Dave Taylor

**FIFTH EDITION** 

**Covers OS X,** Linux, and **Solaris** 

# Sams Teach Yourself

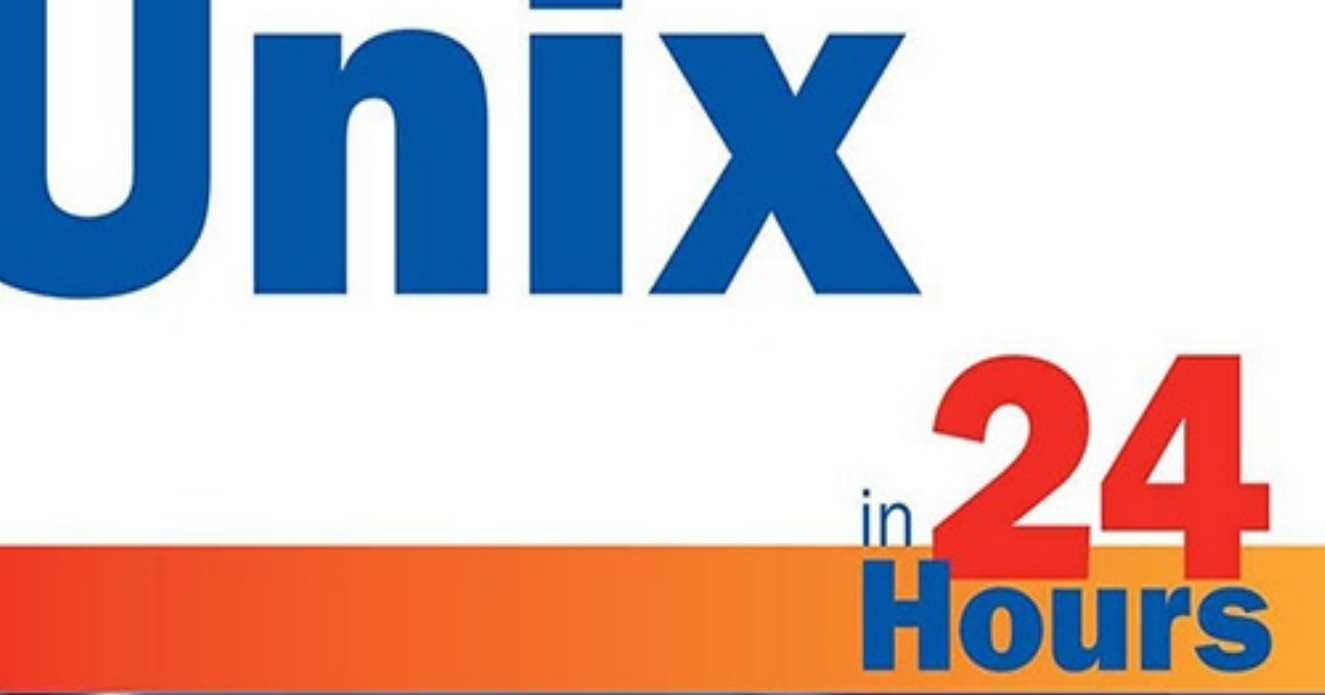

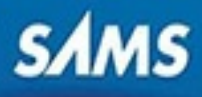

## **About This eBook**

ePUB is an open, industry-standard format for eBooks. However, support of ePUB and its many features varies across reading devices and applications. Use your device or app settings to customize the presentation to your liking. Settings that you can customize often include font, font size, single or double column, landscape or portrait mode, and figures that you can click or tap to enlarge. For additional information about the settings and features on your reading device or app, visit the device manufacturer's Web site.

Many titles include programming code or configuration examples. To optimize the presentation of these elements, view the eBook in single-column, landscape mode and adjust the font size to the smallest setting. In addition to presenting code and configurations in the reflowable text format, we have included images of the code that mimic the presentation found in the print book; therefore, where the reflowable format may compromise the presentation of the code listing, you will see a "Click here to view code image" link. Click the link to view the print-fidelity code image. To return to the previous page viewed, click the Back button on your device or app.

# **Sams Teach Yourself Unix in 24 Hours**

### **FIFTH EDITION**

**Dave Taylor**

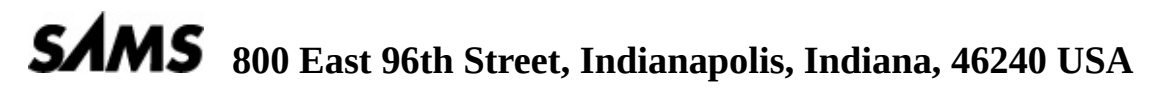

# **Sams Teach Yourself Unix in 24 Hours, Fifth Edtion**

Copyright © 2016 by Pearson Education, Inc.

All rights reserved. No part of this book shall be reproduced, stored in a retrieval system, or transmitted by any means, electronic, mechanical, photocopying, recording, or otherwise, without written permission from the publisher. No patent liability is assumed with respect to the use of the information contained herein. Although every precaution has been taken in the preparation of this book, the publisher and author assume no responsibility for errors or omissions. Nor is any liability assumed for damages resulting from the use of the information contained herein.

ISBN-13: 978-0-672-33730-7 ISBN-10: 0-672-33730-4

Library of Congress Control Number: 2015913255

Printed in the United States of America

First Printing October 2015

**Acquisitions Editor** Mark Taber

**Managing Editor** Sandra Schroeder

**Senior Project Editor** Tonya Simpson

**Copy Editor** Kitty Wilson

**Indexer** WordWise Publishing Services, LLC

**Proofreader** Laura Hernandez

**Technical Editors** Siddhartha Singh Brian Tiemann

**Editorial Assistant** Vanessa Evans

**Cover Designer** Mark Shirar

**Compositor** codeMantra

### **Trademarks**

All terms mentioned in this book that are known to be trademarks or service marks have been appropriately capitalized. Sams Publishing cannot attest to the accuracy of this information. Use of a term in this book should not be regarded as affecting the validity of

## **Warning and Disclaimer**

any trademark or service mark.

Every effort has been made to make this book as complete and as accurate as possible, but no warranty or fitness is implied. The information provided is on an "as is" basis. The author and the publisher shall have neither liability nor responsibility to any person or entity with respect to any loss or damages arising from the information contained in this book.

### **Special Sales**

For information about buying this title in bulk quantities, or for special sales opportunities (which may include electronic versions; custom cover designs; and content particular to your business, training goals, marketing focus, or branding interests), please contact our corporate sales department at corpsales@pearsoned.com or (800) 382-3419.

For government sales inquiries, please contact governmentsales@pearsoned.com.

For questions about sales outside the U.S., please [contact](mailto:corpsales@pearsoned.com) international@pearsoned.com.

#### **Contents at a Glance**

**Introduction** 

**HOUR 1** What Is This Unix Stuff?

- [Gett](#page-14-0)ing onto the System and Using the Command Line
- [Moving](#page-16-0) About the File System
- Listing Files and [Managing](#page-34-0) Disk Usage
- Ownership and [Permissions](#page-48-0)
- Creating, Moving, [Renaming,](#page-67-0) and Deleting Files and Directories
- [Looking](#page-90-0) into Files
- Filters, Pipes, and [Wildcards!](#page-112-0)
- [Slicing](#page-126-0) and Dicing Command-Pipe Data
- An [Introduction](#page-143-0) to the vi Editor
- [Advanced](#page-164-0) vi Tricks, Tools, and Techniques
- An [Overview](#page-177-0) of the emacs Editor
- [Introduction](#page-206-0) to Command Shells
- Advanced Shell [Interaction](#page-233-0)
- Job [Control](#page-253-0)
- Shell [Programming](#page-269-0) Overview
- [Advanced](#page-282-0) Shell Programming
- Printing in the Unix [Environm](#page-298-0)ent
- [Archives](#page-316-0) and Backups
- Using Email to [Communicate](#page-329-0)
- [Connecting](#page-345-0) to Remote Systems Using SSH and SFTP
- Searching for [Information](#page-363-0) and Files
- Perl [Programming](#page-379-0) in Unix
- GNOME and the GUI [Environment](#page-392-0)
- **Appendix A** [Common](#page-402-0) Unix Questions and Answers
	- Ind[ex](#page-414-0)

#### **Table of Contents**

#### **Introduction**

#### **HOUR 1: What Is This Unix Stuff?**

[What](#page-14-0) Is Unix?

A Brief [History](#page-16-0) of Unix

[What's](#page-16-1) All This About Multiuser Systems?

[Cracking](#page-18-0) Open the Shell

**[Getting](#page-20-0) Help** 

### **HOUR 2: [Getting](#page-21-0) onto the System and Using the Command Line**

[Beginning](#page-22-0) Your Session

Seeing What's Going On [Around](#page-34-0) You

#### **HOUR 3: [Moving](#page-34-1) About the File System**

What a [Hierarchical](#page-41-0) File System Is All About

Directory Separator [Characters](#page-48-0)

The [Difference](#page-48-1) Between Relative and Absolute Filenames

#### **HOUR 4: [Listing](#page-54-0) Files and Managing Disk Usage**

The ls [Command](#page-55-0)

Special 1s [Command](#page-67-0) Flags

**[Permissions](#page-67-1) Strings** 

#### **HOUR 5: [Ownership](#page-74-0) and Permissions**

[Working](#page-77-0) with File Permissions

#### **HOUR 6: [Creating,](#page-90-0) Moving, Renaming, and Deleting Files and Directories**

[Manipulating](#page-90-1) the Unix File System

#### **HOUR 7: [Looking](#page-112-0) into Files**

[Looking](#page-112-1) Inside Files

#### **HOUR 8: [Filters,](#page-126-0) Pipes, and Wildcards!**

[Maximizing](#page-126-1) the Command Line

#### **HOUR 9: Slicing and Dicing [Command-](#page-143-0)Pipe Data**

The awk [Programming](#page-143-1) System

How to Use cut in [Pipes](#page-164-0)

Inline [Editing](#page-165-0) with sed and tr

Editing the Unix Way

### **HOUR 11: [Advanced](#page-177-0) vi Tricks, Tools, and Techniques**

[Advanced](#page-177-1) Editing with vi

Summary of vi [Commands](#page-206-0)

### **HOUR 12: An [Overview](#page-206-1) of the emacs Editor**

The Other [Popular](#page-230-0) Editor: emacs

### **HOUR 13: [Introduction](#page-233-0) to Command Shells**

The [\(Command\)](#page-234-0) Shell Game

### **HOUR 14: Advanced Shell [Interaction](#page-253-0)**

Which Shell Is [Which?](#page-253-1)

### **HOUR 15: Job [Control](#page-269-0)**

[Wrestling](#page-269-1) with Your Jobs

### **[HOUR](#page-282-0) 16: Shell Programming Overview**

[Building](#page-282-1) Your Own Commands

### **HOUR 17: Advanced Shell [Programming](#page-298-0)**

[Searching](#page-298-1) a Database of Filenames with mylocate

### **HOUR 18: Printing in the Unix [Environm](#page-316-0)ent**

[Making](#page-316-1) a Printed Copy

### **HOUR 19: [Archives](#page-329-0) and Backups**

The tar Tape [Archive](#page-330-0) Utility

The zip [Archive](#page-345-0) Utility

[Shrinking](#page-346-0) Your Files with compress

[Exploring](#page-351-0) the Unix Tape Command: cpio

Personal Backup [Solutions](#page-354-0)

Working with Linux Package [Managers](#page-356-0)

### **HOUR 20: Using [Email](#page-358-0) to Communicate**

[Interacting](#page-360-0) with the World

### **HOUR 21: [Connecting](#page-363-0) to Remote Systems Using SSH and SFTP**

[Stepping](#page-363-1) Beyond Your Own System

### **HOUR 22: Searching for [Information](#page-379-0) and Files**

[Finding](#page-379-1) What's Where

**HOUR 23: Perl Programming in Unix**

Flexible and Powerful: Perl

### **HOUR 24: [GNOME](#page-402-0) and the GUI Environment**

[Tweaking](#page-402-1) Your Inner GNOME

Working with GNOME [Applications](#page-414-0)

### **[APPENDIX](#page-415-0) A: Common Unix Questions and Answers**

How do I use find|[xargs](#page-419-0) with filenames that contain spaces?

How do I find large files on my [system?](#page-429-0)

How do I run a program on a [schedule?](#page-429-1)

How do I fix file [permission](#page-430-0) problems?

How do I list files that don't [match](#page-430-1) a given pattern?

[How](#page-432-0) do I view lines *X*–*Y* in a text file?

How do I add a new [directory](#page-432-1) to my PATH?

How do I [recover](#page-432-2) deleted files?

How can I set my shell to [protect](#page-432-3) me from accidental deletions?

What do the shell [errors](#page-433-0) arg list too long and broken pipe mean?

Why use ssh instead of [telnet](#page-433-1)? Or sftp instead of ftp?

[Index](#page-434-0)

#### **About the Author**

**Dave Taylor** is president of Intuitive Systems, LLC, a consulting firm focused on online communications and marketing strategies. Founder of four Internet startups, he has been involved with Unix and the Internet since 1980, having created the popular Elm Mail System and Embot mail autoresponder. A prolific author, he has been published more than 1,000 times, and his most recent books include the best-selling *Wicked Cool Shell Scripts* and *Learning Unix for Mac OS X*.

A popular columnist for *Linux Journal* , he also writes a tech Q&A column for the *Boulder Colorado Daily Camera* newspaper. Previously, he was a research scientist at HP Palo Alto Laboratories. He has contributed software to the 4.4 release of Berkeley Unix (BSD), and his programs are found in all versions of Linux and other popular Unix variants.

Dave has a bachelor's degree in computer science (University of California at San Diego), a master's degree in educational computing (Purdue University), and an MBA (University of Baltimore), and he is a top-rated public speaker who frequently offers workshops on online marketing, blogging, and various technical topics. His official home page on the Web is http://www.DaveTaylorOnline.com, and his email address is  $\frac{d1}{d1}$  altaylor@gmail.com.

Dave also maintains three weblogs online, Ask Dave Taylor (at www.askdavetaylor.com), where he fields questions from readers on a wide variety of topics; [GoFatherhood](mailto:d1taylor@gmail.com) (at www.[GoFatherhood.com\),](http://www.DaveTaylorOnline.com) where he talks about the challenges and joys of parenting; and Dave On Film (www.DaveOnFilm.com), where he shares his reviews of the latest [movie](http://www.askdavetaylor.com)s. You're invited to get involved at all three!

# **Dedication**

*To the lights of my life: Ashley, Gareth, and Kiana.*

## **Acknowledgments**

However you slice it, you can't write a book locked in a cave (even if there's a high-speed Internet connection and fancy computer therein), and this book has evolved over many, many years, starting its life as an *Interactive Unix* tutorial I was writing for Sun Microsystems. In the interim, a number of people have added their spices to the stew, most notably my co-author for the first and second editions of *Teach Yourself Unix in 24 Hours* , James C. Armstrong, Jr.

In this new fifth edition, I've been delighted by the cooperative and talented team at Sams Publishing, again, and would like to specifically thank Mark Taber and Tonya Simpson, and my tech editors Brian Tiemann and Siddhartha Singh for all their ideas and commentary on how to make this book really superb. Any technical errors remaining are my own responsibility.

Finally, I would like to acknowledge and thank my kids for letting me focus on updating this book, chapter by chapter, even when there were games and other activities that could have proven more fun. I wouldn't trade them in, even for a 1THz PC! :-)

#### **We Want to Hear from You!**

As the reader of this book, *you* are our most important critic and commentator. We value your opinion and want to know what we're doing right, what we could do better, what areas you'd like to see us publish in, and any other words of wisdom you're willing to pass our way.

We welcome your comments. You can email or write to let us know what you did or didn't like about this book—as well as what we can do to make our books better.

*Please note that we cannot help you with technical problems related to the topic of this book.*

When you write, please be sure to include this book's title and author as well as your name and email address. We will carefully review your comments and share them with the author and editors who worked on the book.

- Email: feedback@samspublishing.com
- Mail: Sams Publishing 800 East 96th Street [Indianapolis,](mailto:feedback@samspublishing.com) IN 46240 USA

#### **Reader Services**

Visit our website and register this book at *informit.com/register* for convenient access to any updates, downloads, or errata that might be available for this book.

# **Introduction**

<span id="page-14-0"></span>Welcome to the fifth edition of *Sams Teach Yourself Unix in 24 Hours*! This book has been designed to be helpful as a guide as well as a tutorial for both beginning users and those with previous Unix or Linux experience. The reader of this book is assumed to be intelligent, but no familiarity with Unix is expected or required.

### **Does Each Chapter Take an Hour?**

You can learn the concepts in each of the 24 lessons in one hour. If you want to experiment with what you learn in each lesson, you might take longer than an hour. However, all the concepts presented here are straightforward. If you are familiar with Windows applications or the Macintosh, you will be able to progress more quickly through the lessons.

### **What if I Take Longer Than 24 Hours?**

Since the publication of the first edition of this book, I've received a considerable amount of praise and positive feedback, but the one message that has always been a surprise is "I finished your book, but it took me a lot longer than 24 hours." Now you can read here, directly from the author: That's okay! Take your time and make sure you try everything as you go along. Learning and remembering are more important than speed. And if you do finish it all in 24 hours, let me know!

### **How to Use This Book**

This book is designed to teach you topics in one-hour lessons. All the books in the *Sams Teach Yourself* series enable you to start working and become productive with a topic as quickly as possible. This book will do that for you!

Each hour, or lesson, starts with an overview of the topic to inform you of what to expect in that lesson. The overview helps you determine the nature of the lesson and whether the lesson is relevant to your needs.

### **Main Section**

Each lesson has a main section that discusses the lesson topic in a clear, concise manner by breaking the topic down into logical components and explaining each component clearly.

Interspersed throughout each lesson are special elements, called tips, notes, and cautions, which provide additional information.

### **Note**

Notes are designed to clarify the concept that is being discussed or elaborate on the subject. If you are comfortable with your understanding of the subject, you can bypass them without danger.

### **Tip**

Tips inform you of tricks or elements that are easily missed by most computer users. You can skip them, but often tips show you an easier way to do a task.

### **Caution**

A caution deserves at least as much attention as a tip because cautions point out problematic elements of the topic being discussed. Ignoring the information contained in a caution could have adverse effects on the task at hand. These are the most important special elements in this book.

### **Tasks**

This book offers another special element called tasks. These step-by-step exercises are designed to walk you quickly through the most important skills you can learn in Unix.

### **Workshops**

The Workshop section at the end of each lesson provides lists of key terms and exercises that reinforce concepts you learned in the lesson and help you apply them in new situations. You can skip the Workshop section, but we recommend that you go through the exercises to see how the concepts can be applied to other common tasks. The key terms also are compiled in one alphabetized list in the Glossary at the end of the book.

#### <span id="page-16-0"></span>**Goals for This Hour**

In the first hour, you will learn

- The history of Unix
- Why it's called Unix
- What multiuser systems are all about
- The difference between Unix and other operating systems
- About command-line interpreters and how users interact with Unix
- $\blacktriangleright$  How to use man pages, Unix's online reference material
- $\triangleright$  Other ways to find help in Unix

Welcome to *Sams Teach Yourself Unix in 24 Hours*, Fifth Edition! This hour starts you toward becoming a Unix (or, shhh, Linux) expert. Our goal for the first hour is to introduce you to some history of the operating system and teach you where to find help online.

## **What Is Unix?**

<span id="page-16-1"></span>Unix is a computer operating system, a control program that works with users to run programs, manage resources, and communicate with other computer systems. Several people can use a Unix computer at the same time; hence Unix is called a *multiuser* system. Any of these users can also run multiple programs at the same time; hence Unix is called *multitasking*. Because Unix is such a pastiche—a patchwork of development—it's a lot more than just an operating system. Unix has more than 500 individual c[ommands.](#page-32-0) These range from simple utilities for viewing or copying files to the quite complex: those used in [high-speed](#page-32-1) networking, file-revision management, and software development.

Most notably, Unix is a multichoice system. As an example, Unix has three [differe](#page-31-0)nt primary command-line–based user interfaces (in Unix, the command-line user interface is called a *shell*): the Bash shell, the C shell, and the Korn shell. In addition, a number of graphical interfaces exist, too, including KDE, Unity, and Gnome. Often, soon after you learn to accomplish a task with a particular command, you discover a second or third way to do that [task](#page-32-2). This is simultaneously the greatest strength of Unix and a source of frustration for both new and longtime users.

Why are all these choices such a big deal? Think about why Microsoft Windows and Apple Macintosh interfaces are so easy to use: Both are designed to give the user *less* power. Both have dramatically fewer commands and precious little overlap in commands: You can't click a button and find out how many of your Windows files are over a certain size, and you can't drag a Mac file icon around to duplicate it in its own directory. The advantage to these interfaces is that, in either system, you can learn the one-and-only way to do a task and be confident that you're as sophisticated in doing that task as the next

person is. It's easy. It's quick to learn. It's exactly how the experts do it, too.

Unix, by contrast, is much more like a spoken language, with commands acting as verbs, command options (which you'll learn about later in this lesson) acting as adjectives, file and directory names as nouns, and the more complex command sequences acting akin to sentences. How you do a specific task can, therefore, be completely different from how your Unix-expert friend does the same task. Worse, some specific commands in Unix have many different versions, partly because of the variations from different Unix vendors. (You've heard of these variations and vendors, I'll bet: Linux from Red Hat [and many others], Solaris from Oracle, System V Release 4 [pronounce that "system five release four" or, to sound like an ace, "ess-vee-are-four"], BSD [pronounced "bee-ess-dee"] Unix from the University of California at Berkeley, HP-UX from Hewlett-Packard, and AIX from International Business Machines, are some of the primary players. Each is a little different from the others.) Another contributor to the sprawl of modern Unix is the energy of the Unix programming community; a Unix user can decide to write a new version of a command to solve slightly different problems, thus many users spawn many versions of a command.

And then there's the complicated world of Linux. Originally, Linux was developed as a license-free alternative to Unix, but it has since very much taken on a life of its own across the intervening years and now accounts for most of the servers on the Internet, many of the systems developers use, and in some cases a splendid alternative operating system for laptop users. Fortunately for you, Linux has retained its Unix soul, and this book will also get you up to speed and comfortable with the command-line interface on Linux systems, too.

Given the multichoice nature of the Unix OS, I promise to teach you the most popular commands, and, if alternatives exist, I will teach you about those, too. The goal of this book is for you to learn Unix and to be able to work alongside longtime Unix folk as a peer, sharing your expertise with them and continuing to learn about the system and its commands from them and from other sources.

#### **Note**

I must admit that I too am guilty of re-creating various Unix commands, including those for an electronic mail system, a simple line-oriented editor, a text formatter, a programming language interpreter, a calendar manager, and even slightly different versions of the file-listing command  $\text{ls}$  and the remove-files command rm. As a programmer, I found that trying to duplicate the functionality of a particular command or utility was a wonderful way to learn more about both Unix and programming.

#### **A Brief History of Unix**

<span id="page-18-0"></span>To understand why the Unix operating system has so many commands and why it's still one of the premier multiuser, multitasking operating systems available, but also the most successful and the most powerful multichoice system for computers, you'll have to travel back in time. You'll need to learn where Unix was designed, the goals of the original programmers, and what has happened to Unix in the subsequent decades.

Unlike DOS, Windows, OS/2, Mac OS X, Linux, NT, VMS, and just about any other operating system, Unix was created by a couple of programmers as a fun project. It evolved through the efforts of hundreds of programmers, each of whom was exploring unique ideas of particular aspects of OS design and user interaction. In this regard, Unix is not like other operating systems, needless to say!

It all started back in the late 1960s, in a dark and stormy laboratory, deep in the recesses of the American Telephone and Telegraph (AT&T) corporate facility in New Jersey. Working with the Massachusetts Institute of Technology, AT&T Bell Labs was co-developing a massive, monolithic operating system called Multics. On the Bell Labs team were Ken Thompson, Dennis Ritchie, Brian Kernighan, and other members of the Computer Science Research Group who would prove to be key contributors to the new Unix operating system.

When 1969 rolled around, Bell Labs was becoming increasingly disillusioned with Multics, an overly slow and expensive system that ran on General Electric mainframe computers that themselves were expensive to run and rapidly becoming obsolete. The problem was that Thompson and the group really liked the capabilities that Multics offered, particularly the individual-user environment implemented within a multiple-user system.

In that same year, Thompson wrote a computer game called Space Travel, first on Multics and then on the GECOS (GE computer operating system). The game was a simulation of the movement of the major bodies of the solar system, with the player guiding a ship, observing the scenery, and attempting to land on the various planets and moons. The game wasn't much fun on the GE computer, however, because performance was jerky and irregular, and, more importantly, it cost almost \$100 in computing time for each game.

In his quest to improve the game, Thompson found a little-used Digital Equipment Corporation PDP-7, and with some help from colleague Dennis Ritchie, he rewrote the game for the PDP-7. Development was done on the GE mainframe and hand-carried to the PDP-7 on paper tape.

After he'd explored some of the capabilities of the PDP-7, Thompson couldn't resist building onto the game, creating an underlying development and computing environment. This started with an implementation of an earlier file system he'd designed and then grew as Thompson added processes, simple file utilities  $(c_p, mv)$ , and a command interpreter that he called a *shell*. It wasn't until the following year that the newly created system acquired its name, Unix, which Brian Kernighan suggested as a pun on Multics.

The Thompson file system was built around the low-level concept of *i-nodes*, linked blocks of information that together compose the contents of a file or program. These i-

nodes were kept in a list called the *i-list*, subdirectories, and special types of files that described devices and acted as the actual device driver for user interaction. What was missing in this earliest form of Unix were *pathnames*. No slash (/) was present, and subdirectories were referenced through a confusing combination of file links that proved too complex, causing users to stop using subdirectories. Another limitation in this early version was that directories couldn't be added [while](#page-32-3) the system was running but had to be added to the preload configuration.

In 1970, Thompson's group requested and received a Digital PDP-11 system for the purpose of creating a system for editing and formatting text. It was such an early unit that the first disk did not arrive at Bell Labs until four months after the CPU showed up. The first important program on Unix was the text-formatting program  $\text{roff}$ , which—stay with me now—was inspired by Doug McIlroy's BCPL program on Multics, which in turn had been inspired by an earlier program called runoff on the CTSS operating system.

The initial customer was the Patent Department inside Bell Labs, a group that needed a system for preparing patent applications. The new "Unix" system was a dramatic success, and it didn't take long for other folks inside Bell Labs to begin clamoring for their own Unix computer systems.

## **The C Programming Language**

Now that you've learned some Unix history, let's talk a bit about the C programming language, the programming language that is integral to the Unix system.

In 1969, the original Unix had a very low-level assembly language compiler available for writing programs; all the PDP-7 work was done in this primitive language. Just before the PDP-11 arrived, McIlroy ported a language called TMG to the PDP-7, which Thompson then tried to use to write a FORTRAN compiler. That didn't work, and instead he produced a language called B. Two years later, in 1971, Ritchie created the first version of a new programming language based on B, a language he called C. By 1973, the entire Unix system had been rewritten in C for portability and speed.

Today C continues to be a popular programming language, available for just about any computer (and just about any handheld device, game system, or telephone) you can name. Variations of C known as C++ and C# (pronounced "c-plus-plus" and "c-sharp," respectively) power much of the modern Windows and Mac OS X systems environments, too.

## **Unix Becomes Popular**

In the 1970s, AT&T hadn't yet been split up into the many regional operating companies known today, and the company was prohibited from selling the new Unix system. Hoping for the best, Bell Labs distributed Unix to colleges and universities for a nominal charge. These institutions also were happily buying the inexpensive and powerful PDP-11 computer systems—a perfect match. Before long, Unix was the research and softwaredevelopment operating system of choice.

The Unix of today is not, however, the product of a couple of inspired programmers at Bell Labs. Many other organizations and institutions contributed significant additions to

the system as it evolved from its early beginnings and grew into the monster it is today. Most important were the C shell, TCP/IP networking, vi editor, Berkeley Fast File System, and sendmail electronic mail–routing software from the Computer Science Research Group of the University of California at Berkeley. Also important were the early versions of UUCP and Usenet from the University of Maryland, University of Delaware, and Duke University. After dropping Multics development completely, MIT didn't come into the Unix picture until the early 1980s, when it developed the X Window System as part of its successful Athena project. Fifteen years and five releases later, X (more formally, X11R6) is the predominant windowing system standard on all Unix systems, and it is the basis of Gnome, KDE, Unity, and Open Desktop.

Gradually, large corporations have become directly involved with the evolutionary process, notably Hewlett-Packard, Sun Microsystems, and IBM. Smaller companies have started to get into the action, too, with Unix available from Apple for the Macintosh (it's the underpinning of Mac OS X) and Linux systems built upon the concepts of Unix from Red Hat, Debian, and many other vendors for PCs.

Today, Unix runs on all sizes of computers, from humble PC laptops to powerful desktopvisualization workstations, and even to supercomputers that require special cooling fluids to prevent them from burning up while working. It's a long way from Space Travel, a game that, sadly, isn't part of Unix anymore.

## **What's All This About Multiuser Systems?**

<span id="page-20-0"></span>Among the many *multi* words you learned earlier was one that directly concerns how you interact with the computer: multiuser. The goal of a multiuser system is for all users to feel as though they've been given their own personal computer, their own individual Unix system, although they actually are working within a large system. To accomplish this, each user is given an *account*—usually based on the person's last name or initials or another unique naming scheme—and a home directory, the default place where the user's files are saved. This leads to a bit of a puzzle: When you're working on the system, how does the system know that [you're](#page-31-1) you? What's to stop someone else from masquerading as you, going into your files, prying into private letters, altering memos, or worse?

In the early days, anyone could walk up to your Macintosh or PC when you weren't around, flip the power switch, and pry, and you couldn't do much about it. For a computer sitting on your desk in your office, that's okay; the system is not a shared multiuser system, so verifying who you are when you turn on the computer isn't critical.

But Unix is designed for multiple users, so it is very important that the system can confirm your identity in a manner that precludes others from masquerading as you. As a result, all accounts have passwords associated with them—as with a PIN for a bank card, keep it a secret!—and when you use your password in combination with your account, the computer can be pretty sure that you are who you're claiming to be. For obvious reasons, when you're finished using the computer, you should always remember to exit your session, or, in effect, to turn off your virtual personal computer when you're done.

Next hour, you'll learn your first Unix commands. At the top of the list are commands to log in to the system, enter your password, and change your password to be memorable and highly secure.

## <span id="page-21-0"></span>**Cracking Open the Shell**

Another unusual feature of Unix systems, especially for those of you who come from either the Macintosh or Windows environments, is that Unix is primarily designed to be a command-line–based system rather than a more graphically based system. That's a mixed blessing. It makes Unix harder to learn, but the system is considerably more powerful than one that asks you to fiddle with a mouse to drag little pictures about on the screen. In Unix parlance, a command-line interpreter is called a shell, and you'll see that various shells are available, differing in both syntax and capabilities.

Graphical interfaces to Unix are built within the X Window System environment. Notable ones are KDE, OpenWindows, Gnome, and Unity. Even with the best of these, however, the command-line heart of Unix still shines through, and in my experience, it's impossible to use all the power that Unix offers without turning to a shell.

If you're used to writing letters to your friends and family or even just producing simple grocery lists, you won't have any problem with a command-line interface: It's a command program that you tell what to do. When you type specific instructions and press the Return key, the computer leaps into action and immediately performs whatever command you've specified, even if it's dangerous, such as the command sequence that requests the system to "remove all my files."

#### **Note**

Throughout this book, I refer to pressing the Return key, but your keyboard might have this key labeled as "Enter" or marked with a left-pointing, specially shaped arrow. These all mean the same thing.

In Windows, you might move a file from one folder to another by opening the folder, opening the destination folder, fiddling around for a while to be sure that you can see both folders onscreen at the same time, and then clicking and dragging the specific file from one place to the other. In Unix it's much easier: Typing the following simple command does the trick:

mv folder1/file folder2

This command automatically also ensures that the file has the same name in the destination directory.

This might not seem like much of a boon, but imagine that you want to move all files with names that start with the word  $p$ roject or end with the suffix . c (C program files). This task could be quite tricky and could take a lot of patience with a graphical interface. Unix, however, makes it easy:

mv project\* \*.c folder2

Soon you will not only understand this command but also be able to compose your own examples!

### **Getting Help**

<span id="page-22-0"></span>Throughout this book, the focus is on the most important and valuable flags and options for the commands covered. That's all well and good, but how do you find out about the other alternatives that might actually work better for your use? That's where the Unix *man pages* come in. You will learn how to browse them to find the information desired.

### **Task 1.1: Man Pages, Unix Online [Reference](#page-32-4)**

It's not news to you that Unix is a very complex operating system, with hundreds of commands that can be combined to execute thousands of possible actions. Most commands have a considerable number of options, and all seem to have some subtlety or other that it's important to know. But how do you figure all this out? You need to look up commands in the Unix online documentation set. Containing purely reference materials, the Unix *man pages* (*man* is short for *manual*) cover every command available.

To search for a man page, enter man followed by the name of the command about which you seek additional information. Many sites also have a table of contents for the man pages (it's called a whatis database, for obscure historical reasons). You can use the allimportant  $-k$  flag for keyword searches to find the name of a command if you know what it should do but you just can't remember what it's called. The  $-k$  option will give you a list of manual pages that refer to the keyword you specify.

A *flag* or *switch* is a command-line option, an option that changes the behavior of the command you're using. In this instance, man displays the man page for the specified command, but if you modify its behavior with the  $-k$  flag, it instead searches the command documentation database to identify which subsets relate to the keyword you've specified.

#### **Note**

A command performs a basic task, which can be modified by adding flags to the end of the command when you enter it on the command line. These flags are described in the man pages. For example, to use the  $-k$  flag for man, enter this:

% man -k

#### **Note**

The command apropos is available on most Unix systems and is often just an alias to man  $-k$ . If it's not on your system, you can create it by adding the line alias apropos='man -k \!' to your .profile file.

The Unix man pages are organized into nine sections, as shown in Table 1.1. This table is organized for System V, but it generally holds true for Linux and Berkeley systems, too, with these few changes: BSD has I/O and special files in Section 4, administrative files in Section 5, and miscellaneous files in Section 7. Some BSD systems [also](#page-23-0) split user commands into further categories: Section 1C for intersystem communications and Section 1G for commands used primarily for graphics and computer-aided design. Solaris,

too, has its own unique layout, such as sections 9E, 9F, and 9S, which deal with device drivers, and a complete lack of Section 6 (games). On any Unix system, the command man man (get it? The manual for the manual) will give you the complete synopsis.

<span id="page-23-0"></span>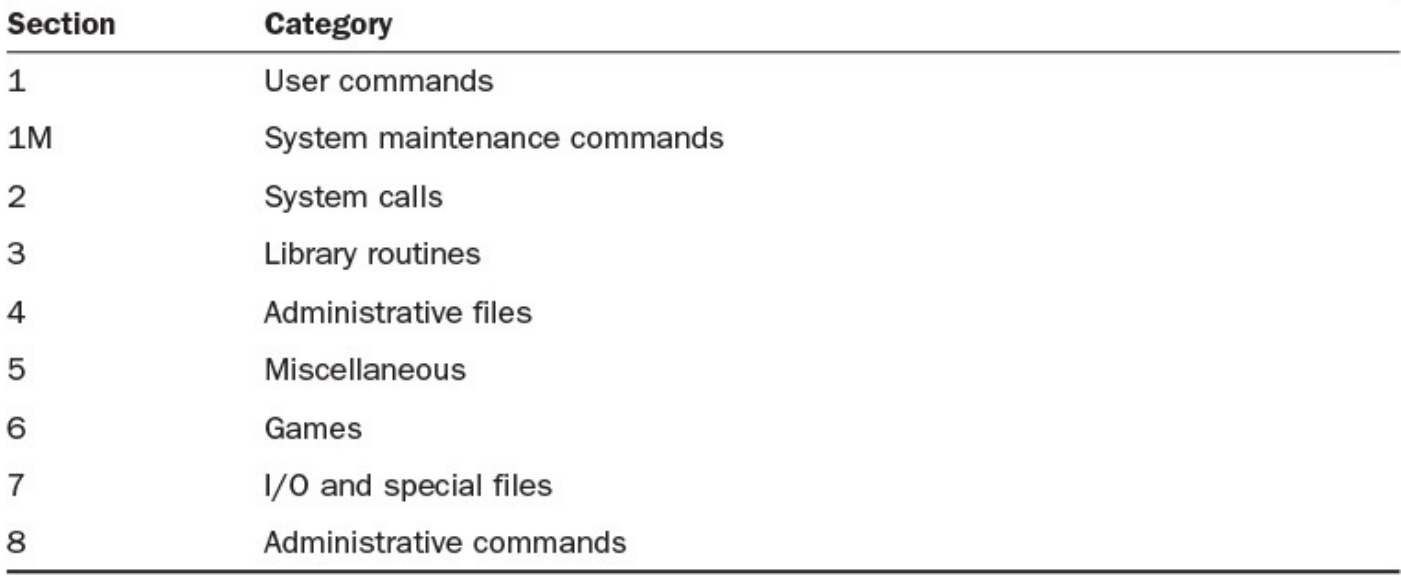

#### **TABLE 1.1 System V Unix Man Page Organization**

Man pages in different sections might have the same name, so you might need to specify in which section to find the page. In addition, sometimes you'll be looking for a user-level command and find a match in Section 2 or 3. Those aren't what you seek; they're specifically for Unix programmers, as you can see in the table.

**1.** The mkdir man page is succinct and exemplary. Here's what you'll see when you enter the man mkdir command:

#### **Click here to view code image**

**% man mkdir**

```
MKDIR(1) FreeBSD General Commands
Manual MKDIR(1)
NAME
    mkdir - make directories
SYNOPSIS
    mkdir [-p] [-m mode] directory_name …
DESCRIPTION
    Mkdir creates the directories named as operands, in the order
specified,
    using mode rwxrwxrwx (0777) as modified by the current umask(2).
    The options are as follows:
    -m Set the file permission bits of the final created directory
to
            the specified mode. The mode argument can be in any of the
            formats specified to the chmod(1) command. If a symbolic
mode is
            specified, the operation characters "+" and "-" are
            interpreted relative to an initial mode of "a=rwx".
```

```
-p Create intermediate directories as required. If this option
is
            not specified, the full path prefix of each operand must
already
            exist. Intermediate directories are created with permission
bits
            of rwxrwxrwx (0777) as modified by the current umask, plus
write
            and search permission for the owner.
    The user must have write permission in the parent directory.
DIAGNOSTICS
    The mkdir utility exits 0 on success, and >0 if an error occurs.
SEE ALSO
    rmdir(1)
STANDARDS
    The mkdir utility is expected to be IEEE Std1003.2 ("POSIX.2")
    compatible.
HISTORY
    A mkdir command appeared in Version 1 AT&T UNIX.
BSD 1
\approx
```
#### **Note**

Notice in the example that in the first line, the command itself is in boldface type, but everything else is not bold. Throughout this book, whenever an example contains both user input and Unix output, the user input is bold so that you can easily spot what you are supposed to enter.

The very first line of the output tells me that it's found the  $mkdir$  command in Section 1 (user commands) of the man pages, with the middle phrase, FreeBSD General Commands Manual, indicating that I'm running on a version of Unix called FreeBSD. The NAME section always details the name of the command and a one-line summary of what it does. SYNOPSIS explains how to use the command, including all possible command flags and options.

DESCRIPTION is where all the meaningful information is, and it can run on for dozens of pages, explaining how complex commands such as csh or vi work. SEE ALSO suggests other commands that are related in some way. The Revision line at the bottom is different on each version of man, and it indicates the last time, presumably, that this document was revised.

**2.** The same man page from an Oracle Solaris workstation is quite different, as shown in Figure 1.1.

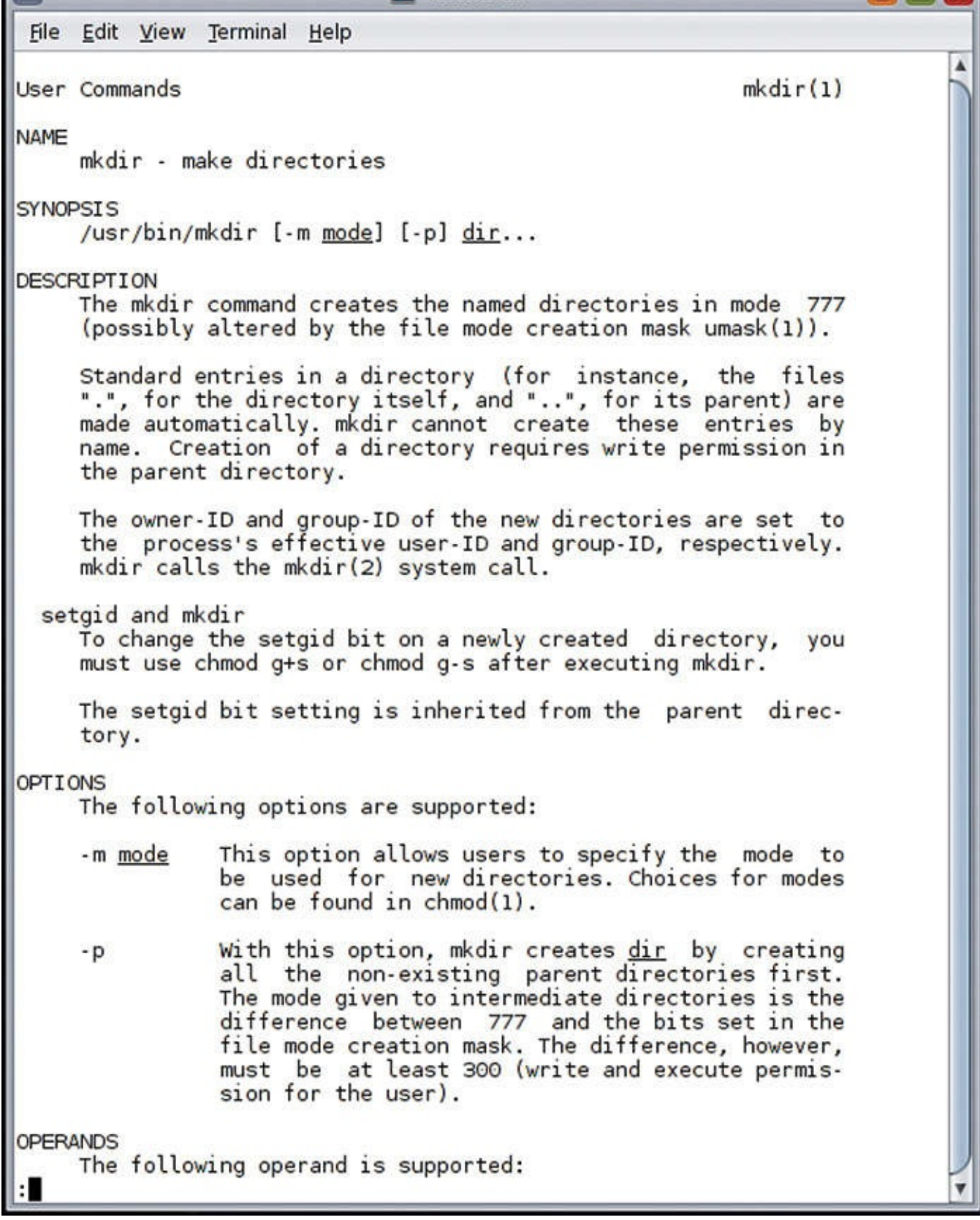

**FIGURE 1.1** mkdir man page on an Oracle Solaris system.

**3.** Not sure of a specific command? That's where man -k or its alias apropos comes in handy:

```
% man -k date | head -18
1. date(1) /usr/share/man/man1/date.1
date - write the date and time
```

```
2. gdate(1) /usr/share/man/man1/gdate.1
date - print or set the system date and time
3. strptime(3c) /usr/share/man/man3c/strptime.3c
strptime - date and time conversion
4. ftime(3c) /usr/share/man/man3c/ftime.3c
ftime - get date and time
5. clock(1t) /usr/share/man/man1t/clock.1t
clock - Obtain and manipulate dates and times
6. stime(2) /usr/share/man/man2/stime.2
stime - set system time and date
%
```
See that  $\vert$  head  $-18$ ? That limits the output of the man command to just the first 18 lines. Omit that, and you'll get a lot more information scrolling across your screen. We'll go far deeper into these multicommand sequences called *pipes* as we travel through the book!

**4.** To learn a succinct snippet of information about a Unix command, you can check to see whether your system has the whatis utility. You can even ask it to describe itself (a bit of a philosophical conundrum):

#### **Click here to view code image**

```
% whatis
whatis(1) NAME /usr/share/man/man1/whatis.1
whatis - display a one-line summary about a keyword
\mathbf{Q}
```
In fact, this is the line from the NAME field of the relevant man page. The whatis command is different from the apropos command because it considers only command names rather than all words in the command description line:

#### **Click here to view code image**

#### **% whatis cd**

```
No LSB modules are available.
Distributor ID: Ubuntu
Description: Ubuntu 15.04
Release: 15.04
Codename: vivid
```
Now see what apropos does:

```
% apropos cd
1. cd(1t) /usr/share/man/man1t/cd.1t
cd - Change working directory
2. cd(1) /usr/share/man/man1/cd.1
cd, chdir, pushd, popd, dirs - change working directory
3. cdrw(1) /usr/share/man/man1/cdrw.1
cdrw - CD read and write
4. sound-juicer(1) /usr/share/man/man1/sound-juicer.1
sound-juicer, gnome-cd - GNOME CD ripper and player
```

```
5. cdio(7i) /usr/share/man/man7i/cdio.7i
cdio - CD-ROM control operations
6. eject(1) /usr/share/man/man1/eject.1
eject - eject media such as CD-ROM from drive
7. cdrecord(1) /usr/share/man/man1/cdrecord.1
cdrecord - record audio or data CD, DVD or BluRay
8. hsfs(7fs) /usr/share/man/man7fs/hsfs.7fs
hsfs - High Sierra & ISO 9660 CD-ROM file system
9. sd(7d) /usr/share/man/man7d/sd.7d
sd - SCSI disk and ATAPI/SCSI CD-ROM device driver
10. cdda2wav(1) /usr/share/man/man1/cdda2wav.1
cdda2wav - dumps CD audio data into sound files with extra data
verification
11. brasero(1) /usr/share/man/man1/brasero.1
brasero - Simple and easy to use CD/DVD burning application for the Gnome
Desktop
12. rmmount(1m) /usr/share/man/man1m/rmmount.1m
rmmount - removable media mounter for CD-ROM, Jaz drive, and others
others %
```
**5.** One problem with man is that it really isn't too sophisticated. As you can see in the example in step 4, apropos (which, recall, is man  $-k$ ) lists everything it encounters, whether it's intended for a programmer or a user. I don't care much about file formats, games, or miscellaneous commands when I'm looking for a command. I'll try this:

#### **Click here to view code image**

```
% alias apropos="man -k \!* | uniq | grep 1"
% apropos cd
1. cd(1t) /usr/share/man/man1t/cd.1t
2. cd(1) /usr/share/man/man1/cd.1
3. cdrw(1) /usr/share/man/man1/cdrw.1
4. sound-juicer(1) /usr/share/man/man1/sound-juicer.1
6. eject(1) /usr/share/man/man1/eject.1
7. cdrecord(1) /usr/share/man/man1/cdrecord.1
10. cdda2wav(1) /usr/share/man/man1/cdda2wav.1
11. brasero(1) /usr/share/man/man1/brasero.1
12. rmmount(1m) /usr/share/man/man1m/rmmount.1m
%
```
That's much better.

**6.** I'd like to look up one more command—sort—before I'm done here:

```
% man sort
SORT(1) SORT(1)
NAME
    sort - sort lines of text files
```

```
SYNOPSIS
      sort [-cmus] [-t separator] [-o output-file] [-T tempdir]
      [-bdfiMnr] [+POS1 [-POS2]] [-k POS1[,POS2]] [file…]
      sort {—help,—version}
DESCRIPTION
      This manual page documents the GNU version of sort. sort
      sorts, merges, or compares all the lines from the given
      files, or the standard input if no files are given. A
      file name of `-' means standard input. By default, sort
      writes the results to the standard output.
      sort has three modes of operation: sort (the default),
      merge, and check for sortedness. The following options
      change the operation mode:
      -c Check whether the given files are already sorted:
             if they are not all sorted, print an error message
             and exit with a status of 1.
       -m Merge the given files by sorting them as a group.
             Each input file should already be individually
             sorted. It always works to sort instead of merge;
             merging is provided because it is faster, in the
             case where it works.
      A pair of lines is compared as follows: if any key fields
      have been specified, sort compares each pair of fields, in
      the order specified on the command line, according to the
      associated ordering options, until a difference is found
      or no fields are left.
—More—
```
On almost every system, the man command feeds output through a so-called pager program so that information won't scroll by faster than you can read it. You also can save the output of a man command to a file if you'd like to study the information in detail: man  $mkdir$  >  $mkdir$ . manpage. We'll talk more about file redirection a bit later in the book.

Notice in the sort man page that many options exist for the sort command (certainly more than discussed in this book). As you learn Unix, if you find areas about which you'd like more information, or if you need a capability that doesn't seem to be available, check the man pages. There just might be a flag for what you seek.

#### **Note**

You can obtain lots of valuable information by reading the introduction to each section of the man pages. Use man 1 intro to read the introduction to Section 1, for example.

```
If your version of man doesn't stop at the bottom of each page, you can remedy the
situation by using alias man='man \!* | more'.
```
Unix was one of the very first operating systems to include online documentation. The man pages are an invaluable reference. Most of them are poorly written, unfortunately, and precious few include examples of actual usage. However, for quick reminders of flags

and options, or as an easy way to find out the capabilities of a command, man is great. I encourage you to explore the man pages and perhaps even read the man page on the man command itself.

### **Task 1.2: Other Ways to Find Help in Unix**

Reading the man pages is really the best way to learn about what's going on with Unix commands, but some alternatives also can prove helpful. Some systems have a help command. Many Unix utilities make information available with the  $\Delta h$ , -help, or -? flag, too. Finally, one trick you can try is to feed a set of gibberish flags to a command, which sometimes generates an error and a helpful message reminding you of what possible options the command accepts.

**1.** At the University Tech Computing Center, the support team has installed a help command:

#### **Click here to view code image**

#### **% help**

Look in a printed manual, if you can, for general help. You should have [someone](#page-497-0) show you some things and then read one of the tutorial papers (e.g., UNIX for Beginners or An Introduction to the C Shell) to get started. Printed manuals covering all aspects of Unix are on sale at the bookstore.

Most of the material in the printed manuals is also available online via **"**man**"** and similar commands; for instance:

apropos keyword - lists commands relevant to keyword whatis filename - lists commands involving filename man command - prints out the manual entry for a command help command - prints out the pocket guide entry for a command are helpful; other basic commands are: cat - display a file on the screen date - print the date and time du - summarize disk space usage edit - text editor (beginner) ex - text editor (intermediate) finger - user information lookup program learn - interactive self-paced tutorial on Unix  $-More(40%) -$ 

Your system might have something similar. However, be careful if you're running on an HP-UX system, as its help command isn't intended to enlighten shell users but to do something else entirely. Type man help to find out more.

**2.** Some versions of commands offer helpful output if you specify the -h flag:

**Click here to view code image**

```
% ls -h
usage: ls [ -acdfgilqrstu1ACLFR ] name …
\mathsf{R}
```
Then again, others don't:

```
% ls -h
Global.Software Mail/ Src/ history.usenet.Z
```
In that case, try  $-\text{help}$  and keep your fingers crossed.

A few commands offer lots of output when you use the  $-h$  flag:

#### **Click here to view code image**

%

```
% elm -h
Possible Starting Arguments for ELM program:
arg Meaning
-a Arrow - use the arrow pointer regardless
-a Alion and the check the given aliases only<br>-c Checkalias - check the given aliases only
-dn Debug - set debug level to 'n'
-fx Folder - read folder 'x' rather than incoming mailbox
-h Help - give this list of options
-k Keypad - enable HP 2622 terminal keyboard
-K Keypad&softkeys - enable use of softkeys + "-k"
-m Menu - Turn off menu, using more of the screen
-sx Subject 'x' - for batchmailing
-V Enable sendmail voyeur mode.
-v Print out ELM version information.
-w Supress warning messages…
-z Zero - don't enter ELM if no mail is pending
\approx
```
Unfortunately, there isn't a command flag common to all Unix utilities that lists the possible command flags.

**3.** Sometimes you can obtain help from a program by incurring its wrath. You can specify a set of flags that are impossible, unavailable, or just plain puzzling. I always use  $-xyz$  because they're uncommon flags:

**Click here to view code image**

```
% man -xyz
usage: man [-] [-adFlprt] [-M path] [-T macro-package ] [ -s section
] name …
    man [-M path] [-s section] -k keyword …
    man [-M path] -f file …
   man [-M path] [-s section] -K keyword …
\mathsf{S}
```
For every command that does something marginally helpful, there are a half-dozen commands that give useless, and amusingly different, output for these flags:

```
$ bc -xyz
bc: illegal option — x
usage: bc [-c] [-1] [ file ... ]
$ file -xyz
file: illegal option — x
file: illegal option — y
file: illegal option — z
usage: file [-dh] [-M mfile] [-m mfile] [-f ffile] file …
       file [-dh] [-M mfile] [-m mfile] -f ffile
       file -i [-h] [-f ffile] file …
       file -i [-h] -f ffile
       file -c [-d] [-M mfile] [-m mfile]
$ grep -xyz
grep: illegal option — x
```

```
Usage: grep [-c|-l|-q] -bhinsvw pattern file …
$
\approx
```
You can't rely on programs being helpful about them, but you can rely on the man page being available for just about everything on the system.

As much as I'd like to tell you that a wide variety of useful and interesting information is available within Unix on the commands therein, in reality, Unix has man pages but precious little else. Furthermore, some commands installed locally might not even have man page entries, which leaves you to puzzle out how they work. If you encounter commands that are undocumented, I recommend that you ask your system administrator or vendor what's going on and why there's no further information on the program.

### **Summary**

In this first hour, the goal was for you to learn a bit about Unix, where it came from, and how it differs from other operating systems that you might have used in the past. You also learned about the need for security on a multiuser system and how a password helps maintain that security, so that your files aren't easily read, altered, or removed by anyone but you.

You also learned what a command shell, or command-line interpreter, is all about, how it differs from graphically oriented interface systems such as Macintosh and Windows, and how it's not only easy to use but considerably more powerful than systems that have you drag and drop little pictures.

Finally, you learned about getting help on Unix. Although there aren't many options, you do have the manual pages available, as well as the command-line arguments and apropos.

### **Workshop**

The Workshop summarizes the key terms you've learned and poses some questions about the topics presented in this lesson. It also provides you with a preview of what you will learn in the next hour.

## **Key Terms**

**account** This is the official one-word name by which the Unix system knows you. Mine is taylor.

<span id="page-31-1"></span>**arguments** Not any type of domestic dispute, arguments are the set of options, parameters, and filenames specified to Unix commands. When you use a command such as  $\forall i$  test.c, all words other than the command name itself  $(\forall i)$  are arguments to the program.

**command** Each program in Unix is also known as a command: The two words are interchangeable.

<span id="page-31-0"></span>**i-node** The Unix file system is like a huge notebook full of sheets of information. Each

file is like an index tab, indicating where the file starts in the notebook and how many sheets are used. The tabs are called i-nodes.

<span id="page-32-4"></span>**man page** Each standard Unix command comes with some basic online documentation that describes its function. This online documentation for a command is called a man page. Usually, the man page lists the command-line flags and some error conditions.

<span id="page-32-1"></span>**multitasking** A multitasking computer is one that can run more than one program, or task, at a time.

<span id="page-32-0"></span>**multiuser** Computers intended to have more than a single person working on them simultaneously are designed to support multiple users, hence the term *multiuser*. By contrast, personal computers are almost always single-user because someone else can't be running a program or editing a file while you are using the computer for your own work.

<span id="page-32-3"></span>**pathname** Unix is split into a wide variety of different directories and subdirectories, often across multiple hard disks and even multiple computers. So that the system needn't search laboriously through the entire mess each time you request a program, the directories you reference are stored as your search path, and the location of any specific command is known as its *pathname*.

<span id="page-32-2"></span>shell To interact with Unix, you type in commands to the command-line interpreter, which is known in Unix as the *shell*, or *command shell*. It's the underlying environment in which you work with the Unix system.

### **Exercises**

Each hour concludes with a set of questions for you to contemplate. Here's a warning up front: Not every question has a definitive answer. After all, you are learning about a multichoice operating system!

- **1.** Name the three *multi* concepts that are at the heart of Unix's power.
- **2.** Is Unix more like a grid of streets, letting you pick your route from point A to point B, or more like a directed highway with only one option? How does this compare with other systems you've used?
- **3.** Systems that support multiple users always ask you to say who you are when you begin using the system. What's the most important thing to remember when you're finished using the system?
- **4.** If you're used to graphical interfaces, try to think of a few tasks that you feel are more easily accomplished by moving icons than by typing commands. Write those tasks on a separate piece of paper, and in a few days, pull that paper out and see whether you still feel that way.
- **5.** Think of a few instances in which you needed to give a person written instructions. Was that easier than giving spoken instructions or drawing a picture? Was it harder?

### **Preview of the Next Hour**

In the next hour, you'll learn how to log in to the system at the login prompt and how to log out of the system. You'll learn how to use the passwd command to change your password, how to use the id command to find out who the computer thinks you are, and lots more!

# <span id="page-34-0"></span>**Hour 2. Getting onto the System and Using the Command Line**

### **Goals for This Hour**

In this hour, you will learn

- $\blacktriangleright$  How to log in to and log out of the system
- $\blacktriangleright$  How to change your password with the passwd command
- About choosing a memorable and secure password
- $\blacktriangleright$  How to find out who the computer thinks you are
- How to find out who else is on the system
- $\blacktriangleright$  How to find out what everyone is doing on the system
- About checking the current date and time

In this second Unix lesson, it's time for you to log in to the system and try some commands. This hour focuses on learning the basics of interacting with your Unix machine.

This hour introduces many commands, so it's very important that you have a Unix system available on which you can work through all the examples. Most examples have been taken from a PC running Solaris 11, a variant of Unix System V Release 4, and have been double-checked on both a BSD-based system and a Mac OS X command line. Any variance between the three is noted. If you have a Unix system available, odds are good that it's based on either AT&T System V or Berkeley Unix.

### <span id="page-34-1"></span>**Beginning Your Session**

Before you can start interacting with the Unix command shell of your choice, you need to learn how to log in to your account. The good news is that it's easy! Let's have a look.

### **Task 2.1: Logging In to and Out of the System**

Because Unix is a multiuser system, user authentication is always enforced: You always need to provide credentials (generally a username and a password) to the system so that it knows who you are. Some modern user-friendly flavors of Unix (such as Mac OS X) allow you to bypass this requirement by always booting into a single user's desktop session, but this is just a convenience feature; under the hood, all Unix flavors are the same, and all require that you authenticate yourself at some stage of the process.

Old-school hardware terminals do still exist, or you might choose to boot a Linux or FreeBSD box directly to the textual console; but if you're new to Unix, you'll most likely need an application known as a terminal to access the command line. Most graphical operating systems include one. I use the Terminal app included with Mac OS X (in the Utilities folder) whether I'm accessing my local system or just opening an environment in

#### **Tip**

Most Linux flavors have a prominently available terminal program for your use; on a Windows PC, your best bet is the freeware program PuTTY, available at http://www.putty.org.

If you need to actually log in, the first thing you'll see on the screen will look something like [this:](http://www.putty.org)

#### **Click here to view code image**

```
GNU/Linux ado.aplonis.net 5:38pm on Tue, 8 Jul 2014
login:
```
The [first](#page-508-0) line of this challenge prompt indicates what variant of Unix the system is running (GNU/Linux in this case), the **hostname** of the computer system, and the current time and date. The second line asks for your login, also known as your username or account name.

#### **Note**

If you connect to a Unix server [via](#page-46-0) the network, using either telnet or ssh, you'll see the same login prompt, though I strongly recommend that you always use ssh for security reasons. If you use a terminal program within a graphical environment, you won't need to log in because you've already logged in to your GUI session.

- **1.** Know your account name. It would be nice if computers could keep track of users by simply using full names so that I could enter Dave Taylor at the login prompt. Alas, like the Internal Revenue Service, the Department of Motor Vehicles, and many other agencies, Unix does not use names but instead assigns each user a unique identifier. This identifier, called an *account name*, has eight characters or fewer and is usually based on the user's first or last name, although it can be any combination of letters and numbers. I have two account names, or logins, on the systems I use: taylor and, on another m[achine](#page-46-1) where someone already had that account name, d1taylor.
- **2.** Know your password. Perhaps your account name is on a piece of paper with your initial password, both assigned by the Unix system administrator. If you do not have this information, you need to track it down before you can go further. Some accounts might not have an initial password; in that case, you won't have to enter one the first time you log in to the system. If that's the case, *create a password* for your own security. In a few minutes, you will learn how you can give yourself the password of your choice by using the Unix command passwd.

Note that a lot of systems are accessible only through the ssh function, and so a common way to connect to a modern system is to open up a local terminal app on your Mac or PC and type in something like:

\$ ssh taylor@intuitive.com
where the account name and intuitive. The account name and intuitive.com is the name of the name of the name o remote host. If that's how you need to access your Unix system remotely, it's actually easier than using the login/password sequence; you just need to make extra sure that you type in everything exactly as prompted.

**3.** At the login prompt, enter your account name if needed:

login: **taylor** Password:

*Be particularly careful to use exactly what your administrator tells you to use* (for example, the accounts taylor, Taylor, and TAYLOR are all different to Unix). After you've entered your account name, the system moves the cursor to the next line and prompts you for your password. If you're using the ssh sequence, then the prompt will include your account name, as shown here:

**Click here to view code image**

taylor@intuitive.com's password:

Either way, when you enter your password, the system won't echo it (that is, won't [display](#page-510-0) it) on the screen. That's okay. Lack of an echo doesn't mean anything is broken; instead, this is a security measure to ensure that even if people are looking over your shoulder, they can't learn your secret password by watching your screen. Be certain to type your password correctly because you won't see what you've typed and have a chance to correct it.

#### **Note**

If you enter either your login or your password incorrectly, the system complains with an error message:

```
login: taylor
Password:
Login incorrect
login:
```
Most systems give you three or four attempts to get both your login and password correct, so try again. Don't forget to enter your account name at the login prompt each time, as required. Be careful, though: Too many failed login attempts, and you might lock out your account and have to contact the administrator for help.

**4.** After you've successfully entered your account name and password, you are shown some information about the system, some news for users, perhaps a fortune, and an indication of whether you have electronic mail. The specifics will vary, but here's an example of what I see when I log in to my account:

**Click here to view code image**

```
login: taylor
Password:
Last login: Thu Jul 7 17:00:23 on ttyAe
You have mail.
$
```
**Note**

The dollar sign prompt is Unix's way of telling you that it's ready for you to enter some commands. It is the equivalent of a soldier saluting and saying, "Ready for duty!" or an employee saying, "What shall I do now, boss?"

Your system might be configured so that you have a slightly different prompt here. The possibilities include a  $\frac{1}{6}$  for the C shell, your current location in the file system, the current time, the command-index number (which you'll learn about when you learn how to teach the Unix command-line interpreter to adapt to your work style rather than vice versa), and the name of the computer system itself. Here are some examples:

```
[/users/taylor] :
(mentor) 33 :
taylor@mentor %
```
Your prompt might not look exactly like any of these, but you know you're looking at a prompt because it's at the beginning of the line on which your cursor sits, and it reappears each time you've completed working with any Unix program. That's how you know the program has completed its task.

**5.** At this point, you're ready to enter your first Unix command, exit, to sign off from the computer system. Try it. On my system, entering  $ext{exist}$  shuts down all my programs and quits the terminal app. On other systems, it returns you to the login prompt. Many Unix systems offer a pithy quote as you leave, too.

```
% exit
He who hesitates is lost.
login:
```
#### **Note**

You might be able to end your session by pressing Ctrl-D. Some shells will catch this and prompt you to determine whether you want to end your session; others will exit. Ctrl-D is actually an end-of-file character; it may be different on your system.

**6.** If you have a direct connection to the computer because you're using a shared system in a computer center, library, or similar, odds are very good that logging out causes the system to prompt for another account name, enabling the next person to use the system. If you manually connected to the system via the Internet, you probably will see something more like the following example. After being disconnected from the remote system, you'll then be able to safely shut down your local computer:

**Click here to view code image**

% **exit** Did you lose your keys again? [Connection](#page-514-0) to 154.23.11.140 closed.

#### **Note**

Unix is *case sensitive*, so the exit command is not the same as EXIT. If you enter a command all in uppercase, the system won't find any such program or command and instead will respond with the complaint command not found. Get in the habit of using all lowercase for commands and Unix input. Lowercase is the natural Unix style.

At this point, you've stepped through the toughest parts of getting started with Unix. You have an account, know the password, have logged in to the system, and have entered a simple command telling the computer what you want to do, and the computer has done it!

# **Task 2.2: Changing Passwords with passwd**

Having logged in to a Unix system, you can clearly see that many differences exist between Unix and a PC or Macintosh personal computer. Certainly the style of interaction is different. With Unix command lines, the keyboard becomes the exclusive method of instructing the computer what to do, and the mouse sits idle. One of the greatest differences is that Unix is a multiuser system, as you learned in the preceding hour. As you learn more about Unix, you'll find that this characteristic has an impact on various tasks and commands. The next Unix command you'll learn about is one that exists because of the multiuser nature of Unix: passwd.

With the passwd command, you can change the password associated with your individual account name. As with your personal identification number (PIN) for automated-teller machines, the value of your password is directly related to how secret it remains.

### **Note**

Unix is careful about the whole process of changing passwords. It requires you to enter your current password to prove you're really you. Imagine that you are at a computer center and have to leave the room to make a quick phone call. Without much effort, a prankster could lean over and quickly change your environment or even delete some critical files! That's why you should log out if you're not going to be near your system, and that's also why passwords are never echoed in Unix.

**1.** Consider what happens when I use the passwd command to change the password associated with my account:

```
% passwd
Changing password for taylor.
Old password:
New passwd:
Retype new passwd:
%
```
**2.** Notice that I never received any visual confirmation that the password I actually entered was the same as the password I thought I entered. This is not as dangerous as it seems, though, because if I had made any typographical errors, the password I

entered the second time (when the system said Retype new passwd:) wouldn't have matched the first. In a no-match situation, the system would have warned me that the information I supplied was inconsistent:

**Click here to view code image**

```
% passwd
Changing password for taylor.
Old password:
New passwd:
Retype new passwd:
Mismatch - password unchanged.
%
```
**3.** Smart systems will complain if you pick a really bad password or one that's just obviously too short. I tried cat on my Oracle Solaris system, and the passwd command complained:

**Click here to view code image**

passwd: Password too short - must be at least 6 characters.

Oops. In the next section you'll learn about how to pick good, hard-to-guess but [easy-to-remember](#page-518-0) passwords.

After you change the password, don't forget it. Resetting it to a known value if you don't know the current password requires the assistance of a system administrator or other operator. Using a trick to remember your password can be a Catch-22, though: You don't want to write down the password because that reduces its secrecy and you don't want to make it too easy to remember because someone else can then guess it, but you don't want to forget it, because that can be all sorts of hassle. You want to be sure that you pick a good password, too, as described in Task 2.3.

# **Task 2.3: Picking a Secure Password**

If you're an aficionado of old movies, you are familiar with the thrillers in which the hoods break into an office and spin the dial on the safe a few times, snicker a bit about how the boss shouldn't have chosen his daughter's birthday as the combination, and crank open the safe. (If you're really familiar with the genre, you recall films in which the criminals rifle the desk drawers and find the combination of the safe taped to the underside of a drawer as a fail-safe, or a failed safe, as the case may be. Hitchcock's great film *Marnie* has just such a scene.) The moral is that even the best secret password is useful only if you keep it secret.

For computers, security is tougher because a fast computer system can test all the words in an English dictionary against your account password faster than you can say "don't hack me, bro." If your password is *kitten* or, worse yet, your account name, any semicompetent bad guy could be in your account and messing with your files in no time. This is called a *dictionary attack*.

Most modern Unix systems have some *heuristics*, or smarts, built in to the passwd command; the heuristics check to determine whether what you've entered is reasonably secure.

The tests performed typically answer these [questi](#page-46-0)ons:

- If Is the proposed password at least six characters long? (A longer password is more secure.)
- Does it have both digits and letters? (A mix of both is best.)
- Does it mix upper- and lowercase letters? (A mix is best.)
- ▶ Does it include at least one punctuation character? (adding a  $\frac{1}{6}$ , !, @, or even . is best)
- Is it in the online dictionary? (You should avoid common words.)
- If it a name or word associated with the account? (Dave would be a bad password for my account taylor because my full name on the system is Dave Taylor).

Some versions of the passwd program are more sophisticated, and some less, but generally the following are good guidelines for picking a secure password:

- **1.** An easy way to choose memorable and secure passwords is to think of them as small sentences rather than as a single word with some characters surrounding it. If you're a fan of Alexander Dumas and *The Three Musketeers*, then "All for one and one for all!" is a familiar cry, but it's also the basis for a couple of great passwords. Easily remembered derivations might be the punnish  $aw14ONE$ ? or  $a41&14A!$ .
- **2.** If you've been in the service, you might have the old U.S. Army jingle stuck in your head: "Be All You Can Be." Try thinking of that phrase as a series of abbreviations and letters: ballucanb. Turn that into a good password with a few additional tweaks: 4ballu@canb. You might have a self-referential password: account4me or MySekrit would work. If you're ex-Vice President Dan Quayle, 1Potatoe could be a memorable choice. (potatoe by itself wouldn't be particularly secure because it lacks digits and lacks uppercase letters and because it's a simple variation on a word in the online dictionary.)
- **3.** Another way to choose passwords is to find acronyms that have special meaning to you. Don't choose simple ones. Remember, short ones aren't going to be secure. But if you have always heard that "Real programmers don't eat quiche!" then Rpdeq! could be a complex password that you'll easily remember.
- **4.** Many systems you use every day require numeric passwords to verify your identity, including the automated-teller machine (with its PIN), government agencies (with the Social Security number), and the Department of Motor Vehicles (your driver's license number or vehicle license). Each of these actually is a poor Unix password because it's too easy for someone to find out your license number or Social Security number. And a series of nothing but numbers is a terrible password anyway!

### **Note**

The important thing is to come up with a strategy of your own for choosing a password that is both memorable and secure. Then keep the password in your head rather than write it down.

Why be so paranoid? For a small Unix system that will sit on your desk and won't have any other users, a high level of concern for security is, to be honest, unnecessary. As with driving a car, though, it's never too early to learn good habits. Any system that has Internet access means that it's probably accessible *from* the Internet, too, and that means it's at risk of hackers trying to break in, a target for delinquents who relish the intellectual challenge of breaking into an account and then altering and destroying files and programs purely for amusement.

The best way to avoid trouble is to develop good security habits now, when you're first learning about Unix. Learn how to recognize what makes a good, secure password, pick one for your account, and keep it a secret. Don't write it down, or, if you must, keep that note secure too and notify your admin if it gets lost. A little prevention can be a lot easier than mopping up after a security breech.

With that in mind, log in again to your Unix system and try changing your password. First, change it to easy and see whether the program warns you that easy is too short or otherwise a poor choice. Then try entering two different secret passwords to see whether the program notices the difference. Finally, pick a good password, using the preceding guidelines and suggestions, and change your account password to be more secure.

# **Seeing What's Going On Around You**

You're logged in, looking at the command prompt, and ready to delve into this Unix thing. Great! Let's have a look.

# **Task 2.4: Who Are You?**

While you're logged in to the system, you can learn a few more Unix commands, including a couple that can answer a philosophical conundrum that has bothered men and women of thought for thousands of years: Who am I?

**1.** The easiest way to find out "who you are" is to enter the whoami command:

```
% whoami
taylor
\approx
```
Try it on your system. The command lists the account name associated with the current login.

**2.** Ninety-nine percent of the commands you type with Unix have a single specific spelling and will fail if you get creative. With whoami, however, adding spaces to transform the statement into proper English—that is, entering who am I dramatically changes the result. On my system, I get the following results:

**Click here to view code image**

```
% who am i
taylor pts/2 Oct 27 10:11 (:0.0)
%
```
On a Mac system, it doesn't show (:0.0) otherwise things work well.

This tells me quite a bit about my identity on the computer, including my account

name and where and when I logged in. Try the command on your system to see what results you get.

In this example, my account name is  $t$ aylor. The  $pts/2$  is the current communication line I'm using to access the system, and you can see that I logged in at 10:11 using a regular communications socket. (The :0.0 is relevant under the X Window System, something we won't cover for quite a while in this book.)

#### **Note**

Unix is full of oddities that are based on historical precedent. One is  $t \tau y$  or  $p \tau y$  to describe a computer or terminal line. This comes from the earliest Unix systems, in which Digital Equipment Corporation teletypewriters were hooked up as interactive devices. The teletypewriters quickly received the nickname tty, and all these years later, when people wouldn't dream of hooking up a teletypewriter, the line is still known as a  $\text{tty}$  (or  $\text{pty}$ , for "pseudo terminal") line.

- **3.** One of the most dramatic influences Unix systems have had on the computing community is the propensity for users to work together on a network, hooked up by telephone lines and modems (the predominant method until the middle to late 1980s) or by high-speed network connections to the Internet (a more common type of connection today). Regardless of the connection, however, you can see that each computer needs a unique identifier to distinguish it from others on the network. In the early days of Unix, systems had unique hostnames, but as hundreds of systems have grown into millions, this has proved to be an unworkable solution.
- **4.** The alternative was what's called a domain-based naming scheme, where systems are assigned unique names within specific subsets of the overall network. Here's an example:

mentor.utech.edu

The computer I use is within the . edu domain (read the hostname and domain —mentor.utech.edu—from right to left), meaning that the computer is located at an educational institution. Then, within the educational institution subset of the network, utech is a unique descriptor, and, therefore, if other UTech universities existed, they couldn't use the same top-level domain name. Finally, mentor is the name of the computer itself.

- **5.** As with learning to read addresses on envelopes, [learning](#page-46-1) to read domain names can unlock much information about a computer and its location. For example, lib.stanford.edu is the library computer at Stanford University, and ccgate.infoworld.com tells you that the computer is at InfoWorld, a commercial computer site, and that its hostname is ccgate. You'll learn more about this later when you learn how to use electronic mail to communicate with people throughout the Internet.
- **6.** Another way to find out who you are in Unix is to use the id command. The purpose of this command is to tell you what group or groups you're in and the

numeric identifier for your account name (known as your *user ID number* or *user ID*). Enter id and see what you get. I get the following result:

```
% id
uid=100(taylor) gid=10(staff)
%
```
### **Note**

If you enter id and the computer returns a different result or indicates that you need to specify a filename, don't panic. On many Berkeley-derived systems, the id command is used to obtain low-level information about files.

- **7.** In this example, you can see that my account name is  $t$  ay lor and that the numeric equivalent, the user ID, is 100. (Here it's abbreviated as uid—pronounce it "youeye-dee" to sound like a Unix expert). Just as the account name is unique on a system, so also is the user ID. Fortunately, you rarely, if ever, need to know these numbers since they're used by the OS internally, so focus on the account name and group name.
- **8.** Next, you can see that my group ID (or gid) is 10 and that group number 10 is known as the staff group. It's the only group to which I belong.

On another system, I am a member of two different groups:

#### **Click here to view code image**

```
% id
uid=103(taylor) gid=10(staff) groups=10(staff),44(ftp)
%
```
Although I have the same account name on this system  $(\text{taylor})$ , you can see that my user ID and group ID are both different from those in the earlier example. Note also that I'm a member of two groups: the staff group, with a group ID of 10, and the  $f$ tp group, with a group ID of 44.

You've now learned a couple different ways to have Unix give you some information about your account. Later, you'll learn how to set protection modes on your files so that people in your group can read your files but so those not in your group are barred from access.

# **Task 2.5: Finding Out What Other Users Are Logged In to the System**

The next philosophical puzzle that you can solve with Unix is "Who else is there?" The answer, however, is rather restricted, limited to only those people currently logged in to the same computer at the same time. Three commands are available to get you this information, and the one you choose depends on how much you'd like to learn about the other users: users, who, and w.

**1.** The simplest of the commands is the users command, which lists the account names of all people using the system:

% **users**

In this example, david and mark are also logged in to the system with me. Try this on your computer and see what other users—if any—are logged in to your computer system.

**2.** A command that you've encountered earlier in this hour can be used to find out who is logged on to the system, what line they're on, and how long they've been logged in. That command is who:

**Click here to view code image**

%

```
% who
taylor vt/7 0ct 27 14:10 (:0)<br>david pts/1 Dec 27 15:54 (:0.
david pts/1 Dec 27 15:54 (:0.0)
mark pts/2 Oct 27 11:51 (:0.0)
\approx
```
Here, you can see that three people are logged in:  $t$ aylor (me), david, and mark. Furthermore, you can now see that david is logged in by connection pts/1 and has been connected since December 27 at 3:54 p.m. You can see that mark has been connected since just before noon on October 27 on line pts/2. Note that I have been logged in since 14:10, which is 24-hour time for 2:10 p.m. Unix doesn't always indicate a.m. or p.m.

The user and who commands can tell you who is using the system at any particular moment, but how do you find out what they're doing?

# **Task 2.6: What Is Everyone Doing on the Computer?**

To find out what everyone else is doing, there's a third command, w, that serves as a combination of "Who are they?" and "What are they doing?"

**1.** Consider the following output from the w command:

**Click here to view code image**

```
% w
2:12pm up 7 days, 5:28, 3 users, load average: 0.33, 0.33, 0.02
User tty login@ idle JCPU PCPU what
taylor vt/7 27Oct14 2:35 2:07 python2.6
/usr/lib/system-config
david pts/1 3:54pm 2:04 15 33 bash
mark pts/2 270ct14 43 -csh
%
```
This is a much more complex command than users or who, and it offers more information. Notice that the output is broken into different areas. The first line summarizes the status of the system and, rather cryptically, the number of programs that the computer is running at one time. Finally, for each user, the output indicates the username, the tty, when the user logged in to the system, how long it's been since the user has done anything (in minutes and seconds), the combined CPU time of all jobs the user has run, and the amount of CPU time taken by the current job. The last field tells you what you wanted to know in the first place: What are the users doing?

In this example, the current time is 2:12 p.m., and the system has been up for 7 days, 5 hours, and 28 minutes. Currently three users are logged in, and the system is very quiet, with an average of 0.33 jobs submitted (or programs started) in the last minute; 0.33 jobs, on average, in the last 5 minutes; and 0.02 jobs in the last 15 minutes.

taylor is the only user actively using the computer (that is, who has no idle time) and is using the python command. User david is sitting in the bash shell, which has gone for quite awhile without any input from the user (2 hours and 11 minutes of idle time). The program already has used 15 seconds of CPU time and, overall, david has used 33 seconds of CPU time. User mark has a C shell running, as indicated by  $-\cosh$ . (The leading dash indicates that this is the program that the computer launched automatically when mark logged in. This is akin to how the system automatically launches the Finder on a Macintosh.) User mark hasn't actually done anything yet: Notice that there is no accumulated computer time for that account.

**2.** Now it's your turn. Try the w command on your system and see what kind of output you get. Try to interpret all the information based on the explanation here. One thing is certain: Your account should have the w command listed as what you're doing.

On a multiuser Unix system, the w command gives you a quick and easy way to see what's going on.

# **Task 2.7: Checking the Current Date and Time**

You've learned how to orient yourself on a Unix system, and you are now able to figure out who you are, who else is on the system, and what everyone is doing. What about the current time and date?

**1.** Logic suggests that time shows the current time and date the current date; but this is Unix, and logic doesn't always apply. In fact, consider what happens when I enter time on my system:

```
% time
real 0m0.000s
user 0m0.000s
sys 0m0.000s
%
```
The output is cryptic to the extreme and definitely not what you're interested in finding out. The program is showing how much user time, system time, and CPU time has been used by the command interpreter itself, broken down by input/output operations and more. (The time command is more useful than it looks, particularly if you're a programmer.)

On other Unixes, you might find time to be a missing command, a built-in shell function, or something completely different. In all cases, it won't tell you the current time.

```
% date
Sat Jun 617:05:32 MST 2015
%
```
**2.** Well, time didn't work, so what about date?

That's more like it!

Try the date command on your computer and see whether the output agrees with your watch.

How do you think date keeps track of the time and date when you've turned off the computer? Does the computer know the correct time if you unplug it for a few hours? (I hope so. Almost all computers today have little batteries inside for just this situation.)

# **Summary**

This hour focuses on giving you the skills required to log in to a Unix system, figure out who you are and what groups you're in, change your password, and log out again. You also learned how to list the other users of the system, find out what Unix commands they're using, and check the date and time.

# **Workshop**

The Workshop summarizes the key terms you've learned and poses some questions about the topics presented in this lesson. It also provides you with a preview of what you will learn in the next hour.

# **Key Terms**

**account name** This is the official one-word name by which the Unix system knows you; mine is taylor. (*See also* **account** in Hour 1, "What Is This Unix Stuff?")

**domain name** Unix systems on the Internet, or any other network, are assigned a domain within which [the](#page-16-0)y exist. This is typically the company (for [example,](#page-16-0)  $m$ icrosoft.com for Microsoft Corporation) or institution (for example,  $\text{1su}$  edu for Louisiana State University). The domain name is always the entire host address, except the hostname itself. (*See also* **hostname**.)

<span id="page-46-1"></span>**heuristic** An approach or a procedure for accomplishing a specific task, not guaranteed of success but widely accepted as providing good results for relatively little effort. Think "rule of thumb."

<span id="page-46-0"></span>**hostname** Unix computers all have unique names assigned by the local administration team. The computers I use are limbo, well, netcom, and mentor, for example. Enter hostname to see what your system is called.

**login** A synonym for account name, this also can be a verb (when it's two words: log in) that refers to the process of connecting to the Unix system and entering your account name and password for your account.

<span id="page-46-2"></span>**user ID (uid)** This is the numeric equivalent of the account name, which the system uses for internal bookkeeping.

### **Exercises**

- **1.** Why can't you have the same account name as another user? How about user ID? Can you have the same uid as someone else on the system?
- **2.** Which of the following are good passwords, based on the guidelines you've learned in this hour?

**Click here to view code image**

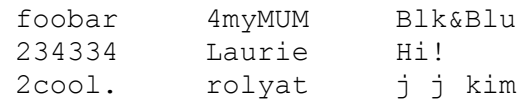

- **3.** Are the results of the two commands who am i and whoami different? If so, explain how. Which do you think you'd rather use when you're on a new computer?
- **4.** List the three Unix commands for finding out who is logged in to the system. Describe about the differences between the commands.
- **5.** One of the commands in the answer to question 4 indicates how long the system has been running. (In the example, it had been running for seven days.) What value do you think there is for keeping track of this information?
- **6.** If you can figure out what other people are doing on the computer, they can figure out what you're doing, too. Does that bother you? Why or why not?

### **Preview of the Next Hour**

The next hour focuses on the Unix hierarchical file system. You'll learn about how the system is organized, how it differs from Windows and Macintosh hierarchical file systems, the difference between relative and absolute filenames, and the mysterious . and . . directories. You'll also learn about the env, pwd, and cd commands, as well as the HOME and PATH environment variables.

### **Goals for This Hour**

In this hour, you will learn

- What a hierarchical file system is all about
- $\blacktriangleright$  How the Unix file system is organized
- ► How Mac and PC file systems differ from Unix
- The difference between relative and absolute filenames
- About hidden files in Unix
- About the special directories . and . .
- $\blacktriangleright$  About the env command
- About the user environment variables PATH and HOME
- $\blacktriangleright$  How to find where you are with pwd
- $\blacktriangleright$  How to move to another location with cd

This third hour focuses on the Unix hierarchical file system. You'll learn how the system is organized, how it differs from the Macintosh and Windows hierarchical file systems, the difference between relative and absolute filenames, and the mysterious . and .. directories. You'll also learn about the env, pwd, and cd commands and the HOME and PATH environment variables.

The preceding hour introduced many Unix commands, but this hour takes a more theoretical approach, focusing on the Unix file system, how it's organized, and how you can navigate it. This hour focuses on the environment that tags along with you as you move about, particularly the HOME and PATH variables. After that is explained, you'll learn about using the env command as an easy way to show environment variables, and you'll learn how to use the pwd and cd pair of commands for moving about directly.

# **What a Hierarchical File System Is All About**

In a nutshell, a hierarchy is a system organized by graded categorization. A familiar example is the organizational structure of a company, where workers report to supervisors and supervisors report to middle managers. Middle managers, in turn, report to senior managers, and senior managers report to vice-presidents, who report to the president of the company. Graphically, this hierarchy looks as shown in **Figure 3.1**.

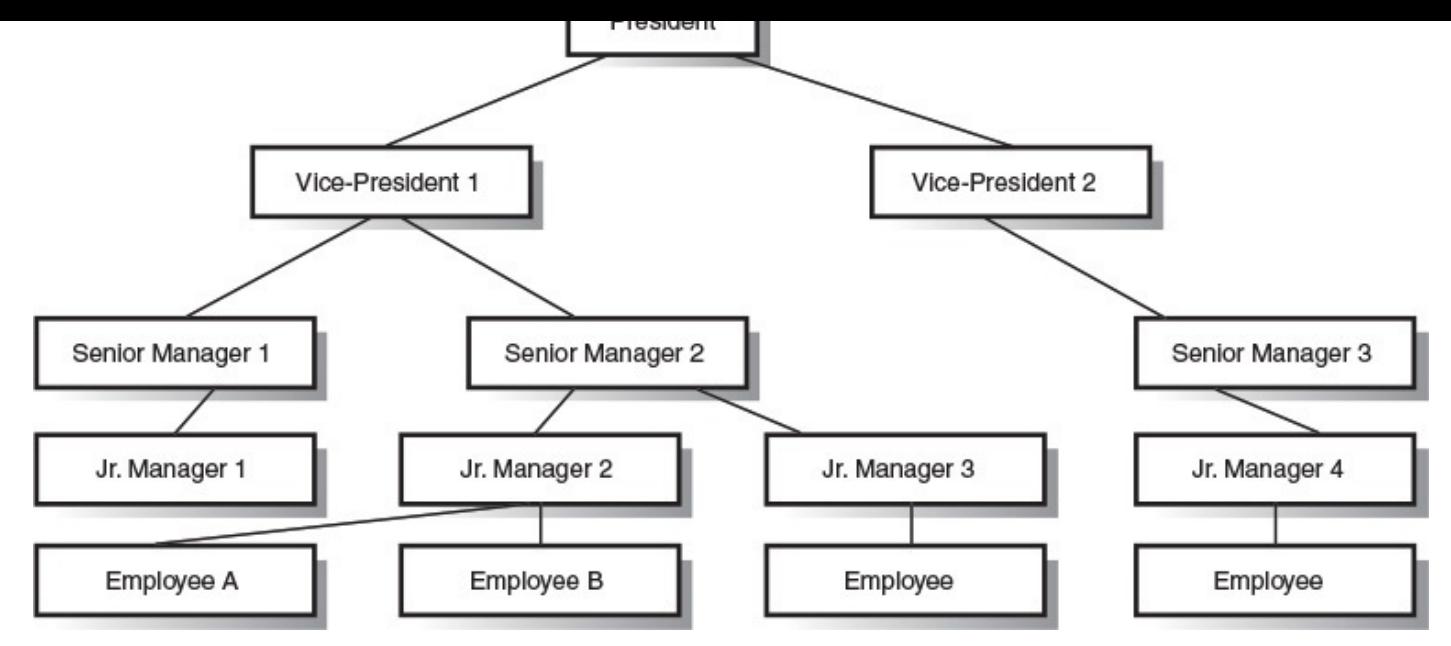

**FIGURE 3.1** A typical organizational hierarchy.

You've doubtless seen this type of illustration before, and you know that a higher position indicates more control. Each position is controlled by the next highest position or row. The president is top dog in the organization, but each subsequent manager is also in control of his or her own small fiefdom.

A file system is similar to an organizational chart. Imagine each of the managers in the illustration as a file folder and each of the employees as a piece of paper, filed in a particular folder. Open any file cabinet, and you probably see things organized this way: Filed papers are placed in labeled folders, and often these folders are filed in groups under specific topics. The drawer might then have a specific label to distinguish it from other drawers in the cabinet, and so on.

That's exactly what a hierarchical file system is all about. You want to have your files located in the most appropriate place in the file system, whether at the very top, in a folder, or in a nested series of folders. With careful use, a hierarchical file system can contain thousands of files and still allow users to find any individual file quickly.

On my computer, the lessons of this book are organized in a hierarchical fashion, as shown in Figure 3.2.

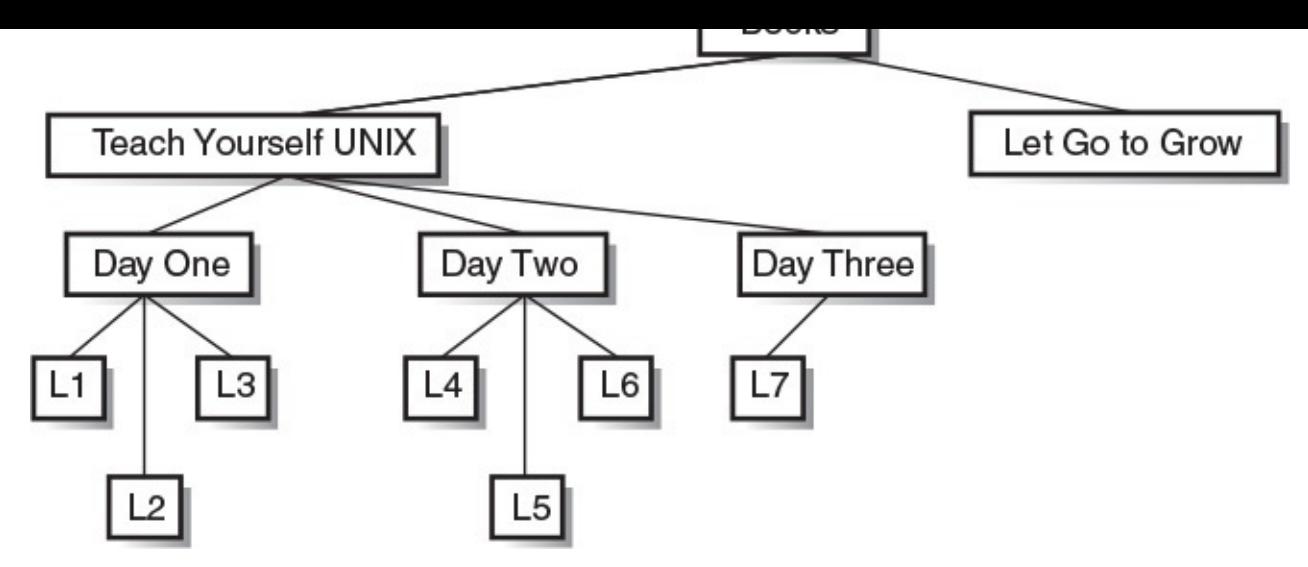

**FIGURE 3.2** File organization for the lessons of *Sams Teach Yourself Unix in 24 Hours, Fifth Edition*.

# **Task 3.1: The Unix File System Organization**

A key reason the Unix hierarchical file system is so effective is that anything that is not a folder is a file. Programs are files in Unix, device drivers are files, documents and spreadsheets are files, your keyboard is represented as a file, your display is a file, and even your tty line and mouse are files. This is one of the chief factors in the flexibility of Unix and what has made it such a popular tool for programmers, who tend to seek wellunderstood, consistent access to system resources rather than having to use different tools for every situation.

The top level of the Unix file structure  $\left(\frac{1}{1}\right)$  is known as the <u>root directory</u> or slash directory, and it always has a certain set of subdirectories, including  $bin, dev, etc, lib,$ mnt, tmp, and usr. There can be a lot more, however.

You can obtain a listing of the files and directories in your own [top-level](#page-65-0) dir[ectory](#page-65-1) by using the  $ls$  -F / command. (You'll learn all about the  $ls$  command in the next hour. For now, just be sure that you enter exactly what's shown in the example.)

On a different computer system, here's what I see when I enter that com[mand:](#page-64-0)

**Click here to view code image**

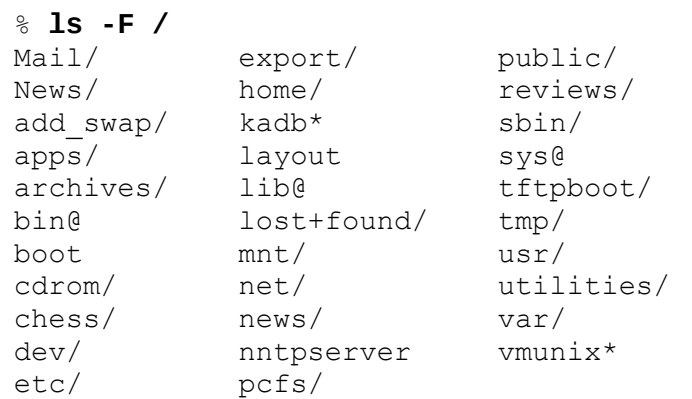

In this example, any filename that ends with a slash  $\binom{1}{1}$  is a folder (Unix calls these *directories*). Any filename that ends with an asterisk (\*) is a program. Anything ending

with the at sign (@) is a *symbolic link* (a pointer to another file or directory elsewhere in the file system), and everything else is a normal, plain file.

As you can see from this [example,](#page-65-2) and as you'll immediately find when you try the command yourself, there is much variation in how different Unix systems organize the top-level directory. There are some directories and files in common, and once you start examining the contents of specific directories, you'll find that hundreds of programs and files always show up in the same place from one Unix to another.

It's as if you're a new file clerk at a law firm. Although this firm might have a specific approach to filing information, the approach may be similar to the filing system of other firms where you have worked in the past. If you know the underlying organization, you can quickly pick up the specifics of a particular organization.

Try the command  $\text{ls} -\text{F}$  / on your computer system and try to identify, as previously explained, each of the directories in the listing you get.

The output of the previous  $\perp$  s command shows the files and directories in the top level of your system. Next, you'll learn about the commonly found directories.

# **The bin Directory**

In Unix parlance, programs are considered *executables* because users can execute them. (In this case, *execute* is a synonym for *run*, not an indication that you get to wander about murdering innocent applications!) When the program has been compiled, it is translated from source code—what a programmer might [write](#page-65-3) in C++ or Java—into what's called a *binary* format. Add the two together, and you have a common Unix description for an application—an executable binary.

It's no surprise that the original Unix developers decided to have a directory labeled [binar](#page-64-1)ies to store all the executable programs on the system. Remember the primitive teletypewriter discussed earlier? Having a slow system to talk with the computer had many ramifications you might not expect. The single most obvious one was that everything became quite concise. There were no lengthy words like binaries or listfiles, but rather there were succinct abbreviations; bin and ls are, respectively, the Unix equivalents.

The bin directory (pronounce it to rhyme with "tin") is where all the executable binaries were kept in early Unix. Over time, as more and more executables were added to Unix, having all the executables in one place proved unmanageable, and the bin directory split into multiple parts with different purposes (/bin, /sbin, /usr/bin).

# **The dev Directory**

Among the most important portions of any computer are its **device drivers**. Without them, you wouldn't have any information on your screen (because the information arrives courtesy of the display device driver), you wouldn't be able to enter information (because the information is read and given to the system by the keyboard [device](#page-64-2) driver), and you wouldn't be able to use your hard drive (which is managed by the disk device driver).

Remember, everything in Unix is a file. Every component of the system, from the keyboard driver to the hard disk, is a file.

Earlier, you learned how almost anything in Unix is considered a file in the file system, and the dev directory is an example. All device drivers—often numbering into the hundreds—are stored as separate files in the standard Unix dev (devices) directory. Pronounce this directory name "dev," not "dee-ee-vee."

# **The etc Directory**

Unix administration can be quite complex, involving management of user accounts, the file system, security, device drivers, hardware configurations, and more. To help, Unix designates the etc directory as the storage place for all administrative files and information.

Pronounce the directory name "ee-tea-sea," "et-sea," or "etcetera." All three pronunciations are common.

# **The lib Directory**

Like your own community, Unix has a central storage place for function and procedural libraries. These specific executables are included with specific programs and allow programs to offer features and capabilities that are otherwise unavailable. The idea is that if programs want to include certain features, they can reference only the shared copy in the Unix library rather than having a new, unique copy.

Pronounce the directory name "libe" or "lib" (to rhyme with the word *bib*).

# **The lost+found Directory**

With multiple users running many different programs simultaneously, it's been a challenge over the years to develop a file system that can remain synchronized with the activity of the computer. Various parts of the Unix *kernel*—the brains of the system—help with this problem. When files are recovered after any sort of problem or failure, they are placed here, in the lost+found directory, if the kernel cannot ascertain the proper location in the file system. This directory should be [empty](#page-65-4) almost all the time.

This directory is commonly pronounced "lost and found" rather than "lost plus found."

# **The mnt and sys Directories**

The mnt (pronounced "em-en-tea") and sys (pronounced "sis") directories are safely ignored by everyday Unix users. The mnt directory is intended to be a common place to mount external media—hard disks, removable cartridge drives, and so on—in Unix. On many systems, though not all, sys contains files indicating the system configuration.

**The tmp Directory**

A directory that you can't ignore, the tmp directory (pronounced "temp") is used by many of the programs in Unix as a temporary file-storage space. If you're editing a file, for example, the editor makes a copy of the file, saves it in tmp, and you work directly with that, saving the new file back to your original only when you've completed your work.

On most systems, tmp ends up littered with various files and executables left by programs that don't remove their own temporary files. On one system I use, it's not uncommon to find 10–30 megabytes of files wasting space.

Even so, if you're manipulating files or working with copies of files, tmp is the best place to keep the temporary copies. Indeed, on some Unix workstations, tmp actually can be the fastest device on the computer, allowing for dramatic performance improvements over working with files directly in your home directory.

# **The usr Directory**

The last of the standard directories at the top level of the Unix file system hierarchy is the usr—pronounced "user"—directory. Originally, this directory was intended to be the central storage place for all user-related commands and data—the stuff directly relevant to users, as opposed to the system. After decades of evolution, however,  $/\text{usr}$  has come to encompass everything from Python libraries to system-wide applications, just because its boundaries have always been ill defined. Many companies have their own interpretations of what should go here, and there's no telling what you'll find in this directory anymore.

# **Other Miscellaneous Stuff at the Top Level**

In addition to all the directories previously listed, various other directories and files commonly occur in Unix systems. Some files might have slight variations in name on your computer, so when you compare your listing to the following files and directories, be alert for possible alternative spellings.

A file you must have in order for Unix to exist at all is one usually called unix or vmunix, or named after the specific version of Unix on the computer. The file contains the actual Unix operating system. The file must have a specific name and must be found at the top level of the file system. Hand-in-hand with the operating system is another file called boot, which helps during initial startup of the hardware.

Notice in some of the output earlier in this lesson that the Linux-specific files boot and vmunix appear. By comparison, a listing from a Solaris workstation shows boot and zvboot as the two relevant files (plus a kernel directory containing plugin modules). Mac OS X, by contrast, hides its boot files and kernel much deeper in the system than the root level.

The home directory, /home (or, on Mac OS X, /Users), is a central place for organizing all files owned by specific users. Listing this directory is usually an easy way to find out what accounts are on the system, too, because by convention each individual account directory is [named](#page-65-5) after the user's account name. On one system I use, my account is

taylor, and my individual account directory is also called taylor. However, the called taylor. However, the called ta are always created by the system administrator.

The net directory, if set up correctly, is a handy shortcut for accessing other computers on your network.

The tftpboot directory is a relatively new feature of Unix. The letters stand for "Trivial" File Transfer Protocol boot." Don't let the name confuse you, though; this directory contains versions of the kernel suitable for X Window System–based terminals and diskless workstations to run Unix. The upshot is that it's what allows your computer to boot off an operating system that's hosted somewhere else in the network, without even being installed locally.

Some Unix systems have directories named for specific types of peripherals that can be attached. On a Solaris workstation, you can see an examples with the directory cdrom, which is used for CD-ROMs and other optical discs.

Another Solaris feature is the opt directory, which stores add-on programs and components from Oracle and from third parties (and can also be used in much the same way as var is used in Linux—to store data such as Web content). The opt directory doesn't generally exist in Linux or FreeBSD, but whereas Linux tends to use both var and usr for vague and sometimes overlapping purposes, FreeBSD attempts to enforce a strict conceptual division between variable files (that is, files that change naturally with the system's operation, such as mailboxes, log files, and database contents) and static, permanently installed fixtures of direct relevance to users. As you can tell, the philosophical distinctions that separate the many flavors of Unix continue to contribute to their widely varying characters to the present day.

Many more directories are present in Unix, but this lesson gives you an idea of how things are organized.

# **Directory Separator Characters**

If you look at the organizational chart presented earlier in this hour (refer to Figure 3.1), you see that employees are identified simply as "employee" where possible. Because each has a unique path upward to the president, each has a unique identifier if all components of the path upward are specified.

For example, the rightmost of the four employees could be described as "Employee managed by Jr. Manager 4, managed by Senior Manager 3, managed by Vice-President 2, managed by the President." Using a single character, instead of "managed by," can considerably shorten the description: Employee/Jr. Manager 4/Senior Manager 3/Vice-President 2/President. Now consider the same path specified from the very top of the organization downward: President/Vice-President 2/Senior Manager 3/Jr. Manager 4/Employee.

Because only one person is at the top, that person can be safely dropped from the path without losing the uniqueness of the descriptor: /Vice-President 2/Senior Manager 3/Jr. Manager 4/Employee.

In this example, the / (pronounce it "slash") is serving as a *directory separator character*, a convenient shorthand to indicate different directories in a path.

The idea of using a single character to separate hierarchical levels isn't unique to Unix, but using the forward slash is historically unusual. On the classic [Macintosh,](#page-64-3) the system uses a colon to separate directories in a pathname. (Next time you're on a Mac, try saving a file called  $test:file$  and see what happens.) DOS uses a backslash; for example,  $\log$ indicates the  $DOS$  directory at the top level. The characters  $/$  tmp indicate the tmp directory at the top level of the Unix file system, and :Apps is a folder called Apps at the top of an old-school Macintosh file system.

### **Note**

Ever since Mac OS X came onto the scene, the conventions of the classic Mac OS have gradually been phased out, including the use of colons as directory separators. As a true Unix, Mac OS X uses forward slashes pervasively, and has contributed greatly (along with the standard URL format now made ubiquitous by the Web) to making the slash the de facto standard across all operating systems. However, one vestige of the old Mac OS remains: Unlike in any other Unix, you're allowed to use slashes in filenames, but you can't use colons (the idea being that you're probably more likely to want to use a slash than a colon in a typical filename). But look again: This is only for show at the GUI level. Try creating a file in TextEdit called test/file.txt, and then look at it in Terminal with the ls command. You'll see that the file you created is actually called test: file.txt. Tricky, huh?

On the Macintosh, you rarely encounter the directory separator because almost all users live in the graphical interface and don't even know that there's a Unix system—and command-line interface—lurking beneath the GUI environment. Windows also offers a similar level of freedom from having to worry about much of this complexity, although you'll still need to remember whether A: is your floppy disk (if you even have one in this day and age) or hard disk drive.

### **The Difference Between Relative and Absolute Filenames**

Specifying the exact location of a file in a hierarchy to ensure that the filename is unique is known in Unix parlance as specifying its *absolute filename* (or *absolute pathname*). That is, regardless of where you are within the file system, the absolute filename always specifies a particular file. By contrast, relative filenames are not unique descriptors and can refer to many different files, depending on [where](#page-64-4) you are when you refer to the file.

To understand this, consider the files shown in Figure 3.3.

<span id="page-56-0"></span>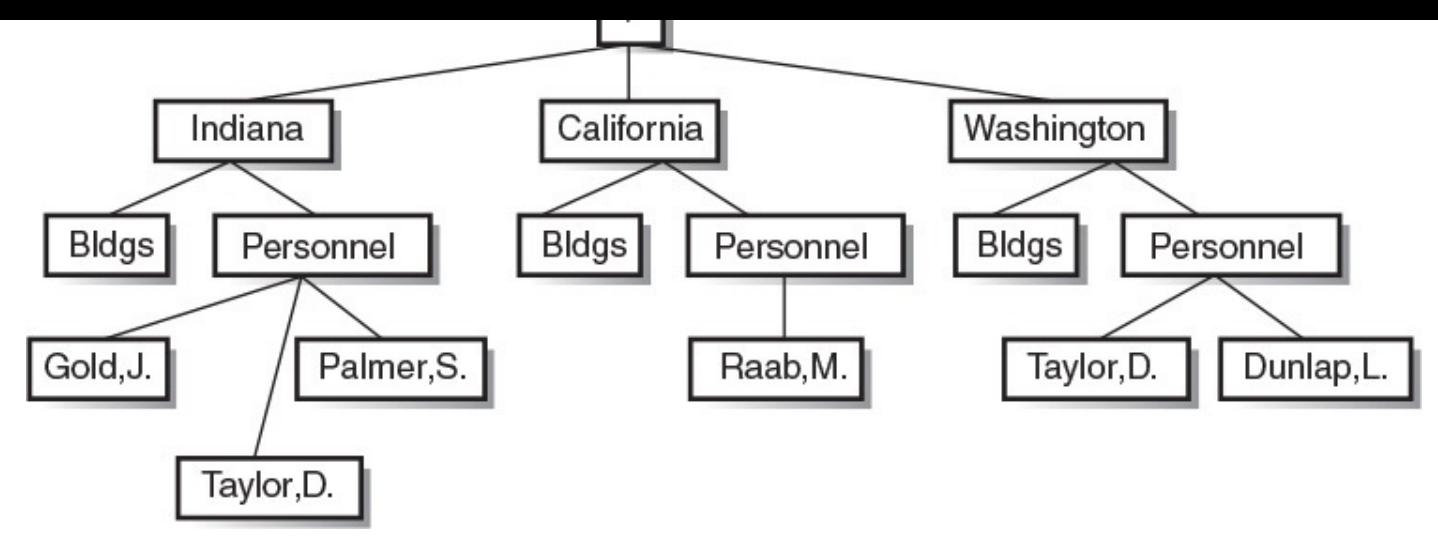

**FIGURE 3.3** A simple hierarchy of files.

If you are currently looking at the information in the Indiana directory, Bldgs uniquely describes one file: the Bldgs file in the Indiana directory. That same name, however, refers to a different file if you are in the California directory or the Washington directory. Similarly, the directory Personnel leaves you with three possible choices until you also specify which state you're interested in.

As a possible scenario, imagine that you're reading through the Bldgs file for Washington and some people come into your office and interrupt your work. After a few minutes of talk, they comment about an entry in the Bldgs file in California. You turn to your Unix system and bring up the Bldgs file, and it's the wrong file. Why? You're still in the Washington directory.

These problems arise because of the lack of specificity of *relative filenames*. Relative filenames describe files that are referenced relative to an assumed position in the file system. In Figure 3.3, even Personnel/Taylor, D. isn't unique because it can be found in both Indiana and Washington.

To avoid these [proble](#page-56-0)ms, you can apply the technique you learned earlier: specifying all elements of the directory path from the top down. To look at the Bldgs file for California, you could simply specify /California/Bldgs. To check the Taylor,D. employee in Indiana, you'd use

/Indiana/Personnel/Taylor,D., which is different, you'll notice, from /Washington/Personnel/Taylor,D..

Learning the difference between these two notations is crucial to surviving the complexity of the hierarchical file system in Unix. Without it, you'll spend half your time verifying that you are where you think you are or, worse, not moving about at all and not taking advantage of the organizational capabilities.

If you're ever in doubt as to where you are or what file you're working with in Unix, simply specify its absolute filename. You always can differentiate between relative and absolute filenames by looking at the very first character: If it's a slash, you've got an absolute filename (because the filename is rooted to the very top level of the file system). Earlier I told you that in the /home directory at the top level of Unix, I have a home directory called  $\text{taylor}$ . In absolute filename terms, I'd properly say that I have /home/taylor as a unique directory.

If you do not have a slash as the filename  $\mathbf{r}$ 

### **Note**

To add to the confusion, most Unix people don't pronounce the slashes, particularly if the first component of the filename is a well-known directory. I would pronounce /home/taylor as "home taylor," but I would usually pronounce /newt/awk/test as "slash newt awk test." When in doubt, pronounce the slash.

As you learn more about Unix, particularly about how to navigate the file system, you'll find that having a clear understanding of the difference between relative and absolute filenames proves invaluable. Remember that the rule of thumb is that if a filename begins with /, it's absolute.

# **Task 3.2: Hidden Files in Unix**

One of the best aspects of living in an area for a long time, frequenting the same shops, and visiting the same restaurants, is that the people who work at each place learn your name and preferences. Many Unix applications can perform the same trick, remembering your preferred style of interaction, what files you last worked with, which lines you've edited, and more, through *preference files*.

On the Macintosh, there's a folder within each user's home directory called Library. Within that there's another [folder](#page-65-6) called Preferences, which is a central storage place for preference files, organized by application. On my Macintosh, for example, I have about 75 different preference files in this directory, so I can have all my programs remember the defaults I prefer.

Unix must support many users at once, so Unix preference files can't be stored in a central spot in the file system. Otherwise, how would the system distinguish between your preferences and those of your colleagues? To avoid this problem, all Unix applications store their preference files in your home directory.

Programs want to be able to keep their own internal preferences and status stored in your directory, but these aren't for you to work with or alter. If you use DOS, you're probably familiar with how Windows solves this problem: Certain files are hidden and do not show up when you use DIR, in DOS, or in the File Manager to list files in a directory.

Macintosh people don't realize it, but the Macintosh also has lots of hidden files. On the topmost level of the Macintosh file system, for example, the following files are present, albeit hidden from normal display: . DS\_Store, Desktop\_DB,

.VolumeIcon.icns, NavMac8000QSFile, and my personal favorite,

.symSchedScanLockxz. Displaying hidden files on the Macintosh is very difficult, as it is with Windows.

 $\mathcal{U}$  for the Unix rule for the Unix rule for that for either than that for either than that for either than that for either than that for either than that for either than that for either than that for either than that PC. No secret status flag reminds the system not to display the file when listing directories. Instead, the rule is simple: Any filename that starts with a dot (.) is a *hidden file*.

#### **[Note](#page-65-7)**

A *hidden file* is any file with a dot as the first character of the filename.

If the filename or directory name begins with a dot, it won't show up in normal listings of that directory. If the filename or directory name has any other character as the first character of the name, it lists normally.

**1.** Turn to your computer and enter the  $\perp$ s command to list all the files and directories in your home directory:

**Click here to view code image**

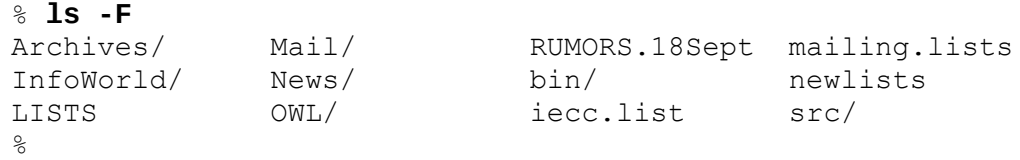

You can see that I have 12 items in my own directory, 7 directories (the directory names have a slash as the last character because of the  $-F$ , remember), and 5 files. Files have minimal rules for naming, too. Avoid slashes, spaces, and tabs, and you'll be fine.

**2.** Without an explicit direction to the contrary, Unix is going to let the hidden files remain hidden. To add the hidden files to the listing, you just need to add  $a - a$  flag to the command. Turn to your computer and try the  $\text{ls }$  -aF command to see what hidden files are present in your directory. These are my results:

#### **Click here to view code image**

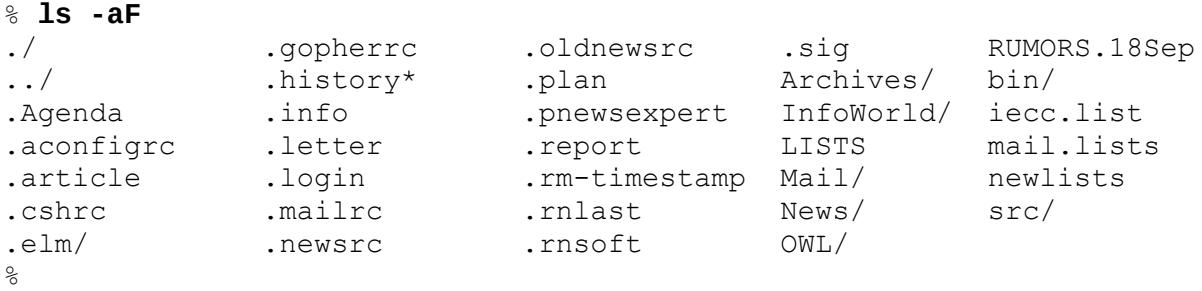

Many dot files tend to follow the format of a dot, followed by the name of the program that owns the file, with  $rc$  as the suffix. In my directory, you can see six dot files that follow this convention: . aconfigre, . cshrc, . gopherrc, .mailrc, .newsrc, and .oldnewsrc.

Because of the particular rules of hidden files in Unix, they are often called *dot files*, and you can see that I have 23 dot files and directories in my directory.

#### **Note**

The  $rc$  suffix (meaning "resource config") tells you that this file is a configuration file for a particular utility. For instance, .cshrc is the configuration file for the C shell and is executed every time the C shell  $//bin/csh$  is executed. You can define aliases for C shell commands and a special search path, for example.

### **Note**

Because it's important to convey the specific filename of a dot file, pronunciation is a little different from elsewhere in Unix. The name .  $lynxrc$  would be spoken as "dot-lynx-are-sea," and .mailrc would be "dot mail are sea." If you can't pronounce the program name, odds are good that no one else can either, so .cshrc is "dot-sea-ess-aitch-are-sea."

Other programs create many different dot files and try to retain a consistent naming scheme. You can see that .rnlast and .rnsoft are both from the rn program, but it's difficult to know simply from the filenames that . article, . letter, . newsrc, .oldnewsrc, and .pnewsexpert are all also referenced by the rn program. Recognizing this problem, some application authors designed their applications to create a dot directory, with all preference files neatly tucked into that one spot. The  $e \ln p$  program does that with its . elm hidden directory.

Some files are directly named after the programs that use them: The .Agenda file is used by the agenda program, and . info is used by the info program. Those almost have a rule of their own, but it's impossible to distinguish them from . login, from the sh program; .plan for the finger program; .rm-timestamp from a custom program of my own; and I frankly have no idea what program created the . report file!

This should give you an idea of the various ways that Unix programs name and use hidden files. As an exercise, list all the dot files in your home directory and try to figure out which program created each file. Check by looking in the index of this book to see whether a program by that name exists, if it's a  $. xxx$  file. If you can't figure out which programs created which files, you're not alone. Keep the list handy; refer to it as you learn more about Unix while exploring this book, and by the time you're done, you'll know exactly how to find out which programs created which dot files.

# **Task 3.3: The Special Directories . and ..**

I haven't mentioned two dot directories, although they show up in my listing and most certainly show up in your listing, too. They are dot and dot-dot (. and ..), and they're shorthand directory names that can be terrifically convenient.

The *dot* directory is shorthand for the current location in the directory hierarchy; the *dotdot* directory moves you up one level, to the parent directory.

[Cons](#page-65-8)[id](#page-64-5)[er](#page-65-8) again the list of files shown in  $Figure 3.3$ . If you were looking at the files in the

 $\mathcal{C}$  as  $\mathcal{C}$  specified as  $\mathcal{C}$ and wanted to check quickly an entry in the Bldgs file for California, either you'd have to use the absolute filename and enter the lengthy  $ls$  /California/Bldgs, or, with the new shorthand directories, you could enter  $ls$  ../Bldgs.

As directories move ever deeper into the directory hierarchy, the dot-dot notation can save you much typing time. For example, what if the different states and related files were all located in my home directory /home/taylor, in a new directory called business? In that case, the absolute filename for employee  $Raab$ , M. in California would be /home/taylor/business/California/Personnel/Raab,M., which is unwieldy and a great deal to type if you want to hop up one level and check on the buildings database in Indiana!

You can use more than one dot-dot notation in a filename, too, so if you're looking at the Raab, M. file and want to check on Dunlap, L., you could save typing in the full filename by instead using ../../../Washington/Personnel/Dunlap,L.. Look at Figure 3.3 to see how that would work; trace back one level for each dot-dot in the filename.

So you know why the dot-dot shorthand is helpful, but what about the single-dot notation that simply [specifie](#page-56-0)s the current directory?

I haven't stated it explicitly yet, but you've probably figured out that one ramification of the Unix file system organization, with its capability to place applications anywhere in the file system, is that the system needs some way to know where to look for particular applications. Just as if you were looking for something in a public library, in Unix, having an understanding of its organization and a strategy for searching is imperative for success and speed.

Unix uses an ordered list of directories called a *search path* for this purpose. The search path typically lists five or six different directories on the system where the computer checks for any application you request.

The question that arises is, "What happens if your [own](#page-65-9) personal copy of an application has the same name as a standard system application?" The answer is that the system always finds the standard application first, if its directory is listed earlier in the search path.

To avoid this pitfall, use the dot notation, which forces the system to look in the current directory rather than search for the application. If you wanted your own version of the 1s command, for example, you'd need to be in the same directory as the command and enter . / 1s to ensure that Unix would use your version rather than the standard version.

- **1.** Enter  $\cdot$  /  $\perp$  s on your computer and watch what happens.
- **2.** Enter ls without the dot notation, and you'll instantly see how the computer searches through various directories in the search path, finds the 1s program, and executes it—automatically.

When you learn about cd (change directory) later in this hour, you also will learn other uses of the dot-dot directory, but the greatest value of the dot directory is that you can use

it to force the system to look in the current directory and now filed for any filed  $\alpha$ specified.

# **Task 3.4: The env Command**

You've learned much about the foundations of the Unix file system and how applications remember your preferences through hidden dot files. There's another way, however, that the system remembers specifics about you, and that's through your user environment. The *user environment* is a collection of specially named variables (mnemonically named values) that have specific values.

**1.** To view your environment, you can use the env command. Here's what I see when I [enter](#page-65-10) the env command on my system:

#### **Click here to view code image**

```
% env
HOME=/home/taylor
SHELL=/bin/csh
TERM=vt100
PATH=/home/taylor/bin:/bin:/usr/bin:/usr/ucb:/usr/local/bin:/usr/unsup/bin:.
MAIL=/usr/spool/mail/taylor
LOGNAME=taylor
TZ=EST5
\approx
```
**2.** Try it yourself and compare your values with mine. You might find that you have more defined in your environment than I do because your Unix system uses your environment to keep track of more information.

The output of the env command shows some of the standard environment variables. Table 3.1 describes what they do.

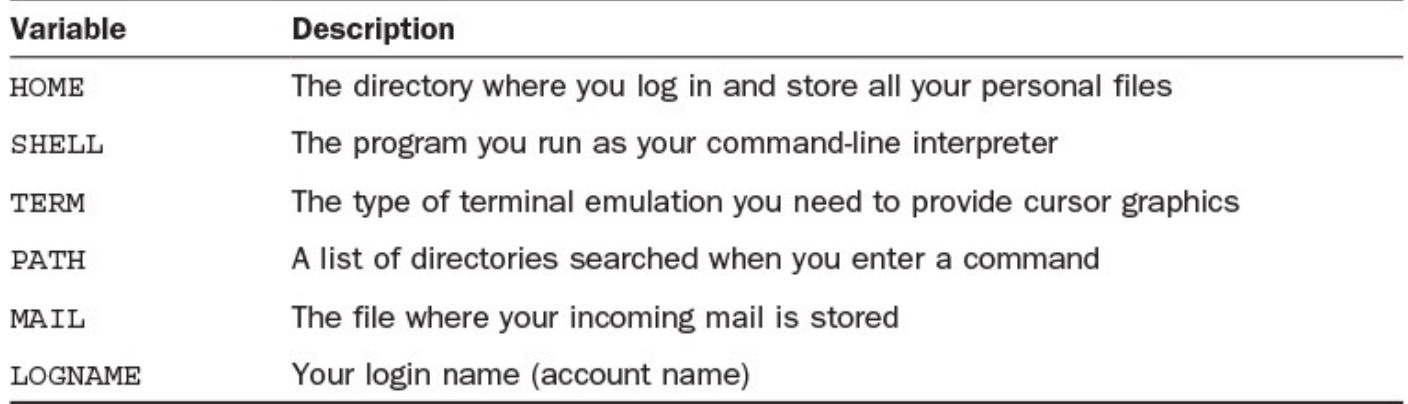

### **TABLE 3.1 Common Shell Environment Variables and What They Do**

#### **Note**

Many Unix systems offer the printenv command instead of env. If you enter env and the system complains that it can't find the env command, try using printenv instead. All examples here work with either env or printenv.

**Task 3.5: PATH and HOME**

The two most important values in your environment are the name of your home directory (HOME) and your search path (PATH). Your home directory (as it's known) is the name of the directory in which you always begin your Unix session.

The PATH environment variable lists the set of directories, in left-to-right order, that the system searches to find commands and applications you request. You can see from the example that my search path tells the computer to start looking in the /home/taylor/bin directory, and then sequentially try /bin, /usr/bin, /usr/ucb, /usr/local/bin, /usr/unsup/bin, and . before concluding that it can't find the requested command. Without a PATH, the shell wouldn't be able to find any

of the many, many Unix commands. At a minimum, you always should have /bin and /usr/bin.

**1.** You can use the echo command to list specific environment variables, too. Enter echo \$PATH and echo \$HOME. If you forget the \$, then the shell doesn't know you are specifying that you want to know the value of the named variable. Try it; you'll see what I mean.

When I enter the two echo statements as shown above, I get the following results:

**Click here to view code image**

```
% echo $PATH
/home/taylor/bin:/bin:/usr/bin:/usr/ucb:/usr/local/bin:/usr/unsup/bin:.
% echo $HOME
/home/taylor
%
```
**2.** Your PATH value is probably similar, although certainly not identical, to mine, and your HOME is /home/accountname or something similar (where accountname is your account name).

Try it for yourself. Any surprises in your PATH?

# **Task 3.6: Find Where You Are with pwd**

So far you've learned a lot about how the file system works but not much about how to move around in the file system. With any trip, the first and most important step is to find out your current location—that is, the directory in which you are currently working. In Unix, the command pwd tells you the *present working directory*.

**1.** Enter pwd:

```
% echo $HOME
/home/taylor
% pwd
/home/taylor
%
```
The output should be identical to the output you saw when you entered  $env$  HOME because you're still in your home directory.

 $\blacksquare$  as a comparison that the telling you where  $\blacksquare$ you the names of all directories above you because it always lists your current location as an absolute directory name.

# **Task 3.7: Moving to Another Location with cd**

The other half of the dynamic duo is the cd command, which is used to change directories. The format of this command is simple, too: cd new-directory (where newdirectory is the name of the new directory you want).

**1.** Try moving to the very top level of the file system and entering pwd to see whether the computer agrees that you've moved:

```
% cd /
% pwd
/
%
```
**2.** Notice that cd doesn't produce any output. Many Unix commands operate silently like this, unless an error is encountered. The system then indicates the problem. You can see what an error looks like by trying to change your location to a nonexistent directory. Try the  $/$ taylor directory to see what happens:

**Click here to view code image**

```
% cd /taylor
/taylor: No such file or directory
\mathsf{Q}
```
**3.** Enter cd without specifying a directory. What happens? I get the following result:

```
% cd
% pwd
/home/taylor
\%
```
**4.** Here's where the HOME environment variable comes into play. Without any directory specified, cd moves you back to your home directory automatically. If you get lost, it's a fast shorthand way to move to a known location without fuss.

Remember the dot-dot notation for moving up a level in the directory hierarchy? Here's where it also proves exceptionally useful. Use the cd command without any arguments to move to your home directory, and then use pwd to ensure that's where you've ended up.

**5.** Now, move up one level by using cd . . and check the results with pwd:

```
% cd
% pwd
/home/taylor
% cd ..
% pwd
/home
\frac{6}{10}
```
**6.** Use the  $\perp$  s  $\sim$   $\subset$   $\sim$   $\Gamma$  command to list all the directories contained at this point in the file system:

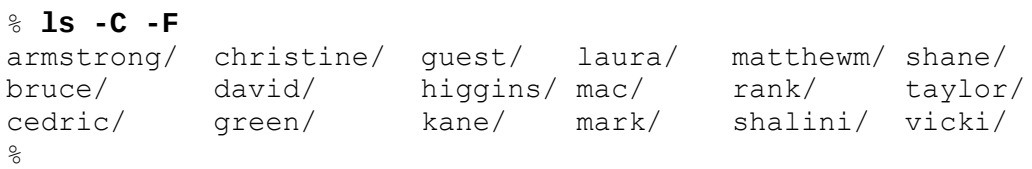

Beware, though; on large systems, this directory could easily have hundreds of different directories. On one system I use, almost 550 different directories are on one level above my home directory in the file system!

Try using a combination of cd and pwd to move about your file system. Remember that without any arguments, cd always zips you right back to your home directory.

# **Summary**

This hour focused on the Unix hierarchical file system. You've learned the organization of a hierarchical file system, how Unix differs from traditional Macintosh and DOS systems, and how Unix remembers preferences with its hidden dot files. This hour also explained the difference between relative and absolute filenames, and you've learned about the . and .. directories. You've learned four new commands: env to list your current environment, echo to show a particular value, cd to change directories, and pwd to find your present working directory location.

# **Workshop**

The Workshop [summarizes](#page-65-11) the key terms you've learned and poses some questions about the topics presented in this lesson. It also provides you with a preview of what you will learn in the next hour.

# **Key Terms**

**absolute filename** Any filename that begins with a leading slash (/); it uniquely describes a single file in the file system.

<span id="page-64-4"></span>**binary** A binary is a file format that is intended for the computer to work with directly rather than for humans to peruse. *See also* **executable**.

<span id="page-64-1"></span>**device driver** All peripherals attached to the computer are called *devices* in Unix, and each has a control program always associated with it, called a *device driver*. Examples are the device drivers for the display, keyboard, mouse, and all hard disks.

<span id="page-64-2"></span>**directory** This type of Unix file is used to group other files, equivalent to a folder. Files and directories can be placed inside other directories, to build a hierarchical system.

<span id="page-64-0"></span>**directory separator character** On a hierarchical file system, there must be some way to specify which parts of a full filename are directories and which part is the actual filename. This is particularly important when you're working with absolute filenames. In Unix, the directory separator character is the slash  $($   $)$ , so a filename like  $/$ tmp $/$ testme is easily interpreted as a file called testme in a directory called tmp.

<span id="page-64-5"></span><span id="page-64-3"></span>**dot** This is shorthand notation for the current directory.

<span id="page-65-8"></span>**dot-dot** This is shorthand notation for the directory one level higher up in the hierarchical file system from the current location.

**dot file** A dot file is a configuration file used by one or more programs. These files are called dot files because the first letter of the filename is a dot, as in .profile or . login. By default, the ls command doesn't list dot files, making them also hidden files in Unix. *See also* **hidden file**.

<span id="page-65-3"></span>**executable** An executable is a file that has been set up so that Unix can run it as a program. This is also shorthand for a binary file. You also sometimes see the phrase *binary executable*, which is the same thing. *See also* **binary**.

<span id="page-65-7"></span>**hidden file** By default, the Unix file-listing command  $\perp$ s shows only files whose first letter isn't a dot (that is, files that aren't dot files). All dot files, therefore, are hidden files, and you can safely ignore them without any problems. *See also* **dot file**.

<span id="page-65-5"></span>**home directory** This is your private directory and is also where you start out when you log in to the system.

<span id="page-65-4"></span>**kernel** The kernel is the underlying core of the Unix operating system itself. This is akin to the concrete foundation under a modern skyscraper.

<span id="page-65-6"></span>**preference file** These are what dot files (hidden files) really are: They contain your individual preferences for many of the Unix commands you use.

**relative filename** Any filename that does not begin with a slash ( $\theta$ ) is a relative filename, a filename whose exact meaning depends on where you are in the file system. For example, the file test might exist in both your home directory and the root directory: /test is an absolute filename and leaves no question about which version is being used, but test could refer to either copy, depending on your current directory.

<span id="page-65-0"></span>**root directory** The directory at the very top of the file system hierarchy is known as the root, or slash, directory.

<span id="page-65-9"></span>**search path** A search path is a list of directories used to find a command. When a user enters the command  $\text{ls}$ , the shell looks in each directory in the search path to find a file ls, either until it is found or until the list is exhausted.

<span id="page-65-1"></span>**slash** The directory at the very top of the file system hierarchy is known as the root, or slash, directory.

<span id="page-65-2"></span>**symbolic link** A file that contains a pointer to another file rather than contents of its own. This can also be a directory that points to another directory rather than having files of its own. It is a useful way to have multiple names for a single program or to allow multiple people to share a single copy of a file.

<span id="page-65-10"></span>**user environment** This is a set of values that describe the user's current location and modify the behavior of commands.

<span id="page-65-11"></span>**working directory** This is the directory where the user is working.

**Exercises**

- **1.** Can you think of information you work with daily that's organized in a hierarchical fashion? Is a public library organized hierarchically?
- **2.** Which of the following files are hidden files and directories, according to Unix?

**Click here to view code image**

.test hide-me ,test .cshrc ../ .dot. dot .HiMom

**3.** What [programs](#page-543-0) most likely created the following dot files and dot directories?

**Click here to view code image**

.cshrc .rnsoft .exrc .print .tmp334 .excel/ .letter .vi-expert

**4.** In the [following](#page-545-0) list, identify the items that are absolute filenames:

**Click here to view code image**

```
/Personnel/Taylor,D.
/home/taylor/business/California
../..
Recipe:Gazpacho
```
**5.** Remember the list of directories found on all Unix systems (/bin, /dev, /etc, /lib, /lost+found, /mnt, /sys, /tmp, /usr)? Use cd and pwd to doublecheck that they are all present on your own Unix machine.

### **Preview of the Next Hour**

In the next hour, you'll learn all about the  $\perp$  s command that you've been using, including an extensive discussion of command flags. The command touch enables you to create your own files, and du and df help you learn how much disk space is used and how much is available, respectively. You'll also learn how to use the valuable  $qzip$  command, which helps you minimize your disk-space usage.

### **Goals for This Hour**

In this hour, you will learn

- $\blacktriangleright$  All about the  $\perp$ s command
- About special  $\perp$  s command flags
- $\blacktriangleright$  How to create files with touch
- How to check disk space usage with du
- $\blacktriangleright$  How to check available disk space with  $df$
- $\blacktriangleright$  How to shrink big files with gzip

This hour introduces you to the  $\perp$ s command, one of the most commonly used commands in Unix. The discussion includes more than a dozen different command options, or flags. You'll also learn how to use the touch command to create files, how to use the du command to see how much disk space you're using, and how to use the df command to see how much disk space is available. Finally, you'll learn how the gzip command can help you minimize your disk space usage, particularly on files you do not use very often.

This first hours focused on some basic Unix commands, particularly those for interacting with the system to accomplish common tasks. In this hour, you'll expand you knowledge by analyzing characteristics of the system you're using, and you'll learn a raft of commands for creating your own Unix workspace. You'll also learn more about the Unix file system and how Unix interprets command lines. In addition to the cd and pwd commands that you learned about in the preceding hour, here you'll learn how to use  $\perp$  s to wander in the file system and see what files are kept where.

Unlike with the Windows and Macintosh operating systems, information about the Unix system itself is often difficult to obtain. In this hour, you'll learn easy ways to ascertain how much disk space you're using with the du command. You'll also learn how to interpret the oft-confusing output of the  $df$  command, which enables you to see instantly how much total disk space is available on your Unix system.

This hour concludes with a discussion of the  $qzip$  command, which enables you to shrink the size of any file or set of files. You'll see that modern Unixes actually include four different compression programs, and you'll learn how they compare.

# **The ls Command**

This section introduces you to the  $\text{ls}$  command, which enables you to examine the file system and see what files are kept where.

**Task 4.1: All About the ls Command**

From the examples in the preceding hour, you've already figured out that the command used to list files and directories in Unix is the  $1s$  command.

All operating systems have a similar command, a way to see what's in the current location. If you used the ancient precursor to Windows, DOS, for example, you would be familiar with the DIR command. DOS also has command flags, which are denoted by a leading slash before the specific option. For example, DIR /W produces a directory listing in wide-display format. The DIR command has quite a few other options and capabilities.

Listing the files in a directory is a pretty simple task, so why all the different options? You've already seen some examples, including  $\text{ls}$  -a, which lists hidden dot files. The answer is that there are many different ways to look at files and directories, as you will learn.

- **1.** The best way to learn what  $\text{ls}$  can do is to go ahead and use it. Turn to your computer, log in to your account or bring up your Terminal application, and try each command as it's explained.
- **2.** The most basic use of  $\text{ls}$  is to list files. The command  $\text{ls}$  lists all the files and directories in the present working directory (recall that you can check what directory you're in with the pwd command at any time):

**Click here to view code image**

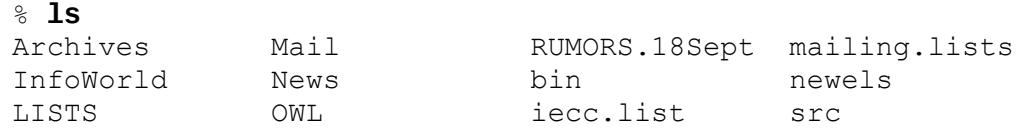

Notice that the files are sorted alphabetically from top to bottom, left to right. This is the default, known as *column-first order* because it sorts downward, then across. You should also note how things are sorted in Unix: The system differentiates between uppercase and lowercase letters, unlike Windows. (The Macintosh remembers whether you use [uppercase](#page-88-0) or lowercase letters for naming files, but it doesn't distinguish between them internally. Try it. The next time you use a Macintosh, name one file TEST and then try creating another file called test.)

#### **Note**

Some of the Unix and Linux versions available for the PC have an  $\text{ls}$  that behaves slightly differently and can list all files in a single column rather than in multiple columns. If your PC does this, use the  $-C$  flag to  $1s$  to force multiple columns.

It's important that you always remember to type Unix commands in lowercase letters, unless you know that the particular command is actually uppercase; remember that Unix treats Archives and archives as different filenames, so it should be no surprise that it also treats LS and  $\text{ls}$  as different commands. Also, avoid entering your account name in uppercase when you log in. Unix has some old compatibility features that make using the system much more difficult if you use an all-uppercase login. If you ever accidentally log

in with all uppercase, log out and try again in lowercase.

# **Task 4.2: Having ls Tell You More**

Without options, the ls command offers relatively little information. Questions you might still have about your directory include these: How big are the files? Which are files, and which are directories? How old are they? What hidden files do you have?

**1.** Enter ls -s to find out file sizes:

```
Click here to view code image
```

```
% ls -s
total 563
 1 Archives 1 Mail 5 RUMORS.18Sept 280 mailing.lists
 1 InfoWorld 1 News 1 bin 2 newels
261 LISTS 1 OWL 4 iecc.list 1 src
```
**2.** To ascertain the size of each file or directory listed, you can use the -s flag with ls. The size indicated is the number of kilobytes, rounded upward, for each file. The first line of the output also indicates the total amount of disk space used, in kilobytes, for the contents of this directory (563 in this case). The summary number does not, however, include the contents of any subdirectories, so it's deceptively small.

### **Note**

A kilobyte is 1,024 bytes of information, and a byte is a single character. The preceding paragraph, for example, contains slightly more than 400 characters. Unix works in units of a *block* of information, which, depending on which version of Unix you're using, is either 1 kilobyte or 512 bytes. (Solaris, for example, uses 512 byte blocks.) Most Unix systems work with a 1-kilobyte block, however. When you use the -s flag, yo[u're](#page-88-1) shown how many of these blocks each file contains.

**3.** Here is a further definition of what occurs when you use the  $-s$  flag:  $ls -s$ indicates the number of blocks each file or directory occupies. You then can use simple calculations to convert blocks into bytes. For example, the 1s command indicates that the LISTS file in my home directory occupies 261 blocks. A quick calculation of block size  $\times$  number of blocks reveals that the maximum file size of LISTS is 133,632 bytes.

You can always estimate size by multiplying the number of blocks by 1,000. Be aware, however, that in large files, the difference between 1,000 and 1,024 is significant enough to introduce an error into your calculation. As an example, bigfile is more than 3 megabytes in size (a megabyte is 1,024 kilobytes, which is 1,024 bytes, so a megabyte is 1,024×1,024, or 1,048,576 bytes):

```
% ls -s bigfile
3648 bigfile
```
**4.** The file actually occupies 3,727,360 bytes. If I estimated its size by multiplying the number of blocks (3,648, as seen in the output of the preceding command) by 1,000

(which equals 3,648,000 bytes), Italian by 79,360 bytes), Italian by 79,360 bytes. It size by 79,360 bytes. It size by 79,360 bytes. It size by 79,360 bytes. It size by 79,360 bytes. It size by 79,360 bytes. It size by 79 (Remember, blocks  $\times$  1,000 is simply an easy estimate!)

#### **Note**

The preceding example reveals something else about the  $\text{ls}$  command: You can specify individual files or directories you're interested in viewing and avoid having to see all files and directories in your current location.

#### **Note**

Depending on what shell you're using and what version of Unix you have, you might be able to press the Tab key while typing in a filename and have it automatically completed if it's unambiguous. Try it; if you have this shortcut, it's great!

**5.** You can specify as many files or directories as you like, and you separate them with spaces:

**Click here to view code image**

% **ls -s LISTS iecc.list newels** 261 LISTS 4 iecc.list 2 newels

In the [preceding](#page-552-0) hour, you learned that Unix identifies each file that begins with a dot (.) as a hidden file. Your home directory is probably littered with dot files, which retain preferences, status information, and other data. To list these hidden files, use the  $-a$  flag to  $1s$ :

**Click here to view code image**

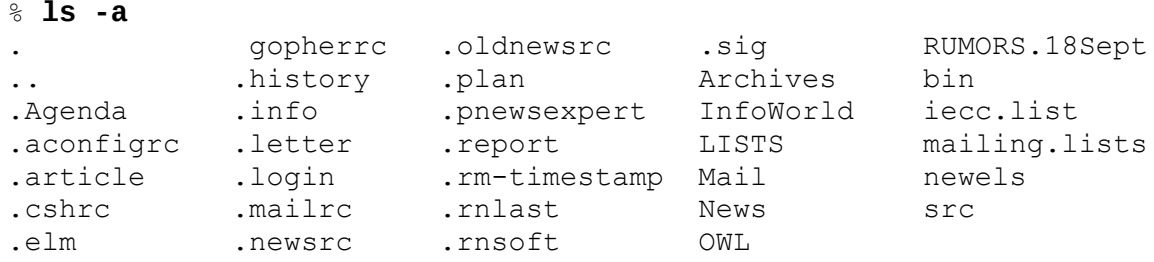

You can see that this directory contains more dot files than regular files and directories. This is not uncommon in a Unix home directory. However, it's rare to find any dot files other than the standard dot and dot-dot directories (which are in every directory in the entire file system) in directories other than your home directory. (These dot files are typically created by applications you use, and they should be edited only with care.)

**6.** You used another flag to the ls command—the -F flag—in the preceding hour. Do you remember what it does?

#### **Click here to view code image**

% **ls -F** Archives/ Mail/ RUMORS.18Sept mailing.lists [InfoWorld@](#page-556-0) News/ bin/ newels LISTS OWL/ iecc.list src/

Adding the -F flag to ls appends suffixes to certain filenames so that you can ascertain more easily what types of files they are. Three different suffixes can be added, as shown in Table 4.1.

<span id="page-71-0"></span>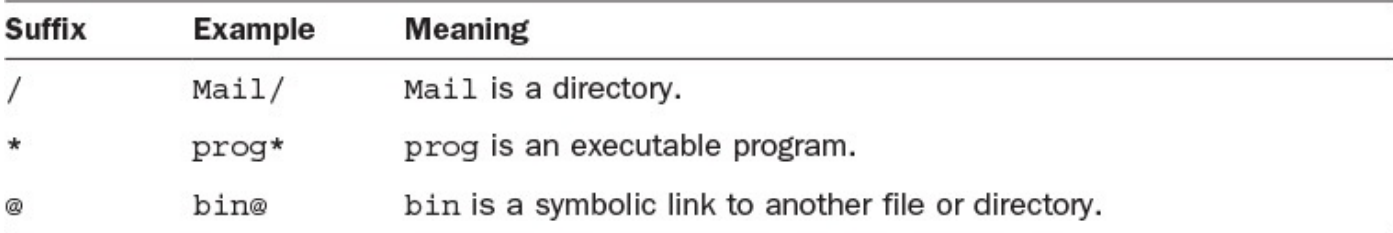

### **TABLE 4.1 Filename Suffixes Appended by ls -F**

**7.** Mac and Windows users can both create aliases, separate files that do not contain information but act instead as pointers to the actual target files. Aliases can exist either for specific files or for folders. Windows folk might also know such a file as a "shortcut" file.

Unix has offered a similar feature forever, which in Unix jargon is called a *symbolic link*. A symbolic link, such as  $\sin$  in Table 4.1, contains the name of another file or directory rather than any contents of its own. If you could peek inside, it might look like bin =  $Q/\text{usr/bin}$ . Every time someone tries to look at bin, the system shows the contents of  $/\text{usr}/\text{bin}$  in[stead.](#page-71-0)

You'll learn more about symbolic links and how they help you organize your files in Hour 6, "Creating, Moving, Renaming, and Deleting Files and Directories." For now, just remember that if you see an @ after a filename, it's a link to another spot in the file system.

**8.** A [usefu](#page-112-0)l flag for  $\text{ls}$  (one that might not be [available](#page-112-0) in your version of Unix) is the -m flag. This flag outputs the files as a comma-separated list. If there are many files, using -m can be a quick and easy way to see what's available:

**Click here to view code image**

```
% ls -m
Archives, InfoWorld, LISTS, Mail, News, OWL, RUMORS.18Sept,
bin, iecc.list, mailing.lists, newels, src
```
Sometimes you might want to list each of your files on a separate line, perhaps for a printout you want to annotate. You've learned that the  $-C$  flag forces recalcitrant versions of ls to output in multiple columns. Unfortunately, the opposite behavior isn't obtained by use of a lowercase c. (Unix should be so consistent!) Instead, use the  $-1$  flag to indicate that you want one column of output. Try it.

### **Task 4.3: Combining Flags**

The different flags you've learned so far are summarized in Table 4.2.
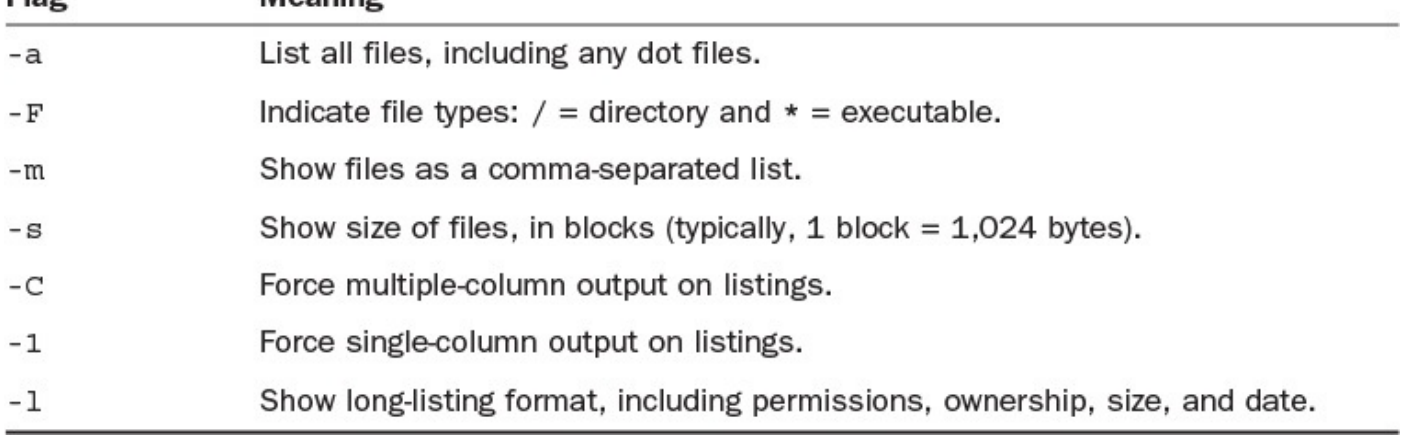

### **TABLE 4.2 Some Useful Flags to ls**

What if you want a list, generated with the  $-F$  conventions, that simultaneously shows you all files and indicates their types?

**1.** Combining flags in Unix is easy. All you have to do is run them together in a sequence of characters and prefix the whole thing with a dash:

**Click here to view code image**

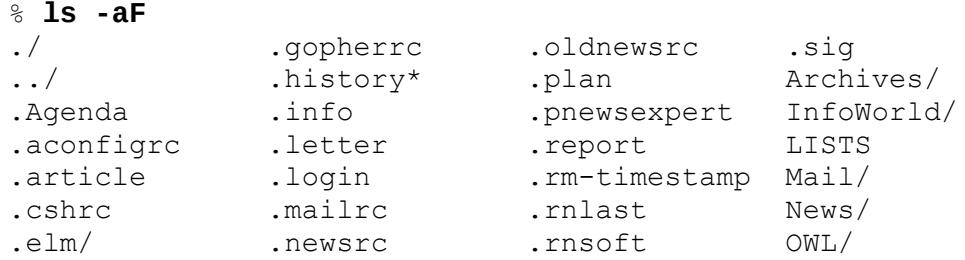

**2.** Sometimes it's more convenient to keep all the flags separate. This is fine, as long as each flag is prefixed by its own dash:

**Click here to view code image**

```
% ls -s -F
total 403
  1 Archives/ 1 Mail/ 5 RUMORS.18Sept 280 mailing.lists
  1 InfoWorld/ 1 News/ 1 bin/ 2 newels
261 LISTS 1 OWL/ 4 iecc.list 1 src/
```
**3.** Try some of these combinations on your own computer. Also try to list a flag more than once (for example,  $ls -ss -s$ ) or list flags in different orders.

Very few Unix commands care about the order in which flags are listed. Because it's the presence or absence of a flag that's important, listing a flag more than once also doesn't make any difference.

## **Task 4.4: Listing Other Directories Without Changing Location**

Every time I try to do any research in the library, I find myself spending hours and hours there, but it seems to me that I do less research than I think I should. That's because most of my time is for the tasks between the specifics of my research: finding the location of the next book and finding the book itself.

If ls constrained you to listing only the directory you were in, it would hobble you in a

similar way. Using only ls would slow you down dramatically and force you to use cd to move around each time.

Instead, just as you can specify certain files by using  $ls$ , you can specify certain directories you're interested in viewing.

**1.** List /usr on your system:

#### **Click here to view code image**

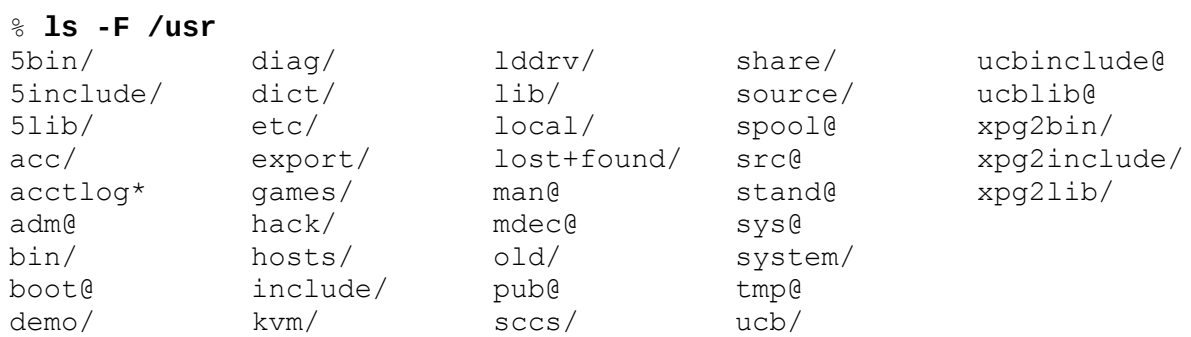

Try this yourself. You probably have different files and directories listed in your own /usr directory. Remember, @ files are symbolic links in the listing, too.

**2.** You can also specify more than one directory:

#### **Click here to view code image**

#### % **ls /usr/local /home/taylor**

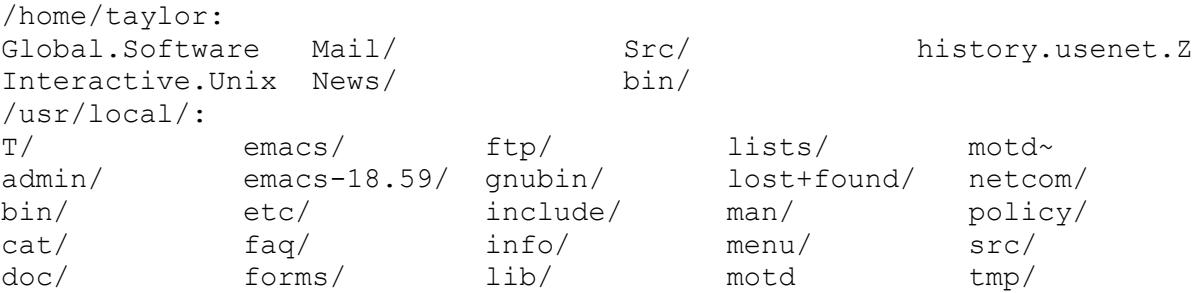

In this example, the  $ls$  command also sorted the directories before listing them. I specified that I wanted to see /usr/local and then /home/taylor, but it presented the directories in opposite order.

### **Note**

I've never been able to figure out how  $\text{ls}$  sorts directories when you ask for more than one to be listed; it's not an alphabetical listing. Consider it a mystery. Remember that if you must have the output in a specific order, you can use the  $\text{ls}$ command twice in a row.

**3.** Here's where the dot-dot shorthand for the parent directory can come in handy. Try it yourself:

**Click here to view code image**

```
% ls -m ..
ashley, bruce, cedric, christine, david, gareth,
guest, higgins, james, kiana, linda, mac, mark,
rank, shalini, shane, taylor, Vicki
```
 $\mathcal{Q}$  were down one branch of the file system and wanted to look at some file system and wanted to look at some files  $\mathcal{Q}$ down another branch, you could easily find yourself using the command  $\text{ls}$ ../Indiana/Personnel or ls -s ../../source.

**4.** There's a problem here, however. You've seen that you can specify filenames to look at those files and directory names to look at the contents of those directories, but what if you're interested in a directory itself, not in its contents? You might want to list just two directories—not the contents, just the directory names themselves, as shown here:

**Click here to view code image**

```
% ls -F
                       RUMORS.18Sept mailing.lists<br>bin/ newlists
InfoWorld/ News/ bin/ newlists
LISTS OWL/ iecc.list src/
% ls -s LISTS Mail newlists
261 LISTS 2 newlists
Mail:
total 705
 8 cennamo 27 ean houts 4 kcs 21 mark 7 sartin
28 dan_sommer 2 gordon_haight 34 lehman 5 raf 3 shelf
14 decc 48 harrism 64 mac 7 rock 20 steve
 3 druby 14 james 92 mailbox 5 rustle 18 tai
```
**5.** The problem is that  $\text{ls}$  doesn't know that you want to look at Mail unless you tell it not to look inside the directories specified. The command flag needed is  $-d$ , which forces  $ls$  to list directories rather than their contents. The same  $ls$  command, but with the  $-d$  flag, has dramatically different output:

**Click here to view code image**

% **ls -sd LISTS Mail newlists** 261 LISTS 1 Mail/ 2 newlists

Try [some](#page-572-0) of these flags on your own system and watch how they work together.

To list a file or directory, you can specify it to  $\perp$  s. Directories, however, reveal their contents unless you also include the  $-d$  flag.

## **Special ls Command Flags**

It should be clear to you that Unix is the Swiss Army knife of operating systems. Even the simplest commands have dozens of different options. On Mac OS  $X$ , for example,  $1s$  has more than 33 different flags. Like nearly any other command in Unix, it's a tool with a million uses—most of which come from your own creativity and personal taste, and its real power comes from how it's used in conjunction with other tools and commands, as you will see later.

## **Task 4.5: Changing the Sort Order in ls**

What if you wanted to look at files but wanted them to show up in a directory sorting order different from the default (such as column-first order)? How could you change the sort order in  $1s$ ?

**1.** The -x flag sorts across, listing the output in columns, or row-first order (where entries are sorted across, then down):

**Click here to view code image**

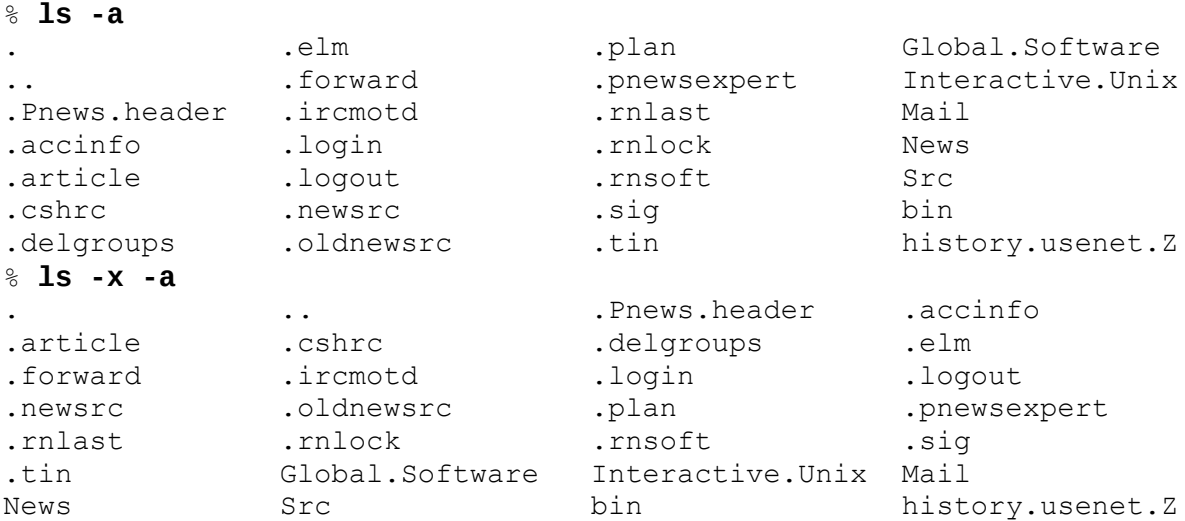

**2.** Even more ways exist to sort files in  $\text{ls.}$  If you want to sort by most recently accessed to least recently accessed, you use the  $-t$  flag:

**Click here to view code image**

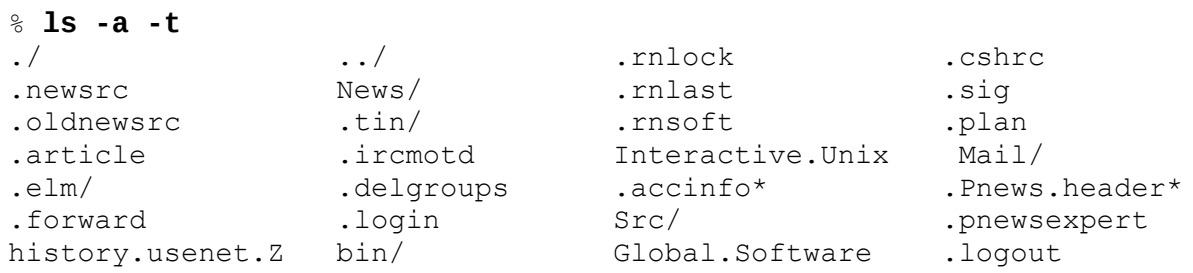

From this output, you can see that the most recently accessed files are . newsrc and . oldnewsrc and that it's been quite a while since . logout was touched. Try using the  $-t$  flag on your system to see which files you've been accessing and which you haven't.

**3.** So far, you know three different approaches to sorting files within the  $\perp$ s command: column-first order, row-first order, and most recently accessed-first order. But more options exist in  $\text{ls}$  than just these three. For example, the  $-r$  flag reverses any sorting order:

**Click here to view code image**

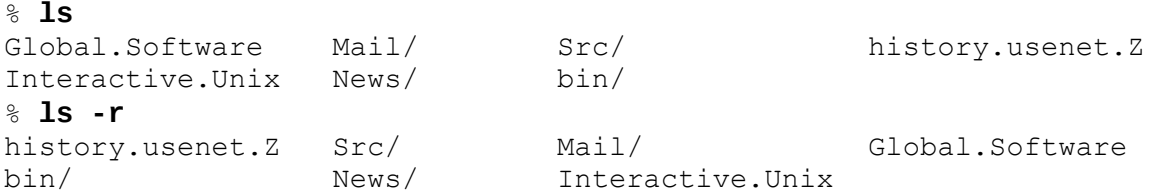

**4.** Things can become confusing when you combine some of these flags. Try to list the contents of the directory that is one level above the current directory, sorted so the most recently accessed file is last in the list. At the same time, you want to know which items are directories and the size of each file. Use this:

```
% ls -r -t -F -s ..
total 150
  2 bruce/ 2 rank/ 2 kiana/ 14 higgins/
  2 linda/ 2 christine/ 2 shane/ 6 mac/
  2 cedric 2 peggy/ 4 paul/ 10 mark/
  2 james@ 4 taylor/ 4 gareth/ 6 ashley/
  2 vicki/ 2 guest/ 6 shalini/ 4 david/
```
A better and easier way to type the preceding command would be to bundle flags into the single argument  $ls -rtFs$ .., which would work just as well, and you'd look like an expert!

## **Task 4.6: Listing Directory Trees Recursively in ls**

In case things aren't yet complicated enough with  $\text{ls}$ , two more important valuable flags are available. One is the  $-R$  flag, which causes  $\perp$  s to recursively list directories below the current or specified directory. (If you are familiar with DOS, you can think of using the  $-R$ flag with  $\text{ls}$  as equivalent to the DOS  $\text{tree}$  command.) If you think of listing files as a numbered set of steps, recursion is simply adding a step—if this file is a directory, list its contents too—to the list.

**1.** When I use the -R flag, here's what I see:

### **Click here to view code image**

```
% ls -R
Global.Software Mail/ Src/ history.usenet.Z
Interactive.Unix News/ bin/
Mail:
Folders/ Netnews/
Mail/Folders:
mail.sent mailbox steinman tucker
Mail/Netnews:
postings
News:
uptodate volts
Src:
sum-up.c
bin:
Pnews* punt* submit*
```
**2.** Try it yourself. Notice that  $\exists s$  lists the current directory and then alphabetically lists the contents of all subdirectories. Notice also that the Mail directory has two directories within it and that those are also listed here.

Viewing all files and directories below a certain point in the file system can be a valuable way to look for files (although you'll soon learn better tools for finding files). If you aren't careful, though, you can get hundreds or thousands of lines of information streaming across your screen. Do not enter a command such as  $\text{ls}$  -R / unless you have time to sit and watch a *lot* of information fly past.

**Tip**

You can usually interrupt a long-running command by pressing Ctrl-C.

If you try to list the contents of a directory when you don't have permission to access the information,  $ls$  warns you with an error message:

```
% ls ../marv
../marv unreadable
```
Now ask for a recursive listing, with indications of file type and size, of the directory /etc, and see what's there. The listing will include many files and subdirectories, but they should be easy to wade through due to all the notations  $ls$  uses to indicate files and directories.

# **Task 4.7: Long Listing Format in ls**

You've seen how to estimate the size of a file by using the  $-s$  flag to find the number of blocks it occupies. To find the exact size of a file in bytes, use the  $-1$  flag. (Use a lowercase letter L. The numeral 1 produces single-column output, as you've already learned.)

**1.** The first long listing shows information for the LISTS file:

<span id="page-77-0"></span>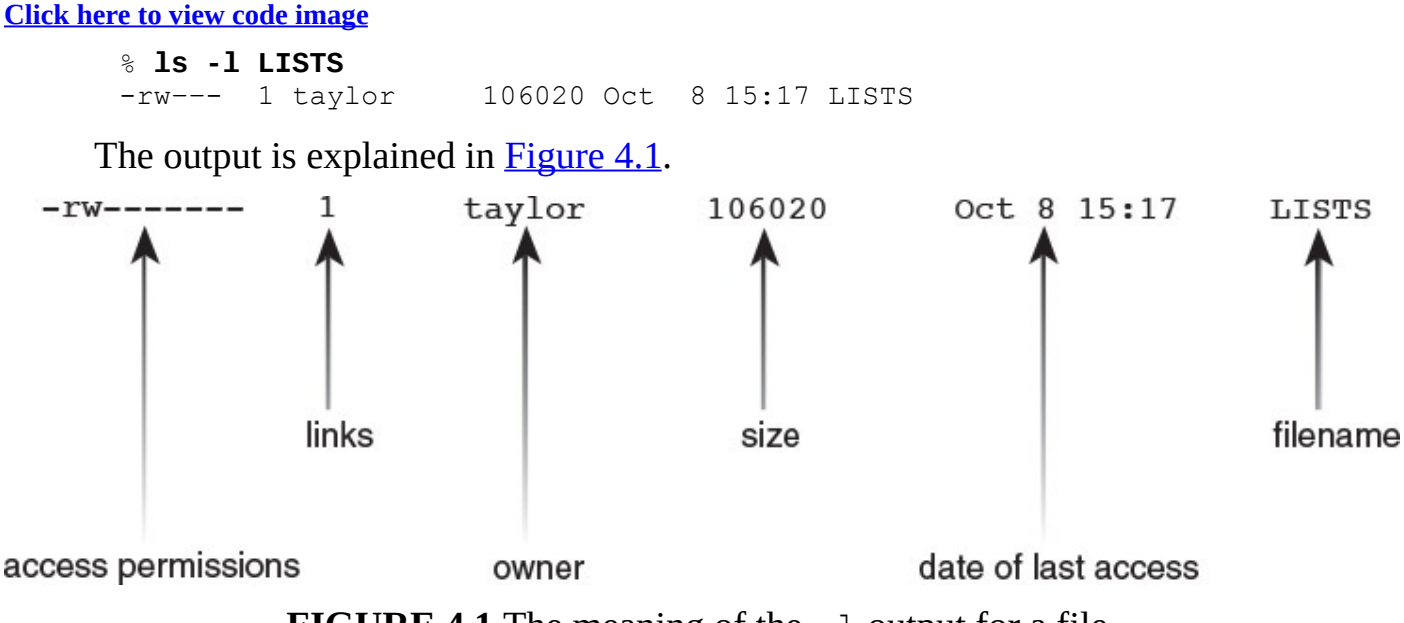

**FIGURE 4.1** The meaning of the -l output for a file.

For each file and directory in the Unix file system, the owner, size, name, number of other files pointing to it (links), and access permissions are recorded. The creation, modification, and access times and dates are also recorded for each file. The modification time is the default time used for the  $-t$  sorting option and listed by the  $1s$  long format.

## **Permissions Strings**

Interpreting permissions strings is a complex issue because Unix has a sophisticated security model. Security revolves around three different types of user: the owner of the file, the group of which that the file is a part, and everyone else.

The first character of the permissions string, identified in Figure 4.1 as *access permissions*, indicates the kind of file. The two most common values are d for directories and - for [regular](#page-88-1) files. Be [aware](#page-88-0) that there are many other file [types](#page-77-0) that you'll rarely, if

The following nine characters in the permissions string indicate what type of access is allowed for different users. From left to right, these characters show what access is allowed for the owner of the file, the group that owns the file, and everyone else.

Figure 4.2 shows how to break down the permissions string for the LISTS file into individual components.

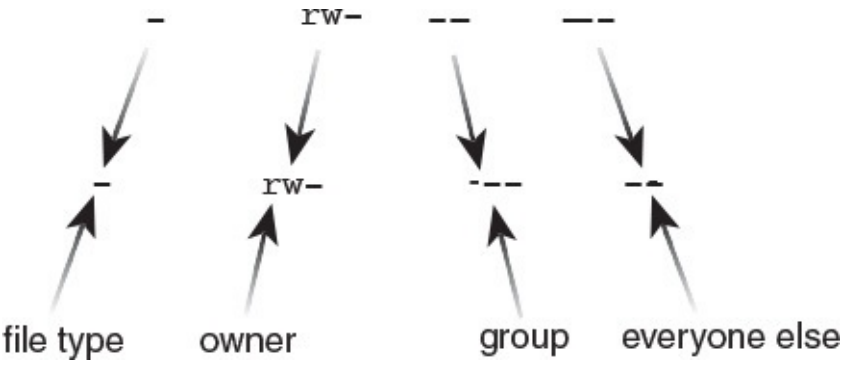

**FIGURE 4.2** Reading access permissions for LISTS.

Each permissions string is identically composed of three components—permission for reading, writing, and execution—as shown in Figure 4.3.

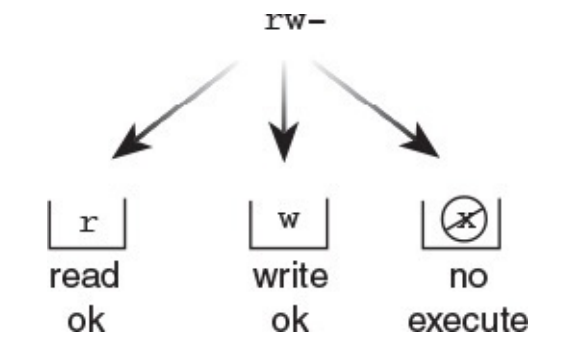

**FIGURE 4.3** Elements of a permissions string.

Armed with this information—specifically, knowing that  $a -$  character means that the specific permission is denied—you can see that  $\text{ls}$  shows that the owner of the file, taylor, as illustrated in  $Figure 4.1$ , has read and write permission. Nobody else either in taylor's group or in any other group has permission to view, edit, or run the file. There's lots more on this subject in the next hour!

Earlier you learned that just [about](#page-77-0) everything in Unix ends up as a file in the file system, whether it's an application, a device driver, or a directory. The system keeps track of whether a file is executable because that's one way it knows whether LISTS is the name of a file or the name of an application.

# **Task 4.8: Long Listing Format for Directories in ls**

The long form of a directory listing is almost identical to a file listing, but the permissions string is interpreted in a very different manner.

**1.** Here is an example of a long directory listing:

ever, see.

```
drwxr-x– 2 taylor 1024 Sep 30 10:50 Example/
```
Remember that you must have both read and execute permissions for a directory. If you have either read or execute permission but not both, the directory will not be usable (as though you had neither permission). Write permission, of course, enables the user to alter the contents of the directory or add new files to the directory.

**2.** The Example directory can be interpreted as shown in Figure 4.4.

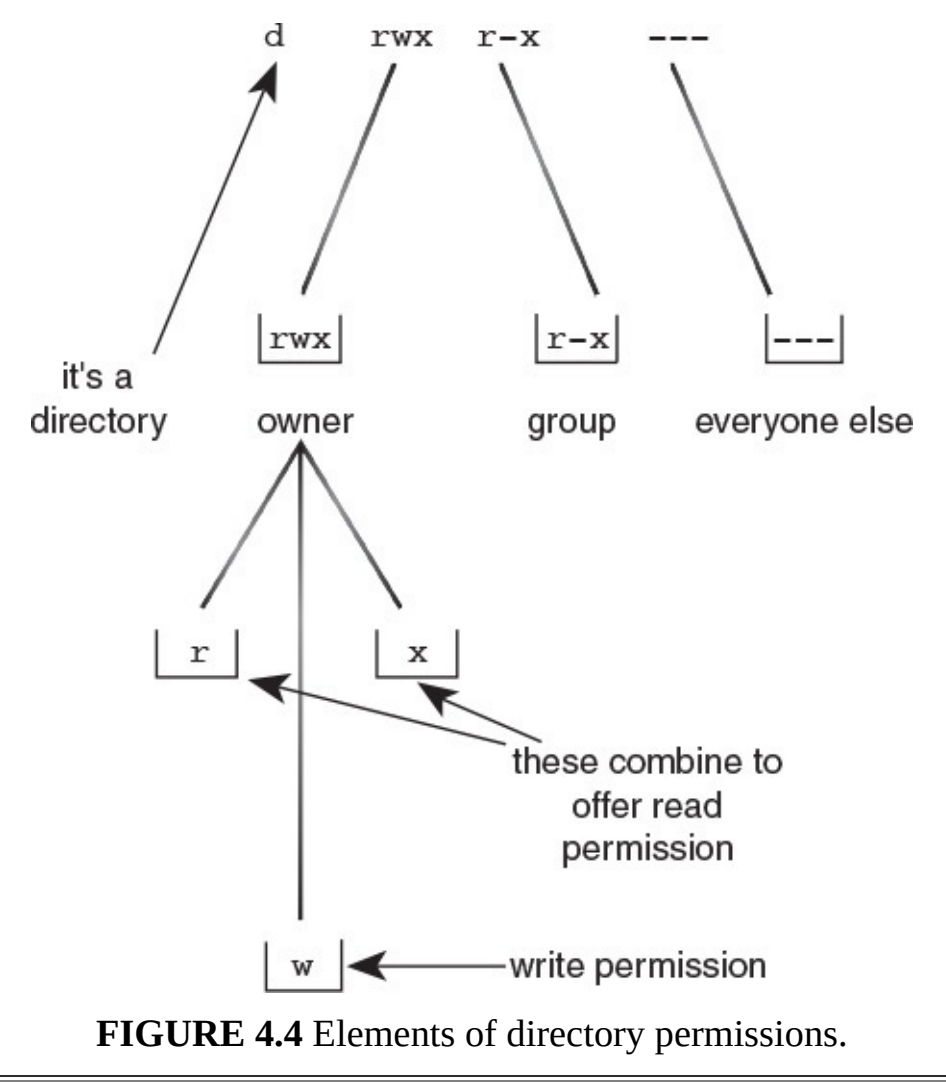

#### **Note**

I've never understood the nuances of a directory with read but not execute permission, or vice versa, and explanations from other people have never proven to be correct. It's okay, though, because I've never seen a directory on a Unix system that was anything other than  $---$ ,  $r-x$ ,  $rw-$ , or  $rwx$ .

**3.** Now try using the  $-1$  flag yourself. Move to your home directory and enter  $\text{ls } -1$ as shown here:

**Click here to view code image**

```
% ls -l
total 403
drwx-- 2 taylor 512 Sep 30 10:38 Archives/<br>drwx-- 3 taylor 512 Oct 1 08:23 InfoWorld
drwx-- 3 taylor 512 Oct 1 08:23 InfoWorld/<br>-rw--- 1 taylor 46901 Oct 8 15:17 LISTS
                               46901 Oct 8 15:17 LISTS
```

```
drwx–– 2 taylor 512 Oct 6 09:36 News/
drwx–– 2 taylor 512 Sep 30 10:51 OWL/
-rw--- 1 taylor 4643 Sep 20 10:49 RUMORS.18Sept
drwx–– 2 taylor 512 Oct 1 09:53 bin/
-rw––- 1 taylor 3843 Oct 6 18:02 iecc.list
-rw-rw–- 1 taylor 280232 Oct 6 09:57 mailing.lists
-rw-rw–- 1 taylor 1031 Oct 7 15:44 newlists
drwx–– 2 taylor 512 Sep 14 22:14 src/
```
The size of a directory is usually in increments of 512 bytes, though some Unixes show exactly how big the *directory of filenames therein* is. (Unix doesn't indicate how big the files in a directory are, just the sum size of all the filenames themselves.) The second field, the "link," is an interesting and little-known value when a directory is being listed. Instead of counting up the number of other files that point to the file (that is, the number of files that have a link to the current file), the second field indicates the number of directories that are contained in that specific directory. Remember that all directories have dot and dot-dot, so the minimum value is always 2.

**4.** Consider the following example of a directory listing:

```
Click here to view code image
```
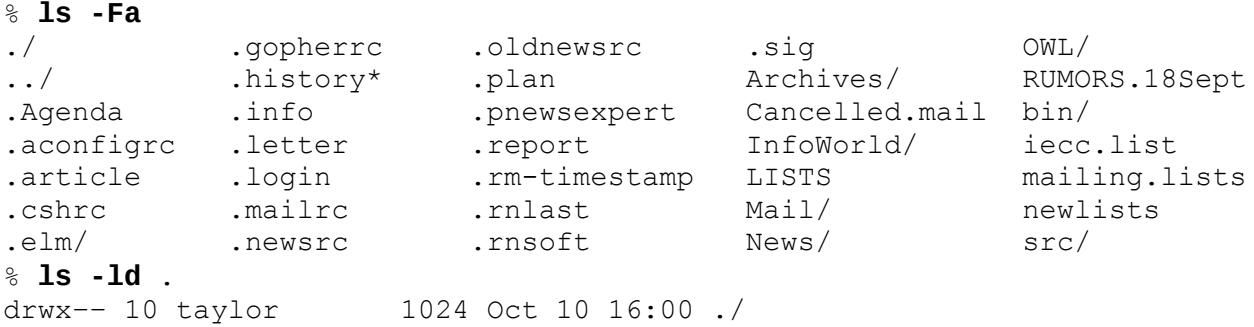

**5.** Try entering  $\text{ls}$  -ld . and see whether it correctly identifies the number of directories in your home directory. Move to other directories and see whether the listing agrees with your own count of directories.

The output from the  $\text{ls}$  -1 command is unquestionably complex and packed with information. Interpretation of permissions strings is an important part of understanding and being able to use Unix, and more explanation is offered in subsequent hours.

Table 4.3 summarizes the many different command flags for  $1s$  that you have learned in this hour.

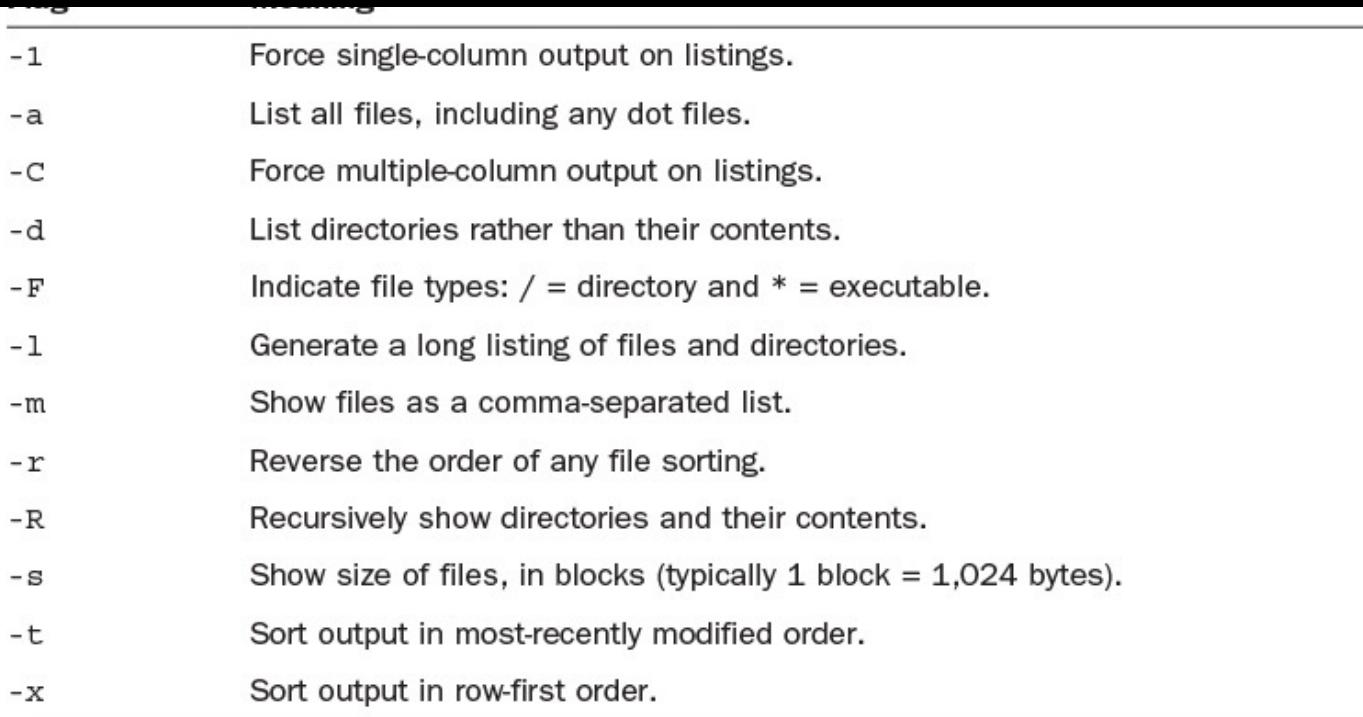

### **TABLE 4.3 Summary of Command Flags for ls**

Without a doubt,  $\perp$  s is one of the most powerful and, therefore, confusing commands in Unix. The best way for you to learn how all the flags work together is to experiment with different combinations.

## **Task 4.9: Creating Files with the touch Command**

At this point, you know about various Unix tools that help you move through the file system and learn about specific files. Now it's time to use the touch command, which helps you create new files on the system, independent of any program other than the shell itself. This can prove very helpful for organizing a new collection of files, for example.

The main reason that touch is used in Unix is to force the last-modified time of a file to be updated, as the following example demonstrates:

**Click here to view code image**

```
% ls -l iecc.list
-rw––- 1 taylor 3843 Oct 6 18:02 iecc.list
% touch iecc.list
% ls -l iecc.list
-rw––- 1 taylor 3843 Oct 10 16:22 iecc.list
```
Because the touch command changes modification times of files, anything that sorts files based on modification time will, of course, alter the position of that file when the file is altered by touch.

### **1.** Consider the following output:

### **Click here to view code image**

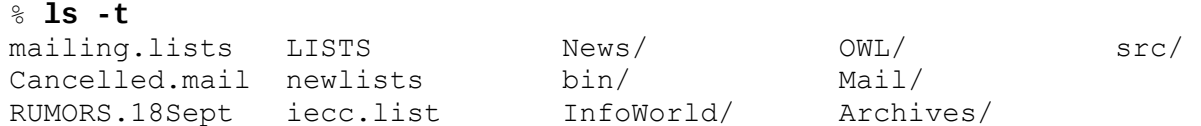

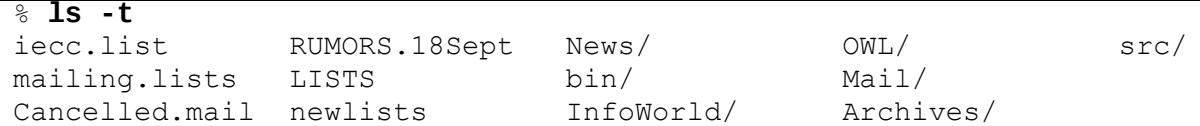

You probably will not use touch for this purpose very often.

**2.** If you try to use the touch command on a file that doesn't exist, the program creates the file:

**Click here to view code image**

```
% ls
Archives/ LISTS OWL/ iecc.list src/
Cancelled.mail Mail/ RUMORS.18Sept mailing.lists
InfoWorld/ News/ bin/ newlists
% touch new.file
% ls
Archives/ LISTS OWL/ iecc.list newlists
Cancelled.mail Mail/ RUMORS.18Sept mailing.lists src/<br>
TnfoWorld/ News/ bin/ new.file
InfoWorld/ News/ bin/ new.file
% ls -l new.file
-rw-rw–- 1 taylor 0 Oct 10 16:28 new.file
```
The new file has zero bytes, as can be seen in the  $\text{ls}$  -1 output. Notice that by default the files are created with read and write permission for the user and anyone in the user's group. You'll learn in the next hour how to specify, by using the umask command, your own default permission for files.

You won't need touch very often, but it's valuable to know.

## **Task 4.10: Checking Disk Space Usage with du**

One advantage that Windows and Macintosh systems have over Unix is that they make it easy to find out how much disk space you're using and how much remains available. On a Mac, viewing folders by size shows disk space used, and the bottom of any Finder window shows available space.

Like a close-mouthed police informant, Unix never volunteers any information, so you need to learn two new commands. The du (disk usage) command is used to find out how much disk space is used; the  $df$  (disk free) command is used to find out how much space is available.

**1.** The du command lists the size, in kilobytes, of all directories at or below the current point in the file system.

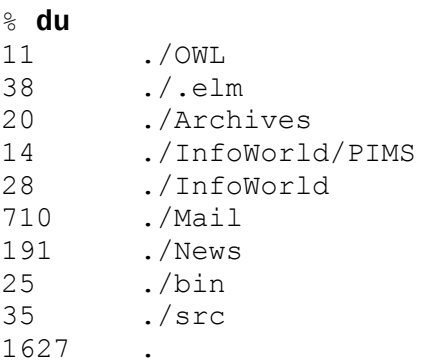

 $N$  is two levels deep to find the Info. In four deep to find the Info. In four definitions we substitute the Info. In the Info. In the Info. In the Info. In the Info. In the Info. In the Info. In the Info. In the Info. I adding its size to the size indicated for the InfoWorld directory. At the very end, it lists 1,627 kilobytes as the size of the dot directory—the current directory. As you know, 1,024 kilobytes is a megabyte. Through division, you'll find that this directory is taking up 1.5MB of disk space.

### **Note**

As with ls, Solaris uses its default block size of 512 bytes to indicate file sizes, so you'll need to divide by 2 to get kilobyte-based sizes. Alternatively, use the -h option to display the sizes in human-readable format, with  $K$  and  $M$  suffixes. This option is available in all modern Unix flavors.

**2.** If you are interested in only the grand total, you can use the -s flag to output just a summary of the information.

```
% du –s
1627 .
```
Of course, you can look anywhere on the file system, but the more subdirectories there are, the longer it takes.

**3.** It is possible to get error messages with du:

**Click here to view code image**

```
% du -s /etc
/etc/shadow: Permission denied
307932 /etc
```
In this example, one of the directories within the  $/etc$  directory has a permissions set that denies access:

**Click here to view code image**

```
% ls -ld /etc/shadow
-r––— 2 root 683 Oct 10 16:34 /etc/shadow/
```
The du [command](#page-600-0) summarizes disk usage only for the files and directories it can read, so regardless of the size of the shadow file, I'd still have the same size indicated.

**4.** Although by default du lists only the sizes of directories, it also computes the size of all files. If you're interested in that information, you can, by adding the  $-a$  flag, have the program list it for all files:

**Click here to view code image**

```
% cd InfoWorld
% du -a
9 ./PIM.review.Z
5 ./Expert.opinion.Z
4 ./PIMS/proposal.txt.Z
1 ./PIMS/task1.txt.Z
2 ./PIMS/task2.txt.Z
2 ./PIMS/task3.txt.Z
2 ./PIMS/task4.txt.Z
2 ./PIMS/task5.txt.Z
```

```
1 ./PIMS/contact.info.Z
14 ./PIMS
28 .
```
The problems of the  $-a$  flag for  $du$  are similar to those for the  $-R$  flag for  $1s$ . That is, there might be more files in a directory than you care to view.

## **Task 4.11: Checking Available Disk Space with df**

Disks in Unix are typically partitioned into several volumes, each with its own purpose and segregated from the rest of the system. Even on a personal computer system like Mac OS X, the single volume occupying the entire disk is accompanied by several much smaller special-purpose ones, and the tools used for examining them are designed to look at volumes individually. This means that figuring out how much disk space is available on the overall Unix system is difficult for everyone except experts. The  $df$  command is used for this task, but it doesn't summarize its results; the user must add the column of numbers.

**1.** This is the system's response to the  $df$  command on a thoroughly partitioned Unix server:

**Click here to view code image**

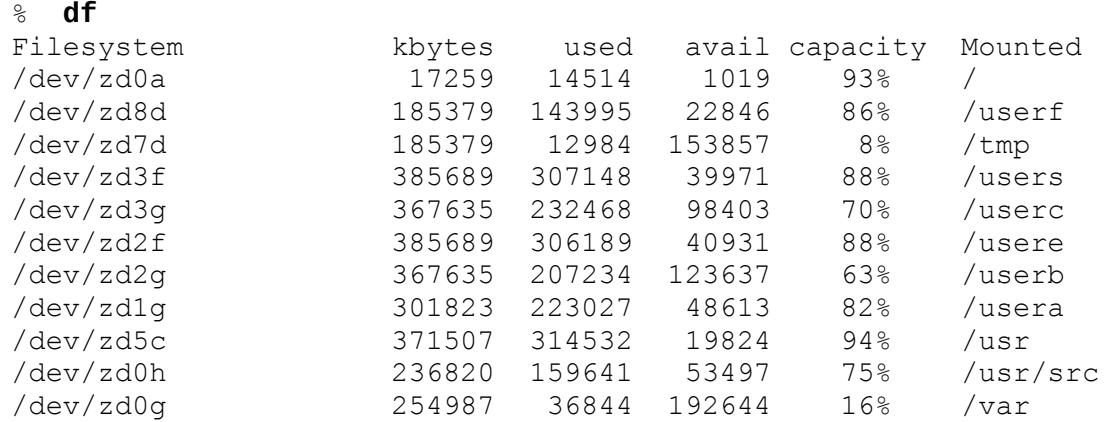

You end up with lots of information, but it's not easily added quickly to find the total space available. Nonetheless, the output offers quite a bit of information.

- **2.** Because I know that my home directory is on the disk /users, I can simply look for that directory in the rightmost column to find out that I'm using the hard disk /dev/zd3f. I can see that 385,689 kilobytes are on the disk, and 88% of the disk is used, which means that 307,148 kilobytes are used and 39,971 kilobytes, or only about 38MB, are unused.
- **3.** Some Unix systems have relatively few separate computer disks hooked up or volumes partitioned, making the df output more readable. The df output is shown below and explained in Figure 4.5.

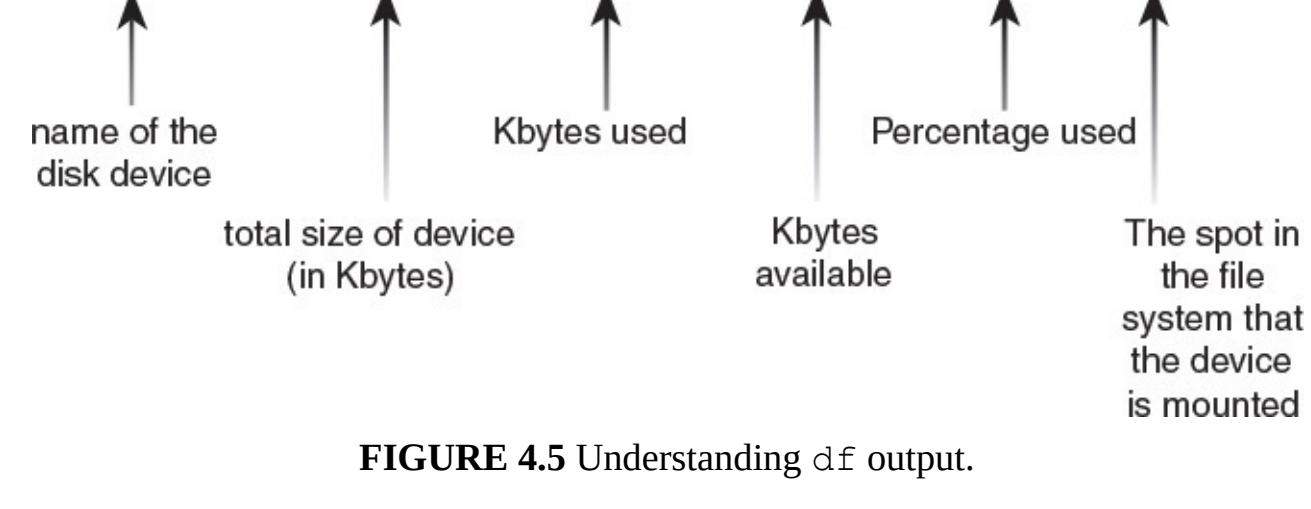

#### **Click here to view code image**

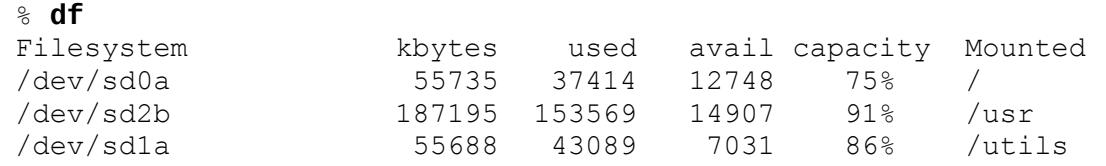

You can add the columns to find that the system has a total of about 300MB of disk space  $(55,735 + 187,195 + 55,688)$ , of which 230MB are used. The remaining space is therefore 33MB, or 16%, of the total disk size.

**4.** Many modern Unix systems enable you to use du with the -h flag. (Some man pages refer to this as the *human readable output* flag!) This offers a much more useful output format. Here's an example from yet another computer system:

#### **Click here to view code image**

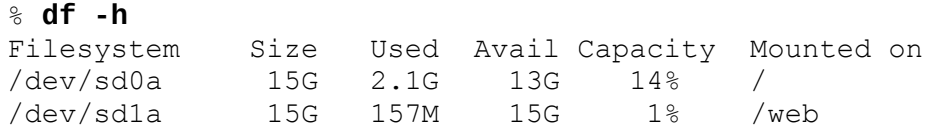

**5.** Mac OS X is one of the more modern Unixes, and it has all sorts of nondisk devices included in df output, as you can see in this example:

#### **Click here to view code image** \$ **df -h**

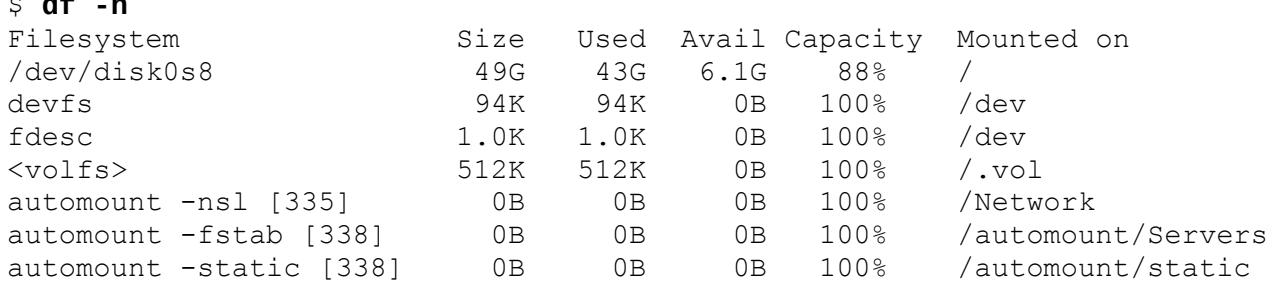

With all this output, there's actually only one disk on the system,  $/$  dev $/$  disk0s8, which is a 49GB hard drive that's 88% full.

**6.** Try using the du and df commands on your system to determine how much disk space is available on both the overall system and the disk you're using for your home directory. Then use du to identify how much space your files and directories are occupying.

### **Task 4.12: Shrinking Big Files with the gzip Program**

Now that you can determine how much space you're using with the files in your directory, you're ready to learn how to save space without removing any files. Unix has a built-in program—the gzip program—that offers this capability.

The original compression program built into Unix is called compress, but there are now two other tools you can use to compress files that tend to do a better job: gzip and bzip2.

**1.** In this simple example, the gzip program is given a list of filenames and then compresses each of the files and renames them with a .gz suffix, which indicates that they are compressed:

**Click here to view code image**

```
% ls -l LISTDATA2
-rw-r—r— 1 taylor taylor 24064 23 Apr 22:41 LISTDATA2
% gzip LISTDATA2
% ls -l LIST*
-rw-r-r- 1 taylor taylor 3682 23 Apr 22:41 LISTDATA2.qz
```
Compressing the LISTDATA2 file has reduced its size from 24 kilobytes to a little more than 3 kilobytes (a savings of almost 85% in disk space). If you expect to have large files on your system that you won't access very often, using the  $qzip$  program can save lots of disk space.

**2.** Using gzip on bigger files can show even greater savings (note that I'm also adding the  $-v$  flag, which shows how much savings I've gained by using gzip on the file in question):

**Click here to view code image**

```
% ls -l big.file
-rwx–– 1 taylor taylor 3198588 23 Apr 22:48 big.file
% gzip -v big.file
big.file: 72.7% — replaced with big.file.gz
% ls -l big.file*
-rwx–– 1 taylor taylor 871440 23 Apr 22:48 big.file.gz
```
This single command is able to free almost 3MB of disk space. If you're using a PC to run Unix, or if you are on a system with many users (which you can easily ascertain by using the  $w$  command), it might take a significant amount of time to compress files.

**3.** To reverse the operation, use the companion command gunzip and specify either the current name of the file (that is, with the  $.92$  suffix) or the name of the file before it was compressed (that is, without the .gz suffix):

**Click here to view code image**

```
% gunzip LISTDATA2
% ls -l LISTDATA2
-rw-r—r— 1 taylor taylor 24064 23 Apr 22:41 LISTDATA2
```
**Note**

Why would you compress files? You would do so to save file space. Before you use any of the compressed files, though, you must uncompress them, so the  $qzip$ utility is best used with large files you won't need for a while.

**4.** Before we leave this topic, let's take a quick peek at how the other two compression programs compare with both LISTDATA2 and big.file:

### **Click here to view code image**

```
% ls -l LISTDATA2 big.file
-rw-r—r— 1 taylor taylor 24064 23 Apr 22:41 LISTDATA2
-rwx–– 1 taylor taylor 3198588 23 Apr 22:48 big.file
% compress -v LISTDATA2 big.file
LISTDATA2.Z: 25% compression
big.file.Z: 33% compression
% ls -l LISTDATA* big.file*
-rw-r—r— 1 taylor taylor 5962 23 Apr 22:41 LISTDATA2.Z
-rwx–– 1 taylor taylor 1068457 23 Apr 22:48 big.file.Z*
% uncompress LISTDATA2* big.file*
% bzip2 -v LISTDATA2 big.file
 LISTDATA2: 5.979:1, 1.338 bits/byte, 83.27% saved, 24064 in, 4025 out.
 big.file: 5.305:1, 1.508 bits/byte, 81.15% saved, 3198588 in, 602958
out.
% bunzip2 LISTDATA* big.file*
% ls -l LISTDATA big.file
-rw-r—r— 1 taylor taylor 24064 23 Apr 22:41 LISTDATA2
-rwx–– 1 taylor taylor 3198588 23 Apr 22:48 big.file
```
Different compression programs have different results because of the format of a given file. Sometimes the compression programs can't save any disk space at all. If you are having disk space issues, experiment with the different programs on your largest file or two to see which is doing the best job with the kind of files you have.

Try using the gzip program on some of the files in your directory, being careful not to compress any files (particularly preference or dot files) that might be required to run programs.

### **Summary**

You've spent most of this hour learning about the powerful and complex 1s command and its many ways of listing files and directories. You've also learned how to combine command flags to reduce typing. You've learned how to use the touch command to create new files and update the modification time on older files, if needed. The hour continued with a discussion of how to ascertain the amount of disk space you're using and how much space is left, using the du and df commands, respectively. You've also learned how the gzip command can keep you from running out of space by ensuring that infrequently used files are stored in the minimum space needed.

## **Workshop**

The Workshop summarizes the key terms you've learned and poses some questions about the topics presented in this lesson. It also provides you with a preview of what you will learn in the next hour.

# **Key Terms**

<span id="page-88-1"></span>**access permissions** This is the set of accesses (read, write, and execute) allowed for each of the three classes of users (owner, group, and everyone else) for each file or directory on the system.

**block** At its most fundamental, a block is like a sheet of information in the virtual notebook that represents the disk: A disk is typically composed of many tens, or hundreds, of thousands of blocks of information, each 512 bytes in size. You also might read the explanation of **inode** in the glossary at the back of the book to learn more about how disks are structured in Unix.

**column-first order** When you have a list of items that are listed in columns and span multiple lines, column-first order is a sorting strategy in which items are sorted so that the items are in alphabetical order down the first column. The sorting continues at the top of the second column, then the third column, and so on. The alternative strategy is **row-first order**.

<span id="page-88-0"></span>**permissions string** This string represents the access permissions, encoding the various privileges symbolically for easy reading.

**row-first order** This is a sorting order in which items are sorted in rows so that the first item of each column in a row is in alphabetical order from left to right, then the second line contains the next set of items, and so on. The alternative strategy is **column-first order**.

## **Exercises**

- **1.** Try using the du command on different directories to see how much disk space each requires. If you encounter errors with file permissions, use  $\text{ls}$  -ld to list the permissions of the directory in question.
- **2.** Why would you want all the different types of sorting alternatives available with ls? Can you think of situations in which each would be useful?
- **3.** Use a combination of the  $\text{ls }$  -t and touch commands to create a few new files. Then update their modification times so that in a most recently modified listing of files, the first file you created shows up ahead of the second file you created.
- **4.** Try using the du  $-s$ . command from your home directory. Before you try it, however, what do you think will happen?
- **5.** Use df and bc or dc to figure out the amounts of disk space used and available on your system.
- **6.** Use the  $qz$  ip command to shrink a file in  $/\text{tmp}$  or your home directory. Use the  $-\frac{1}{2}$

v flag to learn how much the file was compressed and then restore the file to its original condition by using qunzip.

## **Preview of the Next Hour**

The next hour is a bit easier. It offers further explanation of the various information given by the ls command and a discussion of file ownership, including how to change the owner and group of any file or directory. You will learn about the chmod command, which can change the specific set of permissions associated with any file or directory, and the umask command, which can control the modes that new files are given upon creation.

### **Goals for This Hour**

In this hour, you will learn

- **► About file permissions settings**
- About directory permissions settings
- $\blacktriangleright$  How to modify file and directory permissions with chmod
- About working with chmod numeric permissions strings
- $\blacktriangleright$  How to establish default file and directory permissions with umask
- $\blacktriangleright$  How to identify the owner and group for any file or directory

This hour focuses on teaching the basics of Unix file permissions. Topics include setting and modifying file permissions with chmod, analyzing file permissions as shown by the ls -l command, and setting up default file permissions with the umask command. Permission is only half the puzzle, however, and you'll also learn about file ownership and group ownership, and how to change either for any file or directory.

The preceding hour contained the first tutorial dealing with the permissions of a file or directory using the  $-1$  option with  $\text{ls.}$  If you haven't read that material recently, it would help to review it. In this hour, you'll learn about another option to  $\perp$  s that tells Unix to show the group and owner of files or directories. Two more commands are introduced and discussed in detail: chmod for changing the permissions of a file and umask for defining default permissions.

## **Working with File Permissions**

As you have seen in examples throughout the book, Unix treats all directories as files; each has its own size (sometimes independent of its contents), its own permissions strings, and more. As a result, unless it's an important difference, from here on when I talk about *files*, I'm referring to both files and directories. Logic will confirm whether commands can apply to both, or to files only, or to directories only. (For example, you can't edit a directory, and you can't store files inside other files.)

## **Task 5.1: Understanding File Permissions Settings**

In the past hour you learned a bit about how to interpret the information that  $\perp$  s offers on file permissions when it is used with the  $-1$  flag. Consider the following example:

**Click here to view code image**

```
% ls -l
total 403
drwx–– 2 taylor 512 Sep 30 10:38 Archives/
drwx-- 3 taylor 512 Oct 1 08:23 InfoWorld/<br>-rw--- 1 taylor 106020 Oct 10 13:47 LISTS
                         106020 Oct 10 13:47 LISTS
```
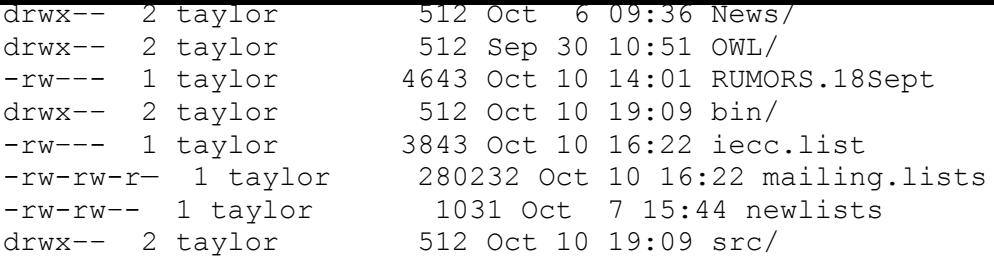

The first item of information on each line is what we're focused on here. You learned in the preceding hour that the first item is called the *permissions string* or, more succinctly, *permissions*. It also is sometimes referred to as the *mode* or *permissions mode* of the file, a mnemonic that can be valuable for remembering how to change permissions.

The permissions can be broken into four parts: type, owner, group, and world permissions. The first character indicates the file type:  $d$  is a dir[ectory](#page-110-0) and  $-$  is a [regular](#page-110-1) file. Unix has various other types of files, each indicated by the first letter of its permissions string, as summarized in Table 5.1. You can safely ignore any file that isn't either a regular file or a directory.

<span id="page-91-0"></span>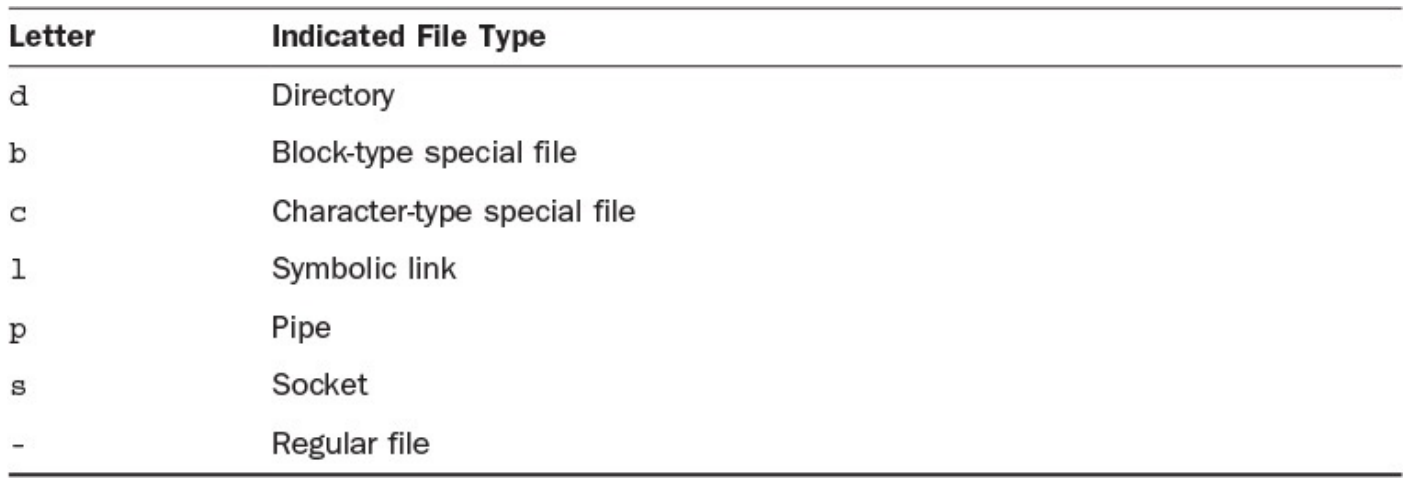

### **TABLE 5.1 The ls File Type Indicators**

The next nine letters in the permissions string are broken into three groups of three each representing the owner, group, and everyone else—as shown in Figure 5.1.

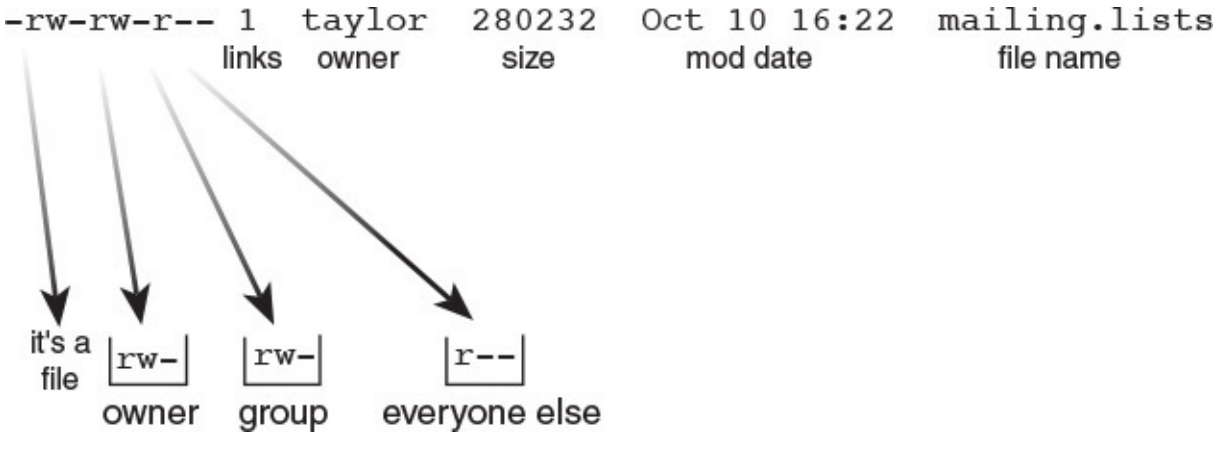

**FIGURE 5.1** Interpreting file permissions.

To understand what the permissions actually mean to the computer system, remember that Unix treats everything as a file. If you install an application, it's just like everything else, with one exception: The system knows that an application is executable. A letter to your

Mum is a regular file, but if you were to tell Unix that it was executable, the system would merrily try to run it as a program (and fail).

Three primary types of permission exist for files: read, write, and execute. Read permission enables users to examine the contents of the file with various programs, but they cannot alter, modify, or delete any information. They can copy the file to a directory where they have write permission and then edit the new version.

Write permission is the next step up. Users with write access to a file can add information to the file. If you have write permission and read permission for a file, you can edit the file: The read permission enables you to view the contents, and the write permission enables you to alter the contents. With write permission only, you'd be able to add information to the file, but you wouldn't be able to view the contents of the file at any time. Admittedly, write-only permission is unusual in Unix, but you might see it for log files, which are files that track activity on the system.

So far you've learned that you can have files with read-only permission, read-write permission, and write-only permission. The third type of access permission is execute, noted by  $\perp$  s with an  $\times$  in the third slot of the permissions string. You can set any file to be executable; shell scripts, Perl, Ruby and other interpreted languages are text files that are executed. For example, here are some programs—and shell scripts—that are executable in my own "bin" directory:

**Click here to view code image**

```
% ls -l bin
total 57
-rwx-- 1 taylor 1507 Aug 17 13:27 bounce.msg
-rwxrwx– 1 taylor 32916 Oct 10 19:09 calc
-rwx–– 1 taylor 18567 Sep 14 22:14 fixit
-rw--- 1 taylor 334 Oct 1 09:53 punt
-rw--- 1 taylor 334 Oct 1 09:53 punt<br>-rwx-- 1 taylor 3424 Sep 10 22:27 rumor.mill.sh
```
- **1.** Try listing the files in the directory /etc on your system and see whether you can identify which are executable files or programs, which are directories, which are symbolic links (denoted with an  $\perp$  as the first character of the permissions string; they're files that point to other files, or directories that point to other directories), and which are regular files.
- **2.** Execute permission is slightly different from either read or write permission. Any file with execute permission can be treated like a program. You enter the name of the file on the command line, and if the directory is in your PATH, the file is executed:

#### **Click here to view code image**

```
% pwd
/home/taylor
% echo $PATH
/home/taylor/bin:/bin:/usr/bin:/usr/ucb:/usr/local:/usr/local/bin:
% ls -l bin/say.hi
-rwxrwx– 1 taylor 9 Oct 11 13:32 bin/say.hi
% say.hi
hi
```
You can now see the importance of your search path. Without a search path, the system wouldn't be able to find any commands, and you'd be left with a barely

functional system. You can also see the purpose of checking the executable permission status. I'm going to jump ahead a bit to show you one use of the chmod (change mode/permission) program so that you can see what happens if I remove the execute permission from the say.hi program with the  $-x$  flag:

#### **Click here to view code image**

```
% chmod -x bin/say.hi
% ls -l bin/say.hi
-rw-rw-- 1 taylor 9 Oct 11 13:32 bin/say.hi
% say.hi
/home/taylor/bin/say.hi: Permission denied.
```
This time Unix searched through my search path, found a file that matched the name of the program I requested, and then ascertained that it wasn't executable. The resultant error message was Permission denied.

- **3.** Now try entering say.hi on your computer system. You'll get a different error message, Command not found, which tells you that Unix checked all the directories in your search path but couldn't find a match anywhere.
- **4.** Check your PATH and find a directory that you can add files in. You'll probably have a bin directory in your HOME directory (for example, I have /home/taylor/bin in my search path). If you don't, use mkdir bin to create one. It's a good place to add a file using the touch command:

#### **Click here to view code image**

```
% echo $PATH
/home/taylor/bin:/bin:/usr/bin:/usr/ucb:/usr/local:/usr/local/bin:
% touch bin/my.new.cmd
% ls -l bin
-rw-rw-- 1 taylor 0 Oct 11 15:07 my.new.cmd
```
**5.** Now try to actually execute the command by entering its name directly:

#### **Click here to view code image**

```
% my.new.cmd
/home/taylor/bin/my.new.cmd: Permission denied.
```
#### **[Note](#page-629-0)**

If you're using the C shell (instead of bash) as your command interpreter, as might be the case on FreeBSD, it probably won't find the new command you just created. This is because, to speed things up, it keeps an internal table of where different commands are found in your search path. You need to force the program to rebuild its table, and you can do that with the simple command rehash. If, when you enter the filename, you don't get a permission denied error but instead see Command not found, enter rehash and try again.

**6.** Finally, use chmod to add execute permission to the file and try executing it one more time:

#### **Click here to view code image**

% **chmod +x bin/my.new.cmd**

```
% my.new.cmd
%
```
Voilà! You've created your first Unix command, which is an achievement even though it doesn't do much. You can now see how the search path and the Unix philosophy of having applications be identical to regular files, except for the permission can be invaluable as you learn how to customize your environment.

Execute permission enables the user to run a file as if it were a program. Execute permission is independent of other permissions granted—or denied—so it's perfectly feasible to have a program with read and execute permission but no write permission. (After all, you wouldn't want others altering the program itself.) You also can have programs with execute permission only. This means that users can run the application, but they can't examine it to see how it works or copy it. (Copying requires the ability to read the file contents, of course.)

### **Note**

Though actual programs with execute-only permission work fine, a special class of programs called *shell scripts* fail. Shell scripts act like a Unix command-line macro facility, which enables you to easily save a series of commands in a file and then run them as a single program. To work, however, the shell must be able to read the file and execute it, [too,](#page-110-2) so shell scripts always require both read and execute permission.

There are clearly quite a few permutations on the three different permissions: read, write, and execute. In practice, a few occur most commonly, as listed in Table 5.2.

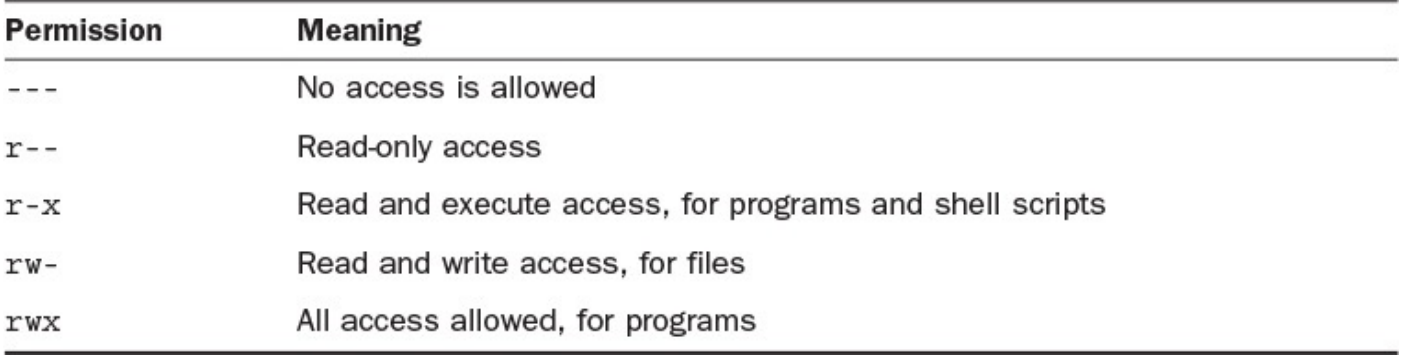

### **TABLE 5.2 The Most Common File Permissions**

These permissions have different meanings when applied to directories, but  $---$  always indicates that no one can access the file in question.

Interpretation of the following few examples should help:

**Click here to view code image**

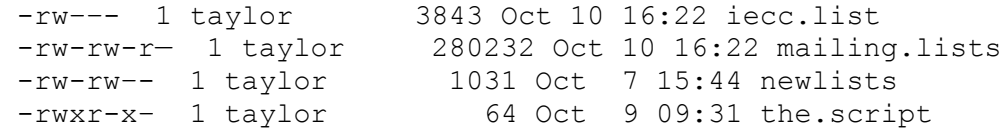

The first file,  $\text{iecc}.$  list, has read and write permission for the owner ( $\text{taylor}$ ) and is

of  $\mathcal{L}$  all other users. The file mailing similar access to the file mailing. In the file mailing similar access to the file mailing. The file mailing similar access to the file mailing similar access to the file mail owner ( $taylor$ ) and to the group, but it offers read-only access to everyone else on the system. The third file, newlists, provides read and write access to both the file owner and group but no access to anyone not in the group.

The fourth file on the list, the.script, is a program that can be run by both the owner and group members, read (or copied) by both the owner and the group, and written (altered) by the owner. In practice, this probably would be a shell script, as described earlier, and these permissions would enable the owner  $(taylor)$  to use an editor to modify the commands therein. Other members of the group could read and use the shell script but would be denied access to change it.

## **Task 5.2: Directory Permissions Settings**

Directories are similar to files in how you interpret the permissions strings. The differences occur because of the unique purpose of directories—namely, to store other files or directories. I always think of directories as bins or boxes. You can examine the box itself, or you can look at what's inside.

In many ways, Unix treats directories simply as files in the file system, where the content of the file is a list of the files and directories stored within rather than a letter, program, or shopping list.

The difference, of course, is that when you operate with directories, you're operating both with the directory itself and, implicitly, with its contents. By analogy, when you fiddle with a box full of toys, you're not altering just the state of the box itself but also potentially the toys within.

Three permissions are possible for a directory, just as for a file: read, write, and execute. The easiest is write permission. If a directory has write permission enabled, you can add new items to and remove items from the directory. It's like owning the box; you can do what you like with the toys inside.

The interaction between read and execute permission with a directory is confusing. There are two types of operations you perform on a directory: listing the contents of the directory (usually with  $\perp$  s) and examining specific known files within the directory.

**1.** Start by listing a directory, using the  $-d$  flag:

```
Click here to view code image
```

```
% ls -ld testme
dr-x–– 2 taylor 512 Oct 11 17:03 testme/
% ls -l testme
total 0
-rw-rw–- 1 taylor 0 Oct 11 17:03 file
% ls -l testme/file
-rw-rw–- 1 taylor 0 Oct 11 17:03 testme/file
```
For a directory with both read and execute permission, you can see that it's easy to list the directory, find out the files therein, and list specific files within the directory.

**2.** Read permission on a directory enables you to read the "table of contents" of the directory but, by itself, does not allow you to examine any of the files therein. By **Click here to view code image**

```
% ls -ld testme
dr––— 2 taylor 512 Oct 11 17:03 testme/
% ls -l testme
testme/file not found
total 0
% ls -l testme/file
testme/file not found
```
itself, read permission is rather bizarre:  $\mathbf{r}$ 

Notice that the system indicated the name of the file contained in the testme directory. When I tried to list the file explicitly, however, the system couldn't find the file. Weird.

**3.** Compare this with the situation when you have execute permission—which enables you to examine the files within the directory—but you don't have read permission, and you are prevented from viewing the table of contents of the directory itself:

**Click here to view code image**

```
% ls -ld testme
d—x–– 2 taylor 512 Oct 11 17:03 testme/
% ls -l testme
testme unreadable
% ls -l testme/file
-rw-rw-- 1 taylor 0 Oct 11 17:03 testme/file
```
With execute-only permission, you can set up directories so that people who know the names of files contained in the directories can access those files, but people without that knowledge cannot list the directory to learn the filenames.

**4.** I've actually never seen anyone have a directory in Unix with execute-only permission, and certainly you would never expect to see one set to read-only. It would be nice if Unix would warn you if you set a directory to have one permission and not the other. However, as a general rule in Unix, all combinations of parameters are possible, even the ones that don't make sense in practice; it's up to you to use the tools smartly. So, for directories remember always to be sure that you have both read and execute permissions set. Table 5.3 summarizes the most common directory permissions.

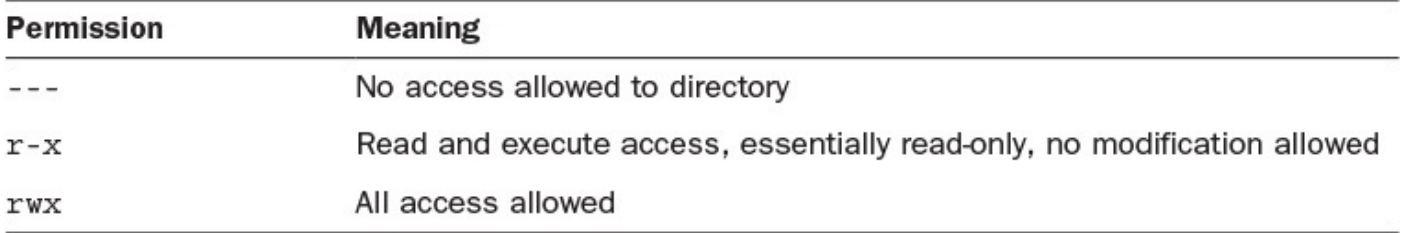

### **TABLE 5.3 The Most Common Directory Permissions**

**5.** One interesting permutation of directory permissions is for a directory that's writeonly. Unfortunately, the write-only permission doesn't do what you'd hope—that is, enable people to add files to the directory without being able to see what the directory already contains. Instead, it is functionally identical to having it set for no access permission at all.

```
At the beginning of this hour, I used ls to list various files and directories in my
home directory:
```
**Click here to view code image**

```
% ls -l
total 403
drwx–– 2 taylor 512 Sep 30 10:38 Archives/
drwx–– 3 taylor 512 Oct 1 08:23 InfoWorld/
-rw--- 1 taylor 106020 Oct 10 13:47 LISTS
drwx–– 2 taylor 1024 Sep 30 10:50 Mail/
drwx–– 2 taylor 512 Oct 6 09:36 News/
drwx–– 2 taylor 512 Sep 30 10:51 OWL/
-rw--- 1 taylor 4643 Oct 10 14:01 RUMORS.18Sept
drwx–– 2 taylor 512 Oct 10 19:09 bin/
-rw––- 1 taylor 3843 Oct 10 16:22 iecc.list
-rw-rw-r— 1 taylor 280232 Oct 10 16:22 mailing.lists
-rw-rw–- 1 taylor 1031 Oct 7 15:44 newlists
drwx–– 2 taylor 512 Oct 10 19:09 src/
```
Now you can see that all my directories are set so that I have list, examine, and modify (read, execute, and write, respectively) capability for myself and no access allowed for anyone else.

**6.** The very top-level directory is more interesting, with various directories and permissions:

**Click here to view code image**

```
% ls -l /
-rw-r-r- 1 root 61440 Nov 29 1991 boot
drwxr-xr-x 4 root 23552 Sep 27 11:31 dev
drwxr-xr-x 6 root 3072 Oct 11 16:30 etc
drwxr-xr-x 2 root 8192 Apr 12 1991 lost+found
lrwxr-xr-x 1 root 7 Jul 28 1988 sys -> usr/sys
drwxrwxrwx 65 root 12800 Oct 11 17:33 tmp
drwxr-xr-x 753 root 14848 Oct 5 10:07 usera
drwxr-xr-x 317 root 13312 Oct 5 10:17 userb
drwxr-xr-x 626 root 13312 Oct 8 13:02 userc
drwxr-xr-x 534 root 10752 Sep 30 13:06 users
drwxr-xr-x 34 root 1024 Oct 1 09:10 usr
drwxr-xr-x 5 root 1024 Oct 1 09:20 var
```
Clearly, this machine has a lot of users. Notice that the link counts for usera, userb, userc, and users are each in the hundreds. The dev directory has read and execute permissions for everyone and write permission for the owner (root). Indeed, all the directories at this level are identical except for tmp, which has read, write, and execute permission for all users on the system.

**7.** Did you notice the listing for the sys directory buried in that output?

**Click here to view code image**

lrwxr-xr-x 1 root 7 Jul 28 1988 sys -> usr/sys

From the information in **Table 5.1**, you know that because the first letter of the [permissions](#page-645-0) string is l, the directory is a symbolic link. The filename shows just the specifics of the link, indicating that sys points to the directory  $usr/sys$ . In fact, if you count the number of [letters](#page-91-0) in the name usr/sys, you'll find that it exactly matches the size of the sys link entry, too.

**8.** Try using ls -l / yourself. You should be able to understand the permissions of any file or directory that you encounter.

Permissions of files and directories will become easier to understand as you work with Unix more.

## **Task 5.3: Modifying File and Directory Permissions with chmod**

Now that you can list directory permissions and understand what they mean, how about learning a Unix command that lets you change them to meet your needs? You've already had a sneak preview of the command for this: chmod. The mnemonic is "change mode," and it derives from early Unix folk talking about permission modes of files. You can remember it by thinking of it as a shortened form of "change permission modes."

### **Note**

To sound like a Unix expert, pronounce chmod as "ch-mod," "ch" like the beginning of child, and "mod" to rhyme with *cod*.

The chmod command enables you to specify permissions in two different ways: symbolically or numerically. Symbolic notation is most commonly used to modify existing permissions, whereas numeric format always replaces any existing permission with the new value specified. In this task, you'll learn about symbolic notation, and the next task focuses on the powerful numeric format.

Symbolic notation for chmod is a bit like having a menu of different choices, enabling you to pick the combination that best fits your requirements. **Figure 5.2** shows the menus.

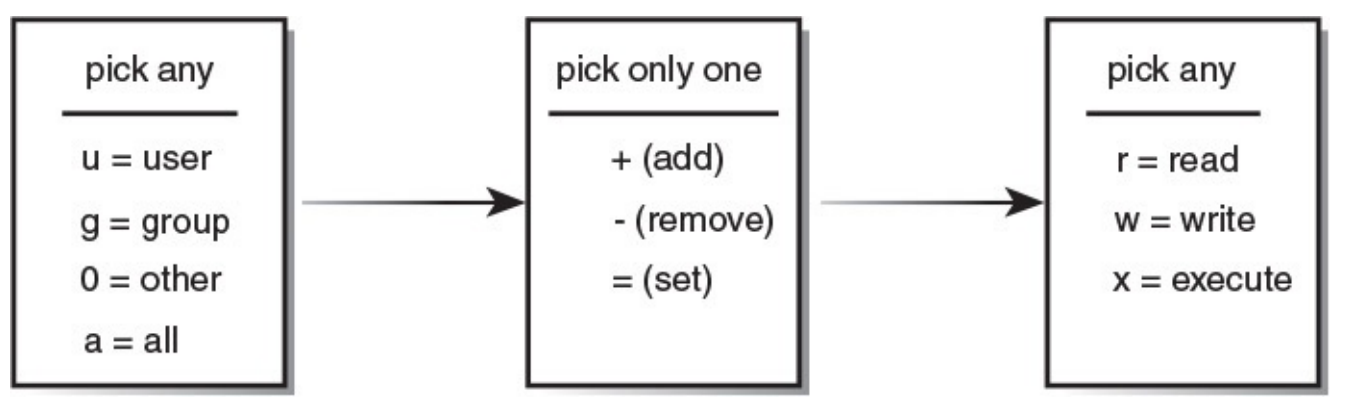

**FIGURE 5.2** The menu of symbolic chmod values.

The command chmod is like a smorgasbord where you can choose any combination of items from either the first or last boxes, and you place the appropriate operator from the center box between them.

For example, if you wanted to add write permission to the file test for everyone in your group, you would, working backward from that description, choose  $\alpha$  for group, + for add, and w for write. The finished Unix command would be chmod  $q+w$  test.

I think before we show an example of usage we should first list each u, g, o, and a.

#### **Note**

When you have an account assigned to you, you have a unique username, but you are also included in one or more groups. Group permissions let other people working on the same project share information without opening up the information to the rest of the world.

If you decided to take away read and execute permission for everyone not in your group, you could use chmod o-rx test to accomplish the task.

**1.** Turn to your computer and, using touch and 1s, try changing permissions and see what happens. I'll do the same:

**Click here to view code image**

```
% touch test
% ls -l test
-rw-r—r— 1 taylor 0 Oct 11 18:29 test
```
**2.** The first modification I want to make is that people in my group should be able to read and write to the file. I'll add write permission for group members:

**Click here to view code image**

```
% chmod g+w test
% ls -l test
-rw-rw-r- 1 taylor 0 Oct 11 18:29 test
```
**3.** But then my boss reminds me that everyone in the group should have all access permissions. Okay, I'll make it so:

**Click here to view code image**

```
% chmod g+x test
% ls -l test
-rw-rwxr— 1 taylor 0 Oct 11 18:29 test
```
I also could do this with chmod  $q=rwx$ , of course.

**4.** Wait a second. This test file is just for my own use, and nobody in my group should be looking at it anyway. I'll change it back:

**Click here to view code image**

```
% chmod o-r test
% chmod g-rwx test
% ls -l test
-rw--- 1 taylor 0 Oct 11 18:29 test
```
Great. Now the file is set so that I can read and write it, but nobody else can touch it, read it, modify it, or anything else.

**5.** If I relented a bit, I could easily add, with one last chmod command, read-only permission for everyone:

**Click here to view code image**

```
% chmod a+r test
% ls -l test
-rw-r—r— 1 taylor 0 Oct 11 18:29 test
```
Permissions in Unix are based on a concentric access model from Multics. (In Hour 1, "What Is This Unix Stuff?" you learned that the name Unix is also a pun on Multics.) Figure 5.3 illustrates this concept.

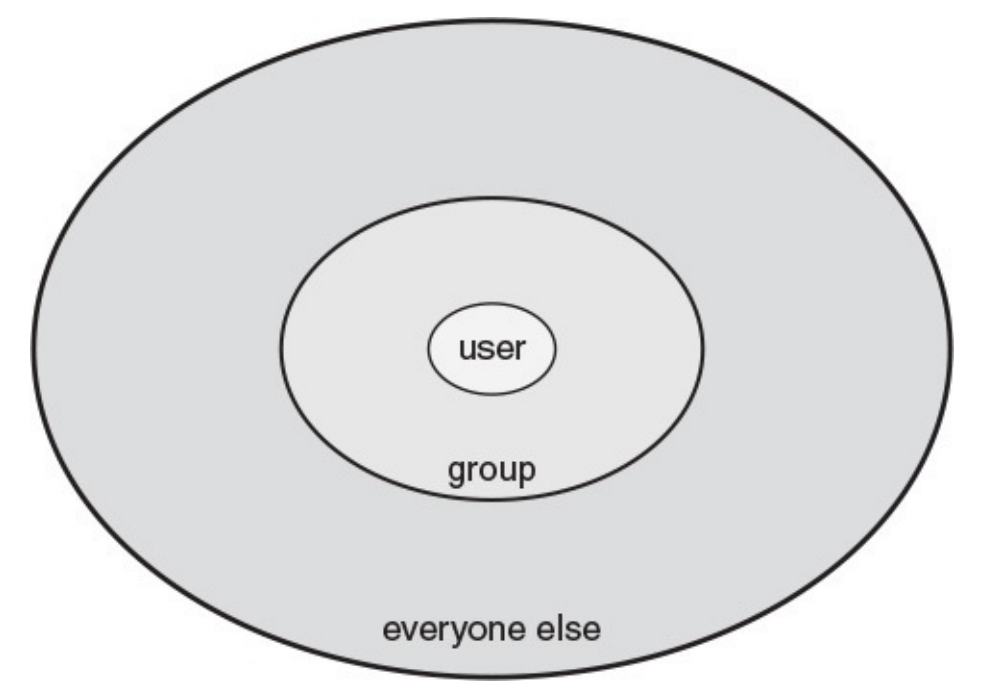

**FIGURE 5.3** The concentric circles of access.

As a result, it's incredibly rare to see a file where the owner doesn't have the most access to a file. It'd be like buying a car and allowing everyone but you to drive it—rather silly. Similarly, members of the group are given better or equal permission to everyone else on the machine. You would never see  $r$  - - - -  $r$  wx as a permissions string.

Experiment a bit more with the various combinations possible with the chmod symbolic notation. How would you change permission on a directory to enable all users to use 1s to examine it but to deny them the ability to add or remove files? How about adding write access for the owner but removing it for everyone else?

## **Task 5.4: Setting New File Permissions with chmod**

The second form of input that chmod accepts is absolute numeric values for permissions. Before you can learn how to use this notation, you have to learn a bit about different numbering systems.

The numbering system you're familiar with, the one you use to balance your checkbook and check the receipt from the market, is in decimal form, or base 10. This means that each digit—from right to left—has the value of the digit raised by a power of 10, based on the digit's location in the number. Figure 5.4 shows what the number 5,783 is in decimal form.

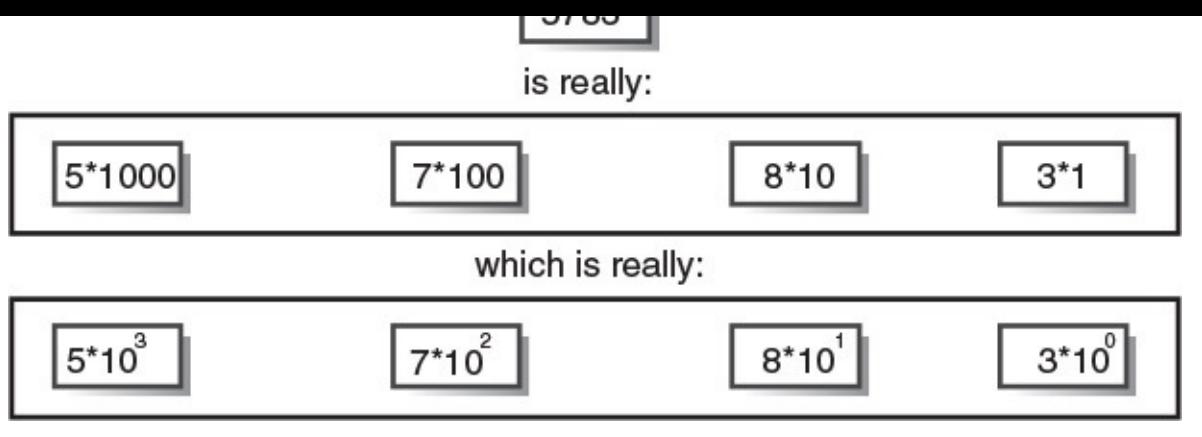

**FIGURE 5.4** Interpreting decimal numbers.

You can see that in a base-10 numbering system, the value of a number is the sum of the value of each digit multiplied by the numeric base raised to the *n*th power. The *n* is the number of spaces the digit is away from the rightmost digit. That is, in the number 5,783, you know that the 7 is worth more than just 7 because it's two spaces away from the rightmost digit (the 3). Therefore, its value is the numeric base (10) raised to the *n*th power, where *n* is 2 (it's two spaces away). Ten to the second power equals  $100 (10^2 =$ 100), and when you multiply that by 7, sure enough, you find that the 7 is worth 700 in this number.

What does all this have to do with the chmod command? Fundamentally, Unix permissions are a series of on/off switches. Does the group have write permission? One equals yes, zero equals no. A binary system is one in which each digit can have only two values: on or off, 1 or 0, yes or no. Therefore, you can easily and uniquely describe any permissions string as a series of zeros and ones, as a binary number. Figure 5.5 demonstrates this.

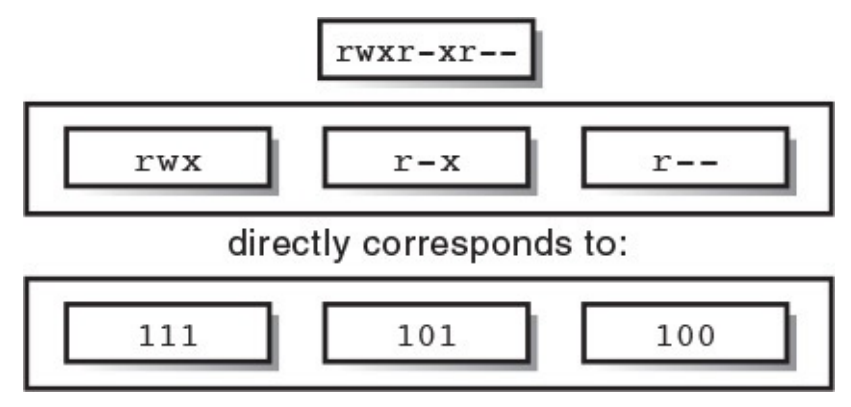

**FIGURE 5.5** Permissions as binary numbers.

The convention is that if a letter is present, the binary digit is a 1—that permission is permitted—and if no letter is present, the digit is a zero. Thus,  $r - x + r - - - \cdot c$  an be described as 101100000, and  $r-r-r-r-$  can be described in binary as 100100100.

You've already learned that the nine-character permissions string is really just a threecharacter permissions string duplicated thrice for the three different types of user (the owner, group, and everyone else). This means you can focus on learning how to translate a single tri-character permissions substring into binary and extrapolate for more than one permission. Table 5.4 lists all possible permissions and their binary equivalents.

<span id="page-102-0"></span>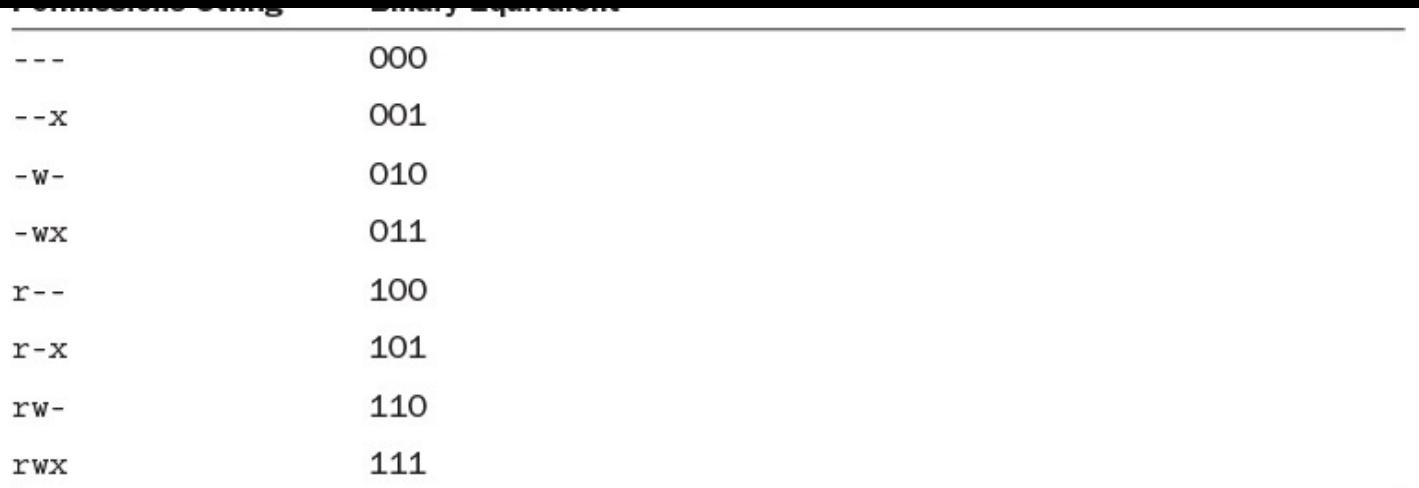

### **TABLE 5.4 Permissions and Binary Equivalents**

Knowing how to interpret decimal numbers using the rather complex formula presented earlier, you should not be surprised that the decimal equivalent of any binary number can be obtained by using the same technique. Figure 5.6 shows how, with the binary equivalent of the  $r-x$  permission.

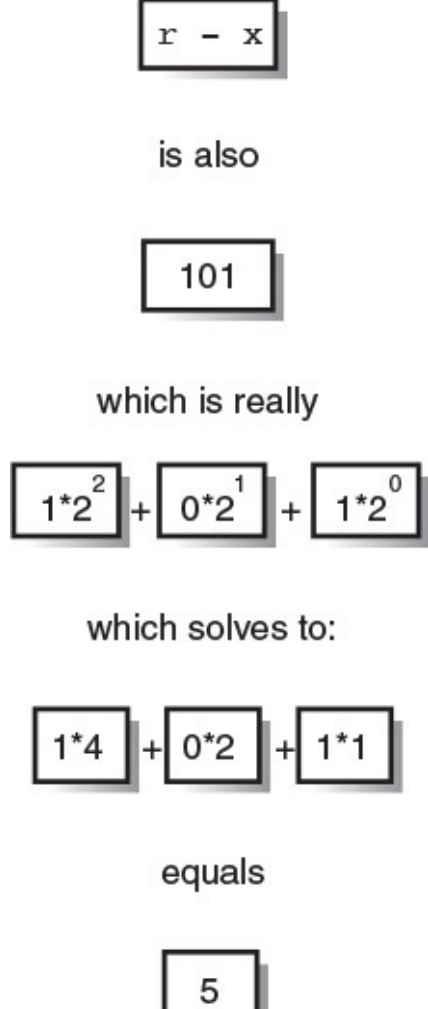

**FIGURE 5.6** Expressing  $r - x$  as a single digit.

If  $r-x$  is equal to 5, it stands to reason that each of the possible three-character permissions has a single-digit equivalent, and Table 5.5 expands Table 5.4 to include the single-digit equivalents

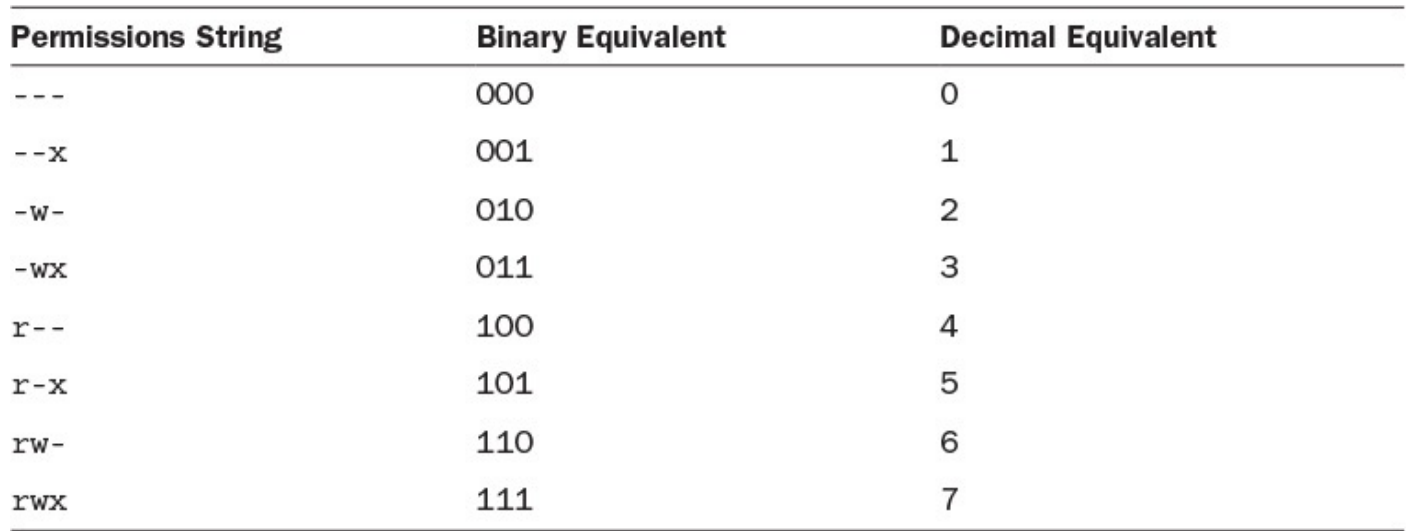

### **TABLE 5.5 Permissions and Numeric Equivalents**

The value of having a single digit to describe any of the seven different permission states should be obvious. Using only three digits, you can fully express any possible combination of permissions for any file or directory in Unix—one digit for the owner permission, one for group, and one for everyone else. Figure 5.7 shows how to translate a full permissions string into its three-digit numeric equivalent.

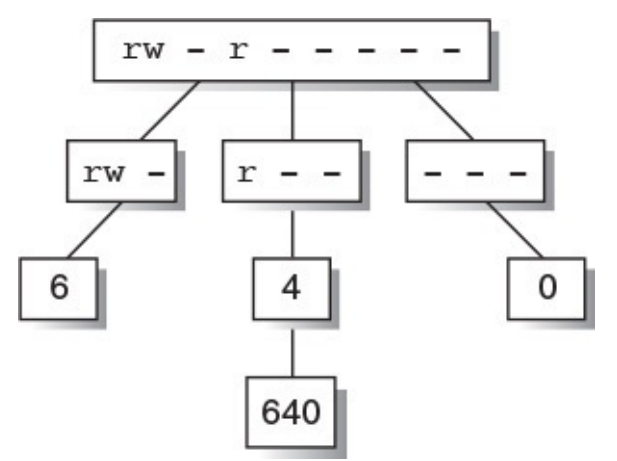

**FIGURE 5.7** Translating a full permissions string into its numeric equivalent.

### **Note**

If this math is a bit intimidating, remember that  $r = 4$ ,  $w = 2$ , and  $x = 1$ , so, for example,  $rwx = 4 + 2 + 1 = 7$  and  $r-x = 4 + 1 = 5$ .

From this illustration, you can see how the permissions string  $rw-r---$  (read and write permission for the owner, read permission for the group, and no access allowed for everyone else) is exactly equivalent to the numeric string 640.

**1.** Try to create numeric strings on your own, using **Table 5.4** to help. Turn to your computer and use ls to display some listings. Break each permissions string into three groups of three letters and figure out the numeric equivalents. Following are some examples from the  $\text{ls}$  -F listing of my home [directo](#page-102-0)ry:

```
drwx–– 2 taylor 512 Sep 30 10:38 Archives/
-rw--- 1 taylor 106020 Oct 10 13:47 LISTS
-rw-rw-r— 1 taylor 280232 Oct 10 16:22 mailing.lists
-rw-rw–- 1 taylor 1031 Oct 7 15:44 newlists
```
Now, what are the numeric equivalents of each? The first is 700.

One last step is required before you can try using the numeric permissions strings with chmod. You need to be able to work backward to determine a permission that you'd like to set and determine the numeric equivalent for that permission.

## **Task 5.5: Calculating Numeric Permissions Strings**

Say that you want to have a directory set so that you have all access, people in your group can look at the contents but not modify anything, and everyone else is shut out. How would you do this?

All permissions for yourself means you want read+write+execute for owner (or numeric permission 7); read and listing permission for others in the group means read+execute for group (numeric permission 5); and no permission for everyone else is numeric permission 0. Put the three together, and you have the answer: 750.

That's the trick of working with chmod in numeric mode. You specify the absolute permissions you want as a three-digit number, and the system sets the permissions on the file or directory appropriately.

The absolute concept is important with this form of chmod. You cannot use the chmod numeric form to add or remove permissions from a file or directory. It is usable only for reassigning the permissions string of a file or directory.

The good news is that, as you learned earlier in this hour, there are a relatively small number of commonly used file permissions, summarized in Table 5.6.

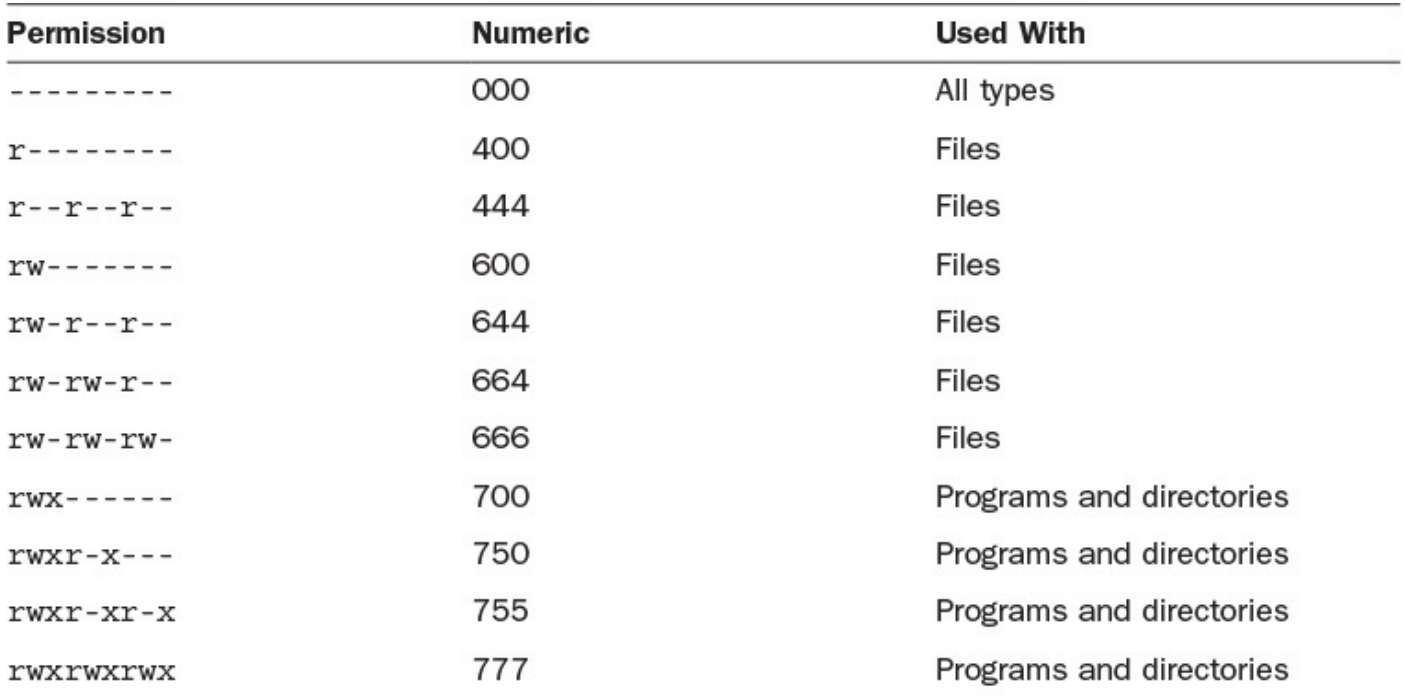

**TABLE 5.6 Common Permissions and Their Numeric Equivalents**

**1.** Turn to your computer and try using the numeric mode of chmod, along with ls, to display the actual permissions to learn for yourself how this works:

**Click here to view code image**

```
% touch example
% ls -l example
-rw-rw–- 1 taylor 0 Oct 12 10:16 example
```
By default, files are created in my directory with mode 660. This is determined by the umask setting, as we'll explore shortly.

**2.** To take away read and write permission for people in my group, I'd replace the 660 permission with what numeric permissions string? I'd use 600:

**Click here to view code image**

```
% chmod 600 example
% ls -l example
-rw––- 1 taylor 0 Oct 12 10:16 example
```
**3.** What if I change my mind and want to open up the file for everyone to read or write? I'd use 666:

**Click here to view code image**

```
% chmod 666 example
% ls -l example
-rw-rw-rw- 1 taylor 0 Oct 12 10:16 example
```
**4.** Finally, pretend that the example is actually a directory. What numeric mode would I specify to enable everyone to use  $\text{ls}$  in the directory and enable only the owner to add or delete files? I'd use 755:

**Click here to view code image**

```
% chmod 755 example
% ls -l example
-rwxr-xr-x 1 taylor 0 Oct 12 10:16 example
```
You've looked at both the numeric mode and the symbolic mode for defining permissions. Having learned both, which do you prefer?

#### **Note**

Somehow I've never gotten the hang of symbolic mode, so I almost always use the numeric mode for chmod. The only exception is when I want to add or delete simple permissions. Then, I use something like chmod  $+r$  test to add read permission. Part of the problem is that I don't think of the user of the file but rather the owner, which puts me in mind of "o"—and specifying  $\circ$ +r causes chmod to change permission for others, not the owner. It's important, therefore, that you remember that files have users so you remember u for user, and that everyone not in the group is other so you remember o. Otherwise, learn the numeric shortcut!

File permissions and modes are one of the most complex aspects of Unix. You can tell this because it's taken two hours to explain it fully. It's important that you spend the time to understand how the permissions strings relate to directory permissions, how to read the

output of last and how to change modes using both states using both states  $\mathcal{Q}$ be time well spent.

## **Task 5.6: Establishing Default File and Directory Permissions with the umask Command**

When I've created files, they've had read+write permission for the owner and group but no access allowed for anyone else. When you create files on your system, you might find that the default permissions are different.

### **Note**

Different systems have different default permissions. The default mode on most Linux flavors is 664, whereas on other platforms 644 is more common.

The controlling variable behind the default permissions is called the *file creation mask*, or umask for short.

Inexplicably, umask doesn't always list its value as a three-digit nu[mber,](#page-110-3) but you can find its [value](#page-111-0) in the same way you figured out the numeric permissions strings for chmod. For example, when I enter  $umask$ , the system indicates that my  $umask$  setting is 07. A leading zero has been dropped, so the actual value is 007, a value that British MI6 could no doubt appreciate!

### **Note**

Some systems, such as Solaris and Linux, use a four-digit umask string rather than a two-digit one. The first digit in this case indicates any special modes (such as the "sticky bit" or the setGID option).

But 007 doesn't mean that the default file is created with read+write+execute for everyone else and no permissions for the owner or group. It means quite the opposite—literally.

The umask command is a filter through which permissions are pushed to ascertain what remains. Figure 5.8 demonstrates how this works.

binary

<span id="page-107-0"></span>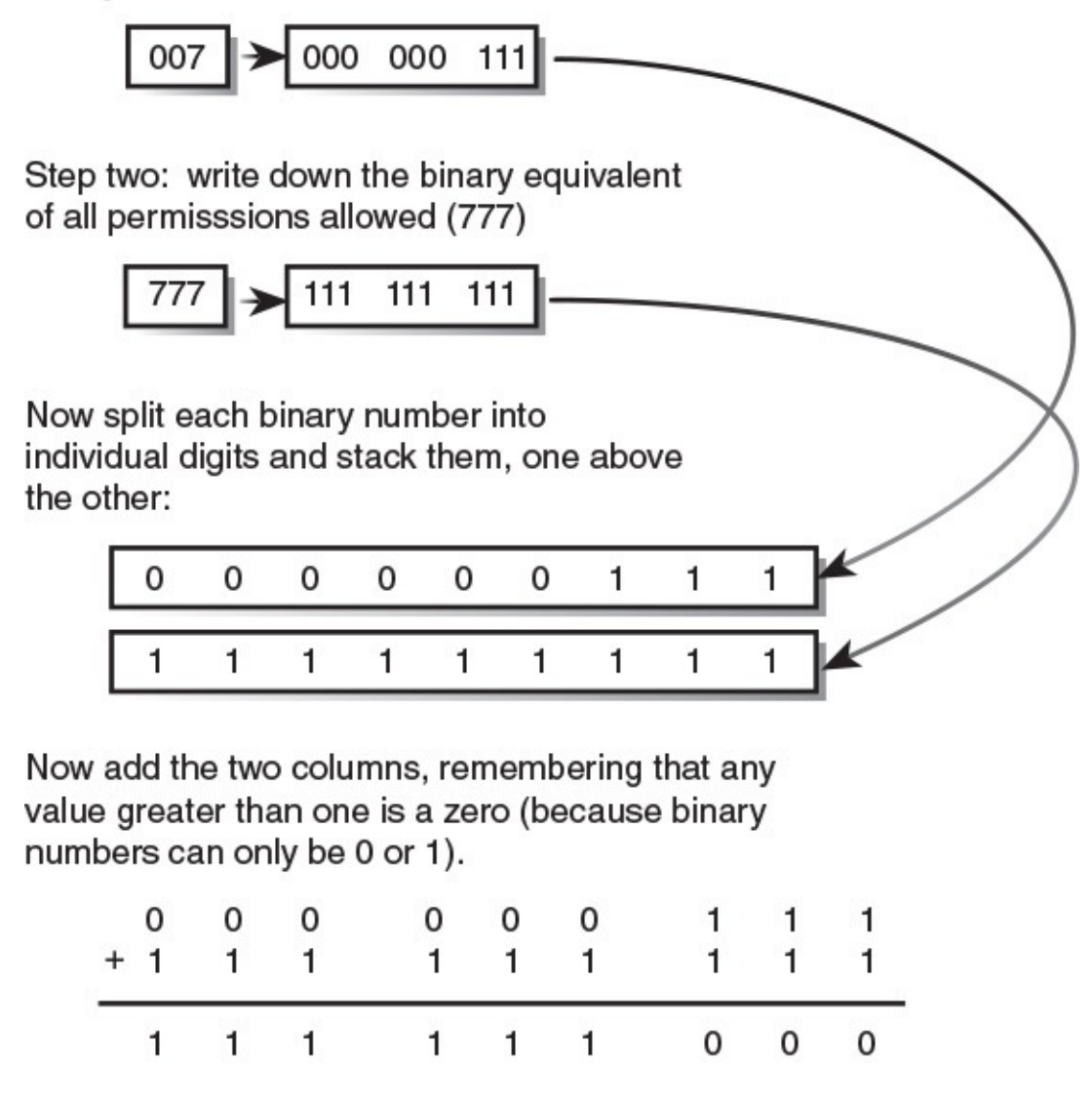

And translate that back to a decimal value:

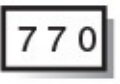

default creation permission

**FIGURE 5.8** Interpreting the umask value.

Think of your mask as a series of filters: If the value is true, the information can't exude through the filter. If the value is false, it can. Your mask is therefore the direct opposite to how you want your permissions to be set. In **Figure 5.8**, I want to have 770 as the default permission for any new file or directory I create, so I want to specify the opposite of that, 007. Sure enough, with this umask value, when I create new files, the default permission allows read and write access to the owner and [group](#page-107-0) but no access to anyone else.

Things are actually a bit trickier still. You've probably already asked yourself, Why, if I have 007 as my mask (which results in 770 as the default permissions), do my files have 660 as the actual default permission?

The reason is that Unix tries to be smart about the execute permission setting. If I create a
directory, Unix knows that execute permission is important, and so it grants it. However, for data files (particularly text files), execute permission doesn't make sense, so the particular program creating the file (the shell, an editor, the email system, etc.) actually skips it, regardless of the umask setting.

Another way to look at this is that any time you create a file containing information, the original mask that the system uses to compare against your umask is not 777 (not rwxrwxrwx, to put it another way) but rather  $666$  (rw-rw-rw-). This is in recognition of the unlikely case that you'll want to mark the new file as executable.

The good news is that you now know an easy way to set the execute permission for a file if the system gets it wrong:  $chmod +x$  filename does the trick.

**1.** Turn to your computer and check your umask setting and then alternate between changing its values and creating new files with touch:

#### **Click here to view code image**

```
% umask
0007
% touch test.07
% ls -l test.07
-rw-rw-- 1 taylor 0 Oct 12 14:38 test.07
```
**2.** To change the value of your umask, add the numeric value of the desired mask to the command line:

% **umask 077**

This changes my umask value from  $007$  (------rwx, which produces a 770 default permission:  $rwxrwx---$ ) to 077 (--- $rwxrwx$ , which produces a 700 default permission:  $rwx---$ ). Before you look at the following output, what would you expect this modification to mean? Remember that you should read it as exactly the opposite of how you want the default permissions:

#### **Click here to view code image**

```
% touch test.077
% ls -l test.077
-rw––- 1 taylor 0 Oct 12 14:38 test.077
```
Is that what you expected?

**3.** What would you have as your umask if you want to have the default permission keep files private to just the owner and make them read-only?

You can work through this problem in reverse. If you want  $r-x----$  as the default permission (because the system takes care of whether execute permission is needed, based on file type), write down the opposite permission, which is  $-w$ rwxrwx. Translate that to a binary number, 010 111 111, and then to a three-digit value,  $277 (010 = 2, 111 = 7, 111 = 7)$ . That's the answer. The value 277 is the correct umask value to ensure that files you create are read-only for yourself and off-limits to everyone else:

```
% ls -l test.277
```
-r––— 1 taylor 0 Oct 12 14:39 test.277

**4.** What if you want to have files created with the default permission being read-only for everyone, read-write for the group, but read-only for the owner? Again, work backward. The desired permission is  $r - xrwxr - x$ , so create the opposite value ( $w---w$ , translate it into binary (010 000 010), and then translate that into a three-digit value:  $202(010 = 2, 000 = 0, 010 = 2)$ .

### **Note**

As a rule of thumb, it's best to leave the execute permission enabled when building umask values so the system doesn't err when creating directories.

umask is something set once and left alone or just left to its default value for your system, which is typically what you want anyway. If you've tried various experiments on your computer, remember to restore your umask back to a sensible value to avoid future problems (though each time you log in to the system, it's reset).

In the next hour, you'll learn how to use the  $mkdir$  command to create new directories, and you'll see how the umask value affects default directory access permissions.

# **Task 5.7: Identifying Owner and Group for Any File or Directory**

One of the many items of information that the  $\perp$ s command displays when used with the -l flag is the owner of the file or directory. So far, all the files and directories in your home directory have been owned by you, with the probable exception of the . . directory, which is owned by whoever owns the directory above your home.

In other words, when you enter  $\text{ls} -\text{l}$ , you should see your account name as the owner for every file in the listing.

If you're collaborating with another user, however, there might well be times when you'll want to change the owner of a file or directory after you've created and modified it. The first step in accomplishing this is to identify the owner and group.

Identifying the owner is easy:  $\text{ls}$  lists that by default. But how do you identify the group of which the file or directory is a part?

**1.** With the addition of a new command flag,  $-q$ , the  $\perp$  s command can show the group membership of any file or directory. By itself,  $-q$  doesn't alter the output of  $\perp s$ , but when used with the  $-1$  flag, it adds a column of information to the listing. Try it on your system. Here is an example:

```
% ls -lg /tmp
-rw-r-r- 1 root root 0 Oct 12 14:52 sh145
drwxr-xr-x 2 shakes root 512 Oct 12 07:23 shakes/
-rw--- 1 meademd com435 0 Oct 12 14:46 snd.12
-rw––- 1 dessy stuprsac 1191 Oct 12 14:57 snd.15
-rw--- 1 steen utech 1 Oct 12 10:28 snd.17
```
#### **Note**

On some System V–based systems, the output of  $\text{ls}$  -1 always shows user and group. The  $-\alpha$  flag actually turns off this display!

Both owners and groups vary for each of the files and directories in this small listing. Notice that files can have different owners while having the same group. (There are two examples here: sh145 and the shakes directory and snd.17 and sol2.)

**2.** Directories where there are often a wide variety of owners for directories are the directories above your own home directory and the tmp directory, as you can see in step 1. Examine both on your system and identify both the owner and group of every file. For files in the same group you're in (with the id command, you can find which group or groups you are in) but not owned by you, you'll need to check which of the three permission values to identify your own access privileges.

Files and directories have both owners and groups, although the group is ultimately less important than the owner, particularly where permissions and access are involved.

### **Summary**

In this hour, you've learned the basics of Unix file permissions, including how to set and modify file permissions with chmod and how to analyze file permissions as shown by the ls -l command. You've also learned about translating between numeric bases (binary and decimal) and how to convert permissions strings into numeric values. Both are foundations for the umask command, which you've learned to interpret and alter as desired.

### **Workshop**

The Workshop summarizes the key terms you've learned and poses some questions about the topics presented in this lesson. It also provides you with a preview of what you will learn in the next hour.

### **Key Terms**

**file creation mask** When files are created in Unix, they inherit a default set of access permissions. These defaults are under the control of the user and are known as the file creation mask.

**mode** This is a shorthand way of saying permissions mode.

**permissions mode** This is the set of accesses (read, write, and execute) allowed for each of the three classes of users (owner, group, and everyone else) for each file or directory on the system. This is a synonym for access permission.

**shell script** This is a collection of shell commands in a file.

**umask** This predetermined default file and directory permission set is used as a reference when new files or directories are created in the file system.

## **Exercises**

**1.** In what situations might the following file permissions be useful?

**Click here to view code image**

```
r-rw-r- r-rw-r\begin{array}{ccc} {\rm{TW}} - {\rm{W}} - {\rm{rwxr-xr-x r-x—x—x
```
- **2.** Translate the six file permissions strings in question 1 into their binary and numeric equivalents.
- **3.** Explain what the following umask values would make the default permissions for newly created files:

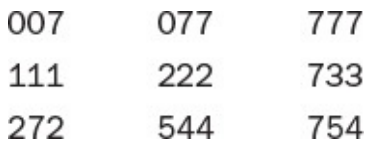

- **4.** Count the number of groups that are represented by group membership of files in the tmp directory on your system. Use id to see whether you're a member of any of them.
- **5.** Which of the following directories could you modify if the id command listed the following information? Which could you view using the 1s command?

**Click here to view code image**

```
% id
uid=19(smith) gid=50(users) groups=50(users)
% ls -lgF
drw-r—r— 2 root users 512 Oct 12 14:52 sh/
drwxr-xr-x 2 shakes root 512 Oct 12 07:23 shakes/
drw––- 2 meademd com435 1024 Oct 12 14:46 tmp/
drwxr-x– 3 smith users 512 Oct 12 12:37 viewer/
drwx–– 3 jin users 512 Oct 12 12:37 Zot!/
```
# **Preview of the Next Hour**

In the next hour, you'll learn the various Unix file-manipulation commands, including how to copy files, how to move them to new directories, and how to create new directories. You'll also learn how to remove files and directories as well as about the dangers of file removal on Unix.

# **Hour 6. Creating, Moving, Renaming, and Deleting Files and Directories**

### **Goals for This Hour**

In this hour, you will learn

- $\blacktriangleright$  How to create new directories using mkdir
- $\blacktriangleright$  How to copy files to new locations using  $cp$
- $\blacktriangleright$  How to move files to new locations using mv
- About renaming files using  $mv$
- $\blacktriangleright$  How to remove directories using rmdir
- $\blacktriangleright$  How to remove files using rm
- $\blacktriangleright$  About minimizing the danger of using the rm command

In this hour, you'll learn the basic Unix file-manipulation commands. You'll learn how to create directories with  $mkdir$ , remove directories with  $rmdir$ , use  $cp$  and  $mv$  to move files about in the file system, and use rm to remove files. The rm command can be dangerous; this hour you'll learn that there isn't an "unremove" command in Unix, and you'll also learn how to circumvent the possible dangers that lurk in the program.

This hour introduces several tremendously powerful commands that enable you to create a custom file-system hierarchy (or wreak unintentional havoc on your files). As you learn these commands, you'll also read hints and ideas on how best to use the Unix file system to keep your files neat and organized.

# **Manipulating the Unix File System**

You know how to find out what files are where in the file system, using  $\text{ls}$ , but there are also some incredibly useful commands that let you manipulate and modify files, directories, and the file system itself. That's what we'll focus on here.

### **Task 6.1: Creating New Directories Using mkdir**

One important aspect of Unix that has been emphasized continually in this book is that, as in all other modern operating systems, in Unix the file system is hierarchical. The Unix file system includes directories containing files and directories, and each of those directories can contain yet more files and directories. Your own home directory, however, probably doesn't yet contain any directories (except . and .. of course, because they're built-in shortcuts to the current and parent directory, respectively), which prevents you from exploiting what I call the *virtual file cabinet* of the file system.

Working with cloud storage? Me too. Turns out, though, that what you have stored in the cloud shows up on a Unix system as just more files and directories, with more files and

directories within those. This is true with Dropbox, OneDrive, iCloud, and any other Unix-compatible cloud storage system you might have configured, even those internal to your corporation. I'll show you what I mean later in the lesson!

The command for creating directories is actually one of the least complex and most mnemonic (for Unix, anyway) in this book:  $m$ kdir, for "make directory."

#### **Note**

Pronounce the mkdir command as "make-drrr."

**1.** Move to your home directory and examine the files and directories there. Here's an example:

**Click here to view code image**

```
% cd
% ls -F
Archives/ OWL/ OWL/ rumors.260ct.Z
InfoWorld/ PubAccessLists.Z rumors.5Nov.Z
LISTS bin/ src/
Mail/ educ
News/ mailing.lists.bitnet.Z
```
**2.** To create a directory, specify what you'd like to name the directory and where you'd like to locate it in the file system (the default location is your current working directory):

**Click here to view code image**

% **mkdir NEWDIR**

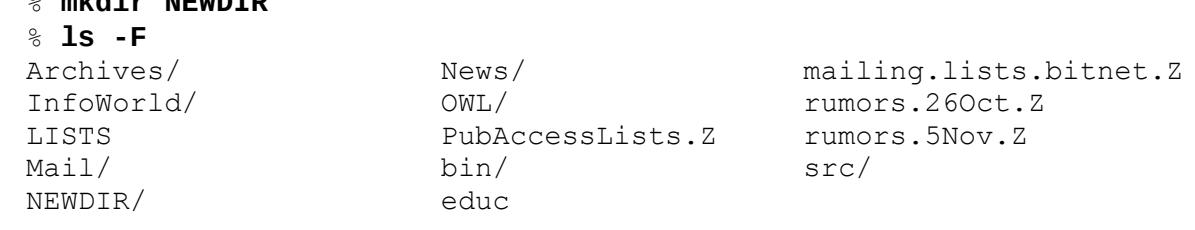

#### **Note**

Although Unix is very flexible about file and directory names, as a general rule, you'll want to avoid spaces, tabs, control characters, and the / character because they'll make things more difficult later on.

**3.** That's all there is to it. You've created your first Unix directory, and you can now list it with ls to see what it looks like:

**Click here to view code image**

```
% ls -ld NEWDIR
drwxrwx– 2 taylor 24 Nov 5 10:48 NEWDIR
% ls -la NEWDIR
total 2
drwxrwx– 2 taylor 24 Nov 5 10:48 .
drwx–– 11 taylor 1024 Nov 5 10:48 ..
```
Remember that the  $-d$  flag to  $1s$  specifies that it should show the directory itself, not the contents of the directory. Try it both ways, and you'll immediately see the

Not surprisingly, the directory is empty except for the two default entries. (the directory itself) and .. (the parent directory, your home directory).

**4.** Look closely at the permissions of the directory. Remember that the default directory permissions are a result of your umask setting. As you learned in the preceding hour, changing the umask setting changes the default directory permissions. Then, when you create a new directory, the new permissions will be in place:

**Click here to view code image**

```
% umask
07
% umask 0
% mkdir NEWDIR2
% ls -ld NEWDIR2
drwxrwxrwx 2 taylor 24 Nov 5 10:53 NEWDIR2
% umask 222
% mkdir NEWDIR3
% ls -ld NEWDIR3
dr-xr-xr-x 2 taylor 24 Nov 5 10:54 NEWDIR3
```
**5.** What happens if you try to create a directory with a name that has already been used?

```
% mkdir NEWDIR
mkdir: NEWDIR: File exists
```
**6.** To create a directory someplace other than your current location, prefix the new directory name with a location:

**Click here to view code image**

```
% mkdir /tmp/testme
% ls -l /tmp
-rwx–– 1 zhongqi 22724 Nov 4 21:33 /tmp/a.out
-rw––- 1 xujia 95594 Nov 4 23:10 /tmp/active.10122
-rw-r-r- 1 beast 572 Nov 5 05:59 /tmp/anon1
-rw-rw–- 1 root 0 Nov 5 10:30 /tmp/bar.report
-rw--- 1 qsc 0 Nov 5 00:18 /tmp/lh013813
-rwx–– 1 steen 24953 Nov 5 10:40 /tmp/mbox.steen
-rwx–– 1 techman 3711 Nov 5 10:45 /tmp/mbox.techman
-rw-r-r- 1 root 997536 Nov 5 10:58 /tmp/quotas
-rw––- 1 zhongqi 163579 Nov 4 20:16 /tmp/sp500.1
drwxrwx– 2 taylor 24 Nov 5 10:56 testme
-rw-r-r- 1 aru <br>90 Nov 5 02:55 /tmp/trouble21972
```
Most variations of Unix have no arguments for  $m$ kdir, so it is quite easy to use. Some variants, like Oracle Solaris, offer one or more flags, most commonly -m mode to explicitly specify permissions rather than leave it to whatever's set with the umask, and p to have mkdir create any intermediate directories required as part of its action. Keep in mind two things: You must have write permission to the current directory if you're creating a new directory, and you should ensure that the name of the directory is not the same as (or, to avoid confusion, similar to) a directory name that already exists.

### **Task 6.2: Copying Files to New Locations Using cp**

One of the most basic operations in any system is moving files, the modern-office computer equivalent of paper shuffling. On a computer, moving files is a simple matter of using one or two commands: You can move a file to a different location, or you can create a copy of the file and move the copy to a different location.

Both Windows and the Mac OS X GUI have an interesting strategy for differentiating between moving and copying. If you drag a file to another location on the same device (a hard disk, for example), by default the computer moves the file to that location. If you drag the file to a location on a different device (from a USB stick to a hard disk, for instance), the computer automatically copies the file, placing the new, identically named copy on the new device while leaving the old copy intact.

Unix lacks this subtlety (or, depending on your perspective, behavioral inconsistency). Instead, Unix lets you choose which of the two operations you'd like to perform. The two commands are typically succinct Unix mnemonics: mv to move files and cp to copy files. The mv command also serves the dual purpose of enabling you to rename files.

#### **Note**

Pronounce cp as "sea-pea." When you talk about copying a file, however, say "copy." Similarly, pronounce mv as "em-vee," but when you speak of moving a file, say "move."

I find myself using cp more than mv because it offers a slightly safer way to organize files: If I get confused and rename a file such that it steps on another file (you'll see what I mean in a moment), I still have original copies of all the files.

**1.** For a cp command, specify first the name of the file you want to copy and then the new filename. Both names can be either relative filenames (that is, without a leading slash or other indication of the directory) or absolute filenames. Start out by making a copy of your .login file and name the new copy login.copy, or, if you don't have a .login, do the same but with your .profile file instead:

**Click here to view code image**

% **cp .login login.copy** % **ls -ld .login login.copy** 1858 Oct 12 21:20 .login -rw--- 1 taylor 1858 Nov 5 12:08 login.copy

You can see that the new file is identical in size and permissions but that it has a more recent creation date, which certainly makes sense.

**2.** What happens if you try to copy a directory?

**Click here to view code image**

% **cp olddir newdir** cp: olddir: Is a directory (not copied).

[Generally,](#page-690-0) Unix won't permit you to use the cp command to copy directories.

#### **Note**

I found that this command worked—sort of—on one machine I have used. The system's response to the cp command indicated that something peculiar was happening with the following message:

**Click here to view code image**

cp: .: Is a directory (copying as plain file)

But the system also created  $newdir$  as a regular, executable file. You may find that your [system](#page-692-0) reacts in this manner, but you probably do not have any use for it. On the other hand, you might find that your version of  $cp$  includes the useful  $-R$ command, which instructs it to recursively copy all files and directories below the specified location.

**3.** The cp command is quite powerful, and it can copy many files at once if you specify a directory as the destination rather than specifying a new filename. Further, if you specify a directory destination, the program automatically will create new files and assign them the same names as the original files.

You need to create a second file to work with:

```
% cp .profile profile.copy
```
Now try it yourself. Here is what I did:

**Click here to view code image**

```
% cp login.copy profile.copy NEWDIR
% ls -l NEWDIR
total 4
-rw--- 1 taylor 1178 Nov 5 12:18 profile.copy
-rw––- 1 taylor 1858 Nov 5 12:18 login.copy
```
You can use the cp command to copy an original file as a new file or to a specific directory (the format being cp *original-file new-file-or-directory*), and you can copy many files to a directory (cp *file1 file2 file3 newdirectory*). With the  $-R$  flag that many versions of  $cp$  offer, you can recursively copy all files and directories below the specified directory. Experiment with creating new directories using  $mkdir$  and copying the files into the new locations. Use  $ls$  to confirm that the originals aren't removed as you go along.

On many Unix systems, a lowercase  $r$  gives you a recursive copy. You can check your Unix's capabilities with the man cp command.

# **Task 6.3: Moving Files to New Locations Using mv**

Whereas cp leaves the original file intact, making a sort of electronic equivalent of a photocopy, mv functions like a more traditional desk: Papers are moved from one location to another. Rather than create multiple copies of the files you're copying, mv physically relocates them from the old directory to the new.

**1.** You use my almost the same way that you use cp:

```
% ls -l login.copy
                    1858 Nov 5 12:08 login.copy
% mv login.copy new.login
% ls -l login.copy new.login
login.copy not found
-rw--- 1 taylor 1858 Nov 5 12:08 new.login
```
**2.** Also, you move a group of files together using mv almost the same way you do it using cp:

**Click here to view code image**

```
% cd NEWDIR
% ls
profile.copy login.copy
% mv profile.copy login.copy ..
% ls -l
total 0
% ls –F ..
Archives/ OWL/ mailing.lists.bitnet.Z
InfoWorld/ PubAccessLists.Z new.login
LISTS bin/ bin/ rumors.26Oct.Z
Mail/ profile.copy rumors.5Nov.Z
NEWDIR/ educ educ
News/ logi login.copy
```
**3.** Because you can use mv to rename files or directories, you can relocate the new directory NEWDIR. However, you cannot use mv to relocate the dot directory because you're inside it:

**Click here to view code image**

% **mv . new.dot** mv: .: rename: Invalid argument

**4.** [Both](#page-700-0) mv and cp can be dangerous. Carefully consider the following example before trying either mv or cp on your own computer:

**Click here to view code image**

```
% ls -l login.copy profile.copy
-rw--- 1 taylor 1178 Nov 5 12:38 profile.copy
-rw--- 1 taylor 1858 Nov 5 12:37 login.copy
% cp profile.copy login.copy
% ls -l login.copy profile.copy
-rw--- 1 taylor 1178 Nov 5 12:38 profile.copy
-rw--- 1 taylor 1178 Nov 5 12:38 login.copy
```
Without bothering to warn me, Unix copied the file profile.copy over the existing file login.copy. Notice that after the cp operation occurred, both files had the same size and modification dates.

The mv command will cause the same problem:

```
% ls -l profile.copy login.copy
-rw--- 1 taylor 1178 Nov 5 12:42 profile.copy
-rw--- 1 taylor 1858 Nov 5 12:42 login.copy
% mv profile.copy login.copy
% ls -l profile.copy login.copy
```
#### **Note**

The good news is that you can set up Unix so it won't overwrite files. The bad news is that for some reason, many systems don't default to this behavior. If your system is configured reasonably, when you try either of the two preceding dangerous examples, the system's response is remove login.copy?. You can either press the Y key to replace the old file or press Enter to change your mind. If your system cannot be set up to respond this way, you can use the  $-i$  flag to both  $cp$  and  $mv$  to avoid this problem. Later, you learn how to permanently fix this problem with a shell alias.

Together, mv and cp are the dynamic duo of Unix file organization. These commands enable you to put the information you want where you want it, leaving duplicates behind if desired.

### **Task 6.4: Renaming Files with mv**

Both Windows and Macintosh systems have easy ways to rename files. On the Mac, you can select the name under the file icon and enter a new filename. On Windows, you rightclick the icon and choose Rename from the pop-up menu.

Unix has neither of these options. To rename files, you use the mv command, which, in essence, moves the old name to the new name. It's a bit counterintuitive, but it works.

**1.** Rename the file profile.copy with your own first name. Here's an example:

**Click here to view code image**

% **ls -l profile.copy** -rw––- 1 taylor 1178 Nov 5 13:00 profile.copy % **mv [profile.co](#page-706-0)py dave** % **ls -l dave** -rw--- 1 taylor 1178 Nov 5 13:00 dave

**2.** Rename a directory, too:

**Click here to view code image**

```
% ls -ld NEWDIR
drwxrwx- 2 taylor 512 Nov 5 12:32 NEWDIR
% mv NEWDIR New.Sample.Directory
% ls -ld New.Sample.Directory
drwxrwx- 2 taylor 512 Nov 5 12:32 New.Sample.Directory
```
**3.** Be careful! Just as moving files with cp and mv can carelessly overwrite existing files, renaming files using mv can overwrite existing files:

```
% mv dave login.copy
%
```
If you try to use mv to rename a directory with a name that already has been assigned to a file, the command fails:

mv: New.Sample.Directory: rename: Not a directory

The reverse situation works fine because the file is moved into the directory as expected. This is the subtlety of using the mv command to rename files.

**4.** If you assign a new directory a name that belongs to an existing directory, some versions of mv will happily overwrite the existing directory and name the new one as requested:

**Click here to view code image**

```
% mkdir testdir
% mv New.Sample.Directory testdir
```
Being able to [rename](#page-712-0) files is another important part of building a useful Unix virtual file cabinet for you. Some major dangers are involved, however, so tread carefully and always use  $\perp$  s in conjunction with  $\text{cp}$  and  $\text{mv}$  to ensure that in the process you don't overwrite or replace an existing file.

## **Task 6.5: Removing Directories with rmdir**

Now that you can create directories with the mkdir command, it's time to learn how to remove directories using the rmdir command.

- **1.** With  $rm\phi$ ir, you can remove any directory for which you have appropriate permissions:
	- % **mkdir test** % **ls -l test** total 0 % **rmdir test**

Note that the output of  $ls$  shows that there are no files in the test directory.

**2.** By default, the  $r$ mdir command removes only directories that are empty:

**Click here to view code image**

```
% mkdir test
% touch test/sample.file
% ls -l test
total 0
-rw-rw–- 1 taylor 0 Nov 5 14:00 sample.file
% rmdir test
rmdir: test: Directory not empty
```
To remove a directory, you must first remove all files therein using the rm command. In this example, test still has files in it. Note that some versions of rmdir offer the -p flag, which will recursively remove all directories and subdirectories from right to left until it encounters a non-empty directory. Other versions include the  $-f$  flag, which will let you forcibly remove any files or subdirectories contained within the specified directory. As you imagine,  $r$ mdir  $-f$ / could destroy your system, so be careful!

**3.** Permissions are important, too. Consider what happens when I try to remove a directory that I don't have permission to touch:

```
% rmdir /tmp
rmdir: /tmp: Permission denied
% ls -l /tmp
drwxrwxrwt 81 root 15872 Nov 5 14:07 /tmp
```
The permissions of the parent directory, rather than the directory you're trying to remove, are the important consideration.

There's no way to restore a directory you've removed, so be careful and think through what you're doing. The good news is that, because with  $r$ mdir you can't remove a directory that has anything in it (a second reason the attempt in the preceding example to remove / tmp would have failed), you're reasonably safe from major gaffes. You are not safe, however, with the next command, rm, because it will remove anything.

## **Task 6.6: Removing Files Using rm**

The rm command is probably the most dangerous command in Unix. Lacking any sort of archival or restoration feature, the rm command removes files permanently. It's like throwing a document into a shredder instead of into a dustbin.

### **Caution**

On some Unixes, including Solaris, there's a command called shred that removes files but also overwrites the spot on the disk where the file information was previously stored. It's even more ruthless than rm and should be used with extreme caution, if at all.

**1.** Removing a file using rm is easy. Here's an example:

```
Click here to view code image
```

```
% ls -l login.copy
-rw--- 1 taylor 1178 Nov 5 13:00 login.copy
% rm login.copy
% ls -l login.copy
login.copy not found
```
If you decide that you removed the wrong file and actually wanted to keep the login.copy file, it's too late. You're out of luck.

### **Note**

There's no "recycle bin" or "trashcan" from which you can recover accidentally deleted files in Unix if you're working on the command line. Be careful!

**2.** You can remove more than one file at a time by specifying each of the files to the rm command:

```
% ls -F
```

```
Mail/ educ src/
News/ login.copy test/
OWL/ mailing.lists.bitnet.Z testdir/
% rm profile.copy login.copy new.login
% ls -F
Archives/ OWL/ rumors.26Oct.Z
InfoWorld/ PubAccessLists.Z rumors.5Nov.Z
LISTS bin/ src/
Mail/ educ eductors test/
News/ mailing.lists.bitnet.Z testdir/
```
**3.** Fortunately,  $\text{cm}$  does have a command flag that to some degree helps avoid accidental file removal. When you use the -i flag to rm (the i stands for *interactive* in this case), the system will ask you whether you're sure you want to remove the file:

```
% touch testme
% rm -i testme
rm: remove testme? n
% ls testme
testme
% rm -i testme
rm: remove testme? y
% ls testme
testme not found
```
Note that n is *no* and y is *yes*.

**4.** Another flag that is often useful for  $r$ m but is very dangerous is the  $-r$  flag for recursive deletion of files. (A *recursive command* repeatedly invokes itself.) When the  $-r$  flag to  $rm$  is used, Unix will remove any specified directory along with all its contents:

**Click here to view code image**

```
% ls -ld test ; ls -lR test
drwxrwxrwx 3 taylor 512 Nov 5 15:32 test
total 1
-rw-rw–- 1 taylor 0 Nov 5 15:32 alpha
drwxrwx- 2 taylor 512 Nov 5 15:32 test2
test/test2:
total 0
-rw-rw-- 1 taylor 0 Nov 5 15:32 file1
% rm -r test
% ls -ld test
test not found
```
Without any warning or indication that it was going to do something so drastic,  $\text{cm}$ -r test caused not just the test directory but all files and directories inside it as well to be removed.

#### **Note**

This latest example demonstrates that you can give several commands on a single Unix command line. To do this, separate the commands with a semicolon. Instead of giving the commands  $ls$  -ld test and  $ls$  -lR test on separate lines, I opted for the more efficient ls -ld test; ls -lR test, which executes the commands one after the other.

The Unix equivalent of the paper shredder, the rm command allows for easy removal of files. With the  $-r$  flag, you can clean out an entire directory, even if it contains subdirectories and files within those subdirectories. With the  $-f$  flag, any warning messages or other permission issues will be ignored, making the command even more dangerous. The one command you never want to run on a Unix system is  $rm -rf /$ , for what I hope are obvious reasons!

Again, remember that nothing can be retrieved after the fact, however, so use great caution any time you invoke rm.

# **Task 6.7: Minimizing the Danger of the rm Command**

At this point, you might be wondering why I am making such a big deal of the rm command and the fact that it does what it is advertised to do—that is, remove files. The answer is that learning a bit of paranoia now can save you immense grief in the future. It can prevent you from destroying a file full of information that you really needed to save.

For Windows, commercial programs (Norton Utilities, for instance) exist that can retrieve accidentally removed files. As with the Mac, the Windows *recycle bin* is a folder that you can open and extract files from until it's "emptied." Programs such as Norton Utilities for the Macintosh can be used to recover files that have been deleted by emptying the trash can. Unix just doesn't have that capability if you're working on the command line, though, and files that are removed are gone forever.

The only exception is if you work on a Unix system that has an automatic, reliable backup schedule onto the cloud or a local device. In such a case, you might be able to retrieve an older version of your file (maybe).

That said, you can do a few things to lessen the danger of using  $rm$  and yet give yourself the ability to remove unwanted files.

**1.** You can use a shorthand, a *shell alias*, to attach the  $-i$  flag automatically to each use of rm. To do this, ascertain what type of login shell you're running, which you can do most easily by using the [follow](#page-124-0)ing command:

**Click here to view code image**

```
% grep taylor /etc/passwd
taylor:x:19989:1412:Dave Taylor:/users/taylor:/bin/csh
```
[\(Don't](#page-724-0) worry about what all of what this does right now. You'll learn about the grep command a few hours from now.) The last word on the line is what's important. The /etc/passwd file is one of the database files Unix uses to track

accounts. Each line in the file is called a *password entry* or *password file entry*. On my password entry, you can see that the login shell specified is  $/\text{bin/csh}$ . If you try this and don't have an identical entry, you should have /bin/sh or /bin/ksh.

**2.** If your entry is /bin/csh or /bin/tcsh, enter exactly what is shown here:

**Click here to view code image**

```
% echo "alias rm /bin/rm -i" >> ~/.cshrc
% source ~/.cshrc
```
Now  $rm$  [includes](#page-726-0) the  $-$ i flag each time it's used:

```
% touch testme
% rm testme
rm: remove testme? N
```
**3.** If your entry is /bin/bash, enter exactly what is shown here, paying particular attention to the two different quotation-mark characters used in the example:

**Click here to view code image**

```
$ echo 'alias rm="/bin/rm -i"' >> ~/.profile
$ . ~/.profile
```
Now  $rm$  [includes](#page-728-0) the  $-$ i flag each time it's used.

#### **Note**

One thing to pay special attention to is the difference between the single quote ('), the double quote ("), and the backquote (`). Unix interprets each differently, although single and double quotes are often interchangeable. The backquotes, also known as backticks, are less common and delineate commands within other commands.

**4.** If your entry is  $/bin/sh$ , you cannot program your system to include the  $-i$  flag each time rm is used. The Bourne shell (sh) is the original command shell of Unix. The Bourne shell lacks an alias feature, a feature that both the Bash shell (bash) and the C shell (csh/tcsh) include. As a result, I recommend that you change your login shell to one of these alternatives, if available.

To see what's available, look in the /bin directory on your machine for the specific shells:

**Click here to view code image**

```
% ls -lF /bin/*sh
```

```
-rwxr-xr-x 1 root wheel 603488 3 Nov 22:35 /bin/bash*
-r-xr-xr-x 1 root wheel 348068 3 Nov 22:35 /bin/csh*
-r-xr-xr-x 1 root wheel 603488 3 Nov 22:35 /bin/sh*
-r-xr-xr-x 1 root wheel 348068 3 Nov 22:35 /bin/tcsh*
-rwxr-xr-x 1 root wheel 479120 3 Nov 22:35 /bin/zsh*
```
Most of the examples in this book focus on the Bash shell because I think it's the easiest of the shells to use, and it's certainly in the most widespread use. To change your login shell, you need to e-mail your system administrator with the request, though some versions of Unix offer the chsh (change shell) or, in Solaris,

usermod commands for just this purpose. If yours has one of these commands, check the man page to learn more about how to use it. Now you can go back to step 2 and set up a Bash shell alias. This will help you avoid mischief with the rm command.

The best way to avoid trouble with any of these commands is to learn to be just a bit paranoid about them. Before you remove a file, make sure it's the one you want to remove. Before you remove a directory, make doubly sure that it doesn't contain any files you might want. Before you rename a file or directory, double-check to see whether renaming it is going to cause any trouble. Before you press Enter, make sure the command is *exactly* what you want to invoke.

Take your time with the commands you learned in this hour, and you should be fine. Even in the worst case, you will hopefully have the safety net of a backup performed by a system administrator—though you shouldn't rely on it.

# **Summary**

You now have completed six hours of Unix instruction, and you are armed with enough commands to make Unix do what you want it to do—as well as cause some trouble. In this hour, you learned the differences between  $cp$  and  $mv$  for moving files and how to use  $mv$ to rename both files and directories. You also learned how to create directories with the mkdir command and how to remove them with the rmdir command. And you learned about the rm command for removing files and directories, as well as how to avoid getting into too much trouble with it.

Finally, if you were really paying attention, you learned how to identify which login shell you're using (csh, ksh, bash, or sh).

# **Workshop**

The Workshop summarizes the key terms you've learned and poses some questions about the topics presented in this lesson. It also provides you with a preview of what you will learn in the next hour.

# **Key Terms**

**recursive command** This type of command repeatedly invokes itself while operating on a hierarchy of files.

<span id="page-124-0"></span>**shell alias** Most Unix shells have a convenient way for you to create abbreviations for commonly used commands or series of commands, known as shell aliases. For example, if I always found myself typing  $\text{ls}$  -F, an alias can let me type just  $\text{ls}$  and have the shell automatically add the  $-F$  flag each time.

# **Exercises**

- **1.** What are the differences between cp and mv?
- **2.** If you were installing a program from a USB stick onto a hard disk, would you use

```
cp or mv?
```
- **3.** If you know DOS, this question is for you. Although DOS has a RENAME command, it doesn't have both COPY and MOVE. Which of these two do you think DOS includes? Why?
- **4.** Try using mkdir to create a directory. What happens, and why?
- **5.** You've noticed that both rmdir and rm -r can be used to remove directories. Which is safer to use?
- **6.** The rm command has another flag that wasn't discussed in this hour. The  $-f$  flag forces removal of files regardless of permission (assuming that you're the owner, that is). In combination with the  $-r$  flag, this can be amazingly destructive. Why?

# **Preview of the Next Hour**

The seventh hour introduces the useful  $file$  command, which indicates the contents of any file in the Unix file system. With file, you will explore various directories in the Unix file system to see what the command reveals about different system and personal files. Then, when you've found some files worth reading, you will learn about cat, more, and pg, which give you different ways of looking at the contents of a file.

### **Goals for This Hour**

In this hour, you will learn

- $\blacktriangleright$  How to use file to identify file types
- $\blacktriangleright$  How to explore Unix directories with file
- About peeking at the first few lines with head
- $\blacktriangleright$  How to view the last few lines with  $\tan$  1.
- $\blacktriangleright$  How to view the contents of files with cat.
- $\blacktriangleright$  How to view larger files with more

By this point, you've learned a considerable number of Unix commands and a lot about the operating and file systems. This hour focuses on Unix tools to help you ascertain what types of files you've been seeing in all the different directories. It then introduces five powerful tools for examining the content of files.

This hour begins with a tool to help ensure that the files you're about to view are intended for human perusal and then explores many of the commands available to view the contents of the file in various ways.

# **Looking Inside Files**

You've learned how to manipulate files and directories, and now it's time to find out what kind of information is contained within these files and to look inside the files.

# **Task 7.1: Using file to Identify File Types**

One of the most undervalued commands in Unix is file, which is often neglected and collecting dust in an unused virtual corner of the system. Unix does not rely on the filename extension for determining the type of file, like .txt or .jpg, the way Windows or Mac OS does, so you might not always be able to tell what kind of files you've got in a directory or what you can do with them. Using the file command, which examines a file and makes an educated guess about its contents, is a handy way to give you that missing information.

Unfortunately, a problem exists with the file command: It isn't 100% accurate. The program relies on a combination of the permissions of a file, the filename, and an analysis of the first few lines of the text. If you had a text file that started out looking like a C program or that had execute permission enabled, file might well identify it as an executable program rather than an English text file.

#### **Note**

You can determine how accurate your version of  $file$  is by checking the size of its database of file types. You can do this with the Unix command  $wc -1$ /etc/magic (Mac OS X calls this /usr/share/file/magic). The number of entries in the database should be at least 100 and ideally over 1,000. If you have fewer than this number, you're probably going to have trouble. If you have considerably more, you might have a very accurate version of  $file$  at your fingertips! Remember, however, that even if it's relatively small, file can still offer invaluable suggestions regarding file content.

**1.** Start by logging in to your account and using the  $\perp$  s command to find a file or two to check:

**Click here to view code image**

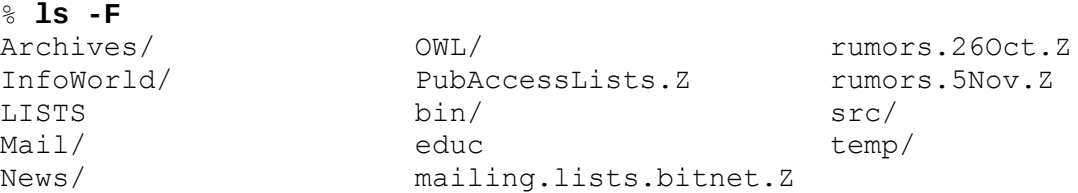

Next, enter the file command and list each of the files you'd like the program to analyze:

**Click here to view code image**

```
% file LISTS educ rumors.26Oct.Z src
LISTS: ascii text
educ: ascii text
rumors.26Oct.Z: block compressed 16 bit code data
src: directory
```
From this example, you can see that  $file$  correctly identifies  $src$  as a directory, offers considerable information on the compressed file rumors.26Oct.Z, and tags both LISTS and educ as plain ASCII text files.

#### **Note**

ASCII is the *American Standard Code for Information Interchange*, and it means that the file contains the letters of the English alphabet, punctuation, and numbers but not much else. There are no multiple typefaces, italics, or underlined passages, and there are no graphics. It's the lowest common denominator of text in Unix.

**2.** Now try using the asterisk  $(*$ ), a Unix wildcard (wildcards are explained in Hour  $8$ , "Filters, Pipes, and Wildcards!"), to have the program analyze all files in your home directory:

```
% file *
Global.Software: English text
Interactive.Unix: mail folder
Mail: directory
```

```
Src: directory
bin: directory
history.usenet.Z: compressed data block compressed 16 bits
```
The asterisk  $(*)$  is a special character in Unix. Used by itself, it tells the shell to substitute the names of all the files in the current directory. Add letters before or after the asterisk (as in  $/bin/*sh$  earlier), and it matches all filenames that match the specified pattern. You'll learn a lot more about wildcards and patterns in subsequent lessons.

Now you can begin to see how file can help differentiate files. Using this command, I am now reminded that the file Global.Software is English text, but Interactive. Unix is actually an old electronic mail message. (file can't differentiate between a single mail message and a multiple-message folder, so it always errs on the side of saying that the file is a mail folder.)

**3.** Mail folders are actually problematic for the  $file$  command. On one of the systems I use, the file command doesn't know what mail messages are, so asking it to analyze mail folders results in a demonstration of how accuracy is related to the size of the file database.

On a Solaris system, I asked file to analyze two mail folders and got the following results:

```
% file Mail/mailbox Mail/sent
Mail/mailbox: mail folder
Mail/sent: mail folder
```
Almost identical files on a Berkeley Unix system, however, have very different results when analyzed:

#### **Click here to view code image**

```
% file Mail/mailbox Mail/sent Mail/netnews
Mail/mailbox: ascii text
Mail/sent: shell commands
Mail/netnews: English text
```
Not only does the Berkeley version of Unix not identify the files correctly, it doesn't even misidentify them consistently.

**4.** Another example of the  $\pm$  ile command's limitations is how it interacts with file permissions. Use cp to create a new file and work through this example to see how your file command interprets the various changes:

```
% cp .cshrc test
% file test
test: shell commands
% chmod +x test
% file test
test: shell script
```
Adding execute permission to this file caused this version of  $file$  to identify it as a shell script rather than shell commands.

Don't misinterpret the results of these examples as proof that the file command is

useless and that  $\mathbf{u}$  is true. Unix has neither a specific is true. Unix has neither a specific is true. Unix has neither a specific is true. Unix has neither a specific is true. Unix has neither a specific is true. U file-naming convention (Windows has its three-letter filename suffixes) nor indication of file ownership by icon (Mac OS X does this with type and opener information added by each program). As a result, it's vital that you have a tool for helping ascertain file types without actually opening the file.

Why not just look at the contents? The best way to figure out the answer to this question is to accidentally display the contents of an executable file on the screen. You'll see that it's quite a mess, loaded with special control characters that can make your screen go berserk.

# **Task 7.2: Exploring Unix Directories with file**

Now that you know how to work with the file command, it's time to wander through the Unix file system, learning more about types of files that tend to be found in specific directories. Your system might vary slightly; it'll certainly have more files in some directories than what I show here in the examples, but you'll quickly see that  $file$  can offer some valuable insight into the contents of files.

**1.** First things first. Take a look at the files at the very top level of the file system, in / (slash):

**Click here to view code image**

```
% cd /
% ls -F
bin@ etc/ media/ platform/ system/
boot/ export/ mnt/ proc/ tmp/
cdrom/ home/ net/ root/ usr/
dev/ kernel/ nfs4/ rpool/ var/
devices/ lib/ opt/ sbin@ zvboot
% ls -l bin
lrwxrwxrwx 1 root root 9 Jun 25 2014 bin -> ./usr/bin
% file bin boot sbin zvboot
bin: directory
boot: directory
sbin: directory
zvboot: ELF 64-bit LSB executable AMD64 Version 1, statically linked,
not stripped, no debugging information available
```
This example is from an Oracle Solaris system running Solaris 11.2.

Executable binaries are explained in detail by the file command on this computer: zvboot is listed as ELF 64-bit LSB executable AMD64 Version 1, statically linked, not stripped, no debugging information available. The specifics aren't vital to understand: The most important word to see in this output is executable, which indicates that the file is the result of compiling a program.

#### **Note**

Notice that zvboot is "not stripped." This doesn't mean that other files are naked but rather that various information included in most executables to help identify and isolate problems (in other words, debugging code) has not been removed to save space in this particular executable.

Notice the information shown for the bin directory. It's actually a symbolic link, as shown in the  $ls$  –l output, but  $file$  shows it as just another directory. Sometimes other tools reveal more information; it's up to you to be a detective.

**2.** There are differences in output formats on different machines. The following example shows what the same command as in step 1 would generate on an older Sun Microsystems workstation, examining analogous files:

#### **Click here to view code image**

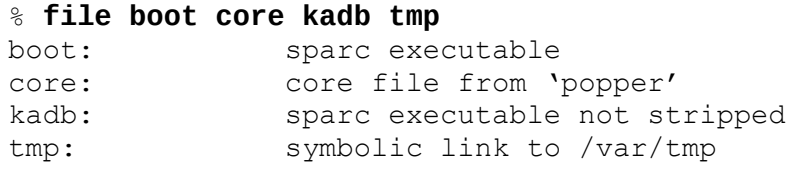

The older Sun computer offers the same information but fewer specifics about executable binaries. Sun workstations are built around SPARC chips (just as PCs are built around Intel chips), so these programs are identified as sparc executable.

**3.** Are you ready for another directory of weird files? It's time to move into the /lib directory to see what's there. Entering  $ls$  will demonstrate that there are many files in this directory! The file command can tell you about any of them. On my Solaris computer, I asked for information on a few select files, many of which you might also have on yours:

#### **Click here to view code image**

```
% file llib-lc llib-lssl mpxio nss_nis.so.1
llib-lc: ascii text
llib-lssl: ascii text
mpxio: directory
nss nis.so.1: ELF 32-bit LSB dynamic lib 80386 Version 1, dynamically
linked, not stripped, no debugging information available
```
The first file,  $\text{lib-lc}$ , demonstrates that the  $\text{file}$  command works regardless of the name of a file or whether it has an extension, and the second file, of course, has a similar name (though it's actually a symbolic link). As we saw earlier, the version of file in Oracle Solaris doesn't differentiate between a file/directory and a symbolic link to a file or directory.

The third file is an executable, demonstrating another way that  $file$  can indicate programs. The fourth entry, nss\_nis.so.1, looks like it would be a man page source file (the .1 suffix is the clue) but is still identified as an executable file. There's clearly quite a bit of uncertainty here.

The good news is that you don't have to worry about what files are in /lib, /etc, or any other directory other than your own home directory. Thousands of happy Unix folk busily work each day without ever realizing that these other directories exist, let alone knowing what's in them.

What's important here is that you have learned that the  $\text{file}$  command identifies special Unix system files of various types. It can be a very helpful tool when you are looking around in the file system and even when you are trying to determine what's what in your own directory.

## **Task 7.3: Peeking at the First Few Lines with head**

Now that you have the tools needed to move about in the file system, to double-check where you are, and to identify the different types of files, it's time to learn about some of the many tools Unix offers for viewing the contents of files. The first on the list is head, a simple program for viewing the first 10 lines of any file.

The head program is more versatile than it sounds: You can use it to view as much of a file as you'd like, actually. To specify the number of lines you want to see, you need to indicate how many as a starting argument and prefix the number of lines desired with a dash. By default, head shows the first 10 lines of the file.

**Note**

The head command is the first of a number of Unix commands that tend to work with their own variation on the regular rules of starting arguments. Instead of using a typical Unix command argument of  $-133$  to specify 33 lines, for example, head uses  $-33$  to specify the same information. Even after all these years, Unix is less standardized in its interface than it should be.

**1.** Move back into your home directory and view the first few lines of your . cshrc file (or .profile if you don't have a .cshrc file):

**Click here to view code image**

```
% cd
% head .cshrc
#
# Default user .cshrc file (/bin/csh initialization).
set host=limbo
set path=(. ~/bin /bin /usr/bin /usr/ucb /usr/local /etc
/usr/etc/usr/local/bin /usr/unsup/bin)
# Set up C shell environment:
alias diff \prime/usr/bin/diff -c -w'
```
The contents of your own . cshrc file will doubtless be different, but notice that the program lists only the first few lines of the file.

**2.** To specify a different number of lines, use the  $-n$  format (where *n* is the number of

```
lines). I'll look at just the first four lines of the .login file:
 % head -4 .login
 #
 # @(#) $Revision: 62.2 $
 setenv TERM vt100
```
**3.** You also can easily check multiple files by listing them one by one on the command line:

**Click here to view code image**

```
% head -3 .newsrc /etc/passwd
==> .newsrc <==
misc.forsale.computers.mac: 1-14536
utech.student-orgs! 1
general! 1-546
==> /etc/passwd <==
root:?:0:0: root,,,,:/:/bin/csh
news:?:6:11:USENET News,,,,:/usr/spool/news:/bin/ksh
ingres:*?:7:519:INGRES Manager,,,,:/usr/ingres:/bin/csh
```
**4.** More importantly, head and other Unix commands can work also as part of a *pipeline*, where the output of one program is the input of the next. The special symbol for creating Unix pipelines is the pipe character (1). Pipelines are read left to right, so you can easily have the output of who, for example, feed into head; this [offers](#page-141-0) powerful new possibilities. If you want to see just the first five people logged in to the computer right now, try this:

**Click here to view code image**

% **who | head -5** root console Nov 9 07:31 mccool ttyaO Nov 10 14:25 [millekl2](#page-749-0) ttyaP Nov 10 14:58 paulwhit ttyaR Nov 10 14:50 bobweir ttyaS Nov 10 14:49 Broken pipe

Pipelines are one of the most powerful features of Unix, and I have many examples of how to use them to great effect throughout the remainder of this book. Stay tuned!

**5.** Here is one last thing. Find an executable—/bin/ls will do fine—and enter **head -1 /bin/ls**. Watch what happens. Or, if you'd like to preserve your sanity, take it from me that the random junk thrown on your screen is enough to cause your shell or terminal program to get quite confused and possibly even crash.

The point isn't to have that happen to your system but rather to remind you that using file to confirm the file type for unfamiliar files can save you lots of grief and frustration!

head is the simplest of programs for viewing the contents of a file; it's easy to use, it's efficient, and it works as part of a pipeline, too. The remainder of this hour focuses on other tools in Unix that offer other ways to view the contents of text and ASCII files.

**Task 7.4: Viewing the Last Few Lines with tail**

The head program shows you the first 10 lines of the file you specify. What would you expect tail to do, then? I hope you guessed the right answer: It shows the last 10 lines of a file. Like head, tail also understands the same format for specifying the number of lines to view.

**1.** Start out viewing the last 12 lines of your .cshrc (or .profile) file:

```
Click here to view code image
```

```
% tail -12 .cshrc
  set noclobber history=100 system=filec
  umask 007
  setprompt
endif
# special aliases:
alias info ssinfo<br>alias ssinfo 'echo
                  'echo "connecting..." ; rlogin oasis'
```
**2.** Next, the last four lines of the file LISTS in my home directory can be shown with the following command line:

#### **Click here to view code image**

```
% tail -5 LISTS
          College of Education
          Arizona State University
          Tempe, AZ 85287-2411
          602-965-2692
```
### **Tip**

Don't get too hung up trying to figure out what's inside my files; I'm not even sure myself sometimes.

**3.** Here's one to think about. You can use head to view the first *n* lines of a file and tail to view the last *n* lines of a file. Can you figure out a way to combine the two so that you can see just the 10th, 11th, and 12th lines of a file?

```
Click here to view code image
```

```
% head -12 .cshrc | tail -3
alias diff '/usr/bin/diff -c -w'
alias from 'frm -n'<br>alias 11 'ls -l'
alias 11
```
It's easy with Unix command pipelines!

Combining the two commands head and tail can give you considerable power in viewing specific slices of a file on the Unix system. Try combining them in different ways for different results.

### **Task 7.5: Viewing the Contents of Files with cat**

Both head and tail offer the capability to view a piece of a file, either the top or the bottom, but neither lets you conveniently see the entire file, regardless of length. For this job, the cat program is the right choice.

### **Note**

The cat program got its name from its function in the early versions of Unix: concatenating (or join together) multiple files. It isn't, unfortunately, an homage to felines or anything so exotic!

The cat program also has a valuable secret capability: Through use of the  $-v$  flag, you can use cat to display any file on the system, executable or otherwise, with all characters that normally would not be printed (or would drive your screen bonkers) displayed in a special format I call *control key notation*. In control key notation, each nonprinting character is represented as ^*n*, where *n* is a printable letter or symbol. A character with the value 0 (also referred to as a *null* or *null character*) is displayed as ^@, a character with the value 1 is  $\Delta A$ , a [character](#page-141-1) with the value 2 is  $\Delta B$ , and so on.

Another cat flag that can be useful for [certain](#page-141-2) files is  $-s$ , which suppresses multiple blank lines from a file. Not all Unixes include a version of  $cat$  that has the  $-s$  flag, so check with man cat before you give it a try. Also, I admit, it isn't immediately obvious how this feature can help, but some files (particularly log files from system programs) can have a screenful (or more) of blank lines. To avoid having to watch them all fly past, you can use  $cat -s$  to chop 'em down to a single blank line. Don't have this flag, but need it? cat | uniq is a simple alternative.

Finally, a third flag that's tremendously useful is  $-n$ , which adds line numbers to the output, though not to the file itself, of course.

**1.** Move back to your home directory and use cat to display the complete contents of your .cshrc file:

```
% cd
% cat .cshrc
#
# Default user .cshrc file (/bin/csh initialization).
set path=(. ~/bin /bin /usr/bin /usr/ucb /usr/local /etc
/usr/etc/usr/local/bin /usr/unsup/bin )
# Set up C shell environment:
alias diff '/usr/bin/diff -c -w'
alias from 'frm -n'
alias ll 'ls -l'
alias ls '/bin/ls -F'
alias mail Mail
alias mailq '/usr/lib/sendmail -bp'
```

```
alias rd 'readmsg $ | page'
alias rn \frac{1}{\sqrt{2}} /usr/local/bin/rn -d$HOME -L -M -m -e -S -/'
# and some special stuff if we're in an interactive shell
if ( $?prompt ) then \qquad # shell is interactive.
 alias cd 'chdir \!* ; setprompt'
 alias env 'printenv'
 alias setprompt 'set prompt="$system ($cwd:t) \! : "'
 set noclobber history=100 system=limbo filec
 umask 007
 setprompt
endif
# special aliases:
alias info ssinfo
alias ssinfo 'echo "connecting…" ; rlogin oasis'
```
Don't be too concerned if the contents of your .cshrc file (or mine) don't make any sense to you. You are slated to learn about the contents of this file within a few hours, and, yes, it is complex.

You can see that cat is pretty simple to use. If you specify more than one filename to the program, it lists the filenames in the order you specify. You can even list the contents of a file multiple times by specifying the same filename on the command line multiple times.

**2.** The cat program also can be used as part of a pipeline. Compare the following command with my earlier usage of head and tail:

```
Click here to view code image
```

```
% cat LISTS | tail -5
          College of Education
          Arizona State University
          Tempe, AZ 85287-2411
          602-965-2692
```
**3.** Now find an executable file and try cat  $-v$  in combination with head to get a glimpse of the contents therein:

```
% cat -v /bin/ls | head -1
^?ELF^B^A^A^F^A^@^@^@^@^@^@^@^B^@>^@^A^@^@^@`4@^@^@^@^@^@@^@^@^@^@^@^@^@M-
^{\wedge}XM-
\^@^@^@^@^@^@^@^@^@^@@^@8^@^H^@@^@^]^@^[^@^F^@^@^@^E^@^@^@@^@^@^@^@^@^@^
@@^@@^@^@^@^@^@^@^@^@^@^@^@^@^@M-@^A^@^@^@^@^@^@M-
@^A^@^@^@^@^@^@^@^@^@^@^@^@
^@^@^C^@^@^@^D^@^@^@^@^B^@^@^@^@^@^@^@^B@^@^@^@^@^@^@^@^@^@^@^@^@^@^W^@^@^@^@
^@^@^@^W^@^@^@^@^@^@^@^@^@^@^@^@^@^@^@M-}M-^?M-^?
o^D^@^@^@^X^B^@^@^@^@^@^@^X^B@
^@^@^@^@^@^@^@^@^@^@^@^@^@ ^@^@^@^@^@^@^@
^@^@^@^@^@^@^@^@^@^@^@^@^@^@^@^A^@^@
^@^E^@^@^@^@^@^@^@^@^@^@^@^@^@@^@^@^@^@^@^@^@^@^@^@^@^@^@^RM-"^@^@^@^@^@^@^RM-
```

```
0A^@^@^@^@^@^@
^@^@^@^@^@^@^@M-
^P^G^@^@^@^@^@^@^\2^@^@^@^@^@^@^@^@^A^@^@^@^@^@^B^@^@^@^F^@^@
^@M-^HM-2^@^@^@^@^@^@M-^HM-
2A^@^@^@^@^@^@^@^@^@^@^@^@^@@^C^@^@^@^@^@^@^@^@^@^@
^@^@^@^@^@^@^@^@^@^@^@^@PM-
edd^D^@^@^@8^B^@^@^@^@^@^@8^B@^@^@^@^@^@^@^@^@^@^@
^@^@^@<^A^@^@^@^@^@^@<^A^@^@^@^@^@^@^H^@^@^@^@^@^@^@M-{M-^?M-^?
o^F^@^@^@^@^@^@
^@^@^@^@^@^@^@^@^@^@^@^@^@^@^@^@^@^@^@^@^@^@^@^@^@^@^@^@^@^@^@^@^@^@^@^@^@^@^@
^@^@^@^@^@^@/usr/lib/amd64/ld.so.1^@^@^A^@^@^@^@^@^@^@!^\^@^@^@^@^@^@^@^@^@^@
^@^@Broken pipe
```
This is complex and confusing, indeed! What's worse, this isn't the entire first line of the executable. You can see this because the data ends with Broken pipe. This indicates that a lot more was being fed to head than the system could process, due to the constraint of having only the first line listed—a line that head typically defines as no more than 512 characters long.

The cat command is useful for viewing files and is quite easy to work with for even a neophyte. The problem with it is that if the file you choose to view has more lines than can be displayed on your screen, it will fly past without any way to slow it down. That's where the next command, the more command, comes in handy for stepping through files.

# **Task 7.6: Viewing Larger Files with more**

You can now wander about the file system, find files that might be of interest, check their type with file, and even view them with the cat command, but what if files are longer than your screen? That's the job of the more program, a program that knows how big your screen or terminal window is and displays the information properly paginated.

There are two primary flags in more:

- Suppresses multiple blank lines, just like the -s flag to cat  $-<sub>S</sub>$
- Causes the program to clear the screen before displaying each screenful of text  $-c$

The program also allows you to start at a specific line in the file by using the curious +*n* notation, where *n* is a specific number. Finally, you can start also at the first occurrence of a specific pattern by specifying that pattern to the program in a format similar to +/*pattern*. (Patterns are defined in Hour 8.)

**1.** View the .cshrc file using more:

```
% more ~/.cshrc
#
# Default user .cshrc file (/bin/csh initialization).
set host=limbo
set path=(. ~/bin /bin /usr/bin /usr/ucb /usr/local /etc
/usr/etc /usr/local/bin /usr/unsup/bin)
# Set up C shell environment:
```

```
alias from 'frm-n'<br>alias 11 'ls-l'<br>alias 1s '/bin/ls
alias ll 'ls -l'
alias ls '/bin/ls -F'
alias mail Mail
alias mailq '/usr/lib/sendmail -bp'
alias newaliases 'echo you mean newalias…'
alias rd 'readmsg $ | page'
—More—(51%)
```
Unlike previous examples, where the program has run until completed and left you back on the command line, more is the first *interactive program* you've encountered. When you see the  $-\text{More--}(51%)$  prompt, the cursor sits at the end of that line, waiting for you to tell the program what to do. The more program lets you know how far into the file you've viewed; in this [example,](#page-141-3) you've seen about half of the file (51%).

At this point, quite a variety of commands are available. Press the spacebar to see the next screen of information, and keep doing this until you have seen the entire file.

**2.** Try starting the program with the 12th line of the file:

#### **Click here to view code image**

```
% more +12 ~/.cshrc
alias mailq '/usr/lib/sendmail -bp'
alias newaliases 'echo you mean newalias…'
alias rd 'readmsg $ | page'
alias rn '/usr/local/bin/rn -d$HOME -L -M -m -e -S -/'
# and some special stuff if we're in an interactive shell
if ( $?prompt ) then \# shell is interactive.
  alias cd 'chdir \!* ; setprompt'
  alias env 'printenv'
 alias setprompt 'set prompt="$system ($cwd:t) \! : "'
 set noclobber history=100 filec
 umask 007
 setprompt
endif
—More—(82%)
```
**3.** You can see that about halfway through the . cshrc file there is a line that contains the word newaliases. I can start more so that the line with this pattern is displayed on the top of the first screenful:

```
% more +/newaliases ~/.cshrc
…skipping
alias mailq '/usr/lib/sendmail -bp'
alias newaliases 'echo you mean newalias…'
```

```
alias rd 'readmsg $ | page'
alias rn \frac{1}{\sqrt{2}} /usr/local/bin/rn -d$HOME -L -M -m -e -S -/'
# and some special stuff if we're in an interactive shell
if ( $?prompt ) then \qquad # shell is interactive.
  alias cd 'chdir \!* ; setprompt'
  alias env 'printenv'
 alias env<br>alias setprompt   'set prompt="$system ($cwd:t) \! : "'
  set noclobber history=100 filec
 umask 007
  setprompt
endif
# special aliases:
alias info ssinfo
—More—(86%)
```
Notice that the line containing the pattern newaliases shows up as the third line of the first screen, not the first line. That's so you have a bit of context to the matched line, but it can take some getting used to. Also note that more says—with the message . . . skipping as the first line—that it's skipping some lines to find the pattern.

**4.** The list of commands available at the  $-\text{More--}$  prompt is quite extensive, as shown in Table 7.1. The sidebar following the table explains what the conventions used in the table mean and how to enter the commands.

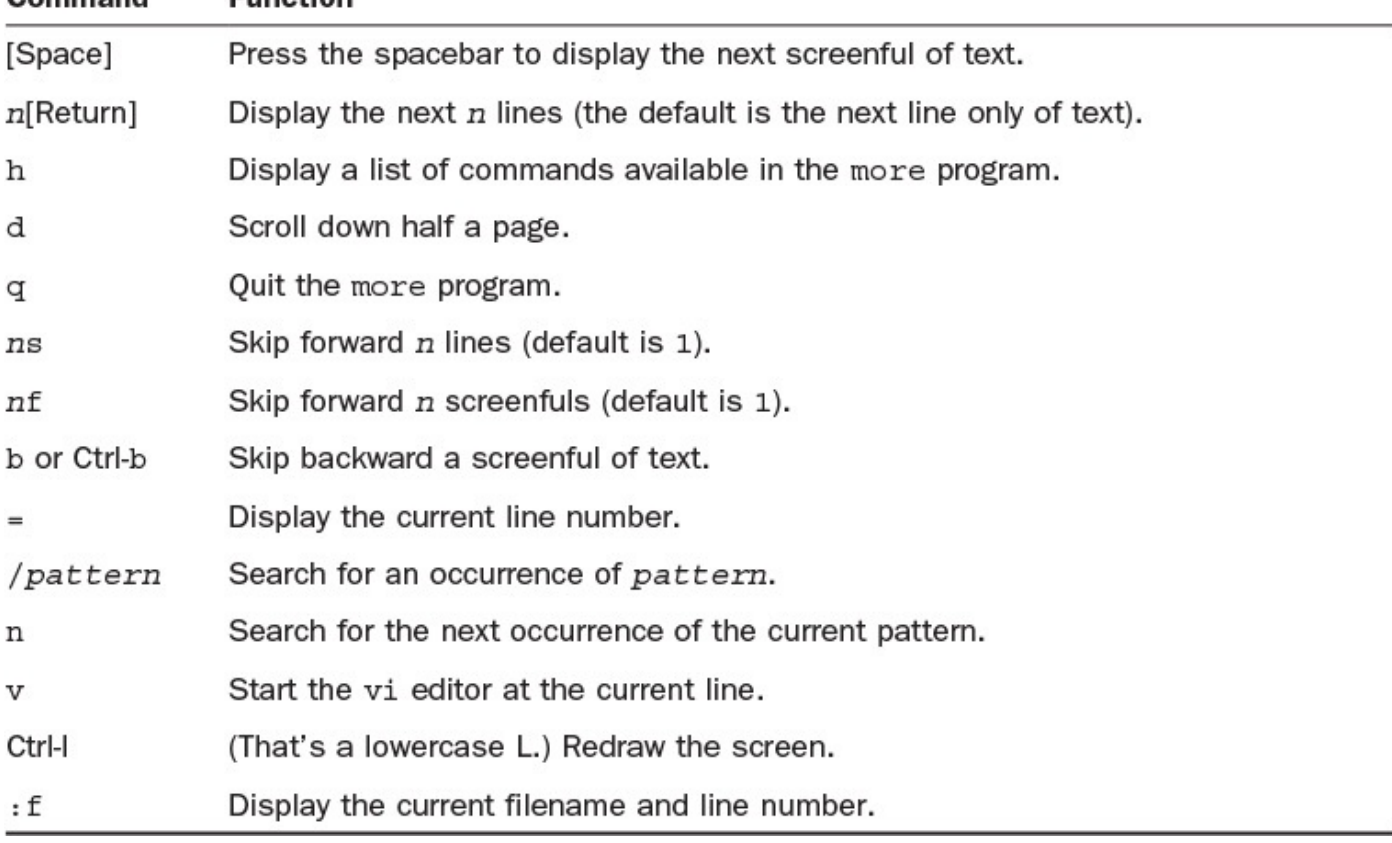

### **TABLE 7.1 Commands Available Within the more Program**

#### **Entering Commands in the more Program**

In this table and in the following text, [Space] (the word *space* enclosed in brackets) refers to pressing the spacebar as a command. Likewise, [Return] means you should press the Return key as part of the command.

A hyphen in a command—for example, Ctrl-b—means that you should hold down the first indicated key while you press the second key. The lowercase-letter commands in the table indicate that you should press the corresponding key, the B key for the b command, for example.

Two characters together, but without a hyphen  $(:f)$ , mean that you should press the appropriate keys in sequence, as you would when typing text.

Finally, entries that have an *n* before the command mean that you can prefix the command with a number, which will let it use that value to modify its action. For example, 3[Return] displays the next three lines of the file, and 250s skips the next 250 lines. Typically, pressing Return or Enter after typing a command within more is not necessary.

Try some commands on a file of your own. A good file that will have enough lines to make this interesting is /etc/passwd:

```
% more /etc/passwd
root:?:0:0: root:/:/bin/csh
news:?:6:11:USENET News:/usr/spool/news:/bin/ksh
```

```
ingres:*?:7:519:INGRES Manager:/usr/ingres:/bin/csh
usrlimit:?:8:800:(1000 user system):/mnt:/bin/false
vanilla:*?:20:805:Vanilla Account:/mnt:/bin/sh
charon:*?:21:807:The Ferryman:/users/tomb:
actmaint:?:23:809: Maintenance:/usr/adm/actmaint:/bin/ksh
pop:*?:26:819:,,,,:/usr/spool/pop:/bin/csh
lp:*?:70:10:System V Lp Admin:/usr/spool/lp:
trouble:*?:97:501:Trouble Report Facility:/usr/trouble:/usr/msh
postmaster:?:98:504:Mail:/usr/local/adm:/bin/csh
aab:?:513:1233:Robert Townsend:/users/aab:/bin/ksh
billing:?:516:1233:Accounting:/users/billing:/bin/csh
aai:?:520:1233:Pete Cheeseman:/users/aai:/bin/csh
—More—(1%) 60s
…skipping 60 lines
cq:?:843:1233:Rob Tillot:/users/cq:/usr/local/bin/tcsh
robb:?:969:1233:Robb:/users/robb:/usr/local/lib/msh
aok:?:970:1233:B Jacobs:/users/aok:/usr/local/lib/msh
went:?:1040:1233:David Math:/users/went:/bin/csh
aru:?:1076:1233:Raffie:/users/aru:/bin/ksh
varney:?:1094:1233:/users/varney:/bin/csh
brandt:?:1096:1233:Eric Brand:/users/brand:/usr/local/bin/tcsh
ask:?:1098:1233:/users/ask:/bin/csh
asn:?:1101:1233:Ketter Wesley:/users/asn:/usr/local/lib/msh
—More—(2%)
```
This example isn't exactly what you'll see on your screen because each time you type a command to more, it erases its own prompt and replaces the prompt with the appropriate line of the file. Try pressing [Return] to move down one line, and you'll see what I mean.

Quit more in the middle of viewing this file by typing **q**.

#### **Note**

Many Unixes have a program called less that offers the same functionality as more but also allows you to move backward in a file, so if you're on page three and decide you want to go back to page two, you can do so. Use man less to learn more about it.

The more program is one of the best general-purpose programs in Unix, offering an easy and powerful tool for perusing files.

### **Summary**

You've learned about file to ascertain type, head and tail for seeing snippets of files, and cat and more to help easily view files of any size on your screen. Now that you have this new set of commands added to your Unix expertise, you are most certainly ready to wander about your own computer system and understand what files are what, where they are, and how to peer inside.

# **Workshop**

The Workshop summarizes the key terms you've learned and poses some questions about the topics presented in this lesson. It also provides you with a preview of what you will learn in the next hour.

# **Key Terms**

<span id="page-141-1"></span>**control key notation** This notational convention in Unix denotes the use of a Control key. There are three common conventions (Ctrl-C,  $\wedge$  c, and C-C) that all denote the Control-c character, produced by pressing the Control key (labeled Control or Ctrl on your keyboard) and, while holding it down, pressing the c key.

<span id="page-141-3"></span>**interactive program** An interactive Unix application is one that expects the user to enter information and then responds as appropriate. The  $\perp$  s command is not interactive, but the more program, which displays text a screenful at a time, is interactive.

<span id="page-141-2"></span>**null character** Each character in Unix has a specific value, and any character with a numeric value of zero is known as a null or null character.

<span id="page-141-0"></span>**pipeline** A pipeline is a series of Unix commands chained by  $\vert$ , the pipe character.

### **Exercises**

- **1.** Many people who use Unix systems tend to stick with file-naming conventions. Indeed, Unix has many of its own, including  $\cdot c$  for C source files,  $\cdot qz$  for gzip compressed files, and a single dot prefix for dot files. Yet file often ignores filenames when it ascertains what type of content is within. (Test it yourself.) Why?
- **2.** Do you remember the television game show "Name That Tune?" If so, you'll recall that contestants had to identify a popular song by hearing just the first few notes. The  $file$  command is similar; the program must guess at the type of the file by checking only the first few characters. Do you think it would be more accurate or less accurate if it checked more of the file? Why should or shouldn't it do so? (Think about this one.)
- **3.** Use more to check some possible file types that can be recognized with the file command by peeking in the configuration file  $/etc/$  magic.
- **4.** How did the cat command get its name? Do you find that to be a helpful mnemonic?
- **5.** Here's an oddity:

cat LISTS | more

What will this command do?

- **6.** If you were looking at an absolutely huge file, and you were pretty sure that what you wanted was near the bottom, what command would you use, and why?
- **7.** What if the information were near the top?

# **Preview of the Next Hour**

Many non-alphanumeric characters have special functions in Unix, as you have doubtless learned by accidentally typing a slash, an asterisk, a question mark, a quotation mark, or just about any other punctuation character. What might surprise you is that they all have different specific meanings that are more or less consistent throughout the system. The next hour explains considerably more about how pipelines work and how programs are used as filters. Among the new commands you will learn are sort, wc, nl, uniq, and spell. You also will learn how to work with filename wildcards on the command line to refer to groups of files all at once.

### <span id="page-143-0"></span>**Goals for This Hour**

In this hour, you will learn

- **► The secrets of file redirection**
- $\blacktriangleright$  How to count words and lines using wc
- $\blacktriangleright$  How to sort information in a file using sort
- ► Working with wildcards
- $\blacktriangleright$  Searching files with grep
- **Creating regular expressions**
- $\blacktriangleright$  The rest of the grep family

If you've ever learned a foreign language, you know that the most common approach is to start by building your vocabulary (which always includes the names of the months, for some inexplicable reason) and then learning about the rules of sentence construction. The Unix command line is much like a language in this regard. Now that you've learned many Unix "words," it's time to learn how to put them together as "sentences," using file redirection, filters, and pipes.

One of the trickiest aspects of Unix is the concept of wildcards and regular expressions. A *wildcard* allows you to "guess" at a filename or to specify a group of filenames. *Regular expressions* match patterns and are different from, and more powerful than, wildcards.

In this important lesson, you'll also meet the wonderful command grep, which is based on regular expressions, along with the commands wc, sort, and uniq.

This hour begins by focusing on one aspect of constructing powerful custom commands in Unix by using file redirection. The introduction of some filters—programs intended to be used as part of command pipes—follows. Next you'll learn another aspect of creating your own Unix commands: using pipelines.

# **Maximizing the Command Line**

Now that you've learned some of the individual words of the Unix command vocabulary, it's time to get into some of the fun and power of the Unix system: combining individual commands into *pipes* or *filters* to perform complex and sophisticated tasks.
## **Task 8.1: The Secrets of File Redirection**

So far, all the commands you've learned while teaching yourself Unix have required you to enter information at the command line, and all have produced output on the screen. But, as Gershwin said in *Porgy and Bess*, "it ain't necessarily so." In fact, one of the most powerful features of Unix is the capability for the input to come from a file as easily as it can come from the keyboard, and for the output to be saved to a file as easily as it can be displayed on your screen.

The secret is *file redirection*, the use of special operators in Unix command-line syntax that instruct the computer to read from a file, write to a file, or even append information to an existing file. Each of these acts can be accomplished with a file-redirection operation in a regular co[mmand](#page-161-0) line:  $\leq$  redirects input,  $>$  redirects output, and  $\geq$  redirects output and appends the information to the end of an existing file.

A mnemonic for remembering which is which is to remember that, just as in English, Unix works from left to right, so a redirect that points to the left  $(\le)$  changes the input, whereas a redirect that points right  $(>)$  changes the output.

**1.** Log in to your account and create an empty file by using the touch command:

```
% touch testme
```
You'll use this empty file to learn how to redirect output.

**2.** Use ls to list the files in your directory and save them all to the newly created file:

**Click here to view code image**

```
% ls -l testme
-rw-rw-r— 1 taylor 0 Nov 15 09:11 testme
% ls -l > testme
% ls -l testme
-rw-rw-r— 1 taylor 120 Nov 15 09:12 testme
```
Notice that when you redirect the output, nothing is displayed on the screen; no visual confirmation indicates that it has worked. But it has, as you can see by the increased size of the new file.

**3.** Instead of using more to view this file, try using file redirection:

```
Click here to view code image
```

```
% cat < testme
total 127
drwx–– 2 taylor 512 Nov 6 14:20 Archives/
drwx–– 3 taylor 512 Nov 16 21:55 InfoWorld/
drwx–– 2 taylor 1024 Nov 19 14:14 Mail/
drwx–– 2 taylor 512 Oct 6 09:36 News/
drwx–– 3 taylor 512 Nov 11 10:48 OWL/
drwx–– 2 taylor 512 Oct 13 10:45 bin/
-rw-rw-- 1 taylor 57683 Nov 20 20:10 bitnet.lists.Z
-rw-rw-- 1 taylor 46195 Nov 20 06:19 drop.text.hqx
-rw-rw–- 1 taylor 12556 Nov 16 09:49 keylime.pie
drwx–– 2 taylor 512 Oct 13 10:45 src/
drwxrwx– 2 taylor 512 Nov 8 22:20 temp/
-rw-rw–- 1 taylor 0 Nov 20 20:21 testme
```
The results are the same as if you had used the  $1s$  command directly, but the output

has been saved. You now can easily print the file or go back to it later to compare it to your file listings in the future.

**4.** Use the 1s command to add some further information at the bottom of the testme file by using >>, the append double-arrow notation:

```
% ls -FC >> testme
```
The  $-C$  flag to  $1s$  forces the system to list output in multicolumn mode. Try redirecting the output of  $\text{ls}$  -F to a file to see what happens without the -C flag.

You can combine the various forms of file redirection to create custom commands and to process files in various ways. This hour just scratches the surface. Next, you'll learn about some popular Unix filters and how they can be combined with file redirection to create new versions of existing files. These examples also show the basic steps in all Unix fileredirection operations: Specify the input to the command, specify the command, and specify where the output should go.

# **Task 8.2: Counting Words and Lines Using wc**

Writers generally talk about the length of their work in terms of number of words rather than number of pages. In fact, most magazines and newspapers are laid out according to formulas based on multiplying an average-length word by the number of words in an article.

These people are obsessed with counting the words in their articles, but how do they do it? You can bet that they don't count each word by hand. If they're using Unix, they simply use the Unix wc program, which computes a word count for the file. It also can indicate the number of characters and the number of lines in the file.

**1.** Count the lines, words, and characters in the testme file you created earlier in this hour:

```
% wc testme
    4 12 121
% wc < testme
    4 12 121
% cat testme | wc
     4 12 121
```
All three of these commands offer the same result (which probably seems a bit cryptic). Why do you need to have three ways of doing the same thing? Later, you'll learn why this flexibility is so helpful. For now, stick to using the first form of the command.

The output is three numbers, which reveal how many lines, words, and characters, respectively, are in the file. You can see that there are 4 lines, 12 words, and 121 characters in testme.

**2.** You can have wc list any one of these counts, or a combination of two, by using different command flags:  $-w$  counts words,  $-c$  counts characters, and  $-1$  counts lines:

% **wc -w testme**

```
12 testme
% wc -l testme
  4 testme
% wc -wl testme
    12 4 testme
% wc -lw testme
     4 12 testme
```
**3.** Now the fun begins. Here's an easy way to find out how many files you have in your home directory:

```
% ls | wc -l
37
```
The  $\perp$  s command lists each file, one per line (because you didn't use the  $\sim$  flag). The output of that command is fed to wc, which counts the number of lines it's fed. The result is that you can find out how many files you have (37) in your home directory.

**4.** How about a quick gauge of how many users are on the system?

```
% who | wc -l
   12
```
Notice here that I used the  $\vert$  to create a pipeline. Why not just use file redirection? Because by creating a pipeline, I can feed the output of the first command to a second command rather than just save it to disk. You'll see that this capability is the essence of pipelines, and that they are, in turn, the core of the powerful commandline capabilities of Unix itself.

The wc command is a great example of how the simplest of commands, when used in a sophisticated pipeline, can be very powerful.

# **Task 8.3: Sorting Information Using sort**

Whereas wc is useful at the end of a pipeline of commands, the uniq and sort commands are *filters*, programs that are really designed to be tucked in the middle of a pipeline. Filters can be placed anywhere in a command line, anywhere that enables them to help direct Unix to do what you want it to do.

The common characteristic of all Unix filters is that they can read input from standard input, process it in some manner, and list the results in standard output. With file redirection, standard input and output can also be files. You can either specify the filenames to the command (usually input only) or use the file-redirection symbols you learned earlier in this hour  $(<, >$ , and  $>>$ ).

#### **Note**

*Standard input* and *standard output* are two very common expressions in Unix. When a program is run, the default location for receiving input is called *standard input*. The default location for output is *standard output*. If you are running Unix from a [terminal](#page-162-0), sta[ndard](#page-162-1) input is your keyboard, and standard output is your computer screen.

A third I/O location, *standard error*, also exists in Unix. By default, this is the same as standard output, but you can redirect standard error to a different location than standard output. You'll learn more about I/O redirection later in the book.

One of the most useful filters is  $\text{sort}$ , a program that reads information and sorts it alphabetically. You can customize the behavior of this program, as with all other Unix programs, to ignore the case of words (for example, to sort Big between apple and cat rather than before apple, even though most sorts put uppercase letters before the lowercase letters) and to reverse the order of a sort ( $z$  to  $a$ ). The program sort also enables you to sort lists of numbers properly.

Few flags are available for sort, but the ones that exist are powerful, as shown in Table 8.1.

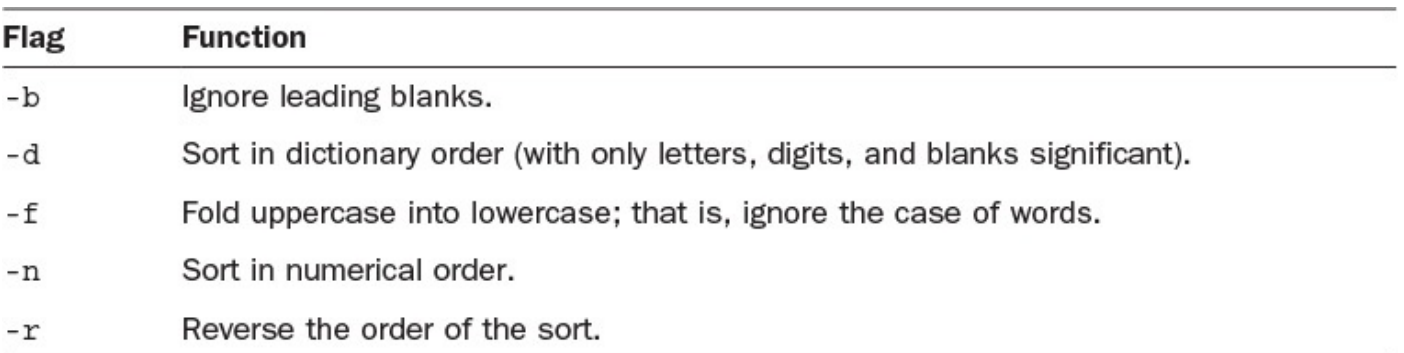

## **TABLE 8.1 Flags for the sort Command**

**1.** By default, the  $\perp$  s command sorts files in a case-sensitive manner, first listing files that begin with uppercase letters and then those that begin with lowercase letters:

```
% ls -1F
Archives/
InfoWorld/
Mail/
News/
OWL/
bin/
bitnet.mailing-lists.Z
drop.text.hqx
keylime.pie
src/
temp/
testme
```
Did you notice the  $-1$  (number 1) flag? It forces one-line-per-file output, which is useful for filters and pipes.

```
To some algebra algebra alphabetically, regardless of case, y can use some sort \mu
```

```
% ls -1 | sort -f
Archives/
bin/
bitnet.mailing-lists.Z
drop.text.hqx
InfoWorld/
keylime.pie
Mail/
News/
OWL/
src/
temp/
testme
```
**2.** How about sorting the lines of a file? You can use the testme file you created earlier:

**Click here to view code image**

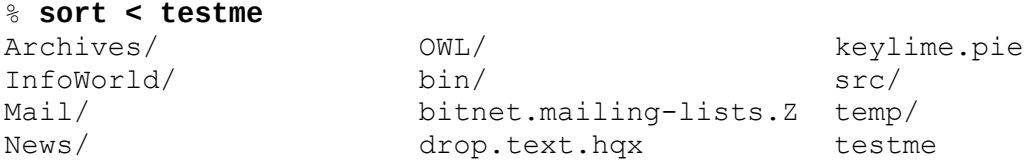

**3.** Here's a real-life Unix example. Of the files in your home directory, which are the largest? The  $ls$  -s command indicates the size of each file, in blocks, and sort -n sorts numerically:

```
% ls -s | sort -n
total 127
  1 Archives/
  1 InfoWorld/
   1 Mail/
   1 News/
   1 OWL/
   1 bin/
  1 src/
  1 temp/
  1 testme
  13 keylime.pie
  46 drop.text.hqx
  64 bitnet.mailing-lists.Z
```
It would be more convenient if the largest files were listed first in the output. The  $-r$ flag reverses the sort order, which is quite useful:

#### **Click here to view code image**

```
% ls -s | sort -nr
  64 bitnet.mailing-lists.Z
  46 drop.text.hqx
  13 keylime.pie
  1 testme
  1 temp/
   1 src/
   1 bin/
  1 OWL/
   1 News/
   1 Mail/
   1 InfoWorld/
```
total 127

**4.** One more refinement is available to you. Instead of listing all the files, use the head command and specify that you want to see only the top five entries:

```
% ls -s | sort -nr | head -5
  64 bitnet.mailing-lists.Z
  46 drop.text.hqx
  13 keylime.pie
  1 testme
  1 temp/
```
This is a powerful and complex Unix command, yet it is composed of simple and easy-to-understand components.

**5.** One helpful filter that works with sort is the uniq command. In particular, uniq -c removes duplicate lines but *also shows you how many dupes were removed*. This is particularly helpful when you're analyzing large data files with recurring data.

For example, you can quickly duplicate the last line of a file by pulling it into a second file and then using cat to create a new test file:

**Click here to view code image**

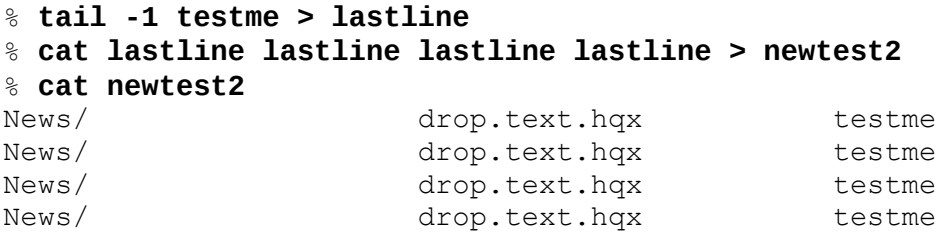

Now you can see what uniq does:

**Click here to view code image**

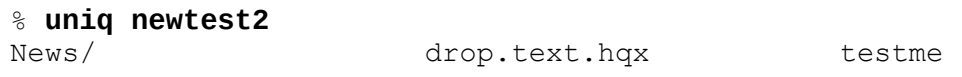

[And](#page-781-0) you can see how the  $-c$  flag removes duplicate lines and shows the count:

**Click here to view code image**

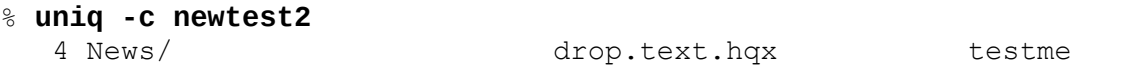

[You](#page-783-0) can see that this line occurs four times in the file. Lines that are unique have no numerical preface.

Like many of the other filters, sort and uniq aren't too exciting by themselves. As you explore Unix further and learn more about how to combine these simple commands to build sophisticated instructions, you will begin to see their true value.

# **Task 8.4: Filename Wildcards**

By now you are doubtless tired of typing every letter of each filename into your system for each example. A better and easier way exists! Just as with the special cards in poker that can have any value, Unix has special characters that the various shells (the commandline interpreter programs) interpret as *wildcards*.

 $\mathcal{V}$  as a match for any number and sequence of any number and sequence of any number and sequence of any number and sequence of any number and sequence of any number and sequence of any number and sequence of any numb characters, and ? acts as a match for any single character. In the broadest sense, a lone \* acts as a match for all files in the current directory (in other words,  $\text{ls}$  \* is identical to ls), whereas a single ? acts as a match for all one-character-long filenames in a directory (for instance,  $ls$  ?, which will list only those filenames that are one character long).

**1.** To experiment with wildcards, it's easiest to use the echo command. Recall that echo repeats anything given to it, but—and here's the secret to its value—the shell interprets anything that is entered before  $\epsilon$ cho sees it. That is, the  $*$  is expanded before the shell hands the arguments over to the command:

**Click here to view code image**

```
% echo *
Archives InfoWorld Mail News OWL bin bitnet.mailing-lists.Z
drop.text.hqx keylime.pie src temp testme
```
Using the  $*$  wildcard enables you to easily reference all files in the directory.

**2.** A wildcard is even more helpful than the example suggests because it can be embedded in the middle of a word or otherwise used to limit the number of matches. To see all files that began with the letter  $t$ , use  $t^*$ :

% **echo t\*** temp testme

**3.** Variations are possible, too. You could use wildcards to list all files or directories that end with the letter *s*:

% **echo \*s** Archives News

Watch what happens if I try the same command using the  $ls$  command rather than the echo command:

**Click here to view code image**

```
% ls -F *s
Archives:
Interleaf.story Tartan.story.Z nextstep.txt.Z
Opus.story interactive.txt.Z rae.assist.infoworld.Z
News:
mailing.lists.usenet usenet.1 usenet.alt
```
Using the ls command here makes the shell think I want to list the contents of the two directories, not just the directory entries themselves. This is where I need to use the  $-d$  flag to  $1s$  to force a listing of the directories rather than of their contents.

**4.** Notice that, in the News directory, I have three files with the word usenet somewhere in their names. The wildcard pattern usenet\* would match two of the files, and  $*$ usenet would match one. A valuable aspect of the  $*$  wildcard is that it can match *zero* or more characters, so the pattern \*usenet\* will match all three filenames:

#### **Click here to view code image**

% **echo News/\*usenet\***

Also notice that wildcards can be embedded in a filename or pathname. In this example, I specified that I was only interested in files in the News directory.

**5.** Can you match a single character? To see how this can be helpful, it's time to move into a different directory, such as OWL on my system:

**Click here to view code image**

```
% cd OWL
% ls -F
Student.config owl.c owl.o<br>
WordMap/ owl.data simple<br>
owl* owl.h simple
WordMap/ owl.data simple.editor.c
owl* owl.h simple.editor.o
```
If I request  $\text{ow1*}$ , which files will be listed?

**Click here to view code image**

```
% echo owl*
owl owl.c owl.data owl.h owl.o
```
[What](#page-793-0) do I do if I am interested only in the source, header, and object files, which are here indicated by a .c, .h, or . o suffix? Using a wildcard that matches zero or more letters won't work; I don't want to see  $\text{owl}$  or  $\text{owl}$ . data. One possibility would be to use the pattern  $\text{ow1.*}$  (because by adding the period, I can eliminate the  $\text{ow1}$  file itself). What I really want, however, is to be able to specify all files that start with the four characters  $\text{ow1}$ . and have exactly one more character. This is a situation in which the ? wildcard works:

```
% echo owl.?
owl.c owl.h owl.o
```
Because no files have exactly one letter following the three letters  $\circ \text{wl}$ , watch what happens when I specify  $\text{ow1?}$  as the pattern:

% **echo owl?** echo: No match.

**6.** You can use even more sophisticated wildcards. Next you'll learn about some of them so you can get a sense of what can be accomplished on the command line.

A pair of square brackets denotes a range of characters, which can be either explicitly listed or indicated as a range with a dash between them I can explicitly list the letters of interest by listing them all tucked neatly into a pair of square brackets, as shown here:

**Click here to view code image**

```
% ls -ld [abkost]*<br>-rw-rw-- 1 taylor<br>-rw-rw-- 1 taylor
-rw-rw-- 1 taylor 126 Dec 3 16:34 awkscript
-rw-rw–- 1 taylor 165 Dec 3 16:42 bigfiles
drwx–– 2 taylor 512 Oct 13 10:45 bin/
-rw-rw–- 1 taylor 12556 Nov 16 09:49 keylime.pie
-rw-rw-- 1 taylor 8729 Dec 2 21:19 owl.c
-rw-rw–- 1 taylor 199 Dec 3 16:11 sample
-rw-rw-- 1 taylor 207 Dec 3 16:11 sample2
drwx–– 2 taylor 512 Oct 13 10:45 src/
drwxrwx– 2 taylor 512 Nov 8 22:20 temp/
```
In this case, the shell matches all files that start with *a*, *b*, *k*, *o*, *s*, or *t*. This notation is still a bit clunky and would be even more so if more files were involved.

**7.** You can specify a range of characters by putting a hyphen in the middle:

### **Click here to view code image**

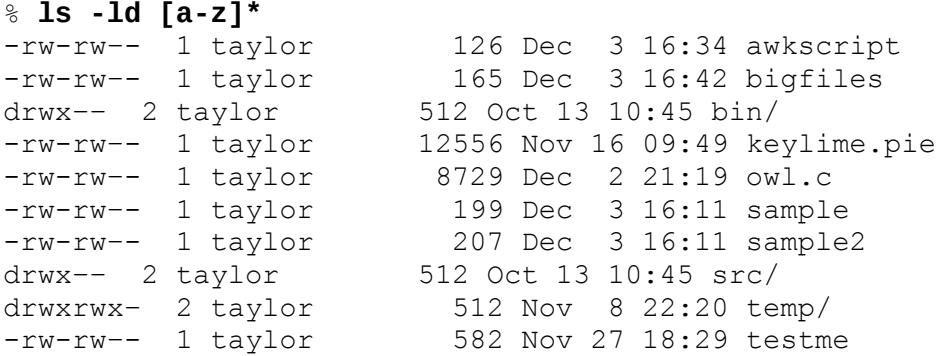

In this example, the shell will match any file that begins with a lowercase letter from *a* to *z*, as specified.

**8.** The combination of character ranges, single-character wildcards, and multicharacter wildcards can be tremendously helpful. If I move to another directory, I can easily search for all files that contain a single digit, a dot, or an underscore in the name:

**Click here to view code image**

```
% ls *[0-9._]*
71075.446 ean huts matt ruby xd1f
72303.2166 gordon hat netnews.postings
bob gull iohn welcher siob n
dan some dan john prage v892127
```
I think that the best way to learn about pervasive features of Unix such as shell filename wildcards is to use them. As you've no doubt noticed so far in this book, examples build on earlier information. This will continue to be the case, and the wildcard notations shown here are used again and again to specify groups of files or directories.

If you want to experiment with filename wildcards, you can most easily use the echo command because it safely prints the expanded version of any pattern you specify without otherwise doing anything with those files. Lots of Unix experts use echo to develop and fine-tune a pattern and then use the pattern with a different command.

# **Task 8.5: Searching Files with grep**

Two commonly used commands are important stepping stones in becoming a power user comfortable with the capabilities of the system: the  $ls$  command and the grep command. We've already looked at the  $\perp$ s command, so let's turn our attention to the oddly named grep command, which makes it easy to find files that contain specified text patterns.

The grep command not only has a ton of command options but has two variations in Unix systems, too. These variations are egrep, for specifying more complex patterns (regular expressions), and fgrep, for using file-based lists of words as search patterns.

#### **Note**

Before grep existed, Unix users would use a crude line-based editor called ed to find matching text. To search through a file with a *regular expression*, the user prefixed the command with global and had only the matches shown with print. Putting it all together, the operation was global/*regular expression*/print. This was shortened to  $q$ /re/p and [eventua](#page-162-2)lly reinvented as grep.

You could spend the next 100 pages learning all the obscure and weird options to the grep family of commands. When you boil it down, however, you're probably going to use only the simplest patterns and maybe a flag or two. Think of it this way: The English language contains more than 500,000 words (according to the Oxford English Dictionary), but you don't have to learn them all to communicate effectively.

With this in mind, you'll learn the basics of grep this hour, but you'll pick up more insight into the program's capabilities and options during the next few hours.

A few of the most important grep command flags are listed in Table 8.2.

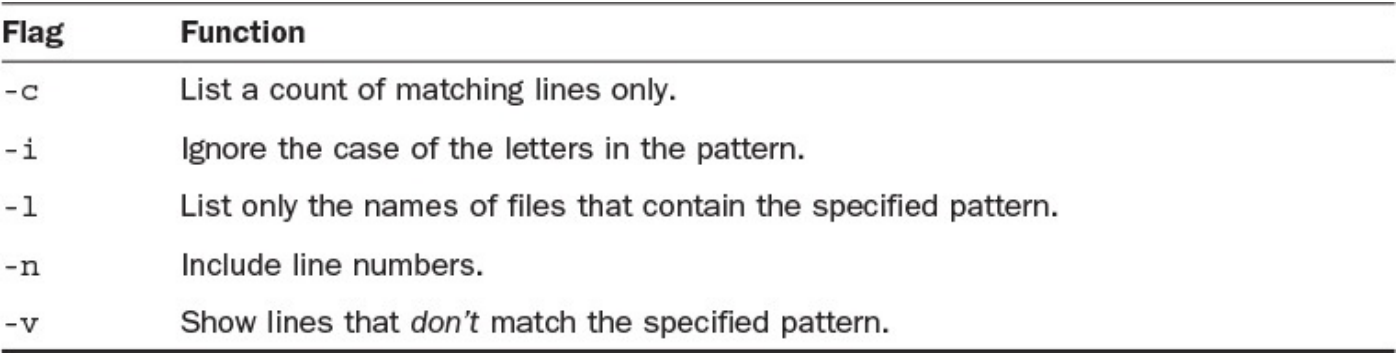

## **TABLE 8.2 The Most Helpful grep Flags**

**1.** The general form of grep is to specify the command, any flags you want to add, the pattern, and a filename:

### **Click here to view code image**

```
% grep bitnet testme
Mail/ bitnet.mailing-lists.Z temp/
```
As you can [see,](#page-801-0) grep easily pulled out the line in the testme file that contained the pattern bitnet.

**2.** Be aware that grep finds patterns in a case-sensitive manner:

### **Click here to view code image**

```
% grep owl testme
%
% grep OWL testme
Archives/ OWL/ Which is the explime.pie
```
Note that OWL was not found in the first example because the pattern specified with the grep command was all lowercase, owl.

That's where the -i (ignore case) flag can be helpful:

**Click here to view code image**

```
% grep -i owl testme
Archives/ OWL/ OWL/ keylime.pie
```
**3.** For the [next](#page-805-0) few examples, I'll move into the /etc directory because the files there have lots of lines. On one of the systems I use, the file /etc/passwd has almost 4,000 lines:

```
% cd /etc
% wc -l /etc/passwd
   3877
```
My account is taylor. I'll use grep to see my account entry in the password file:

#### **Click here to view code image**

```
% grep taylor /etc/passwd
```

```
taylorj:?:1048:1375:James Taylor:/users/taylorj:/bin/csh
mtaylor:?:760:1375:Mary Taylor:/users/mtaylor:/usr/local/bin/tcsh
dataylor:?:375:518:David Taylor:/users/dataylor:/usr/local/lib/msh
taylorjr:?:203:1022:James Taylor:/users/taylorjr:/bin/csh
taylorrj:?:668:1042:Robert Taylor:/users/taylorrj:/bin/csh
taylorm:?:862:1508:Melanie Taylor:/users/taylormx:/bin/csh
taylor:?:1989:1412:Dave Taylor:/users/taylor:/bin/csh
```
**4.** As you can see, many accounts contain the pattern  $t$  ay lor.

You could figure out how many accounts there are with the pipeline grep taylor /etc/passwd | wc –l, right?

A smarter way to see how often the  $t$ aylor pattern appears is to use the  $-c$  flag to grep, which will tell you how many matches are in the file:

```
% grep -c taylor /etc/passwd
7
```
The command located seven matches. Count the matches in the listing in the step 3 output to confirm this.

**5.** With 3,877 lines in the password file, an administrative file that records basic account information for everyone on the Unix system, it could be interesting to see whether all the Taylors started their accounts at about the same time. (This presumably would mean that they all appear in the file at about the same point.) To do this, I'll use the -n flag to number the output lines:

#### **Click here to view code image**

#### % **grep -n taylor /etc/passwd**

```
319:taylorj:?:1048:1375:James Taylor:/users/taylorj:/bin/csh
1314:mtaylor:?:760:1375:Mary Taylor:/users/mtaylor:/usr/local/_bin/tcsh
1419:dataylor:?:375:518:Dave Taylor:/users/dataylor:/usr/local/_lib/msh
1547:taylorjr:?:203:1022:James Taylor:/users/taylorjr:/bin/csh
1988:taylorrj:?:668:1042:Robert Taylor:/users/taylorrj:/bin/csh
2133:taylorm:?:8692:1508:Melanie Taylor:/users/taylorm:/bin/csh
3405:taylor:?:1989:1412:Dave Taylor:/users/taylor:/bin/csh
```
The grep command adds the line number, a colon, and the actual content of that line, which in this case proves to be quite confusing because the matching lines also

 $\mathbf{u}$  colons to separate information on the line number followed by a line number followed by a line number followed by a line number followed by a line number followed by a line number of  $\mathbf{u}$ a colon would be no problem, but in the passwd file (which is already littered with colons), it's befuddling.

You can see that my theory about when the Taylors started their accounts was wrong. If proximity in the passwd file is an indicator that accounts are assigned at similar times, then no Taylors started their accounts even within the same week.

These examples of how to use grep barely scratch the surface of how this powerful and sophisticated command can be used. Explore your own file system by using grep to search files for specific patterns.

## **Note**

Armed with wildcards, you now can try the  $-1$  flag to grep, which, as you recall, indicates the names of the files that contain a specified pattern rather than printing the lines that match the pattern. If I go into my email archive directory—Mail—I can easily, using the command grep  $-1$  -i chicago Mail/\*, produces a list of folders that contain the case-insensitive pattern chicago. Try using grep -l to search across all files in your home directory for words or patterns.

# **Task 8.6: Creating Regular Expressions**

A regular expression can be as simple as a word to be matched letter for letter, such as *acme*, or as complex as  $({^{\wedge}}[a-zA-Z]+:wi)$ , which matches all lines that begin with an upper- or lowercase letter or that contain : wi.

The language of *regular expressions* is full of punctuation characters and letters used in unusual ways. It is important to remember that regular expressions are different from shell wildcard patterns. It's unfortunate, but it's true. In the C shell, for example,  $a^*$  lists any file that starts with the letter *a*. Regular expressions aren't *left-rooted*, which means that you need to specify  $\hat{a}$  if you want to match only lines that begin with the letter *a*. The shell pattern  $a^*$  matches only filenames that start with the letter *a*, and the  $*$  has a different interpretation completely when used as part of a [regular](#page-162-3) expression:  $a^*$  is a pattern that matches zero or more occurrences of the letter *a*. The notation for regular expressions is shown in  $Table 8.3$ . The egrep command has additional notation, which you will learn shortly.

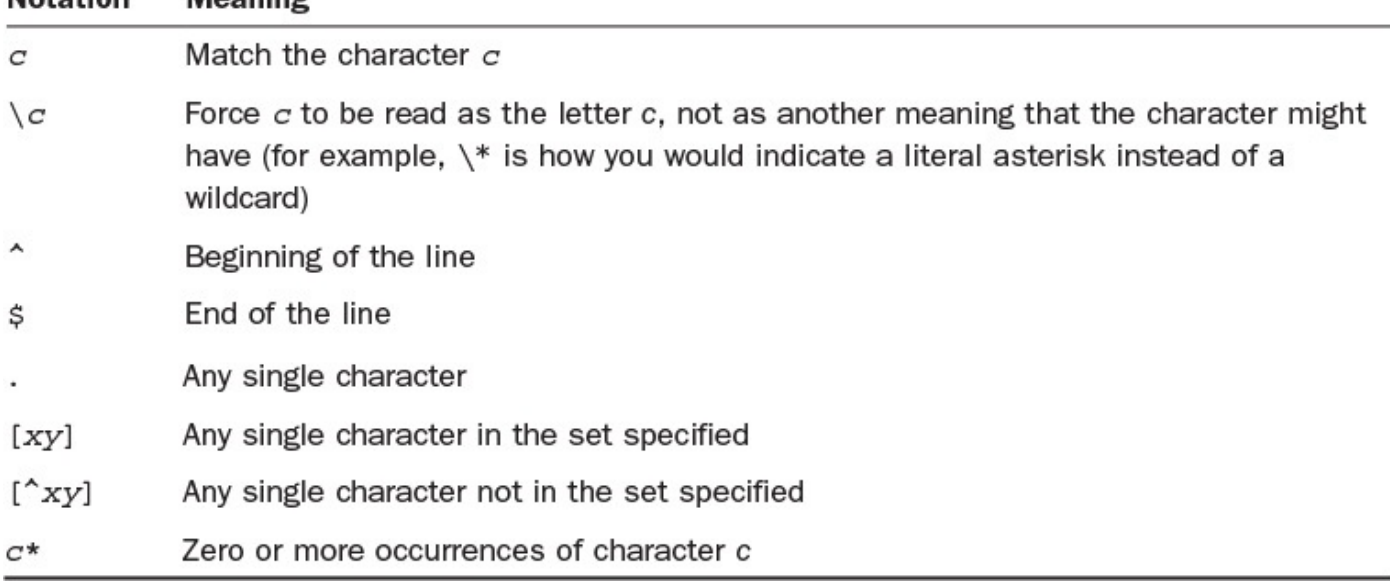

## **TABLE 8.3 Summary of Regular Expression Notation**

The notation isn't as complex as it looks in this table. The most important things to remember about regular expressions are that the \* denotes zero or more occurrences of the preceding character, and  $\cdot$  is any single character. Remember that shell patterns use  $\star$  to match any set of zero or more characters, independent of the preceding character, and ? to match a single character.

**1.** Earlier, when I searched for taylor in the /etc/passwd file, I found more matches than I wanted. If I'm looking for my own account, I don't want to see all these alternatives. Using the  $\land$  character before the pattern left-roots the pattern:

### **Click here to view code image**

```
% grep '^taylor" /etc/passwd
taylorj:?:1048:1375:James Taylor:/users/taylorj:/bin/csh
taylorjr:?:203:1022:James Taylor:/users/taylorjr:/bin/csh
taylorrj:?:662:1042:Robert Taylor:/users/taylorrj:/bin/csh
taylorm:?:869:1508:Melanie Taylor:/users/taylorm:/bin/csh
taylor:?:1989:1412:Dave Taylor:/users/taylor:/bin/cshx
```
**2.** Now I want to narrow the search further. I want to specify a pattern that says "show me all lines that start with taylor, followed by a character that is not a lowercase letter." To accomplish this, I use the [^*xy*] notation, which indicates an *exclusion set*, or a set of characters that cannot match the pattern:

### **Click here to view code image**

```
% grep '^taylor[^a-z]' /etc/passwd
taylor:?:1989:1412:Dave Taylor:/users/taylor:/bin/csh
```
It [worked!](#page-813-0) You can specify a set in two ways: You can either list each character or use a hyphen to specify a range starting with the character to the left of the hyphen and ending with the character to the right of the hyphen. That is,  $a-z$  is the range beginning with a and ending with  $z$ , and  $0-9$  includes all digits.

**3.** To see which accounts were excluded, remove the ^ to search for an *inclusion range* —a set of characters in which one must match the pattern:

```
% grep '^taylor[a-z]' /etc/passwd
taylorj:?:1048:1375:James Taylor:/users/taylorj:/bin/csh
taylorjr:?:203:1022:James Taylor:/users/taylorjr:/bin/csh
taylorrj:?:668:1042:Robert Taylor:/users/taylorrj:/bin/csh
taylormx:?:869:1508:Melanie Taylor:/users/taylorm:/bin/csh
```
**4.** Let's look at some other examples. Here I use head to view the first five lines of the password file:

#### **Click here to view code image**

```
% head -5 /etc/passwd
root:?:0:0:root:/:/bin/csh
news:?:6:11:USENET News:/usr/spool/news:/bin/ksh
ingres:*?:7:519:INGRES Manager:/usr/ingres:/bin/csh
usrlimit:?:8:800:(1000 user system):/mnt:/bin/false
vanilla:*?:20:805:Vanilla Account:/mnt:/bin/sh
```
Now I'll specify a pattern that tells grep to search for all lines that contain zero or more occurrences of the letter *z*:

#### **Click here to view code image**

```
% grep 'z*' /etc/passwd | head -5
root:?:0:0:root:/:/bin/csh
news:?:6:11:USENET News:/usr/spool/news:/bin/ksh
ingres:*?:7:519:INGRES Manager:/usr/ingres:/bin/csh
usrlimit:?:8:800:(1000 user system):/mnt:/bin/false
vanilla:*?:20:805:Vanilla Account:/mnt:/bin/sh
```
The result is identical to the result of the preceding command, but that shouldn't be a surprise. Specifying a pattern that matches *zero* or more occurrences will match every line! Specifying only the lines that have one or more z's is accomplished with this odd-looking pattern:

#### **Click here to view code image**

```
% grep 'zz*' /etc/passwd | head -5
marg:?:724:1233:Guyzee:/users/marg:/bin/ksh
axy:?:1272:1233:martinez:/users/axy:/bin/csh
wizard:?:1560:1375:Oz:/users/wizard:/bin/ksh
zhq:?:2377:1318:Zihong:/users/zhq:/bin/csh
mm:?:7152:1233:Michael Kenzie:/users/mm:/bin/ksh
```
**5.** Earlier I found that a couple of lines in the /etc/passwd file were for accounts that didn't specify a login shell. Each line in the password file must have a certain number of colons, and the last character on the line for these accounts will be a colon, which is an easy grep pattern when you remember that as the last character in a pattern, a  $\frac{1}{2}$  represents the end of line. And don't forget that  $\frac{1}{2}$  as the very first character in a pattern represents the beginning of the line (versus within a set notation, where it indicates a "not," or reverse, of the pattern subsequently specified).

Here's how the  $\frac{1}{2}$  notation might look in this context:

#### **Click here to view code image**

```
% grep ':$' /etc/passwd
charon:*?:21:807:The Ferryman:/users/tomb:
lp:*?:70:10:System V Lp Adminuniverse(att):/usr/spool/lp:
```
**6.** Say that I get a call from my accountant, and I need to find a file that contains a message about a \$100 outlay of cash to buy some software. Turns out that to find the message, I can use grep to search for all files that contain a dollar sign, followed by a 1, followed by one or more 0s:

#### **Click here to view code image**

```
% grep '$100*' * */*
Mail/bob gale: Unfortunately, our fees are currently $100 per test
drive, budgets
Mail/dan sommer:We also pay $100 for Test Drives, our very short "First
Looks" section. We often
Mail/james:has been dropped, so if I ask for $1000 is that way outta line
Mail/john spragens:time testing things since it's a $100 test drive: I'm
willing to
Mail/john spragens: Finally, I'd like to request $200 rather than $100
for
Mail/mac:again: expected pricing will be $10,000 - $16,000 and the
BriteLite LX with
Mail/mark:I'm promised $1000 / month for a first
Mail/netnews.postings: Win Lose or Die, John Gardner (hardback) $10
Mail/netnews.postings:I'd be willing to pay, I dunno, $100 / year for the
space? I would
Mail/sent:to panic that they'd want their $10K advance back, but the good
news is
Mail/sent:That would be fine. How about $100 USD for both, to include any
Mail/sent: Amount: $100.00
```
That's quite a few matches. Notice that among the matches are \$1000, \$10K, and \$10. To match the specific value \$100, of course, I can use \$100 as the search pattern followed by an exclusion set:  $$100[^60]$ .

### **Note**

You can use the shell to expand files not just in the current directory but one level deeper into subdirectories, too: \* expands your search beyond files in the current directory, and  $*/*$  expands your search to all files contained one directory below the current point. If you have lots of files, you might occasionally see the error arg list too long; that's where wildcards reach the end of their usefulness and the find command (covered in Hour 22, "Searching for Information and Files") takes over.

This pattern demonstrates the [soph](#page-392-0)istication and potential [confusion](#page-392-0) surrounding Unix regular expressions. For example, the  $\frac{1}{2}$  is a special character that can be used to denote the end of a line, but only if it is placed at the end of the pattern. Because I did not place it at the end of the pattern, the grep program correctly interpreted it as the  $\frac{1}{2}$  character itself.

With the relatively small number of notations available in regular expressions, you can create quite a variety of sophisticated patterns to find information in a file. Use man grep to learn more.

## **Task 8.7: The Rest of the grep Family**

Sometimes a single regular expression can't locate what you seek. For example, perhaps you're looking for lines that match either of two patterns. That's where the egrep command proves helpful. The command gets its name from "expression grep," and it has a notational scheme more powerful than that of  $qrep$ , as shown in Table 8.4.

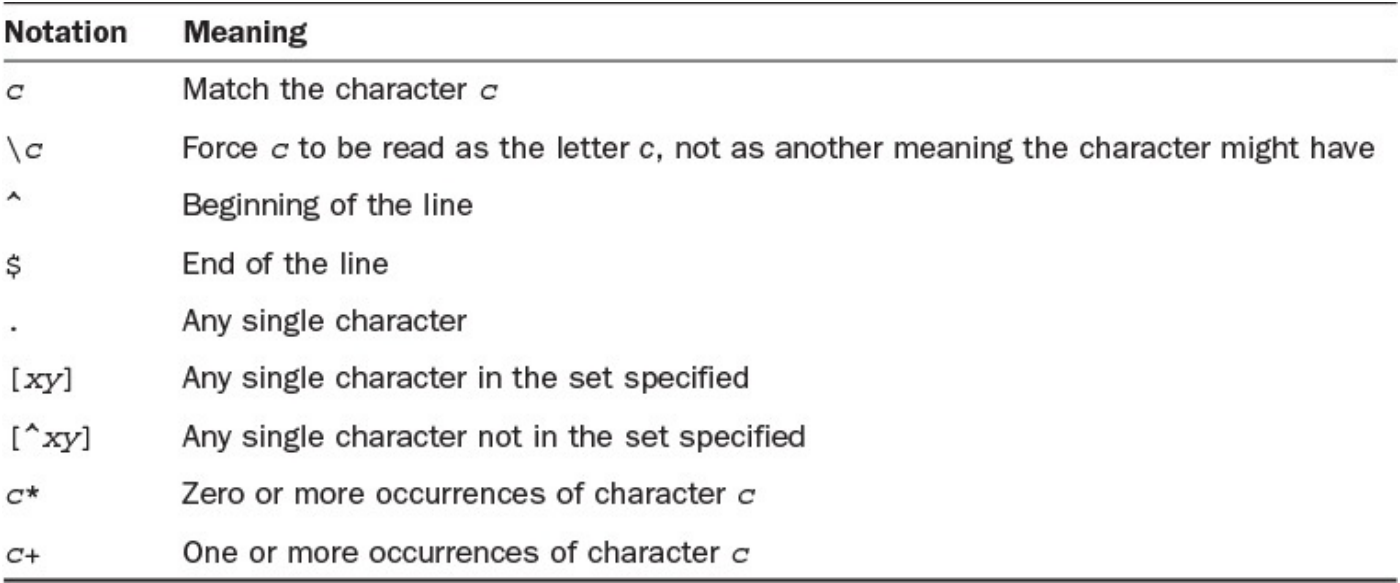

## **TABLE 8.4 Regular Expression Notation for egrep**

For example, you might want to have a file of patterns and invoke a Unix command that searches for lines that contain any of the patterns in that file. That's where the fgrep, or file-based grep, command comes into play. A file of patterns can contain any pattern that grep would understand (which means, unfortunately, that you can't use the additional notation available in egrep) and is specified with the -f *file* option.

**1.** I'll search the password file to demonstrate egrep. A pattern that seemed a bit weird was the one I used earlier with grep to search for lines containing one or more occurrences of the letter *z*:  $\text{Y}zz*$ '. With egrep, this search is much easier:

**Click here to view code image**

```
% egrep 'z+' /etc/passwd | head -5
marg:?:724:1233:Guyzee:/users/marg:/bin/ksh
axy:?:1272:1233:martinez:/users/axy:/bin/csh
wizard:?:1560:1375:Oz:/users/wizard:/bin/ksh
zhq:?:2377:1318:Zihong:/users/zhq:/bin/csh
mm:?:7152:1233:Michael Kenzie:/users/mm:/bin/ksh
Broken pipe
```
**2.** To search for lines that have either a *z* or a *q*, I can use the following:

**Click here to view code image**

```
% egrep '(z|q)' /etc/passwd | head -5
aaq:?:528:1233:Don Kid:/users/aaq:/bin/csh
abq:?:560:1233:K Laws:/users/abq:/bin/csh
marg:?:724:1233:Guyzee:/users/marg:/bin/ksh
ahq:?:752:1233:Andy Smith:/users/ahq:/bin/csh
cq:?:843:1233:Rob Till:/users/cq:/usr/local/bin/tcsh
Broken pipe
```
**3.** Now this complicated egrep pattern should make sense to you:

**Click here to view code image**

```
% egrep '(^[a-zA-Z]|:wi)' /etc/printcap | head
aglw:\
        :wi=AG 23:wk=multiple Apple LaserWriter IINT:
aglw1:\
       :wi=AG 23:wk=Apple LaserWriter IINT:
aglw2:\
        :wi=AG 23:wk=Apple LaserWriter IINT:
aglw3:\
       :wi=AG 23:wk=Apple LaserWriter IINT:
aglw4:\
        :wi=AG 23:wk=Apple LaserWriter IINT:
Broken pipe
```
The pattern specified looks either for lines that begin  $(^\wedge)$  with an upper- or lowercase letter ( $[a-zA-Z]$ ) or for lines that contain the pattern : wi. Remember that when used within a set,  $\land$  reverses the meaning of the set, but when used at the very beginning of a pattern, ^ *left-roots* the search, having it match the very beginning of lines.

**4.** I use fgrep with wrongwords, an alias, and .wrongwords, a file that contains a list of words I commonly misuse:

**Click here to view code image**

```
% alias wrongwords ='fgrep -i -f .wrongwords'
% cat .wrongwords
effect
affect
insure
ensure
idea
thought
```
Any time I want to check a file, such as dickens.note, to see whether it has any of these commonly misused words, I simply enter the following:

**Click here to view code image**

```
% wrongwords dickens.note
```

```
drama of The Frozen Deep, I first conceived the main idea of this
As the idea became familiar to me, it gradually shaped itself into its
```
I need to determine whether these are ideas or thoughts. It's a subtle distinction I often forget in my writing. To be fair, Charles Dickens probably got the usage correct in his great work *A Tale of Two Cities*, so we should probably cut the guy some slack, right?

**5.** Here's another sample file that contains a couple of words from wrongwords:

**Click here to view code image**

```
% cat sample3
At the time I was hoping to insure that the cold weather
would avoid our home, so I, perhaps foolishly, stapled the
weatherstripping along the inside of the sliding glass
door in the back room. I was surprised how much affect it
had on our enjoyment of the room, actually.
```
Can you see the two incorrectly used words in that sentence? The spell program can't:

% **spell sample3**

(Use man spell to learn more about the Unix spell command. But be aware that many modern Unixes no longer include spell for reasons I find inexplicable.)

The wrongwords alias, on the other hand, can detect these words:

### **Click here to view code image**

#### % **wrongwords sample3**

At the time I was hoping to insure that the cold weather [door](#page-839-0) in the back room. I was surprised how much affect it

You have now met the entire family of grep commands. For most of your searches for information, you can use the grep command itself. Sometimes, though, it's nice to have options!

## **Summary**

In this hour, you have had a chance to build on the knowledge you're picking up about Unix with your introduction to an exciting and powerful Unix utility: grep. Finally, what's a poker hand without some new wildcards? Because suicide kings and one-eyed jacks don't make much sense in Unix, you instead learned how to specify ranges of characters in filename patterns, further ensuring that you can type the minimum number of keys for maximum effect.

You have learned quite a bit in this hour as you've continued down the road to Unix expertise. You've learned about file redirection. You can't go wrong by spending time studying this information closely. The concept of using filters and building complex commands by combining simple commands with pipes has been more fully demonstrated here, too. This higher level of Unix command language is makes Unix powerful and easy to mold.

This hour hasn't skimped on commands, either. You've learned about wc for counting lines, words, and characters in a file, and you've met uniq, sort, and the super-useful grep command family.

# **Workshop**

The Workshop summarizes the key terms you've learned and poses some questions about the topics presented in this lesson. It also provides you with a preview of what you will learn in the next hour.

# **Key Terms**

**exclusion set** This is a set of characters that a pattern must not contain.

<span id="page-161-1"></span><span id="page-161-0"></span>**file redirection** Most Unix programs expect to read their input from the user (standard input) and write their output to the screen (standard output). By use of file redirection, however, input can come from a previously created file, and output can be saved to a file instead of being displayed on the screen.

**filter** Filters are a particular type of Unix program that expects to work either with file redirection or as part of a pipeline. These programs read input from standard input, write output to standard output, and often don't have any starting arguments.

**inclusion range** This is a range of characters that a pattern must include.

**left-rooted** Patterns that must occur at the beginning of a line are said to be left-rooted.

<span id="page-162-3"></span>**regular expression** This is a convenient notation for specifying complex patterns. Notable special characters are  $\land$  to match the beginning of the line and  $\frac{1}{2}$  to match the end of the line.

<span id="page-162-2"></span>**standard error** This is the same as standard output, but you can redirect standard error to a different location than standard output.

**standard input** Unix programs always default to reading information from the user by reading the keyboard and watching what's typed. With file redirection, input can come from a file, and with pipelines, input can be the result of a previous Unix command.

<span id="page-162-0"></span>**standard output** When processing information, Unix programs default to displaying the output on the screen, also known as standard output. With file redirection, output can easily be saved to a file; with pipelines, output can be sent to other programs.

<span id="page-162-1"></span>**wildcards** Wildcards are special characters that are interpreted by the Unix shell or other programs to have meanings other than the characters themselves. For example, \* is a shell wildcard and creates a pattern that matches zero or more characters. When prefaced, for example, with the letter X (X\*), this shell pattern will match all files beginning with *X*.

# **Exercises**

**1.** The placement of file-redirection characters is important to ensure that a command works correctly. Which of the following do you think will work, and why?

**Click here to view code image**

```
< file wc wc file < wc < file
cat file | wc cat < file | wc wc | cat
```
Now try [them](#page-841-0) and see whether you're correct.

- **2.** Does the file size listed by  $wc -c$  always agree with the file size listed by the  $ls$ command? With the size indicated by  $\text{ls}$  -s? If there is any difference, why?
- **3.** What do you think would happen if you tried to sort a list of words by pretending they're all numbers? Try it with the command  $ls -1$  | sort -n to see what happens. Experiment with the variations.
- **4.** What wildcard expression would you use to find the following?
	- $\blacktriangleright$  All files in the /tmp directory
	- $\blacktriangleright$  All files that contain a w in that directory
	- All files that start with a b, contain an  $\epsilon$ , and end with .  $\epsilon$
- $\blacktriangleright$  All files that either start with  $\tt test$  or contain the pattern hi (notice that it can be more than one pattern)
- **5.** Create regular expressions to match the following:
	- $\blacktriangleright$  Lines that contain the words hot and cold (tricky!)
	- $\blacktriangleright$  Lines that contain the word cat but not cats
	- $\blacktriangleright$  Lines that begin with a numeral
- **6.** Use the  $-v$  flag with various  $q \rceil$  commands and show the command and pattern needed to match lines that:
	- Don't contain cabana
	- $\blacktriangleright$  Don't contain either jazz or funk
	- Don't contain jazz, funk, disco, blues, or ska

# **Preview of the Next Hour**

The next hour introduces you to many more commands that are ideal for working with pipelines and filters—commands that will help you move from being a Unix amateur to being a true expert, a wizard at the command line!

## **Goals for This Hour**

In this hour, you will learn

- $\blacktriangleright$  About the awk programming system
- $\blacktriangleright$  How to use cut in pipes
- About using sed and  $tr$  for in-line transformations

By this point, you've learned enough about Unix to be able to build quite sophisticated command-line pipes, sequences of standard commands that offer flexibility and power. You need to add a couple of key tools to your toolkit to keep moving forward, however, and they're the focus of this lesson.

The first and most powerful of the tools is awk, a programming system built specifically to work with data streams. You can build very complex processing systems in awk, but in fact the most common awk programs are typically just a line or two long.

Many modern Unix folk prefer Perl, but I find that Perl isn't as pervasive across Unix, Linux, and other \*nix platforms, so I'll stick with awk for this lesson. I do cover Perl later in the book, though, in case you're curious. If you'd prefer to just learn Perl, you can find a lot of really good tutorials on this sophisticated—and confusing—programming language.

In addition to explaining  $a w k$ , this hour also talks about three additional pipeline commands that you will doubtless find essential for your toolbox: sed, a stream editor;  $tr$ , a character mapping facility; and  $cut$ , a utility that makes it remarkably easy to slice individual columns of data out of a pipeline of information.

There's one interesting characteristic of awk that's worth mentioning before we go further: It's a powerful programming language, and you can use it to duplicate many of the actual utilities that are an essential part of the Unix operating system. In a moment, I'll show you how to duplicate the wc command with a few lines of  $a w k$ .

Later in the book, in Hour 23, "Perl Programming in Unix," we'll explore the Perl programming language and how it's integrated into modern Unix systems. Like awk, Perl has the ability to duplicate many of the most common Unix commands. Perl is also considerably more p[owerful](#page-402-0) and [sophisticated](#page-402-0) than awk.

Okay, true confession: I don't recommend actually rewriting existing commands, but it is good to know which of the tools in the Unix toolbox are actually all-purpose utilities rather than just focused on a single, specific task.

**The awk Programming System**

Whether it's C, Pascal, BASIC, Java, or even Swift, every programming language has its forte, the area where it really shines. If it's BASIC, it's simple introductory programming. If it's Java, it's platform-independent software. Ruby, Python, C++, LISP, and all other programming languages have a specific type of programming for which they're designed. awk is different, though, living somewhere in between simple shell scripts and these sophisticated languages. It doesn't have many of the features and characteristics of a formal programming environment, but in its own way, awk is powerful, and it's definitely ideal for lightweight, in-line data processing.

# **Task 9.1: Learning to Use awk**

The basic structure of every awk script is a pattern followed by a command. If you skip the pattern, the command applies to all lines in the data stream. If you skip the command section, all matching lines are printed (sent to the output data stream).

As a very simple example, the program  $NF = 3$  (yep, that's all you'd need for this program!) will print all lines of input that have exactly three fields (NF is a shortcut meaning *number* of fields in the input line). The program  $$1 > 3$  { print  $$1$  } will print the first field of all lines where that field has a numeric value greater than three.

Let's take a closer look at awk.

**1.** I want to figure out the average size of all the email files on a new system I've been building. To accomplish this, I'll start with  $\text{ls}$  to get the file sizes:

**Click here to view code image**

```
$ ls –l
total 8474
-rw-r-r- 1 taylor taylor 3111 Dec 14 16:09 baby-responses
-rw-r-r- 1 taylor taylor 19930 Dec 14 16:09 barbara
-rw-r-r- 1 taylor taylor 298719 Dec 14 16:09 dunlap
-rw-r-r- 1 taylor taylor 5758 Dec 14 16:09 evan
-rw-r-r- 1 taylor taylor 14577 Dec 14 16:09 glee
-rw-r-r- 1 taylor taylor 1610 Dec 14 16:09 hbrayman
-rw-r—r— 1 taylor taylor 10788 Dec 14 16:09 jwickert
-rw-r-r- 1 taylor taylor 2746614 Dec 14 16:09 mail.sent
-rw-r-r- 1 taylor taylor 18106 Dec 14 16:09 mbeaudoin
-rw-r-r- 1 taylor taylor 6753 Dec 14 16:09 pennyln
-rw-r—r— 1 taylor taylor 128815 Dec 14 16:09 permission
-rw-r—r— 1 taylor taylor 1011092 Dec 14 16:09 taylor
-rw-r—r— 1 taylor taylor 17549 Dec 14 16:09 wellnitz
\mathsf{S}
```
As you can see, the lines of output from  $\text{ls}$  are very consistent, and if you assume that "one or more spaces without any other characters between them" is the separator between fields and that the fifth field in the output is always the size of the file, you have a recipe for finding and processing the necessary data for a file size total within a directory.

**2.** Let's use awk to extract the fifth field:

```
$ ls –l | awk '{print $5}'
```

```
3111
19930
298719
5758
14577
1610
10788
2746614
18106
6753
128815
1011092
17549
$
```
\$1 matches the first field, \$2 the second, and so on. \$0 matches the entire input line. Pretty simple, isn't it?

It's not quite what I want, however, because the very first line of output from  $\text{ls}$  is a summary of the blocks taken up by the entire directory (the total 8474 line), and the awk script sees that and counts it as a line, even though it doesn't have a fifth field. If we leave this as-is, the eventual average mailbox size will be wrong because it'll be taking "*n*+1" files into account due to this erroneous match.

**3.** The standard Unix way to solve this would be to drop something else into the pipeline that'll extract that line, or filter just the lines of valid data. It might look like this:

**Click here to view code image**

```
$ ls –l | grep taylor | awk '{print $5}'
3111
19930
298719
5758
14577
1610
10788
2746614
18106
6753
128815
1011092
17549
\mathsf{S}
```
This works, but it's not very elegant, particularly because awk can do the job itself.

**4.** The awk solution is to apply a pattern that uses the special NF (number of fields) variable:

**Click here to view code image**

```
$ ls –l | awk 'NF > 2 { print $5 }'
3111
19930
298719
5758
14577
1610
```

```
2746614
18106
6753
128815
1011092
17549
\mathsf{S}
```
Great. Here you can see a pattern ( $NF > 2$ ) and a statement ( $print$  \$5) combined to make a very powerful and simple addition to the pipeline. This succinct awk program prints the fifth field of input lines, but only when there are more than two fields on the line. Notice that when this notation is used, there's no explicit if in the if statement, unlike in most other programming languages.

**5.** Now let's make our script a bit more sophisticated. It needs to total all the sizes and count how many files it counted, too. Those statements are added within the curly brackets, but before I get to that point, I'm going to simplify things by putting the growing awk script in its own file.

Here's how it looks once I've added the two counting variables:

**Click here to view code image**

```
$ cat average.awk
NF > 2 { count += 1
          totalsize += $5
        }
\varsigma
```
There's no point in running this yet because there isn't any output. Try it yourself by typing awk -f average.awk, and you'll see what I mean.

### **Note**

```
The += notation is a shorthand way of saying "add the following value to the
current value of the variable," and it saves having to type count = count +1and totalsize = totalsize +1.
```
**6.** To add output, I need to add an END block. END is a special pattern that is matched once after every line of input is processed:

```
Click here to view code image
```

```
$ cat average.awk
NF > 2 { count += 1
         totalsize += $5
       }
END { print "Counted " count " mailboxes"
      print "average size = " totalsize/count
    }
\varsigma
```
This is all that's needed to compute the average file size. It's invoked with the  $-f$ flag to awk:

```
Counted 14 mailboxes
average size = 305969
$
```
Where there's an END, there's also a BEGIN, if you need to initialize variables prior to the script being run. Though it's not a great programming practice, you can be lazy as I have been and assume that a new variable that hasn't been used before starts with a value of zero. In fact, better programming style would be to have a block like the following at the very beginning of the script:

```
BEGIN {
     count = 0totalsize = 0}
```
This script demonstrates a very typical use of the awk command and also shows how most sophisticated pipelines are built one step at a time.

Next let's look at some of the common one-liner programs for which you'll find awk particularly useful.

### **Note**

You've already seen two special variables in this simple  $a$ wk script: NF is the number of fields in a line of input, and \$5 is the fifth field in each line. It turns out that there's also NR, which contains the current record number, and, in the END block, the total number of records (lines) encountered.

The \$5 variable is also an instance of a general naming scheme: \$*n* will give you the *n*th field, and \$0 is the entire line.

**7.** How many lines are in the input stream?

```
'END {print NR}'
```
**8.** Print the eighth line of input only?

```
'NR == 8'
```
**9.** Print just the last field of each line?

```
'{ print $NF }'
```
This one requires a wee bit of explanation: Because NF is the number of fields, the reference  $SNF$  is evaluated as the last field. If the input line has five fields,  $NF=5$ and \$NF is the contents of the fifth field.

**10.** Print the maximum number of fields in any line?

### **Click here to view code image**

'NF > maxnf { maxnf = NF } END { print maxnf }'

[Notice](#page-854-0) that you can compress scripts onto a single line if that's easier to type.

**11.** One more example: You learned about the wc (word count) command in the last hour, and you know that it returns the number of characters, words, and lines in its

input stream. It turns out that duplicating the stream is remarkably easy:  $\mathbf{r}$ **Click here to view code image**

```
$ cat wc.awk
{ chars += length($0) + 1 # 1 for the carriage return
  words += NF;
}
END {
  print chars " characters, " words " words, and " NR " lines."
}
\varsigma
```
It can be used very much like the earlier script:

**Click here to view code image**

\$ **ls –l | awk –f wc.awk** 908 characters, 137 words, and 16 lines.

To [make](#page-858-0) sure that the results are accurate, here's the same  $\perp$  s output run through the official wc command:

\$ **ls –l | wc** 16 137 908

They are indeed the same!

With a programming tool as sophisticated as  $a w k$ , we can only scratch the surface in this book. It's frustrating that there are remarkably few resources for learning more about the helpful awk programming language. About the only one I can recommend is the dry *The AWK Programming Language*, written by the authors of the program, Alfred Aho, Peter Weinberger, and Brian Kernighan.

Whether you choose to get a copy of that book or simply explore and poke around by yourself, my experience suggests that a good grasp of awk is a valuable addition to your Unix knowledgebase.

Alternatively, many Perl fanatics will tell you that it can do absolutely everything that awk can do and much, much more. They're right, but the price is complexity: I find awk to be much more simple and straightforward for tasks like those shown above. You'll need to decide for yourself whether you want to stick with Perl for all programmatic tasks or explore the other tools in your Unix toolbox.

Perl is covered in some detail later in the book, too, so you are welcome to flip forward and get a taste of the Perl programming language and decide for yourself.

# **How to Use cut in Pipes**

While  $awk$  is a general-purpose tool that you can bend to your needs (sort of like a geek Swiss army knife), there are specific tasks for which other Unix tools are better suited.

Earlier you saw how to use the simple '{ $print$ \$5}' to extract the fifth column of the data stream, but in fact there's a faster way to do that—with the simple cut command.

## **Action 9.2: Slicing and Dicing with cut**

In the earlier example, the fields are all neatly separated by *white space*. What happens if you need to get a specific set of characters, regardless of spaces, however? This is one great example of where cut can be your friend. More typically, however, you work with a database-like file, and there's a specific *delimiter* that separates each of the fields. This is also a good place to use cut.

**1.** An interesting data file to explore is the /etc/passwd file, which contains account record information for each login account on the system.

Here's the tail of one on a busy system I use:

#### **Click here to view code image**

```
$ tail /etc/passwd
```

```
djk:*:23678:100:Doug King:/home/djk:/ bin/csh
voxroom:*:24108:100:Gregory Smith:/home/voxroom:/bin/csh
allied:*:24138:100:Gordon Wilkinson:/home/allied:/ bin/csh
rottn1:*:24173:100:The Rott'n One:/home/rottn1:/bin/tcsh
effugas:*:24263:100:Dan Kaminsky:/home/effugas:/bin/tcsh
stinkbug:*:24331:100:Edward Fuller:/home/stinkbug:/ bin/bash
hrweb:*:24434:100:Human Rights Web:/home/hrweb:/ bin/tcsh
lcamag:*:24522:100:David Heller:/home/lcamag:/bin/csh
kodachen:*:24547:100:Jaimie Mc Curry:home/kodachen:/bin/tcsh
nobody:*:65534:65534:Unprivileged user:/nonexistent:/nonexistent
```
If we isolate one line, it's a bit less overwhelming:

#### **Click here to view code image**

```
$ grep 'taylor:' /etc/passwd
taylor:*:101:99:Dave Taylor:/home/taylor:/bin/bash
```
[Fields](#page-862-0) in this file are separated by the colon character  $($  :  $)$ . Without going into exhaustive detail, the first field is the account name, the fifth field is the username, the sixth field is the home directory, and the seventh field is the login shell.

Now, let's see how cut can make the analysis of this file a bit more interesting. -d is an important flag to know because it lets you specify the field delimiter (the default is a tab).

**2.** First, let's get a list of usernames:

#### **Click here to view code image**

```
$ cut –d: -f5 /etc/passwd
Charlie &
Bourne-again Superuser
Owner of many system processes
Administrative Sandbox
Binaries Commands and Source
Administrative Sandbox
```
*lots and lots of output removed*

```
Edward Fuller
Human Rights Web
David Heller
Jaimie Mc Curry
Unprivileged user
```
**3.** Let's do a quick analysis of what shells people are using by pulling out the seventh field with cut and then piping it to sort and uniq with the important -c flag to have uniq show a count of matching results:

#### **Click here to view code image**

```
$ cut –d: -f7 /etc/passwd | sort | uniq –c
  51 /bin/bash
 857 /bin/csh
  40 /bin/ksh
   1 /bin/sh
 382 /bin/tcsh
   9 /bin/zsh
   8 /noshell
   5 /usr/local/bin/bash
   7 /usr/local/bin/tcsh
\mathsf{S}
```
### **Note**

 $\blacksquare$ 

If you want to have the output sorted from most popular to least popular, you can use another sort on the end of the pipe: sort-rn will sort in reverse numerical order. This means that the line prefaced with the largest number ( $/\text{bin/csh}$ ) will appear first, and the line prefaced with the smallest number  $($ /bin $/$ sh) will appear last.

**4.** One more interesting example of cut before we go: You might have noticed that the first character of the  $\text{ls}$  -1 output is a d when it's a directory and a - when it's just a regular file.

Another useful flag for cut is -c, which lets you indicate specific *character locations* to use as the start location (or the start and end locations). For Western languages (which internationalization folk call this "Latin-1" languages, including Spanish, German, and Italian), one character = one letter, but in other, so called double-byte languages (Chinese, Arabic), a character doesn't have quite the same meaning. For now you can ignore this nuance.

If we put those two flags together, we can use cut to answer the question "How many files and how many directories are in the current location?" This is a relatively complex pipe that summarizes how many of each suffix are found in a given  $\text{ls}$  -1 output:

#### **Click here to view code image**

```
$ ls -l | awk 'NF > 2' | cut -c1 | sort | uniq -c
  15 -12 d
\mathsf S
```
The awk weeds out all lines that don't have at least three fields. (Remember the "Total" line we had to deal with earlier? Yeah, it's again something we need to omit from our analysis.) Then cut slices just the first character of output, and then we simply sort and uniq it, and voilà! We see that we have 15 plain files and 12

The cut command has a very narrow set of capabilities, but when you're extracting specific columns of information, either by field value or by counting characters, it's a winner and worth knowing.

Don't stop here, though. Read man cut for more details on how to work with this useful program.

# **Inline Editing with sed and tr**

directories in the test directory.

Before we leave the topic of UNIX pipeline power tools, you need to learn about two more programs that are designed to change information as it goes through the data stream. The sed command, the more common of the two, is used primarily to substitute one pattern for another as information goes past. The  $tr$  command is even more limited: It translates one set of characters to another (but there are some surprising capabilities hidden in this otherwise dull utility).

# **Action 9.3: Inline Editing with sed and tr**

To more fully understand how each of these commands work, it's useful to see them in action.

**1.** A common task for a pipeline is to change all uppercase letters into lowercase or vice versa. There are a number of ways to accomplish this within the Unix world, but the tr command makes it very easy:

## **Click here to view code image**

```
$ cut –d: -f5 /etc/passwd | tr '[a-z]' '[A-Z]' | tail
GREGORY SMITH
GORDON WILKINSON
THE ROTT'N ONE
DAN KAMINSKY
EDWARD FULLER
HUMAN RIGHTS WEB
DAVID HELLER
JAIMIE MC CURRY
UNPRIVILEGED USER
$
```
The  $tr$  command does a 1:1 matching of what's specified in the first argument with what's specified in the second argument. In this case, you can see two ranges specified  $(\text{tr }\texttt{'[a-z]' '}[A-Z]')$ : all lowercase letters and then all uppercase letters.

If you're working in multiple languages, a more sophisticated approach is to reference one of  $tr's$  built-in character sets. Instead of using '[a-z]', for example, use '[[:lower:]]', which will work with Spanish, German, or whatever other language you or another user might be working with on the system.

Table 9.1 lists of the character sets that  $tr$  knows. It's worth dog-earing this particular page so you can find it again later.

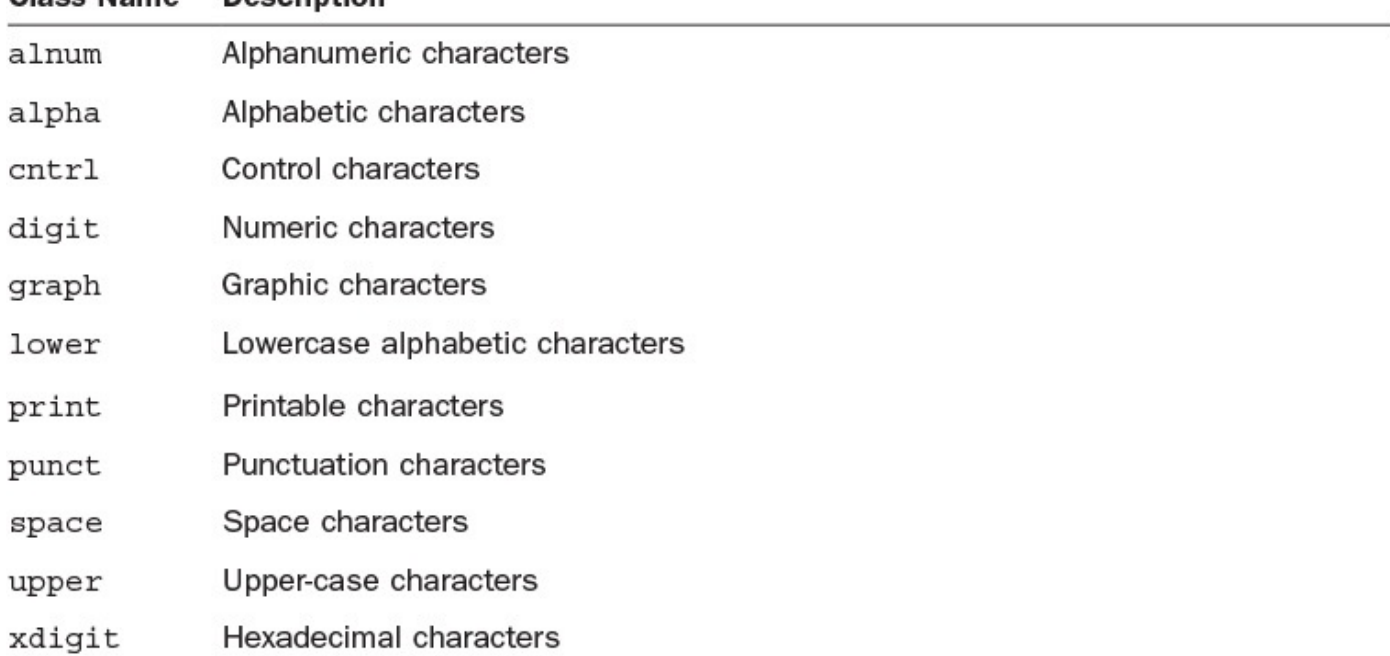

### **TABLE 9.1 Character Set Class Name Reference**

Using this information, the proper and better way to translate all lowercase characters into uppercase characters is therefore:

**Click here to view code image**

tr '[[:lower:]]' '[[:upper:]]'

**2.** To [translate](#page-872-0) all vowels into a dash, you can again use  $tr$  to accomplish the task:

```
Click here to view code image
```

```
$ cut –d: -f5 /etc/passwd | tr 'aeiou' '–—' | tail
Gr-g-ry Sm-th
G-rd-n W-lk-ns-n
Th- R-tt'n On-
D-n K-m-nsky
Edw-rd F-ll-r
H-m-n R-ghts W-b
D-v-d H-ll-r
J—m— Mc C-rry
Unpr-v-l-g-d -s-r
\mathsf S
```
Looks like some sort of code, doesn't it? Or maybe you're just partway through a game of hangman?

**3.** A more common use of  $tr$  is for simple rotation ciphers. Back in the day, Usenet discussion groups used to use a simple one called ROT13 to apply rudimentary encryption to text messages. It's a simple 13-character rotation of the text. This means that *a* becomes *n*, *b* becomes *o*, and so on. Get it? *n* is 13 characters further along in the alphabet than *a*, *o* is 13 characters from *b*, etc. Sound complex? It's very easy with  $tr$  on the job:

**Click here to view code image**

```
$ cat badjoke | tr '[a-zA-Z]' '[n-za-mN-ZA-M]'
Jul qvq gur puvpxra pebff gur ebnq?
Gb purpx uvf rznvy!
```
The reverse translation can be most easily done by switching the first and second arguments to the tr command:

**Click here to view code image**

```
$ cat badjoke.rot13 | tr '[n-za-mN-ZA-M]' '[a-zA-Z]'
Why did the chicken cross the road?
To check his email!
\varsigma
```
**4.** This would actually be a perfect place for a shell alias, something like:

**Click here to view code image**

```
alias rot13="tr '[a-zA-Z]' '[n-za-mN-ZA-M]'"
alias unrot13="tr '[n-za-mN-ZA-M]' '[a-zA-Z]'"
```
You can [then](#page-880-0) encode things with  $rot13$  *filename* and decode things with *unrot13 filename*.

**5.** The sed command is considerably more powerful than  $tr$ , and it doesn't need any sort of 1:1 matching on the patterns specified. For example, here's a smarter way to translate all vowels into dashes:

**Click here to view code image**

```
$ cat badjoke | sed 's/[aeiouAEIOU]/-/g'
Why d-d th- ch-ck-n cr-ss th- r—d?
T- ch-ck h-s -m—l!
\varsigma
```
Unlike the earlier version with  $tr$ , this works with upper- and lowercase vowels.

**6.** A more common usage would be to change words, rather than letters, however. Perhaps I'd like to change the punch line a wee bit:

**Click here to view code image**

```
$ cat badjoke | sed 's/email/portfolio/'
Why did the chicken cross the road?
To check his portfolio!
\mathcal{S}
```
**7.** sed is actually a powerful programming environment in its own right, even though we've only looked at the *substitute* capability. The general form of sed commands is

**Click here to view code image**

{*address*{,*address*}}*command*{*arguments*}

where the  $\{\}$  denote optional information. The previous use of sed had s as the [command](#page-886-0) and the old and new patterns as the argument.

Table 9.2 shows a summary of a few of the capabilities of sed.

<span id="page-175-0"></span>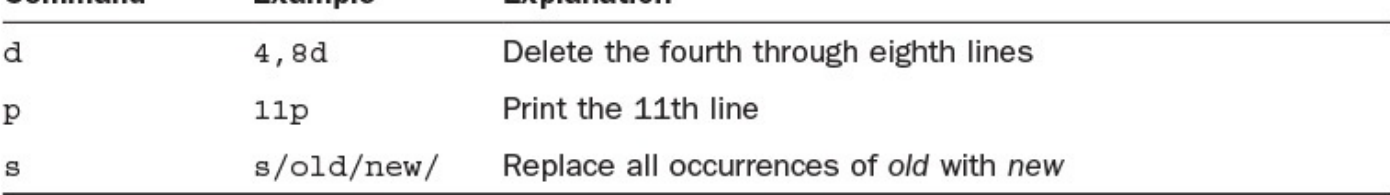

## **TABLE 9.2 The Most Useful sed Commands**

- **8.** Addresses can be individual numbers, as shown in Table 9.2, or  $\frac{1}{2}$  to match the last line in the stream, but they can also be regular expressions. Want to delete all the lines that contain the word *road*? You can use /road/d for the task.
- **9.** Regular expressions can have special characters too:  $\land$  is [the](#page-175-0) beginning of the line, and  $\frac{1}{2}$  is the end of the line, for example. Want to quickly preface all lines with a  $>$ sequence to indicate quoting? Use  $s/\sqrt{2}$  / to do the job.
- **10.** Finally, using sed and its -n (don't echo lines by default) flag, we now have yet another way to list a subset of lines to the output. To see only lines 8–13 of the sed man page, for example:

**Click here to view code image**

```
$ man sed | sed -n '8,13p'
      [-an] [-e command] [-f command file] [file ...]
DESCRIPTION
     The sed utility reads the specified files, or the standard input if
no
     files are specified, modifying the input as specified by a list of
com-
     mands. The input is then written to the standard output.
```
As with awk, we've only scratched the surface of the sed command in this hour. If your interest is piqued, I strongly encourage you to learn more about it, either by reading the man page or seeking out some useful online resources that can expand your knowledge.

# **Summary**

The more you learn about the tools in Unix, the more you realize that there's really almost nothing you can't do with a combination of two or three commands. That's what I really like about Unix, frankly, and why I still use its command line even on my beloved Mac OS X system through the Terminal app.

In the pantheon of Unix commands, two powerful utilities—awk and sed—have earned special spots.

# **Workshop**

The Workshop poses some questions about the topics presented in this lesson.

# **Exercises**

**1.** How did awk get its name? (Perhaps the man page answers this question?)

- **2.** The -f flag in awk lets you change field delimiters. How would you use awk to extract all the home directories out of the /etc/passwd file?
- **3.** ROT13 is useful, but ROT7 could be even better. How would you write aliases for both encoding and decoding a ROT7 system?
- **4.** The output of  $\text{ls}$  -1 has the file permission shown as a character sequence:  $\text{rwx}$ ,  $r-x$ , and so on. Can you come up with a combination of cut and grep to identify whether you have any files that have only write or execute permission?
- **5.** Using tr's class identifiers and its -d flag (read the man page to find out what it does), how would you remove all punctuation characters from your input stream?

# **Preview of the Next Hour**

In the next hour you'll learn about the powerful and phenomenally useful  $\forall i$  editor, which will doubtless seem weird and puzzling when you get started. But vi is a mainstay in any good Unix user's repertoire and can make editing quite a bit faster than even the best graphically based application.

### **Goals for This Hour**

In this hour, you will learn

- $\blacktriangleright$  How to start and quit  $\forall i$
- $\blacktriangleright$  Simple cursor motion in  $\forall i$
- How to move by words and pages
- $\blacktriangleright$  How to insert text into a file
- **► How to delete text**

The next few hours focus on full-screen editing tools for Unix. First you'll learn how to use  $v_i$  to create and modify files. This hour covers the basics, including how to move around in a file and how to insert and delete characters, words, and lines. The next hour shows how to search for specific patterns in the text and how to replace them with other information, as desired. In **Hour 12, "An Overview of the emacs Editor**," you'll learn to use an alternative Unix editor called emacs. As you work with emacs and vi, you're likely to develop a preference for one or the other.

In some ways, an editor is like [anot](#page-233-0)her [operating](#page-233-0) system living within Unix; we'll need two hours just to cover the basics of  $\forall i$ . If you're used to Windows or Macintosh editors, you'll be unhappy to find that vi doesn't know anything about your mouse. After you spend some time working with  $v_i$ , however, I promise it will grow on you because it's so super-efficient to work without ever lifting your hands off the keyboard to use the mouse! By the end of this hour, you will be able to create and modify files on your Unix system to your heart's content.

# **Tip**

I pronounce the editors as "vee-eye" and "e-max."

# **Editing the Unix Way**

You've learned about how to manipulate your files and even peek inside them from the command line, and now it's time to learn the key Unix tool for creating and editing files: vi.

## **Task 10.1: Starting and Quitting vi**

You might have noticed that many Unix commands covered so far have one characteristic in common: They all do their work, display their results, and quit. Among the few exceptions is more, in which you work within the specific program environment until you have viewed the entire contents of the file being shown or until you quit. The  $\nu$  i editor is another program in this small category that you move in and use until you explicitly tell the program to quit.

### **Note**

Where did  $\forall i$  get its name? It's not quite as interesting as some of the earlier, more colorful commands. The  $v_i$  command is so named because it's the visual interface to the ex editor. It was written by Bill Joy while he was at the University of California at Berkeley.

Before you start  $v_i$  for the first time, you must learn about two aspects of its behavior. The first is that vi is a *modal* editor. A *mode* is like an environment. Different modes in vi interpret the same key differently. For example, if you're in *insert mode*, typing a adds an a to the text, whereas in *command mode*, typing a puts you in insert mode because a is the key abbreviation for [the](#page-204-0) append command. If you ever get confused about what mode you're in, press the Escape (or Esc) key on your keyboard. [Pressing](#page-204-1) Escape always returns you to the command [mode](#page-204-2) (and if you're already in command mode, it simply beeps to remind you of that fact).

When you are in command mode, you can manage your document; this includes the capability to change text, rearrange it, and delete it. In insert mode, you add text directly to your document from the keyboard.

### **Note**

In  $vi$ , the Return key is a specific command (meaning to move to the beginning of the next line). As a result, you never need to press Return to have  $\nu i$  process a command.

By contrast, the other popular UNIX editor, emacs, is a *modeless* editor. In emacs, the A key always adds the letter *a* to the file. You indicate all commands in emacs by holding down the Control (Ctrl) key while pressing the command key; for example, Ctrl-C deletes a character. We'll have a close [look](#page-204-3) at emacs in Hour 12.

The second important characteristic of  $v_i$  is that it's a [screen-oriented](#page-233-0) program. It must know what kind of terminal, computer, or system you are using to work with Unix. This probably won't be a problem for you because most systems are set up so that the default terminal type matches the terminal app you're using. In this hour, you'll learn how to recognize when  $\forall i$  cannot figure out what terminal you're using and how to fix it.

You can start  $v_i$  in various ways, and you'll learn about lots of helpful alternatives later this hour. Right now, let's look at the basics. The  $\forall i$  command, by itself, starts the editor, ready for you to create a new file. The  $\forall i$  command with a filename starts  $\forall i$  with the specified file loaded and ready to edit.

Let's get started!

**1.** To begin, enter  $v_i$  at the prompt. If all is working well, the screen will clear, the first character on each line will become a tilde  $(\sim)$ , and the cursor will be sitting at the upper-left corner of the screen:

% **vi**

 $\sim$  $\sim$  $\sim$  $\sim$  $\sim$  $\sim$  $\sim$  $\sim$ 

 $\sim$ 

 $\sim$ 

### **Note**

In the interest of efficiency, I will only show the portion of the screen that is relevant to the command being discussed for  $\forall i$  rather than show the entire screen each time. When the full screen is required to explain something, however, I'll use that instead. A smooth edge will indicate the edge of the screen, and a jagged edge will indicate that the rest of the display has been omitted.

Type a colon. Doing so moves the cursor to the bottom of the screen and replaces the last tilde with the colon:

 $\sim$  $\sim$  $\sim$  $\sim$  $\sim$  $\sim$  $\sim$  $\sim$ **:**\_

Type q and press the Return key, and you should be back at the shell prompt:

 $\sim$  $\sim$  $\sim$  $\sim$  $\sim$  $\sim$  $\sim$ :**q** %

 $\sim$
**2.** If that operation worked without a problem, skip to step 3. If the operation did not work, you received the unknown-terminal-type error message. You might see this on your screen:

**Click here to view code image**

```
% vi
"unknown": Unknown terminal type
I don't know what type of terminal you are on. All I have is "unknown"
[using open mode]
\overline{a}
```
Alternatively, you might see this:

**Click here to view code image**

```
% vi
Visual needs addressible cursor or upline capability
:
```
Don't panic. You can fix this problem!

To fix this, you need to get back to the shell prompt, so do exactly what you did in step 1: Type : q followed by the Return key. You should then see this:

**Click here to view code image**

```
% vi
"unknown": Unknown terminal type
I don't know what type of terminal you are on. All I have is "unknown"
[using open mode]
:q
%
```
The problem here is that  $v_i$  needs to know the type of terminal you're using, but it can't figure that out on its own. Therefore, you need to tell the operating system by setting the TERM environment variable. If you know what kind of terminal you have (something determined by the terminal or telnet application), use the value associated with the terminal; otherwise, try the default of vt100:

```
% setenv TERM vt100
```
If you have the \$ prompt, which means you're using the Bourne shell (sh/bash) or Korn shell ( $ksh$ ), rather than the C shell ( $csh$ ), try this:

\$ **export TERM=vt100**

Either way, you can now try entering  $\forall i$  again, and it should work.

If it does work, append the command (whichever of these two was successful) to your .profile file if you use ksh or sh or your .login file if you use csh. You can do this by entering whichever of the following commands is appropriate for your system:

**Click here to view code image**

% **echo "setenv TERM vt100" >> ~/.login**

[or](#page-895-0)

**Click here to view code image**

\$ **echo "export TERM=vt100" >> ~/.profile**

This way, the next time you log in, the system will remember what kind of terminal you're using, and you won't have to fuss with setting the TERM variable ever again.

## **Caution**

Be careful to use >> to add to your file, not >, which will replace the contents of your .login or .profile file!

## **Note**

vi and other screen commands use a Unix package called curses to control the screen. Like most other Unix applications, curses is not designed for a specific configuration; instead, it is designed to be device independent. Therefore, to work on a specific device, you need to give it some additional information—in this case, the terminal type.

If  $vt100$  didn't work, it's time to talk with your system administrator about the problem or call your Unix vendor to find out what the specific value should be. If you are connected through the Internet and you actually are using a terminal emulator or communications app, try using ansi as a TERM setting. If that fails, call the company that makes your software to find out what terminal type the program is emulating.

**3.** Great! You have successfully launched  $\forall$  i, seen what it looks like, and even entered the most important command: the quit command. Now create a simple file and start  $v_i$  so that it shows you the contents of the file:

```
% ls -lF > demo
% vi demo
total 29
drwx–– 2 taylor 512 Nov 21 10:39 Archives/
drwx–– 3 taylor 512 Dec 3 02:03 InfoWorld/
drwx–– 2 taylor 1024 Dec 3 01:43 Mail/
drwx-- 2 taylor 512 Oct 6 09:36 News/<br>drwx-- 4 taylor 512 Dec 2 22:08 OWL/
                      512 Dec 2 22:08 OWL/
-rw-rw-- 1 taylor 126 Dec 3 16:34 awkscript
-rw-rw-- 1 taylor 165 Dec 3 16:42 bigfiles
drwx–– 2 taylor 512 Oct 13 10:45 bin/
-rw-rw–- 1 taylor 0 Dec 3 22:26 demo
-rw-rw–- 1 taylor 12556 Nov 16 09:49 keylime.pie
-rw-rw-- 1 taylor 8729 Dec 2 21:19 owl.c
-rw-rw-- 1 taylor 199 Dec 3 16:11 sample
-rw-rw–- 1 taylor 207 Dec 3 16:11 sample2
drwx–– 2 taylor 512 Oct 13 10:45 src/
drwxrwx– 2 taylor 512 Nov 8 22:20 temp/
-rw-rw-- 1 taylor 582 Nov 27 18:29 testme
\sim\sim\sim\sim\sim\sim
```

```
"demo" 17 lines, 846 characters
```
You can see that  $v_i$  reads the file specified on the command line. In this example, my file is 17 lines long, but my screen can hold 25 lines. To show that some lines lack any text,  $v\text{i}$  uses the tilde on a line by itself. Finally, note that, at the bottom, the program shows the name of the file, the number of lines it found in the file, and the total number of characters.

Type :  $q$  again to quit  $\forall i$  and return to the command line for now. When you type the colon, the cursor will jump down to the bottom line and wait for the  $q$ , as it did before.

You have learned the most basic command in  $\vee$  i—the : q command—and survived the experience. It's all easy going from here.

## **Tip**

If you really get used to the vi way of thinking, you should explore using  $set -\circ$ vi when you start up your interactive shell. It'll set things up to let you work with those familiar  $v_i$  keystrokes when editing commands at the command line and make your life just a bit simpler!

# **Task 10.2: Simple Cursor Motion in vi**

Getting to a file isn't much good if you can't actually move around in it. So let's learn how to use the cursor-control keys in  $v_i$ . To move left one character, type h. To move up, type k. To move down, type  $j$ , and to move right a single character, type  $1$  (lowercase L). You can also move left one character by pressing the Backspace key, and you can move to the beginning of the next line with the Return key.

In most modern Unix systems, you can also use the arrow keys, but as you'll learn, there's much benefit to knowing the basic vi commands so that you never have to move your hands off the standard "ready" position on the keyboard. As a result, try your best to stick with  $h$ ,  $j$ ,  $k$ , and  $l$  for moving around in files.

**1.** Launch vi again and specify the demo file:

```
% vi demo
```

```
total 29
drwx-- 2 taylor 512 Nov 21 10:39 Archives/<br>drwx-- 3 taylor 512 Dec 3 02:03 InfoWorld
drwx-- 3 taylor 512 Dec 3 02:03 InfoWorld/<br>drwx-- 2 taylor 1024 Dec 3 01:43 Mail/
                            1024 Dec 3 01:43 Mail/
drwx–– 2 taylor 512 Oct 6 09:36 News/
drwx–– 4 taylor 512 Dec 2 22:08 OWL/
-rw-rw-- 1 taylor 126 Dec 3 16:34 awkscript<br>-rw-rw-- 1 taylor 165 Dec 3 16:42 bigfiles
                              165 Dec 3 16:42 bigfiles
drwx–– 2 taylor 512 Oct 13 10:45 bin/
-rw-rw-- 1 taylor 0 Dec 3 22:26 demo<br>-rw-rw-- 1 taylor 12556 Nov 16 09:49 keyl
                             12556 Nov 16 09:49 keylime.pie
-rw-rw-- 1 taylor 8729 Dec 2 21:19 owl.c
```

```
-rw-rw–- 1 taylor 207 Dec 3 16:11 sample2
drwx–– 2 taylor 512 Oct 13 10:45 src/
drwxrwx– 2 taylor 512 Nov 8 22:20 temp/
-rw-rw-- 1 taylor 582 Nov 27 18:29 testme
\sim\sim\sim\sim~
\sim\sim"demo" 17 lines, 846 characters
```
You should see the cursor sitting on top of the  $t$  in  $total$  on the first line or perhaps flashing underneath the  $t$  character. Perhaps you have a flashing-box cursor or one that shows up in a different color. In any case, that's your starting spot in the file.

**2.** Type h once to try to move left. The cursor stays in the same spot, and  $v\texttt{i}$  beeps to remind you that you can't move left any farther on the line. Try the  $k$  key to try to move up; the same thing will happen.

Now try typing  $\overline{I}$  to move down a character:

**Click here to view code image**

```
total 29
drwx-- 2 taylor 512 Nov 21 10:39 Archives/
drwx–– 3 taylor 512 Dec 3 02:03 InfoWorld/
drwx–– 2 taylor 1024 Dec 3 01:43 Mail/
```
Now the cursor is on the d directory indicator of the second line of the file.

Type k to move back up to the original starting spot.

- **3.** Using the four cursor-control keys—h, j, k, and 1—move around in the file for a little bit until you are comfortable with what's happening on the screen. Now try using the Backspace and Return keys to see how they help you move around. Remember that since you're in command mode, they won't delete a character or add a new line to the file.
- **4.** Move to the middle of a line:

**Click here to view code image**

```
total 29
drwx–– 2 taylor 512 Nov 21 10:39 Archives/
drwx-- \frac{3 \text{ taylor}}{2 \text{ loc }} 302:03 \text{ InfoWorld}drwx–– 2 taylor 1024 Dec 3 01:43 Mail/
```
I'm at the middle digit in the file size of the second file in the listing. Here are a couple of new cursor motion keys: the 0 (zero) key moves the cursor to the beginning of the line, and  $\frac{1}{2}$  moves it to the end of the line. First, I type 0:

```
total 29
drwx–– 2 taylor 512 Nov 21 10:39 Archives/
drwx-- 3 taylor 512 Dec 3 02:03 InfoWorld/
drwx–– 2 taylor 1024 Dec 3 01:43 Mail/
```

```
\mathbf{v} is the end of the end of the lines:
```
**Click here to view code image**

```
total 29<br>drwx--  2 taylor<br>drwx--  3 taylor
                             512 Nov 21 10:39 Archives/
                           512 Dec 3 02:03 InfoWorld\angledrwx–– 2 taylor 1024 Dec 3 01:43 Mail/
```
- **5.** If you have arrow keys on your keyboard, try using them to see whether they work the same way that the h,  $\dot{\uparrow}$ , k, and 1 keys work. If the arrow keys don't move you about, they might have shifted you into insert mode. If you type characters and they're added to the file, press the Escape key (or Esc, depending on your keyboard) to return to command mode.
- **6.** Let's wrap this up by leaving this edit session. Because  $\nu$  i now knows that you have modified the file, it will try to ensure that you don't quit without saving the changes:

**Click here to view code image**

```
\sim\sim:q
No write since last change (:quit! overrides)
```
Use : $q!$  (shorthand for : $qui$ t, throwing away any changes you've made, which is what the ! means) to quit without saving the changes.

### **Note**

In general, if you try to use a colon command in  $v_i$  and the program complains that it might do something bad, stop and make sure it's really what you want to do. If it is, then type in the command again, followed by an exclamation point. I like to think of this as saying, "Do it anyway!"

Stay in this file for the next task if you'd like or use  $:q$  to quit.

Moving about a file using these six simple key commands is, on a small scale, much like the entire process of using the  $v_i$  editor when working with files. Stick with these simple commands until you're comfortable moving around, and you'll be well on your way to becoming proficient using vi.

## **Task 10.3: Moving by Words and Pages**

Earlier, in the description of the emacs editor, I commented that because emacs is always in insert mode, all commands must include the Control key. Well, it turns out that vi has its share of Control-key commands, too—commands that require you to hold down the Control key and press another key. In this section, you'll learn about Ctrl-f, Ctrl-b, Ctrl-u, and Ctrl-d. These move you forward or backward a screen and up or down half a screen of text, respectively.

I'll toss a few more commands into the pot, too: w moves you forward word by word, b moves you backward word by word, and the uppercase versions of these two commands

have very similar, but not identical, functions. (That's right—vi distinguishes between whether or not you're holding Shift when you enter a keyboard command. So the A command is different from a.)

**1.** To see how this works, you need to create a file that is longer than the size of your screen. An easy way to do this is to save the output of a common command to a file over and over until the file is long enough. The system I use has many users, so I can create the file just by using the who command once. You might have to append the output of who to the big.output file a couple of times before the file is longer than 24 lines. (You can check using wc, of course.)

#### **Click here to view code image**

```
% who > big.output; wc -l big.output
   40
% vi big.output
leungtc ttyrV Dec 1 18:27 (magenta)
```
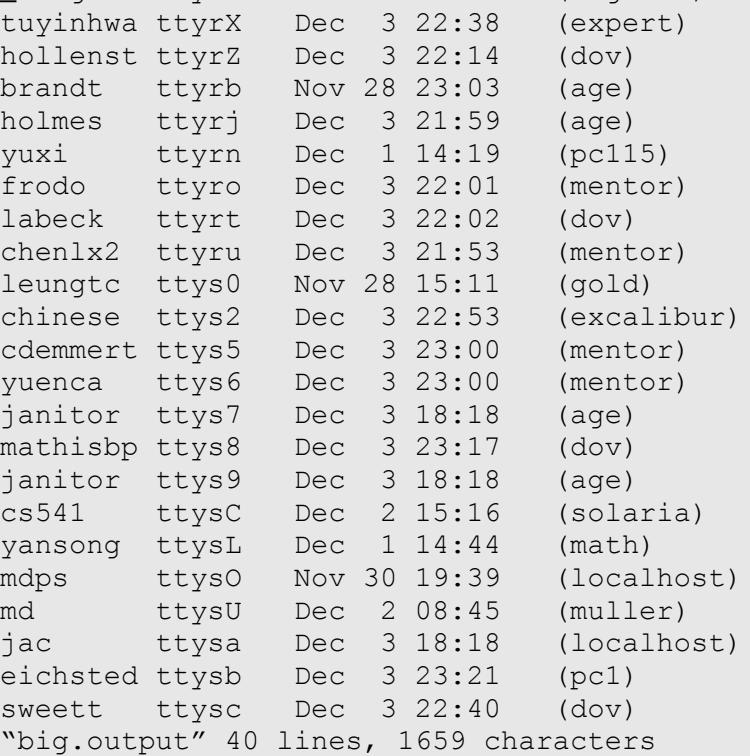

Because I have only a 25-line display and the output is 40 lines long (you can see that on the status line at the bottom), there is more information in this file than the screen can display at once.

**2.** To see the next screenful, press Ctrl-f. When I do this, I get the following output:

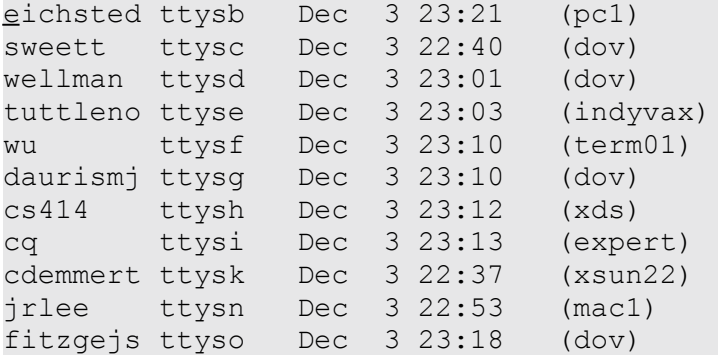

```
cdemmert ttysq Dec 3 23:00 (xsun22)
frazierw ttysr Dec 3 23:01 (dov)
buckeye ttyss Dec 3 23:20 (mac2)
mtaylor ttyst Dec 3 23:22 (dov)
look ttysu Dec 3 23:12 (age)
janitor ttysw Dec 3 18:29 (age)
ajones ttysx Dec 3 23:23 (rass)
\sim\sim\sim\sim
```
Notice that the entire screen was rewritten and that the familiar tilde characters have appeared again to let me know that I have reached the end of the file.

By default,  $v_i$  has a two-line overlap when you move from screen to screen. If you look carefully, you can see that both eichsted and sweett show up on both screens of data. This doesn't mean that they appear twice in the file; rather,  $v$ i is trying to help me not get lost while I wander through the file.

**3.** Now, what do you think will happen if I press Ctrl-u?

```
Click here to view code image
```
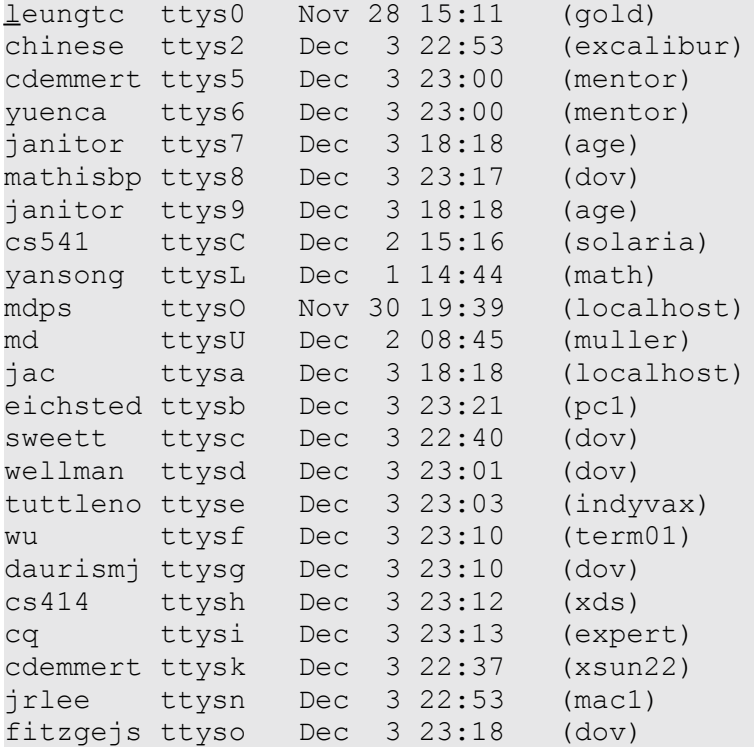

The command has moved me up half a screen. Notice the location of eichsted and sweett now. Instead of the text being replaced at once, as when I used Ctrl-f, the text was scrolled downward a line at a time, each new line being added as the program went along. The Ctrl-u command might work either way—one line at a time or an entire screen at a time—for you.

**4.** Now it's time to try moving around in this file word by word. Type the w key once to see what happens:

cdemmert ttys5 Dec 3 23:00 (mentor)

Now type w six times more, noting that the cursor stops three times in the field to indicate what time the user logged in to the system  $(15:11$  in this listing). Now your cursor should be sitting on the parenthesized field:

**Click here to view code image**

leungtc ttys0 Nov 28 15:11 (gold) chinese ttys2 Dec 3 22:53 (excalibur) [cdemmert](#page-921-0) ttys5 Dec 3 23:00 (mentor)

**5.** It's time to move backward. Type b a few times; your cursor moves backward, to the beginning of each word.

What happens if you try to move backward, and you're already on the first word, or if you try to move forward with the w command, and you're already on the last word of the line? Let's find out.

**6.** Using the various motion keys you've learned, move back to the beginning of the line that starts with leungtc, which you used in instruction 4:

**Click here to view code image**

leungtc ttys0 Nov 28 15:11 (gold) chinese ttys2 Dec 3 22:53 (excalibur) [cdemmert](#page-923-0) ttys5 Dec 3 23:00 (mentor)

This time, type  $W$  (uppercase  $W$ , not lowercase  $W$ ) to move through this line. Can you see the difference? Notice what happens when you hit the time field and the parenthesized words. Instead of typing w seven times to move to the left parenthesis before gold, you can type W only five times.

**7.** Try moving backward using the B command. Notice that the B command differs from the b command the same way in which the W command differs from the  $w$ command.

Moving about by words, both forward and backward, being able to zip through half screens or full screens at a time, and being able to zero in on specific spots with the  $h, \dot{\theta}$ , k, and l cursor-motion keys give you quite a range of motion. Practice using these commands in various combinations to get your cursor to specific characters in your sample file.

# **Task 10.4: Inserting Text Using i, a, o, and O**

Being able to move around in a file is useful. The real function of an editor, however, is to enable you to easily add and remove—in editor parlance, insert and delete—information. The  $vi$  editor has a special insert mode, which you must use to add to the contents of a file. Four possible ways exist to switch into insert mode from command mode, and you'll learn about all of them in this task.

The first way to switch to insert mode is to type the letter  $\pm$ , which, mnemonically enough, *inserts* text into the file. The other commands that accomplish more or less the same thing are a, to append text to the file;  $\circ$ , to open a line below the current line; and  $\circ$ , to open a

line above the current line.

**1.** For this task, you need to start with a clean file, so quit from the big.output editing session and start  $\forall i$  again, this time specifying a nonexistent file called buckaroo:

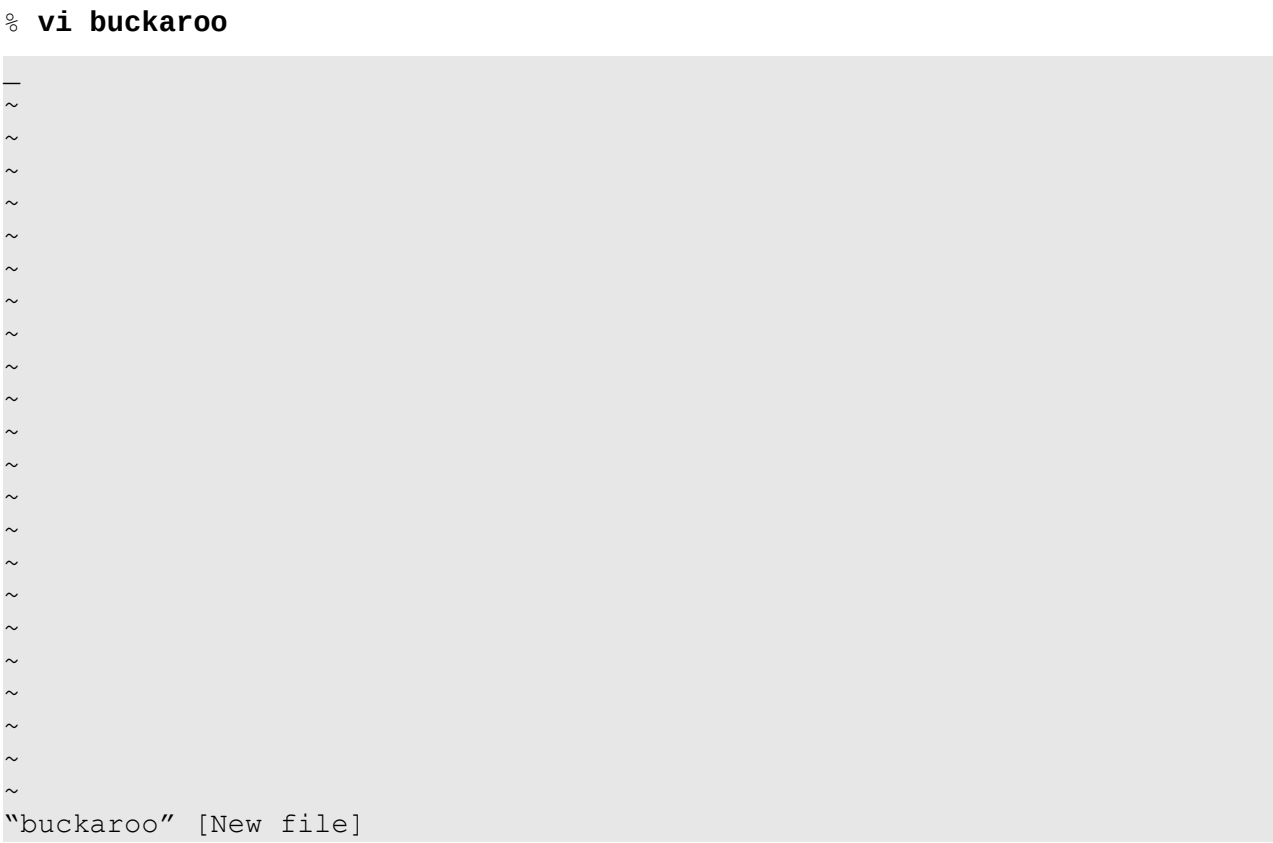

Notice that  $v_i$  reminds you that this file doesn't exist; the bottom of the screen says New file instead of indicating the number of lines and characters.

**2.** Now it's time to try using insert mode. Try to insert a k into the file by typing k once:

```
_
\sim\sim\sim
```
The system beeps at you because you haven't moved into insert mode yet, and the k still has its command meaning of moving down a line (and, of course, there isn't another line yet).

Type  $\pm$  to move into insert mode and then type  $k$  again:

 $k_{\_}$  $\sim$  $\sim$  $\sim$ 

There you go! You've added a character to the file.

**3.** Press the Backspace key to move the cursor over the letter k:

k  $\sim$ 

Now see what happens when you press Escape to leave insert mode and return to the vi command mode:

```
_
\sim\sim\sim
```
 $\sim$ 

Notice that the  $k$  vanished when you pressed Escape. That's because  $\nu$  i only saves text you've entered to the left of or above the cursor, not the letter the cursor is resting on.

**4.** Now move back into insert mode by typing i and enter a few sentences from a favorite book of mine:

### **Note**

Movie buffs perhaps will recognize that the text used in this hour comes from the Earl Mac Rauch book *Buckaroo Banzai*. The cult film *The Adventures of Buckaroo Banzai Across the Eighth Dimension* is based on this very fun book.

#### **Click here to view code image**

```
"He's not even here," went the conservation.
"Banzai."
"Where is he?"
"At a hotpsial in El paso."
"What? Why werent' we informed? What's wrong with him?"_
\sim\sim
```
I've deliberately introduced some typing errors in the text here. Fixing them will demonstrate some important features of the  $v\texttt{i}$  editor. If you fixed them as you went along, that's okay, and if you added errors of your own, that's even better!

Press Escape to leave insert mode. Press Escape a second time to ensure that it worked; remember that  $v\texttt{i}$  beeps to remind you that you're already in command mode.

**5.** Use the cursor motion keys (h,  $\overline{z}$ , k, and 1) to move the cursor to any point on the first line:

#### **Click here to view code image**

```
"He's not even here," went the conservation.
"Banzai."
"Where is he?"
"At the hotpsial in El paso."
"What? Why werent' we informed? What's wrong with him?"
\sim\sim
```
It turns out that I forgot a line of dialog between the line I'm on and the word Banzai. One way to enter the line would be to move to the beginning of the line "Banzai.", insert the new text, and press Return before pressing Escape to quit

insert mode. But vi has a special command, o, to *open* a line immediately below the current line for inserting text.

Type  $\circ$  and follow along:

**Click here to view code image**

```
"He's not even here," went the conservation.
"Banzai."
"Where is he?"
"At the hotpsial in El paso."
"What? Why werent' we informed? What's wrong with him?"
\sim\sim
```
Now type the missing text:

**Click here to view code image**

```
"He's not even here," went the conservation.
"Who?"_
"Banzai."
"Where is he?"
"At the hotpsial in El paso."
"What? Why werent' we informed? What's wrong with him?"
\sim\sim
```
That's it. Press Escape to return to command mode.

**6.** The problem with the snippet of dialog we're using is that there's no way to figure out who is talking. Adding a line above this dialog helps identify the speakers. Again, use cursor motion keys to place the cursor on the top line:

**Click here to view code image**

```
"He's not even here," went the conservation.
"Who?"
"Banzai."
"Where is he?"
"At the hotpsial in El paso."
"What? Why werent' we informed? What's wrong with him?"
\sim\sim
```
Now you face a dilemma. You want to open a line for new text, but you want the line to be above the current line, not below it. It happens that  $\forall i$  can do that, too. Instead of using the  $\circ$  command, use its big brother  $\circ$  (that's an uppercase letter O, not a zero). When I type O, here's what I see:

```
"He's not even here," went the conservation.
"Who?"
"Banzai."
"Where is he?"
"At the hotpsial in El paso."
"What? Why werent' we informed? What's wrong with him?"
\sim\sim
```
Type the new sentence and then press Escape.

**Click here to view code image**

```
I found myself stealing a peek at my own watch and overheard
General Catbird's
aide give him the latest.
"He's not even here," went the conservation.
"Who?"
"Banzai."
"Where is he?"
"At the hotpsial in El paso."
"What? Why werent' we informed? What's wrong with him?"
\sim\sim
```
Now the dialog makes a bit more sense. The conversation overheard by the narrator takes place between the general and his aide.

**7.** I missed a couple of words in one of the lines, so the next task is to insert them. Use the cursor keys to move the cursor to the seventh line, just after the word Where:

```
Click here to view code image
```

```
I found myself stealing a peek at my own watch and overheard
General Catbird's
aide give him the latest.
"He's not even here," went the conservation.
"Who?"
"Banzai."
"Where_is he?"
"At the hotpsial in El paso."
"What? Why werent' we informed? What's wrong with him?"
\sim\sim
```
At this juncture, I need to add the words the hell to make the sentence a bit stronger (and correct). I can use  $\pm$  to insert the text, but then I end up with a trailing space. Instead, I can add text immediately after the current cursor location by using the a command to *append*, or insert, the information. When I type a, the cursor moves one character to the right:

#### **Click here to view code image**

```
I found myself stealing a peek at my own watch and overheard
General Catbird's
aide give him the latest.
"He's not even here," went the conservation.
"Who?"
"Banzai."
"Where is he?"
"At the hotpsial in El paso."
"What? Why werent' we informed? What's wrong with him?"
\sim\sim
```
Here's where  $v$  i can be difficult to use. I'm in insert mode, but there's no way for me to know that. When I type the letters I want to add, the screen shows that they are appended, but what if I thought I was in insert mode when I actually was in command mode? One trick I could use to ensure that I'm in insert mode is to type the command a second time. If the letter a shows up in the text, I simply would

backspace over it; now I would know I would know it is now I would know that I would know that I would know tha

When I'm done entering the new characters, and I'm still in insert mode, here's what my screen looks like:

**Click here to view code image**

```
I found myself stealing a peek at my own watch and overheard
General Catbird's
aide give him the latest.
"He's not even here," went the conservation.
"Who?"
"Banzai."
"Where the hell is he?"
"At the hotpsial in El paso."
"What? Why werent' we informed? What's wrong with him?"
\sim\sim
```
Notice that the cursor always stayed on the  $\pm$  in  $\pm$  s throughout this operation. Press Escape to return to command mode. Notice that the cursor finally hops off the  $\pm$  and moves left one character.

### **Note**

To differentiate between the i and a commands, remember that the insert command always adds the new information immediately before the character that the cursor is sitting on, whereas the append command adds the information immediately to the right of the current cursor position.

**8.** With this in mind, try to fix the apostrophe problem in the word werent' on the last line. Move the cursor to the n in that word:

**Click here to view code image**

```
"Where the hell is he?"
"At the hotpsial in El paso."
"What? Why werent' we informed? What's wrong with him?"
\sim
```
To add the apostrophe immediately after the current character, do you want to use the insert command  $(i)$  or the append  $(a)$  command? If you said *append*, give yourself a pat on the back! Type a to append the apostrophe:

**Click here to view code image**

```
"Where the hell is he?"
"At the hotpsial in El paso."
"What? Why werent' we informed? What's wrong with him?"
\sim
```
Type ' once and then press Escape.

**9.** Quit vi using : q, and the program reminds you that you haven't saved your changes to this new file at the very bottom of the screen:

**Click here to view code image**

 $\sim$  $\sim$ 

To write the changes, you need a new command, so I'll give you a preview of a set of colon commands you'll learn later in this hour. Type : (the colon character), which moves the cursor to the bottom of the screen:

 $\sim$  $\sim$ :\_

Now type  $w$  to write out (save) the file and then press the Return key:

**Click here to view code image**

```
\sim\sim"buckaroo" 9 lines, 277 characters
```
It's okay to leave  $\forall$  i now. I'll use :  $\forall$  to quit, and I'm safely back at the command prompt. A quick cat confirms that the tildes were not included in the file itself:

**Click here to view code image**

```
% cat buckaroo
I found myself stealing a peek at my own watch and overheard
General Catbird's
aide give him the latest.
"He's not even here," went the conservation.
"Who?"
"Banzai."
"Where the hell is he?"
"At the hotpsial in El paso."
"What? Why weren't' we informed? What's wrong with him?"
%
```
As you can tell, the  $v\texttt{i}$  editor is quite powerful and has a plethora of commands. Just moving about and inserting text, you have learned 24 commands, as summarized in Table 10.1.

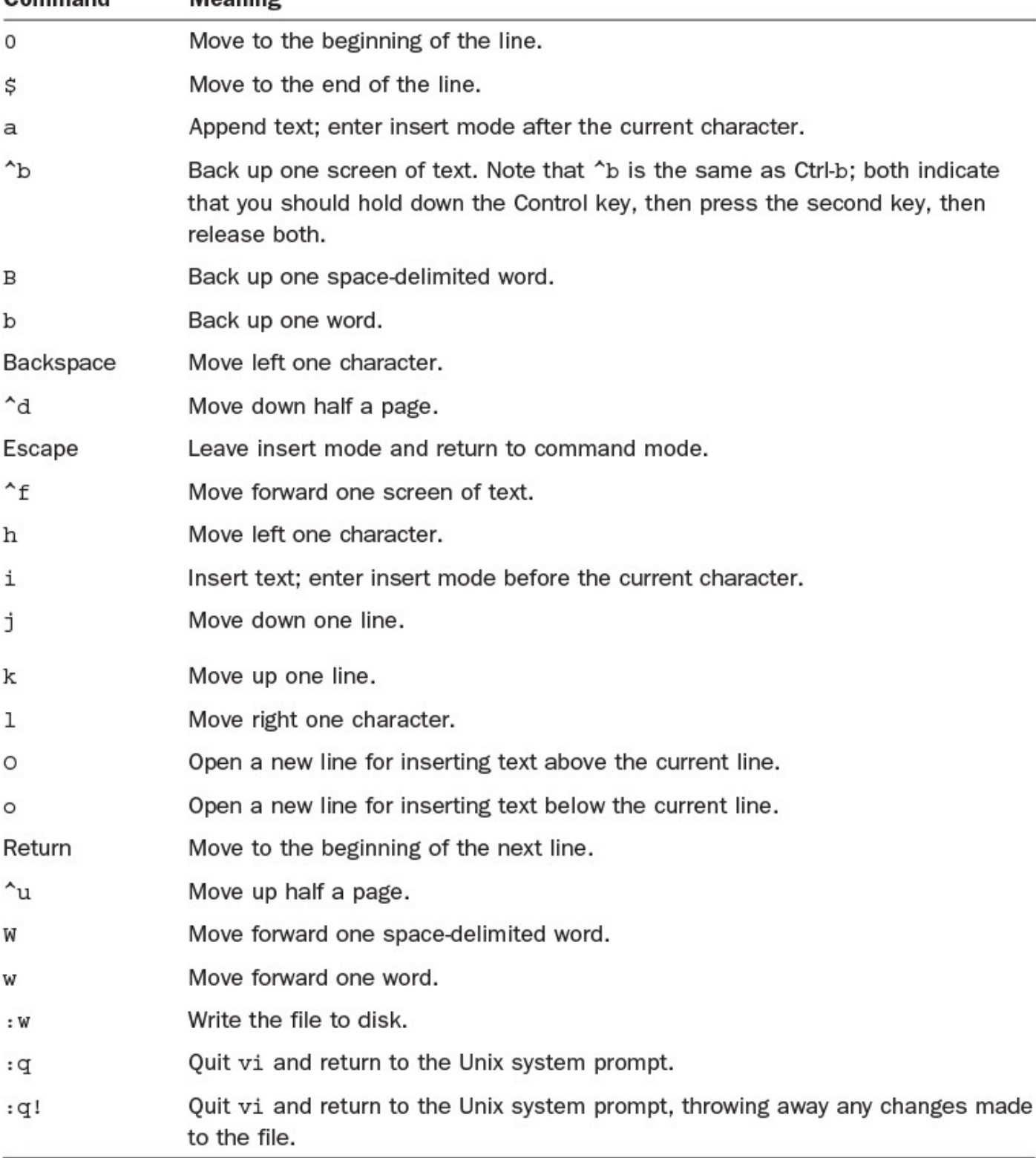

### **TABLE 10.1 Summary of vi Motion and Insertion Commands**

### **Note**

In this table, I use the simple shorthand notation introduced in Hour 7, "Looking into Files." Unix users often use a caret  $( \wedge )$  followed by a character instead of the awkward Ctrl- notation. Therefore,  $\wedge$  f has the same meaning as Ctrl-f. Expressing this operation as  $\wedge$  f does not change the way it's [performed:](#page-126-0) You [still](#page-126-0) press and hold down the Control key and then type f. It's just a more succinct notation.

You've already learned quite a few commands, but we have barely scratched the surface of the powerful vi command!

# **Task 10.5: Deleting Text**

You now have many of the pieces you need to work efficiently with the  $v\texttt{i}$  editor, to zip to any point in the file, and to add text wherever you'd like. Now you need to learn how to delete characters, words, and lines.

The simplest form of deletion is to use the x command, which functions as though you were writing an *X* over a letter you don't want on a printed page: It deletes the character under the cursor. Type  $\times$  five times, and you delete five characters. Deleting a line of text this way can be quite tedious, so  $\forall i$  has some alternative commands. (Are you surprised?)

One command that many  $\forall i$  users don't know about is  $D$  (for "delete through the end of the line"). Wherever you are on a line, if you type D, you immediately delete everything after the cursor to the end of that line of text.

If there's an uppercase D command, you can bet there's a lowercase d command, too. The d delete command is the first of a set of more sophisticated  $\forall i$  commands that require a second command that indicates the range to which it's applied. You already know that w and W move you forward a word in the file; they're known as *addressing commands* in vi. You can follow  $d$  with one of these addressing commands to specify what you want to delete. For example, to delete a word, simply use the delete c[ommand](#page-204-0) and the move word command together: dw.

## **Note**

Sometimes you might get a bit overzealous and delete more than you anticipated. That's not a problem—well, not too much of a problem—because  $\nu$  i remembers the state of the file prior to the most recent action taken. To undo a deletion (or an insertion, for that matter), use the u command. To undo a line of changes, use the U command. Be aware that once you've moved off the line in question, the U command is unable to restore it!

1. Start vi again with the big.output file you used earlier:

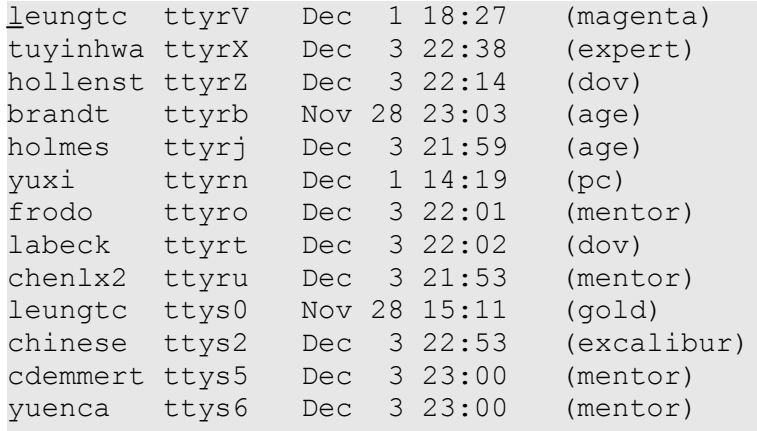

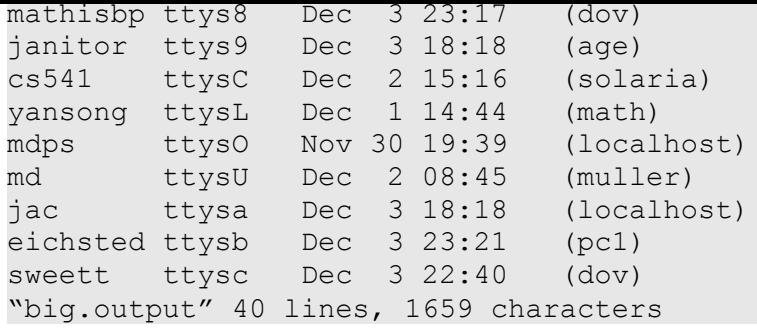

Type x a few times to delete a few characters from the beginning of the file:

#### **Click here to view code image**

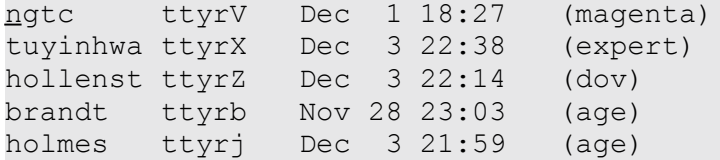

Now type u to undo the last deletion:

#### **Click here to view code image**

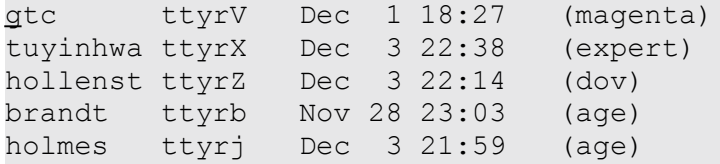

If you type u again, what do you think will happen?

### **Click here to view code image**

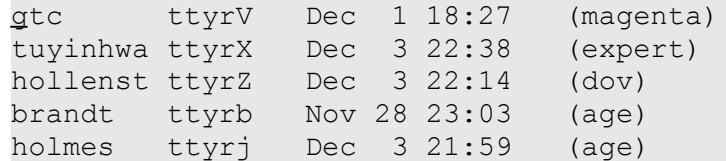

The undo command alternates between the last command having happened and not having happened. To explain it a bit better, the undo command is an action unto itself, so the second time you type u, you're undoing the undo command. Type u a few more times to convince yourself that this is the case.

### **Note**

Caveat: Some versions of vi have a considerably more sophisticated undo capability, and the u key goes back, and back, and back until you're looking at an empty file or the file in its original pre-edit form. If you have that version of  $\nu$ i, you'll want to use the : redo command (type in the colon first) to go "forward in time" if you undo too far.

**2.** It's time to make some bigger changes to the file. Type dw twice to delete the current word and the next word in the file. It should look something like this after the first dw:

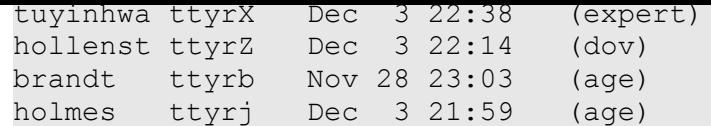

Then it should look like this after the second  $dw$ :

#### **Click here to view code image**

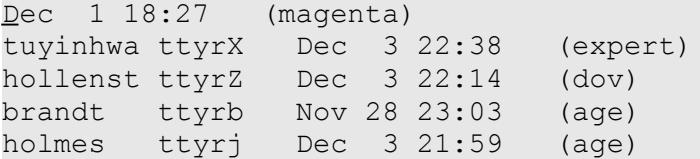

Type u. You see that you can undo only the most recent command. At this point, though, because I haven't moved from the line I'm editing, the U, or restore-this-line command, will restore the line to its original state:

#### **Click here to view code image**

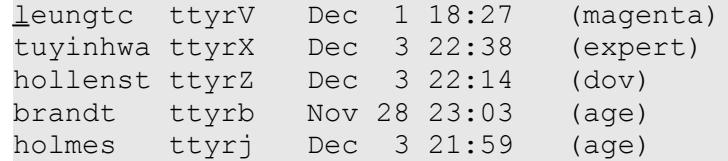

**3.** I really don't want to see some of these folks in the output file, however. Fortunately, I can change the contents of this file by using the dd command to delete lines. When you're using one of these two-letter commands, repeating the letter means to apply the command to the entire line. What if I want to delete the entries for chinese and janitor, both of which are visible on this screen?

The first step is to use the cursor keys to move down to any place on the line for the chinese account, about halfway down the screen:

#### **Click here to view code image**

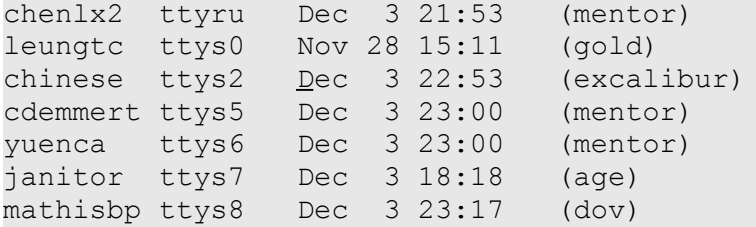

If your cursor isn't somewhere in the middle of this line, move it so that you aren't at an edge.

I had planned to remove this line completely, but perhaps I'd rather just remove the date, time, and name of the system (in parentheses) instead. To accomplish this, I don't need to type  $dw$  many times, or even  $x$  many times but rather  $D$  to delete through the end of the line:

#### **Click here to view code image**

chenlx2 ttyru Dec 3 21:53 (mentor) leungtc ttys0 Nov 28 15:11 (gold) chinese ttys2 \_ [cdemmert](#page-971-0) ttys5 Dec 3 23:00 (mentor) yuenca ttys6 Dec 3 23:00 (mentor) mathisbp ttys8 Dec 3 23:17 (dov)

Oh, that's not quite what I wanted to do. No problem. The undo command can fix it. Simply typing u restores the text I deleted:

**Click here to view code image**

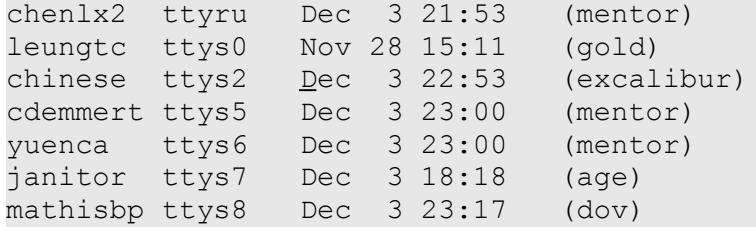

**4.** The problem is that I wanted to delete the two entries chinese and janitor from the file, but I used the wrong command. Instead of using the D command, I should use dd. Typing dd has these results:

**Click here to view code image**

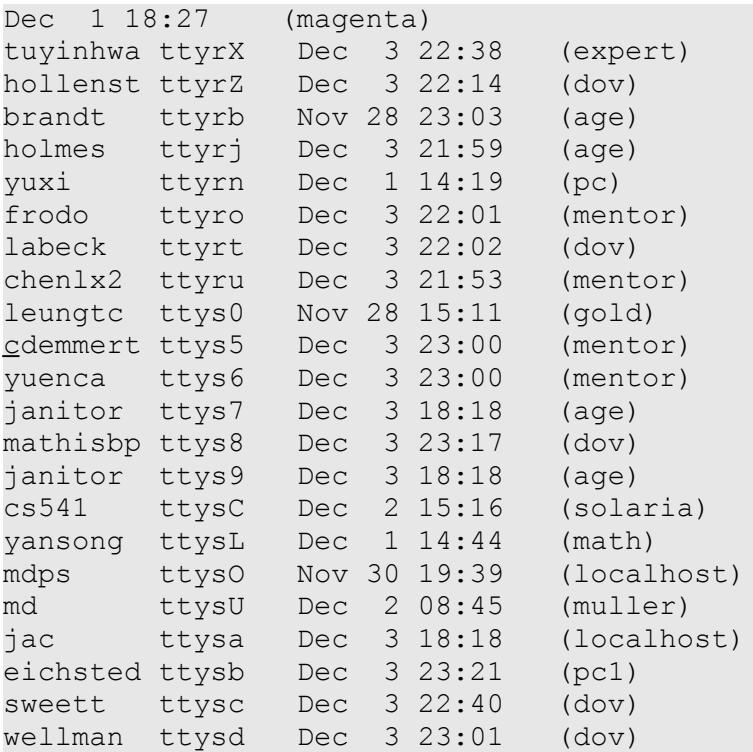

Notice that a new line of information has been pulled onto the screen at the bottom to replace the blank line removed.

If you try using the u command now, what happens?

I'm almost finished. A few presses of the Return key, and I'm down to the entry for the janitor account. Using dd removes that line, too:

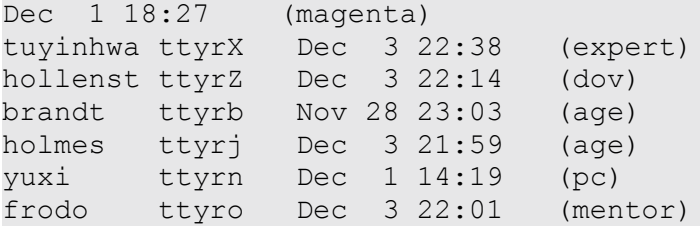

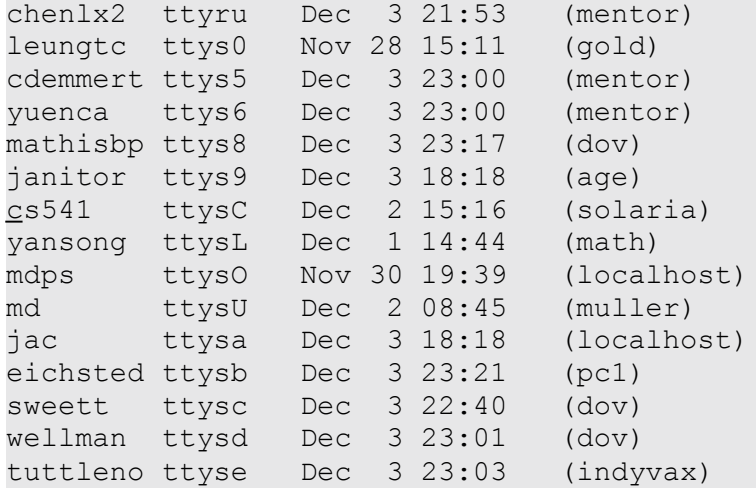

Each line below the one deleted moves up a line to fill in the blank space, and a new line, for tuttleno, moves into view.

**5.** Now I want to return to the buckaroo file to remedy some of the horrendous typographical errors! I don't really care whether I save the changes I've just made to this file, so I'm going to use  $:q!$  to quit and discard the modifications to the big.output file.

Entering vi buckaroo starts vi again:

**Click here to view code image**

```
I found myself stealing a peek at my own watch and overheard
General Catbird's
aide give him the latest.
"He's not even here," went the conservation.
"Who?"
"Banzai."
"Where the hell is he?"
"At the hotpsial in El paso."
"What? Why weren't' we informed? What's wrong with him?"
\sim\sim~
\sim\sim\sim\sim\sim\sim\sim\sim\sim\sim\sim\sim"buckaroo" 9 lines, 277 characters
```
You can make a couple of fixes in short order. The first is to change conservation to conversation on the third line. To move there, press the Return key twice and then use  $W$  to zip forward until the cursor is at the first letter of the word you're editing:

```
General Catbird's
aide give him the latest.
"He's not even here," went the conservation.
"Who?"
"Banzai."
"Where the hell is he?"
```
Then use the dw command:

#### **Click here to view code image**

```
I found myself stealing a peek at my own watch and overheard
General Catbird's
aide give him the latest.
"He's not even here," went the .
"Who?"
"Banzai."
"Where the hell is he?"
```
Now enter insert mode by typing  $\pm$ , type the correct spelling of the word conversation, and then press Escape:

**Click here to view code image**

```
I found myself stealing a peek at my own watch and overheard
General Catbird's
aide give him the latest.
"He's not even here," went the conversation .
"Who?"
"Banzai."
"Where the hell is he?"
```
**6.** That's one fix. Now move down a couple of lines to fix the atrocious misspelling of hospital:

**Click here to view code image**

```
"Banzai."
"Where the hell is he?"
"At the hotpsial in El paso."
"What? Why weren't' we informed? What's wrong with him?"
\sim
```
Again, use dw to delete the word, type i to enter insert mode, type hospital, and then press Escape. Now all is well on the line:

**Click here to view code image**

```
"Banzai."
"Where the hell is he?"
"At the hospital in El paso."
"What? Why weren't' we informed? What's wrong with him?"
\sim
```
Well, almost all is well. The first letter of Paso needs to be capitalized. Move to it by typing w to move forward a few words:

```
"Banzai."
"Where the hell is he?"
"At the hospital in El paso."
"What? Why weren't' we informed? What's wrong with him?"
\sim
```
**7.** It's time for a secret vi expert command! Instead of typing x to delete the letter, i to enter insert mode, P as the correct letter, and then Escape to return to command mode, you can use a much faster method to *transpose case*: the ~ (tilde) command. Type  $\sim$  once, and here's what happens:

**Click here to view code image**

```
"Banzai."
"Where the hell is he?"
"At the hospital in El Paso."
"What? Why weren't' we informed? What's wrong with him?"
\sim
```
Cool, isn't it? Back up to the beginning of the word again and type  $\sim$  a few times to see what happens. Notice that each time you type  $\sim$ , the character's case switches transposes—and the cursor moves to the next character. Type  $\sim$  four times, and you should end up with this:

**Click here to view code image**

```
"Banzai."
"Where the hell is he?"
"At the hospital in El pASO."
"What? Why weren't' we informed? What's wrong with him?"
\sim
```
Return to the beginning of the word and press  $\sim$  until the word is correct.

**8.** One more slight change, and the file will be fixed. Move to the last line of the file, to the extra apostrophe in the word weren't', and type x to delete the offending character. The screen should now look like this:

**Click here to view code image**

```
I found myself stealing a peek at my own watch and overheard
General Catbird's
aide give him the latest.
"He's not even here," went the conversation.
"Who?"
"Banzai."
"Where the hell is he?"
"At the hospital in El Paso."
"What? Why weren't we informed? What's wrong with him?"
\sim\sim\sim\sim\sim\sim\sim\sim\sim\sim\sim\sim\sim\sim\sim
```
This looks great! It's time to save it for posterity. Use  $: wq$ , a shortcut that has  $v_i$ write out the changes and immediately quit the program:

```
\sim\sim\sim"buckaroo" 9 lines, 276 characters
%
```
Not only have you learned about the variety of deletion options in  $\forall i$ , but you also have learned a few simple shortcut commands:  $\sim$  to transpose case and : wq to write out the changes and quit the program all in one step.

You should feel pleased; you're now a productive and knowledgeable  $\forall i$  user, and you can modify files, making easy or tough changes. Go back to your system and experiment further by modifying some of the other files. Be careful, though, not to make changes in any of your dot files (for example, .  $prefile$ ) lest you cause trouble that would be difficult to fix.

## **Summary**

Table 10.2 summarizes the basic  $\forall i$  commands you learned in this hour.

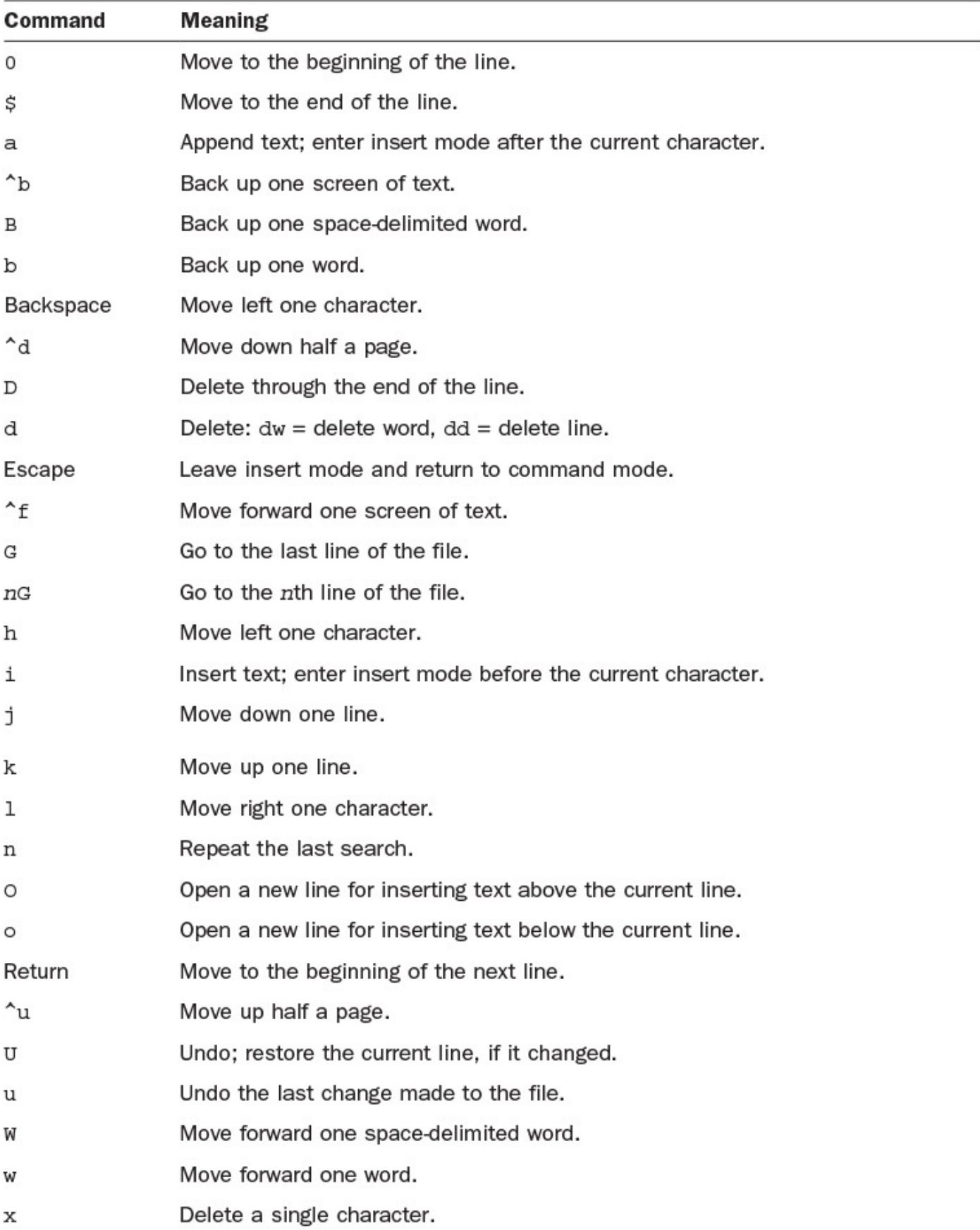

## **TABLE 10.2 Basic vi Commands**

# **Workshop**

The Workshop summarizes the key terms you've learned and poses some questions about the topics presented in this lesson. It also provides you with a preview of what you will learn in the next hour.

# **Key Terms**

<span id="page-204-0"></span>**addressing commands** These vi commands enable you to specify what type of object you want to work with. The d commands serve as an example: dw means *delete word*, and db means *delete preceding word*.

**command mode** This is the mode in which you can manage your document; it allows you to change text, rearrange it, and delete it.

**insert mode** This is the  $v_i$  mode that allows you to enter text directly into a file. The i command starts insert mode, and Escape exits it.

**modal** A modal program has multiple environments, or modes, that offer different capabilities. In a modal program, the Return key, for example, might do different things in different modes.

**modeless** A modeless program always interprets a key the same way, regardless of what the user is doing.

**transpose case** Transposing case means switching uppercase letters to lowercase or lowercase to uppercase.

# **Exercises**

- **1.** What happens if you try to quit  $v_i$  by using  $: q_w$ ? Before you try it, do you expect it to work?
- **2.** If you're familiar with word processing programs in the Mac or Windows environments, would you describe them as modal or modeless?
- **3.** The d command is an example of a command that understands addressing commands. You know of quite a few. Test them to see whether they will all work following d. Make sure you see whether you can figure out the command that has the opposite action to the D command.
- **4.** Do all the following three commands give the same result?
	- D d\$ dG
- **5.** Imagine that you're in command mode in the middle of a line that's in the middle of the screen. Describe what would happen if you were to type each of the following:

Badluck Window blad\$

# **Preview of the Next Hour**

The next hour expands your knowledge of the  $\forall i$  editor. It introduces you to the sophisticated search and replace capability, explores the useful colon commands, and details the command-line options you'll want to know.

## **Goals for This Hour**

In this hour, you will learn

- ► How to search within a file
- ► How to search and replace
- $\blacktriangleright$  How to have  $\forall$  i start correctly
- $\blacktriangleright$  The key colon commands in  $\forall i$
- The change and replace commands
- $\blacktriangleright$  How to use the : ! command to access Unix commands

In the preceding hour, you learned what probably seems like a ton of  $\forall i$  commands to enable you to easily move about in files, insert text, delete other text, and move from file to file without leaving the program. This hour expands your expertise by showing you some more powerful  $\forall i$  commands. Before you begin this hour, I strongly recommend that you use  $v_i$  to work with a few files to ensure that you're comfortable with the different modes of the program.

This might seem like a small list, but there's a lot packed into this hour. I'll be totally honest: You can do fine in  $\nu$  i without ever reading this particular lesson. You already know how to move around, how to insert and delete text, and how to save your changes or quit the program without saving! But  $v_i$  is like any other complex topic: The more you're willing to study and learn, the more the program will bow to your needs. This means you can accomplish a wider variety of daily tasks more efficiently.

# **Advanced Editing with vi**

The preceding hour focused on the basics of inserting and deleting text and moving around within a file. This hour adds a critical capability: searching and replacing text within a file.

# **Task 11.1: Searching Within a File**

With the addition of two more capabilities, you'll be ready to face down any  $\nu$  i expert, demonstrating your skill and knowledge of the editor, and, much more importantly, you will be able to really fly through files, moving immediately to the information you desire for further edits.

The two new capabilities we're going to explore are for finding specific words or phrases in a file and for moving to specific lines in a file. Similar to searching for patterns in less, the /*pattern* command searches forward in the file for a specified pattern, and ? *pattern* searches backward for the specified pattern. To repeat the preceding search, use the n command to tell  $v_i$  to search again, in the same direction, for the next instance of

You can move easily to any specific line in a file by using the G, or go-to-line, command. If you type a number before you type G, the cursor will move to that line in the file. If you type G without a line number, the cursor will zip you to the last line of the file (by default).

**1.** Start vi again with the big.output file with the command vi big.output:

### **Click here to view code image**

the same pattern.

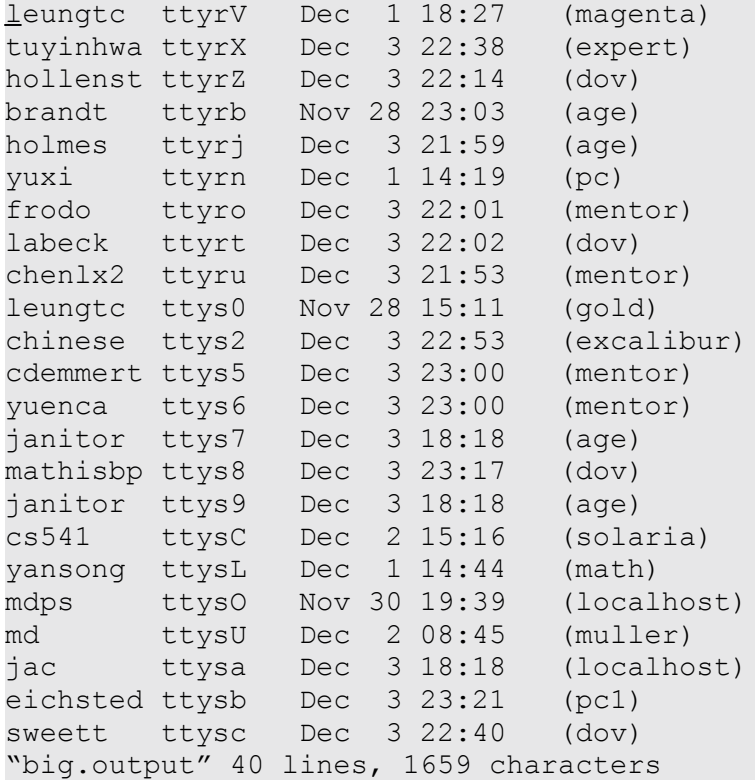

Remember that I used  $:q!$  to quit earlier, so my changes were not retained. (I know you're paying super-close attention to these examples!)

To move to the last line of the file, I type G once, and I see this:

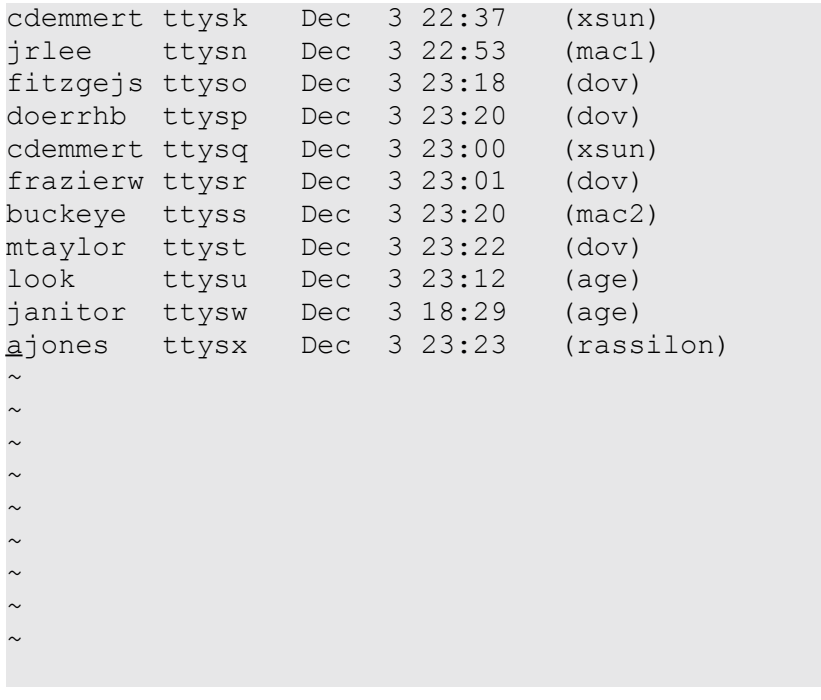

```
\sim\sim
```
To move to the third line of the file, I type 3 followed by G:

**Click here to view code image**

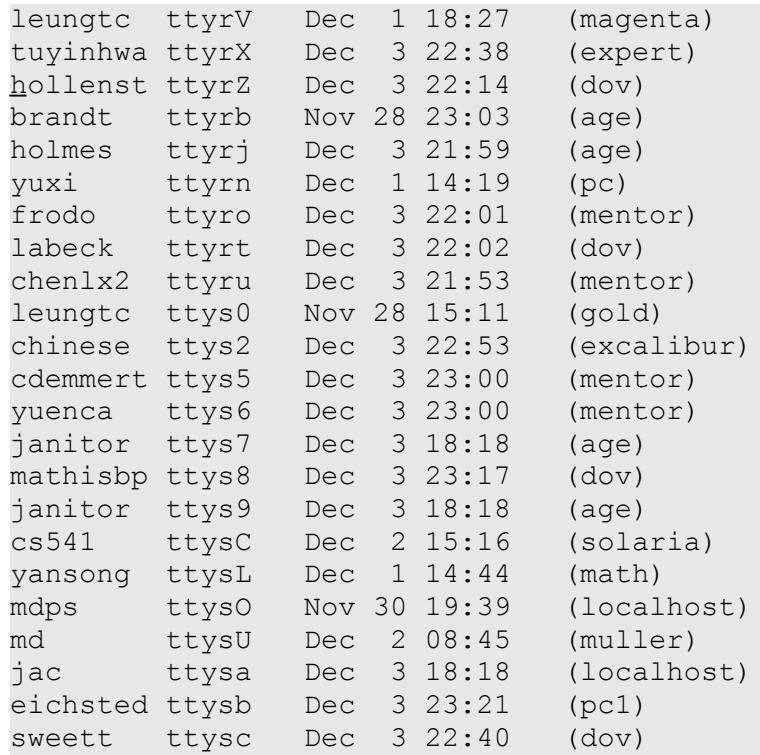

Notice that the cursor is on the third line of the file.

**2.** Now it's time to search. From my previous travels in this file, I know that the very last line is for the account ajones, but instead of using G to move there directly, I can search for the specified pattern by using the / search command.

Typing / immediately moves the cursor to the bottom of the screen:

**Click here to view code image**

```
md ttysU Dec 2 08:45 (mueller)
jac ttysa Dec 3 18:18 (localhost)
eichsted ttysb Dec 3 23:21 (pc1)
sweett ttysc Dec 3 22:40 (dov)
/_
```
Now I can type in the pattern a jones:

**Click here to view code image**

md ttysU Dec 2 08:45 (mueller) jac ttysa Dec 3 18:18 (localhost) eichsted ttysb Dec 3 23:21 (pc1) [sweett](#page-1008-0) ttysc Dec 3 22:40 (dov) **/ajones**\_

When I press Return,  $\nu$  is spins through the file and moves me to the first line following the line that the cursor was sitting on that contains the specified pattern:

**Click here to view code image**

cdemmert ttysk Dec 3 22:37 (xsun) jrlee ttysn Dec 3 22:53 (mac1)

```
doerrhb ttysp Dec 3 23:20 (dov)
cdemmert ttysq Dec 3 23:00 (xsun)
frazierw ttysr Dec 3 23:01 (dov)
buckeye ttyss Dec 3 23:20 (mac2)
mtaylor ttyst Dec 3 23:22 (dov)
look ttysu Dec 3 23:12 (age)
janitor ttysw Dec 3 18:29 (age)
ajones ttysx Dec 3 23:23 (rassilon)
\sim\sim\sim\sim\sim\sim\sim\sim\sim\sim\sim\sim
```
- **3.** If I type n to search for this pattern again, a slash appears at the bottom to show that vi understood my request. But the cursor stays exactly where it is, which means that this is the only occurrence of the pattern in this file.
- **4.** Looking at this file, I noticed that the account janitor has all sorts of sessions running. To search backward for occurrences of the account, I can use the ? command:

#### $\sim$  $\sim$ **?janitor**\_

The first search moves the cursor up one line, which leaves the screen looking almost the same:

```
cdemmert ttysk Dec 3 22:37 (xsun)
jrlee ttysn Dec 3 22:53 (mac1)
fitzgejs ttyso Dec 3 23:18 (dov)
doerrhb ttysp Dec 3 23:20 (dov)
cdemmert ttysq Dec 3 23:00 (xsun)
frazierw ttysr Dec 3 23:01 (dov)
buckeye ttyss Dec 3 23:20 (mac2)
mtaylor ttyst Dec 3 23:22 (dov)
look ttysu Dec 3 23:12 (age)
janitor ttysw Dec 3 18:29 (age)
ajones ttysx Dec 3 23:23 (rassilon)
\sim\sim\sim\sim\sim\sim\sim\sim\sim\sim\sim\sim
```
Here's where the n, or next match, can come in handy. If I type n this time and another occurrence of the pattern is in the file,  $v_i$  moves me directly to the match:

**Click here to view code image**

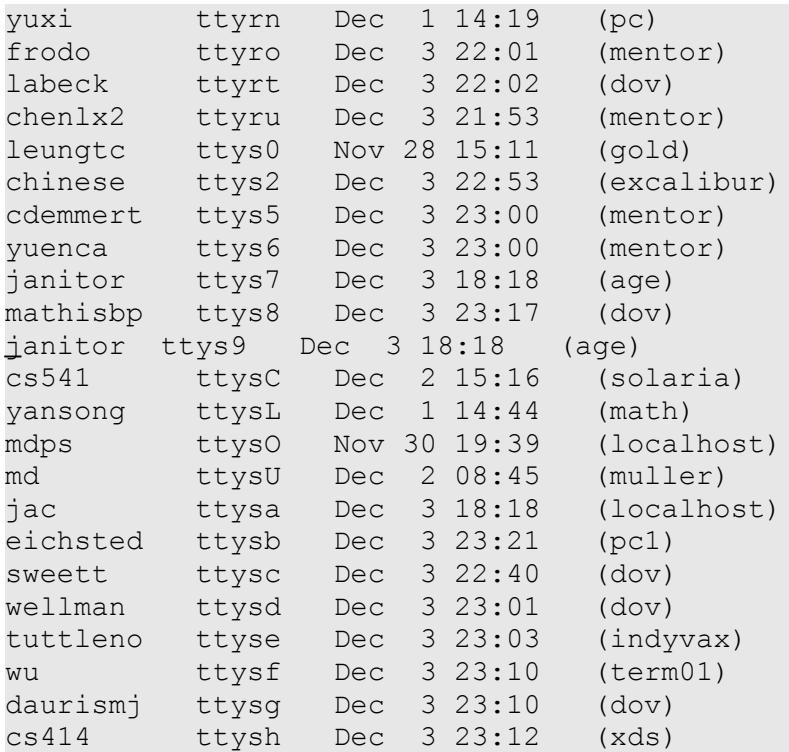

Try it with a pattern that occurs multiple times in your own file. When you're done, quit  $v_i$  by using : q.

vi has not dozens but hundreds of commands. Rather than overwhelm you with all of them, I have opted to show you the most important ones. In fact, that's how this entire book is organized; after all, if you wanted a huge command reference, you'd be reading the man pages, right? By the time you're done with this hour, your knowledge of  $\forall i$ commands will be substantial, and you will be able to use the editor with little difficulty.

This task focused on searching for patterns, which is a common requirement and helpful feature of any editor. In addition, you learned how to move to the top of the file (1G) and to the bottom of the file (G), as well as anywhere in between.

## **Task 11.2: The Colon Commands in vi**

Without too much explanation, you have learned a couple of colon commands—that is, commands that have a colon as the first character. The colon immediately zooms the cursor to the bottom of the screen for further input. These commands are actually a subset of quite a large range of commands, all part of the  $ex$  editor on [which](#page-231-0)  $v\text{i}$  is based. Remember what I told you at the beginning of the last hour about how  $v_i$  is the visual shell to the  $ex$  editor? Turns out that  $ex$  is still a part of the system after all.

#### **Note**

One difference to note with colon commands is that unlike with  $v\texttt{i}$  commands that you type in command mode, the commands you type at the colon prompt must be followed by a Return for the editor to process them. This is a typical confusion in vi, but you'll get used to it once you try it.

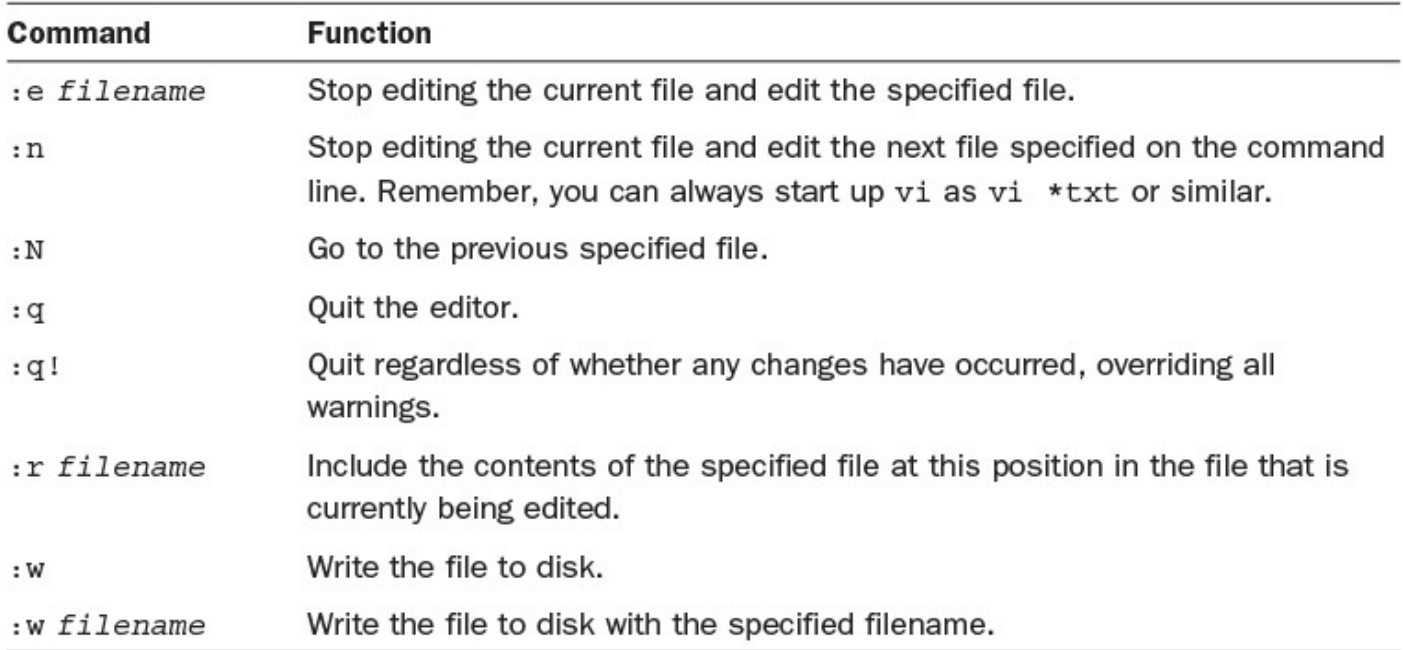

Table 11.1 lists the most helpful colon commands.

### **TABLE 11.1 Most Helpful Colon Commands**

- **1.** Start  $\forall$  i again, this time specifying a list of files to edit;  $\forall$  i indicates that you have specified more than one file:
	- % **vi buckaroo big.output** 2 files to edit.

Then it clears the screen and shows you the first file:

```
I found myself stealing a peek at my own watch and overheard
General Catbird's
aide give him the latest.
"He's not even here," went the conversation.
"Who?"
"Banzai."
"Where the hell is he?"
"At the hospital in El Paso."
"What? Why weren't we informed? What's wrong with him?"
\sim\sim\sim\sim\sim\sim\sim\sim\sim\sim
```

```
\sim\sim\sim"buckaroo" 9 lines, 276 characters
```
Typing the command sequence  $:$  w and pressing Return results in the file being written to disk with the current name. There's not much to see in that case.

#### **Click here to view code image**

 $\sim$ 

```
\sim\sim\sim"buckaroo" 9 lines, 276 characters
```
**2.** Instead, try writing to a different file, using :w newfile:

```
\sim\sim:w newfile_
```
When you press Return, you see this:

**Click here to view code image**

```
\sim\sim"newfile" [New file] 9 lines, 276 characters
```
**3.** Now pay attention to where the cursor is in the file. The  $:$   $r$ , or read-file, command always includes the contents of the file below the current line. Just before I press Return, then, here's what my screen looks like:

**Click here to view code image**

```
I found myself stealing a peek at my own watch and overheard
General Catbird's
aide give him the latest.
"He's not even here," went the conversation.
"Who?"
"Banzai."
"Where the hell is he?"
"At the hospital in El Paso."
"What? Why weren't we informed? What's wrong with him?"
\sim\sim\sim\sim\sim\sim\sim\sim\sim\sim\sim\sim\sim\sim\sim:r newfile_
```
Pressing Return yields this:

```
I found myself stealing a peek at my own watch and overheard
General Catbird's
I found myself stealing a peek at my own watch and overheard
General Catbird's
aide give him the latest.
"He's not even here," went the conversation.
"Who?"
"Banzai."
"Where the hell is he?"
"At the hospital in El Paso."
"What? Why weren't we informed? What's wrong with him?"
aide give him the latest.
"He's not even here," went the conversation.
"Who?"
"Banzai."
"Where the hell is he?"
"At the hospital in El Paso."
"What? Why weren't we informed? What's wrong with him?"
\sim\sim\sim\sim\sim\sim\sim
```
This can be a helpful way to include files within one another or to build a file that contains lots of other files.

**4.** Now that I've garbled the file, I want to save it to a new file,

```
buckaroo.confused:
```

```
\sim\sim:w buckaroo.confused_
```
When I press Return, I see this:

**Click here to view code image**

```
\sim\sim"buckaroo.confused" [New file] 17 lines, 546 characters
```
**5.** Now it's time to move to the second file in the list of files given to  $\nu$  at startup. To do this, I use the  $:n$ , or next-file, command:

 $\sim$  $\sim$ **:n**\_

Pressing Return results in the next file being brought into the editor to replace the first:

```
leungtc ttyrV Dec 1 18:27 (magenta)
tuyinhwa ttyrX Dec 3 22:38 (expert)
hollenst ttyrZ Dec 3 22:14 (dov)
brandt ttyrb Nov 28 23:03 (age)
holmes ttyrj Dec 3 21:59 (age)
```
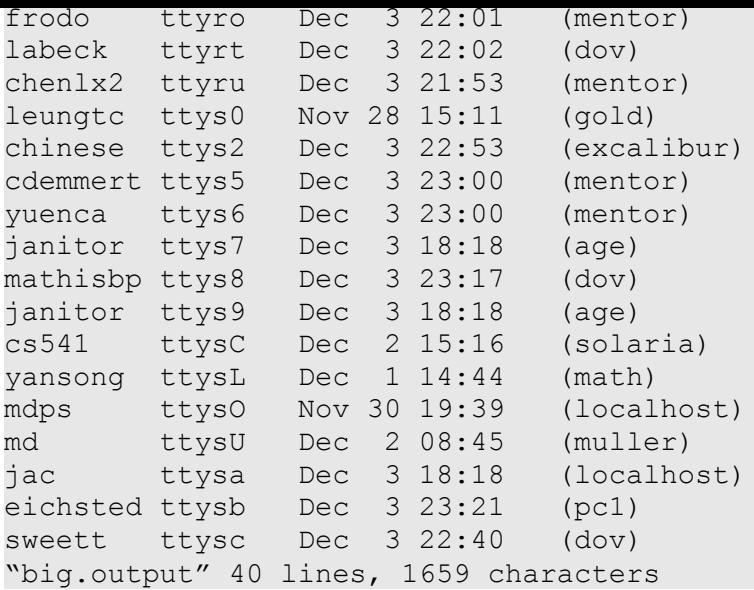

**6.** In the middle of working on this, I suddenly realize that I need to make a slight change to the recently saved buckaroo.confused file. That's where the :e command comes in handy. Using it, I can edit any other file:

```
\sim\sim:e buckaroo.confused_
```
I press Return and see this:

#### **Click here to view code image**

```
I found myself stealing a peek at my own watch and overheard
General Catbird's
I found myself stealing a peek at my own watch and overheard
General Catbird's
aide give him the latest.
"He's not even here," went the conversation.
"Who?"
"Banzai."
"Where the hell is he?"
"At the hospital in El Paso."
"What? Why weren't we informed? What's wrong with him?"
aide give him the latest.
"He's not even here," went the conversation.
"Who?"
"Banzai."
"Where the hell is he?"
"At the hospital in El Paso."
"What? Why weren't we informed? What's wrong with him?"
\sim\sim\sim\sim\sim\sim\sim"buckaroo.confused" 17 lines, 546 characters
```
That's it! You now know a considerable amount about one of the most important, and certainly most used, commands in Unix. There's more to learn (isn't there always?), but

## **Task 11.3: Starting vi Correctly**

The  $vi$  command wouldn't be part of Unix if it didn't have some startup options available, but there really are only two worth mentioning. The  $-R$  flag sets up  $v\text{i}$  to show you the specified files in read-only mode, to ensure that you don't accidentally modify them. The second option doesn't start with a dash but with a plus sign: Any command following the plus sign is used as an initial command to the program. This is more useful than it might sound. The command  $v_i$  +\$ sample, for example, starts the editor at the bottom of the file sample, and  $v_1 + 17$  sample starts the editor on the 17th line of sample.

**1.** Try the read-only format:

**Click here to view code image**

```
% vi -R buckaroo
```

```
I found myself stealing a peek at my own watch and overheard
General Catbird's
aide give him the latest.
"He's not even here," went the conversation.
"Who?"
"Banzai."
"Where the hell is he?"
"At the hospital in El Paso."
"What? Why weren't we informed? What's wrong with him?"
\sim\sim\sim\sim\sim\sim\sim\sim\sim\sim\sim\sim\sim\sim\sim"buckaroo" [Read only] 9 lines, 276 characters
```
Notice the addition of the [Read only] message on the status line at the bottom of the screen. You can edit the file, but if you try to save the edits with  $:w$ , you see this:

```
\sim\sim"buckaroo" File is read only
```
Quit  $\forall i$  with  $:\neg$  !.

2. Recall that janitor occurs in many places in the big.output file. Start vi on the file line that contains the pattern  $j$  anitor in the file:
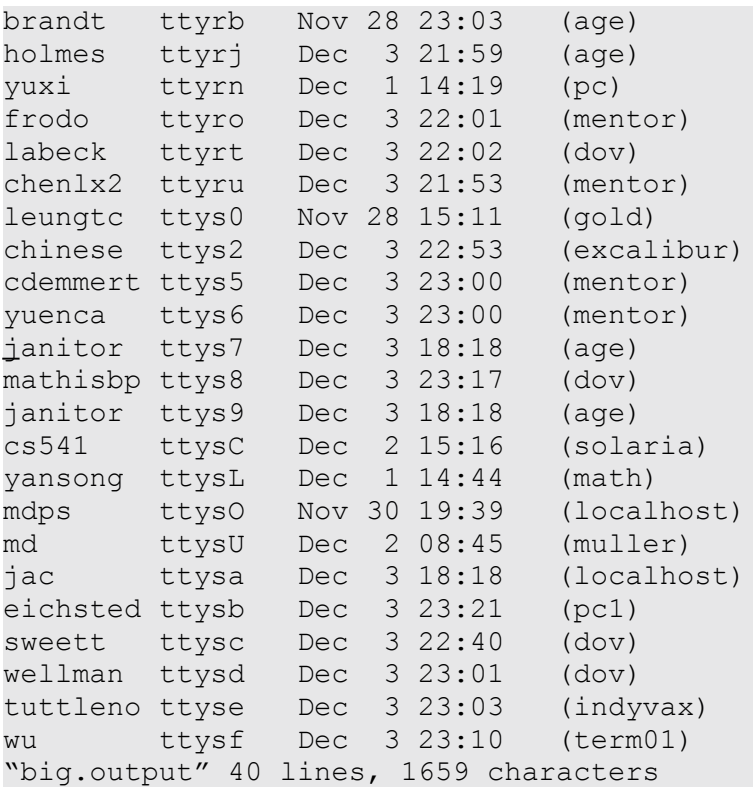

This time, notice where the cursor is sitting. Quit again, with  $:q$ .

**3.** Finally, launch vi with the cursor on the third line of the file buckaroo:

#### **Click here to view code image**

#### % **vi +3 buckaroo**

```
I found myself stealing a peek at my own watch and overheard
General Catbird's
aide give him the latest.
"He's not even here," went the conversation.
"Who?"
"Banzai."
"Where the hell is he?"
"At the hospital in El Paso."
"What? Why weren't we informed? What's wrong with him?"
\sim\sim~
\sim\sim\sim~
\sim\sim\sim\sim\sim~
\sim\sim"buckaroo" 9 lines, 276 characters
```
Again, notice where the cursor rests.

It can be helpful to know these two starting options. In particular, I often use +/*pattern*

to start the first occurrence of a specific pattern of a specific pattern, but you can use via use via  $\mathcal{V}$ without ever knowing more than just the name of the command itself.

# **Task 11.4: Searching and Replacing**

Though most of  $v_i$  is easy to learn and use, one command that always causes great trouble for users is search-and-replace. The key to understanding this command is to remember that  $v_i$  is built atop the line editor (ex). Instead of trying to figure out some arcane vi sequence, in this case it's far easier to just drop into the line editor and use a simple colon command to replace the old pattern with a new one. To replace an existing word on the current line with a new word (the simplest case), use :  $s$  /  $o$ 1*d* /  $new$  /. If you want to have all occurrences on the current line matched, add the  $q$  (global) suffix: :s/*old*/*new*/g. You'll know if you've forgotten the g suffix because you'll only change the *first* occurrence of the pattern on each line of the file rather than all occurrences.

To change all occurrences of one word or phrase to another across the entire file, the command is identical to the preceding, except that you must add a range specifier. Recall that  $\frac{1}{2}$  is the v<sub>i</sub> notation for the last line in the file (invoking v<sub>i</sub> as v<sub>i</sub> + $\frac{1}{2}$  *filename* starts out on the last line, for example). Also recall that ranges are specified by two numbers separated by a comma. It should be no surprise that the full, all-file global search and replace command is :  $1,$   $\frac{1}{5}$  s/*old*/*new*/q.

**1.** Start vi again with the buckaroo file, add the additional text on the first and last lines using the existing  $\forall i$  commands you know, and then use 1G to jump to the top of the file:

**Click here to view code image**

```
Excerpt from "Buckaroo Banzai" by Earl MacRauch
I found myself stealing a peek at my own watch and overheard
General Catbird's
aide give him the latest.
"He's not even here," went the conversation.
"Who?"
"Banzai."
"Where the hell is he?"
"At the hospital in El Paso."
"What? Why weren't we informed? What's wrong with him?"
Go Team Banzai! Go Team Banzai! Go Team Banzai!
\sim\sim\sim\sim\sim\sim\sim\sim\sim\sim\sim\sim\sim
```
The cursor is on the first line. I'm going to rename  $\text{Earl. I type}:$ , the cursor immediately moves to the bottom, and then I type s/Earl/Duke/. Pressing Return produces this:

**Click here to view code image**

Excerpt from "Buckaroo Banzai" by Duke MacRauch I found myself stealing a peek at my own watch and overheard General Catbird's aide give him the latest. ["He's](#page-1040-0) not even here," went the conversation.

As you can see, this search and replace was simple and effective.

**2.** Say that you decide that developmental psychology is your bag. Now, instead of having this Banzai character, you want my fictional character to be called Bandura. You could use the preceding command to change the occurrence on the current line, but you really want to change all occurrences within the file.

This is no problem. Type :  $1, \$ s / Banzai/Bandura / and press Return. Here's$ the result:

**Click here to view code image**

Excerpt from "Buckaroo Bandura" by Duke MacRauch I found myself stealing a peek at my own watch and overheard General Catbird's [aide](#page-1042-0) give him the latest. "He's not even here," went the conversation. "Who?" "Bandura." "Where the hell is he?" "At the hospital in El Paso." "What? Why weren't we informed? What's wrong with him?" Go Team Bandura! Go Team Banzai! Go Team Banzai!  $\sim$  $\sim$  $\sim$  $\sim$  $\sim$  $\sim$  $\sim$  $\sim$  $\sim$  $\sim$  $\sim$  $\sim$  $\sim$ 

The result is not quite right. Because you forgot the trailing  $g$  in the substitute command, vi changed only the very first occurrence on each line, leaving the "go team" exhortation on the last line rather confusing.

To try again, type :  $1, \$$  s/Banzai/Bandura/q and press Return. This time the file changes as you wanted it to:

**Click here to view code image**

Excerpt from "Buckaroo Bandura" by Duke MacRauch

```
General Catbird's
aide give him the latest.
"He's not even here," went the conversation.
"Who?"
"Bandura."
"Where the hell is he?"
"At the hospital in El Paso."
"What? Why weren't we informed? What's wrong with him?"
Go Team Bandura! Go Team Bandura! Go Team Bandura!
\sim\sim\sim\sim\sim\sim\sim\sim\sim\sim\sim7 substitutions
```
Notice that  $v\perp$  also indicates the total number of substitutions on the very bottom line of the screen (7, in this case).

**3.** Press u to undo the last change.

I have to admit, search and replace is one area where a graphical user interface comes in handy. A windowing system offers different text input fields for the old and new patterns; it shows each change and a dialog box that asks "Should I change this one?" We're focused on the Unix command line, so that's just not an option within  $v$ i. Later in the book, we'll have a look at the X window system and the GNOME interface, however, so don't despair!

# **Task 11.5: Using the Change and Replace Commands**

In the preceding sections, you learned how to fix various problems by deleting words and then replacing them with new words. There is, in fact, a much smarter way to do this, and that is by using either the change or replace command.

Both of these commands have a lowercase version and an uppercase version, and each is quite different from the other. The r command *replaces* the character that the cursor is sitting on with the next character you type, whereas the R command puts you into *replace mode* so that anything you type overwrites whatever is already on the line until you press Esc. By contrast, C replaces everything on the line with whatever you type, regardless of whether you match the number of characters. (It's a subtle [difference—but](#page-231-0) I demonstrate it, so don't fear.) The c command is the most powerful of the four. The *change* command, c, works just like the d command, described in the preceding hour. You can use the c command with any address reference, and it will enable you to change text through to that address, whether it's a word, a line, or even the rest of the document.

This will all make more sense with a few examples.

#### **Click here to view code image**

I found myself stealing a peek at my own watch and overheard General Catbird's I found myself stealing a peek at my own watch and overheard [General](#page-1046-0) Catbird's aide give him the latest. "He's not even here," went the conversation. "Who?" "Banzai." "Where the hell is he?" "At the hospital in El Paso." "What? Why weren't we informed? What's wrong with him?" aide give him the latest. "He's not even here," went the conversation. "Who?" "Banzai." "Where the hell is he?" "At the hospital in El Paso." "What? Why weren't we informed? What's wrong with him?"  $\sim$  $\sim$  $\sim$  $\sim$  $\sim$  $\sim$  $\sim$ "buckaroo.confused" 17 lines, 546 characters

Without moving the cursor at all, type R. Nothing happens, or so it seems. Now type the words Excerpt from "Buckaroo Banzai", and watch what occurs:

**Click here to view code image**

```
Excerpt from "Buckaroo Banzai" at my own watch and overheard
General Catbird's
I found myself stealing a peek at my own watch and overheard
General Catbird's
aide give him the latest.
"He's not even here," went the conversation.
```
Now press Escape and notice that what you see on the screen is exactly what's in the file.

**2.** This isn't, however, quite what you want. You could use either D or  $d\hat{\varphi}$  to delete through the end of the line, but that's a bit awkward. Instead, use 0 to move back to the beginning of the line:

**Click here to view code image**

```
Excerpt from "Buckaroo Banzai" at my own watch and overheard
General Catbird's
I found myself stealing a peek at my own watch and overheard
General Catbird's
aide give him the latest.
"He's not even here," went the conversation.
```
This time, type  $\circ$  to change the contents of the line. Before you even type a single

**Click here to view code image**

```
Excerpt from "Buckaroo Banzai" at my own watch and overheard
General Catbird'$
I found myself stealing a peek at my own watch and overheard
General Catbird's
aide give him the latest.
"He's not even here," went the conversation.
```
character of the new text, notice what the line new looks line new looks line now looks line now looks like:  $\ell$ 

Here's where a subtle difference comes into play. Look at the last character on the current line. When you pressed  $\mathbb C$ , the program replaced the last character of the line with a  $\frac{1}{2}$  to show the range of the text that'll be changed. Press the Tab key once and then type Excerpt from "Buckaroo Bansai" by Earl MacRauch.

**Click here to view code image**

```
Excerpt from "Buckaroo Bansai" by Earl MacRauchheard General Catbird'$
I found myself stealing a peek at my own watch and overheard
General Catbird's
aide give him the latest.
"He's not even here," went the conversation.
```
This time, watch what happens when you press Escape:

**Click here to view code image**

```
Excerpt from "Buckaroo Bansai" by Earl MacRauch
I found myself stealing a peek at my own watch and overheard
General Catbird's
aide give him the latest.
"He's not even here," went the conversation.
```
**3.** Here's another mistake. The actual title of the book is *Buckaroo Banzai* with a *z*, but it's been spelled it with an *s* instead. This is a chance to try the new *r* command.

Use cursor-control keys to move the cursor to the offending letter. Use b to back up words and then h a few times to move into the middle of the word. The screen now looks like this:

**Click here to view code image**

```
Excerpt from "Buckaroo Bansai" by Earl MacRauch
I found myself stealing a peek at my own watch and overheard
General Catbird's
aide give him the latest.
"He's not even here," went the conversation.
```
Now type  $r$ . Again, nothing happens; the cursor doesn't move. Type  $r$  again to make sure it worked:

**Click here to view code image**

```
Excerpt from "Buckaroo Banrai" by Earl MacRauch
I found myself stealing a peek at my own watch and overheard
General Catbird's
aide give him the latest.
"He's not even here," went the conversation.
```
That's no good. It replaced the  $s$  with an  $r$ , which definitely isn't correct. Fix it with rz, and you should have the following:

```
Excerpt from "Buckaroo Banzai" by Earl MacRauch
I found myself stealing a peek at my own watch and overheard
General Catbird's
aide give him the latest.
"He's not even here," went the conversation.
```
**4.** Okay, those are the easy ones. Now it's time to see what the c command can do. In fact, it's incredibly powerful. You can change just about any range of information from the current point in the file in either direction!

To start, move to the middle of the file, where the second copy of the passage is located:

```
Click here to view code image
```

```
Excerpt from "Buckaroo Banzai" by Earl MacRauch
I found myself stealing a peek at my own watch and overheard
General Catbird's
aide give him the latest.
"He's not even here," went the conversation.
"Who?"
"Banzai."
"Where the hell is he?"
"At the hospital in El Paso."
"What? Why weren't we informed? What's wrong with him?"
aide give him the latest.
"He's not even here," went the conversation.
"Who?"
"Banzai."
"Where the hell is he?"
"At the hospital in El Paso."
"What? Why weren't we informed? What's wrong with him?"
\sim~
\sim~
\sim\sim\sim"buckaroo.confused" 17 lines, 546 characters
```
Say that you want to change the word aide that the cursor is sitting on to The tall beige wall clock opted to instead. Type c and note that, as with many other commands in  $v_i$ , nothing happens. Now type w to change just the current word. The screen should look like this:

**Click here to view code image**

```
"At the hospital in El Paso."
"What? Why weren't we informed? What's wrong with him?"
aid$ give him the latest.
"He's not even here," went the conversation.
"Who?"
"Banzai."
```
The editor has replaced the last character in the affected range to a  $\frac{1}{2}$  so that you can see what's going to be changed when you're done. Now type The tall beige

wall concerns to. Once you reach the editor stops of the editor stops of the editor stops of the editor stops of the editor stops of the editor stops of the editor stops of the editor stops of the editor stops of the edit characters and starts inserting them instead; the screen now looks like this:

**Click here to view code image**

```
"At the hospital in El Paso."
"What? Why weren't we informed? What's wrong with him?"
beige wall clock opted to give him the latest.
"He's not even here," went the conversation.
"Who?"
"Banzai."
```
Press Escape, and you're done (though you can undo the change with the u or U commands, of course).

**5.** Tall and beige or not, this section makes no sense now, so change this entire line by using the  $\frac{1}{2}$  motion command you learned in the preceding hour. First, use 0 to move to the beginning of the line and then type  $c$ \$:

**Click here to view code image**

```
"At the hospital in El Paso."
"What? Why weren't we informed? What's wrong with him?"
beige wall clock opted to give him the latest$
"He's not even here," went the conversation.
"Who?"
"Banzai."
```
Note that the last character changed to \$. Press Escape without typing in any replacement text, and the entire line is deleted:

**Click here to view code image**

```
"At the hospital in El Paso."
"What? Why weren't we informed? What's wrong with him?"
\mathcal{L}(\mathcal{L})"He's not even here," went the conversation.
"Who?"
"Banzai."
```
**6.** Six lines are still below the current line. I could delete them and then type the information I want, but that's rather crude. Instead, the c command comes to the rescue. Move down one line, type  $\in$  6, and press Return. Watch what happens:

**Click here to view code image**

```
"At the hospital in El Paso."
"What? Why weren't we informed? What's wrong with him?"
\sim\sim\sim\sim\sim\sim\sim\sim\sim\sim\sim\sim
```
In general, you can change the current and next line by using  $\sigma$  followed by a Return (because the Return key is a motion key, too, remember). By prefacing the command with a number above, you changed the range of the command from two lines to six.

### **Note**

You might be asking, "Why two lines?" The answer is subtle. In essence, whenever you use the c command, you change the current line plus any additional lines that might be touched by the command. Pressing Return moves the cursor to the following line; therefore, the current line (starting at the cursor location) through the following lines are changed. The command probably should change just to the beginning of the following line, but that's beyond even my control!

Now press Tab four times, type (page 8) and then press the Escape key. The screen should look like this:

**Click here to view code image**

```
"Where the hell is he?"
"At the hospital in El Paso."
"What? Why weren't we informed? What's wrong with him?"
                                   (page 8)
\sim\sim\sim
```
**7.** What if you change your mind? That's where the u command comes in handy. Typing u once undoes the last command:

### **Click here to view code image**

```
Excerpt from "Buckaroo Banzai" by Earl MacRauch
I found myself stealing a peek at my own watch and overheard
General Catbird's
aide give him the latest.
"He's not even here," went the conversation.
"Who?"
"Banzai."
"Where the hell is he?"
"At the hospital in El Paso."
"What? Why weren't we informed? What's wrong with him?"
"He's not even here," went the conversation.
"Who?"
"Banzai."
"Where the hell is he?"
"At the hospital in El Paso."
"What? Why weren't we informed? What's wrong with him?"
\sim\sim\sim\sim\sim
```

```
\sim6 more lines
```
The combination of replace and change commands adds a level of sophistication to an editor that you might have suspected could only insert or delete. But wait, there's more to cover in this hour!

# **Task 11.6: Accessing Unix with !**

This final task on  $v_i$  introduces you to one of the most powerful, and least-known, commands in the editor: the ! escape-to-Unix command. When prefaced with a colon (:!, for example), it enables you to run Unix commands without leaving the editor. More powerfully, the ! command in  $v\texttt{i}$  itself accepts address specifications, feeds that block of text to the command as input, and replaces it with the results of having run that command on the text.

All this might be a bit confusing, so let's have a look.

**1.** Let's leave Buckaroo Banzai alone for a bit to switch to another classic, Charles Dickens's *A Tale of Two Cities*. I've created a file called dickens.note for this exercise, and you can either type it yourself or grab a copy of the file from our website, http://www.intuitive.com/tyu24/. The file is shown here:

**Click here to view code image**

% **cat [dickens.note](http://www.intuitive.com/tyu24/)**

A Tale of Two Cities Preface

When I was acting, with my children and friends, in Mr Wilkie Collins's drama of The Frozen Deep, I first conceived the main idea of this story. A strong desire was upon me then, to embody it in my own person; and I traced out in my fancy, the state of mind of which it would necessitate the presentation to an observant spectator, with particular care and interest.

As the idea became familiar to me, it gradually shaped itself into its present form. Throughout its execution, it has had complete possession of me; I have so far verified what is done and suffered on these pages, as that I have certainly done and suffered it all myself.

Whenever any reference (however slight) is made here to the condition of the French people before or during the Revolution, it is truly made on the faith of the most trustworthy witnesses. It has been one of my hopes to add something to the popular and picturesque means of understanding that terrible time, though no one can hope to add anything to the philosophy of Mr Carlyle's wonderful book.

Tavistock House November 1859

With this file on my system, I'll start by invoking vi with the filename and then use a command escape to double-check what files I have in my home directory. To do this, I type :!, which moves the cursor to the bottom line:

**Click here to view code image**

```
of the French people before or during the Revolution, it is truly
made on the faith of the most trustworthy
witnesses. It has been one of my hopes to add
something to the popular and picturesque means of
:!_
```
Then I type  $\text{ls}$  – F and press Return, as if I were at the prompt of the command line itself:

**Click here to view code image**

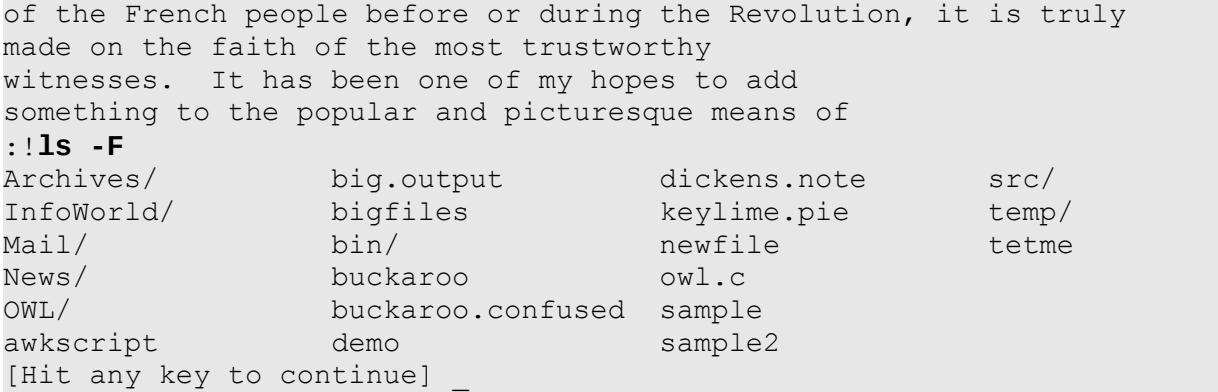

If I press Return, I'm back in the editor, and nothing's been changed.

**2.** Now for some real fun, I move to the beginning of the first paragraph and add the text Chuck, here are my current files:. Then I press Return twice before using the Escape key to return to command mode. The screen now looks like this:

**Click here to view code image**

```
A Tale of Two Cities
                                      Preface
Chuck, here are my current files:
When I was acting, with my children and friends, in Mr Wilkie
Collins's drama of The Frozen Deep, I first conceived the main
idea of this story. A strong desire was upon me then, to
```
Notice that the cursor was moved up a line. (Caveat: Some Unix implementations have a version of  $\nu$  i that leaves you at the original insertion point.) I'm now on a blank line, and the line following is also blank.

To feed the current line to the Unix system and replace it with the output of the command, vi offers an easy shortcut: !!. When I type the second ! (or, more precisely, after  $v_i$  figures out the desired range specified for this command), the cursor moves to the bottom of the screen and prompts with a single ! character:

**Click here to view code image**

```
witnesses. It has been one of my hopes to add
something to the popular and picturesque means of
:!_
```
To list all the files in my directory, I can type  $\text{ls}$  -F and press Return. After a moment or two,  $v\texttt{i}$  adds the output of that command to the file itself:

#### **Click here to view code image**

6 more lines

```
A Tale of Two Cities
                             Preface
Chuck, here are my current files:
Archives/ bigfiles newfile
InfoWorld/ bin/ owl.c
Mail/ buckaroo sample
News/ buckaroo.confused sample2
OWL/ src/awkscript dickens.note temp/
big.output keylime.pie tetme
When I was acting, with my children and friends, in Mr Wilkie
Collins's drama of The Frozen Deep, I first conceived the main
idea of this story. A strong desire was upon me then, to
embody it in my own person;
and I traced out in my fancy, the state of mind of which it would
necessitate the presentation
to an observant spectator, with particular
care and interest.
As the idea became familiar to me, it gradually shaped itself into
its present form. Throughout its execution, it has had complete
```
Notice that this time the status on the bottom indicates how many lines were added to the file: 6 more lines.

Type u to undo this change. Notice that the  $\nu$  is status indicator on the bottom line says there are now six fewer lines.

**3.** Move back to the W in When. You are now ready to learn one of my favorite  $\forall$  i commands, one that lets you filter text through an arbitrary Unix command or sequence of commands.

This time I'm going to use the Unix stream editor, sed, to perform a neat trick: prefacing each selected line with >. The actual command I'll use is sed  $\text{S/N}$ /'. Ready?

This is where the } motion command comes in handy, too: It selects *from the current point to the end of the paragraph*. To accomplish this, I type !}, moving the cursor to the bottom of the screen, then type in the sed command shown earlier: sed 's/^/> /'. Pressing Return feeds the affected lines—the current paragraph—to sed. The sed command then applies the substitution indicated and replaces those lines in the file with the output of the sed command. Voilà! Here's what I get:

**Note**

The sed editor is one of your best friends in Unix because you can use it in any command pipe to modify the data as it passes through. A quick read of the sed man page will be time well spent.

```
Click here to view code image
```
A Tale of Two Cities Preface [Chuck,](#page-1092-0) here are my current files: > When I was acting, with my children and friends, in Mr Wilkie > Collins's drama of The Frozen Deep, I first conceived the main > idea of this story. A strong desire was upon me then, to > embody it in my own person; > and I traced out in my fancy, the state of mind of which it would > necessitate the presentation > to an observant spectator, with particular > care and interest. As the idea became familiar to me, it gradually shaped itself into its present form. Throughout its execution, it has had complete possession of me; I have so far verified what is done and suffered in these pages, as that I have certainly done and suffered it all myself. Whenever any reference (however slight) is made here to the condition of the French people before or during the Revolution, it is truly **!sed 's/^/> /'**

I hope you're excited to see this command in action! It's a powerful way to interact with Unix while within  $v$ i.

**4.** I'll provide a few more examples of ways to interact with Unix while within vi. First, I don't really want the prefix to each line, so I'm going to type u to undo the change.

Instead, I would rather have the system actually tighten up the lines and ensure that a reasonable number of words occur on each line and that no lines are so long that they wrap around onto the next line on my screen. On most systems, there is a command called either fmt or adjust to accomplish this. To figure out which works on your system, simply use the :! command and feed a word or two to the fmt command to see what happens:

**Click here to view code image**

```
Whenever any reference (however slight) is made here to the condition
of the French people before or during the Revolution, it is truly
:!echo hi | fmt
[No write since last change]
hi
[Hit any key to continue]
```
In this case, fmt did what I hoped, so I can be sure that the command exists on my

system. If your response was command unknown, adjust is a likely alternative. If neither exists, complain to your vendor!

Armed with this new command, you can try another variant of !}, this time by feeding the current paragraph to the fmt command. I'm still at the beginning of the word When in the text, so when I type the sequence ! } fmt, the paragraph is cleaned up, and the screen changes to this:

#### **Click here to view code image**

A Tale of Two Cities Preface [Chuck,](#page-1096-0) here are my current files: When I was acting, with my children and friends, in Mr Wilkie Collins's drama of The Frozen Deep, I first conceived the main idea of this story. A strong desire was upon me then, to embody it in my own person; and I traced out in my fancy, the state of mind of which it would necessitate the presentation to an observant spectator, with particular care and interest. As the idea became familiar to me, it gradually shaped itself into its present form. Throughout its execution, it has had complete possession of me; I have so far verified what is done and suffered in these pages, as that I have certainly done and suffered it all myself. Whenever any reference (however slight) is made here to the condition of the French people before or during the Revolution, it is truly made on the faith of the most trustworthy witnesses. It has been one of my hopes to add 2 fewer lines

Again,  $\nu$  i tells us that the number of lines in the file has changed as a result of the command. In this situation, tightening up the paragraph actually reduced it by two lines.

This command is so helpful that I often have it bound to a specific key with the map command. A typical way to do this in an .exrc, the preferences/config file for  $v_i$ , might be this:

```
:map ^P !}fmt^M
```
The  $\wedge$ M is what  $\vee$  i uses to record a Return. (You need to use  $\wedge$  v beforehand to have vi save a control sequence.) With this defined in the  $.$   $exrc$  file in my home directory, I can then press  $\wedge$ P to format the current paragraph. Fast and darn handy.

Clearly, the ! command opens up  $\forall i$  to work with the rest of the Unix system. There's almost nothing you can't now do within the editor, whether it's add or remove prefixes, clean up text, or even show what happens when you try to run a command or reformat a passage within the current file.

## **Summary of vi Commands**

A summary of the commands you learned in this hour is shown in Table 11.2.

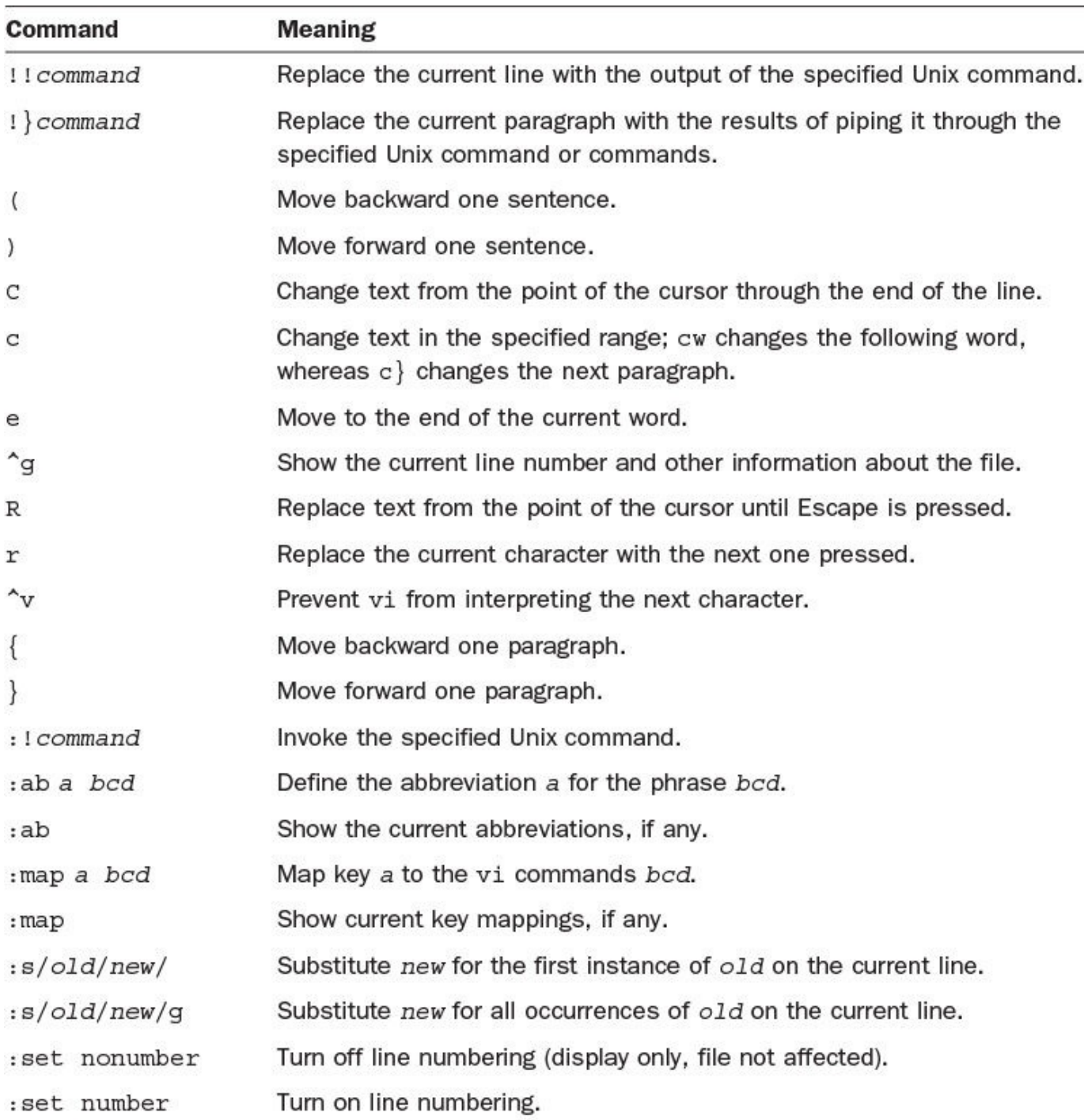

## **TABLE 11.2 Advanced vi Commands**

## **Summary**

Clearly,  $v$  is a very complex and sophisticated tool that enables you not only to modify your text files but also to customize the editor for your keyboard. Just as importantly, you can access all the power of Unix while within vi.

# **Workshop**

The Workshop summarizes the key terms you've learned and poses some questions about the topics presented in this lesson. It also provides you with a preview of what you will learn in the next hour.

# **Key Terms**

**colon commands** The vi commands that begin with a colon are usually used for file manipulation.

<span id="page-231-0"></span>**replace mode** In this mode of  $\nu$  i, any characters you type replace those that are already in the file.

# **Exercises**

**1.** What does the following command do?

:1,5 s/kitten/puppy

**2.** What do these commands do?

```
15i?ESCh
i15?ESCh
i?ESC15h
```
**3.** What would happen if you were to use the following startup flags?

```
vi +O test
vi +/joe/ names
vi +hhjjhh
vi +:q testme
```
- **4.** Try  $^{\wedge}$  G on the first and last lines of a file. Explain why the percentage indicator might not be what you expected.
- **5.** What's the difference between the following four strings?

```
rr
RrESC
cwrESC
CrESC
```
- **6.** What key mappings do you have in your version of  $\forall i$ ? Do you have labeled keys on your keyboard that could be helpful in  $v_1$  but aren't defined? If so, define them in your .exrc file using the : map command.
- **7.** What do you think the following command will do? Try it and see whether you're right.

!}ls

# **Preview of the Next Hour**

Now that you've read this hour and the preceding one, you know more about  $\forall$  i than the vast majority of people using Unix and Linux. There's a second popular editor, however one that is modeless and offers its own interesting possibilities for working with files and the Unix system. It's called emacs, and if you have it on your system, it's definitely worth a look. We'll spend the next hour getting acquainted with it.

## **Goals for This Hour**

In this hour, you will learn

- $\blacktriangleright$  How to launch emacs and insert text
- About moving around in a file
- $\blacktriangleright$  How to delete characters and words
- $\blacktriangleright$  How to search and replace in emacs
- About using the emacs tutorial and help system
- **► About working with other files**

The only screen-oriented editor that's guaranteed to be included with the Unix system is vi, but that doesn't mean it's the only good editor available in Unix! An alternative editor that has become quite popular in the computer science world is called emacs. This hour teaches you the fundamentals of this very different and quite powerful editing tool and environment.

Remember what I said in the preceding hour, when I mentioned the emacs editor: emacs is modeless. So this hour, be prepared for an editor that is quite unlike  $v\text{i}$ . And because it's modeless, there's no insert or command mode. As a result, you will have ample opportunity to use the Control key. And then some.

### **Note**

Over the years, I have tried to become an emacs enthusiast, once even forcing myself to use it for an entire month. I had crib sheets of commands taped up all over my office. At the end of the month, I had attained an editing speed that was about half of my speed in  $\forall i$ , an editor I've used thousands of times in the past 30+ years that I've worked in Unix. I think emacs has a lot going for it, and generally I think that modeless software is better than modal software. The main obstacle I see for emacs, however, is that it's begging for pull-down menus like you'd get in a Mac or Windows program. Using Control, Meta, Shift-Meta, and other weird key combinations just isn't as easy. On the other hand, your approach to editing might be different, and you might not have years of  $\nu$  i experience affecting your preference of editing environments. I encourage you to give emacs a fair shake by working through all the examples I have included. You might find that it matches your working style better than  $v_i$ .

## **The Other Popular Editor: emacs**

Computer folk are passionate about their tools, so it's no surprise that when it comes to terminal-based editors, that's a "religious" war, too. When it comes to Unix, the main combatants are vi and emacs, and the fact is that both are very competent editors, and you can be highly productive with either. It's kind of your call on which is going to work better for you.

One wrinkle, though: I've never seen a Unix or Linux system without some version of the vi editor installed, but plenty ship without emacs. If yours is missing emacs and you really want to try it, check out your system package manager or window GUI-based package management tool. It should just be a few mouse clicks away.

# **Task 12.1: Launching emacs and Inserting Text**

Starting emacs is as simple as starting any other Unix program: Type the name of the program, followed by any file or files you'd like to work with. The puzzle with emacs is figuring out what it's actually called on your system, if you have it. There are a couple of ways to try to identify emacs; I'll demonstrate these methods in action 2 of this task.

Take a look at your computer keyboard. emacs requires you to use not just the Control key but another key, known as the *Meta key*, a sort of alternative Control key. If you have a key labeled Meta or Alt (for Alternative) on your keyboard, that's the one. If, like me, you don't, simply press Escape every time a Meta key is indicated.

Because both Control and Meta keys [are](#page-251-0) used in emacs, the notation for indicating commands is unique. Throughout this book, a Control-key sequence has been shown either as Ctrl-F or as  $\wedge$ F. emacs people write this differently, to allow for the difference between Control and Meta keys. In emacs notation,  $\wedge$  F is shown as C-f, where Calways means Control. Similarly, M-x is the Meta key plus the character specified by x. If you don't have a Meta key, the sequence is Escape followed by x. Finally, some arcane commands involve both the Control and the Meta keys being pressed (simultaneously with the other key involved). This notation is C-M-x and indicates that you need either to press and hold down both the Control and the Meta keys while typing x, or, if you don't have a Meta (or Alt) key, press Escape followed by C-x. (I did warn you that it's a bit more complicated, right?)

With this notation in mind, you leave  $\epsilon$  macs by pressing C- $\times$  C-c (Ctrl-X, followed by Ctrl-C).

**1.** Check whether your system has emacs available. The easiest way to find out is to type emacs at the command line and see what happens:

```
% emacs
emacs: Command not found.
%
```
This is a good indication that emacs isn't available. If your command worked and you now are in the emacs editor, move down to step 2 in this task.

A popular version of emacs is from the Free Software Foundation, and it's called

 $\mathcal{G}$  emacration, there there there there this version, type gnumacs or gnumacs or gnumacs or gnumacs or gnumacs or gnumacs or gnumacs or gnumacs or gnumacs or gnumacs or gnumacs or gnumacs or gnumacs or gnumacs or gnu at the command line.

Still can't find emacs on your system? Check with your system administrator or do a Google search for the name of your particular OS and the word emacs and see what you can find out. At worst, you can go to the GNU Project site and download a copy: http://www.gnu.org/software/emacs/.

**2.** Rather than start with a blank screen, quit the program (C-x C-c) and restart emacs with one of the earlier test files, [dickens](http://www.gnu.org/software/emacs/).note:

#### **Click here to view code image**

#### % **gnuemacs dickens.note**

```
A Tale of Two Cities
```
Preface

When I was acting, with my children and friends, in Mr Wilkie Collins's drama of The Frozen Deep, I first conceived the main idea of this story. A strong desire was upon me then, to embody it in my own person; and I traced out in my fancy, the state of mind of which it would necessitate the presentation to an observant spectator, with particular care and interest.

As the idea became familiar to me, it gradually shaped itself into its present form. Throughout its execution, it has had complete possession of me; I have so far verified what is done and suffered in these pages, as that I have certainly done and suffered it all myself.

Whenever any reference (however slight) is made here to the condition of the French people before or during the Revolution, it is truly made, on the faith of the most trustworthy witnesses. It has been one of my hopes to add –—Emacs: dickens.note (Fundamental)–-Top––––—

As you can see, it's quite different from the display shown when  $\nu$  is starts up. The status line at the bottom of the display offers useful information as you edit the file at different points, and it also reminds you at all times of the name of the file, which can be surprisingly helpful. emacs can work with different kinds of files, and here you see by the word Fundamental in the status line that emacs is prepared for a regular text file. If you're programming, emacs can offer special features customized for your particular language.

**3.** Quit emacs by using the C-x C-c sequence but let a few seconds pass after you press C-x to watch what happens. When I press C-x, the bottom of the screen suddenly changes to this:

**Click here to view code image**

```
on the faith of the most trustworthy
witnesses. It has been one of my hopes to add
–—Emacs: dickens.note (Fundamental)–-Top––––—
C - x -
```
## **Note**

Confusingly, the cursor remains at the top of the file, but emacs reminds me that I've pressed C-x and that I need to enter a second command after I've decided what to do. I now press C-c and immediately exit emacs.

Already you can see some dramatic differences between  $\epsilon$  macs and  $\mathrm{vi}$ . If you're comfortable with multiple key sequences such as C-x C-c to quit, I think you're going to enjoy learning emacs. If not, stick with it anyway. Even if you never use emacs after trying the examples in this lesson, it's still good to know a little bit about it.

## **Note**

Why learn about a tool you're not going to use? Because as you go from system to system, you never really know what graphical interface, what window manager, and even what editor packages might be available. Being competent at emacs or vi means that even in a worst-case scenario with a very rustic install, you can edit files and proceed with your project. So the answer really is that it's smart to learn because it's smart to have options.

# **Task 12.2: Moving Around in a File**

Files are composed of characters, words, lines, sentences, and paragraphs, and emacs has commands to help you move about among them. Most systems have the arrow keys enabled, which helps you avoid worrying about some of the key sequences, but it's best to know them all anyway.

The most basic motions are C-f and C-b, which are used to move the cursor forward and backward one character, respectively. Switch those to the Meta command equivalents, and the cursor will move by words: M-f moves the cursor forward a word, and M-b moves it back a word. Pressing C-n moves the cursor to the next line, C-p to the previous line, C-a to the beginning of the line, and  $C$ -e to the end of the line. (The  $\nu$  i equivalents for all of these are 1, h, w, and b for moving forward and backward a character or word;  $\dot{\tau}$  and k for moving up or down a line; and  $\theta$  or  $\frac{1}{2}$  to move to the beginning or end of the current line. Which makes more sense to you?)

To move forward a sentence, you can use M-e, which actually moves the cursor to the end of the sentence. Pressing M-a moves it to the beginning of a sentence. Notice the parallels between Control and Meta commands: C-a moves the cursor to the beginning of the line, and M-a moves it to the beginning of the sentence.

To scroll within the document, you use  $C-v$  to move forward a screen and  $M-v$  to move back a screen. To move forward a page (usually 60 lines of text; this is based on a printed page of information), you can use either  $C-x$  | or  $C-x$  | for forward motion or backward motion, respectively.

Finally, to move to the top of the file, use M-<, and to move to the bottom, use the M->

**1.** Go back into emacs and locate the cursor. It should be at the top of the screen:

#### **Click here to view code image**

A Tale of Two Cities Preface [When](#page-1101-0) I was acting, with my children and friends, in Mr Wilkie Collins's drama of The Frozen Deep, I first conceived the main idea of this story. A strong desire was upon me then, to embody it in my own person; and I traced out in my fancy, the state of mind of which it would necessitate the presentation to an observant spectator, with particular care and interest. As the idea became familiar to me, it gradually shaped itself into its present form. Throughout its execution, it has had complete possession of me; I have so far verified what is done and suffered in these pages, as that I have certainly done and suffered it all myself. Whenever any reference (however slight) is made here to the condition of the French people before or during the Revolution, it is truly made, on the faith of the most trustworthy witnesses. It has been one of my hopes to add –—Emacs: dickens.note (Fundamental)–-Top––––—

Move down four lines by using C-n four times. Your cursor should now be sitting on the d of drama:

#### **Click here to view code image**

```
Preface
When I was acting, with my children and friends, in Mr Wilkie Collins's
drama of The Frozen Deep, I first conceived the main idea of this
story. A strong desire was upon me then, to
embody it in my own person;
and I traced out in my fancy, the state of mind of which it would
```
**2.** Next, move to the end of this sentence by using the M-e command (emacs expects two spaces to separate sentences):

**Click here to view code image**

```
When I was acting, with my children and friends, in Mr Wilkie Collins's
drama of The Frozen Deep, I first conceived the main idea of this
story. A strong desire was upon me then, to
embody it in my own person;
and I traced out in my fancy, the state of mind of which it would
```
Now type the following text: I fought the impulse to write this novel vociferously, but, dear reader, I felt the injustice of the situation too strongly in my breast to deny. Don't press Return or Escape when you're done. The screen should now look similar to this:

#### **Click here to view code image**

drama of The Frozen Deep, I first conceived the main idea of this

```
reader,\
I felt
the injustice of the situation too strongly in my breast to deny_ A
strong
des\
ire was upon me then, to
embody it in my own person;
and I traced out in my fancy, the state of mind of which it would
necessitate the presentation
```
You can see that emacs wrapped the line when it became too long (between the words felt and the), and because the lines are still too long to display, a few of them end with a backslash. The backslash isn't actually a part of the file; with it, emacs is saying that those lines are longer than can be displayed.

**3.** Now try to move back a few characters by pressing Backspace.

Uh oh! If your system is like mine, the Backspace key doesn't move the cursor back up a character at all. Instead, it starts the emacs help system, where you're suddenly confronted with a screen that looks like this:

### **Click here to view code image**

```
You have typed C-h, the help character. Type a Help option:
A command-apropos. Give a substring, and see a list of commands
              (functions interactively callable) that contain
             that substring. See also the apropos command.
B describe-bindings. Display table of all key bindings.
C describe-key-briefly. Type a command key sequence;
             it prints the function name that sequence runs.
F describe-function. Type a function name and get documentation of it.
I info. The info documentation reader.
K describe-key. Type a command key sequence;
             it displays the full documentation.
L view-lossage. Shows last 100 characters you typed.
M describe-mode. Print documentation of current major mode,
             which describes the commands peculiar to it.
N view-emacs-news. Shows emacs news file.
S describe-syntax. Display contents of syntax table, plus explanations
T help-with-tutorial. Select the Emacs learn-by-doing tutorial.
V describe-variable. Type name of a variable;
             it displays the variable's documentation and value.
W where-is. Type command name; it prints which keystrokes
             invoke that command.
—**-Emacs: *Help* (Fundamental)–-Top––––—
A B C F I K L M N S T V W C-h C-h C-h C-d C-n C-w or Space to scroll:
```
To escape the help screen (you'll learn more about it later in this hour), press Escape, and your screen should be restored. The status line shows what file you're viewing. But beware: You aren't always viewing the file you want to work with.

The correct key to move the cursor back a few characters is C-b. Use that to back up and then use C-f to move forward again to the original cursor location.

**4.** Check that the last few lines of the file haven't changed by using the emacs moveto-end-of-file command, M->. (Think of file redirection to remember the file motion commands.) Now the screen looks like this:

```
Whenever any reference (however slight) is made here to the condition
of the French people before or during the Revolution, it is truly
made, on the faith of the most trustworthy
witnesses. It has been one of my hopes to add
something to the popular and picturesque means of
understanding that terrible time, though no one can hope
to add anything to the philosophy of Mr Carlyle's wonderful book.
Tavistock House
November 1859
\mathcal{L}(\mathcal{L})—**-Emacs: dickens.note (Fundamental)–-Bot––––—
```
**5.** Changing the words of Charles Dickens was fun, so save these changes and quit. If you try to quit the program with C-x C-c, emacs reminds you that there are unsaved changes:

**Click here to view code image**

```
—**-Emacs: dickens.note (Fundamental)–-Bot––––—
Save file /users/taylor/dickens.note? (y or n) _
```
[Typing](#page-1113-0) y saves the changes; n quits without saving the changes; and if you instead decide to return to the edit session, Escape will cancel the action entirely. Typing n gets you a second reminder that the changes will be lost if you don't save them:

**Click here to view code image**

```
—**-Emacs: dickens.note (Fundamental)–-Bot––––—
Modified buffers exist; exit anyway? (yes or no) _
```
[This](#page-1115-0) time type  $y \in S$  (emacs will complain if you just type  $y!$ ) and, finally, you're back on the command line.

Entering text in emacs is incredibly easy. It's as though the editor is always in insert mode. The price you pay for this, however, is that just about anything else you do requires Control or Meta sequences. Even the Backspace key did something other than what you wanted.

The motion commands are summarized in Table 12.1.

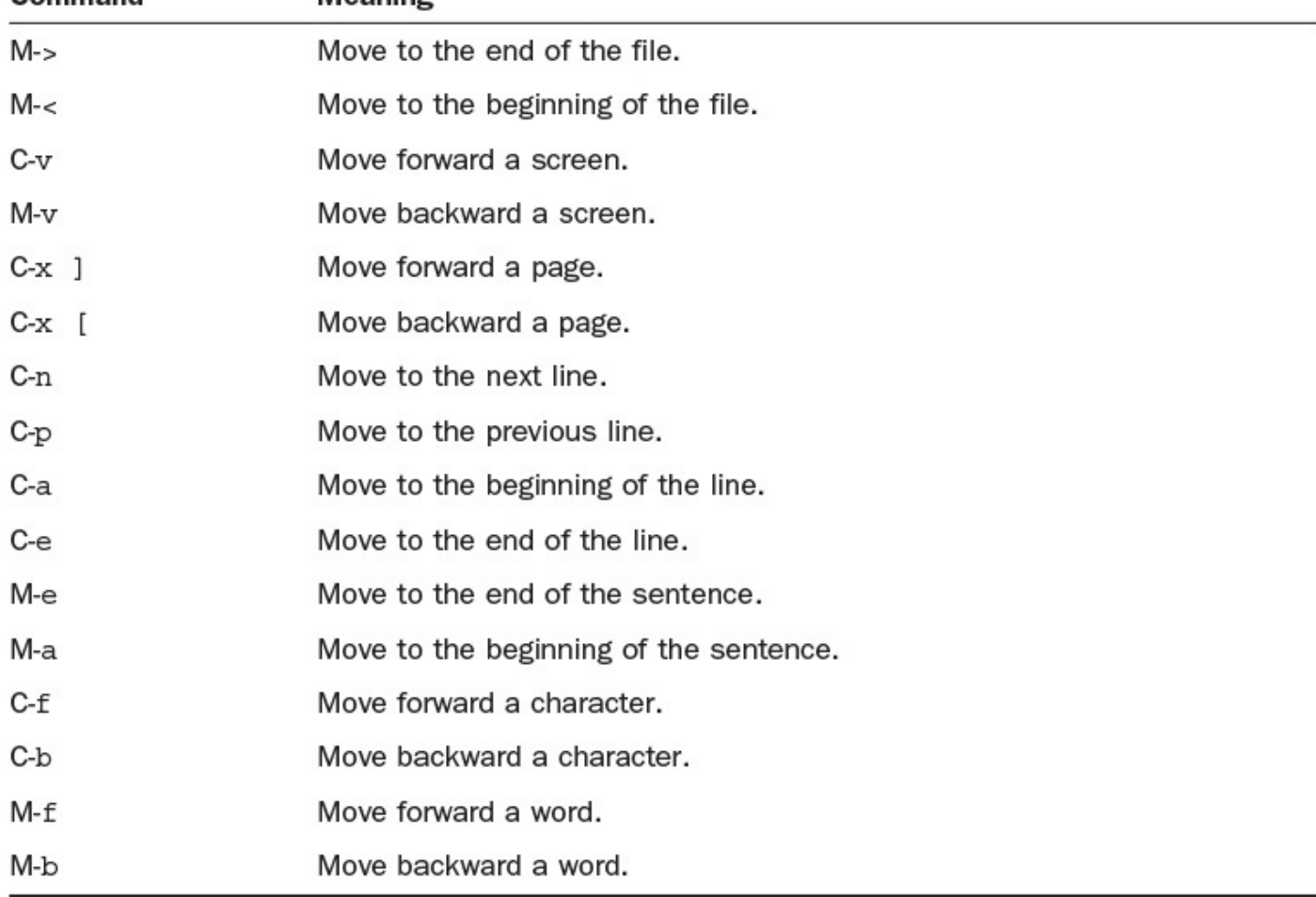

## **TABLE 12.1 emacs Motion Commands**

# **Task 12.3: Deleting Characters and Words**

Inserting text into an emacs buffer is simple, and after you get the hang of it, moving about in the file isn't too bad, either. How about deleting text? The series of Control and Meta commands that enable you to insert text are a precursor to all commands in emacs, and it should come as no surprise that C-d deletes the current character, M-d deletes the next word, M-k deletes the rest of the current sentence, and C-k deletes the rest of the current line. If you have a key on your keyboard labeled DEL, RUBOUT, or Delete, you're in luck because Delete deletes the previous character, M-Delete deletes the previous word, and C-x Delete deletes the previous sentence.

Unfortunately, although I have a Delete key, it's tied to the Backspace function on my system, so every time I press it, it actually sends a C-h sequence, not the DEL sequence, to the system. The result is that I cannot use any of these backward deletion commands.

**1.** Restart emacs with the dickens.note file and move the cursor to the middle of the fifth line. (Remember that C-n moves to the next line, and C-f moves forward a character.) It should look like this:

**Click here to view code image**

```
Preface
When I was acting, with my children and friends, in Mr Wilkie Collins's
drama of The Frozen Deep, I first conceived the main idea of this
```

```
embody it in my own person;
and I traced out in my fancy, the state of mind of which it would
necessitate the presentation
to an observant spectator, with particular
```
Notice that my cursor is on the  $w$  in was on the fifth line here.

**2.** Press C-d C-d C-d to remove the word was. Now type came to revise the sentence slightly. The screen should now look like this:

### **Click here to view code image**

Preface When I was acting, with my children and friends, in Mr Wilkie Collins's [drama](#page-1119-0) of The Frozen Deep, I first conceived the main idea of this story. A strong desire came upon me then, to embody it in my own person; and I traced out in my fancy, the state of mind of which it would necessitate the presentation to an observant spectator, with particular

Now press Delete once to remove the last letter of the new word, and then type  $\in$  to reinsert it. Instead of backing up a character at a time, I am going to use M-Delete (Meta plus the Delete key) to delete the word just added. The word is deleted, but the spaces on either side of the word are retained:

**Click here to view code image**

```
Preface
When I was acting, with my children and friends, in Mr Wilkie Collins's
drama of The Frozen Deep, I first conceived the main idea of this
story. A strong desire upon me then, to
embody it in my own person;
and I traced out in my fancy, the state of mind of which it would
necessitate the presentation
to an observant spectator, with particular
```
Try another word to see whether you can get this sentence to sound interesting. Type crept to see how it reads.

**3.** Of course, it's probably not good writing karma to revise classic stories such as *A Tale of Two Cities*, so delete this entire sentence. If you press C-x Delete, which is an example of a *multi-keystroke command* in emacs, will it do the right thing? Recall that C-x Delete deletes the previous sentence. When you press C-x Delete, the results are helpful, if not completely what you want to accomplish:

### **Note**

emacs also requires some multi-keystroke commands, where you might press a Control sequence and follow it with a second keystroke. Although this allows you to have many commands to control your text, it also means you need to know many commands.

When I was acting, with my children and friends, in Mr Wilkie Collins's drama of The Frozen Deep, I first conceived the main idea of this story. \_upon me then, to embody it in my own person; and I traced out in my fancy, the state of mind of which it would necessitate the presentation to an observant spectator, with particular

That's okay. Now you can delete the second part of the sentence by using the M-k command. Now the screen looks like what you want:

**Click here to view code image**

```
When I was acting, with my children and friends, in Mr Wilkie Collins's
drama of The Frozen Deep, I first conceived the main idea of this
story.
```
As the idea became familiar to me, it gradually shaped itself into its present form. Throughout its execution, it has had complete possession of me; I have so far verified what

**4.** Let's look at a great feature of emacs. Deleting sentences is just as wildly inappropriate as changing words, so you might want to undo the last two changes. If you were using  $v_i$ , you'd be stuck because  $v_i$  remembers only the last change, while some versions of  $v_i$  have more sophisticated undo features that let you move back and forth in the entire edit stream; but emacs has that beat. With emacs, you can back up as many changes as you'd like, usually until you restore the original file. To step backward, use  $C$ - $x$  u.

The first time you press  $C-x$  u, the screen changes to this:

**Click here to view code image**

When I was acting, with my children and friends, in Mr Wilkie Collins's drama of The Frozen Deep, I first conceived the main idea of this story. upon me then, to [embody](#page-1127-0) it in my own person; and I traced out in my fancy, the state of mind of which it would necessitate the presentation to an observant spectator, with particular care and interest.

As the idea became familiar to me, it gradually shaped itself into its present form. Throughout its execution, it has had complete possession

The second time you press it, the screen goes even further back in the revision history:

#### **Click here to view code image**

When I was acting, with my children and friends, in Mr Wilkie Collins's drama of The Frozen Deep, I first conceived the main idea of this story. A strong desire crept upon me then, to [embody](#page-1129-0) it in my own person; and I traced out in my fancy, the state of mind of which it would necessitate the presentation to an observant spectator, with particular care and interest.

As the idea became familiar to me, it gradually shaped itself into its present form. Throughout its execution, it has had complete possession

Finally, using C-x u three more times causes the original text to be restored: **Click here to view code image** A Tale of Two Cities Preface [When](#page-1131-0) I was acting, with my children and friends, in Mr Wilkie Collins's drama of The Frozen Deep, I first conceived the main idea of this story. A strong desire came upon me then, to embody it in my own person; and I traced out in my fancy, the state of mind of which it would necessitate the presentation to an observant spectator, with particular care and interest. As the idea became familiar to me, it gradually shaped itself into its present form. Throughout its execution, it has had complete possession of me; I have so far verified what is done and suffered in these pages, as that I have certainly done and suffered it all myself. Whenever any reference (however slight) is made here to the condition of the French people before or during the Revolution, it is truly made, on the faith of the most trustworthy witnesses. It has been one of my hopes to add —\*\*-Emacs: dickens.note (Fundamental)–-Top––––— Undo!

If you don't have a Delete key, some of the deletion commands will, regrettably, be unavailable to you. Generally, though, emacs has as many ways to delete text as vi has —if not more. The best feature, however, is that, unlike  $v_i$ , emacs remembers edit changes from the beginning of your editing session. You can always back up as far as you want by using the  $C-x$  u undo request, all the way back to the original version of the file you launched the editor with.

The deletion commands are summarized in Table 12.2.

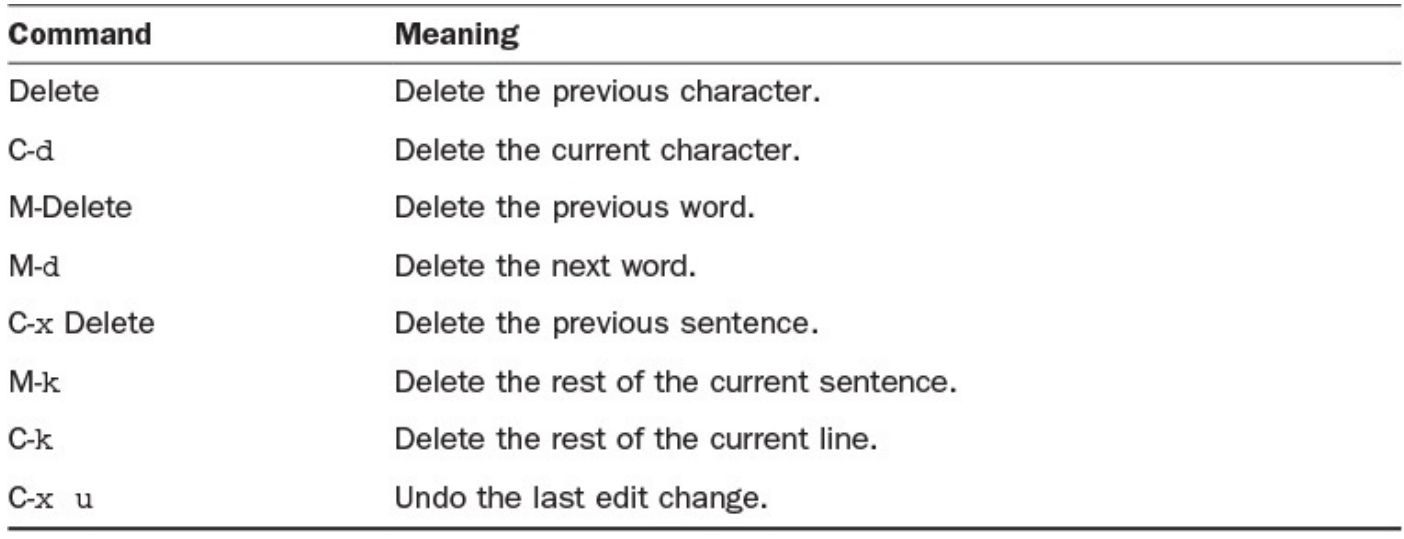

### **TABLE 12.2 Deletion Commands in emacs**

## **Task 12.4: Searching and Replacing in emacs**

Because emacs reserves the last line of the screen for its own system prompts, searching and replacing are easier than in  $v_i$ . Moreover, the system prompts for the fields and asks, for each occurrence, whether to change it. On the other hand, this command isn't a simple keystroke or two; rather, it is an example of a *named* emacs command. A named emacs command is a command that requires you to type its name, such as query-replace, rather than a command key or two.

Searching forward for a pattern is done by pr[essing](#page-251-1) C-s, and searching backward is done with C-r (the mnemonics are *search* forward and *reverse* search). To leave the search when you've found what you want, press Escape, and to cancel the search and return to your starting point, use C-g.

### **Note**

Unfortunately, you might find that pressing C-s does very strange things to your system. In fact,  $\hat{\ }$  s and  $\hat{\ }$ q are often used as *flow control* on a terminal, and by pressing C-s, you're actually telling the terminal emulator to stop sending information until it sees a C-q. Flow control is the protocol used by your computer and terminal to make sure that neither outpaces the [other](#page-251-2) during data transmission. If this happens to you, you need to turn off **XON/XOFF** flow control. Ask your system administrator for help or check the settings on your Terminal or telnet app.

Query and replace is really a whole new feature [within](#page-251-3) emacs. To start a query and replace, use M-x query-replace. emacs will prompt for what to do next. When a match is shown, you can type various commands to affect what happens: y makes the change; n leaves the matching sequence as is but moves to the next match; Escape or q quits replace mode; and ! automatically replaces all occurrences of the pattern without further prompting.

**1.** I'm still looking at the dickens.note file, and I have moved the cursor to the upper-left corner by using M-<. Somewhere in the file is the word Revolution, but I'm not sure where. Worse, every time I press C-s, the terminal freezes up until I press C-q because of flow control problems.

Instead of searching forward, I'll search backward by first moving the cursor to the bottom of the file with  $M \rightarrow$  and then pressing  $C$ -r:

**Click here to view code image**

```
–—Emacs: dickens.note (Fundamental)–-Bot––––—
I-search backward:
```
As I type [each](#page-1133-0) character of the pattern Revolution, the cursor dances backward, matching the pattern as it grows longer and longer, until emacs finds the word I seek:

**Click here to view code image**

Whenever any reference (however slight) is made here to the condition

```
made, on the faith of the most trustworthy
witnesses. It has been one of my hopes to add
something to the popular and picturesque means of
understanding that terrible time, though no one can hope
to add anything to the philosophy of Mr Carlyle's wonderful book.
Tavistock House
November 1859
–—Emacs: dickens.note (Fundamental)–-Bot––––—
I-search backward: Revol
```
**2.** Now to try the query-replace feature. To begin, I move to the top of the file with M-< and then press M-x, which causes the notation to show up on the bottom status line:

**Click here to view code image**

```
of the French people before or during the Revolution, it is truly made,
on the faith of the most trustworthy
witnesses. It has been one of my hopes to add
—**-Emacs: dickens.note (Fundamental)–-Top––––—
M-x
```
I then type the words query-replace and press Return. emacs understands that I want to find all occurrences of a pattern and replace them with another. emacs changes the prompt to this:

**Click here to view code image**

of the French people before or during the Revolution, it is truly made, on the faith of the most trustworthy witnesses. It has been one of my hopes to add [—\\*\\*-Emacs:](#page-1139-0) dickens.note (Fundamental)–-Top––––— Query replace:

Now I type the word I want to replace. To cause confusion in the file, I think I'll change French to Danish because maybe *A Tale of Two Cities* really takes place in London and Copenhagen. To do this, I type French and press Return. The prompt changes to this:

**Click here to view code image**

```
of the French people before or during the Revolution, it is truly made,
on the faith of the most trustworthy
witnesses. It has been one of my hopes to add
—**-Emacs: dickens.note (Fundamental)–-Top––––—
Query replace French with:
```
I type Danish and again press Return.

#### **Click here to view code image**

as that I have certainly done and suffered it all myself. Whenever any reference (however slight) is made here to the condition of the French people before or during the Revolution, it is truly made, on the faith of the most trustworthy witnesses. It has been one of my hopes to add —\*\*-Emacs: dickens.note (Fundamental)–-Top––––—

It might not be completely obvious, but emacs has found a match (immediately before the cursor) and is prompting me for what to do next. The choices here are summarized in Table 12.3.

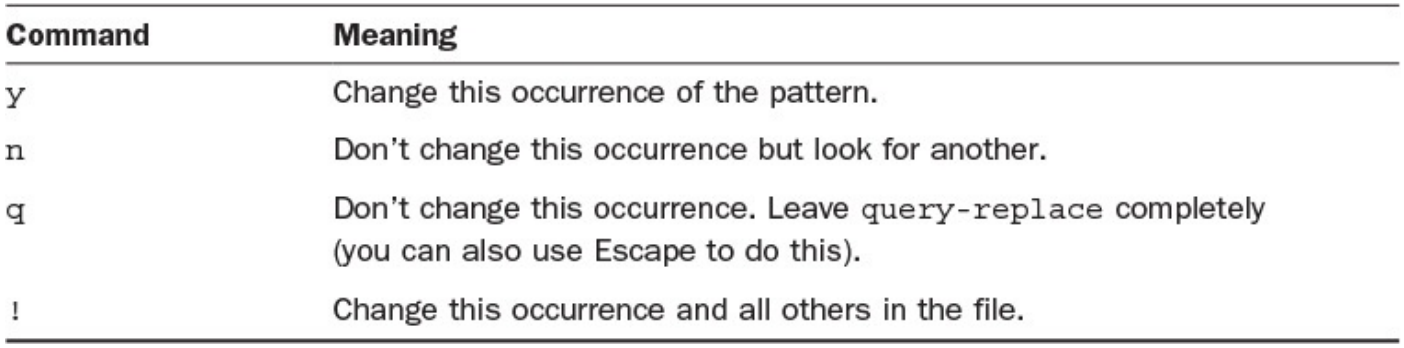

## **TABLE 12.3 Options During Query and Replace**

I opt to make this, and all other possible changes in the file, by pressing !, and the screen changes to tell me that there were no more occurrences:

```
Click here to view code image
```

```
Whenever any reference (however slight) is made here to the condition
of the Danish people before or during the Revolution, it is truly
made, on the faith of the most trustworthy
witnesses. It has been one of my hopes to add
—**-Emacs: dickens.note (Fundamental)–-Top––––—
Done
```
Searching in emacs is awkward, particularly because of the flow control problems you may incur because of your terminal. However, searching and replacing with the queryreplace command is fantastic; it's much better and more powerful than the vi alternative. As I said earlier, your assessment of emacs all depends on what features you prefer.

# **Task 12.5: Using the emacs Tutorial and Help System**

Unlike  $v_i$  and, indeed, unlike most of Unix, emacs includes its own extensive built-in documentation and a tutorial to help you learn how to use the program. As I noted earlier, you access the help system by pressing C-h. Pressing C-h two times brings up the general help menu screen. There is also an information browser called info (accessed with C-h  $i$ ), and there's a tutorial system you can start by pressing C-h  $t$ .

emacs enthusiasts insist that the editor is modeless, but in fact it does have modes. You used one just now—the query-replace mode. To obtain help on the current mode you're working in, you can use C-h m.

**1.** Boldly, I press C-h, and the entire screen is replaced with this:

**Click here to view code image**

You have typed C-h, the help character. Type a Help option: A [command-apro](#page-1147-0)pos. Give a substring, and see a list of commands (functions interactively callable) that contain that substring. See also the apropos command.

```
C describe-key-briefly. Type a command key sequence;
             it prints the function name that sequence runs.
F describe-function. Type a function name and get documentation of it.
I info. The info documentation reader.
K describe-key. Type a command key sequence;
             it displays the full documentation.
L view-lossage. Shows last 100 characters you typed.
M describe-mode. Print documentation of current major mode,
             which describes the commands peculiar to it.
N view-emacs-news. Shows emacs news file.
S describe-syntax. Display contents of syntax table, plus explanations
T help-with-tutorial. Select the Emacs learn-by-doing tutorial.
V describe-variable. Type name of a variable;
             it displays the variable's documentation and value.
W where-is. Type command name; it prints which keystrokes
             invoke that command.
—**-Emacs: *Help* (Fundamental)–-Top––––—
A B C F I K L M N S T V W C-x b C-d C-n C-w or Space to scroll: _
```
What to do now? Seventeen options are possible from this point, as shown in **Table** 12.4.

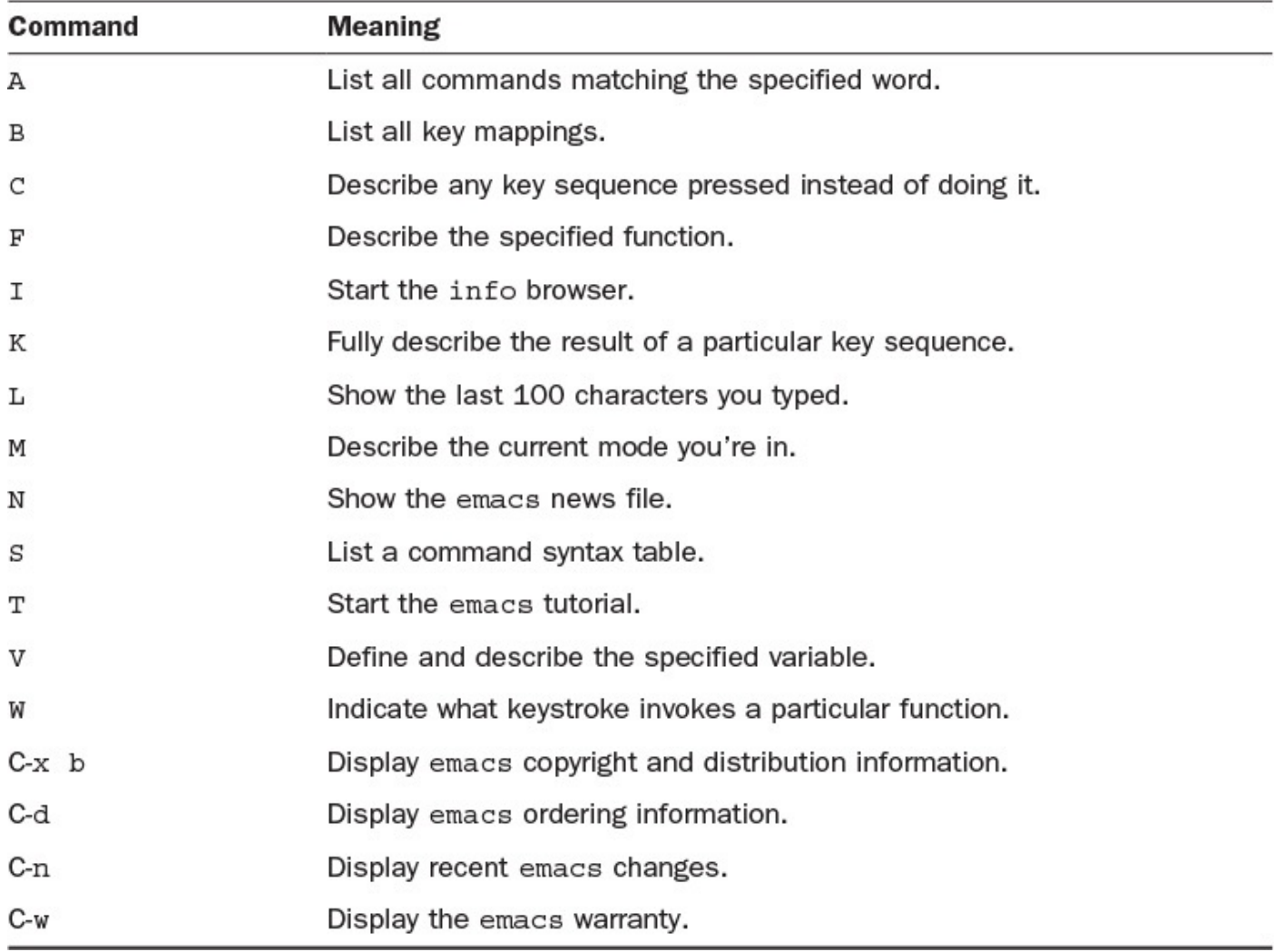

### **TABLE 12.4 emacs Help System Command Options**

**2.** I choose K and then press M-< to see what that command really does. The first thing that happens after I type  $K$  is that the table of help information vanishes, to be replaced by my original text, and then the prompt appears along the bottom:

```
of the Danish people before or during the Revolution, it is truly
made, on the faith of the most trustworthy
witnesses. It has been one of my hopes to add
—**-Emacs: dickens.note (Fundamental)–-Top––––—
Describe key:-
```
Pressing M-< brings up the desired information:

### **Click here to view code image**

```
A Tale of Two Cities
                                     Preface
When I was acting, with my children and friends, in Mr Wilkie
Collins's drama of The Frozen Deep, I first conceived the main idea
of this story. A strong desire came upon me then, to
embody it in my own person;
and I traced out in my fancy, the state of mind of which it would
necessitate the presentation
to an observant spectator, with particular
–—Emacs: dickens.note~ (Fundamental)–-Top––––—
beginning-of-buffer:
Move point to the beginning of the buffer; leave mark at previous
position.
With arg N, put point N/10 of the way from the true beginning.
Don't use this in Lisp programs!
(goto-char (point-min)) is faster and does not set the mark.
–—Emacs: *Help* (Fundamental)–-All––––—
Type C-x 1 to remove help window.
```
A quick C-x 1 removes the help information when I'm done with it.

A considerable amount of help is available in the emacs editor. If you're interested in learning more about this editor, the online tutorial is a great place to start. Use  $C-h \pm to$ start it and go from there.

# **Task 12.6: Working with Other Files**

By this point, it should be no surprise to you that about a million commands are available within the emacs editor, though some of them can be a bit tricky. There are many filerelated commands, too, but I'm going to focus on just a few essentials so that you can get around in the program. The emacs help system can offer lots more. (Try using C-h a file to find out what functions are offered in your version of the program.)

To add the contents of a file to the current edit buffer, use the command  $C-x$  i. It will prompt for a filename. Pressing C-x C-w prompts for a file to write the buffer into rather than the default file. To save to the default file, use  $C$ - $\times$   $C$ - $\infty$  (that is, if you can; the  $C$ - $\infty$ might again hang you up, just as it did when you tried to use it for searching). If that doesn't work, you always can use the alternative, C-x s, which also works. To move to another file, use C-x C-f. (emacs users never specify more than one filename on the command line; they use C-x C-f to move between files instead.) What's nice is that when you use the C-x C-f command, you load the contents of that file into another buffer, so

you can zip quickly between files by using the C-x b command to switch buffers. emacs allows you to edit several files at once, using different areas of the screen; these areas are called *buffers*.

**1.** Without leaving emacs, I press C-x C-f to read another file into the buffer. The [system](#page-251-4) then prompts me as follows:

**Click here to view code image**

```
of the Danish people before or during the Revolution, it is truly
made, on the faith of the most trustworthy
witnesses. It has been one of my hopes to add
–—Emacs: dickens.note (Fundamental)–-Top––––—
Find file: \sim/
```
I type buckaroo, and the editor opens a new buffer and moves me to that file:

**Click here to view code image**

```
I found myself stealing a peek at my own watch and overheard
General Catbird's
aide give him the latest.
"He's not even here," went the conversation.
"Who?"
"Banzai."
"Where the hell is he?"
"At the hospital in El Paso."
"What? Why weren't we informed? What's wrong with him?"
–—Emacs: buckaroo (Fundamental)–-All––––—
```
**2.** Now I'll flip back to the other buffer with C-x b. When I enter that command, however, it doesn't automatically move me there. Instead, it offers this prompt:

**Click here to view code image**

```
—**-Emacs: buckaroo (Fundamental)–-All––––—
Switch to buffer: (default dickens.note)
```
[When](#page-1157-0) I type  $\cdot$ , I receive a split screen indicating what the possible answers are here:

**Click here to view code image**

```
I found myself stealing a peek at my own watch and overheard
General Catbird's
aide give him the latest.
"He's not even here," went the conversation.
"Who?"
"Banzai."
"Where the hell is he?"
"At the hospital in El Paso."
"What? Why weren't we informed? What's wrong with him?"
—**-Emacs: buckaroo (Fundamental)–-All––––—
Possible completions are:
*Buffer List* *Help*
*scratch* buckaroo
dickens.note
```

```
–—Emacs: *Completions* (Fundamental)–-All––––—
Switch to buffer: (default dickens.note)
```
The default is okay, so I press Return. Voilà! I'm back in the Dickens file. One more C-x b; this time the default is buckaroo, so I again press Return to move back.

**3.** I'm in the buckaroo file, and I want to see what happens if I read dickens.note into this file. This is done easily. I move the cursor to the end of the file with  $M\rightarrow$ , press  $C-x$  i, and answer dickens.note to the prompt Insert file: ~/. Pressing Return yields the following screen display:

**Click here to view code image**

```
I found myself stealing a peek at my own watch and overheard
General Catbird's
aide give him the latest.
"He's not even here," went the conversation.
"Who?"
"Banzai."
"Where the hell is he?"
"At the hospital in El Paso."
"What? Why weren't we informed? What's wrong with him?"
                               A Tale of Two Cities
                                     Preface
When I was acting, with my children and friends, in Mr Wilkie
Collins's drama of The Frozen Deep, I first conceived the main idea
of this story. A strong desire came upon me then, to
embody it in my own person;
and I traced out in my fancy, the state of mind of which it would
necessitate the presentation
to an observant spectator, with particular
care and interest.
As the idea became familiar to me, it gradually shaped itself into
its present form. Throughout its execution, it has had complete possession
—**-Emacs: buckaroo (Fundamental)–-Top––––—
```
**4.** It's time to quit and split. To do this, I press C-x s and wait for an emacs prompt or two. The first one displayed is this:

**Click here to view code image**

```
As the idea became familiar to me, it gradually shaped itself into
its present form. Throughout its execution, it has had complete possession
—**-Emacs: buckaroo (Fundamental)–-Top––––—
Save file /users/taylor/buckaroo? (y or n) _
```
I answer  $y$  to save this muddled file. I'm returned to the top of the file, and a quick C-x C-c drops me back to the system prompt.

One of the more useful facets of emacs you have learned about is the capability to work with multiple files.

# **Summary**

You have now learned quite a bit about the emacs editor. Some capabilities exceed those of the vi editor, and some are considerably more confusing. Which of these editors you choose is up to you, and your choice should be based on your own preferences for working on files. You should spend some time working with the editor you prefer, making sure that you can create simple files and modify them without any problems.

# **Workshop**

The Workshop summarizes the key terms you've learned and poses some questions about the topics presented in this lesson. It also provides you with a preview of what you will learn in the next hour.

# **Key Terms**

<span id="page-251-4"></span>**buffer** An area of the screen used to edit a file in emacs, the buffer actually represents a portion of memory used to store that information.

<span id="page-251-2"></span>**flow control** The protocol used by a computer and terminal to make sure that neither outpaces the other during data transmission.

**key bindings** This is the emacs term for key mapping.

<span id="page-251-0"></span>**Meta key** A key that is labeled either Meta or Alt on a keyboard. It is used much like the Control key in keyboard shortcuts.

<span id="page-251-1"></span>**named emacs command** Some commands in emacs require you to type the command name, such as query-replace, rather than use a command key or two.

<span id="page-251-3"></span>**XON/XOFF** This is a particular type of flow control in which the receiving end can send an XON (delay transmission) character until it's ready for more information, when it sends an XOFF (resume transmission).

# **Exercises**

- **1.** How do you get to the emacs help system?
- **2.** Check your keyboard. If you don't have a Meta or Alt key, what alternative strategy can you use to enter commands such as M-x?
- **3.** What's the command sequence for leaving emacs when you're done?
- **4.** What was the problem you might have with the Delete key? How can you solve that problem? What's the alternative delete command if Delete isn't available?
- **5.** How do you do global search-and-replace in emacs, and what key do you press to stop a global search-and-replace when you are prompted for confirmation at the first match?
- **6.** Use the emacs help system to list the emacs copyright information. What's your reaction?
# **Preview of the Next Hour**

The next hour takes an in-depth look at the different shells available in Unix, how to configure them, and how to choose which you'd like to use. You will also learn about the contents of the default configuration files for both csh and sh, the two most common shells in Unix.

## <span id="page-253-0"></span>**Goals for This Hour**

In this hour, you will learn

- What shells are available and how they differ from one another
- $\blacktriangleright$  How to identify which shell you're running
- ► How to choose a new shell
- More about the environment of your shell
- $\blacktriangleright$  How to explore bash configuration files

Welcome to your 13th hour of learning Unix. Don't worry, this is a lucky hour: No horror film tropes to worry about. Actually, you should take a moment to pat yourself on the back. You've come a long way, and you're already quite a sophisticated user. In the past few hours, I've occasionally touched on the differences between the various command shells, but I haven't really stopped to explain what shells are available, how they differ from one another, and which is the best for your style of interaction. That's what this hour is all about.

Shells, you'll recall, are the command-line interface programs through which you tell the computer what to do. All Unix systems include the C shell  $(csh)$  and its predecessor, the Bourne shell (sh). All modern Unix systems also include some nifty newer shells, notably Korn shell (ksh) and a new rewrite of sh humorously called the Bourne Again shell (bash). It's the bash shell that I'm going to focus on for all our shell-specific discussion because it's one of the most popular shells, and it's so powerful and flexible—it includes all the cool features of both csh and sh and adds tons of additional stuff—that it's a great place to start.

Various shells are available in Unix, but two are guaranteed to be included in just about all Unix versions: the Bourne shell (sh) and the C shell (csh). Primarily, however, you'll learn about bash and ksh in this lesson.

# **The (Command) Shell Game**

You can't get very far with Unix on most systems without having a command-line interpreter. This lesson gets quickly you up and running with the bash command shell. **Task 13.1: What Shells Are Available?**

If I asked an expert how many command interpreters are available for the PC, the immediate answer would be "one, of course." After a few minutes of reflection, however, the answer might be expanded to include the classic DOS command line (which is still in Windows!) and various third-party interfaces as well as the standard Windows user interface. This expanded answer reflects the reality that whenever different people use a computer, different styles of interacting with the machine and different products to meet these needs evolve. Similarly, the Macintosh has several command interpreters. If you decide that you don't like the standard GUI, perhaps you will find that the command-line Terminal app or even the X11 environment works better.

From the very beginning, Unix has been a programmer's operating system, designed to allow programmers to extend the system easily and gracefully. It should come as no surprise that quite a few command shells are available. Not only that, but technically any program can serve as a command shell, so you could even start right in emacs if you wanted and then use escapes to Unix for actual commands. (Don't laugh! I know people who've done this.)

The original shell was written by Ken Thompson, back in the early Unix laboratory days, as part of his design of the Unix file system. Somewhere along the way, Steven Bourne, also at AT&T, got ahold of the shell and started expanding it. By the time Unix began to be widely distributed, sh was known as the Bourne shell. Characterized by speed and simplicity, it was the default shell for writing shell scripts, but now it is rarely used as a command shell for users.

The next shell was designed by the productive Bill Joy, author of  $\forall i$ . Entranced by the design and features of the C programming language, Joy decided to create a command shell that shared much of the C language structure and that would make it easier to write sophisticated shell scripts: the C shell, or csh. He also expanded the shell concept to add command aliases, command history, and job control. *Command aliases* enable users to rename and reconfigure commands easily. *Command history* ensures that users never have to enter commands a second time. *Job control* enables users to run multiple programs at once. Before bash appeared on the scene, the C shell was the [shell](#page-267-0) I used from the day I first logged in to a BSD Unix system in [19](#page-267-2)[80.](#page-267-1)

## **Note**

A *command alias* is a shortcut for a command that allows you to enter a shorter string for the entire command. The *command history* is a mechanism by which the shell remembers commands you have typed and allows you to repeat the command without retyping the whole command. *Job control* is a mechanism that allows you to start, stop, and suspend commands.

In the 1990s, another AT&T Labs (now Lucent) software wizard, David Korn, built an eponymous shell. The Korn shell, also known as ksh, is designed to be a superset of the Bourne shell, sharing its configuration files (.profile) and command syntax but including many of the more powerful features of the C shell, too, including command

aliases (albeit in a slightly different format), command history, and job control. You might not have it on your version of Unix.

The shell we focus on in this book, however, was written as part of the extensive GNU Project by a large group of programmers known as the Free Software Foundation. The original goal of the GNU Project was to create a version of Unix that was free of any licensing or intellectual property restrictions because both System V and BSD shared core code from an earlier AT&T release and weren't available for free distribution. Although much of what the foundation released was a re-implementation of exactly the same commands that were already part of Unix, it did innovate in a few areas, sometimes spectacularly.

In my eyes, the three best pieces of the GNU Project were the terrific compiler system it developed (gcc, a compiler so good that it then was incorporated into many commercial versions of Unix because it produced better code than the commercial alternative!), the extensively hacked GNU emacs, and the humorously named "Bourne Again shell" (remember that Steve Bourne wrote the original Unix shell), known as bash.

What makes bash such a standout is that the designers included a remarkable set of features and capabilities that enable sh, csh, and ksh users to switch with minimal, if any, changes to their existing keystroke sequences. It's nice to innovate, but forcing users to learn something completely new is a tough road to travel, and the designers avoided that mistake. In addition, bash sports some remarkable features and capabilities all its own.

Check on your Solaris Unix system, and you'll find a ton of shells, actually, including bssh (a specialized version of Bash for browsing possible secure [SSH] connections), jsh (job control shell), pfbash and similar (limited access profile shells), rbash (the "ultra-restricted shell"), remsh (remote shell), rksh (yet another restricted shell), slsh (slang shell),  $wish$  (a TCL programming language–related shell), and  $zsh$  (yes, yet another command shell option). Linux has its share of different modern shells, too, but I suggest that you stick with bash unless there's a compelling reason to use something else.

Other shells exist in special niches. A modified version of the C shell, tcsh, a version that incorporates the slick history-editing features of the Korn shell, has appeared and is prevalent in the BSD world; for instance, it's the default shell on FreeBSD. Maintained by programmers at Cornell University, it is 95% csh and 5% new features. The most important  $tcsh$  additions to the C shell are these:

- $\blacktriangleright$  emacs-style command-line editing
- $\triangleright$  Visual perusal of the command history list
- $\blacktriangleright$  Identifying files with the first few unique characters
- Spelling correction of commands, filenames, and usernames
- Automatic logout after an extended idle period
- ▶ The capability to monitor logins, users, or terminals

► Support for a meaningful and helpful system status line

Another shell you might bump into is called the MH shell, or msh, and it's designed around the MH electronic mail program, originally designed at the Rand Corporation. In essence, the MH shell provides you with instant access to any electronic mail message you receive without requiring you to enter an explicit email program.

New pre-initialized environment variables  $\pm$ 

For sites that have security considerations, a restricted version of the Bourne shell is also available, called rsh (ingeniously, it's the restricted sh shell). Persistent rumors of security problems with rsh suggest that you should double-check before you trust dubious users on your system with  $rsh$  as their login shell. (The login shell is the shell you use, by default, when you log in to the system.)

Another variant of the Bourne shell is worth me[ntioning:](#page-267-3)  $\exists$  sh is a version of the Bourne shell that includes C shell–style job control features.

**1.** The easiest way to ascertain what shells are available on your system is to look for \*sh in the /bin directory. I'll do this most easily with an ls wildcard:

## **Click here to view code image**

```
$ ls –F /bin/*sh
/bin/csh* /bin/ksh* /bin/rksh* /bin/sh*
```
**2.** [Where's](#page-1164-0) bash? Well, different systems have "non-Posix"—which is to say, nonstandard—shells in other places. A smart place to figure out where other shells might be located is to look at your PATH environment variable:

## **Click here to view code image**

## \$ **echo \$PATH**

```
/usr/bin:/bin:/usr/sbin:/sbin:/usr/X11R6/bin:/usr/local/bin:/home/taylor/b
/home/taylor/bin:/home/taylor/bin:/home/taylor/bin:/home/taylor/bin:/home/
```
A lot is in this PATH, but I'm looking for other bin directories. I can list them all one by one (for example,  $\text{ls}$  /sbin/\*sh), but I'm going to use a different strategy: I'm going to explicitly look for the Bourne Again shell:

\$ **which bash** /usr/local/bin/bash

Now I know where the system has bash; let's see if there are any other shells in this directory:

```
% ls –F /usr/local/bin/*sh
/usr/local/bin/bash*
```
Ah well, that's the only shell in that particular directory.

As you can see, this particular version of Unix offers five different login shells: csh, ksh, rksh, sh, and bash. I've opted to use bash for my interaction with the Unix system. Most likely you'll find more matches when you search for \*sh. Don't be overwhelmed, though: Most of them are likely not actually command shells. Not sure? Check the man page for the particular command.

## **Task 13.2: Identifying Your Shell**

You can use many different approaches to identify which shell you're using. The easiest, however, is to type echo \$SHELL or, if that fails, swoop into the /etc/passwd file to see what your account lists. It's helpful to know some alternatives because searching the /etc/passwd file isn't always an option. (Some systems hide the /etc/passwd file in the interest of security, and others use a shared account database that's on the network but not on that specific system.)

**1.** One simple technique to identify your shell is to check your prompt. If your prompt contains a  $\frac{1}{6}$ , you probably are using the C shell or modified C shell (tcsh). If your prompt contains \$, you could be using the Bourne shell, the Korn shell, bash, or a variant thereof. Another easy way to find out is to check the value of your SHELL environment variable with the echo command:

```
$ echo SHELL
SHELL
```
Oops! Let's try again, remembering the  $\frac{1}{2}$  to indicate that we're asking for the value of the variable named SHELL, not the word itself!

```
$ echo $SHELL
/usr/local/bin/bash
```
(On your system, it might be  $/bin/bash$  instead).

**2.** A cool way to ascertain which shell you're using is to ask the operating system what program you're currently running. The shell variable \$\$ identifies the process ID of the shell. You can use the helpful ps (*processor status*) command with its -p process flag to see what shell you have. Here's what happens when I try it:

**Click here to view code image**

```
$ ps -p $$
 PID TT STAT TIME COMMAND
 9503 p0 Ss 0:00.12 -bash (bash)
```
You can see that I'm running bash. There is a leading dash with the indication of what shell I'm running because that's how the system denotes that this particular shell process is my login shell.

**3.** Another way to find out what shell is running is to peek into the /etc/passwd file, which you can do with grep:

**Click here to view code image**

```
% grep taylor /etc/passwd
```

```
taylor:*:1001:999:Dave Taylor,,,:/home/taylor:/usr/local/bin/bash
taylorsu:*:0:0:Dave as Root:/home/taylorsu:/bin/csh
```
Helpful results, but I ended up with two matches: both the  $t$ aylor account (which is my current login account) and the taylorsu account, which I don't want to see.

**4.** Here's the fancy regular expression way to ensure that I match only my current account (refer to Hour 8, "Filters, Pipes, and Wildcards!"):

taylor:\*:1001:999:Dave Taylor,,,:/home/taylor:/usr/local/bin/bash

That's what I want! In the /etc/passwd file, fields of information are separated by colons, and the last field is the login shell. As expected, you can see that it's /usr/local/bin/bash.

One more refinement: Use the cut command to slice out just the login shell rather than seeing all the stuff in the  $/etc/p$  asswd file:

### **Click here to view code image**

```
$ grep '^taylor:' /etc/passwd | cut -d: -f7
/usr/local/bin/bash
```
In a [nutshell,](#page-1174-0) you tell cut to use the : as a field delimiter and then show just the seventh field (which is the login shell—count it for yourself).

**5.** For fun, I used the preceding cut command as the basis of a command sequence on a busy system to see what shells people were using. The program extracts the last field of each line in the password file and then sorts and counts matches, showing the number of occurrences of the shell, one per line. Ready?

### **Click here to view code image**

```
$ cut -d: -f7 /etc/passwd | sort | uniq -c
  1 /abuse
230 /bin/bash
 75 /bin/csh
 23 /bin/ksh
159 /bin/tcsh
  2 /bin/zsh
382 /noshell
  3 /usr/local/bin/bash
   6 /usr/local/bin/tcsh
```
As you can see, many people have been disabled with the noshell option, and, on this system, bash is the most popular. Also note that apparently two versions of bash and tcsh are present on this system, in two different directories.

## **Note**

The cut command is a great one to remember when you want to slice a column out of a data file like /etc/passwd. Take a minute and learn more about it with man cut on your system.

When you've identified your shell, you can contemplate choosing a different one. I suggest that you try bash if you aren't using it already because it enables you to try all the examples in the next few lessons for yourself.

## **Task 13.3: Choosing a New Shell**

In the old days of Unix, the only way to switch login shells on many systems was to ask the system administrator to edit the /etc/passwd file directly. This usually meant waiting until the sysadmin had time, which could be hours or even days. The good news is that a simple program now exists to change login shells: chsh, or change shell. It has no starting flags or options, does not require that any files be specified, and can be used regardless of your location in the file system. Just type chsh and press Return.

**1.** To change my login shell to any of the alternative shells, or even to verify what shell I'm running, I can use the chsh command. The original implementation of chsh had the system prompt for a new shell on the command line:

**Click here to view code image**

```
% chsh
Changing login shell for taylor.
Old shell: /bin/csh
shell:
```
At this point, the program shows me that I currently have  $/\text{bin/csh}$  as my login shell and asks me to specify an alternative shell. I'll try to confuse it by requesting that emacs become my login shell:

**Click here to view code image**

```
% chsh
Changing login shell for taylor.
Old shell: /bin/csh
New shell: /usr/local/bin/gnuemacs
/usr/local/bin/gnuemacs is unacceptable as a new shell.
```
**2.** The program has some knowledge of valid shell names as specified by the administrator, and it requires you to specify one. Unfortunately, it doesn't divulge that information, so typing ? to find what's available results in the program complaining that ? is unacceptable as a new shell.

You can, however, peek into the file that this version of chsh uses to confirm which programs are valid shells, if this is what you're seeing as you try this command. The data file is called /etc/shells, and it looks like this:

```
% cat /etc/shells
# List of acceptable shells for chpass(1).
# Ftpd will not allow users to connect who are not using
# one of these shells.
/bin/sh
/bin/csh
/bin/tcsh
/bin/bash
/bin/zsh
/bin/ksh
/usr/local/bin/ksh
/usr/local/bin/tcsh
/usr/local/bin/bash
```
I'll leave my shell alone and quit chsh without making any changes by pressing Enter. If you'd like to change yours, type in the new name:

**Click here to view code image**

```
% chsh
Changing login shell for taylor
Old shell: /bin/csh
New shell: /usr/local/bin/bash
```
Notice that, in typical Unix style, you do not see any actual confirmation that anything was done. I conclude that, because I did not get any error messages, the program worked. Fortunately, I can check easily by either using chsh again or redoing the awk program with a C shell history command:

**Click here to view code image**

```
$ !grep
grep '^taylor:' /etc/passwd | cut -d: -f7
/usr/local/bin/bash
```
In the next hour, you'll learn more about the powerful bash command-history mechanism, but here just notice that I only had to type the first few letters of the previous command to have it automatically run. Quite a time-saver!

### **Note**

Because of the popularity of the Bourne Again shell (bash), the next few hours are focused on it. To get the most out of these hours, I strongly recommend that you use the bash shell.

## **Note**

If you can't change your login shell, perhaps because of not having chsh (as is the case on Solaris), you always can enter bash after you log in by typing bash or replace your login shell with bash by typing in exec bash instead. That'll work until you log out, at which point you'll be back in your default login shell on your next login.

It's easy to change your login shell. You can try different shells until you find the one that best suits your style of interaction. For the most part, though, shells all have the same basic syntax and use the same commands:  $\text{ls}$  -1 does the same thing in any shell. The differences, then, really come into play when you use the more sophisticated capabilities, including programming the shell (with shell scripts), customizing its features through command aliases, and saving on keystrokes by using a history mechanism. That's where bash has an edge and why it's so popular. It is easy and straightforward, and it has powerful aliasing, history, and job-control capabilities.

## **Task 13.4: Learning the Shell Environment**

Earlier in this book, you used the env or printenv command to learn the various characteristics of your working environment. Now it's time to use this command again to look more closely at the shell environment and define each of the variables therein.

**1.** To start out, I enter env to list the various aspects of my working environment. Do the same on your system, and although your environment will not be identical to mine, you should see considerable similarity between the two:

### **Click here to view code image**

```
% env | cat -n
    1 PWD=/home/taylor
    2 HOSTNAME=staging
    3 USER=taylor
    4 MAIL=/var/mail/taylor
    5 EDITOR=/bin/vi
    6 LOGNAME=taylor
    7 SHLVL=1
    8 SHELL=/usr/local/bin/bash
    9 HOME=/home/taylor
   10 TERM=vt100
   11 PATH=/home/taylor/bin:/usr/bin:/usr/sbin:/sbin:/usr/X11R6/bin
   12 SSH_TTY=/dev/ttyp0
   13 EXINIT=:set ignorecase
   14 =/usr/bin/env
```
This probably seems pretty overwhelming. What are all these things, and why on earth should they matter? They matter because it's important for you to learn exactly how your own environment is set up so that you can change things if you desire. As you soon will be able to recognize, I have modified much of my system's environment so that the shell does what I want it to do rather than what its default would tell it to do.

**2.** When I log in to the system, the system defines some environment variables, indicating where my home directory is located, what shell I'm running, and so on. These variables are listed in Table 13.1.

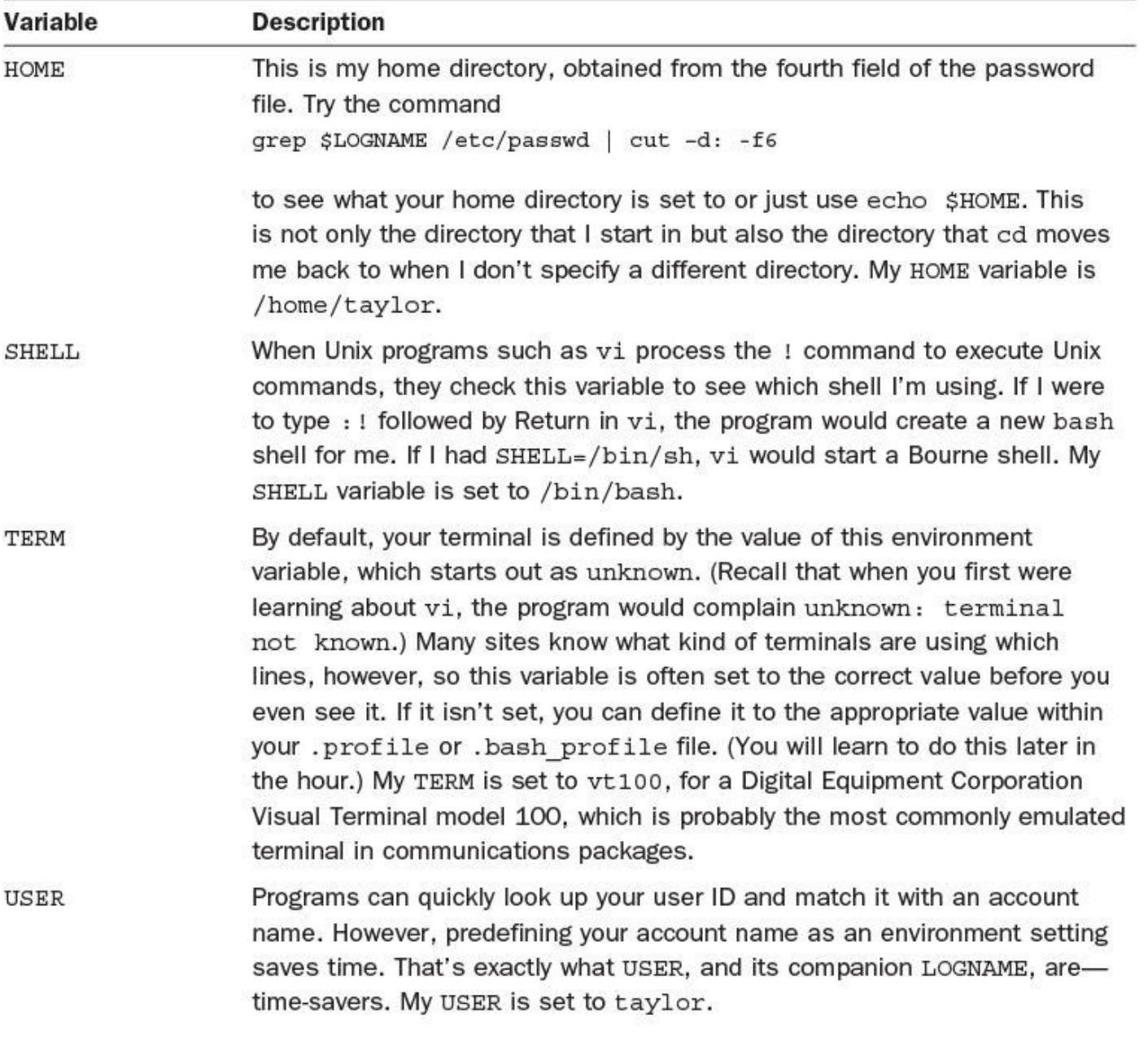

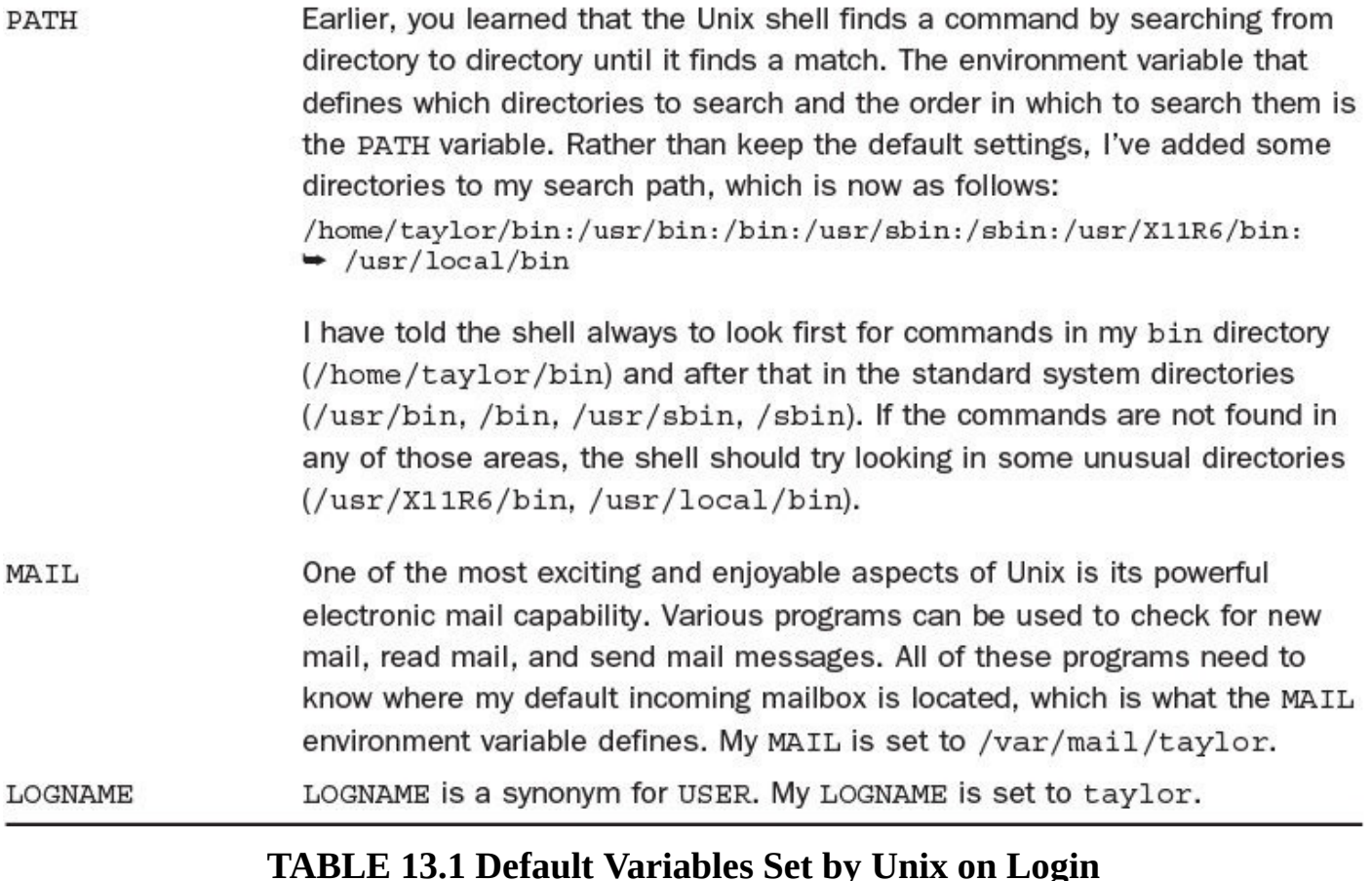

## **Caution**

Be careful not to use . as the first entry in your PATH because it is a security hazard. Why? Imagine this: A devious chap has written a program that will do bad things to my directory when invoked. But how will he make me invoke it? The easiest way is to give the bad program the same name as a standard Unix utility, such as  $ls$ , and leave it in a commonly accessed directory, such as  $/$ tmp. Imagine that the . (current directory) is the first entry in my PATH, and I change directories to  $t$  tmp to check something. While I'm in  $t$  tmp, I enter  $\ln$  and I've just run the bad program without knowing it. Having the . at the end of the search path would avoid all this because then the default  $\perp$ s command will always be matched first.

### **Note**

Having both LOGNAME and USER defined in my environment demonstrates how far Unix has progressed since the competition and jostling between the Berkeley and AT&T versions (BSD and SVR3, respectively) of Unix. When I started working with Unix, if I was on a BSD system, the account name would be defined as LOGNAME, and if I used an SVR3 system, the account name would be defined as USER. Programs had to check for both, which was frustrating. Over time, each system has begun to use both terms (instead of using the solution that you and I might think is most obvious, which is to agree on a single word).

**3.** A glance back at the output of the env command reveals that more variables are in

 $\mathcal{Q}$  environment than are listed in Table 13.1. That's because  $\mathcal{Q}$ anything you want in the environment. Certain programs can read many environment variables that customize their behavior.

Many Unix programs allow you to [enter](#page-262-0) text directly, and then they spin off into an editor, if needed. Others start your favorite editor for entering information. Both types of programs use the EDITOR environment variable to identify which editor to use. I have mine set to /bin/vi.

You learned earlier that  $v_i$  can have default information stored in the . exrc file, but the program also can read configuration information from the environment variable EXINIT. To make all my pattern searches *not case sensitive* (meaning that a search for precision will match Precision), I set the appropriate vi variable in the EXINIT. Mine is set to : set ignorecase. If you want line numbers to always show up, you could easily have your EXINIT set to : set number.

The bash shell sets some internal variables, too, most notably SHLVL (shell level), which tracks how many levels of subshell you're within.

You can define many possible environment variables for yourself. Most large Unix programs have environment variables of their own, enabling you to tailor the program's behavior to your needs and preferences. [Unix](#page-267-4) itself has quite a few environment variables, too. Until you're an expert, however, I recommend that you stick with viewing these variables and ensuring that they have reasonable values rather than changing them. Particularly focus on the set of variables defined in Table 13.1. If they're wrong, you could have trouble, whereas if other environment variables are wrong, you'll be okay; you'll just find that a particular program behaves differently than expected.

# **Task 13.5: Exploring bash Configuration [Files](#page-262-0)**

The bash shell uses two files to configure itself, and although neither of them needs to be present, both probably can be found in your home directory: .profile (or .bash profile) and .bashrc. The difference between them is subtle but important. The .profile file is read only once, when you log in, and the .bashrc file is read every time a shell is started. For example, if you're working in  $\forall i$  and you enter : ! ls, vi carries out the command by launching a new subshell and then feeding the command to that shell. Therefore, the new bash shell will read what's in .bashrc but won't ever read what's in .profile.

This split between two configuration files isn't too bad, actually, because most modifications to the environment are automatically included in all subshells (a shell other than the login shell) invoked. To be specific, all environment variables are inherited by subshells, but shell command aliases are lost and, therefore, must be defined in the .bashrc file to be available within all occurrences of bash. You'll learn more about command aliases in Hour 14, "Advanced Shell Interaction."

**1.** I use cat to list the contents of my .profile file. Remember that any line

```
beginning with a # is a comment and is ignored.
```
**Click here to view code image**

```
$ cat .profile
# .profile
# Read in my aliases before going any further
. \sim/.bashrc
# Tweak my environment variables to reflect my favorites
PATH=$HOME/bin:$PATH
SHELL=/usr/local/bin/bash
EDITOR="/bin/vi"
EXINIT=":set ignorecase"
export PATH SHELL EDITOR EXINIT
# now set the prompt to the current directory (base name) and
# the current command number (for "!n" escapes)
PS1='\W \setminus !: '# I'd like 'vi' style command-line editing, don't want to log
# out when I accidentally type "^D" at the command line, and
# don't want to accidentally delete files if I attempt to
# blindly overwrite them:
set -o vi ignoreeof noclobber
# Finally, I'd like to have the default file permission be
# 755 (rwxr-xr-x) on files/directories, hence this umask
umask 022
newmail
mesg y
```
This is pretty straightforward, after you remove all the comments. Environmental variables are set with the NAME=value lines, and then I ensure that they're available to the current shell (in addition to any subshells) with the export command. To allow me to use any .bashrc aliases or functions within .profile, I start by having the shell read in the file (that's what . means at the beginning of the first non-comment line). You can see that some of the variables shown in the previous unit are defined in my . profile file.

By setting the PS1 variable, I create a custom prompt rather than the default bash prompt of the shell name and a dollar sign (bash2.3\$, which isn't very friendly). Instead, I have the prompt set to the base name of the current directory, the command number (in the history list), and a colon  $(\text{bin } 343)$ :, which shows that I'm in the bin directory and that this is the 343rd command in my history list). In the next lesson you'll learn some of the many nifty things you can place in your command prompt.

Finally, the set commands are configuration options for the shell. I have told the

shell to ignore ^D sequences at the command line so I don't accidentally log myself out (instead, I'll need to type in exit or logout), and warn me before it overwrites existing files with file redirection (noclobber).

The three commands at the end of the .profile file are invoked as though I'd entered them on the command line. umask sets my default file creation mask, the newmail command informs me when new electronic mail arrives (in the mailbox defined by the environment variable MAIL, in fact). The mesq  $y$  variable makes sure that I have my terminal configured so that other folks can beep me or say hello using talk, a communication tool discussed in Hour 20, "Communicating with Email."

**2.** How about the other file—the one that's read by the [shel](#page-363-0)l each time a shell or [subshell](#page-363-0) is started?

### **Click here to view code image**

```
$ cat .bashrc
# .bashrc
# This contains all user specific aliases and functions
# If there are shared global definitions, read them in
if \lceil -f \rangle /etc/bashrc \lceil; then
 . /etc/bashrc
fi
# now some useful aliases
alias ls="ls -F"
alias who="who | sort"
alias cp = ''/bin/cp -i''alias rm="/bin/rm -i"
# Note that these aliases for 'cp' and 'rm' are redundant
# because of the 'set -o noclobber' in my .bash profile
# file. They're here to show you that there's more than one
# way to minimize the risk of accidentally stepping on and
# deleting files with these commands.
```
Any line that begins with a  $\#$  is considered a comment and is there just for us humans to read. There are, therefore, very few commands in this file: one that reads a system-wide .bashrc if it exists in the /etc directory and another that sets a couple of useful command aliases that I prefer.

You'll learn all about aliases in the next hour, but for now you should know that the format is alias word=*command* (or commands). When I enter 1s, for example, you can see that the shell has that aliased to  $\text{ls}$  -F, which saves me from having to type the  $-F$  flag each time.

The shell also has conditional statements and various other commands that indicate what commands to run. Here I'm using if  $[expression]$ ; then to execute a command only if the file it wants to access exists on the system. The condition  $-f$ /etc/bashrc is true if the file exists. If not, the condition is false, and the shell

zips to the fi before resuming execution of the commands.

If you're thinking that there are a tremendous number of ways to configure your shell, you are correct. You can have an incredibly diverse set of commands in both your . profile and .bashrc files, enabling you to customize many aspects of the shell and the Unix environment. If you use the C shell or the tcsh shell, the configuration information is kept in a similar file, called . login.

# **Summary**

Armed with the information learned in this hour about shells and shell environments, explore your own environment; examine your .profile and .bashrc files also.

# **Workshop**

The Workshop summarizes the key terms you've learned and poses some questions about the topics presented in this lesson. It also provides you with a preview of what you will learn in the next hour.

# **Key Terms**

<span id="page-267-0"></span>**command alias** An alias is a shorthand command mapping, with which you can define new command names that are aliases of other commands or sequences of commands. This is helpful for renaming commands so that you can remember them or for having certain flags added by default.

<span id="page-267-1"></span>**command history** The shell uses this mechanism to remember what commands you have entered already and to allow you to repeat them without having to type the entire command again.

<span id="page-267-2"></span>**job control** Job control enables you to manage the various programs that are running. It lets you push programs into the background and pull them back into the foreground as desired.

<span id="page-267-3"></span>**login shell** This is the shell you use, by default, when you log in to the system.

<span id="page-267-4"></span>**subshell** This is a shell other than the login shell, which is invoked from within the login shell or another program (for example, by typing bash at the command line or by calling the shell from within emacs).

# **Exercises**

**1.** Draw lines to connect the original shells with their newer variants:

- sh ksh tcsh csh bash
- **2.** What does chsh do?
- **3.** What shell are you running? What shells are your friends on the system running?

4. What's the difference between the . profile file and the . bashrc file?

**5.** What's the csh equivalent of the bash . profile file?

**6.** What aliases do you think could prove helpful for your daily Unix interaction?

# **Preview of the Next Hour**

I hope this hour has whetted your appetite for learning more about the shell! In the next hour, you'll learn how to really customize the shell and make your interaction with Unix quite a bit easier. Topics include how to create command aliases, how to use the history mechanism, and how to edit your previously edited commands interactively.

## **Goals for This Hour**

In this hour, you will learn

- $\blacktriangleright$  How to turn on the bash and ksh history mechanism
- $\blacktriangleright$  How to use bash history and ksh history to cut down on typing
- About command aliases in bash and ksh
- Some power aliases for bash
- ► How to set custom prompts

The preceding hour gave you an overview of the different shells available in Unix. In this hour, you'll learn much more about the bash shell and how to use it to your best advantage. You'll also learn valuable tips about working with the immediate predecessor to bash, the Korn shell (ksh), a popular alternative shell. The goal of this hour is for you to be able to easily customize your Unix environment to fit your working style.

This hour focuses on two key facets of bash and ksh: the history mechanism and the command alias capability. I guarantee that within a few minutes of learning about these two functions, you will realize that you couldn't have survived in Unix without them. There are actually three ways to ensure that you never need to enter commands more than once: Shell history enables you to repeat previous commands without reentering them, an alias enables you to name one command as another, and shell scripts enable you to place many commands into a file that you can then reference as a new command. The last of these three, shell scripts, is covered in depth in **Hour 16**, "Shell Programming Overview."

One of the fun parts of Unix is that you can customize the prompt that greets you each time you use the system. There's no need to be [trapped](#page-298-0) with a boring  $\frac{1}{2}$  prompt [anymore](#page-298-0)! So we'll wrap up by exploring different ways you can customize your shell prompt. Because, well, it's just something you gotta do.

# **Which Shell Is Which?**

Let's dig in and find out about some of the key capabilities of the most popular Unix command shells.

# **Task 14.1: The Shell History Mechanisms**

You have doubtless heard the aphorism "Those who do not study history are doomed to repeat it." Unix stands this concept on its head. For Unix, it's better stated "Those who are aware of their history can easily repeat it."

Both bash and ksh build a list of commands as you enter them and assign each of them a command number. Each time you log in, the first command you enter is command #1, and the command number is incremented for each subsequent command you enter. You can

review or repeat any previous command easily with just a few keystrokes.

Unlike earlier command shells, such as C shell, both bash and ksh have a default history list of 128 or more commands, which is plenty for anyone. To review your history, you can use the history command. Secretly, though, it's an alias: The real command for both shells is the more cryptic  $fc -1$ .

**1.** Log in to your system so that you have a shell prompt. If you're currently in the C shell or a shell other than bash, this would be a great time to use chsh to change shells (see Hour 13, "Introduction to Command Shells," for more details on how to change your login shell):

**Click here to view code image**

```
% history 10
  270 more /etc/shells
  271 exit
  272 ls
  273
  274 grep '^taylor:' /etc/passwd
  275 grep '^taylor:' /etc/passwd | cut -d: -f7
  276 env
  277 printenv
  278 alias
 279 exit
  280 history 10
\mathsf{S}
```
I just logged in. Where'd all this come from?

Notice command  $#279$ :  $ext$ . That's giving you the clue. The shell remembers commands across different invocations, so the commands I see on this list are from the last time I logged in! (In fact, #271 is  $\epsilon \times i$  t, too, so command #270 is actually from two logins ago.)

**2.** You can change whether your history is remembered across login sessions, and you can also change the size of the history list. Both of these are done with environment variables. Let's see if any of them are set. First:

**Click here to view code image**

```
% echo $HISTSIZE $HISTFILESIZE
500 500
```
This [indicates](#page-1195-0) that bash is keeping track of the 500 most recent commands I've typed in and will also store 500 commands in my history file so that they'll be automatically available next time I log in.

**3.** If 500 seems too large, this is easily set to a different value, ideally in

```
.bash profile or .profile:
```
export HISTSIZE=200

If for some strange reason you don't seem to have any history (the default value is 500, so having it explicitly set to 0 would be a bit weird), you can turn on the feature by specifying a HISTSIZE, as shown above.

You shouldn't end up having to do anything to get your history mechanism enabled for

your shell, but now you know how, if it's necessary.

One final note: C shell requires most people to fiddle with the environment variables, too. Look for set history=200 or set savehist=200 in the .cshrc (though a better alternative is to simply switch to bash instead).

# **Task 14.2: Using History to Cut Down on Typing**

There are three main mechanisms for working with the history list. You can specify a previous command by its command number, by the first few characters of the command, or, if you've set your command editing parameters, interactively on the command line.

Non-interactive history commands begin with an exclamation point. If the 33rd command you entered was the who command, for example, you can execute it by referring to its command number: Enter !33 at the command prompt. You can also execute it by entering one or more characters of the command: !w, !wh, or !who. Be careful, though: The most recent match is invoked without confirmation, so if you typed who but afterward typed an alias to the rm command called wipeout, it would be the latter that would match the ! $w$ sequence, but the former would match ! wh or ! who.

A very useful shorthand is !!, which repeats the most recently executed command. Two other history references are valuable to know: !\$ expands to the last word of the preceding command (which makes sense because  $\frac{1}{2}$  always refers to the end of something, whether it be a line, the file, or, in this case, a command), and  $! *$  expands to all the words in the preceding command except the first word. So, for example, if I entered the command ls /usr /etc /dev and then immediately entered echo !\*, it would be expanded automatically to echo /usr /etc /dev.

**1.** First, I need to spend a few minutes building up a history list by running various commands:

### **Click here to view code image**

```
$ cat buckaroo
I found myself stealing a peek at my own watch and overhead
General Catbird's
aide give him the latest.
"He's not even here," went the conversation.
"Who?"
"Banzai."
"Where the hell is he?"
"At the hospital in El Paso."
"What? Why weren't we informed? What's wrong with him?"
$ who
taylor ttyp0 May 1 11:50 (198.76.82.151)
$ date
Sat Mar 7 13:26:26 MST 2015
$ echo $HISTSIZE $HOME
500 /home/taylor
$
```
**2.** Now I will check my history list to see what commands are squirreled away for later:

```
% history 10
```

```
311 who
312 ls
313 vi buckaroo
314 cat buckaroo
315 who
316 date
317 echo $HISTSIZE $HOME
318 history 10
```
**3.** To repeat the date command, I can specify its command number:

**Click here to view code image**

```
% !316
date
Sat Mar 7 13:26:38 MST 2015
```
Notice that the shell shows the command I've entered as command number 316 (date) and then executes it. The ksh equivalent here would be  $r \overline{316}$ .

**4.** A second way to accomplish this repeat—a way that is much easier—is to specify the first letter of the command:

**Click here to view code image**

% **!w** who [taylor](#page-1201-0) ttyp0 Feb 1 11:50 (198.76.82.151)

**5.** Now glance at the history list:

```
% history 10
```

```
314 cat buckaroo
315 who
316 date
317 echo $HISTSIZE $HOME
318 history 10
319 cat buckaroo
320 date
321 who
322 history 10
```
Commands expanded by the history mechanism are stored as the expanded command, not as the history repeat sequence that was actually entered. Thus, this is an exception to the earlier rule that the history mechanism always shows what was previously entered. It's an eminently helpful exception, however!

History commands are quite helpful for people working on a software program. The most common cycle for programmers to repeat is edit-compile-run, over and over again. The commands Unix programmers use most often probably will look something like vi test.c, cc -o test test.c, and ./test, to edit, compile, and run the program, respectively. Using the shell history mechanism, a programmer easily can enter !  $\nu$  to edit the file, !  $\sigma$  to compile it, and then ! . to test it. As your commands become longer and more complex, this function proves more and more helpful.

**6.** It's time to experiment a bit with file wildcards:

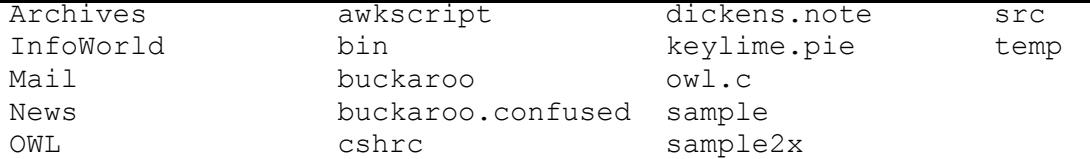

Oops! I meant to specify the  $-F$  flag to  $1s$ . I can use !! to repeat the command; then I can add the flag:

#### **Click here to view code image**

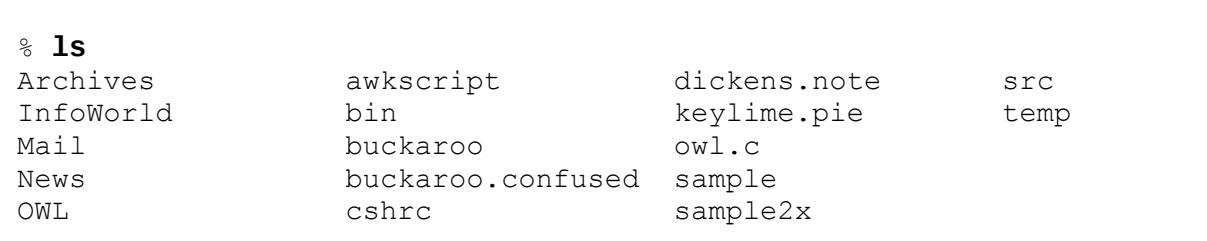

### **Note**

The general idea of all these history mechanisms is that you specify a pattern that is replaced by the appropriate command in the history list. So you could enter echo !! to have the system echo the last command, and it would end up echoing twice. Try it.

I want to figure out a pattern or two that will let me specify both buckaroo files, the dickens file, and sample2, but not sample. This is a fine example of where the echo command can be helpful:

#### **Click here to view code image**

% **echo b\* d\* s\*** bin buckaroo buckaroo.confused dickens.note sample sample2 src

[That's](#page-1207-0) not quite it. I'll try again:

#### **Click here to view code image**

```
% echo bu* d* sa*
buckaroo buckaroo.confused dickens.note sample sample2
```
That's [closer.](#page-1209-0) Now I just need to remove the sample file:

#### **Click here to view code image**

```
% echo bu* d* sa*2
buckaroo buckaroo.confused dickens.note sample2
```
That's it. [Check](#page-1211-0) out that complex pattern, too:  $sa*2$ .

Now I want to compute the number of lines in each of these files. If I use the csh history mechanism, I can avoid having to enter the filenames again:

```
% wc -l !*
wc -l bu* d* sa*2
      36 buckaroo
      11 buckaroo.confused
      28 dickens.note
      4 sample2
      79 total
```
Notice that the !\* expanded to the entire preceding command *except the very first word*.

**7.** What happens if I use ! \$ instead?

```
% wc -l !$
wc -l sa*2
       4 sample2
```
**8.** If you are using bash, here's where it truly shines! Set the editor preference within the shell to either  $v_i$  or  $e_{max}$ , I prefer the former, so I use:

```
$ set –o vi
\mathsf{S}
```
Now, any time I'm entering a command, I can press the Escape key and be in bash history-edit command mode. The usual  $v_i$  commands work, including h and 1 to move left and right;  $\pm$  and Escape to enter and leave insert mode; w, W, b, and B to zip about by words; and  $\circ$  and  $\circ$  to move to the beginning or end of the line.

Much more useful are  $k$  and  $\overrightarrow{\ }$ , which replace the current command with the preceding or next, enabling you to zip through the history list.

If I'd just entered who and then  $\text{ls}$ , to append  $\mid$  wc  $-\text{l}$  to the who command, I could press the Escape key:

\$ [\_]

Now each time I type k, I will see the preceding command. Typing k one time reveals this:

 $$ 1s$ 

Typing k a second time reveals this:

\$ who

That's the right command, so  $\frac{1}{2}$  moves the cursor to the end of the line:

\$ who

```
Typing a appends, at which point I can add | wc -1 like this:
```

```
$ who | wc -l
```
Pressing Return results in ksh actually executing the command:

```
$ who | wc -l1
\mathsf{S}
```
## **Note**

A lot of modern Unix shells let you move up and down through your command history with the arrow keys. For example, on Mac OS X, the up arrow moves earlier and earlier into the history list, while the down arrow shows increasingly recent commands. That's probably a lot easier for you to remember than the emacs or vi motion key sequences!

#### **Tip**

Even with arrow-key navigation, you might find yourself having to repeatedly scroll into your history to find a frequently invoked but complicated command. The bash shell has another trick up its sleeve: the  $\gamma r$  command, which searches your history for the most recent match of whatever you type. Press  $\wedge$  and then type a few letters, and your command line will automatically be filled out with the latest matching command you entered.

The history mechanisms of the shells are wonderful time-savers when you're working with files. I find myself using the bash !! and !*word* mechanisms daily either to repeat intricate commands (such as the preceding example, in which I built up a very complex command, step by step) or to repeat the most recently used edit commands. Table 14.1 summarizes the available bash history mechanisms. I encourage you to learn and use them. They will soon become second nature and save you lots of typing as you [proceed.](#page-275-0)

<span id="page-275-0"></span>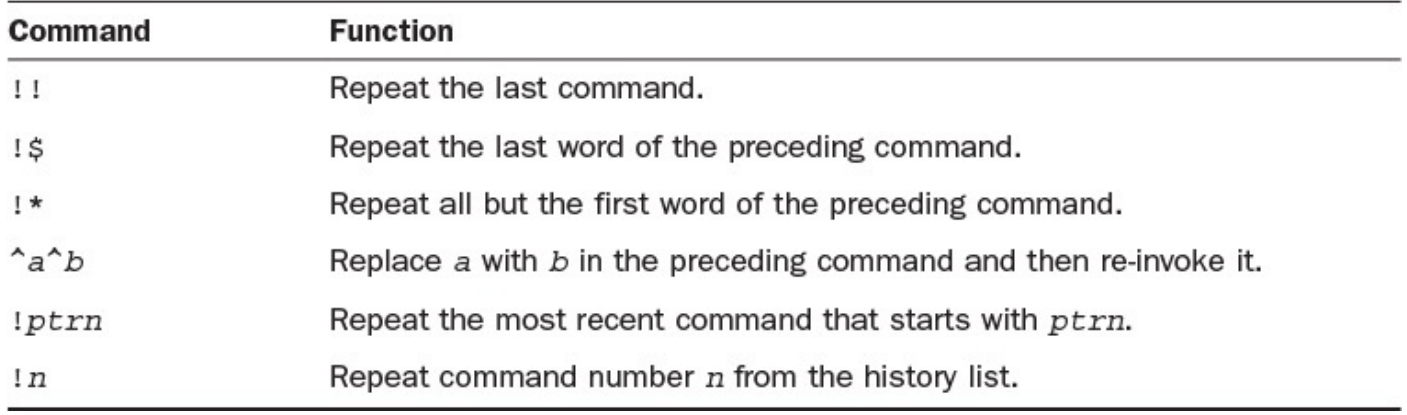

## **TABLE 14.1 Bash History Commands**

# **Task 14.3: Command Aliases**

If you think the history mechanism has the potential to save you typing, you'll be glad to learn about the command-alias mechanism in bash and ksh. Using aliases, you can easily define new commands that do whatever you'd like, or you can even redefine existing commands to work differently, have different default flags, or more!

The general format for using the alias mechanism in both shells is alias *word*=*commands*. If you enter alias without any specified words, the output shows a list of aliases you have defined. If you enter alias *word*, the output lists the current alias, if there is one, for the specified word.

**1.** One of the most helpful aliases you can create specifies certain flags to  $\perp$  s so that each time you enter  $ls$ , the output will look as though you used the flags with the command. I like to have the  $-F$  flag set:

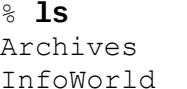

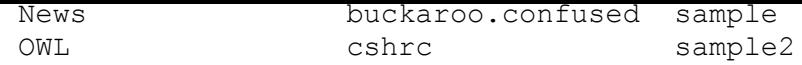

Now I'll create a bash alias and try it again:

### **Click here to view code image**

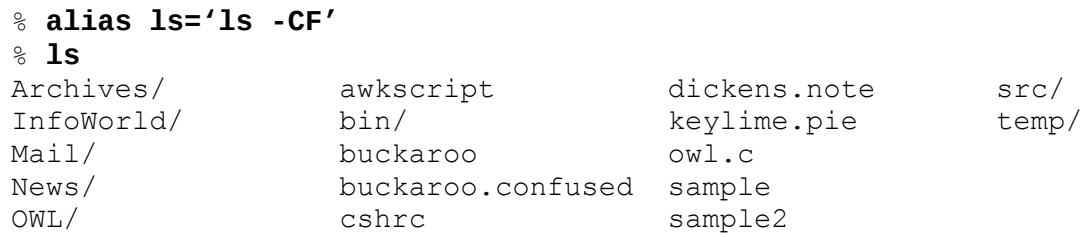

This is very helpful!

**2.** If you're really an old timer, just came out of your digital cave, and are migrating to Unix from the MS-DOS world, you might find some of the Unix file commands confusing. In MS-DOS, for example, you use DIR to list directories, REN to rename files, COPY to copy them, and so on. With aliases, you can re-create all those commands and map them to specific Unix equivalents:

**Click here to view code image**

```
% alias DIR 'ls -lF'
% alias REN 'mv'
% alias COPY 'cp -I'
% alias DEL 'rm -I'
% DIR
total 33
drwx–– 2 taylor 512 Nov 21 10:39 Archives/
drwx–– 3 taylor 512 Dec 3 02:03 InfoWorld/
drwx–– 2 taylor 1024 Dec 3 01:43 Mail/
drwx–– 2 taylor 512 Oct 6 09:36 News/
drwx–– 4 taylor 532 Dec 6 18:31 OWL/
-rw-rw-- 1 taylor 126 Dec 3 16:34 awkscript
drwx–– 2 taylor 512 Oct 13 10:45 bin/
-rw-rw–- 1 taylor 1393 Dec 5 18:48 buckaroo
-rw-rw-- 1 taylor 458 Dec 4 23:22 buckaroo.confused
-rw--- 1 taylor 1339 Dec 2 10:30 cshrc
-rw-rw-- 1 taylor 1123 Dec 5 18:16 dickens.note
-rw-rw–- 1 taylor 12556 Nov 16 09:49 keylime.pie
-rw-rw-- 1 taylor 8729 Dec 2 21:19 owl.c
-rw-rw-- 1 taylor 199 Dec 3 16:11 sample
-rw-rw-- 1 taylor 207 Dec 3 16:11 sample2
drwx–– 2 taylor 512 Oct 13 10:45 src/
drwxrwx– 2 taylor 512 Nov 8 22:20 temp/
% COPY sample newsample
```

```
%
```
**3.** To see what aliases have been defined, use the alias command:

% **alias** alias COPY='cp -i' alias DEL='rm -i' alias DIR='ls -lF'

**4.** You could improve the alias for DIR by having the output of  $\text{ls}$  fed directly into the less program so that a directory listing with a lot of output will automatically pause at the end of each page. To redefine an alias, just define it again:

% **alias DIR= 'ls -lF | less'**

To [confirm](#page-1219-0) that the alias is set as you desire, try this:

```
% alias DIR
alias DIR='ls -lF | less'
```
## **Note**

If you're defining just one command with an alias, you don't really need to use the quotation marks around the command argument. But what would happen if you entered alias DIR ls  $-IF$  | more? The alias would be set to  $ls$  -lF, and the output of the alias command would be fed to the more program, which is quite different from what you desired. Therefore, it's just good form to use the quotation marks, and it's a good habit to get into.

Aliases are a great addition to any command shell, and with the arcane Unix commands, they also can be used to define full-word commands as synonyms. For example, if you decide you'd like the simplicity of remembering only the command move to move a file somewhere else, you could add the new alias alias move='mv' to your .bashrc, and the shell would include a new command.

The only warning I'll share is that if you become highly reliant on specific aliases, you might find it frustrating if you ever have to use a different Unix or Linux system that doesn't include your .bashrc (or equivalent). Just something to keep in mind before you do something, um, bizarre like duplicate the MS-DOS command line interface.

## **Task 14.4: Some Power Aliases**

Because I have used the C shell for many years, I have created various aliases to help me work efficiently. A few of the best are shown in this section.

**1.** To see what aliases I have defined, I can use the same command I used earlier after having read in a different . bashrc file that defines all these additional aliases:

### **Click here to view code image**

```
% alias
alias diff='/usr/bin/diff -c -w'
alias from='frm –n'
alias ls='/bin/ls –F'
alias mail='Mail'
alias mailq='/usr/lib/sendmail –bp'
alias newaliases='echo you mean newalias…'
alias rn='/usr/local/bin/rn -d$HOME -L -M -m -e -S -/'
alias intuitive='echo Intuitive.com;echo '''MyPassWord.'''|pbcopy;ssh
dtaylor@intuitive.com'
```
Recall that each of these aliases started out in my .bashrc file:

```
% grep alias .bashrc
alias diff='/usr/bin/diff -c -w'
alias from='frm -n'
```

```
alias ls='/bin/ls -F'
alias mail=Mail
alias mailq='/usr/lib/sendmail -bp'
alias newaliases='echo you mean newalias…'
alias rn='/usr/local/bin/rn -d$HOME -L -M -m -e -S -/'
alias intuitive='echo Intuitive.com; \
  echo '''MyPassWord.'''| pbcopy;ssh dtaylor@intuitive.com'
```
Also notice that the shell always shows an alphabetically sorted list of aliases, regardless of the order in which they were defined.

Most of these aliases are easy to understand. For example, the first alias,  $diff$ , ensures that the command  $\text{diff}$  always has the default flags  $-c$  and  $-w$ . If I enter from, I want the system to invoke frm  $-n$ ; if I enter  $\mathbb{11}$ , I want the system to invoke  $ls -1$ ; and so on.

**2.** Some commands can cause trouble if entered, so creating an alias for each of those commands is a good way to stay out of trouble. For example, I have an alias for newaliases; if I accidentally enter that command, the system gently reminds me that I probably meant to use the newalias command:

```
$ newaliases
you mean newalias…
```
**3.** I have created aliases for connecting to accounts on other systems. I like to name each alias after the system to which I'm connecting (for example, intuitive):

**Click here to view code image**

```
$ alias intuitive
alias intuitive='echo Intuitive.com;echo '''MyPassWord.'''| pbcopy;ssh
dtaylor@intuitive.com'
```
Separating commands with a semicolon is the Unix way of having multiple commands on a single line, so when I enter the alias sunworld, for example, it's as if I'd entered all these commands one after another:

echo Intuitive.com echo 'MyPassWord.' | pbcopy ssh dtaylor@intuitive.com

*Before you get too excited, no, "MyPassWord." is not my real account password!*

Using aliases is a great way to really customize your command interface. I always tweak the set of commands and the default flags. (For example, look at all the options I set as default values for the rn command.) I even effectively disable commands that I don't want to enter accidentally.

Let your imagination run wild with aliases! If you decide you really like one and you're using bash, add the alias to your .bashrc file so that it's permanent. (You can also put these into your .profile file if you prefer.) If you want to temporarily have the system "forget" an alias, you can use the unalias command, and it's gone until you log in again. For example, unalias intuitive would temporarily remove from the shell the intuitive alias shown earlier.

## **Task 14.5: Setting Custom Prompts**

Up to this point, the command prompt you've seen is a boring  $\frac{1}{2}$ . It turns out that bash lets you set your prompt to just about any possible value, with PS1="*value*". Note that PS1 must be all uppercase for this to work.

**1.** I'm getting tired of Unix being so blunt and impolite. Fortunately, I easily can change how it responds to me:

```
% PS1="Yes, master? "
Yes, master?
```
That's more like it!

**2.** There are a lot of things you can tuck away in your prompt that can be of great help, and they all take the form of  $\lambda x$ . The first useful variable is  $\lambda w$ , which holds the current working directory:

**Click here to view code image**

Yes, master? **PS1="In \w, oh master: "** In /users/taylor, oh master:

What [happens](#page-1227-0) if I change directories?

**Click here to view code image**

```
In /users/taylor, oh master: cd /
In /, oh master:
```
[Cool,](#page-1229-0) eh?

**3.** There are a lot of different variables you can add, the most useful of which are shown in Table 14.2.

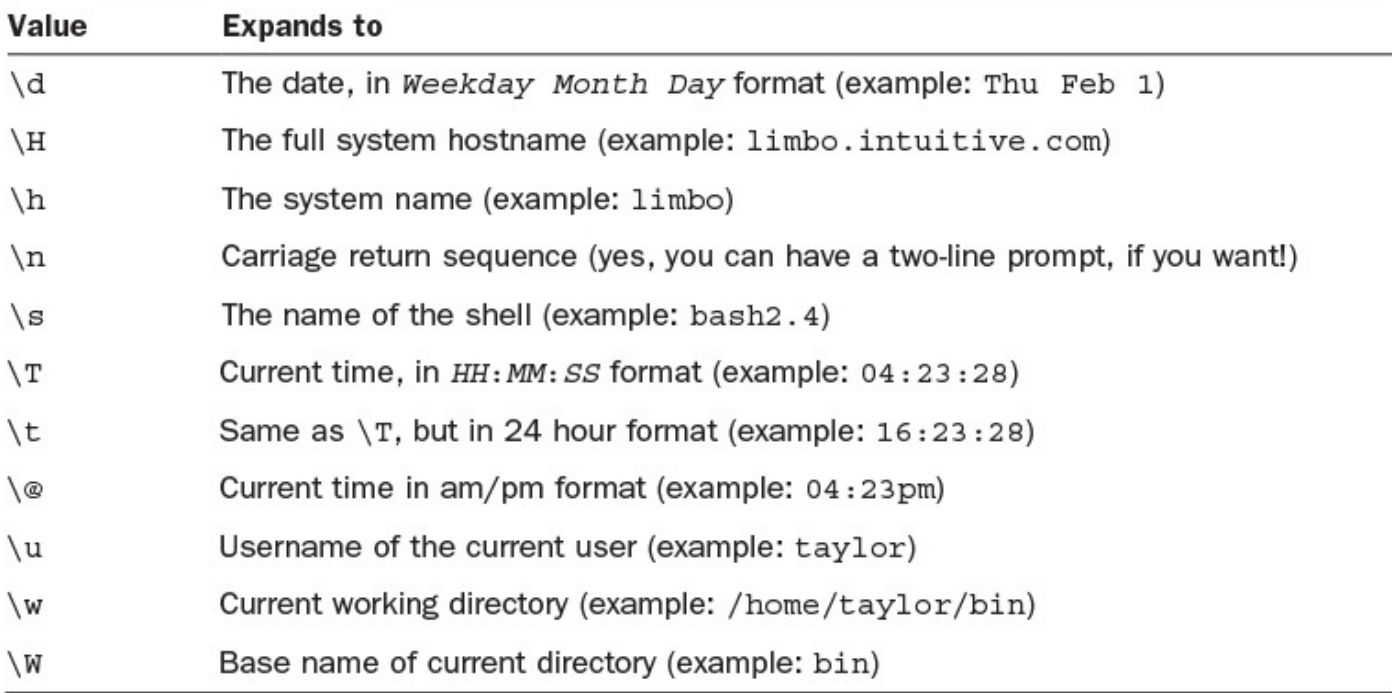

## **TABLE 14.2 Special Values for the System Prompt**

Remember how you learned earlier this hour about using the command numbers to repeat commands (like !37 to repeat command #37)? It turns out that there's an

Fortunately, you can use a shortcut:

**Click here to view code image**

```
In /, oh master: PS1="(The current command is #\!) $ "
(The current command is #132) $
```
The [number](#page-1231-0) shown is the command number, as used by the shell history mechanism, with a slightly more succinct variation:

### **Click here to view code image**

```
(132) $ echo hi
hi
(133) $ ls News
mailing.lists.usenet usenet.1 usenet.alt
(134) $ !132
echo hi
hi
(135) $
```
Here's another example that you might find valuable:

```
(135) % PS1="\h (\!) % "
limbo (136) $
```
This is close to what I use myself, but I like to include the *basename* of the current directory. Basename means the name of the closest directory, so the basename of /home/taylor is taylor, for example. Also, I replace the dollar sign with a colon, which is a bit easier on the eyes:

**Click here to view code image**

limbo (136) \$ **PS1="\h (\W) \! : "** limbo (taylor) 137 :

[Experiment](#page-1235-0) until you find a set of variables that can help you customize your Unix prompt. I strongly recommend that you use command numbers to familiarize yourself with the history mechanism.

Taking advantage of the command-alias capability is a helpful way to cut down on entering short commands time and again, but what if you have a series of 5 or 10 commands you often enter in sequence? That's where shell scripts can help (see Hour 16).

## **Summary**

This hour introduced you to many of the most powerful aspects of Unix command [shells.](#page-298-0) Practice creating aliases and working with the history list to minimize your typing. Also, find a prompt you like and set it in your .bashrc or .profile so that it will be your default.

## **Workshop**

The Workshop summarizes the key terms you've learned and poses some questions about the topics presented in this lesson. It also provides you with a preview of what you will learn in the next hour.

**Key Terms**

**basename** The basename is the name of the closest directory. For example, the basename of /usr/home/taylor is taylor.

**command number** The unique number by which the shell indexes all commands. You can place this number in your prompt by using  $\S$  HISTCMD and use it with the history mechanism as !*command-number*.

## **Exercises**

- **1.** How do you tell bash that you want it to remember the last 30 commands during a session and to remember the last 10 commands across login sessions?
- **2.** Assume that you get the following output from entering history:

```
1 ls -CF2 who | grep andrews
3 wc -l < test
4 cat test
5 history
```
What would be the result of entering each of the following history commands?

!2 !w !wh echo !1

**3.** Some Unix systems won't enable you to use the following. What danger do you see lurking in this alias?

alias who who -a

**4.** Which of the following aliases do you think would be useful?

```
alias alias='who'
alias ls='cp'
alias copy='cp -'alias logout='vi'
alias vi='logout'
alias bye='logout'
```
**5.** Set your prompt to the following value. Remember that 33 should be replaced with the appropriate command number each time:

**Click here to view code image**

#33 - I know lots about Unix. For example:

# **[Preview](#page-1237-0) of the Next Hour**

In the next hour, you'll learn how to get even more out of your shell. You'll learn about shell programming and how to create shell programs on-the-fly.

### **Goals for This Hour**

In this hour, you will learn

- About job control in the shell: stopping jobs
- $\blacktriangleright$  How to put jobs in the background and bring them back to the foreground
- $\blacktriangleright$  How to find out what tasks are running by using  $\exists$  obs and ps
- $\blacktriangleright$  How to terminate errant processes by using kill

In this hour you will learn about how Unix handles jobs and how you can manipulate them. Commands you will learn [include](#page-296-0)  $j$  obs and ps, to see what processes are running; fg and bg, to move jobs back and forth between the foreground and background; and kill, to terminate jobs you no longer want around.

This hour presents an explanation of a Unix philosophical puzzle: What is a running [progra](#page-296-1)m? To learn the answer, you are introduced to ps and jobs, for controlling processes; fg and bg, to move your own processes back and forth between the foreground and background; and the quasi-omnipotent kill command, for stopping programs in their proverbial tracks.

## **Wrestling with Your Jobs**

Every program you run is a job, according to the Unix system, and although it might not be obvious, you have the ability to start and stop jobs at any time.

## **Task 15.1: Job Control in the Shell: Stopping Jobs**

Whether you're requesting a man page, listing files with  $\text{ls}$ , starting  $\text{vi}$ , or running just about any Unix command, you're starting one or more processes. In Unix, any program that's running is a *process*. You can have multiple processes running at once. The pipeline ls -l | sort | more invokes three processes: ls, sort, and more. Processes in both the C and Korn shells are also known as *jobs*, and the program you're running is known as the *curr[ent](#page-296-2)* or *active job*.

Any job or process can have various states, with "running" being the most typical state. In both shells, you can stop a [job](#page-296-4) by pressing  $\gamma$ z. [To](#page-296-3) restart it, enter fg (foreground) when you are ready.

**1.** Earlier I was [perusing](#page-296-5) the man page entry for sort. I had reached the bottom of the first screen:

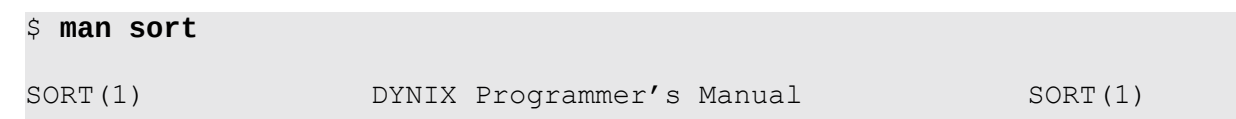

```
sort - sort or merge files
SYNOPSIS
    sort [ -mubdfinrtx ] [ +pos1 [ -pos2 ] ] … [ -o name ] [
    -T directory ] [ name ] …
DESCRIPTION
    Sort sorts lines of all the named files together and writes
    the result on the standard output. The name `-' means the
    standard input. If no input files are named, the standard
    input is sorted.
    The default sort key is an entire line. Default ordering is
    lexicographic by bytes in machine collating sequence. The
    ordering is affected globally by the following options, one
    or more of which may appear.
    b Ignore leading blanks (spaces and tabs) in field com-
—More—
```
I'd like to try using the  $-b$  flag mentioned at the bottom of this screen, but I want to read the rest of the man page, too. Instead of typing  $\alpha$  to quit and then restarting the man program later, I can stop the program. I press  $\gamma$  and see this:

**Click here to view code image**

```
ordering is affected globally by the following options, one
or more of which may appear.
    b Ignore leading blanks (spaces and tabs) in field com-
—More—
Stopped
$
```
At this point, I can do whatever I'd like:

### **Click here to view code image**

```
$ ls -sF | sort -b | head -4
   1 Archives/
  1 InfoWorld/
  1 Mail/
   1 News/
   1 OWL/
```
**2.** I can resume the stopped job at any time, too. I enter  $f\sigma$ , the program reminds me where I was, and man (which is actually the more program invoked by man) returns to its prompt:

```
$ fg
man sort
—More—
\mathsf{S}
```
**3.** Screen-oriented programs are even smarter about stopping and starting. For example,  $\nu$  i refreshes the entire screen when you return from it having been stopped. If I were in vi working on the dickens.note file, the screen would look like this:

Preface

When I was acting, with my children and friends, in Mr Wilkie Collins's drama of The Frozen Deep, I first conceived the main idea of this story. A strong desire came upon me then, to embody it in my own person; and I traced out in my fancy, the state of mind of which it would necessitate the presentation to an observant spectator, with particular care and interest. As the idea became familiar to me, it gradually shaped itself into its present form. Throughout its execution, it has had complete possession of me; I have so far verified what is done and suffered in these pages, as that I have certainly done and suffered it all myself. Whenever any reference (however slight) is made here to the condition of the Danish people before or during the Revolution, it is truly made, on the faith of the most trustworthy witnesses. It has been one of my hopes to add something to the popular and picturesque means of "dickens.note" 28 lines, 1123 characters

#### Pressing  $\gamma$  z would result in this:

#### **Click here to view code image**

```
witnesses. It has been one of my hopes to add
something to the popular and picturesque means of
"dickens.note" 28 lines, 1123 characters
Stopped
\varsigma
```
I can check to see whether someone is logged in and then return to  $v\texttt{i}$  with the  $f\texttt{q}$ command:

```
$ who | grep marv
$ fg
  A Tale of Two Cities
                                      Preface
When I was acting, with my children and friends, in Mr Wilkie
Collins's drama of The Frozen Deep, I first conceived the main idea of
this
story. A strong desire came upon me then, to
embody it in my own person;
and I traced out in my fancy, the state of mind of which it would
necessitate the presentation
to an observant spectator, with particular
care and interest.
As the idea became familiar to me, it gradually shaped itself
into its present form. Throughout its execution, it has had complete
possession of me; I have so far verified what
is done and suffered in these pages,
as that I have certainly done and suffered it all myself.
```
Whenever any reference (however slight) is made here to the condition of the Danish people before or during the Revolution, it is truly made, on the faith of the most trustworthy witnesses. It has been one of my hopes to add something to the popular and picturesque means of "dickens.note" 28 lines, 1123 characters

Processes and jobs in Unix have many aspects, particularly regarding the level of control offered by the shell. The rest of this hour explains how to exploit these capabilities to make your work easier and faster.

# **Task 15.2: Foreground/Background and Unix Programs**

Now that you know how to suspend programs (freezing them in their tracks), it's time to learn how to allow them to keep running in the background (by using the bg command) while you're doing something else and how to have programs start in the background by using the  $\&$  suffix.

In the first hour, you learned that one of the distinguishing characteristics of Unix is that it's a true multitasking operating system. It is capable of running hundreds of programs at the same time. This applies to any program from a simple command-line utility to a fullscreen persistent application. If you want to save a couple of man pages to a file, for example, you can run those processes in the background while you are working on something else.

Once a job is stopped, you can enter  $f \circ f$  to restart it as the program you're working with. (The fg command takes its name from *foreground*, which refers to the program that your display and keyboard are working with.) If the process will continue without any output to the screen and without any requirement for input, you can use bg to move it into the *background*, where it runs until it is done. If the program needs to write to the screen or read from the keyboard, the system will stop its execution automatically and inform you. You then can use  $f \circ f$  to bring the program into the foreground to continue running.

## **Tip**

If you find that running background jobs are still writing information to your screen, try using the shell command stty tostop prior to starting the command as a solution.

You can also use job control to start multiple programs and then use the fg command, with the job ID as an argument, to start the job you want to work with. Not entering the job ID will bring the most recently stopped job back to the foreground. If your system takes a long time to start big applications (such as  $\epsilon$  macs or  $\forall i$ ), this could save you lots of time.

**Note**

Although a job can be stopped, it still typically consumes resources, so you should be careful not to have too many stopped programs around, in deference to the other users of the system. To free resources, kill or terminate the jobs instead.

A different strategy is to start a program in the background and let Unix manage it. If the program needs user input or has output to display, it stops, just like processes you've put into the background with bg after they've already started running. To have a program (or pipeline!) automatically start in the background, simply type an  $\&$  at the end of the command line.

**1.** Here's an example of a complex sequence of awk commands that processes files without needing any input or offering any output:

**Click here to view code image**

```
$ awk -F: '{print $1" = "$5}' < /etc/passwd | \
awk -F, '{print $1}'| \
awk '{ if (NF > 2) print $0 }' | \
sort > who.is.who
```
After about 10 seconds, the  $\frac{1}{2}$  prompt returns; it takes that long to feed the password file through the three-part  $a$ wk filter, sort the entire output, and save it to the file who.is.who.

## **Caution**

When you're working with long commands, it's useful to know that you can always move to the next line—even in the middle of entering something—by ending the current line with a single backslash. Note that the backslash must be the *very last character* on the line.

With this new file, I easily can look up an account to see the full name of that user:

```
Click here to view code image
```

```
$ alias lookup='grep -i \!* who.is.who'
$ who | head
root console Dec 6 18:02
maritanj ttyAa Dec 8 21:20
efb ttyAb Dec 8 12:12
wifey ttyAc Dec 8 19:41
phamtu ttyAe Dec 8 21:14
curts ttyAf Dec 8 21:14
seifert ttyAg Dec 8 21:11
taylor ttyAh Dec 8 21:09
halcyon ttyAi Dec 8 18:34
jamilrr ttyAj Dec 8 20:25
Broken pipe
$ lookup maritanj
maritanj = Jorge Maritan
$ lookup efb
efb = Edward F. Billiard
\varsigma
```
**2.** To have the build process run in the background, I can stop the process immediately after I start it, by using  $\textdegree$  z:

**Click here to view code image**

```
$ !awk
awk -F: '{print $1" = "$5}' < /etc/passwd | awk -F, '{print $1}'
| awk '{ if (NF > 2) print $0 }' | sort > who.is.who
Stopped
\mathsf{S}
```
### **Note**

Notice that the command I repeated using the history mechanism was listed as being all on a single line even though I originally entered it across multiple lines.

At this point, bg will continue the program, running it in the background:

**Click here to view code image**

```
$ bg
[1] awk -F: {print $1" = "$5} < /etc/passwd | awk -F, {print $1} | awk
(NF > 2) print $0 } | sort > who.is.who &
$
```
The number in square brackets is this job's *control number* in the shell. In a moment, you'll learn why this is a handy number to note.

On some systems a completed background job will notify you immediately that it's done, but on most systems, after a completed [background](#page-296-6) job has finished running, it waits until you press Return to get a new system prompt before it lets you know. After about 30 or 40 seconds, I press Return and see this:

**Click here to view code image**

```
\mathsf{S}[1] Done awk -F:
{print $1' = '$5} < /etc/passwd | awk -F,
{print $1} | awk { if (NF > 2) print $0 } | sort > who.is.who
$
```
**3.** A better strategy for moving a program into the background is to move the process to the background automatically by adding a  $\&$  to the end:

**Click here to view code image**

```
$ !awk &
awk -F: '{print $1" = "$5}' < /etc/passwd | awk -F, '{print $1}' | awk '{
if (NF > 2) print $0 }' | sort > ! who.is.who &
[1] 27556 27557 27558 27559
\mathsf S
```
This is more interesting. This command is shown with a control number of 1, but the four numbers listed after it are the actual process ID numbers of each piece of the pipeline: 27556 is the first awk process, 27557 is the second awk process, 27558 is the third awk process, and 27559 is the sort program.

Again, when it's complete, pressing Return lets me know:
```
[1] Done awk -F: {print $1" = "$5} < /etc/passwd | awk
-F, {print $1} | awk { if (NF > 2) print $0 } | sort > who.is.who
$
```
**4.** What happens if I try to automatically move to the background a program that has input or output?

```
$ vi &
[1] 28258
$
```
This looks fine. Pressing Return indicates otherwise, though:

**Click here to view code image**

```
$
[1] + Stopped (tty output) vi
$
```
You can see that this program has stopped because of some information (output) it wants to display. If the program expected input, the message would be Stopped (tty input) *program name*.

I can use fg to bring this program back into the foreground.

Because so much of the Unix design focuses on running streams of data through filters and saving the output to a file, you could be running various commands in the background, freeing you up to do other work while it's chugging away. Remember that you can put in the background jobs that take a fair amount of processing time and then display information on the screen. When it's time for a background job to write something to the screen, the program will stop automatically until you enter fg to pull it into the foreground.

Remember also that when you want a program to be running in the background, you can redirect its output, too. A common command would be something like longcmd > longcmd.output &.

# **Task 15.3: Finding Out What Tasks Are Running**

There are two ways to keep tabs on what programs are running on a Unix system. The easier way is to use  $\overline{j}$  obs, which shows what processes you've stopped and moved into the background in the current shell. Enter jobs, and the system tells you what programs, if any, are stopped or running.

The alternative is a complex command called ps, which shows the processor status for the entire computer. The processor is another name for the computer itself. Fortunately, without any arguments, it only shows the active or stopped programs associated with your current login session. Don't be fooled, however: The ps program has more flags than even  $\perp$  s does. The vast majority of them are never going to be of value to you or any normal Unix user. Confusingly, the flags are very different between BSD systems and System V, too. Table 15.1 summarizes the ps flags that are most helpful.

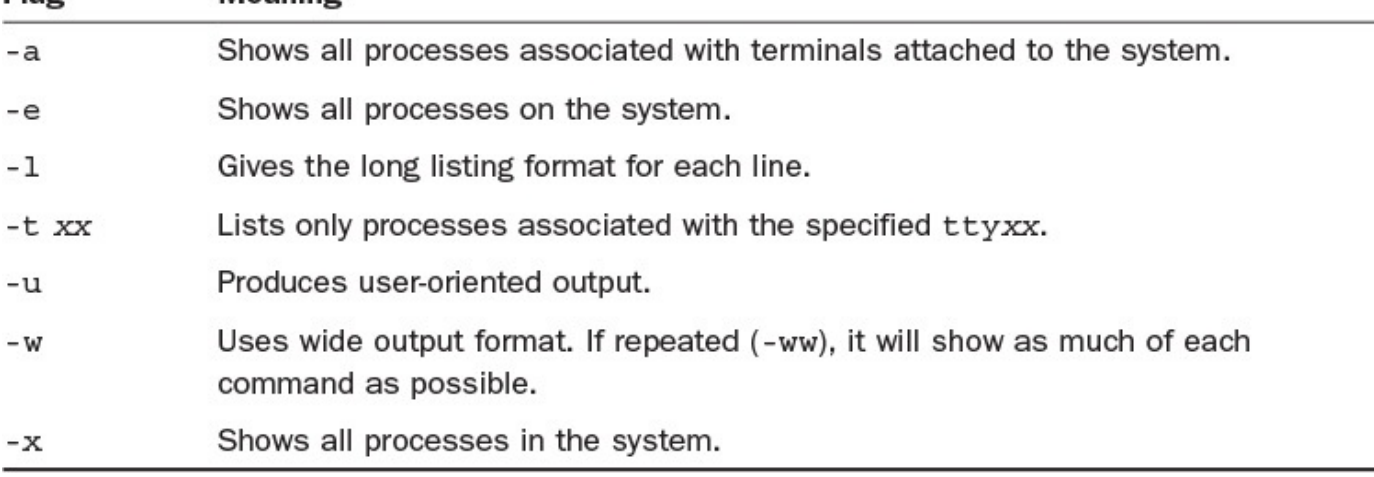

## **TABLE 15.1 Useful Flags to the ps Command, BSD-Style**

The  $-a$ , and  $-x$  flags affect how much information is displayed by  $ps$ . To use the  $-x$ command, you also must use the  $-a$  command. On most machines,  $-a \times$  yields considerably more output than  $-a$ . The most commonly used flags (and flag combinations) are  $-a$ , to have all interesting processes listed;  $-a$ x, to see everything on the machine (you almost always want to pipe this to grep or more, lest you be overrun with hundreds of lines of information); and  $-w\text{t}XX$ , to show all the processes associated with tty*xx*, in wide format.

### **Note**

The ps program varies from System V to Berkeley Unix more than any other command. Fortunately, the two or three most common flags are similar across the two systems. To explore more about the ps command on your system, you should start by reading the man page.

**1.** I start  $v_i$  in the background:

```
$ vi dickens.note &
[1] 4352
\varsigma
```
I start that awk job again, too:

**Click here to view code image**

```
$ !awk
awk -F: '{print $1" = "$5}' < /etc/passwd | awk -F, '{print $1}' | awk '{
if (NF > 2) print $0 }' | sort > ! who.is.who &
[2] 4532 4534 4536 4537
\mathsf S
```
The  $\exists$ obs command shows what processes I have running:

```
$ jobs
[1] + Stopped (tty output) vi dickens.note
[2] - Running awk -F: {print $1" = "$5} < /etc/passwd | awk
-F,
{print $1} | awk { if (NF > 2) print $0 } | sort > who.is.who
```
**2.** Now that I know the job numbers (the numbers in square brackets here), I can easily move specific jobs into the <u>foreground</u> or the background by specifying the job number prefixed by  $\epsilon$ . To show what I mean, I'll put a couple more  $\nu$  i jobs in the background:

**Click here to view code image**

```
$ vi buckaroo.confused &
[2] 13056
$ vi awkscript csh.man cheryl mbox &
[3] 13144
\zeta
```
Now I use the jobs command to see what's running:

**Click here to view code image**

```
$ jobs
[1] Stopped (tty output) vi dickens.note
[2] - Stopped (tty output) vi buckaroo.confused
[3] + Stopped (tty output) vi awkscript csh.man cheryl mbox
$
```
## **Note**

Notice that the awk job finished and no longer shows up as an active job.

To edit the buckaroo.confused note, I need only to enter  $f \circ \frac{1}{2}$  to pull the file into the foreground. To terminate these processes (which you'll learn more about later in this hour), I can use the  $kill$  command:

\$ **kill %2 %3**  $\zeta$ 

Nothing happened. Or did it? Pressing Return again reveals what occurred in the operating system:

**Click here to view code image**

```
\varsigma[3] - Done vi awkscript csh.man cheryl mbox
[2] - Done vi buckaroo.confused
$
```
**3.** I restart the awk command with ! awk. Contrast the output of jobs with the output of the BSD ps command:

**Click here to view code image**

```
$ ps
 PID TT STAT TIME COMMAND
4352 Ah T 0:00 vi dickens.note
4532 Ah R 0:03 awk - : {print $1"
 4534 Ah R 0:02 awk - , {print $1}
 4536 Ah S 0:01 - k { if (NF > 2) print $0 } (awk)
 4537 Ah S 0:00 sort
 4579 Ah R 0:00 ps
$
```
You can see here that four unique processes are really running for that pipeline: three

awk processes and one sort process. In addition, vi and ps are listed as running. Note that my login shell (bash) isn't in this listing.

Figure 15.1 explains each field, and Table 15.2 lists possible values for the STAT program status [column.](#page-296-0)

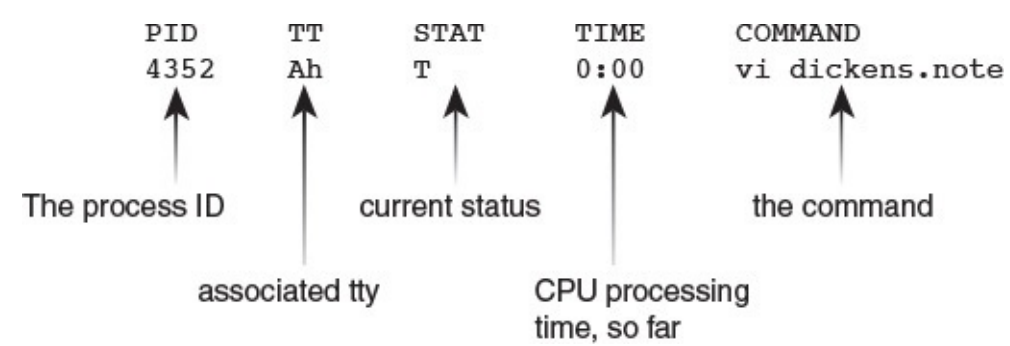

### **FIGURE 15.1** The ps default process output.

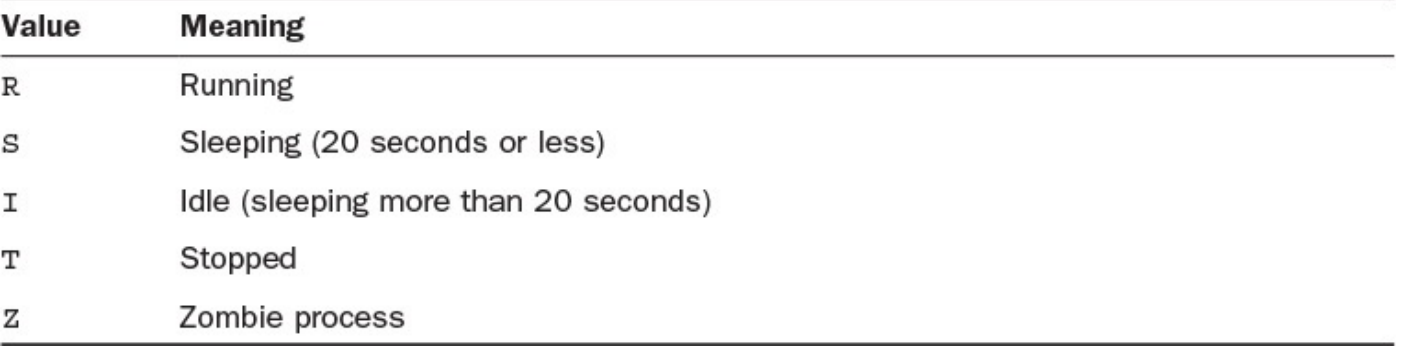

## **TABLE 15.2 Possible Process Status Values**

Other process states exist, but they rarely show up for most users. A *zombie process* is one that has ended but hasn't freed up its resources. Usually, it takes a second or two for the system to completely recover all memory used by a program. Sometimes, **zombies** are stuck in the process table for one reason or other. Unix folk refer to this as a *wedged process*, and such a process has an annoying habit of staying around until the system is rebooted. Sometimes these zombie processes can be listed as [<defun](#page-296-1)ct> in process listings. Any process that is preceded by a sleep command is [noted](#page-296-2) as sleeping.

**4.** Adding some flags can change the output of ps quite dramatically:

### **Click here to view code image**

```
$ ps -x
 PID TT STAT TIME COMMAND
4352 Ah T 0:00 vi dickens.note
6171 Ah R 0:02 awk - : {print $1"
6172 Ah R 0:01 awk - , {print $1}
6173 Ah S 0:01 - k { if (NF > 2) print $0 } (awk)
6174 Ah S 0:00 sort
6177 Ah R 0:00 ps -x
             0:06 -bash (bash)
19649 Ah I 0:02 newmail
$
```
Two new processes show up here: -bash (the shell), which is, finally, my login shell; and newmail, a program that automatically starts in the background when I

### **Note**

The shell process is shown with a leading dash to indicate that it's a login shell. Any other copies of bash that I run won't have that leading dash. This is one way the shell knows not to read through the . login file every time it's run.

**5.** To see more about what's happening, I add yet another flag,  $-f$ , to expand the output on the display:

**Click here to view code image**

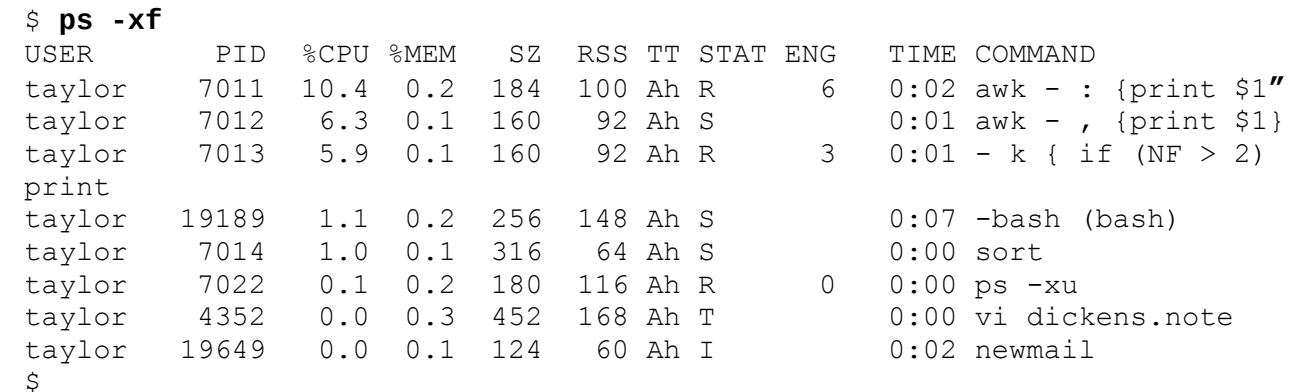

### Figure 15.2 explains these fields.

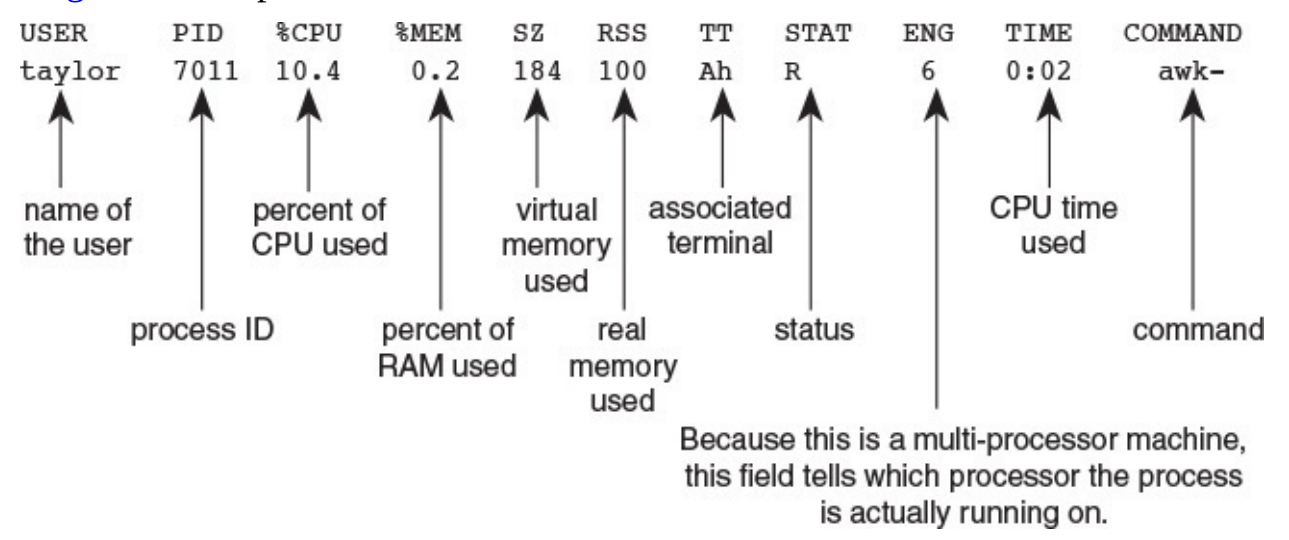

**FIGURE 15.2** The -f user-oriented output of ps.

**6.** On a Solaris workstation, the output of the ps command is a bit different:

### **Click here to view code image**

```
$ ps
 PID TTY TIME COMMAND
8172 pts/2 0:00 -bash (bash)
8182 pts/2 0:00 vi
8186 pts/2 0:00 ps
$
```
In many ways, though, these different Unixes still have very similar output from the ps commands. For example, consider this Mac OS X output from ps -ef to the ps -xu output on the Solaris system that I showed earlier:

```
$ ps –ef | head -4
 UID PID PPID C STIME TTY TIME CMD
   0 1 0 0 Thu11AM ?? 2:49.85 /sbin/launchd
   19 1 0 Thu11AM ?? 0:21.14
/usr/libexec/UserEventAgent (System)
 0 20 1 0 Thu11AM ?? 0:49.64 /usr/sbin/syslogd
\mathsf{\hat{S}}
```
Unix works with processes. Your login shell, the edit session you run, and even the 1s program listing your files are all processes in the operating system. This means that you can work with processes. You can stop programs temporarily to do something else, restart them as you choose, and even look at all the programs you're running at any time, including otherwise hidden processes such as your login shell itself.

# **Task 15.4: Terminating Processes with kill**

Now that you know how to create multiple processes, tuck some into the background, and find stray processes, you need some way to permanently stop them from running, as needed. The command to accomplish this in Unix is kill. For the most part, to use kill, you specify the process ID numbers of the programs you want to terminate. Both the C shell and the Korn shell have a convenient shorthand you've already seen: the percent–job-number notation.

The kill command can send various signals to a process. To specify a job control action, you need to specify to kill one of the various signals. Table 15.3 lists the most common signals you'd use with kill.

<span id="page-293-0"></span>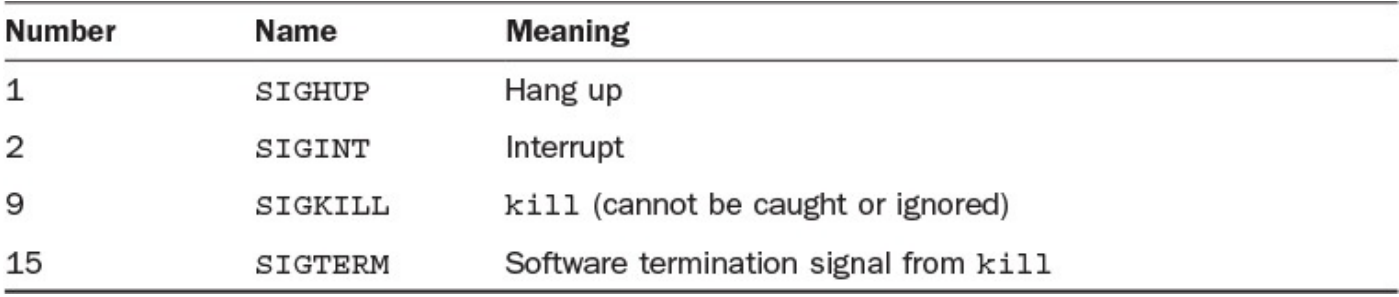

## **TABLE 15.3 Some Signals to Use with kill**

Unix knows about more than 30 signals, but Table 15.3 lists the ones that are most helpful. The SIGHUP signal is sent to every process you are running just before you hang up (log out of the system). SIGINT is the signal sent when you press  $\sim$  c; many programs respond in specific ways when this signal is [rece](#page-296-3)ived, [typically](#page-293-0) to cancel the current operation. SIGKILL is the "Terminator" of the Unix signals: Programs cannot ignore it and cannot do anything special when receiving it. The process is terminated immediately, without even a chance to clean up after itself. SIGTERM is the more graceful alternative: It requests an immediate termination of the program, but it allows the program to remove temporary files it might have created.

By default, kill sends a SIGTERM to the processes specified. You can specify other signals, however, by using either the number or the name of the signal (minus the SIG prefix, that is). On many systems, you also can specify the  $-1$  flag to kill to see what

### **Caution**

Use the kill command with caution. It can get you into a lot of trouble. For example, do you want to log out rather suddenly? To do that, find the process ID of your login shell and terminate it. Learn to use kill, but learn to use it cautiously.

**1.** The simplest way to use the kill command is from the shell. First, I start a job in the background:

```
$ vi &
[1] 6016
\mathsf{S}
```
I can terminate this process now by using either kill  $\$1$  or kill 6016 (without a specified signal, by the way, kill sends a SIGTERM signal), but if I try both of them, the second command will fail because the first already will have terminated the process:

### **Click here to view code image**

```
$ kill %1
$ kill 6016
6016: No such process
[1] Done vi
\mathsf{S}
```
Just as if I had dropped a process into the background and it instantly stopped because it needed to produce output, the kill process also had no feedback and took a second or two to occur. In the interim, I entered the second kill command, which then output the error message No such process. Following that, I got an indication from the shell that the job ended.

**2.** Using the ps command, I can find that pesky newmail program that's always running in the background:

### **Click here to view code image**

```
$ ps -ef | grep newmail
taylor 6899  0.1  0.1  52  28  Av S  0:00 grep newmail
taylor 25817  0.0  0.1  124  60  Av I   0:01 newmail
$
```
I want to send that process a hang-up signal (SIGHUP), which I can do with either  $kill -1$  (the signal number) or  $kill -HUP$  (the base signal name):

#### **Click here to view code image**

```
$ kill -HUP 25817
$ !ps
ps -ef | grep newmail
taylor 7220 0.0 0.1 52 28 Av S 0:00 grep newmail
$
```
Because the newmail program isn't in this output, I can conclude that the SIGHUP signal stopped newmail.

#### **Note**

Because kill tells you whether a process cannot be found, the typical Unix solution to finding out whether the command worked is to enter !! immediately to repeat the kill command a second time. If kill worked, you see No such process.

**3.** Some processes are persistent and can resist the less powerful signals SIGTERM and SIGHUP. (In Unix, this is called "catching" a signal. In some processes, you need to send and catch signals to perform certain actions.) That's when you need to use what I call the "big guns," or SIGKILL. You see this referred to sometimes as the terminate-with-extreme-prejudice command; the format is  $k$ ill  $-9$ *processID*, and it's dangerous!

I strongly recommend that you just let kill send the SIGTERM signal and see whether that does the job. If it doesn't, try SIGHUP, and if that also fails, use SIGKILL as a last resort.

**4.** What happens if you try to use kill on jobs that aren't yours? Fortunately, it doesn't work:

### **Click here to view code image**

```
$ ps -ef | head -5
USER PID %CPU %MEM SZ RSS TT STAT ENG TIME COMMAND
news 7460 97.7 0.4 336 252 ? R N 4 4:33 sort –u
/tmp/nnsubj6735a
phaedrus 8693 18.1 1.1 1260 720 rm S 0:03 nn
root 8741 14.4 0.4 416 252 ? R 9 0:03 nntpd
root 8696 13.9 0.4 416 252 ? S 0:03 nntpd
Broken pipe
$ kill 7460
7460: Not owner
\mathsf{S}
```
**5.** Finally, if you forget and leave stopped jobs in the background and try to log out, here's what happens:

```
$ logout
There are stopped jobs.
$
```
You must either use  $f \circ f$  to bring each job into the foreground and terminate each normally or use kill to terminate each of the jobs and then log out.

In this task, you have been introduced to the  $killy$  command and some of the signals associated with it.

# **Summary**

Although the file is the underlying unit in the Unix file system, including all directories, the most fundamental piece of Unix is the process. In this hour, you've learned how to have background processes, how to stop and restart processes, and how to use kill to quit any errant program—running or not.

# **Workshop**

The Workshop summarizes the key terms you've learned and poses some questions about the topics presented in this lesson. It also provides you with a preview of what you will learn in the next hour.

# **Key Terms**

**control number** This is a unique number that the C shell assigns to each background job for easy reference and for use with other commands, such as fq and kill.

**current job** The current job is the job that is currently running on the terminal and keyboard—that is, the program you're actually running and working within.

**errant process** An errant process is not performing the job you expected it to perform.

**foreground job** Foreground job is a synonym for current job.

**job** Job is a synonym for process.

**kill** Killing a process means terminating the process.

<span id="page-296-0"></span>**login shell** The login shell is the process that started when you logged in to the system. This is usually where you're working when you're logged in to Unix.

**process** A process is a program that is stopped or running within the Unix operating system. Also known as a job.

<span id="page-296-3"></span>**signals** Signals are special messages that can be sent to stopped or running processes.

**stop a job** Stopping a job means stopping the running program without terminating it.

<span id="page-296-2"></span>**wedged process** A wedged process is stuck in memory and can't free up its resources even though it has ceased running. This is rare but annoying.

<span id="page-296-1"></span>**zombie** A zombie is a terminated process that has not been cleaned up by the parent process.

# **Exercises**

- **1.** Start a program, such as  $v_i$ , and use  $\sim$  z to stop it. Now terminate the process by using kill.
- **2.** Start  $\forall$  i again, stop it, and put it in the background. Work on something else and then return  $v_i$  to the foreground.
- **3.** Use ps to check the status of processes to see what processes you have running that aren't shown on  $\exists$  obs. Why might ps and  $\exists$  obs list different processes?

# **Preview of the Next Hour**

The next hour focuses on the basics of shell script programming, a topic that's not only near to my heart but will become something you'll be glad to learn, too. Stay tuned!

### **Goals for This Hour**

In this hour, you will learn

- About shell variables
- About shell arithmetic
- **► About comparison functions**
- $\blacktriangleright$  How to use conditional expressions
- About looping expressions
- $\blacktriangleright$  How to use bash [functions](#page-314-0)

In the preceding few hours, you have learned about some of the many options available to you when you use a command shell. Using these shells enables you to enter commands for Unix. What most people don't realize when they first start using Unix is that these shells are also programming environments and that you can write your own shell programs with remarkably little effort. And, oh yeah, it's really fun, too!

Because shells are really just line-by-line interpreted languages, any sequence of commands you can use at the command line can also be placed in a file and run repetitively. This is a shell program. Originally, Unix experts wrote their shell scripts for the Bourne shell (/bin/sh) because that shell was standard on every Unix platform; but the extra flexibility and capabilities of the bash shell have made it the most popular alternative, and that's what I use this hour.

#### **Note**

I strongly urge you to explore the shells you have available, as discussed in **Hour** 13, "Introduction to Command Shells." The best shell to use is the one that makes you the most productive. And remember, the shell that you use for scripting doesn't have to be the same as the one you use for your interactive [commands.](#page-253-0)

## **Building Your Own Commands**

Unix is remarkably capable and includes over 1,000 different commands, but amazingly, sometimes that's not sufficient. When it becomes time to create your own unique commands, a simple shell script almost always suffices.

## **Task 16.1: Shell Variables**

Programming languages usually include variables, and the shell naturally does, too. Variables are just tags to identify values that can change as a program is used. In the shell, these variables can take a single value and are always interpreted as strings (that is, sequences of alphanumeric or punctuation characters). Even numeric values are strings to the [shell.](#page-315-0)

You can use any string-manipulation command, such as sed or cut, to change a shell variable.

**1.** Here is an example of setting the value of a shell variable:

```
$ color=blue
```
This sets the variable color to the string blue. You can output the value of any variable with the echo command:

\$ **echo \$color** blue

This also indicates how to reference a shell variable: It must be preceded by the dollar sign (\$) and be referenced by its mnemonic name. This can cause some problems, however, because what if you want to use it in a way that embeds it in other text?

**2.** If you are using a shell variable as a prefix, and you want to append text immediately, you might think that this would work:

**Click here to view code image**

- \$ **leaning='anti-'**
- \$ **echo Joe is basically \$leaningtaxes**

The [output](#page-1293-0) here is just Joe is basically. The shell does not know what appears to be a new variable, \$leaningtaxes. Because no value is assigned to \$leaningtaxes, the output is NULL, or an empty string. To solve this problem, enclose the variable name in curly braces:

**Click here to view code image**

```
$ echo Joe is basically ${leaning}taxes
Joe is basically anti-taxes
```
If [leaning](#page-1295-0) is undefined, the output might not make sense. It would be Joe is basically taxes. Fortunately, the shell provides a means to have a default value if a variable is undefined:

**Click here to view code image**

```
$ echo Joe is basically ${leaning:-pro }taxes
Joe is basically pro taxes
```
**3.** If [leaning](#page-1297-0) is undefined, the : - notation tells the shell to use the subsequent string, including the space character, instead of leaving the output blank. This does not assign a new value to the variable, however. If you need to use the variable repeatedly, you might want to assign a new value to it if it's undefined. The : = notation does this:

```
$ echo Joe is basically ${leaning:=pro }taxes and ${leaning}spending.
Joe is basically pro taxes and pro spending.
```
The first [occurrenc](#page-1299-0)e of the variable has it undefined, so the shell assigns "pro " (pro with a trailing space) to \$leaning and outputs that. The second time the variable is interpreted, it has the value "pro ".

**4.** Variables are typically assigned within scripts but can also be assigned interactively by use of the read command. This assigns an individual word to a specified variable, with the last variable in the list being assigned the remaining words if there are more words entered than variables listed:

```
$ read city state message
CapeMay, New Jersey Hi Mom!
$ echo $city is city
CapeMay, is city
$ echo $state is state
New is state
$ echo $message is message
Jersey Hi Mom! is message
```
As you can see, only New is assigned to state. Frustrating!

The best way around this is to escape the space (make sure that the space isn't interpreted as separating variable values) with a backslash:

### **Click here to view code image**

```
$ read city state message
CapeMay, New\ Jersey Hi Mom!
$ echo $city is city
CapeMay, is city
$ echo $state is state
New Jersey is state
$ echo $message is message
Hi Mom! is message
```
This can be a bit tricky at first.

**5.** The third common way to assign variables is by using command-line arguments. The shell has built-in variables to access the command line. If you've written a script to copy files and named it copy-files, you might want to list all the files on the command line:

**Click here to view code image**

```
$ copy-files.sh file1 file2 file3
```
The [program](#page-1303-0) would access these arguments as  $$1, $2,$  and  $$3:$ 

```
cp $1 destination
cp $2 destination
cp $3 destination
```
The  $\Diamond$  0 variable is a special case for looking at the command name, and  $\diamond$  \* lists all the command-line variables.

The standard data in any shell program is the variable. Such variables can be assigned in several ways: directly assigned, read in from a user's typing, or assigned from the

command line. The shell also provides means to provide some helpful manipulation of variables.

# **Task 16.2: Shell Arithmetic**

Although the shell treats variable values as strings, methods are available for performing basic mathematics on shell variables.

**1.** If a variable is assigned a numeric value, you can perform arithmetic on the value by using the command expr. This command takes several arguments to perform arithmetic functions. You can test it out directly on the command line:

```
$ expr 1 + 1
2
```
Arguments must be separated by spaces—and must be present—for the expr command to work. If a variable is undefined or does not have a value assigned to it (sometimes called *zero length*), the result is a syntax error. Here is where the : notation can be particularly helpful:

```
$ echo $noval
$ expr $noval + 1
expr: syntax error
$ expr ${noval:-0} + 1
1
```
expr also supports subtraction, multiplication, integer division, and remainders. These are illustrated here:

```
$ expr 11 - 5
6
$ expr 11 \* 5
55
$ expr 11 / 5
2
$ expr 11 % 5
1
```
Note that I had to escape the asterisk with a backslash and use spaces between numbers and operators, too. If I didn't do that, the shell would expand it to be the list of files in the current directory, and the expr program wouldn't understand that.

**2.** Despite what I've just shown you, I'll tell you that I never use expr directly because all modern shells have a shorthand notation you can use that's faster and more elegant than calling  $\exp$ :  $\frac{1}{2}$  ((and )). For example:

```
$((11 * 3))
```
is functionally identical to  $\exp r$  11  $*$  3. Since it's faster, I'll use this notation from this point on for simple one-operation math (it can't support anything more complex), but if your system doesn't support it, use calls to expr instead. If you'd like, you can use  $\zeta$  (  $\exp r \ 1 + 1$  ) or similar, so it's almost the same thing!

**3.** The expr command can also work with complex arithmetic so if you need a more complex calculation than the basic four, you'll want to use expr after all. You can

write an expression to a third numbers and then multiply by a third numbers and then multiply by a third number. Normally, you wouldn't need to worry about operator precedence, but expr isn't that sophisticated:

\$ **expr [11](#page-314-1) + 5 \\* 6** 41

Instead, you need to group the operations in parentheses:

```
$ expr \( 11 + 5 \) \* 6
96
```
This command first adds 11 and 5, and then it multiplies the result by 6. Because the parentheses are important shell characters, you need to escape them with backslashes, just as I had to do with the asterisk earlier. Of course, you could quote the entire sequence, too:  $\exp r$  " (11 + 5) \* 6".

The expr command is a very useful command for performing arithmetic in any shell. Strings must be numbers, or errors will occur; the results of the expr command can be assigned to other variables.

## **Note**

The expr command is much more powerful than described here; it includes the capability to perform logical operations and perform operations on strings. Not powerful enough for your needs? Check out the bc command. It's considerably more powerful, but it's also trickier to use in a script. For more information, check the man pages for both commands.

## **Task 16.3: Comparison Functions**

Often, when writing a program, you may want the actions taken to be dependent on certain values. A simple example is the  $rm -i$  command, where the  $-i$  flag tells  $rm$  to prompt you before deleting a file. Type y, and a file is deleted. Type n, and it remains. The shell also has similar options. This task and the next one cover how to use those options.

Just as expr is a powerful program for solving arithmetic expressions, the test command can be used to compare variables and conditions. test can perform comparisons on both strings and numeric values. test will always return zero if the condition is true and non-zero if it is false. It is standard for Unix shells to use these values as true and false.

test is used for three types of operations: numeric comparisons, string comparisons, and status tests for the file system. First up, let's look at the numeric comparisons.

**1.** Because the shell treats the less-than and greater-than symbols as redirection characters, they can't be used within the test command to compare two numbers. Instead, test uses a series of two-letter flags, as described in Table 16.1. These flags are always placed between the two arguments:

test 3 -eq 4

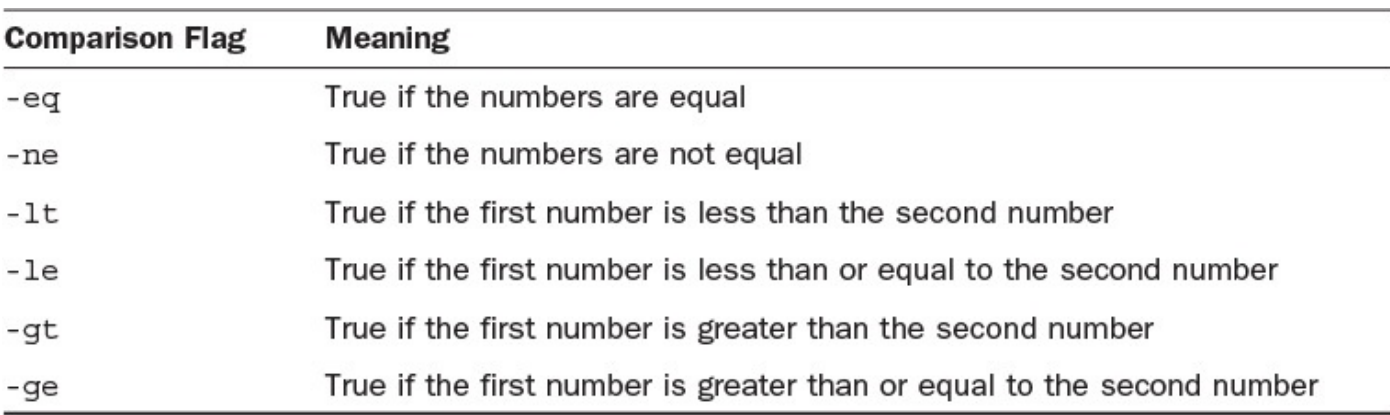

This example would return non-zero because  $\mathbf{1}$ 

## **TABLE 16.1 Test Operators**

**2.** You can use the result of  $\epsilon_{\text{XPT}}$ , or any other command that returns a numeric value, in test. There is also a special expression in test, -l *string*, which returns the length of a string. So you can write the following tests, after setting a couple of useful variables:

**Click here to view code image**

```
value=3 ; string="my horse Horace"
test $value < $(echo $string | wc -c)
test `wc -l filename` -ge 10000
```
The first test determines whether  $\gamma$  value is the same as the length of  $\gamma$ string. The second compares the number of characters in variable string to the number value. The third example takes a count of the number of lines in a file, and it evaluates to true if 10,000 or more lines are present.

**3.** The second type of comparison is on strings. The first two are unary, which means that each applies to only one variable or parameter:

```
test -z "$string"
test -n "$string"
```
The first test is true if the string is of zero length or undefined. The second is true if the string has some content.

**4.** The next two tests compare strings with each other. The simple exclamation point and equals sign (commonly used to mean "not!" in Unix) are used for these comparisons:

```
test alphabet = Alphabet
test alphabet != Alphabet
```
The first is false; the second is true.

**Note**

When comparing string variables that don't have spaces within them, you might see shell script programmers write something like this:

test X\$string1 = X\$string2

The presence of the X prevents a null string from confusing test. If string1 is null, and string2 is string, you'd expand to this:

test  $X = X$ string

Without the X, the test would be expanded to this:

test = string

This is a syntax error. The other option is to enclose the string in quotation marks:

```
test "$string1" = "$string2"
```
which expands to this:

test "" = "string"

**5.** The final test operators work on the file system. They are single flags, as listed in Table 16.2, followed by a path.

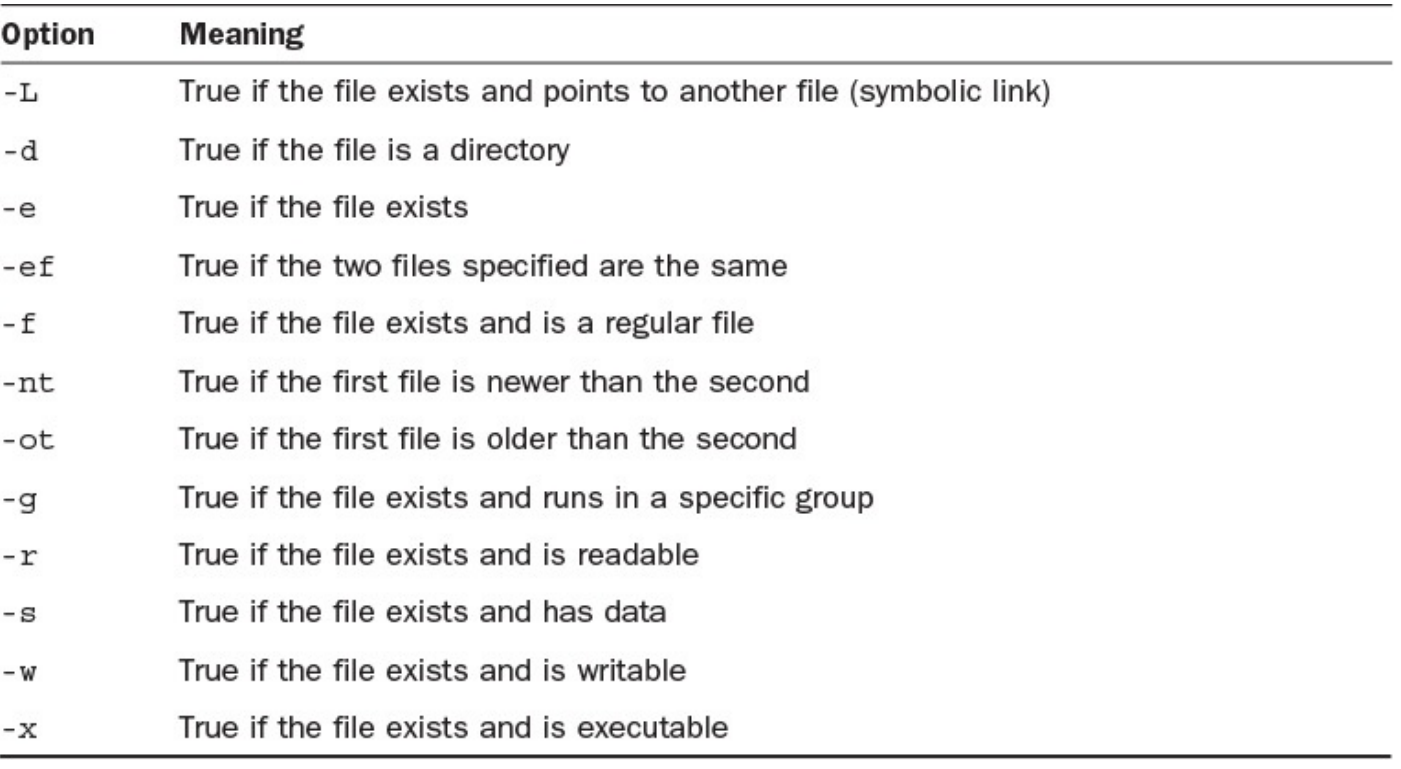

## **TABLE 16.2 The Most Useful File System Test Flags**

Here's a sample test:

test -d \$HOME/bin

This checks to see whether you have a subdirectory named bin in your home directory. The most common flags you see in shell programs are the  $-f$  flag and the -d flag. The others are used only in unusual situations.

**6.** The file system also has three binary comparisons. The -ef test determines whether the two files are the same. (When you create a link between files, this is *de facto* true.) The  $-nt$  flag is true if the first file is newer than the second, and the  $-ot$  flag is true if the first file is older than the second. You might see a test in a looping statement like this:

test *file1* -ot *file2*

This test compares the two files, and it is true if *file1* is older than *file2*.

**7.** Test commands can be negated with the exclamation point or combined with -a for *and* and -o for *or*. You can make arbitrarily long conditions, at the potential cost of script readability:

**Click here to view code image**

test \$var -eq 0 -a ! -e *file*

This [checks](#page-1307-0) to see whether the value of \$var is zero and whether *file* doesn't exist (note the use of the ! in the expression).

**8.** test also has a second form. Instead of explicitly calling test, you can surround the conditional expression with square brackets:

[ -f *file* ]

Doing this makes shell programs more readable. Indeed, you'll rarely see test appear explicitly, as shown earlier.

Pay attention to spacing, too: If you don't use the spacing shown here, particularly the spacing between the brackets and the expression elements, the shell will complain.

The test command is one of the most used commands in shell programming. It is essential to understanding the next two shell script programming tasks, conditional expressions and <u>loops</u>.

## **Task 16.4: Conditional Expressions**

Sometimes, when [writ](#page-314-2)ing a program, you want to perform an action only when a specific conditional expression is met. Shell programming provides you with this capability by way of the if command, the case command, and two special command separators.

**1.** The if command is the most commonly seen conditional command. It takes the following form:

```
if
    conditional-expression
then
    command-block
fi
```
A *command* block is a sequence of one or more shell commands. The first command block, the conditional expression, is always executed. The return value of the last statement executed is used to determine whether the second block is executed. The most commonly used sequence for the [conditional](#page-314-3) expression is the test command **Click here to view code image**

in its contract of the contract of the contract of the contract of the contract of the contract of the contract of the contract of the contract of the contract of the contract of the contract of the contract of the contrac

```
if
    [ -f $file ]
then
   echo $file is a regular file
fi
```
This  $\pm$  f statement notifies the user that a file is a regular file. If the file is not a regular file (such as a directory), the condition fails and the shell doesn't execute the echo, with the result that you don't see an output message.

**2.** Sometimes, you might want output regardless of the situation. In the preceding case, you might be interested in the status of the file even if it is not a regular file. You can expand the if command with the else keyword to provide that second option:

**Click here to view code image**

```
if
   [ -f $file ]
then
   echo $file is a regular file
else
   echo $file is not a regular file
f_i
```
This statement provides output regardless of the status of the file.

**3.** For these simple tests and output, the shell provides a second, quicker means of executing the  $if$  statement. If the two commands are joined by  $&\&$ , the second command is executed if the first command is evaluated as true. If the commands are joined by  $|\cdot|$ , the second command is executed if the first is false. The preceding command would, therefore, look like this:

**Click here to view code image**

```
[ -f $file ] && echo $file is a regular file
[ -f $file ] || echo $file is not a regular file
```
This [shorthand](#page-1313-0) is very useful but can be confusing for a novice. If you accidentally place a space between the characters, you have a wildly different command; the & will run the first command at the same time as the echo, and the  $\vert$  will pipe the output of the test (none) to the echo.

I rarely use the  $\&\&$  or  $||\cdot||$  notation because I prefer to have my scripts be slightly longer but easier to understand with  $if$ -then conditional statements.

**4.** If you have even more possibilities, your if statement can have more than two options. For multiple tests, use the elif keyword:

```
if
   [ -f $file ]
then
   echo $file is a regular file
elif
   [ -d $file ]
```

```
echo $file is a directory
else
   echo $file is not a regular file or a directory.
fi
```
This command first tests to see whether the file is a regular file; if it is not, it checks to see whether it is a directory; if it is neither, it gives the generic "not a regular file or directory" message. You can expand any if statement with an unlimited number of elif branches.

One nice thing is that you can indent your code to make things easier to understand, and you can also compress the statements themselves with the use of the semicolon, so the preceding listing could be more compactly written as:

#### **Click here to view code image**

```
if [ -f $file ] ; then
 echo $file is a regular file
elif [ -d $file ] ; then
  echo $file is a directory
else
 echo $file is not a regular file or a directory
fi
```
Note that the then should appear on a second line, so the semicolon after the expression is necessary. (Many shell programmers leave the then on its own line, even though it's not quite as space efficient.)

**5.** At some point, if-then-else code can become confusing. When you have many possible branches, you should use the case command. The syntax is a bit more complicated than the syntax for  $if:$ 

```
case string in
pattern) command-block ;;
pattern) command-block ;;
…
esac
```
If you were looking for possible values for a variable, you could use case:

#### **Click here to view code image**

```
echo What do you want:
read var remainder
case $var in
house) echo The price must be very high;;
car) echo The price must be high;;
popsicle) echo The price must be low;;
*) echo I do not know the price;;
esac
```
This case statement follows an input request and gives the user a rough idea of the price. A case list can contain any number of items. Note the special  $\gamma$ ; notation, which denotes the end of a case statement.

Here's another example, a mini file command:

```
case $filename in
```

```
*.jpg) echo Joint Photographic Experts Group ;;
  *.png) echo Progressive Networking Group ;;
 *.tif) echo Tagged Interchange Format ;;
 *.scx) echo Screen Capture format ;;
 *) echo unknown format ${filename#*.}
esac
```
In both of the previous examples, the pattern-matching algorithms used are for wildcards. Also note the bash variable trick to extract the filename suffix in the last conditional with the  $\#^*$ . modifier to the filename variable reference. To extract the other side (just the filename without the suffix), you could use:

```
${filename%.*}
```
**6.** Here's a simple shell script where the read command and if statements are useful together:

**Click here to view code image**

```
echo "Delete which file? "
read filename
if [ ! –f $filename ] ; then
 echo Can't delete $filename since it doesn't exist
else
  echo Deleting file $filename
 /bin/rm $filename
fi
```
This prompts for the filename and then tests to see whether the file exists before it tries to delete it with the  $/b$  in  $/\text{rm}$  invocation.

There are two basic conditional expressions, as well as a third shortcut, as explored in this task. You can test a condition and perform alternative actions by using  $\pm f$  statements and their shortcuts. Or you can compare strings and perform any number of actions by using the case statement.

# **Task 16.5: Looping Expressions**

If you want to run the same set of commands many times, instead of duplicating them in your script, you are better off using looping commands. There are two types of loops: determinate and indeterminate.

A *determinate* loop is one where you know exactly how many times you want to execute the commands before you enter the loop. Stepping through a list of files is a good example; you might not know the exact number of files when you're writing the script, but once [invoked,](#page-314-4) you can start the loop for those files.

An *indeterminate* loop is one where you need to keep executing a command block until a condition is no longer true. You might be either waiting for something or performing a series of modifications to reach a goal.

**1.** The [usual](#page-314-5) command for a determinate loop is the for command. It has the following syntax:

```
for var in list
do
```
done

You can build any list you like. It could be a sequence of numbers or the output of a command. Earlier, I mentioned looping through a list of files. This is demonstrated with the following loop:

### **Click here to view code image**

```
for var in `ls`
do
    if
      [ -f $var ]
   then
      echo $var is a regular file
    fi
done
```
This steps through all the files listed in the  $\Delta$  is  $\Delta$  output, showing only regular files. Note that without the backquotes, the script would test for a file called  $\text{ls}$  in the current directory. A very different request!

A modification to the preceding code is that because you're in a shell script, you can use shell expansion to accomplish some things more efficiently. Instead of using  $1s$ , for example, how about the following?

### **Click here to view code image**

```
for var in * ; do
 if [ -f $var ] ; then
    echo $var is a regular file
fi
done
```
You can again also see in this example how reformatting the script can make it considerably more readable.

**2.** A nice trick that can be performed in a shell program is to step through the list of command-line arguments. The for loop provides a neat mechanism: If the in *list* part is omitted from the command, the for loop steps through the list of command-line arguments instead:

```
j=0for i
do
  j=$(( $j + 1 ))
   echo $i is argument $j
done
```
This snippet steps through the command-line arguments and identifies where they are in the order of arguments.

In both cases, when you enter the  $for loop$ , you know how many times you need to run the loop. If you look at the case where you are waiting for something to happen, though, you need to use a different loop. The while loop is the solution for this problem.

**Note**

Another way to step through arguments in a script is to use the shell's shift command. We'll see that in the next hour.

**3.** In Task 16.3, I mentioned the case where you might want to wait on the arrival of a file. This echoes a real-world situation I recently faced. We were processing a program log file, but we did not know exactly when it would be placed in the shared server directory. We tried to set up the job to run after the file arrived, but this approach still ran into problems.

We solved the problem by using the while loop. At the end of the execution of our script, we created a checkpoint file. At the beginning, if the checkpoint file was newer than the log file, we would wait. Programmatically, that is:

**Click here to view code image**

```
while
   [ checkpoint -nt logfile ]
do
   sleep 60
done
```
This program would wait one minute between checks. If the new log file had not been written, the program would go back to sleep for 60 seconds and try again.

**4.** while loops can also be used in a determinate manner. In the case where you are not concerned with a variable's value but know a count of times to run a command block, you can use a counter to increment through the number:

```
i=0while
   [ $i -lt 100 ]
do
    i= $ (( 5i + 1 ))
    commands
done
```
This is certainly easier than enumerating 100 items in a list!

The shell provides two convenient mechanisms for running a group of commands repeatedly. These loop commands are useful from both the command line and a program.

# **Task 16.6: bash Functions**

Much of what's been covered in this lesson has been what I characterize as *flow control*: ways to specify what command to execute in what set of conditions. What's interesting about using bash as a programmatic shell is that you can actually create your own functions and use them throughout your scripting, as if you were in a more formal (powerful) programming environment.

The greatest value of functions is that they give you the ability to specify and access parameters.

Let's get our feet wet and see how they can significantly help you develop powerful shell

**1.** Functions are defined as follows:

```
function functionname
{
    shell commands
}
```
state of the state of the state of the state of the state of the state of the state of the state of the state

In some sense, all command aliases, as discussed earlier in the book, are really simple functions. Here's an example:

```
$ alias ls
alias ls='ls -F'
```
This can be rewritten as the function

```
function ls
{
    /bin/ls –F
}
```
and it would work in almost exactly the same way. The biggest difference is that there's no way to specify any other arguments to the  $\perp$ s command with the function, as written.

**2.** To add parameters, you simply add  $\hat{S}$   $*$  after the  $-F$  flag:

```
function ls {
 /bin/ls -F $*
}
```
Now a command like  $\text{ls}$  /tmp will work as desired!

**3.** Of course, the real value of using functions rather than aliases is that you can dramatically increase the level of sophistication of your new scripts.

As an example, I'd like to have a command that expands on the earlier snippet that indicated file type based on filename suffix. In the new version, I'd like to actually output some HTML fragments if the graphic can be viewed in a Web browser (that is, if it's a GIF or JPG image). The new version would also offer clickable links to HTML files found and would enable users to click to step into directories as they browse the system.

## **Tip**

The first line of every shell script is special, specifying what program or shell should be used to interpret the commands in the file. It's denoted by #! and is pronounced "she-bang," for no obvious reason!

Here's my first stab at the problem, pre-functions:

```
#!/usr/local/bin/bash
# A Web-friendly directory browser that knows
# how to show graphic images:
directory=${QUERY_STRING:-$HOME}
```

```
webroot="/web"
echo "Content-type: text/html"
echo ""
echo "<h2>Directory $directory</h2><ul>"
cd $webroot/$directory
for filename in *
do
  case $filename in
    *.gif ) echo "<li><img src=$directory/$filename />"
            echo "<br />><tt>$filename</tt></li>" ;;
    *.jpg ) echo "<li><img src=$directory/$filename />"
           echo "<br />>> /><tt>$filename</tt></li>" ;;
    *.htm ) echo "<li><a href=$filename>$filename</a></li>" ;;
    *.html) echo "<li><a href=$filename>$filename</a></li>" ;;
    *) if [ -d $filename ] ; then
              echo "<li><tt><a "
              echo "href=$iamcalled?$directory/$filename>"
              echo "[$filename]</a></tt></li>"
            else
              echo "<li><tt>$filename</tt></li>"
            fi
            ;;
  esac
done
echo "</ul>"
exit 0
```
This works well, but there's much duplication of individual lines in the script, so this is a perfect case for a function. The first one I'll define is showname:

**Click here to view code image**

```
function showname
{
  echo "<tt><br />b>$1</b></tt></li>"</te>
}
```
This is simple enough, and now I have the statement in one spot, rather than three, making it easier to maintain and expand the script.

**4.** One more refinement: Case conditionals can have multiple expressions if they're separated by the  $\vert$  or notation, which can make this considerably simpler:

```
Click here to view code image
```

```
#!/usr/local/bin/bash
# A Web-friendly directory browser that knows
# how to show graphic images:
directory=${QUERY_STRING:-$HOME}
iamcalled="browse.cgi"
webroot="/web"
function showname
{
  echo "<tt><br />>>><1</b></tt></li>"</t
```

```
echo "Content-type: text/html"
echo ""
echo "<h2>Directory $directory</h2><ul>"
cd $webroot/$directory
for filename in *
do
  case $filename in
    *.gif|*.ipq )
            echo "<li><img src=$directory/$filename /><br />>"
            showname $filename
            ;;
    *.htm|*.html)
            echo "<li><a href=$filename>$filename</a>>></li>" ;;
    *) if [ -d $filename ] ; then
              echo \
            "<li><tt><a href=$iamcalled?$directory/$filename>"
              echo "[$filename]</a></tt></li>"
            else
              echo "<li>"
              showname $filename
            fi
            ;;
  esac
done
echo "</ul>"
exit 0
```
**5.** Of course, the entire conditional and such could be poured into the function to make the code even cleaner. In fact, the main routine is just the following:

**Click here to view code image**

```
echo "Content-type: text/html"
echo ""
echo "<h2>Directory $directory</h2><ul>"
showdirectory $directory
echo "</ul>"
```
All the complex case statement conditionals are tucked neatly into the showdirectory function:

```
function showdirectory
{
  if [ ! -d $webroot/$1 ] ; then
   echo "Error: no directory $1 found"
   exit 0
  fi
  cd $webroot/$1
  for filename in *
  do
```

```
case $filename in
     *.qif|*.ipq )
            echo "<li><imq src=$directory/$filename><br />>/
            showname $filename
            ;;
      *.htm|*.html )
           echo "<li><a href=$filename>$filename</a>></li>";;
      *) if [ -d $filename ] ; then
             echo \
            "<li><tt><a href=$iamcalled?$directory/$filename>"
              echo "[$filename]</a></tt></li>"
            else
             echo "<li>"
             showname $filename
            fi
            ;;
 esac
done
}
```
It's now easy to add error checking in the function (the  $-d$  test to see whether it's a directory before moving there with the cd command).

Functions can be quite complex, but even simple functions can help you get the most out of your shell interaction.

## **Summary**

In this hour, you've just skimmed the basics of shell programming. You were introduced to the control structures of the shell and to two important commands. You can learn much more about shell programming; my popular book *Wicked Cool Shell Scripts* (No Starch Press, 2015) is one place you can dig much deeper into the subject.

# **Workshop**

The Workshop summarizes the key terms you've learned and poses some questions about the topics presented in this lesson. It also provides you with a preview of what you will learn in the next hour.

# **Key Terms**

<span id="page-314-3"></span>**command block** A list of one or more shell commands can be grouped in a conditional or looping statement, called a command block.

<span id="page-314-0"></span>**conditional expression** This is an expression that returns either true or false.

<span id="page-314-4"></span>**determinate loop** In this type of loop, the number of times the loop is run is known before the loop is started.

<span id="page-314-1"></span>**expression** This is a command that returns a value.

<span id="page-314-5"></span>**indeterminate loop** In this type of loop, the number of times the loop is run is not known before the loop is started.

<span id="page-314-2"></span>**loop** This is a sequence of commands that are repeatedly executed while a condition is true.

<span id="page-315-0"></span>**variables** These are names to label data that can change during the execution of a program.

**zero-length variable** A variable that does not have a value assigned to it.

## **Exercises**

- **1.** How would you read in a street address in a shell program? How would you read in a name?
- **2.** If you read in the number of people who read a newspaper and the number of people who subscribe to a particular paper, how would you determine the ratio of subscribers to readers?
- **3.** How do you know whether a file has data?
- **4.** How do you wait for data to be placed in a file?

# **Preview of the Next Hour**

I'm really a big fan of shell script programming, I have to admit. In the next hour, I'll give you a guided tour of four simple shell scripts, scripts that will hopefully get you fired up about trying this lightweight programming environment yourself. Don't miss it!

## **Goals for This Hour**

In this hour, you will learn

- $\blacktriangleright$  How to find files fast with mylocate
- ► How to count commands on your system with cmdcnt
- $\blacktriangleright$  About finding your disk usage stats with diskspace
- $\blacktriangleright$  How to waste time with the hi-low game

In the preceding hour, you learned about the basics of dropping a set of Unix commands into a file and turning them into a shell script. It turns out that shell scripts can be remarkably capable, and in just a few lines you can often produce sophisticated miniprograms that make your time at the command line more productive and even more fun. This hour expands on the shell script topic by presenting four shell scripts that should whet your appetite for scripting and demonstrate how Unix makes it simple to expand and customize your computing experience.

There are plenty of different shell scripts that you could use to explore more sophisticated scripting techniques, but I believe that the best approach is to study a few small, wellwritten scripts. You can always find shell scripts on your own system by using a command sequence like this:

**Click here to view code image**

cd /usr/bin file \* | grep –i shell\ script

On the latest [Solaris](#page-1341-0) system, this produces a list of 164 different shell scripts included with the operating system. There's lots to study when you want to learn more about shell scripting!

## **Note**

The shell scripts presented in this hour are inspired by scripts included with my book *Wicked Cool Shell Scripts* (No Starch Press, 2015). If you find yourself really getting into scripting, pick up that book, which is an excellent follow-on to this hour, if I say so myself!

# **Searching a Database of Filenames with mylocate**

Many versions of Unix and Linux include a terrific application called  $l$  ocate, which maintains a database of all file and directory names on your computer, letting you quickly and easily search for files and programs by name across all known file systems.

Locate can have a significant security flaw, however, in that it can end up running as root and index *everything on your system* rather than just the files and directories that you

actually have permission to view.

There are also Unixes that just don't have locate and instead leave you having to work with the much slower (albeit more powerful) find command.

Let's sidestep both and create a version of locate that is actually a shell script. It's surprisingly easy!

# **Task 17.1: Building mylocate**

There are two parts to the mylocate script—two different scripts. The first builds the database of every file and directory accessible to you, and the second utilizes the grep command to allow easy command-line searches of that database. You could almost write this as a pair of shell aliases, but a bit more sophistication will prove useful.

**1.** Use the find command to create a file that contains a list of absolutely every file and directory you can see on the file system. Be warned: This file will take rather a while to build. Here's the simple script that builds the mylocate.db file:

**Click here to view code image**

```
$ cat mkmylocatedb
#!/bin/sh
# mklocatedb - build the locate database using find. Must be root to run
this
locatedb="$HOME/.locate.db"
find / -print > $locatedb
exit 0
```
Remember that once you've created this, and any other shell script, you need to use chmod  $+x$  filename to ensure that your script is directly executable.

When you run this program, you'll see thousands of permission errors streaming past your screen, which is harmless but quite annoying. Eliminating them requires a little more shell trickery:

**Click here to view code image**

## \$ **./mkmylocatedb 2> /dev/null**

The  $2$  [redirects](#page-1345-0) only stderr (the error messages), ensuring that anything sent to *standard out* (that is, to stdout) will be displayed to the screen while hiding all warnings and error messages. The output file  $/$  dev $/$ null is a "bit bucket," a digital hole in the ground. You can add as much as you want to  $/$  dev $/$ null, and it all just vanishes, with the device never getting any bigger than zero bytes.

After some period of time (at least a few minutes), the script will be done, and the first half of the script is completed.

**2.** To see what's been added to the file, let's have a peek inside:

### **Click here to view code image**

\$ **head -10 ~/.locate.db**

```
/.nfs4
/var
/var/info
/var/inf/usr_share_info_dir.backlink
/var/info/usr_share_info_dir
/var/db
/var/db/ipf
/var/sadm
/var/sadm/pkg
```
How many lines does the file contain?

### **Click here to view code image**

```
$ wc -l ~/.locate.db
  173251 /export/home/taylor/.locate.db
```
Your [results](#page-1349-0) might actually be even larger.

**3.** With the database built, it's simple, again, to create a script that uses grep to allow easy file searching:

### **Click here to view code image**

```
#!/bin/sh
# locate - search the locate database for the specified pattern
locatedb="$HOME/.locate.db"
if [ $# -eq 0 ] ; then
 echo "Usage: locate pattern"
 exit 0
fi
exec grep -i "$@" $locatedb
```
That's all there is to it. The conditional checks the number of arguments given to the script to ensure that the user specified a pattern;  $\dagger \uparrow \uparrow$  is the number of arguments itself. The last line requires a bit of explanation, however. Shell scripts are run within copies of your login shell. (Well, technically, they're run in the shell specified on the very first line, hence the special #! notation.) This means that a shell script consumes memory, requires its own process, and so on. If the script invokes a program, that runs separately, too, so if the shell script invokes grep, there are then three processes running: the login shell, the subshell for the script, and  $q$  rep itself.

To simplify things a bit, the special exec command replaces the subshell with the command specified rather than adding it. Basically, it saves a process, but the shell script effectively ends as soon as that  $\epsilon \times \epsilon c$  is encountered since the shell that's running it is replaced by the specified command.

The special notation  $\frac{1}{2}$  ( $\frac{1}{2}$  simply hands all the arguments specified to the script along to the grep command.

**4.** Enough explanation. Let's run our new script a few times! First off, how many C source files are there? The first attempt would be to simply use  $``. c''$  as the pattern, but that would be a mistake. You'll recall from earlier that grep works with regular

expressions, and ".c" turns out to match any letter, followed by a *c*, anywhere in the line:

```
$ ./mylocate ".c" | wc -l
  134933
```
The first trick is to escape the period, so it's not considered a regular expression token. To do this, you simply preface the period character with a backslash:

```
$ ./mylocate ".c" | wc -l
    3245
```
Much better! But it's still matching files like sample.css because it has the pattern ". c" embedded. To force the pattern to only match the end of lines, add the \$ regular expression token:

```
Click here to view code image
```

```
$ ./mylocate ".c$" | wc -l
      144
```
This [makes](#page-1353-0) sense! Now double-check that it's what you think it is:

**Click here to view code image**

```
$ ./mylocate ".c$" | head -5
/usr/demo/net-snmp/demo_module_8/me1LoadGroup.c
/usr/demo/net-snmp/demo_module_8/demo_module_8.c
/usr/demo/net-snmp/demo_module_2/demo_module_2.c
/usr/demo/net-snmp/demo_module_5/demo_module_5.c
/usr/demo/net-snmp/demo_module_1/demo_module_1.c
```
**5.** To make this part of your overall environment, there's another step required: adding it to your PATH so that you can just type in the name of the command without any fuss. The best long-term solution is to create a new bin directory in your home directory and then use that as a repository for new scripts and commands you create:

\$ **cd** \$ **mkdir bin**

Now move your scripts into this new directory and mark them as executable:

```
$ cd bin
$ chmod +x *
```
Then modify your PATH so that the shell knows to look in this new directory for commands. This can be done on the command line. However, if you append it to your .profile instead, it'll be fixed forever instead of just until you log out:

**Click here to view code image**

```
$ echo 'export PATH="${PATH}:$HOME/bin"' >> ~/.profile
```
That's it. Now you can just type in command names (the exact names of your shell [scripts\),](#page-1357-0) and they'll be run much the way that  $\text{ls}$  lists files and ssh connects securely to another Unix server.

This first script demonstrates a number of useful shell script programming techniques, including taking full advantage of all the power that Unix offers. Just as importantly, you now know how to add new directories to your PATH and turn shell scripts into new

## **Task 17.2: How Many Commands Do You Have?**

As an example of how a shell script can use the PATH variable discussed in Task 17.1, let's have a look at cmdcnt, another simple script that adds up the executable files in every directory that's in your PATH. The key to this script is, again, a looping mechanism, though this time instead of using while, we'll use for because it's easier to step through a set of options until the end is reached.

**1.** To step through the PATH variable, a simple strategy is to replace every occurrence of a colon with a space:

**Click here to view code image**

```
$ echo $PATH
/bin:/sbin:/usr/bin:/usr/sbin:/sw/bin:/usr/X11R6/bin:/Users/taylor/bin
$ myPATH="$(echo $PATH | sed -e 's/:/ /g')"
$ echo $PATH
/bin /sbin /usr/bin /usr/sbin /sw/bin /usr/X11R6/bin /Users/taylor/bin
/sw/bin
```
This is a reasonably simple transformation: sed substitutes a space for every colon found. You could do the same thing with the  $tr$  command, of course. Remember that with Unix, you always have more than one way to solve a problem!

**2.** For each directory, say that you want to count all the files that are executable, not just how many files there are. This can be accomplished by using the  $-x$  conditional to the test command, so for each file in each directory in the PATH, if the  $-x$ condition is true—that is, if the specified file is marked as executable—you want to add one to the counter. If the  $-x$  condition is false, you want to add one to nonex, the non-executable files counter. Here's a script to do this:

```
#!/bin/sh
# cmdcnt: a simple script to count how many executable commands
# are in your current PATH.
myPATH="$(echo $PATH | sed -e 's/://q')"count=0 ; nonex=0
for directory in $myPATH ; do
  if [ -d "$directory" ] ; then
    for command in $(ls "$directory") ; do
      if [ -x "$directory/$command" ] ; then
        count="$(( $count + 1 ))"
      else
        nonex="\frac{2}{3}(( \frac{2}{3}nonex + 1 ))"
      fi
    done
  fi
done
echo "$count commands, and $nonex entries that weren't marked executable"
exit 0
```
 $\mathbf{N}$  notice that as a nice bonus, this script also keeps track of how many files it how many files it how many files it how many files it has a nice bonus, the script also keeps track of how many files it how many fil encounters in the collective set of all directories in the PATH and counts those, too.

**3.** Do you wonder what would happen if you ran the script on a few different systems? Watch and see. To identify a specific version of Unix, use the uname command:

**Click here to view code image**

```
$ uname
FreeBSD
$ cmdcnt
954 commands, and 44 entries that weren't marked executable
```
My FreeBSD server has slightly fewer less than 1,000 commands marked as executable. Run the same command on a different FreeBSD system, however, and the results are significantly different:

**Click here to view code image**

```
$ uname
FreeBSD
$ cmdcnt
1962 commands, and 22 entries that weren't marked executable
```
Amazing, isn't it?

**4.** Check out a few more command counts. Here's what I get on Mac OS X:

**Click here to view code image**

```
$ uname
Darwin
$ cmdcnt
1086 commands, and 16 entries that weren't marked executable
```
These results are for SuSE Enterprise Linux, Red Hat Enterprise 3 Linux, and Solaris, respectively:

**Click here to view code image**

```
$ uname
Linux
$ cmdcnt
2059 commands, and 22 entries that weren't marked executable
$ uname
Linux
$ cmdcnt
1665 commands, and 0 entries that weren't marked executable
```
Finally, here the command is running on the Solaris reference system:

**Click here to view code image**

```
$ uname
SunOS
$ cmdcnt
2049 commands, and 15 entries that weren't marked executable
```
Quite a surprising variation in command count, given that they're all theoretically running the same base Unix/Linux standard operating system!

This is an example of a short script that offers a useful and interesting capability—one that isn't part of the existing suite of Unix commands included with your own OS.

#### **Note**

The variation in command count should intrigue you. What commands are included in one version of Unix or Linux that aren't included in another? Why would different versions have such dramatically different command counts?

## **Task 17.3: Who Is Using All the Disk Space?**

Another common question is about disk space utilization. There are commands like df that show you all the disk space used across your entire system, but even with the  $-h$ "human friendly" output format, the result is still rather puzzling. Instead, a shell script can add up all the individual disks and offer a neat summary of disk space by utilizing the df command and a small awk script.

**1.** The key command in this script is  $df -k$ , which, by itself, produces this rather complicated output:

**Click here to view code image**

```
$ df –k | head -11
Filesystem 1024-blocks Used Available Capacity Mounted on
rpool/ROOT/solaris 31739904 4391256 21344377 18% /
/devices 0 0 0 0% /devices
/dev 0 0 0 0% /dev
ctfs 0 0 0 0% /system/contract
proc 0 0 0 0% /proc
mnttab 0 0 0 0% /etc/mnttab
swap 5330348 1620 5328728 1% /system/volatile
objfs 0 0 0 0% /system/object
sharefs 0 0 0% /etc/dfs/sharet
/usr/lib/libc/libc hwcap1.so.1 25735629 4391256 21344373 18% /lib/li
so.1
\varsigma
```
**2.** The script that utilizes the  $df$  command actually has only one real command in it —awk—because all the work is done within the awk script:

```
#!/bin/sh
# diskspace - summarize available disk space and present in a logical
# and readable fashion
tempfile="/tmp/available.$$"
trap "rm -f $tempfile" EXIT
cat << 'EOF' > $tempfile
   \{ sum += $4 \}END { mb = sum / 1024
     q b = mb / 1024printf "%.0f MB (%.2fGB) of available disk space\n", mb, gb
    }
EOF
df -k | awk -f $tempfile
```
Isn't this cheating? How can you write a shell script if in fact it's actually an awk script? This is a fair question, and the answer I offer is that smart shell script programming is all about utilizing all the tools available in the Unix environment and putting them together in useful and novel ways. In this case, rather than puzzle through doing this as a "pure" shell script, the awk utility makes summing up the values in the fourth column of the df output and presenting the result in megabytes and gigabytes a breeze.

**3.** Let's run the script on a few systems. Here you see that there's not much space at all:

**Click here to view code image**

#### \$ **diskspace**

263 MB (0.26GB) of available disk space

On the [other](#page-1377-0) hand, here's another system that has lots of disk space:

#### **Click here to view code image**

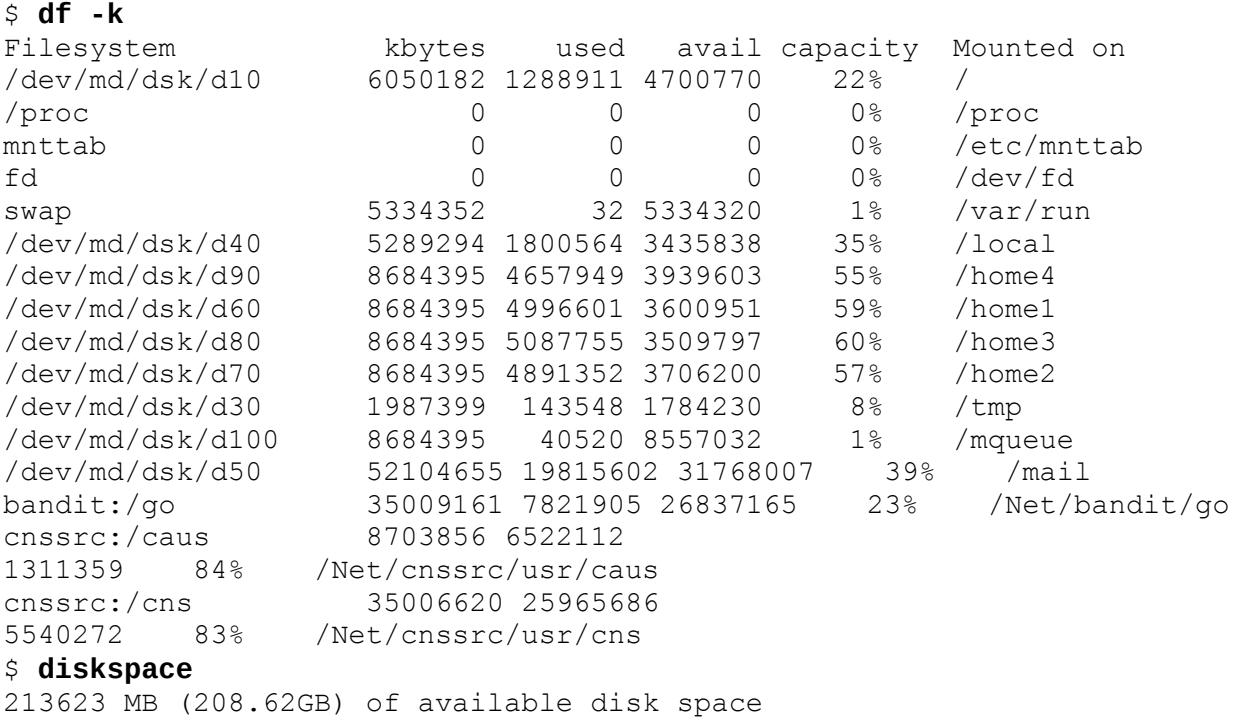

This output is much more interesting and a great example of how the summary really helps make sense of this dump of data.

Here's the Solaris system that's our reference system:

#### **Click here to view code image**

```
$ diskspace
239689 MB (234.07GB) of available disk space
```
[That's](#page-1381-0) not too bad: one-quarter of a terabyte of space!

**4.** Let's talk briefly about some of the elements of this script, now that you can see its utility. The sequence  $\frac{1}{5}$  is a shell script shorthand for the current process ID:

```
tempfile="/tmp/available.$$"
```
This is a simple way to guarantee that two simultaneous involvements of this script  $\mathbf{r}_i$ won't end up working with the same temporary filename (which could be a disaster!).

This line sets up a *signal trap*, a command that will be invoked when the specified signal, or error, is encountered:

```
trap "rm -f $tempfile" EXIT
```
In this case, it's the [EXIT](#page-328-0) signal. (Technically, this should be referred to as SIGEXIT, but the trap command is forgiving of this simple shorthand.) This is an elegant way to ensure that when the script finishes running, it also removes the tempfile that was created. Remember, neatness counts.

**5.** The awk script is a bit complex, but when you learn that there are two blocks of code here, it'll seem a bit more straightforward. It's important to know that there are two primary blocks of code, surrounded by { and }, and the first block applies to each and every line matched, while the second is invoked only *after* the last line of the input is read:

#### **Click here to view code image**

```
\{ \text{sum } += $4 \}END { mb = sum / 1024
      q b = mb / 1024printf "%.0f MB (%.2fGB) of available disk space\n", mb, gb
    }
```
For each line in the input (the output of  $df -k$ , remember), the first block simply adds the value of the fourth field to the variable sum. This sums up the available space, in kilobytes. When done, the block  $END \{ \}$  is matched, both megabytes and gigabytes are calculated, and the results are shown on the screen with the printf command.

Not too confusing after all, is it?

One thing that the diskspace script example demonstrates is the importance of being knowledgeable about how to best use a wide range of different Unix commands. This is a good reason for spending some time every day reading man pages and every few weeks picking this book off the shelf and flipping through it again.

# **Task 17.4: Let's Play a (Shell Script) Game!**

Enough serious scripting! We've spent almost a dozen pages being useful. Let's switch our attention to a simple guessing game,  $hi$ -low. This is the kind of game that engages my son as a simple programming project, but it's really a binary search masquerading as a game.

The basis of the game is that the computer is going to randomly pick a number between 1 and *n*, and then you have to figure out that number in the minimum number of guesses. The trick is to … Oh, wait. Let's try the game, and I'll tell you the trick *after* we've played it a few times!

**1.** The toughest part of this game is generating a random number, a task that turns out

to be much more different than it in fact, computer seems. In fact, computer scientists have scientists have  $\Gamma$ spent an extraordinary amount of time trying to generate truly random numeric sequences for encryption algorithms and similar.

A typical Unix system has two or three different random number libraries for just this reason. You can see this for yourself: Just type man  $-k$  random, and you'll see just how many matches appear.

Of course, it's just a game, right, so if we're not perfectly random but *appear* random, that's actually sufficient for this particular script.

Fortunately, modern Unix—and Linux—systems recognize the need for convenient access to random numbers, and the shell supports a special variable \$RANDOM that produces a different random number between 1 and MAXINT (2\*\*16, or 32767) each time you reference it.

Here's a quick demonstration:

**Click here to view code image**

```
$ for i in 1 2 3 4 5 6 7 8 9 10 ; do
    echo $RANDOM
done
14335
1829
5301
32149
29112
4091
19813
11287
22004
16074
$
```
These 10 numbers appear random—certainly sufficiently random for our needs with this simple game!

So how do we constrain the value? We don't want to guess a number between 1 and 32,767. That turns out to be easily done with the shell's built-in math feature:

### **Click here to view code image**

number=\$(( \$RANDOM % \$biggest ))

The % notation is the *modulus* operator, which finds the remainder of the division. [Remember](#page-1389-0) learning long division? The modulus is the part that's left over after you ascertain how many times the denominator goes into the numerator. For example, 7 %  $3 = 1$ . Can you see [why?](#page-328-1)  $7 / 3 = 2$  with 1 left over, so the modulus is 1.

This is perfect for our needs because in the unlikely event that \$RANDOM is smaller than the variable biggest, we can just use that value. If it's larger, we can throw away everything that's divisible by bigger and use the remainder. Either way, it's now 1 . \$biggest (that is, a range of numbers between the value 1 and the value of the variable  $\beta$ biggest).

**2.** The basic logic of this game is to pick a number and then ask for a value, compare it

to the selected number, then output whether it is a match, too low, or too low, or too low, or too high. In the latter two cases, we'll increment a guesses counter so the script can also tell the users how many guesses they had.

Here's the script:

#### **Click here to view code image**

```
#!/bin/sh
# hi-low - a simple number guessing game
biggest=100 # maximum number possible
quess=0 \# guessed by player
guesses=0 \qquad # number of guesses made
number=$(( $RANDOM % $biggest )) # random number, 1 .. $biggest
# NOTE: On Solaris, omit the "$$" above
echo "You're trying to guess a number between 1 and $biggest"
while [ $guess -ne $number ] ; do
 echo -n "Guess? " ; read guess # NOTE: On Solaris, use: echo "Guess?
\langle c''read guess
 if [ "$guess" -lt $number ] ; then
   echo "… bigger!"
 elif [ "$guess" -gt $number ] ; then
   echo "… smaller!"
 fi
 guesses=$(( $guesses + 1 ))
done
echo "Right!! Guessed $number in $guesses guesses."
exit 0
```
The while loop runs until the number is guessed. Once matched, the script drops out of the loop entirely and shows the last echo statement, including how many guesses it took. Then it exits.

**3.** Let's play it a few times to see how it works:

```
$ hi-low
You're trying to guess a number between 1 and 100
Guess? 50
… bigger!
Guess? 75
… smaller!
Guess? 69
Right!! Guessed 69 in 3 guesses.
$ hi-low
You're trying to guess a number between 1 and 100
Guess? 50
… bigger!
Guess? 75
… smaller!
Guess? 68
… bigger!
Guess? 73
… smaller!
```

```
Guess? 71
Right!! Guessed 71 in 5 guesses.
```
Three guesses is lucky. Five guesses is good. More than seven guesses, and you're being inefficient in your playing strategy.

**4.** Remember that I said I'd tell you the secret strategy to games like this? Here's the trick: To solve the  $hi$ -low game, you need to split the set of possible numbers as evenly in half as possible on each and every guess. If you're choosing a number in the range 1 to 100, then the first guess should be right in the middle: 50.

With one guess, you'll then be able to eliminate over half of the possible numbers. (Think about that. In both cases when the game said that I needed to guess a number higher than 50, it told me that 1–49 weren't possible and that 50 wasn't a possibility. Therefore, the resultant number had to be in the set 51–100.)

Each time your guess should be right in the middle again.

This turns out to be a logarithmic problem, and the exact number of guesses it should take to solve a  $1-100$  hi-low game is actually log2(100), or 6.6. We can round up to 7 and then state unequivocally that if it takes you more than seven guesses, you're not playing smart.

This also means that if you wanted to try playing the game with a number between 1 and 1,000, then that should only add three guesses to the game, using an optimal strategy.

Next time some youngster asks you to play this game, you now know the winning strategy!

I wouldn't want to try to write *Call of Duty* or *Halo* as a shell script, but for rudimentary games, the shell offer a simple and straightforward programming environment. If you want a challenge, see if you can write the game hangman as a shell script. In my book *Wicked Cool Shell Scripts*, I present a full implementation of this game in 74 lines including comments!

## **Summary**

In this hour, you had a chance to delve further into the fun and interesting world of shell script programming, and you saw how knowledge of the commands available at the Unix command line also gives you the ability to write some remarkably sophisticated shell scripts. Even better, almost all shell scripts are portable across a wide range of Unix and Linux systems. All of the scripts presented in this hour work without modification on FreeBSD, Red Hat, Debian Linux, and even Mac OS X. (Solaris just requires a couple of tweaks in order for the hi-low game to work properly.)

# **Workshop**

The Workshop summarizes the key terms you've learned and poses some questions about the topics presented in this lesson. It also provides you with a preview of what you will learn in the next hour.

# **Key Terms**

<span id="page-328-1"></span>**modulus** The modulus is the remainder value after a numerator is divided by a denominator.

<span id="page-328-0"></span>**signal trap** A signal trap is a shell script command that lets you associate a specific set of tasks with a signal event. See the  $signal(2)$  man page for more information.

# **Exercises**

- **1.** What would happen if you ran the script mkmylocatedb by using the sudo capability in Unix? Why would that be a potential security hole?
- **2.** The first line in a script starts with #!. What's that mean, and what important function does this line serve in shell script programming?
- **3.** How would you modify the cmdcnt script to have it work in situations where one of the directories in the PATH has a space in its name?
- **4.** Offer an explanation for why there's such a dramatic difference in the number of commands across different Unix installations.
- **5.** If the optimal number of guesses in hi-low for a game ranging from 1 to 100 is 7, and the optimal number of guesses for a game ranging from 1 to 1,000 is 10, how many guesses should it take for you to guess the number if the values range from 1 to 10,000? (Hint: Try man bc.)

# **Preview of the Next Hour**

In the next hour, you'll learn how to work with printers in the Unix environment. It's not easy, but with a good tour guide, you'll make it out of the jungle unscathed.

### **Goals for This Hour**

In this hour, you will learn

- $\blacktriangleright$  How to find local printers with lpstat
- About CUPS
- $\blacktriangleright$  How to send a print job to a printer with  $\ln p$  or  $\ln p$
- About formatting print jobs with  $pr$  and  $col$
- How to work with the **print queue** by using  $\log \log \frac{1}{2}$  and  $\log \log \frac{1}{2}$
- About working with cloud-based printing services

Printing is one of the greatest [shortcomin](#page-344-0)gs of Unix. Generating printouts is a sufficiently common task that it should be fairly easy to accomplish. However, in this one area of Unix, continual conflict exists between the System V and BSD groups, to the detriment of all.

This hour focuses on some of the most common Unix commands for working with printers. It is a primer on learning what printers are hooked up to your system, how to send output to a printer, how to check that your print requests are in the queue for printing, and how to remove your print requests from the queue if you decide not to print.

Various techniques can minimize the complexity of printing in Unix. The best one is to create an alias called print that has all the default configuration information you want. If you define PRINTER as an environment variable (probably in your .login file or similar), most of the Unix print utilities will default to that device, for example, when searching print queues for jobs. The queue, or list, is where all print jobs are placed for processing by the specific printer.

### **Note**

The differing "philosophies" of BSD and System V have caused problems in the area of printing. In a nutshell, because Unix systems are almost always networked (that is, hooked together with high-speed data-communications lines), the most valuable feature of a printing tool would be allowing the user to choose to print on any of the many printers attached to the network. For this to work, each machine with an attached printer must be listening for requests from other machines. The root of the BSD versus System V problem is that the two listen for different requests. A System V machine typically can't send a print job to a printer attached to a BSD machine and vice versa. And we haven't even started talking about Linux systems, Windows servers, and Mac systems yet. It's, well, complicated.

### **Making a Printed Copy**

It's one thing to create wonderful material in your Unix account and another entirely to have it printed. That's what this lesson is all about.

# **Task 18.1: Finding Local Printers with lpstat**

Of the many problems with printing in Unix, none is more frustrating than trying to figure out the names of all the different printers available, what kinds of printers they are, and where they're located.

Fortunately, all modern Unix and Linux systems—and even Mac OS X—include support for the lp family of printer commands, most notably the lpstat command, which lists printers available on the system, albeit with very user-unfriendly names.

**1.** Jump in and use lpstat to see if your system has any printers configured:

```
$ lpstat
$
```
Nothing. But you might actually have a printer configured on the system nonetheless because what lpstat shows is the current status of the printer queue, not a list of all printers on the system.

**2.** There are a number of different starting flags, but the one that you'll use with lpstat more often than anything else is -a. Here's why:

**Click here to view code image**

```
$ lpstat -a
Samsung ML 191x 252x Series MiniMe accepting requests since Sat Jun 20
22:57:19 2015
$
```
There's a printer configured and accepting print requests after all. Of course, its name is more than a bit unfriendly:

**Click here to view code image**

Samsung ML 191x 252x Series MiniMe

Still, this is how you ascertain what printers are configured and available with [lpstat](#page-1396-0).

**3.** You can fix the name problem by creating a nickname for this particular printer. Doing so will require a judicious copy and paste to make sure that you get exactly the current complex name in use. This is accomplished with the helpful lpadmin command:

**Click here to view code image**

```
$ lpadmin -p "Samsung_ML_191x_252x_Series___MiniMe" -c "ml191"
$
```
[Turns](#page-1398-0) out you can't easily create nicknames, but you can create a new class of printers called  $m1191$ . That's what the  $-c$  flag does above.

One more step is required: You need to enable the destination and let it accept print jobs:

 $\mathcal{S}$ 

Now, finally, you can work with a friendlier name:

**Click here to view code image**

```
$ lpstat -a ml191
ml191 accepting requests since Mon Jun 29 09:39:48 2015
```
Quite a [relief!](#page-1400-0)

The first, and perhaps biggest, hurdle for printing on Unix has been solved: figuring out what printers are available and, as needed, being able to configure a more command-linefriendly nickname through lpadmin.

# **Task 18.2: An Introduction to CUPS**

Modern Unix and Linux systems—again including Mac OS X—are commonly built atop a different printing system, not the  $1p$  commands. The more powerful and flexible solution is the Common Unix Printing System (CUPS). It's an attempt at a unified solution to the chaos of printing and the fractured printer interaction on the various Unix systems that occurred as different vendors tried to innovate without sharing code or even matching each other's rudimentary features.

The philosophy behind CUPS is quite interesting, actually. It's based on layers of processing and filtering and meta-languages for the printouts themselves. It shows up in unlikely places, too, including within the 10.x Mac OS X printing subsystem.

The task of installing and configuring CUPS is beyond the scope of this introductory book, but let's at least have a brief glimpse at the system and the usual way to add a new printer to a CUPS-friendly Unix box.

**1.** In most cases, plugging in a USB-based printer to a Unix or Linux system is sufficient for it to be recognized and properly configured and then to show up as an available device for command-line and GUI-based usage. Check to see if your particular printer is known by CUPS by referring to the supported printer list at www.openprinting.org.

Double-check the configuration of your particular printer by directing a Web browser to [http://l](http://www.openprinting.org)ocalhost:631/. (This is easiest through a GUI system like GNOME, as demonstrated in Hour 24, "GNOME and the GUI Environment.") Figure 18.1 shows the result.

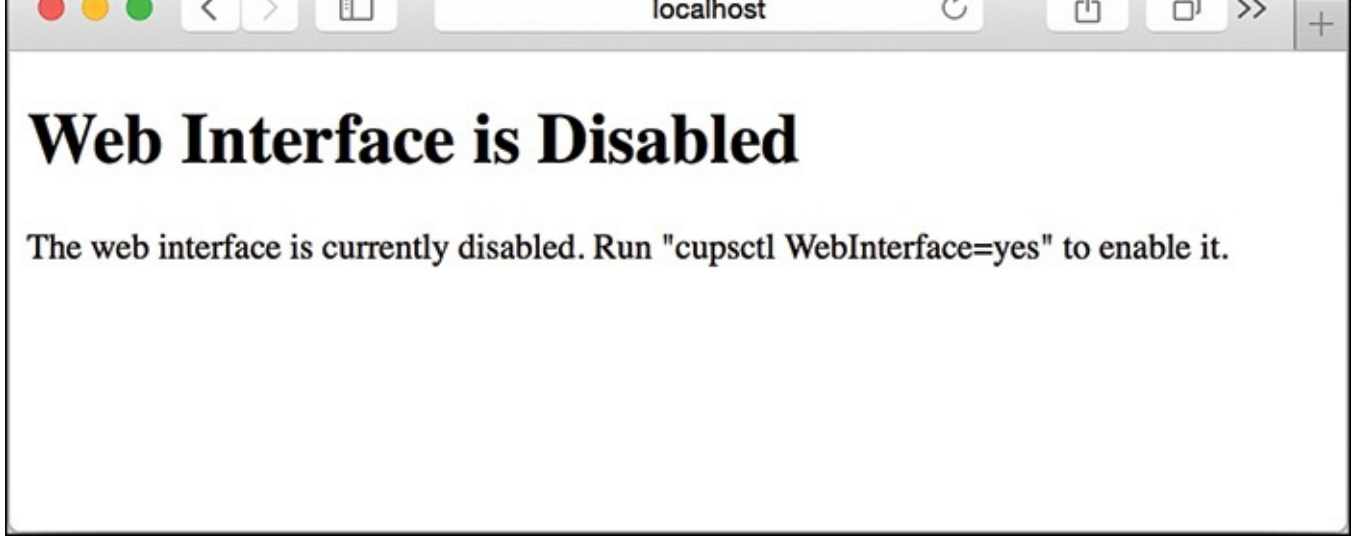

**FIGURE 18.1** Accessing CUPS through a Web browser: permission denied.

**2.** Oops! As you can see, you'll need to go back to the command line and invoke the following command:

```
$ cupsctl WebInterface=yes
$
```
Now try that browser access to localhost: 631 again, as shown in Figure 18.2.

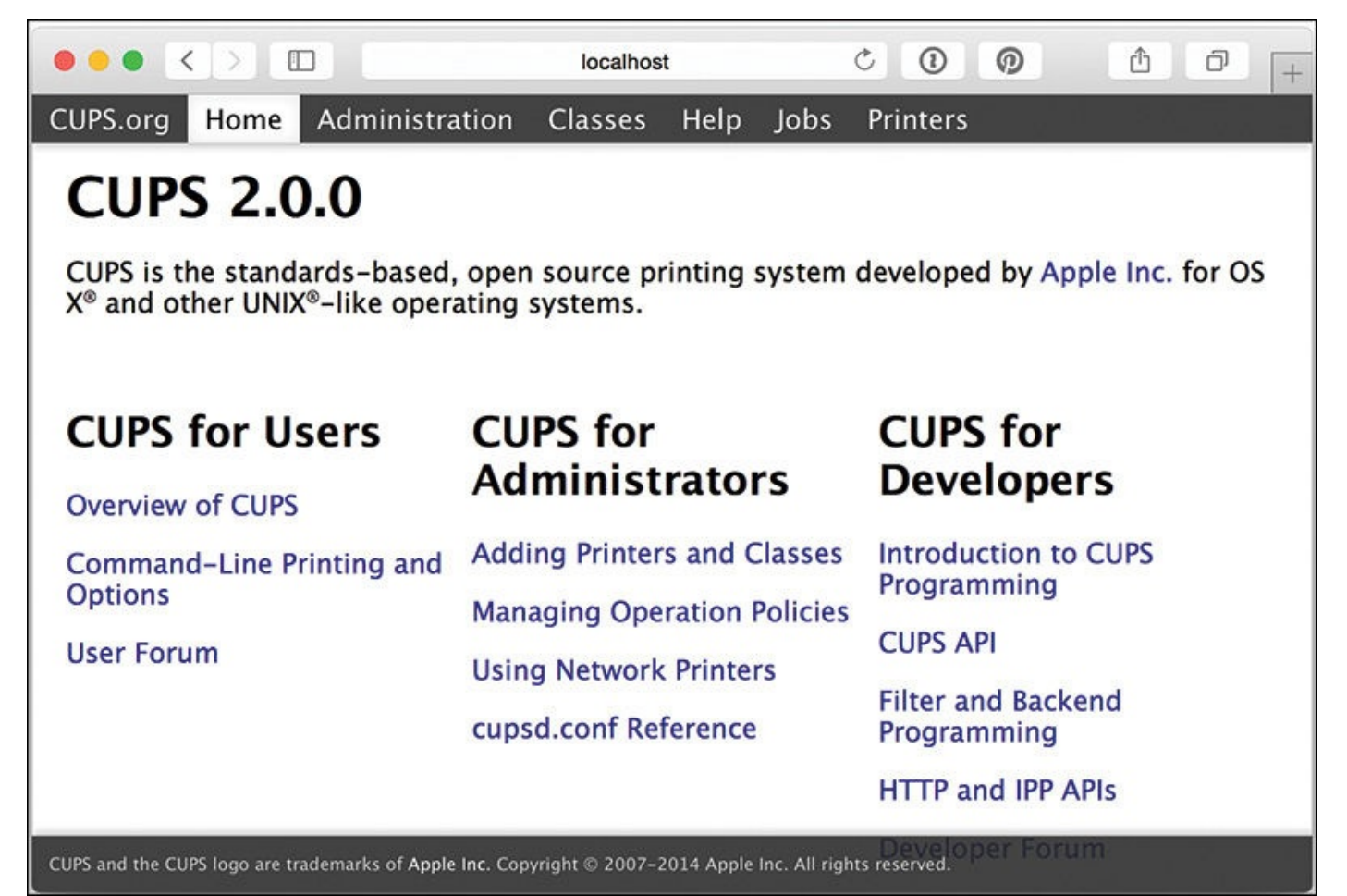

**FIGURE 18.2** CUPS is easiest to work with via a Web browser.

**3.** Click on the Printers tab to see what printers, if any, you have configured (see Figure 18.3).

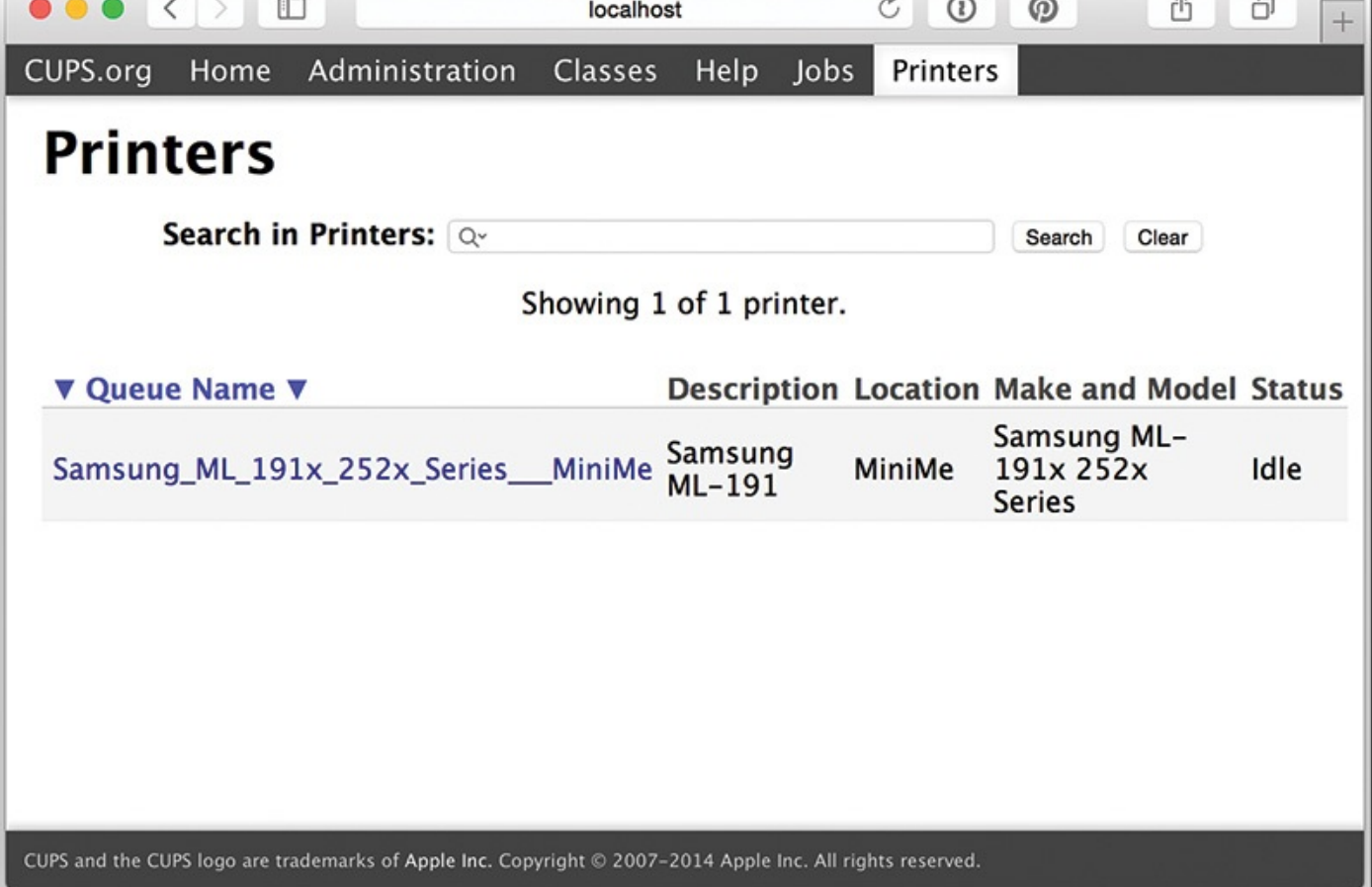

**FIGURE 18.3** A Samsung printer ready to go in the CUPS interface.

**4.** Can't get things to work correctly with your printer? You might need to install a **PostScript** interpreter (GhostScript is the most popular) or similar. You can learn about how to troubleshoot your particular printer configuration by going to http://www.openprinting.org.

However [hardco](#page-344-1)re your command-line zeal for Unix, there are still a few tasks that are more easily accomplished from a graphical interface like GNOME. And while CUPS is now [extraordinarily](http://www.openprinting.org) powerful and flexible, I recommend that you try to get any new Unix printer configured and online through the Unix or Linux GUI tools, not the command line. Once you've done so, they become available for both command-line and graphical interface interaction, fortunately.

# **Task 18.3: Printing Files with lpr or lp**

Now that you have identified the name of the printer to use, how do you send information to the printer? If you are on a BSD system, the command to do this is  $1pr$ . You can print the results of a pipe command by adding  $\text{1pr}$  at the end of the pipeline, or you can print files directly by specifying them to the program. You can even use < to redirect input.

#### **Note**

If you're using a System V version of Unix, you will need to use the  $1p$  command instead. As you read through this hour, you will see the differences between  $1pr$ and lp indicated. Note how the philosophies of the two vary.

Numerous flags are available for  $1pr$  and  $1p$ ; the most valuable ones are listed in Table 18.1 and Table 18.2. Notice the different meanings of the  $-P$  flag with the two commands.

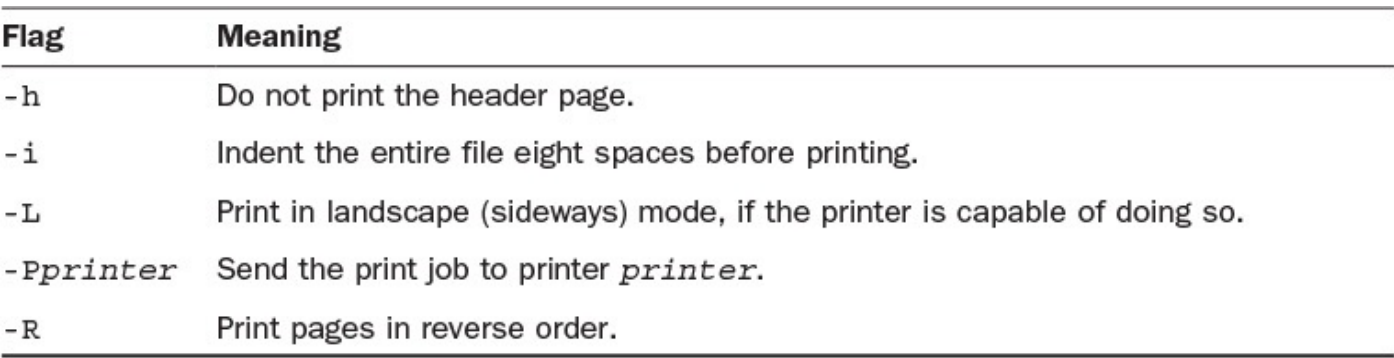

### **TABLE 18.1 Useful Flags for lpr**

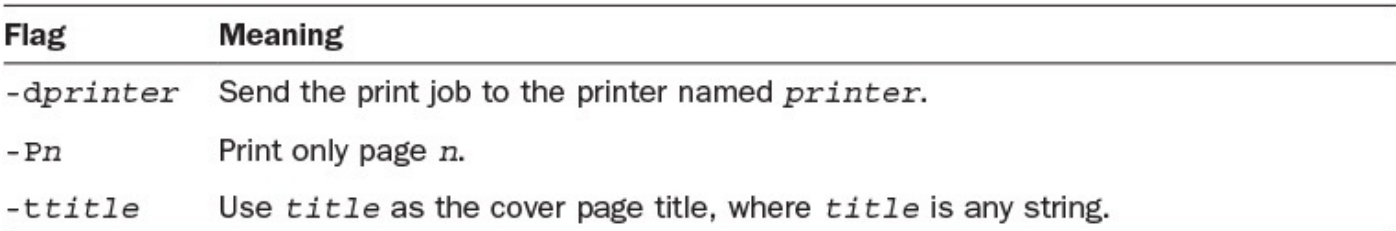

### **TABLE 18.2 Useful Flags for lp**

**1.** Here's a demonstration of what happens if you try to use  $\log \log \log x$  without specifying a printer and without having the PRINTER environment variable set. First, remove the environment variable definition for PRINTER by setting it to an empty string:

```
$ PRINTER=""
$ who | lpr
lpr: No printer specified
Broken pipe
```
Some systems default to a printer named  $\log$  in this situation, so if you don't get an error message, that's what happened. If you have lpstat (a command for checking the status of a printer), the  $-d$  flag will result in  $l$  pstat listing your default printer.

To specify a printer, use the  $-P$  flag with  $\text{lpr}$  or the  $-d$  flag with  $\text{lp}$ , followed immediately by the name of the printer:

```
$ who | lpr –Pattic3
```
Specifying a printer with the  $-P$  flag (or  $-d$  with  $1p$ ) will always override the environment variable specified in PRINTER; therefore, you can specify the default printer with PRINTER and specify other printers as needed without any danger.

Notice that I printed the output of the who command but received absolutely no

information from the lpr community  $\mathbf{r}$  is was sent to, the printer it was sent to, the printer it was sent to, the printer it was sent to, the printer it was sent to, the printer it was sent to, the printer it was se job number, or any other information.

To make life easier, I'm going to redefine PRINTER:

```
$ PRINTER=attic3
```
**2.** To find out what's in the print queue, I can use lpstat -pprinter on System V or the lpq -P*printer* command:

**Click here to view code image**

#### \$ **lpq –Pattic3**

```
attic3@intuitive.com: driver not active
      Printing is disabled.
```
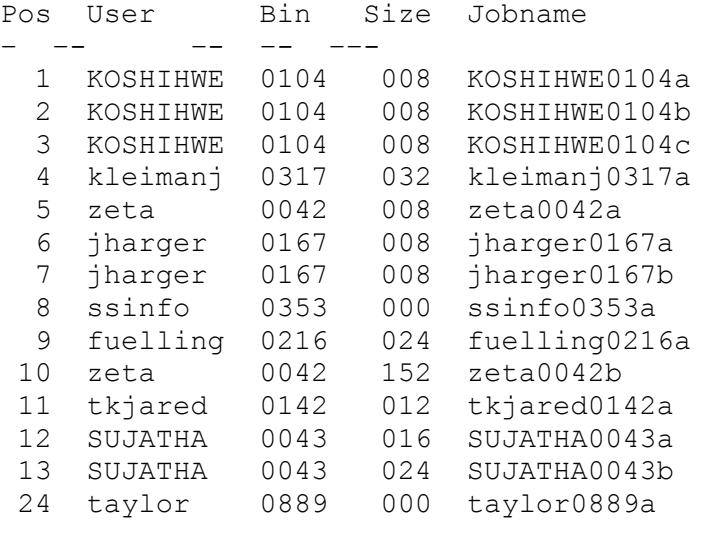

attic3: waiting to be transmitted to intuitive.com

The queue is empty.

Quite a few print jobs are waiting to be sent, but it's not obvious why the printer is disabled. (The output of the lpq and lpstat commands is explained in detail later in this hour.)

**3.** To print the file dickens.note in landscape mode, without a header page, indented eight spaces, and in reverse page order, I can use the following flags:

\$ **lpr -hiLR < dickens.note**

If I did this often, a shell alias could be helpful:

```
$ alias lpr='lpr -hiLR'
```
On a System V machine, you also could create the alias  $lpr='lpr'$ , though be careful because none of the particular options shown in the previous example are available with lp.

If you find yourself printing to a couple of different printers quite often, you easily can define a few shell aliases to create printer-specific print commands:

```
Click here to view code image
```

```
$ alias mathprint='lpr -Pmathlw'
```
\$ **alias edprint='lpr -Pedlw'**

On System V machines, the aliases would look like this:

**Click here to view code image**

```
$ alias mathprint='lp -dmathlw'
```

```
$ alias libprint='lp -dlibrary'
```

```
$ alias edprint='lp -dedlw'
```
**4.** Some systems have a command lpinfo that also offers information about printers:

#### **Click here to view code image**

```
$ lpinfo mathlw
mathlw: server.utech.edu; MATH 734; multiple HP LaserJet Pro
```
To find out [more](#page-1408-0) information about the printer, you can specify the  $-v$  flag:

#### **Click here to view code image**

```
$ lpinfo -v mathlw
```

```
mathlw description:
        driver: /usr/local/lib/lp/lpmq
        printer control group: cc
        graphic filter: /usr/local/bin/psplot
        log file: /usr/spool/lpr/mathlw/logfile
        lock file: /usr/spool/lpr/mathlw/lock
        hardware line: /dev/null
        maximum job count per user = 25
        subqueue list: mathlw1, mathlw2, mathlw3
        maximum print file blocks = 3000
        make unique via bin change
        network driver: /usr/local/lib/lp/lpnc
        ditroff filter: /usr/local/lib/devps/devps
        print formats: graphics, ditroff, use pr, troff
        queue ordering: age
        host attachment: server.utech.edu
        spooling directory: /usr/spool/lpr/mathlw
        location: MATH 734
        description: multiple HP LaserJet Pro
```
**5.** The lpinfo command also can show you a list of what printers are available, but I find the output format considerably more difficult to understand than the output of lpstat:

#### **Click here to view code image**

#### \$ **lpinfo -a | head -15**

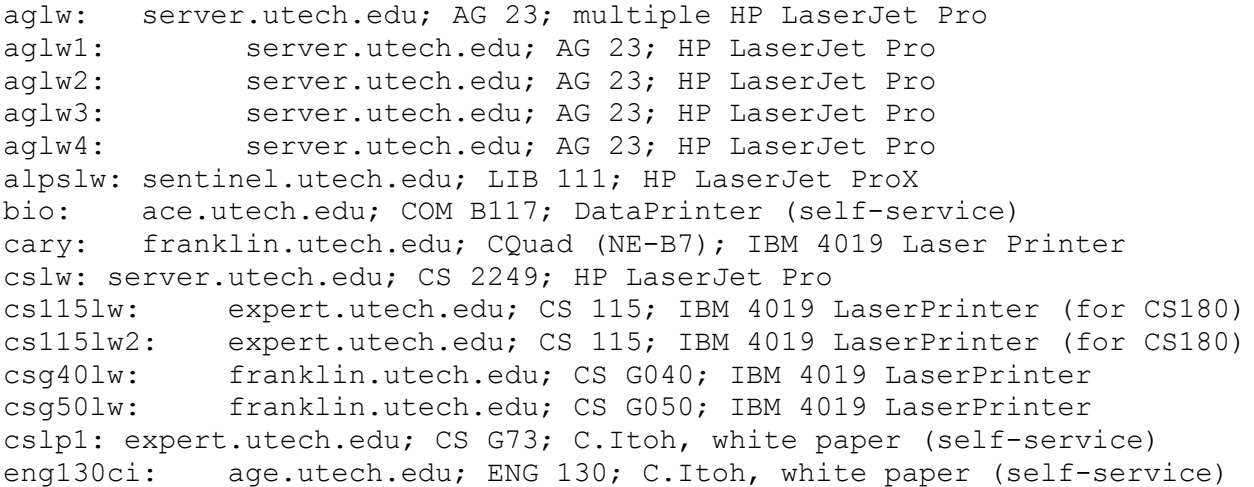

If you find this output readable, you're undoubtedly becoming a real Unix expert! In this instance, the output of the printers command specifies the physical location of the printer, showing that I need to go to another building to pick up my hard copy

# **Task 18.4: Formatting Print Jobs with pr and col**

The printout I generated in Task 18.3 looked good but boring. I would like to have a running header on each page that specifies the name of the file and the page number. I'd also like to have a bit more control over some other formatting characteristics. This is where the  $p r$  command comes in handy. Not intended just for printing,  $p r$  is actually a general pagination and formatting command that can also be used to display information on the screen. Even better,  $p \rceil r$  is available on both BSD and System V Unix.

The pr program is loaded with options, most of which can be quite useful. For example,  $-2$  makes the output two columns, which is useful for printing results of the who command in landscape mode. The most useful options are presented in Table 18.3.

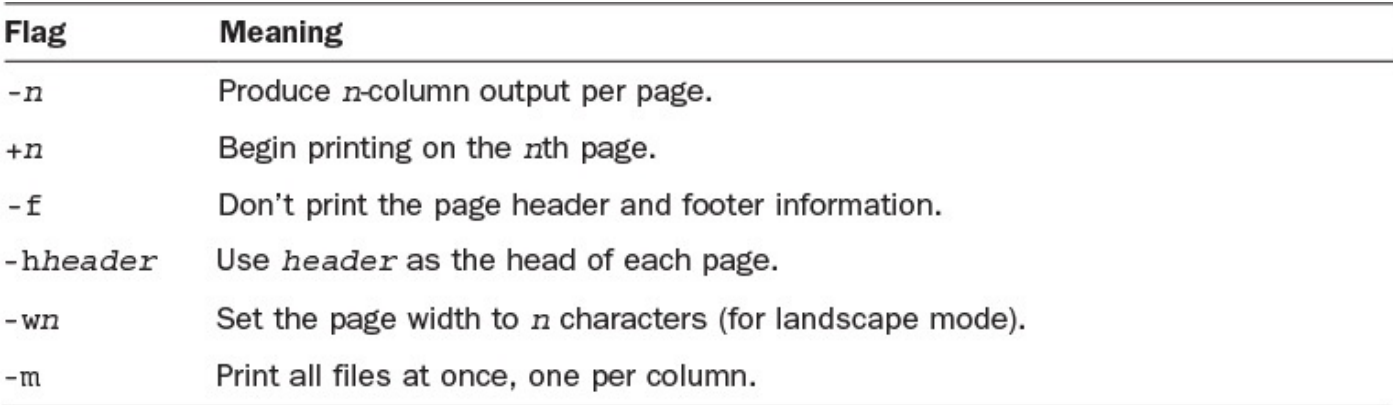

## **TABLE 18.3 Useful Flags in pr**

**1.** My printout of the who command showed me that my choice of paper was poor. In a 128-character-wide landscape printout, I actually used only the first 30 characters or so of each line. Instead, I can use  $p \rceil r$  to print in two-column mode:

### **Note**

On some Unix systems, the  $-f$  flag to  $pr$  causes the program to put form feeds at the bottom of each printed page. To suppress the header and footer, use  $-t$ . I warned you that printing in Unix is chaotic, right?

```
$ who | pr -2 | more
May 9 13:48 2015 Page 1
root console May 6 18:02 ab ttypk May 9 07:57 (nova)
princess ttyaV May 9 13:44 dutch ttypl May 8 13:36 (dov)
tempus ttyaW May 9 13:43 malman ttypm May 9 13:07 (dov)
```
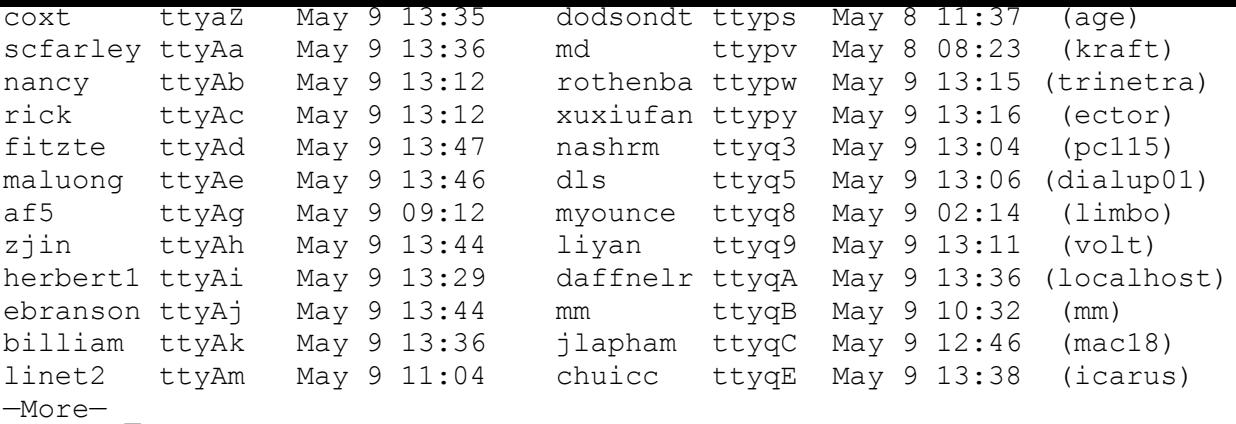

Notice that the pr program not only made this a two-column listing but also added a page header that indicates the current date and page number.

**2.** The header still doesn't contain any information about the command name, and that would really be helpful. Fortunately, I easily can add the header information I want by using pr:

**Click here to view code image**

```
$ who | pr -h "(output of the who command)" -2 | more
May 9 13:50 2015 (output of the who command) Page 1
root console May 6 18:02 ab ttypk May 9 07:57 (nova)
princess ttyaV May 9 13:44 dutch ttypl May 8 13:36 (dov)
tempus ttyaW May 9 13:43 malman ttypm May 9 13:07 (dov)
enatsuex ttyaY May 9 13:41 bakasmg ttypq May 9 13:09 (age)
coxt ttyaZ May 9 13:35 dodsondt ttyps May 8 11:37 (age)
scfarley ttyAa May 9 13:36 md ttypv May 8 08:23 (kraft)
nancy ttyAb May 9 13:12 rothenba ttypw May 9 13:15 (trinetra)
rick ttyAc May 9 13:12 xuxiufan ttypy May 9 13:16 (ector)
fitzte ttyAd May 9 13:47 dls ttyq5 May 9 13:06 (dialup01)
maluong ttyAe May 9 13:46 myounce ttyq8 May 9 02:14 (limbo)
maritanj ttyAf May 9 13:49 liyan ttyq9 May 9 13:11 (volt)
af5 ttyAg May 9 09:12 daffnelr ttyqA May 9 13:36 (localhost)
zjin ttyAh May 9 13:48 mm ttyqB May 9 10:32 (mm)
herbert1 ttyAi May 9 13:29 jlapham ttyqC May 9 12:46 (mac18)
ebranson ttyAj May 9 13:44 chuicc ttyqE May 9 13:38 (icarus)
—More— _
```
That's much better.

**3.** I might want to compare the contents of two different directories. The  $-1$  flag to  $\perp$  s forces the ls program to list the output one filename per line, so I can create a couple of files in this format easily:

\$ **ls -1 src > src.listing** \$ **ls -1 /tmp > tmp.listing**

These files look like this:

```
$ head src.listing tmp.listing
==> src.listing <==
calc-help
```

```
fixit.c
info.c
info.o
==> tmp.listing <==
Erik/
GIri/
Garry/
MmIsAlive
Re01759
Re13201
Sting/
VR001187
VR002540
VR002678
```
Now I can use pr to build a two-column output:

#### **Click here to view code image**

\$\$ **pr -m src.listing tmp.listing | head -15**

May 9 [13:53](#page-1420-0) 2015 Page 1

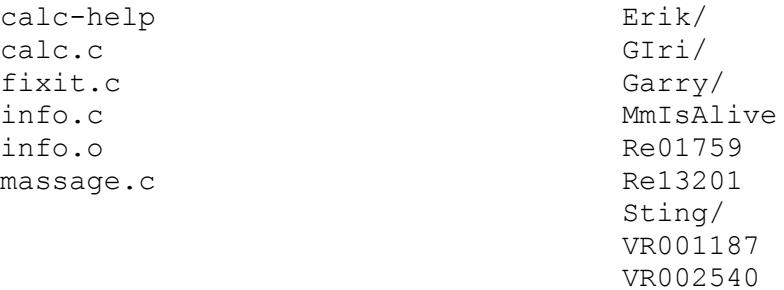

Broken pipe

**4.** This would be more helpful if I could turn off the blank lines automatically included at the top of each listing page, which is a job for the  $-f$  flag (or  $-t$ , if your version of  $pr$  is  $-f$  for form feeds):

```
$ pr -f -m src.listing tmp.listing | head -15
May 9 13:56 2015 Page 1
calc-help Erik/
calc.c GIri/
fixit.c Garry/
info.c MmIsAlive
info.o Re01759
massage.c Related Relationships Relationships Related Relationships Related Relationships Related Relationships Related Relationships Related Relationships Related Related Related Related Related Related Related Related Re
                                       Sting/
                                       VR001187
                                       VR002540
                                       VR002678
                                       VR002982
                                       VR004477
```
It looks good.

**5.** Now it's time to print by piping the output of the pr command to the lpr command:

**Click here to view code image**

```
$ !pr | lpr
pr -f -m src.listing tmp.listing | lpr
```
**6.** As you [proceed](#page-1424-0) with printing tasks in Unix, you might find sporadically that you get output of the form

H^HH^HH^Hhe^He^He^Hel^Hl^Hl^Hll^Hl^Hl^Hl^Ho^Ho^Ho. Many versions of the man command output bold text in just this fashion: What you're seeing is a letter followed by a backspace, the letter, a backspace, the letter, and a backspace, and the letter one last time. The above is "Hello" in this manner.

### **Note**

The backspace-for-emphasis format is from old daisy-wheel and dot-matrix printers (remember those? I do!) and makes no sense with modern printers. If you see this, you'll want to know about using the helpful col command with its -b flag, which strips out all the backspace sequences. You simply add it to your pipe:

#### **Click here to view code image**

\$ **pr –f –m src.listing tmp.listing | col –b | lpr**

The pr [command](#page-1426-0) can be used to ensure that your printouts are always clean and readable. Again, it's a perfect place to create an alias, such as alias print='pr | lpr' or alias print='pr | lp'. Even without any flags, pr automatically adds page numbers to the top of each page.

## **Task 18.5: Working with the Print Queue**

On a personal computer, you might have your printer directly connected to your system, so anything you print using File -> Print (on Windows and the Mac) instantly prints. Larger networks tend toward shared printers with print queues to manage the order of jobs and pages coming out of the device, however. This is a model that underlies all Unix printing systems: When you send a file to a printer with  $\text{1pr}$  or  $\text{1p}$ , the request is added to a queue of files waiting to print. Your request goes to the bottom of the list, and any subsequent print requests are added below yours. Your print request gradually moves up to the top and prints when its turn has arrived.

Sometimes it can be frustrating to wait for a printout. However, a queuing system has advantages over simply allowing users to share a single printer. The biggest of these is that you can use the lprm command to change your mind and remove print requests from the queue before they waste paper.

The  $lprm$  command works with the *print job name*, which you can learn by checking the print queue using  $lpq$ . Both  $lprm$  and  $lpq$  can either use the default PRINTER setting or can have printers specified with -P*[printer](#page-344-2)*. The lpq command also can limit output to just your jobs by adding your account name to the command.

If your system doesn't have lprm, use the cancel command to remove entries from the print queue. The lpstat command is also the System V replacement for the lpq command, though many sites alias  $\log = \log t$  to make life a bit easier.

To use cancel, you need to specify the name of the printer and the job ID, as listed in the lpstat output. For example, if I had print request ID 37 on printer hardcopy, I could cancel the print request with the command cancel hardcopy  $-37$ .

Let's have a look.

**1.** A glance at the mathlw queue shows that many files are waiting to print:

**Click here to view code image**

\$ **lpq**

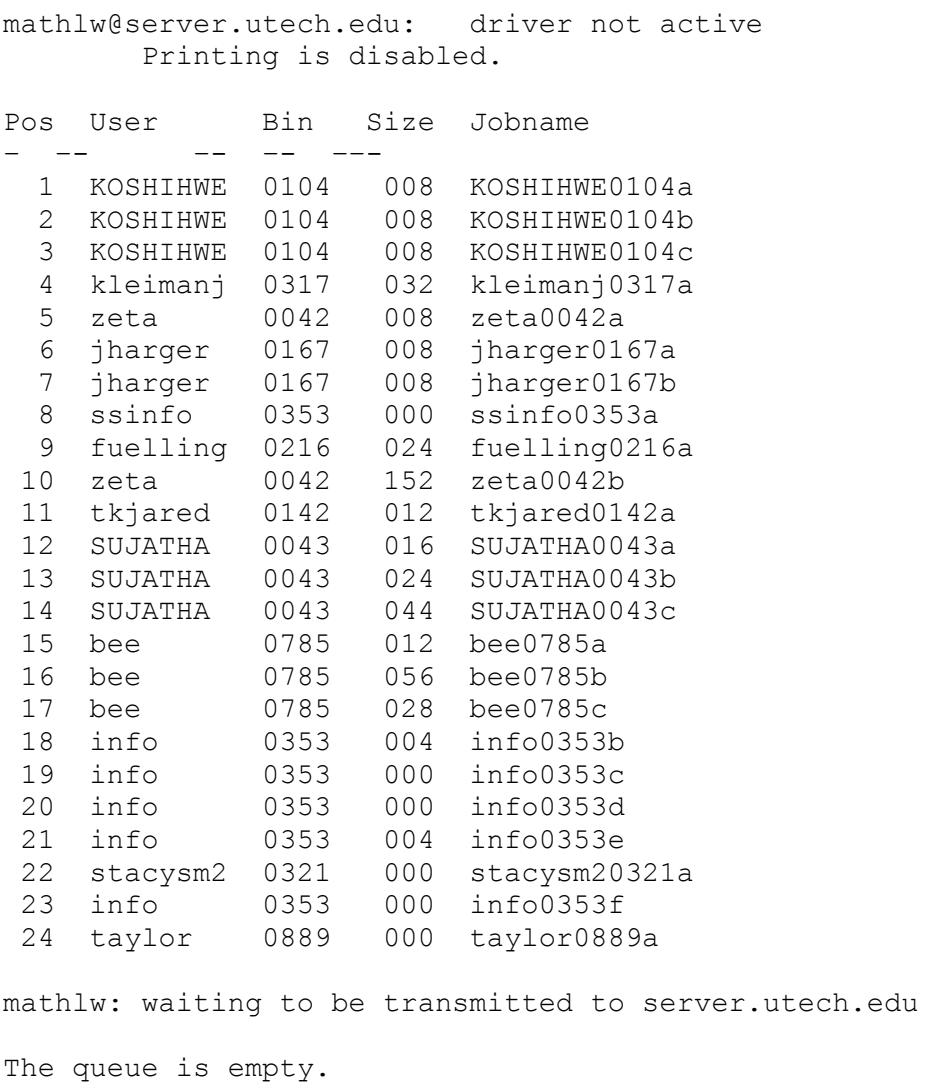

My print job, named taylor0889a, is job number 24 name.

The printer is also turned off. You can see at the top of the  $1pq$  output the telltale message driver not active Printing is disabled. Obviously, if the printer is disabled, it's rather futile to wait for a printout! Still, let's just proceed with the expectation that it'll resume printing momentarily.

**2.** To limit the output to just those print jobs that are mine, I specify my account name:

```
$ lpq taylor
mathlw@server.utech.edu: driver not active
       Printing is disabled.
Pos User Bin Size Jobname
– –- –- –- ––-
 1 taylor 0889 004 taylor0889a
mathlw: waiting to be transmitted to server.utech.edu
The queue is empty.
```
**3.** To check the status of another printer, I can specify the printer with the  $-P$  flag:

**Click here to view code image**

```
$ lpq -Pb280il
b280il@franklin.utech.edu: driver not active
The queue is empty.
b280il: waiting to be transmitted to franklin.utech.edu
The queue is empty.
```
This looks like a better printer to use; its queue is empty.

- **4.** To remove my print job from the mathlw print queue, I specify the print job name from the lpq output:
	- \$ **lprm taylor0889a**

Unix carries out my command without giving me confirmation that it has succeeded, but a quick check with  $\log$  shows that it worked:

**Click here to view code image**

```
$ lpq taylor
mathlw@server.utech.edu: driver not active
        Printing is disabled.
The queue is empty.
mathlw: waiting to be transmitted to server.utech.edu
The queue is empty.
```
### **Note**

I wish that the default for the lpq command would show only print jobs that I have in the queue, and I could use the  $-a$  flag to show all print jobs queued. Furthermore, instead of incorrectly saying The queue is empty, lpq should report something more useful, such as there are 23 other print jobs in the queue. Such is the Unix life, though.

**5.** Now I resubmit the print job request, this time to the b280il printer:

```
pr -f -m src.listing tmp.listing | head -15 | lpr -Pb280il
```
Uh oh! I don't want that head  $-15$  cutting off the information in the printout. Here's the fix:

**Click here to view code image**

```
$ lpq -Pb280il
b280il@franklin.utech.edu: driver active; no job printing
User Bin Size Jobname
– –- –- –- ––-
 1 nfsuser 0058 268 nfsuser0058a
 2 nfsuser 0054 012 nfsuser0054a
 3 taylor 0889 000 taylor0889a
b280il: waiting to be transmitted to franklin.utech.edu
The queue is empty.
```
To remove my print request, I use  $lpm$ m:

```
$ lprm taylor0889a
"taylor0889a" not located.
```
I've made a second mistake! I need to specify the printer:

**Click here to view code image**

\$ **lprm -Pb280il taylor0889a**

[Now](#page-1441-0) I can fix the original command and print the files correctly:

**Click here to view code image**

\$ **pr -f -m src.listing tmp.listing | lpr -Pb280il**

Unix offers some printing capabilities you might not be accustomed to working with, [particularly](#page-1443-0) the capability to change your mind and stop a print job before it touches paper. You can see that it's a good idea to set the PRINTER environment variable to your favorite printer so that you can save yourself from struggling to enter weird printer names each time you print a file.

## **Summary**

A few judiciously defined aliases can save you a lot of frustration down the road. Get your printer of choice configured and set up with your Unix system's printer setup utility, adding it to CUPS if needed. Then choose your favorite printer, define the PRINTER environment variable to point to that printer, and give yourself an alias that includes all the options you like for your printouts. You might consider creating an alias pq to show your own print requests queued for your favorite printer. (This is easy to do. Use alias pq='lpq \$LOGNAME' or alias pq='lpstat -u \$LOGNAME'.) You also could show only your print requests, if any, by tucking a grep into the command:  $a\overline{1}i\overline{a}s$ pq='lpq | grep \$LOGNAME'.

# **Workshop**

The Workshop summarizes the key terms you've learned and poses some questions about the topics presented in this lesson. It also provides you with a preview of what you will learn in the next hour.

# **Key Terms**

<span id="page-344-1"></span>**PostScript** This printout formatting language is designed to allow sophisticated page layout from various programs. GhostScript is an open source implementation of the PostScript language and is included as part of the CUPS distribution.

<span id="page-344-2"></span>**print job name** This is the unique name assigned to a print job by the lpr or lp command.

<span id="page-344-0"></span>**print queue** All print jobs are placed in a queue, or list, for processing by a specific printer.

# **Exercises**

- **1.** Use the lpinfo -a command or the printers command to find out what printers are available on your system. Which command is easier to use? How many printers are available?
- **2.** Is your PRINTER variable already set to a printer? Is it the printer you would choose?
- **3.** Use man -k to see what commands you have on your system that work with the printers and print queues. Use man to peruse them.
- **4.** Show three ways to print the file dickens.note with lpr.
- **5.** Add a print job to the queue and then remove it with  $lpm$ m. What happened?
- **6.** How would you use pr to add A Tale of Two Cities as a running title across each printout page of the file dickens.note? How would you start the printout on the second page of the file?

# **Preview of the Next Hour**

In the next hour, you'll learn about the various ways you can archive backups and otherwise work with your file system as a whole. You'll also learn about how Unixes now work with package management systems to make the process of installing software considerably less work.

## **Goals for This Hour**

In this hour, you will learn

- $\blacktriangleright$  About the tar tape archive utility
- About using zip to create PC-compatible ZIP archives
- How to use compress to shrink down large files, along with  $qzip$  and  $bzip2$
- About cpio and tcio
- About a common personal backup scheme
- $\blacktriangleright$  How to work with package management systems

It's your worst nightmare: You wake up, log in to your newly customized Unix account, and find that everything is gone. All your aliases, shell scripts, mail files, and HTML documents…missing. You email the administrator in a panic, and she responds, "Oh, yeah, sorry. Had to reformat the drive."

Now, granted, it would be a pretty poorly run system in which the administrator thought it would be acceptable to reformat the drive without restoring all users' data to the condition it was in immediately beforehand. But it does happen. Especially with hobbyist systems or university clusters, the policy will often be that they'll try to restore your data after a reinstall, but they'll make no guarantees. In any case, the techniques we're about to go over will stand you in good stead if you're ever running your own Unix system.

To avoid the sort of horrible situation just described, you need a solid archival and backup strategy for your own files, and that's the focus of this lesson. In particular, we will explore the tar command as a simple tool for making single-file backup images of large amounts of information, and we will examine the compress, gzip, and bzip2 commands to shrink the resultant archives as small as possible.

There are a number of ways to write your backup data to a tape unit, CD-RW, or network backup device. Most of them work with the cpio or tcio commands, so they'll be examined this hour, too. I've used Unix and Linux systems for 25-plus years, and tar remains the cornerstone of my own backup strategy.

With the rise of cloud storage, however, many people are backing up files and archives directly to a cloud drive like Dropbox, Google Drive, or even iCloud. Some are easy to access from the command line, others not so much. Since the cloud systems were designed for graphical user interfaces, they all require complicated programs to be installed and verified before you can use them from a command line, however, and that's definitely beyond the scope of this book. If you'd like to learn more, do some Google searches for "google drive from linux command line" or similar. And be prepared for the complexity.

Finally, this hour wraps up with a brief discussion of modern Unix package management systems, notably Red Hat Linux's RPM system. If you're on a contemporary Unix system, Regardless of which of these backup strategies you choose, I highly recommend that you do *something* to ensure the survival of your data. Even if your administrator insists that she does regular backups and your files are safe, it's dangerous to rely on someone else to protect your precious data!

## **Note**

Indeed, I have personal experience with the danger of relying on backups. It was way back in December 1999, when I noticed a hacker had broken into our Unix system and was destroying files. (I used ps to see what he was doing.) I tried to log him out and protect the system, but it was too late. We lost everything. Fortunately, we had backup tapes … until we tried to use them. Then we found the unpleasant truth: The backups hadn't been working for weeks, and the failed backups kept overwriting the tapes. As a result, we lost over a month of files, software development, and client documents—not a pretty sight.

# **The tar Tape Archive Utility**

It's not glamorous, but  $\tan$  has been around forever on Unix. It was originally written to work with tape devices, actually, and has helped create millions of backups. What most people don't realize is that tar can be really useful for regular folk who don't need to learn how to write to a tape device or otherwise administer the computer. It might not be the most efficient tool for every task, but it's definitely fast and easy to work with once you figure out all the flags.

# **Task 19.1: Learning to Use tar**

Even though you can use about 20 different flags with  $\tan$ , fundamentally the program has three modes of operating: building an archive, showing the contents of an archive, or extracting files from an archive. They are  $\tan^{-1}c$  (for creation),  $\tan^{-1}t$  (for a table of contents of an archive), and  $\tan^{-1}x$  (to extract data).  $\tan^{-1}x$  commands look like this:

**Click here to view code image**

tar [flags] file or directory names

[Let's](#page-1444-0) take a look at how tar works.

**1.** To start out, I'd like to create a quick archival snapshot of all the files and folders in my home directory. To do this, I create an output file in  $/\text{tmp:}$ 

**Click here to view code image**

\$ **tar -cf /tmp/backup.tar \*** \$

[There](#page-1446-0) was no output, but it took about 10 seconds to execute, so I assume that something happened. The  $-c$  flag tells  $\tan c$  to create an archive, remember, and  $-f$ *file* indicates the name of the output file.  $*$ , of course, indicates that all files and folders in the current directory should be matched.

#### **Caution**

Be careful with  $*$  expansion and  $\tan$ . In this first example, the backup didn't include any of my dot files or the dot directories created by various programs, including my .profile and .bashrc files. If you're backing up your home directory, use . for the archive to ensure that you get absolutely everything, as demonstrated below.

A quick peek with  $\perp$  s tells the surprising story:

**Click here to view code image**

```
$ ls –l /tmp/backup.tar
-rw-r—r— 1 taylor wheel 15360000 Feb 8 02:52 /tmp/backup.tar
$
```
Wow! That's a big output file—15.3 megabytes.

**2.** To get more output and have a better idea of what's going on, I redo the archive command, but this time I add the  $-v$  (verbose) flag:

**Click here to view code image**

```
$ tar –cvf /tmp/backup.tar .
.
./.cshrc
./.login
./.mailrc
./.profile
./.rhosts
./.bash history
./Talks
./Talks/Writeups
./Talks/Writeups/biz-and-the-net
./Talks/Writeups/html-half.1
./Talks/Writeups/html-half.2
./Talks/Writeups/instant-homepage
./Talks/Writeups/intro-to-the-net
```
*lots and lots of output removed*

```
./pict.pict
./browse.sh
./test.html
./Exchange
./Exchange/build-exchrate
./Exchange/exchange.pl
./Exchange/exchange.db
./etcpasswd
./badjoke
./badjoke.rot13
$
```
Pretty straightforward, isn't it?

**3.** To have a peek at what's inside a  $\tanctan$  archive file, use the  $-t$  flag instead of  $-c$  for a *table of contents* instead of *creation* request:

```
$ tar –tf /tmp/backup.tar | head
```

```
./.cshrc
./.login
./.mailrc
./.profile
./.rhosts
./.bash history
./Talks
./Talks/Writeups
./Talks/Writeups/biz-and-the-net
\mathsf{S}
```
Notice that I piped the output to head so that I only see the top 10 lines.

I get more information about the archival files by combining  $-t$  with the  $-v$  verbose flag:

#### **Click here to view code image**

```
$ tar -tvf /tmp/backup.tar | head
drwxr-xr-x 2 taylor taylor 0 Feb 7 14:41 .
-rw-r-r- 1 taylor taylor 817 Dec 14 16:09 ./.cshrc
-rw-r—r— 1 taylor taylor 581 Dec 14 16:09 ./.login
-rw-r—r— 1 taylor taylor 105 Dec 10 04:04 ./.mailrc
-rw-r—r— 1 taylor taylor 201 Dec 10 04:04 ./.profile
-rw––- 1 taylor taylor 65 Dec 10 04:04 ./.rhosts
-rw--- 1 taylor taylor 7545 Feb 7 15:30 ./.bash history
drwxrwxr-x 2 taylor taylor 0 Dec 14 16:09 ./Talks
drwxrwxr-x 2 taylor taylor 0 Dec 14 16:09 ./Talks/Writeups
-rw-r—r— 1 taylor taylor 1832 Dec 14 16:09 ./Talks/Writeups/biz-and-
the-net
\mathsf{S}
```
**4.** Now that I have a basic archival file, what can I do with it? Well, the easiest thing is to change the output from a file to a Unix archive device, so I can make a quick backup:

\$ **tar cf /dev/rst0 .** \$

In the old days, it would have taken about 20 minutes to write to a backup tape, but newer media like a DVD burner work much faster—and a USB 3.0 flash drive is lightning fast. Regardless of the media onto which I copy the archive, now I have a copy of all my files that I can drop in my pocket, without worrying about whether the computer might crash or whether the admin is checking the validity of system backups.

**5.** In addition to writing backups and creating snapshots of files and folders for safety purposes, using tar turns out to be a great way to transfer clusters of files from one computer to another.

#### **Note**

ftp is a file transfer program (File Transfer Protocol) that lets you easily send files between two computers, basically a login/transfer file/logout system.

With the  $/\text{tmp/hackup}.$  tar file created, all I'd have to do is use  $ftp$  to transfer it to another computer—or just email it to myself, if it's not insanely big—and then

 $\mathbf{u}$  is an one unpack it and replicate all of my files and folders and folders on  $\mathbf{u}$ that system:

**Click here to view code image**

```
$ ftp intuitive.com
```

```
Connected to intuitive.com.
220 intuitive.com FTP server (Version wu-2.6.1(1) Sat May 2 14:46:30 PDT
2015)
ready.
Name (intuitive.com:taylor): taylor
331 Password required for taylor.
Password:
230 User taylor logged in.
Remote system type is UNIX.
Using binary mode to transfer files.
ftp> put /tmp/backup.tar
local: /tmp/backup.tar remote: backup.tar
227 Entering Passive Mode (206,184,139,134,121,43)
150 Opening BINARY mode data connection for backup.tar.
226 Transfer complete.
15800320 bytes sent in 171.45 seconds (90.00 KB/s)
ftp> quit
221-You have transferred 15800320 bytes in 1 files.
221-Total traffic for this session was 15800805 bytes in 1 transfers.
221-Thank you for using the FTP service.
221 Goodbye.
$
```
After the archive file has been transferred to the remote system, it's just a matter of unpacking things on the remote computer:

```
Click here to view code image
```

```
$ ls
$ tar -xf backup.tar
$ ls -F
CraigsList/ Shuttle/ buckaroo pict.pict
Exchange/ Src/ etcpasswd test.html
Gator/ Stuff/ getmodemdriver.sh* test.sh*
Lists/ Talks/ getstocks.sh* testfile
Lynx.trace badjoke gettermsheet.sh* tif.tif
Mail/ badjoke.rot13 gif.gif
News/ bin/ jpg.jpg
01d/ browse.sh* niftylister.tar
\mathsf{S}
```
Quickly and easily done.

**6.** To get output from the  $\tan$  extraction as it goes along, you could add the  $-\nu$  flag:

```
$ tar –xvf backup.tar
.
./.cshrc
./.login
./.mailrc
./.profile
./.rhosts
./.bash history
./Talks
./Talks/Writeups
./Talks/Writeups/biz-and-the-net
```

```
./Talks/Writeups/html-half.2
./Talks/Writeups/instant-homepage
./Talks/Writeups/intro-to-the-net
```
*lots and lots of output removed*

```
./pict.pict
./browse.sh
./test.html
./Exchange
./Exchange/build-exchrate
./Exchange/exchange.pl
./Exchange/exchange.db
./etcpasswd
./badjoke
./badjoke.rot13
\mathcal{S}
```
**7.** One important capability of  $\tan x$  worth showing here is that you can extract specific files and folders from an archive based on a pattern given to the program:

**Click here to view code image**

```
$ tar –xvf backup.tar Exchange
tar: WARNING! These patterns were not matched:
Exchange
$
```
**8.** Oops! Patterns have to be left-rooted (that is, they need to exactly match starting at the very first character of the file or directory name). Let's try again:

#### **Click here to view code image**

```
$ tar -xvf backup.tar ./Exchange
./Exchange
./Exchange/build-exchrate
./Exchange/exchange.pl
./Exchange/exchange.db
\mathsf{S}
```
The tar command has a ton of options; the most useful of them are summarized in Table 19.1.

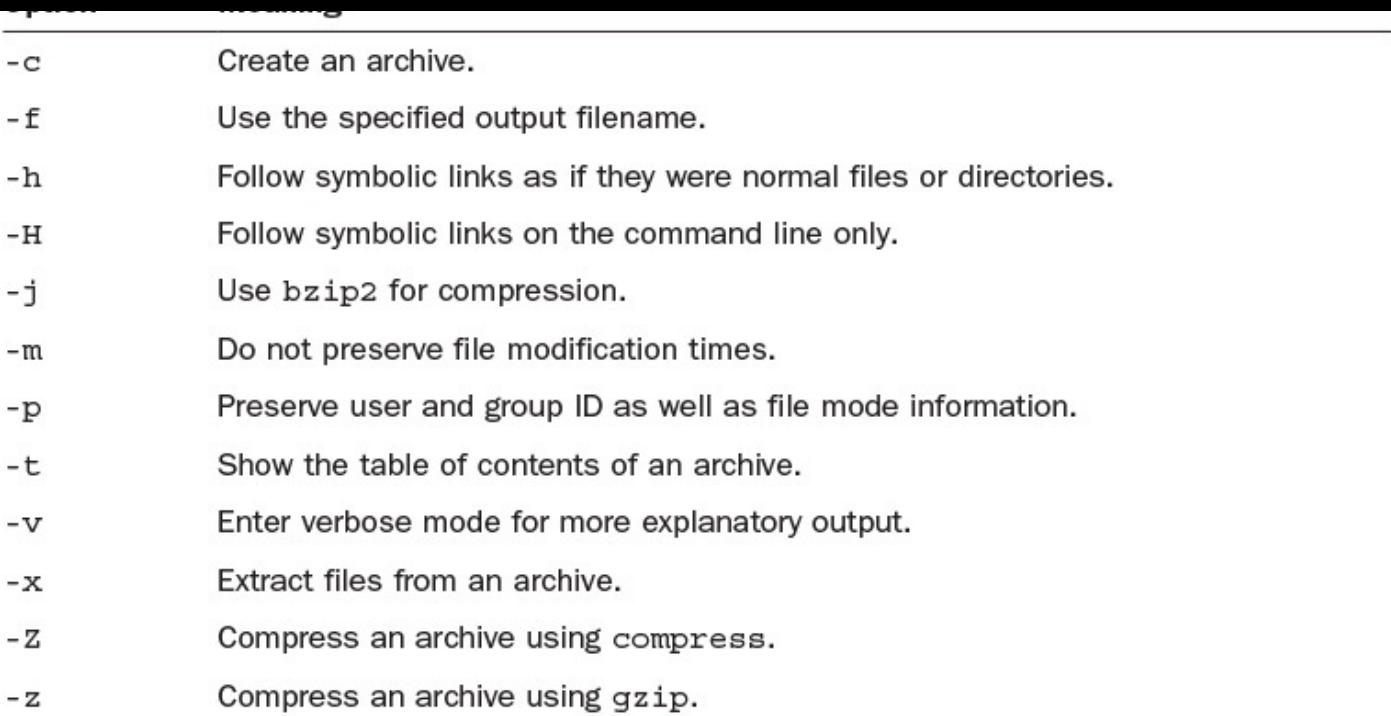

## **TABLE 19.1 Useful Options to tar**

If you have a remote Unix account and a local PC or Macintosh, one great use of tar is to occasionally build an archival snapshot of all your files and then FTP them to your local computer. We'll talk about this in the latter part of this hour.

# **The zip Archive Utility**

While tar is a popular archival utility for the Unix world—including Linux—when you get to the land of PCs and laptops, the ZIP archive format turns out to be far more common and far more popular. The good news is that there's a command-line ZIP interface available in modern Unixes like Solaris, so let's have a look!

## **Task 19.2: Learning to Use zip**

If you thought that the tar command had a lot of command flags and options, wait until you get a look at zip. It's so complicated that just about every time I use it, I have to read the man page again to see some examples. And I've been working with Unix and command lines for a ridiculously long time.

Let's take a look.

**1.** To start out, I'll do the same thing I did in Task 19.1: Create a quick archival snapshot of all the files and folders in my home directory. But this time, I'll create an output file in  $/\text{tmp}$ :

```
$ zip /tmp/archive *
  adding: Desktop/ (stored 0%)
  adding: Documents/ (stored 0%)
  adding: Downloads/ (stored 0%)
  adding: Public/ (stored 0%)
  adding: cmdcnt.sh (deflated 45%)
```

```
adding: hi-low.sh (deflated 44%)
adding: test/ (stored 0%)
adding: testme (stored 0%)
```
#### **2.** Here's what I've created:

#### **Click here to view code image**

```
$ ls -l /tmp/*zip
-rw-rw–- 1 taylor staff 2016 Apr 30 15:11 /tmp/archive.zip
```
This [seems](#page-1468-0) quite small, but a close examination reveals that most of my directories are empty (Desktop, Documents, Downloads, etc.), which is why the zip command reported stored 0% when it encountered them.

**3.** Creating an archive is easily done with no command flags needed. But, oh, there are plenty of command flags, which you can summarize with the  $-h$  help flag:

#### **Click here to view code image**

```
$ zip -h
Copyright (c) 1990-2008 Info-ZIP - Type 'zip "-L"' for software license.
Zip 3.0 (July 5th 2008). Usage:
zip [-options] [-b path] [-t mmddyyyy] [-n suffixes] [zipfile list] [-xi
list]
The default action is to add or replace zipfile entries from list, which
can include the special name - to compress standard input.
If zipfile and list are omitted, zip compresses stdin to stdout.
-f freshen: only changed files -u update: only changed or new files
-d delete entries in zipfile -m move into zipfile (delete OS
files)
-r recurse into directories -j junk (don't record) directory
names
-0 store only -1 convert LF to CR LF (-11 CR LF to
LF)
-1 compress faster -9 compress better
-q quiet operation -v verbose operation/print version
info
-c add one-line comments -z add zipfile comment
-@ read names from stdin -o make zipfile as old as latest
entry
-x exclude the following names -i include only the following names
-F fix zipfile (-FF try harder) -D do not add directory entries
-A adjust self-extracting exe -J junk zipfile prefix (unzipsfx)
-T test zipfile integrity -X eXclude eXtra file attributes
-y store symbolic links as the link instead of the referenced file
-e encrypt -n don't compress these suffixes
-h2 show more help
```
**4.** With those flags in mind, I want to get a table of contents listing of the archival ZIP file. You can do this and also actually unpack a ZIP archive through a different command called unzip, logically enough. Without any arguments, it offers up some help information:

**Click here to view code image**

```
$ unzip
UnZip 6.00 of 20 April 2009, by Info-ZIP. Maintained by C. Spieler.
Sendbug reports using http://info-zip.org/zip-bug.html; see README for
details.
```
Usage: unzip [-Z] [-opts[modifiers]] file[.zip] [list] [-x xlist] [-d

```
Default action is to extract files in list, except those in xlist, to
exdir;
file[.zip] may be a wildcard. -Z \implies ZipInfo mode ("unzip -Z'' for usage).
-p extract files to pipe, no messages -l list files (short format)
-f freshen existing files, create none -t test compressed archive data
-u update files, create if necessary -z display archive comment only
-v list verbosely/show version info -T timestamp archive to latest
-x exclude files that follow (in xlist) -d extract files into
exdirmodifiers:
-n never overwrite existing files -q quiet mode (-qq => quieter)
-o overwrite files WITHOUT prompting -a auto-convert any text files
-j junk paths (do not make directories) -aa treat ALL files as text
-U use escapes for all non-ASCII Unicode -UU ignore any Unicode fields
-C match filenames case-insensitively -L make (some) names lowercase
-X restore UID/GID info -V retain VMS version numbers
-K keep setuid/setgid/tacky permissions -M pipe through "more" pager
-O CHARSET specify char encoding for DOS, Windows and OS/2 archives
-I CHARSET specify a character encoding for UNIX and other archives
See "unzip -hh" or unzip.txt for more help. Examples:
  unzip data1 -x joe => extract all files except joe from zipfile
data1.zip
  unzip -p foo | more => send contents of foo.zip via pipe into program
more
  unzip -fo foo ReadMe => quietly replace existing ReadMe if archive is
newer
```
That's not complex, is it? Yikes. Nonetheless, the examples at the very bottom are a helpful reminder.

**5.** To simply get that table of contents, here's the command:

```
Click here to view code image
```

```
$ unzip -l /tmp/archive.zip
Archive: /tmp/archive.zip
  Length Date Time Name
––– –––- –— –-
     0 10-27-2014 10:00 Desktop/
      0 10-27-2014 10:00 Documents/
      0 10-27-2014 10:00 Downloads/
     0 10-27-2014 10:00 Public/
    458 03-16-2015 07:42 cmdcnt.sh
    252 03-16-2015 08:02 diskspace.sh
    440 03-16-2015 08:28 hi-low.sh
      0 12-28-2014 11:42 test/
      0 01-29-2015 12:35 testme
––– ––-
   1150 9 files
```
Weird output format, very un-Unixlike.

**6.** Finally, here's how I actually extract files from a ZIP archive:

```
$ unzip archive.zip
```

```
Archive: archive.zip
creating: Desktop/
creating: Documents/
creating: Downloads/
creating: Public/
inflating: cmdcnt.sh
inflating: diskspace.sh
```

```
creating: test/
extracting: testme
```
One thing that makes ZIP an interesting archival format—other than that it's compatible with every OS available, from Windows 10 to Mac OS X to built-in support in utilities like Google Drive—is that it gives you more control over the compression algorithms used.

Go back to the zip command and notice the  $-1$  and  $-9$  flags, for example, which tell the program to put more or less effort into compressing the individual files in the archive than normal.

But even the normal ZIP archive compressed the files in this particular archive an average of 30%. Across hundreds or thousands of files, that can be quite a meaningful amount of disk space!

# **Shrinking Your Files with compress**

One thing you'll notice about the tar command is that it can generate remarkably large files. In fact, although disk space is relatively cheap nowadays, a single tar file can easily put you over quota on your system or at least make you unpopular with the other users.

You can use  $z$  ip instead, which offers compression, or you can use the direct interface to the capability, using a solution called compress.

## **Action 19.3: Shrinking Large Files on Unix**

The compress command is available on all versions of Unix, though sometimes zip is actually a better program in terms of how well it can compress files. The problem is, zip isn't universally available, particularly on older Unix systems. Both compress and zip fundamentally do the same thing: They use different compression algorithms to minimize the size of the file or files given.

**1.** First, let's see what compress can do with the backup.tar file created earlier:

**Click here to view code image**

```
$ ls -l backup.tar
-rw-r—r— 1 taylor wheel 15800320 Feb 8 02:58 backup.tar
$ compress backup.tar
$ ls -l backup.tar
ls: backup.tar: No such file or directory
```
Uh oh! No need to panic, though: The compress program automatically renames the compressed file to have a . *Z* filename suffix, so you know it's compressed:

**Click here to view code image**

```
$ ls -l backup.tar.Z
-rw-r-r- 1 taylor wheel 7807489 Feb 8 02:58 backup.tar.Z
```
Not too [bad:](#page-1478-0) It's gone down from 15.8MB to 7.8MB.

**2.** To reverse the file compression process and have it return to its original state, use

**Click here to view code image**

uncompression and the compression of the compression of the compression of the compression of the compression of the compression of the compression of the compression of the compression of the compression of the compressio

```
$ uncompress backup.tar.Z
$ ls -l backup.tar
-rw-r-r- 1 taylor wheel 15800320 Feb 8 02:58 backup.tar
```
**3.** It turns out that there's a useful flag to compress that lets you see how much it's compressed things:

```
$ compress -v backup.tar
backup.tar: 49.4% OK
```
A quick turn with a calculator will confirm that it's just about 50% smaller in size. Before finishing up, I want to uncompress it again:

**Click here to view code image**

\$ **uncompress -v backup.tar.Z** backup.tar.Z: 202.3% OK

**4.** For [comparison,](#page-1482-0) let's have a quick look at the zip command, which offers very similar capabilities:

**Click here to view code image**

```
$ ls -l backup.tar
-rw-r—r— 1 taylor wheel 15800320 Feb 8 02:58 backup.tar
$ zip backup.tar.zip backup.tar
  adding: backup.tar (deflated 67%)
$ ls -l backup.tar.Z
ls: backup.tar.Z: No such file or directory
```
Whoops! I'm running on autopilot. In fact, when  $z$  ip is invoked, it has two required parameters: the archive name and the name of the file or folder to place in the archive. So not .Z but .zip:

**Click here to view code image**

```
$ ls -l backup.tar.zip
-rw-r—r— 1 taylor wheel 5214105 Feb 8 02:58 backup.tar.zip
\varsigma
```
You can see that it did a better job of compressing this particular file than compress did: It's only 5.5MB, instead of 7.8MB. Different files will have different compress/zip results, and some rare files won't be any smaller when compressed, for reasons known only to the folk who invented the compression algorithms.

**5.** To uncompress (expand) the file, use unzip, as shown earlier:

**Click here to view code image**

```
$ unzip backup.tar.zip
Archive: backup.tar.zip
replace backup.tar? [y]es, [n]o, [A]ll, [N]one, [r]ename: y
   inflating: backup.tar
$
```
All back to normal!

#### **Note**

A number of different zip archive programs are available, depending on your flavor of Unix or Linux, including gzip, bzip2, and rzip. They differ in subtle ways but are all worth investigating if you send a lot of archival files or are tight on space with your Unix system.

Most of the files you have are likely too small to worry about compressing to save space. But if you are building large archival files or if you're planning on transferring large files through FTP, compress or zip can be your new best friend, saving you substantial transfer time.

## **Exploring the Unix Tape Command: cpio**

It shouldn't surprise you that the Unix system has general-purpose backup programs that optionally can write to a tape device or other archival data storage unit. It's called cpio and is consistent in use with the overall philosophy of Unix.

# **Action 19.4: A Quick Exploration of cpio**

To more fully understand how this command works, it's necessary to see it in action.

**1.** The most important difference between cpio and tar is that cpio expects to read the list of files needing backup from standard input rather than as a directory or set of filenames specified on the command line.

This doesn't seem like a big deal, but it really is, particularly when you combine cpio with the find command. Here's a typical usage:

**Click here to view code image**

```
$ find . –name "*.c" –print | cpio –oO sourcefiles.cpio
$
```
This [invocation](#page-1490-0)  $(-\circ)$  indicates that I want to create an output archive, and  $-\circ$  lets me specify the output filename) makes an archive called sourcefiles.cpio that comprises all the  $\star$ . c source files in the current directory and below. This would be quite tricky to accomplish with tar.

**2.** I can examine the contents of the archive:

```
$ cpio -itI sourcefiles.cpio
./bin/fixit.c
./Src/Embot/embot.c
./Src/Embot/error.c
./Src/Embot/interact.c
./Src/Embot/log.c
./Src/Embot/mail_utils.c
./Src/Embot/savemsg.c
./Src/Embot/sendfile.c
./Src/Embot/utils.c
./Src/Misc/usage_summary.c
./Src/Misc/fixit.c
```

```
./Src/Misc/isnew.c
./Src/Misc/mydate.c
./Src/Misc/showmatches.c
./Src/Misc/change.c
./Src/change.c
./Src/cleanup.c
./Src/cribbage.c
./Src/expandurl.c
./Src/extract-mall.c
./Src/futuredate.c
./Src/import.c
./Src/assemble.c
./Src/make-html.c
./Src/old-import.c
./Src/process-data.c
./Src/showmatches.c
./Src/sum-up.c
./Src/text-counter.c
./Src/login.c
./Src/calc.c
\mathcal{S}
```
In this case, the  $-i$  flag indicates that I want to have it read an existing archive,  $-t$ indicates that I only want a listing of the files, not to have them extracted, and  $-I$ lets me specify the input filename.

**3.** The easiest way to extract a file is to specify the pattern that should be compared. Notice in this case that I'm going to feed the archive into cpio as standard input. It's a common way to use the command:

```
Click here to view code image
```

```
$ cpio -i cribbage < sourcefile.cpio
cpio: WARNING! These patterns were not matched:
cribbage
$
```
Nope. The pattern cribbage didn't work. In fact, it wasn't a regular expression, so cpio helpfully indicated that there weren't any matches. Here's an improved attempt:

#### **Click here to view code image**

```
$ cpio -i '*cribbage*' < *cpio
cpio: Unable to create ./Src/cribbage.c <No such file or directory>
$
```
**4.** We're almost there, but there's still a problem, though the cpio error message isn't too helpful in explaining what's happening. The problem is that there is no Src directory, and the program can't create subdirectories without a new flag, -d, being added. The error message is more confusing than informative of that fact, however.

While I'm at it, I'll also add  $-v$  to ensure some verbose output as it unpacks:

```
$ cpio -ivd '*cribbage*' < *cpio
./Src/cribbage.c
30 blocks
\varsigma
```
# Got it. Hurray!

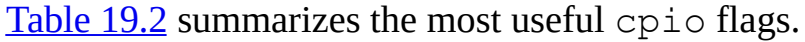

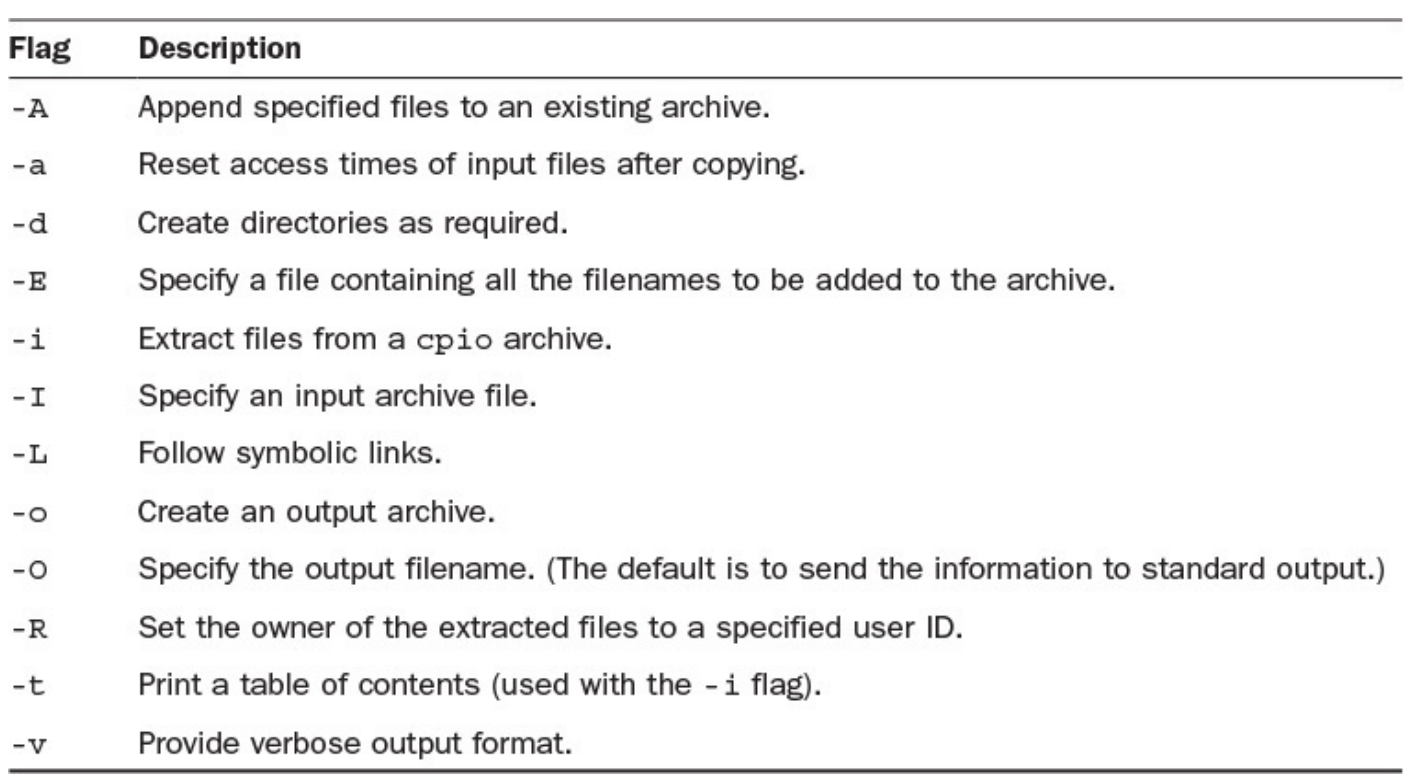

## **TABLE 19.2 Useful cpio Starting Flags**

The flag examples listed in this table might not make the value of cpio obvious, but the reason that system administrators love this program is because it can read standard input for a list of files to add to an archive. As you'll see in the next section, this makes a very sophisticated level of archival behavior a breeze.

## **Personal Backup Solutions**

Before we leave this discussion of backup and archive solutions, I'd like to talk a bit about a couple of ways that you can use these commands to improve the reliability and safety of your own interaction with Unix.

There are two basic ways that I use these tools myself: to create "snapshots" automatically dated archives of the files I'm currently creating—and to create "last changed" files that I can write to an archival device.

## **Action 19.5: A Personal Backup Scheme**

It's a good thing you paid attention during the shell scripting lesson (**Hour 16**, "Shell Programming Overview") because the solution shown here is a shell script that uses tar to build instant archives.

- **1.** The first step in this [script-building](#page-298-0) process is to figure out a s[olution](#page-298-0) for creating filenames that automatically have the date and time included. This is done with a backquote invocation of the date command but an invocation that utilizes the  $+$   $\frac{1}{6}$ format string option:
	- \$ **date +%m.%d.%Y.%H:%M**

\$

The date specified is *month.day.year*.*hour:minute*.

**2.** Now I create a snapshot filename with this suffix:

#### **Click here to view code image**

```
snapdir="$HOME/Snapshots"
thedate="$ (date +%m.%d.%Y.%H:%M)"
outfile="$snapdir/snapshot.$thedate.tar.gz"
```
This saves the date/time format as variable thedate and then creates an outfile filename for use later in the script that is prefaced with the name of the snapshot directory. On my system, outfile ends up looking like this:

**Click here to view code image**

/home/taylor/Snapshots/snapshot.12.08.2015.14:40.tar.gz

This is just [what](#page-1503-0) I want.

**3.** There isn't much more to the script—just the actual invocation to the tar command itself. To make it a bit more sophisticated, the script will use the first argument, if present, as the directory to back up. Otherwise, it'll use the current directory as the default. Also notice the use of the  $-z$  flag to automatically  $z$  ip the resultant output (which is why the .qz was added to the outfile variable above, too).

Here's the entire script, short and sweet:

#### **Click here to view code image**

```
$ cat snapshot.sh
#!/bin/bash
snapdir="$HOME/Snapshots"
thedate="$(date +%m.%d.%Y.%H:%M)"
outfile="$snapdir/snapshot.$thedate.tar.gz"
if [ $# -gt 0 ] ; then
  dirs=$1
else
  dirs="."
fi
echo "Backing up $dirs to $outfile"
tar -czf $outfile $dirs
echo "done."
exit 0
\mathsf{S}
```
**4.** And here it is in use:

```
$ alias snapshot="$HOME/bin/snapshot.sh"
$ snapshot
Backing up . to /home/taylor/Snapshots/snapshot.11.08.2015.14:50.tar
```
$\mathsf{S}$ 

With this in your toolkit, you can easily save a current copy of your work at any time prior to major edits or at any historic time in the life of your project.

**5.** In a similar way, backup scripts usually use a *marker* file that saves the last-backedup time and date for comparison purposes. It relies on the -cnewer *markerfile* option to find, which then compares the last-modified date of all files encountered against the marker file and lists only those that are newer. It can be used as part of a pipeline:

### **Click here to view code image**

```
find $HOME –cnewer $HOME/.marker –print | cpio –o /dev/rst0
touch $HOME/.marker
```
[Amazingly,](#page-1509-0) this is all that is needed to have an incremental backup written to /dev/rst0 (usually your tape or other archival device on your Unix system) where the only files added are those that you've changed more recently than the previous backup.

The combination of tar, cpio, the compress utilities, and a bit of imagination regarding how to put them all together can yield remarkably valuable results and expand your toolkit a great deal.

Perhaps just as importantly, the last action of the find pipe to cpio demonstrates the fundamental elegance of Unix: an entire backup regimen in two lines of script. Pretty cool, eh?

## **Working with Linux Package Managers**

No discussion of tar and other archival systems would be complete without a brief discussion of Linux package managers, software suites that make it simple to install—or even remove—applications and software packages from your computer. Instead of you having to worry about "tarballs" or similar, package managers make working with software a breeze.

### **Note**

You'll notice that I said "Linux" here, not "Unix". One of the biggest things that Linux brought to the Unix world is package management systems. So why include this topic in the book? For completeness. I realize that there's a good chance that while you're reading this book to learn Unix, you might well be using a Linux command line to test and learn everything. That's okay; I've been testing everything on Linux systems, too.

The premier package manager for modern Linux systems is Red Hat Package Manager, known more informally as RPM. Originally just available on the Red Hat (now Fedora) Linux system, it has become a common method of distributing software in the Unix community and certainly across most flavors of Linux systems.

There are some upstarts, though, notably the Debian Package Manager, DBM, which offers a simpler interface and a more flexible package creation environment. If you've bumped into the Fink package manager on Mac OS X, you might be surprised to know that it's based on DBM.

In case you'd like to learn more about the package management system on your own version of Unix or Linux (or Mac, for that matter), Table 19.3 provides a handy list.

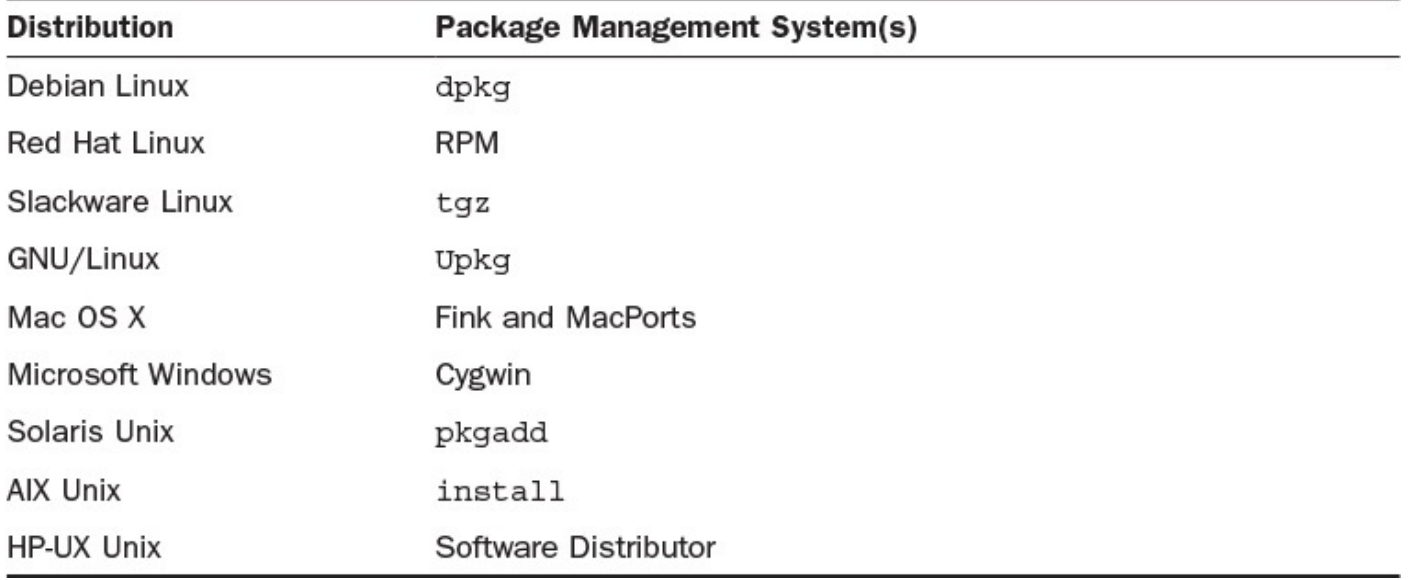

### **TABLE 19.3 Package Management Systems**

## **Summary**

Whether it's to assuage your anxiety about unstable servers, to avoid possible problems with poor backups and inattentive administrators, or simply to help you package up and move large sets of files around,  $\tan$  and its partner programs are a great help. Every time I have to move from one system to another, I invariably use tar, compress, and ftp as a power trio.

Further, while you can download  $\tan x$  archives or similar from the Internet, the ability to use the RPM or a similar package management system makes it incredibly easy to browse through and install just about any open source application that's compatible with your version of Unix or Linux.

## **Workshop**

The Workshop poses some questions about the topics presented in this hour.

## **Exercises**

- **1.** What's the key difference between tar and cpio?
- **2.** What's wrong with this command?

```
tar cvf OUTPUT.tar *
```
**3.** Try both compress and zip on a few large files to see which produces better results. Try zip on a very small file, too, and see what happens.

- **4.** Build, move, and then unpack a directory tree using  $z$ <sub>1</sub>p. Is it easier or harder to use than tar for this task?
- **5.** Using your native package management system, find and install  $bzip2$  and then use that on the same large files you used for question 4 to see if it does a better job with compression.

# **Preview of the Next Hour**

In the next hour you'll learn about the ability to communicate with other users on your computer through electronic mail.

### **Goals for This Hour**

In this hour, you will learn

- $\blacktriangleright$  How to read email with mailx
- $\blacktriangleright$  How to send email with mailx
- About sending mail to the rest of the digital universe

It's time to learn about what's arguably the lifeblood of any operating system in today's connected world: the ability to communicate with other users on your computer and elsewhere through electronically transmitted mail, or email. You've probably been using email for years through graphical interfaces—perhaps Gmail in a browser, or Microsoft Outlook or Apple Mail. Turns out that just as with so many other Internet tools, email got its start on the Unix command line, and that's still a place where it's very much at home and what this lesson is all about.

Of all the places in Unix where there is variety, most of it surely is found in electronic mail, or *email*. At least 15 programs are available from various vendors to accomplish two tasks: to read mail from and send mail to other folks. In this hour, you'll learn about the standard electronic mail system, Berkeley Mail. As it happens, I wrote an email system of my own [that](#page-377-0) you can often find on Linux and other Unix-like systems called the Elm Mail System. It's a full-screen alternative mail program that's widely distributed. We'll stick with Berkeley Mail for this hour, however, because like a number of different screenoriented email programs (Mush, Pine), Elm works identically from the command line.

There are, of course, graphically oriented email programs, too, in the Unix world, most notably Thunderbird, a fully featured email application that's part of the Mozilla browser suite. We'll look at Thunderbird in Hour 24, "GNOME and the GUI Environment," when we peek at the X11 graphical interface atop Unix.

# **Interacting with the World**

Much of what you've learned in this book has been about how you can exploit Unix to be more productive. Now it's time to learn how to communicate with others, to learn about what I consider the "killer app" of Unix and of the Internet overall: electronic mail.

# **Task 20.1: Reading Electronic Mail with mailx**

Of all the capabilities of Unix, one of the most popular is undoubtedly the ability to send electronic mail to another user—even on another computer system—with a few keystrokes. In this section, you'll learn how to work with other users on your own computer, and later in this hour you'll learn how to send mail to folks who are on different computers, anywhere in the world.

Various programs for reading mail can be used on Unix systems, but the two most

common are mail and Mail. (The latter is also often called mailx on SVR4 systems.) Because of the similarity of the names, the former is known as "mail" and the latter as either "cap mail" ("cap" for the uppercase, or capital, *M*) or "Berkeley Mail." I refer to "Mail" either as Berkeley Mail or using its AT&T name, mailx. You won't want to use mail to read or write mail if Berkeley Mail is available to you because Berkeley Mail is much easier to use. As a result, I will focus on using Berkeley Mail.

To send mail, you simply state on the command line the account name of the recipient, indicate a subject, enter the message itself, and poof! Your missive is sent through the system and arrives at the recipient's terminal posthaste. When mail arrives for you, the shell or one of various optional utilities, such as biff or newmail, can notify you. Each time you log in, the shell checks for email, and if you have any, will say You have mail or You have new mail. You can save mail in files called *mail folders*.

Berkeley Mail has many command options, both flags that you can specify when you invoke the program from the command line and commands used within the program. Fortunately, you can always request help while you're in the program to [review](#page-377-1) these options. The most noteworthy flags are -s *subject*, which enables you to specify the subject of the message on the command line, and -f *mailfolder*, which enables you to specify a mail folder to read rather than the default (which is your incoming mailbox).

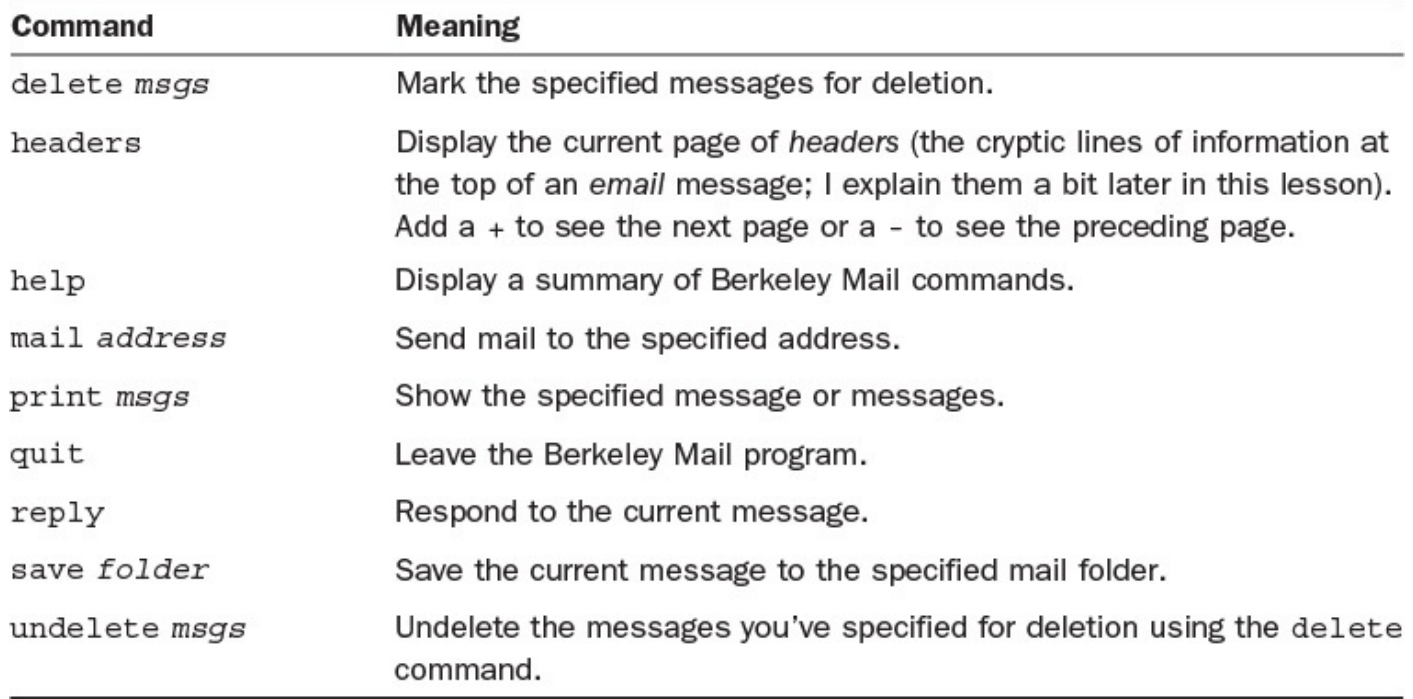

The most valuable commands to use within the program are summarized in **Table 20.1**.

## **TABLE 20.1 mailx Command Summary**

**1.** I have lots of electronic mail in my mailbox. When I logged in to the system today, the shell indicated that I had new mail. To find out what the new messages are, I use mailx (though I also could have typed Mail because they're synonymous on my machine):

```
$ mailx
mailx version 5.0. Type ? for help.
```

```
1 disserli Mon Nov 22 19:40 54/2749 "Re: Are you out there"
>N 2 Laura.Ramsey Tue Nov 30 16:47 46/1705 "I've got an idea…"
N 3 ljw Fri Dec 3 22:57 130/2712 "Re: Attachments"
N 4 sartin Sun Dec 5 15:15 15/341 "I need your address"
N 5 rustle Tue Dec 7 15:43 29/955 "flash cards"
   6 harrism Tue Dec 7 16:13 58/2756 "Re: Writing Lab OWL proj"
   7 CBUTCHER Tue Dec 7 17:00 19/575 "Smartphone Based GRE's"
   8 harrism Tue Dec 7 21:46 210/10636 "writing environments"
N 9 v892127 Wed Dec 8 07:09 38/1558 "Re: Have you picked up"
\delta
```
I have lots of information here. On the first line, the program identifies itself as Mail version 5.0. Somewhat tucked away in that top corner is the reminder that I can type ? at any point to get help on the commands.

The second line tells me what mailbox I'm reading. In this case, I'm looking at the default mailbox for my incoming mail, which is  $/\text{var/main}/\text{taylor}$ . On your system, you might find your mailbox in this directory, or you might find it in a directory similarly named  $/\text{usr}/\text{mail}$ . Either way, you don't have to worry about where it's located because Berkeley Mail can find it automatically.

The 3rd through 11th lines list mail messages I have received from various people. The format is N in the first column if I haven't seen the piece of mail before, a unique index number (the first item in each listing is 1), the account that sent the message, the date and time the message was sent, the number of lines and characters in the message, and the subject of the message, if known. **Figure 20.1** illustrates this more clearly.

<span id="page-365-0"></span>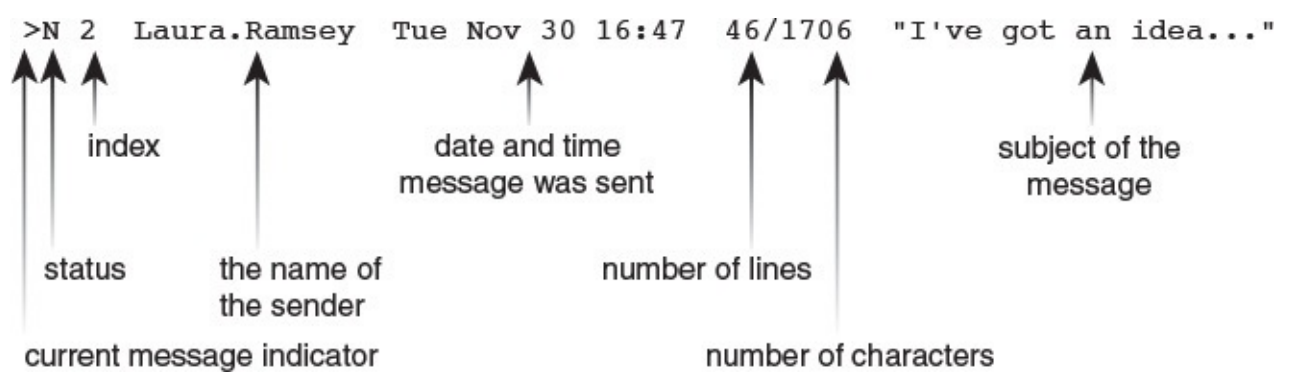

**FIGURE 20.1** Understanding the message display in *mailx*.

**2.** To read a specific message, I need to enter only the index number of that message:

```
Click here to view code image
```

```
& 7
Message 7:
From: CBUTCHER Sun Dec 7 17:00:28 2014
From: Cheryl <CBUTCHER>
Subject: Smartphone Based GRE's
To: Dave Taylor <TAYLOR>
I've scheduled to take the smartphone-based GRE's in Indy.
Call me crazy but someone's got to do it. I'll let you know how it goes.
Do you know anyone else that has taken the GRE's this way? I figure
there's a paper in it somewhere…….
```

```
to me?
```
Thanks.

 $\delta$ 

This message is from my friend Cheryl Butcher. Collectively, the first set of lines in the message—each a single word, a colon, and some information or other—is the *header* of the message, or the electronic equivalent of the postmark and envelope. The header always includes From:, Subject:, and To:, specifying the name and electronic address of the sender, the subject of the message, and the list of recipients.

**3.** To [resp](#page-377-2)ond to this message, I enter reply:

**Click here to view code image**

```
& reply
To: CBUTCHER
Subject: RE: Smartphone Based GRE's
```
 $\mathcal{L}(\mathcal{L})$ 

Anything I now enter will be sent back to Cheryl:

**Click here to view code image**

**Hi. I am very interested in hearing about your reaction to the smartphone-based GRE test. I'm sure you're correct that there is a paper there, but wouldn't it be best to work with ETS on the [project?](#page-1516-0)**

**I'll dig around and find those handouts soonest.**

**Happy holidays!**

**Dave**

To end the message, I either press  $\land$  d on its own line or use the shorthand. by itself:

**.**  $Cc:$ 

Berkeley Mail is now asking me to specify any other people I might like to have receive *carbon copies* of this message. Entering an account name or two here will allow the designated people to see a copy of this message to Cheryl. Because I don't want anyone else to read this message, I press Return, which sends the message and returns me to the prompt:

 $\delta$ 

**4.** I now can use the headers command to see what is the current message (the one I just read). It's the message indicated by the  $>$  (refer to Figure 20.1):

```
& headers
   1 disserli Mon Nov 22 19:40 54/2749 "Re: Are you out there"
   2 Laura.Ramsey Tue Nov 30 16:47 46/1705 "I've got an idea…"
N 3 ljw Fri Dec 3 22:57 130/2712 "Re: Attachments"
N 4 sartin Sun Dec 5 15:15 15/341 "I need your address"
```

```
6 harrism Tue Dec 7 16:13 58/2756 "Re: Writing Lab OWL proj"
> 7 CBUTCHER Tue Dec 7 17:00 19/575 "Smartphone Based GRE's"
   8 harrism Tue Dec 7 21:46 210/10636 "writing environments"
N 9 v892127 Wed Dec 8 07:09 38/1558 "Re: Have you picked up"
\alpha
```
To save Cheryl's message in a folder called cherylmail, I use the save command:

**Click here to view code image**

```
& save cherylmail
"cherylmail" [New file] 19/575
\delta
```
Naming conventions for folders are the same as for Unix filenames: Avoid punctuation and spaces to make your life easier, though dashes and underscores are fine.

**5.** Now that I'm done with this message, I can mark it for deletion with the delete command:

& **delete 7** &

Notice that after I enter headers, Cheryl's message vanishes from the list:

**Click here to view code image**

```
& headers
   1 disserli Mon Nov 22 19:40 54/2749 "Re: Are you out there"
   2 Laura.Ramsey Tue Nov 30 16:47 46/1705 "I've got an idea…"
N 3 ljw Fri Dec 3 22:57 130/2712 "Re: Attachments"
N 4 sartin Sun Dec 5 15:15 15/341 "I need your address"
N 5 rustle Tue Dec 7 15:43 29/955 "flash cards"
   6 harrism Tue Dec 7 16:13 58/2756 "Re: Writing Lab OWL proj"
> 8 harrism Tue Dec 7 21:46 210/10636 "writing environments"
N 9 v892127 Wed Dec 8 07:09 38/1558 "Re: Have you picked up"
&
```
Look closely at the list, and you will see that it hasn't completely forgotten the message; the program hides message 7 from this list. I could still read the message by using print 7, and I could use undelete 7 to pull it off the deletion list.

### **Note**

Deleted messages in Berkeley Mail are actually marked for future deletion and aren't removed until you quit the program. When you quit, however, there's no going back. A deleted message is gone. While you're within the program, you can delete and **undelete** to your heart's content.

**6.** Now I want to delete both of the messages from harrism (numbers 6 and 8):

& **del[ete](#page-377-3) 6 8**

Now the list of messages in my mailbox is starting to look pretty short:

```
2 Laura.Ramsey Tue Nov 30 16:47 46/1705 "I've got an idea…"
N 3 ljw Fri Dec 3 22:57 130/2712 "Re: Attachments"
N 4 sartin Sun Dec 5 15:15 15/341 "I need your address"
N 5 rustle Tue Dec 7 15:43 29/955 "flash cards"
>N 9 v892127 Wed Dec 8 07:09 38/1558 "Re: Have you picked up"
&
```
## **Tip**

Most commands in Berkeley Mail can be abbreviated to just their first letter—as you can see above with h being a shortcut for headers—which cuts down on typing.

**7.** You can save a group of messages to a file by specifying the numbers between the save command and the folder name:

```
& save 6 8 harris
6: Inappropriate message
```
Oops. I had deleted messages 6 and 8. I must undelete them before I can proceed:

**Click here to view code image**

& **undelete 6 8 & save 6 8 harrismail** ["harrismail"](#page-1526-0) [New file] 268/13392

**8.** Now I use the quit command to get out of this program:

**Click here to view code image**

```
& quit
Saved 1 message in mbox
Held 6 messages in /var/mail/taylor
\zeta
```
The messages that I viewed and didn't delete are moved out of my incoming mailbox to the file mbox. The messages I saved and the messages I marked for deletion are silently removed, and all remaining messages are retained in /usr/spool/mail/taylor.

### **Note**

The biggest complaint I have with Berkeley Mail is that it does all this activity silently. I don't like the fact that saved messages are deleted automatically from the incoming mailbox when I quit and that—more importantly—messages I've read are tossed automatically into another folder. To ensure that messages you've read aren't moved into mbox when you quit, you can use the **preserve** command, which you can use with a list of numbers, the same way you can use other Berkeley Mail commands. Any message that you preserve will remain in your incoming mailbox.

You have to use it to get the hang of it, but it's worthwhile: Berkeley Mail offers quite a lot of power, enabling you to read through your electronic mail, save it, and respond as needed with ease, all without leaving the command line. The program has considerably

### **Task 20.2: Sending Mail from the Command Line**

Now you know how to read your electronic mail using Berkeley Mail ( $mainx$ ), and you know how to send mail from within the program. How do you send messages and files to people from the command line? It's quite simple. You even can specify the message subject with the  $-$ s starting flag.

**1.** To send a message to someone, enter the name of the command followed by the recipient's account [name:](#page-377-4)

**Click here to view code image**

```
$ mail marv
Subject: Interested in lunch tomorrow?
```
I now can enter as many lines of information as I want, ending, as within the Berkeley Mail program itself, with either  $\triangle$ d (call this "Control-D" to sound like a Unix old-timer) or . on a line by itself:

**Click here to view code image**

**I'm going to be in town tomorrow and would like to rustle up some Chinese food. What's your schedule look [like?](#page-1532-0)**

**Dave**

**.**  $Cc:$ 

Again, I'm offered the option of copying someone else, but—again—I opt not to do so. Pressing Return sends the message.

**2.** To send a file to someone, combine file redirection with the use of the -s flag:

**Click here to view code image**

```
$ mail -s "here's the contents of sample.file" marv < sample.file
```
The file was [sent](#page-1534-0) without any fuss.

**3.** Even though mailx gives you no indication, several commands are available for use while you're entering the text of a message, and all can be listed with  $\sim$  ?:

```
$ mail dunlap
Subject: Good morning!
~2––––––— ~ ESCAPES –––––––––-
~~ Quote a single tilde
~a,~A Autograph (insert 'sign','Sign' variable)
~b users Add users to Bcc list
~c users Add users to Cc list
~d Read in dead.letter file
~e Edit the message buffer
~f messages Read in messages, do not right-shift
~h Prompt for Subject and To, Cc and Bcc lists
~i variable Insert variable into message (~a := ~i sign)
```

```
\simp \sim Print the message buffer
~q,~Q Quit, save letter in $HOME/dead.letter
~r,~< file Read a file into the message buffer
~r,~< !command Read output from command into message
~R Mark message for return receipt
~s subject Set subject
~t users Add users to To list
~v Invoke display editor on message
~w file Write message onto file (no header)
~x Quit, do not save letter
~!command Run a shell command
~|,~^ command Pipe the message through the command
~:,~_ command Execute regular mailx command
~. end of input
~? print this help message
–––––––––––––––––––—
```
The most important ones to remember are  $\sim v$ , to start  $v\perp$  with the message as entered to that point in the edit buffer;  $\nu r$ , to include the contents of a file;  $\nu h$ , to edit the message headers;  $\sim$  !, to invoke a shell command; and  $\sim$   $p$ , to show the message that's been entered so far:

#### **Click here to view code image**

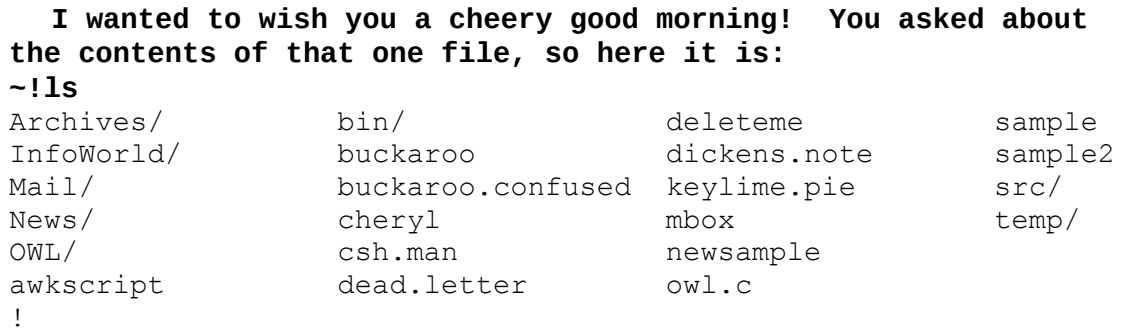

The output of the command isn't included in the message, but is shown on screen if you use the  $\sim$  p command:

#### **Click here to view code image**

```
~p
––-
Message contains:
To: dunlap
Subject: Good morning!
   I wanted to wish you a cheery good morning! You asked about
the contents of that one file, so here it is:
(continue)
```
**4.** To read in a file, use the  $\sim$  command:

```
~r dickens.note
"dickens.note" 28/1123
```
Here, the contents of the file are included in the note, but mailx didn't list the contents to the screen. Again, using  $\sim p$  lists the current message:

 $-\frac{1}{2}$ Message contains: To: dunlap [Subject:](#page-1542-0) Good morning!

I wanted to wish you a cheery good morning! You asked about the contents of that one file, so here it is:

> A Tale of Two Cities Preface

When I was acting, with my children and friends, in Mr Wilkie Collins's drama of The Frozen Deep, I first conceived the main idea of this story. A strong desire came upon me then, to embody it in my own person; and I traced out in my fancy, the state of mind of which it would necessitate the presentation to an observant spectator, with particular care and interest.

As the idea became familiar to me, it gradually shaped itself into its present form. Throughout its execution, it has had complete possession of me; I have so far verified what is done and suffered in these pages, as that I have certainly done and suffered it all myself.

Whenever any reference (however slight) is made here to the condition of the Danish people before or during the Revolution, it is truly made, on the faith of the most trustworthy witnesses. It has been one of my hopes to add something to the popular and picturesque means of understanding that terrible time, though no one can hope to add anything to the philosophy of Mr Carlyle's wonderful book.

Tavistock House November 1859 (continue)

**5.** I can fine-tune the headers by using the ~h command:

**~h** To: dunlap\_

Pressing Return leaves it as is, and pressing Backspace lets me change it as desired.

Subject: Good morning!

Pressing Return a few more times gives me the opportunity to change other headers in the message:

Cc: Bcc: (continue)

The  $cc$ : header allows me to specify other people to receive this message. Bcc: is what's known as a *blind carbon copy*, an invisible copy of the message. If I send a message to dunlap and a carbon copy to cbutcher, each can see that the other received a copy because the message will have  $\tau \circ :$  dunlap as a header and also will list the other's [name](#page-377-5) after  $\text{Cc}$ :. If I want to send a copy to someone without any

of the other parties knowing about it, that it is where a blind carbon copy can be a blind can be a blind can be a blind can be a blind can be a blind carbon control can be a blind can be a blind can be a control can be a helpful. Specifying someone on the Bcc: list means that that person receives a copy of the message, but his or her name doesn't show up on any header in the message itself.

**6.** Finally, I use  $\sim$  d to end the message.

```
^d
Cc:
$
```
All so-called *tilde commands* (which all begin with the ~, or tilde, character) are available when you send mail from the command line. They also are available when you send mail while within the [Berkeley](#page-377-7) Mail program.

# **Task 20.3: Sending Email to the Rest of the World**

The most common use of the Internet is probably to send electronic mail between individuals and to mailing lists. What's really a boon is that everyone, from New York to Los Angeles, Japan to Germany, South Africa to India, has an address that's very similar, and you've already seen it a million times, and probably used it a dozen or more times today alone. You know, *user*@*host.domain*, where *user* is the account name or full name, *host* is the name of the user's machine, and *domain* is the user's top-level domain (TLD).

By reading the host and domain information from right to left (from the outside in, really), you can decode information about someone by looking at the person's email address. My address, for example, is taylor@intuitive.com, which, reading right to left, tells you that I'm at a commercial site  $(\text{com})$  with a company by the name of Intuitive Systems (intuitive). My account name is taylor.

There are lots of top-level domains; the most common are shown in **Table 20.2.** 

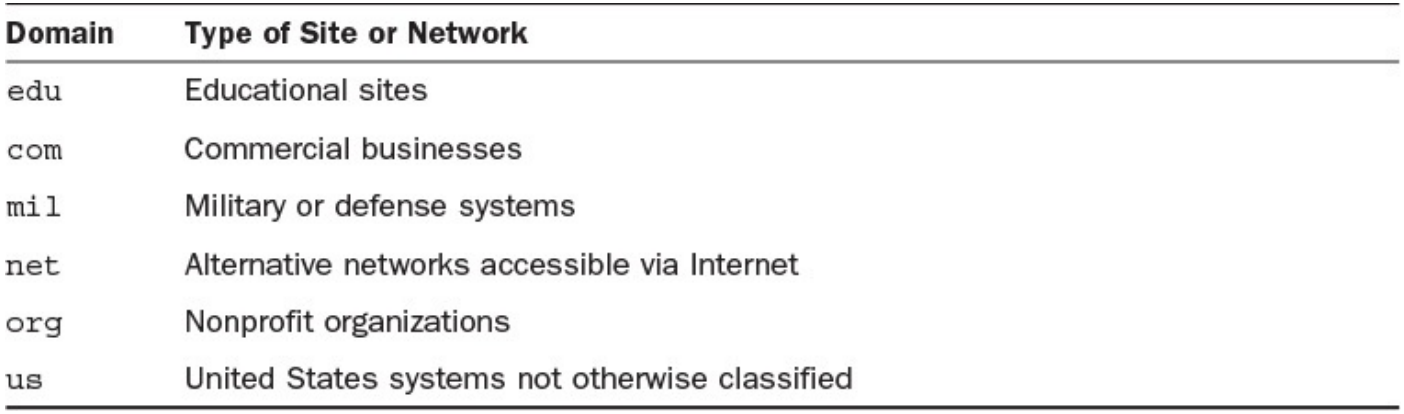

## **TABLE 20.2 Common Top-Level Internet Domains**

**1.** Sending mail to someone on the Internet is easy. If you'd like to send me a message, for example, you could use this:

```
$ mailx taylor@intuitive.com
Subject: _
```
Enter the message and end with a ^d as you would in any email message. It is immediately sent to me.

### **Note**

I invite you to drop me a note, letting me know how you're enjoying this book, any problems you might have encountered, and any commands you were puzzled by that might be easier with a bit more explanation. If nothing else, just say hi!

**2.** Although electronic mail addresses always follow the same format, they can vary quite a bit. To give you an idea of the variation, here are a potpourri of addresses from some mail I've recently received (with details changed for privacy):

**Click here to view code image**

```
$ grep '^From:' /usr/spool/mail/taylor
From: Steve Frampton <frampton@vicuna.ocunix.on.ca>
From: Joanna Tsang <tsang@futon.SFSU.EDU>
From: "Debra Isserlis" <disserli@us.oracle.com>
From: ljw@ras.amdahl.com (Linda Wei)
From: Cheryl <CBUTCHER@VM.CC.PURDUE.EDU>
From: harrism@mace.utech.edu (Mickey Harris)
From: v892127@nooteboom.si.hhs.nl
From: harrism@mace.utech.edu (Mickey Harris)
From: "Barbara Maxwell" <maxwell@sales.synergy.com>
From: steve@xalt.com (Steve Mansour)
From: abhasin@itsmail1.hamilton.edu (Aditya Bhasin)
From: gopher@scorpio.kent.edu
From: marv@netcom.com (Marvin Raab)
```
The notational convention for the From: line in electronic mail clearly varies. You see three basic notations in this list: just an address, such as the one from gopher@scorpio.kent.edu; an address with the name in parentheses, such as the message from Linda Wei about one-third of the way down the list; and a line with the person's name followed by his or her email address in angle brackets, such as the first [listed](mailto:gopher@scorpio.kent.edu) line.

Notice the various sites from which I've received electronic mail in the past few days: SFSU.EDU is San Francisco State University, oracle.com is Oracle Corporation in California, PURDUE.EDU is Purdue University, xalt.com is from XALT Corporation, and kent.edu is Kent State University. The message from v892127@nooteboom.si.hhs.nl is from an educational institution in the Netherlands!

**3.** How do you map a domain name to an organization? That's surprisingly easy on the [command](mailto:v892127@nooteboom.si.hhs.nl) line too, with the whois command. Let's have a look, but first, a warning: There are so many disclaimers in the whois program that it produces about 75 lines of output, and the 10 lines we're interested in reading are often buried, so a bit of detective work is often required.

Here's how it looks for the domain ISIPP.COM:

#### **Click here to view code image**

\$ **whois isipp.com**

Whois Server Version 2.0

Domain names in the .com and .net domains can now be registered with many different competing registrars. Go to http://www.internic.net for detailed information.

```
Domain Name: ISIPP.COM
   Registrar: GODADDY.COM, LLC
   Sponsoring Registrar IANA ID: 146
   Whois Server: whois.godaddy.com
   Referral URL: http://registrar.godaddy.com
   Name Server: A.AUTH-NS.SONIC.NET
   Name Server: B.AUTH-NS.SONIC.NET
   Name Server: C.AUTH-NS.SONIC.NET
   Name Server: NS.ISIPP.COM
   Name Server: NS2.PRGMR.COM
   Name Server: NS3.PRGMR.COM
   Status: clientDeleteProhibited
http://www.icann.org/epp#clientDeleteProhibited
   Status: clientRenewProhibited
http://www.icann.org/epp#clientRenewProhibited
   Status: clientTransferProhibited http://www.icann.org/epp#Prohibited
   Status: clientUpdateProhibited
http://www.icann.org/epp#clientUpdateProhibited
   Updated Date: 15-apr-2015
   Creation Date: 17-aug-2003
   Expiration Date: 17-aug-2023
```
>>> Last update of whois database: Mon, 18 May 2015 22:34:58 GMT <<<

NOTICE: The expiration date displayed in this record is the date the registrar's sponsorship of the domain name registration in the registry is currently set to expire. This date does not necessarily reflect the expiration

date of the domain name registrant's agreement with the sponsoring registrar. Users may consult the sponsoring registrar's Whois database to view the registrar's reported date of expiration for this registration.

TERMS OF USE: You are not authorized to access or query our Whois database through the use of electronic processes that are high-volume and automated except as reasonably necessary to register domain names or modify existing registrations; the Data in VeriSign Global Registry Services' ("VeriSign") Whois database is provided by VeriSign for information purposes only, and to assist persons in obtaining information about or related to a domain name registration record. VeriSign does not guarantee its accuracy. By submitting a Whois query, you agree to abide by the following terms of use: You agree that you may use this Data only for lawful purposes and that under no circumstances will you use this Data to: (1) allow, enable, or otherwise support the transmission of mass unsolicited, commercial advertising or solicitations via e-mail, telephone,

or facsimile; or (2) enable high volume, automated, electronic processes that apply to VeriSign (or its computer systems). The compilation, repackaging, dissemination or other use of this Data is expressly prohibited without the prior written consent of VeriSign. You agree not to use electronic processes that are automated and high-volume to access or query the Whois database except as reasonably necessary to register domain names or modify existing registrations. VeriSign reserves the right to restrict your access to the Whois database in its sole discretion to ensure

operational stability. VeriSign may restrict or terminate your access to the

Whois database for failure to abide by these terms of use. VeriSign reserves the right to modify these terms at any time. The Registry database contains ONLY .COM, .NET, .EDU domains and Registrars. For more information on Whois status codes, please visit https://www.icann.org/resources/pages/epp-status-codes-2014-06-16-en. Domain Name: ISIPP.COM Registry Domain ID: 102188762\_DOMAIN\_COM-VRSN Registrar WHOIS Server: whois.godaddy.com Registrar URL: http://www.godaddy.com Update Date: 2013-11-12T16:59:07Z Creation Date: 2003-08-17T06:58:58Z Registrar Registration Expiration Date: 2023-08-17T06:58:58Z Registrar: GoDaddy.com, LLC Registrar IANA ID: 146 Registrar Abuse Contact Email: abuse@godaddy.com Registrar Abuse Contact Phone: +1.4806242505 Domain Status: clientTransferProhibited http://www.icann.org/epp#Prohibited Domain Status: clientUpdateProhibited http://www.icann.org/epp#Prohibited Domain Status: clientRenewProhibited http://www.icann.org/epp#Prohibited Domain Status: clientDeleteProhibited http://www.icann.org/epp#Prohibited Registry Registrant ID: Registrant Name: Anne Mitchell Registrant Organization: Registrant Street: 2525 Arapahoe Ave. Registrant Street: E4-302 Registrant City: Boulder Registrant State/Province: Colorado Registrant Postal Code: 80302 Registrant Country: United States Registrant Phone: 8007593818 Registrant Phone Ext: Registrant Fax: Registrant Fax Ext: Registrant Email: amitchell@isipp.com Registry Admin ID: Admin Name: Anne Mitchell Admin Organization: Law Offices of Anne P. Mitchell Admin Street: #282 Admin City: Sunnyvale Admin State/Province: California Admin Postal Code: 94086 Admin Country: United States Admin Phone: Admin Phone Ext: Admin Fax: Admin Fax Ext: Admin Email: shedevil@apmlaw.com Registry Tech ID: Tech Name: Anne Mitchell Tech Organization: Law Offices of Anne P. Mitchell Tech Street: #282 Tech City: Sunnyvale Tech State/Province: California Tech Postal Code: 94086 Tech Country: United States Tech Phone: Tech Phone Ext: Tech Fax: Tech Fax Ext:

Tech Email: shedevil@apmlaw.com Name Server: A.AUTH-NS.SONIC.NET Name Server: B.AUTH-NS.SONIC.NET Name Server: NS.ISIPP.COM Name Server: NS2.PRGMR.COM Name Server: NS3.PRGMR.COM Name Server: C.AUTH-NS.SONIC.NET DNSSEC: unsigned URL of the ICANN WHOIS Data Problem Reporting System: http://wdprs.internic.net/ Last update of WHOIS database: 2015-05-18T22:00:00Z For more information on Whois status codes, please visit https://www.icann.org/resources/pages/epp-status-codes-2014-06-16-en The data contained in GoDaddy.com, LLC's WhoIs database, while believed by the company to be reliable, is provided "as is" with no guarantee or warranties regarding its accuracy. This information is provided for the sole purpose of assisting you in obtaining information about domain name registration records. Any use of this data for any other purpose is expressly forbidden without the prior written permission of GoDaddy.com, LLC. By submitting an inquiry, you agree to these terms of usage and limitations of warranty. In particular, you agree not to use this data to allow, enable, or otherwise make possible, dissemination or collection of this data, in part or in its entirety, for any purpose, such as the transmission of unsolicited advertising and and solicitations of any kind, including spam. You further agree not to use this data to enable high volume, automated or robotic electronic processes designed to collect or compile this data for any purpose, including mining this data for your own personal or commercial purposes. Please note: the registrant of the domain name is specified in the "registrant" section. In most cases, GoDaddy.com, LLC is not the registrant of domain names listed in this database.

The most important fields here are at the end. Notice that you can now see the name, address, and contact email address for the owner of this particular domain, based in Sunnyvale, California.

Try this for yourself: Use whois intuitive.com to find out if I really own the domain.

Sending email with users throughout the world is one of the coolest parts of learning Unix, or, indeed, of being on the Internet in general. Nowadays, just about every article in a magazine or newspaper includes an email address, every book author includes his or her email address, and every TV show has a Web site and Twitter account. It's a simple task to send a message or tweet if I have questions or kudos on something. Most magazines, from the *Utne Reader* to *MacWorld*, also list email addresses and social media handles for the entire editorial staff.

### **Summary**

It can be frustrating and annoying to be pestered by waves of email from unknown folk, so I recommend that you practice your command-line email options by sending mail to yourself and then to just your immediate friends, who will hopefully be forgiving of your hiccups.

# **Workshop**

The Workshop summarizes the key terms you've learned and poses some questions about the topics presented in this lesson. It also provides you with a preview of what you will learn in the next hour.

# **Key Terms**

**blind carbon copy** You can send an exact copy of a message without the awareness of the main recipient.

<span id="page-377-5"></span>**carbon copy** You can send an exact copy of a message to other people. Each recipient can see the names of all other recipients on the distribution list.

<span id="page-377-6"></span>**email** Email is electronically transmitted and received mail or messages.

**mail folder** A mail folder is a file containing one or more email messages.

<span id="page-377-0"></span>**mail header** The To:, From:, Subject:, and other lines at the beginning of an email message—all the lines up to the first blank line—together are considered the header.

<span id="page-377-2"></span><span id="page-377-1"></span>**mailbox** A mailbox is a mail folder.

**preserve** Preserving a message means ensuring that it doesn't move out of your incoming mailbox even though you've read it.

**starting flag** You can specify parameters on the command line when you invoke a program.

<span id="page-377-4"></span>**tilde command** A tilde command begins with  $\sim$  in Berkeley Mail or the Elm Mail System.

**undelete** Undeleting a message means restoring the deleted message to its original state.

# <span id="page-377-7"></span><span id="page-377-3"></span>**Exercises**

- **1.** Send yourself a message using mailx.
- **2.** Send me a message saying hi to  $t$  ay lorgintuitive.com.
- **3.** Use Berkeley Mail to read your new message and then save it to a file, delete it, undelete it, and save it to a mail [folder.](mailto:taylor@intuitive.com)
- **4.** Start Berkeley Mail so that it reads in the newly created mail folder rather than in your default mailbox. What's different?
- **5.** If Elm is available to you, try using it to read your mail. Do you like this mail program or Berkeley Mail better? Why?

# **Preview of the Next Hour**

In the next hour, you'll learn about how to use the  $\text{ssh}$  and  $\text{sttp}$  programs to interact with computers throughout the Internet.

# **Hour 21. Connecting to Remote Systems Using SSH and SFTP**

## **Goals for This Hour**

In this hour, you will learn

- About connecting to remote Internet sites with SSH
- $\blacktriangleright$  How to use SFTP to transfer files
- ► How to work with anonymous FTP archives

In the preceding hour, you learned how to use email to interact with other users both on your system and elsewhere on the Internet. In this hour, you'll see how to use common Unix tools to connect to remote systems and transfer files and programs back and forth at will.

This hour provides a quick overview of how to connect to other Unix systems on the Internet, both to transfer files and to interact directly.

# **Stepping Beyond Your Own System**

You can do lots of things on a local Unix system, but your system is hooked up to the rest of the Internet, which gives you access to the world. Fortunately, Unix offers some powerful tools to let you exploit your network connectivity.

## **Task 21.1: Connecting to Remote Internet Sites with SSH**

The really fun part of Unix is that it's the most connected operating system in the world. The variety of services available for users of a networked Unix machine can be staggering.

The Internet can help you with three main tasks: using remote systems, sending mail to remote users, and sending files back and forth with remote file systems.

Classic commands for interacting with a remote system are telnet and ftp. telnet opens up a command-line interface for interaction on the remote system; ftp, or File Transfer Protocol, allows you to upload and download files easily. The problem is, neither telnet nor ftp is encrypted, which makes them dangerous and makes having their respective ports open on a server doubly dangerous and a vulnerability for hacker attacks.

As a result, I can't recommend you ever use either telnet or ftp. This lesson shows you how to use ssh (the encrypted replacement for telnet) and sftp (the encrypted version of  $ftp$ ). Once you get the hang of using these tools, you'll be ready to interact with remote systems safely and securely.

If you know that a remote site is a Unix system, the easiest way to log in to that site is to use the ssh command. SSH stands for *secure shell*, in case you're curious.

**1.** First, I'll use ssh to connect to a remote system on which I have a login account

#### **Click here to view code image**

#### \$ **ssh intuitive.com**

```
The authenticity of host 'intuitive.com (104.131.46.171)' can't be
established. RSA key fingerprint is
34:ba:0e:84:e8:ef:82:59:7c:91:2e:8f:0b:
2e:50:08. Are you sure you want to continue connecting (yes/no)? yes
Warning: Permanently added 'intuitive.com,104.131.46.171' (RSA) to the
list of
known hosts.
dtaylor@intuitive.com's password: _
```
If you've never connected to a particular remote host via SSH, you can see that it uses public key encryption and so needs to establish a shared encryption key. To do this, you need to indicate your trust that the remote system is the machine you think it is, which is what the prompt shows. You can also see that I have answered yes, which is needed only once per remote system.

By default, ssh assumes that your account on the remote system has the same name as your account on your home system. If you need to use a different account name, specify it with the -l *account* option:

#### **Click here to view code image**

```
$ ssh –l dave intuitive.com
dave@intuitive.com's password:
```
[After](#page-1555-0) I enter my password, I'm logged in to the remote system:

#### **Click here to view code image**

```
Last failed login: Tue May 26 18:14:27 EDT 2015 from ip-64-134-29-
252.public. wayport.net on ssh:notty
There was 1 failed login attempt since the last successful login.
Last login: Thu Apr 30 18:12:27 2015 from c-98-245-91-
148.hsd1.co.comcast.net
[taylor@ado105 ~]$
```
Using  $\perp$  s tells me what I want to know:

#### **Click here to view code image**

```
[taylor@ado105 @]$ ls
Global.Software News/ history.usenet.Z
Interactive.Unix Src/ login
Mail/ bin/ testme
[taylor@ado105 @]$
```
**2.** The ssh command offers a shorthand notation for logging out of the remote

system; instead of using  $logout$ , you can simply enter  $\sim$ . to do the job. To stop the ssh session, use  $\sim$   $\sim$  z.

I choose to log out the normal way:

**Click here to view code image**

```
[taylor@ado105 @]$ exit
Connection to intuitive.com closed.
\zeta
```
Now I'm back on the original computer system.

**3.** Turns out there are a number of the tilde commands available, which you can learn about by typing  $\sim$ ? at any point during the SSH connection:

**Click here to view code image**

```
~2Supported escape sequences:
    ~. - terminate connection
    ~B - send break (SSH protocol 2 only)
    \simC - open a command line
    ~R - Request rekey (SSH protocol 2 only)
    ~^{\sim} \sim ~^{\sim} ~^{\sim} suspend ssh
    ~# - list forwarded connections
    ~\sim ~\sim - background ssh (when waiting for connections to terminate)
    ~\sim? - this message
    ~~ - send the escape character by typing it twice
        (Note that escapes are only recognized immediately after newline.)
[taylor@ado105 @]$
```
The ssh command is fast and easy, offering a simple way to jump onto a remote system and use the command line, including screen-oriented programs like emacs or the vi editor. It's the functional equivalent of using VLC or RDP to get a remote GUI session to a Windows machine or Mac; but because Unix is command-line driven, a textual terminal gives you all the functionality of being on the machine locally with none of the need for heavyweight telepresence servers to be installed on the remote machine. I use it quite frequently.

Sure, you could still use telnet or its partner program rlogin, but both of those have security problems that make them poor choices in this modern era of widescale computer hacking and system break-ins. It's best to ensure that they're disabled on the server itself and just learn ssh!

## **Task 21.2: Third-Party SSH Connections**

I've already pointed out the security problems with telnet and its ilk. There are important considerations, not the least of which is that the information between the client and the server is "in the clear." That is, if you could somehow interpose a network packet sniffer that could filter out just the telnet traffic, you could read the account/password pair and everything that's displayed on the remote user's display.

Although a number of possible solutions exist for this problem, Tatu Ylönen at Helsinki University of Technology in Finland came up with the best one: SSH. *SSH* is essentially a point-to-point encrypted telnet protocol. If your server supports SSH, and odds are excellent that it does, you should unquestionably use it. There are no downsides that I've found, and the additional security is a definite boon.

On the PC side, the SSH client of choice is unquestionably PuTTY, which includes SSH support and can be found at http://www.putty.org. Better yet, it's free. You can't go wrong with that price.

For Macintosh users, an SSH client is included with Mac OS X, so you need merely open up the Terminal (it's in Applications -> [Utilities\)](http://www.putty.org) and type ssh to get started.

If you're on a Unix or Linux system, you already have an SSH client. Just type ssh and

see what happens. If it's not included, ask your sysadmin, or use Google to search for "ssh client" and the name of your flavor of Unix.

### **Caution**

Two incompatible versions of the SSH protocol, SSH 1 and SSH 2, can be installed on servers. If you try to connect to a secure server and it fails, try the other protocol. (All SSH clients give you a choice.) Start with the more modern SSH2 protocol if you have an option.

**1.** Connecting to a secure server with a command-line SSH application is a breeze: Just type ssh at the command line:

### **Click here to view code image**

```
$ ssh taylor@intuitive.com
The authenticity of host 'intuitive.com (128.121.96.234)' can't be
established.
RSA1 key fingerprint is e0:41:23:6a:1d:e5:d0:d6:10:8c:fd:66:ac:9c:14:c0.
Are you sure you want to continue connecting (yes/no)? yes
Warning: Permanently added 'intuitive.com,128.121.96.234' (RSA1) to list
of
known hosts.
taylor@intuitive.com's password:
```
**2.** After you're connected to an SSH server, the remote system appears almost exactly as though you've got a hardwire connection, including any screen-oriented programs like editors, without any performance issues or other downsides.

The Internet is a tremendously popular place, both for nice folk offering lots of cool and compelling information and for bad people trying nefarious schemes to break in and steal information. I don't think of myself as overly paranoid about things, but I like the security that I get from using SSH instead of telnet, and on my own servers, I run SSH software, and regular telnet clients cannot connect.

# **Task 21.3: Copying Files with SFTP**

The main program used to copy files on the Internet used to be an ugly system called  $ftp$ , named after the protocol it implements: *File Transfer Protocol*. Like much of Unix, ftp can take a while to master, particularly because no effort has been made to make it at all user-friendly. The more modern—and strongly recommended—alternative is SFTP, Secure FTP, and that's what I'll explore in this portion of the lesson.

SFTP is easy to work with: You enter sftp along with the name of the remote system on the command line. You are prompted for the account password; then you are dropped into SFTP with the connection open and waiting.

Many sites have anonymous  $ftp$  capabilities (that is, allow access from the Internet without requiring a specific account on the machine), as we'll explore in the next task. For those, you can use the old-school FTP program since encryption isn't necessary to download white papers or source code.

Systems allowing anonymous connections are set up so that you don't need your own

computer account to connect and copy files from their archives. To use these systems, enter  $ftp$  as the account name and then enter your own email address as the password. (For example, I'd enter ftp as the account and then **taylor@intuitive.com** as my password.) The most important commands available in sftp once you're connected to a remote server are summarized in **Table 21.1**. The most important one to [remember](mailto:taylor@intuitive.com) is quit, which you use when you're done.

<span id="page-384-0"></span>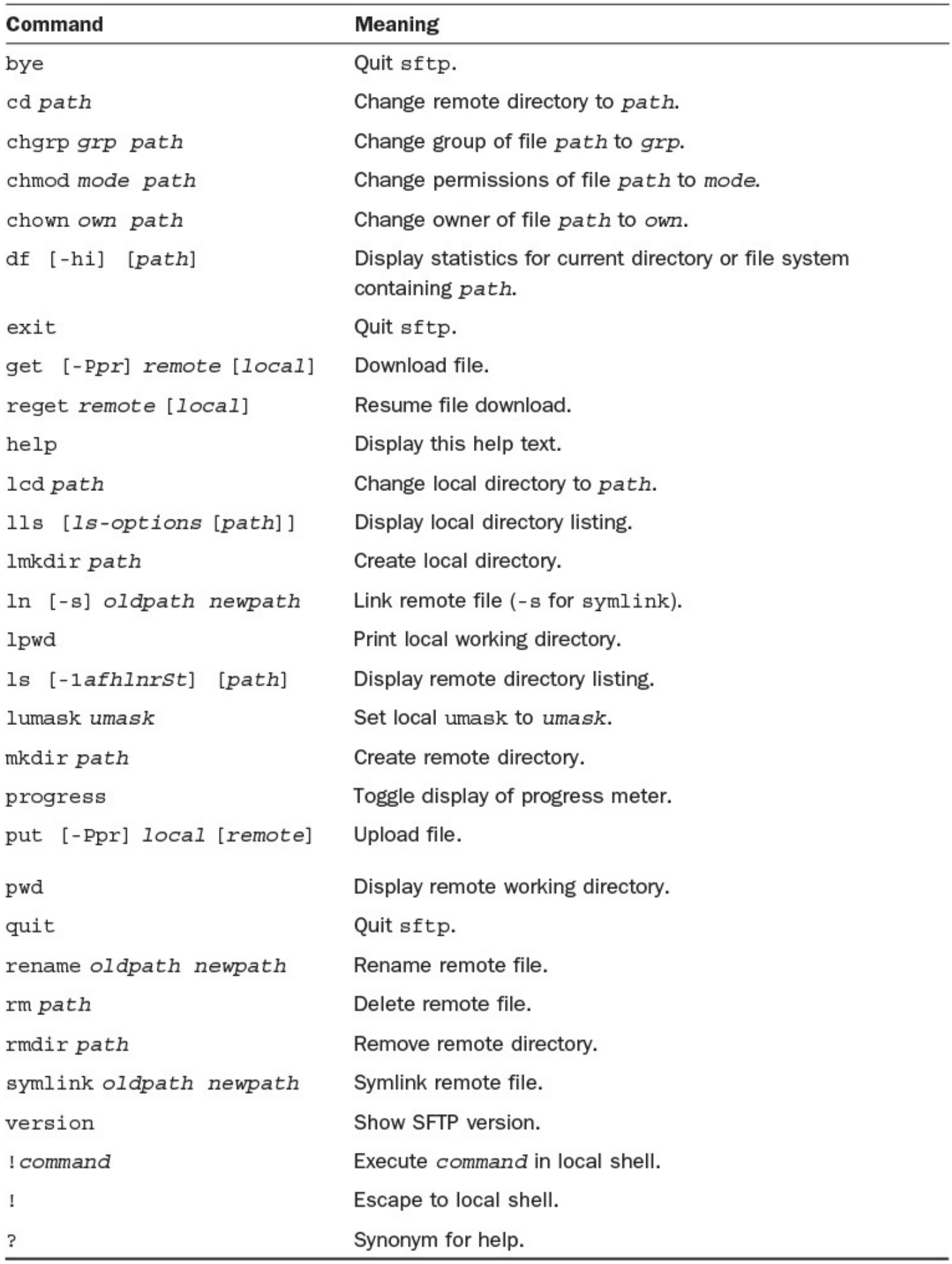

## **TABLE 21.1 Valuable sftp Commands**

**1.** I want to pick up a file from intuitive that I saw earlier, when I used ssh to look at the remote system. To start  $sftp$ , I specify the account and host at the

**Click here to view code image**

```
$ sftp dtaylor@intuitive.com
The authenticity of host 'intuitive.com (104.131.46.171)' can't be
established. ECDSA key fingerprint is
9e:f5:53:3d:3f:41:e1:ee:19:9b:ee:0e:11:1
9:0c:df. Are you sure you want to continue connecting (yes/no)? yes
Warning: Permanently added 'intuitive.com,104.131.46.171' (ECDSA) to list
of
known hosts.
dtaylor@intuitive.com's password: -
```
Since I haven't used sftp to connect to the remote system before, it asks about the RSA encryption key. I'm sure that's the right server, so yes gets me to the password prompt.

Once I've correctly entered the remote account password, I'm ready to go:

```
Connected to intuitive.com.
.
sftp> _
```
**2.** Now I'm at the sftp program prompt, and any of the commands shown in Table 21.1 will work here. I use  $\text{dir}$  and  $\text{ls}$  to list my files in different formats:

**Click here to view code image**

```
sftp> ls -l
.Pnews.header
-rw-r-r- 1 taylor users0 2103 Sep 30 19:17 .article
-rw-r—r— 1 taylor users0 752 Apr 17 1998 .cshrc
drwx–– 2 taylor daemon 4096 Dec 6 14:25 .elm
-rw-r-r- 1 taylor users0 28 Nov 5 09:50 .forward
-rw-r-r- 1 taylor users0 1237 Dec 13 09:40 .login
-rw-r-r- 1 taylor users0 6 Aug 6 1991 .logout
-rw-r-r- 1 taylor users0 538 Dec 6 14:32 .newsrc
-rw-r-r- 1 taylor users0  1610 Feb 17 1992 .plan
-rw-r-r- 1 taylor users0 0 Aug 6 1991 .pnewsexpert
-rw-r-r- 1 taylor users0 45 Feb 2 1993 .rnlast
-rw-r-r- 1 taylor users0 6 Feb 8 1993 .rnlock
-rw-r-r- 1 taylor users0 16767 Jan 27 1993 .rnsoft
-rw-r-r- 1 taylor users0 114 Apr 6 1998 .sig
drwxr-xr-x 4 taylor users0 4096 Nov 13 11:09 .tin
-rw-r-r- 1 taylor users0  1861 Jun 2 1997 Global.Software
-rw––- 1 taylor users0 21194 Oct 1 1995 Interactive.Unix
drwx–– 4 taylor users0 4096 Nov 13 11:09 Mail
drwxr-xr-x 2 taylor users0 4096 Nov 13 11:09 News
drwxr-xr-x 2 taylor users0 4096 Nov 13 11:09 Src
drwxr-xr-x 2 taylor users0 4096 Nov 13 11:09 bin
-rw-r-r- 1 taylor users0 12445 Sep 17 14:56 history.usenet.Z
-rw-r—r— 1 taylor users0 1237 Oct 18 20:55 login
-rw-r-r- 1 taylor users0 174 Nov 20 19:21 testme
sftp> dir
Mail News     bin Global.Software history.usen
Src Interactive.Unix testme login
sftp>
```
As you can see, there's a surprising amount of difference between the  $\text{dir}$ command (which you use to get a directory listing in  $ftp$ ) and the  $ls -1$ command. I definitely prefer the latter.

#### **Note**

One trick for using the  $ls$  command within  $sftp$  is that if you specify a set of command flags as a second word, it works fine as shown. Specify a third argument, however, and sftp saves the output of the command into a local file by that name; so  $ls -1 -C$  would create a file called  $-C$  on your system with the output of the ls -l command. Awkward.

**3.** To transfer the file login.txt from the remote system, I can use the get command:

**Click here to view code image**

```
sftp> get login.txt
Fetching /home/taylor/login.txt to login.txt/home/taylor/login.txt
100% 46 0.0KB/s 00:00
sftp>
```
This can get a bit tricky. I've just copied the login.txt file from intuitive.com (where I SFTP'd) to the local Unix system where I'm running the sftp command itself. On the local system, SFTP gave the file the same name as it had on the remote system: login.txt.

**4.** Alternatively, I could use get and specify a wildcard pattern similar to one I'd give the shell:

**Click here to view code image**

```
sftp> get log*
Fetching /home/taylor/login.txt to login.txt
/home/taylor/login.txt 100% 46 0.0KB/s 00:01 f
```
There was only one match, so the transfer was easy. The wildcard forms of get and put are particularly useful if you want to transfer many files at once, so get  $\star$ .? would get  $\star$  .  $\circ$ ,  $\star$  . h, and any other source files that have a single-letter suffix to their filenames, for example.

That job was easily accomplished. In the next task I will look on another system that supports anonymous FTP to see what's available.

**5.** To disconnect, I enter quit:

```
sftp> quit
$
```
Though the interface is relatively crude, SFTP provides an easy and efficient method of transferring files quickly between two systems, regardless of operating system. It's worth learning, but if you'd prefer, you can always get a nice graphical front end, either within X11, Windows, or the Mac environment.

### **Task 21.4: Exploring Anonymous FTP Archives**

FTP is a simple though insecure method of transferring files, but it turns out that you can work with many FTP archives even if you don't have an actual login account on the system. Known as *anonymous FTP archives*, these sites are typically massive archives of data and applications and a valuable alternative to the more common Web-based archival sites. Let's have a look!

**1.** There are h[undreds](#page-390-0) of information servers on the Internet, offering an astounding variety of information, from weather service maps to the full text of the Bible and *Alice in Wonderland* to the source listings of thousands of programs. In this example, I want to look at the anonymous FTP archive at a software repository called The Armory. This time we'll use the FTP program, not SFTP, with a host called ftp.armory.com. It's easy to just open up a new archive site:

### **Click here to view code image**

#### \$ **ftp ftp.armory.com**

Connected to ftp.armory.com. 220 deeptht FTP server ready. Name [ftp.armory](#page-1575-0).com:taylor(ftp.armory.com:taylor): **ftp** 331 Guest login ok, send your complete e-mail address as password. Password: 230-Welcome to the armory.com anonymous FTP archives. 230-All of the archives are under /pub. 230-Archives maintained by deepthought users are in /pub/user/<username>, 230-which you can also refer to by "~username", e.g. 230-cd ~rstevew 230-to change to the directory maintained by deepthought user "rstevew". 230-See the file /pub/index for one-line descriptions of all of the files 230-except the user-maintained archives. 230-If you have a web browser, see http://www.armory.com/~ftp/ 230-for an HTML version of the same index. 230- 230-The file "index" contains one-line descriptions of the files below this 230-directory, except for the user-maintained files. 230-If you have a web browser, see http://www.armory.com/~ftp/ 230-for an HTML version of the same index. 230-The files under "midnight\_beach" are maintained by jon@armory.com. 230-The files under "electronics" are maintained by rstevew@armory.com. 230-Anonymous ftp directories maintained by other users are under the directory 230-"user". You can also refer to user-maintained directories with "~username" 230- 230 Guest login ok, access restrictions apply. Remote system type is UNIX. Using binary mode to transfer files.ftp>

For the password, standard protocol is to enter your email address, but you can actually enter anything you'd like—hence the "anonymous" part of anonymous FTP.

Now I can use dir to look around:

```
ftp> dir
227 Entering Passive Mode (192,122,209,23,30,94)
150 Opening ASCII mode data connection for /bin/ls.
total 130
```

```
-rw-r—r— 1 other 510 Jul 27 1996 .message
-rw--- 1 other 1153 Nov 12 2003 Makefile
dr-sr-xr-x 7 other 1120 Jul 24 2014 admin
drwsr-xr-x 10 sys 192 Jun 03 2009 dos
lrwxrwxrwx 1 sys 12 Apr 13 2012 electronics -> user/rstevew
-rw-r-r- 1 sys 40608 May 29 23:30 index
drwxr-xr-x 4 sys 64 Jun 03 2009 lib
dr-sr-xr-x 3 other 128 Jun 03 2009 linux
drwxrwxr-x 2 jons 176 Jun 03 2009 midnight_beach
drwsr-xr-x 2 other 96 Jun 03 2009 misc
dr-sr-xr-x 3 other 80 Jun 03 2009 osx
lrwxrwxrwx 1 sys 1 Apr 13 2012 pub \rightarrow.
drwsr-xr-x 5 other 976 Mar 22 2012 scobins
dr-sr-xr-x 6 other 2256 Jan 05 2012 scripts
dr-sr-xr-x 4 other 624 Jul 20 2011 source
drwsr-xr-x 3 other 112 Jun 03 2009 text
dr-sr-xr-x 3 other 96 Jun 03 2009 unixware
drwxr-xr-x 38 other 640 May 02 2014 user
dr-sr-xr-x 3 other 288 May 27 2011 www
226 Transfer complete.
```
ftp>

It looks as though there might be something of interest in the unixware directory, but before we explore that directory, I'll check out the index message.

**2.** To read a text file, I get it but copy it to  $/\text{dev/tty}$ . Or, if I'm worried that it's longer than a few lines, I get it and then use the ! shell escape to view it locally, as shown:

**Click here to view code image**

```
ftp> get index
local: index remote: index
227 Entering Passive Mode (192,122,209,23,43,229)
150 Opening BINARY mode data connection for index (40608 bytes).
100% |***********************************| 40608 39.73
KiB/s 00:00 ETA
226 Transfer complete.
40608 bytes received in 00:01 (37.32 KiB/s)
ftp> !head index
Having <a href=ftpserve.html>problems connecting to the FTP server</a>?
deepthought's archives are in the following directories:
#index
/*
admin …….. Administrative utilities (ksh and gawk programs)
dos ………. DOS utilities
misc ……… Miscellaneous archives
scobins …… Binary executables for SCO UNIX 3.2v5
scripts …… Interpreted programs, mostly ksh and gawk scripts
ftp>
```
Ah, not too exciting after all. I'll jump into unixware and see what's there instead.

**3.** I use cd to change to that directory and then  $\text{dir}$  to see what's available there:

```
ftp> cd unixware
250 CWD command successful.
ftp> dir
```

```
150 Opening ASCII mode data connection for /bin/ls.
total 80
-rw-r-r- 1 1042 18724 Jan 16 2003 cwtmp
drwsr-xr-x 2 sys 64 Jun 03 2009 help_pages<br>-rw-r-r- 1 sys 357 Jan 16 2003 index
-rw-r-r- 1 sys 357 Jan 16 2003 index
-rw-r-r- 1 source 17236 Mar 19 2002 pcmd
226 Transfer complete.
ftp>
```
This time, I look at the index file directly:

#### **Click here to view code image**

```
ftp> get index /dev/tty
local: /dev/tty remote: index
227 Entering Passive Mode (192,122,209,23,11,86)
150 Opening BINARY mode data connection for index (357 bytes).
unixware/
Binary executables for SCO UnixWare. Tested only under UnixWare 7.
Source is in the source/ directory.
# HTML version at http://www.armory.com./~ftp/index.html#unixware/
Filename Description
cwtmp Remove useless entries from wtmp & fix wtmp & utmp corruption.
pcmd Push characters into tty input buffer, as though typed at
keyboard.
226 Transfer complete.
357 bytes received in 00:00 (4.20 KiB/s)
```
There's a lot on this archive server, as you can see. I could explore further with cd and dir, until I found something of interest, but I'm going to instead drop the connection with quit and be done with this quick tour of anonymous FTP!

### **Note**

ftp>

With the rise of Web-based archives like SourceForge, FTP archives are dinosaurs that are becoming more obsolete each year. It's hard to find useful ones nowadays, and unless there's a compelling reason to work this way, I suggest that exploring archives, grabbing source files, and copying documents are all better done through Firefox or another graphically oriented utility.

Using FTP is still a legit way to obtain information from the Internet if you're careful about how you use it, however. Thousands of systems offer various services via anonymous FTP: Table 21.2 lists a few of the most interesting ones.

<span id="page-390-1"></span>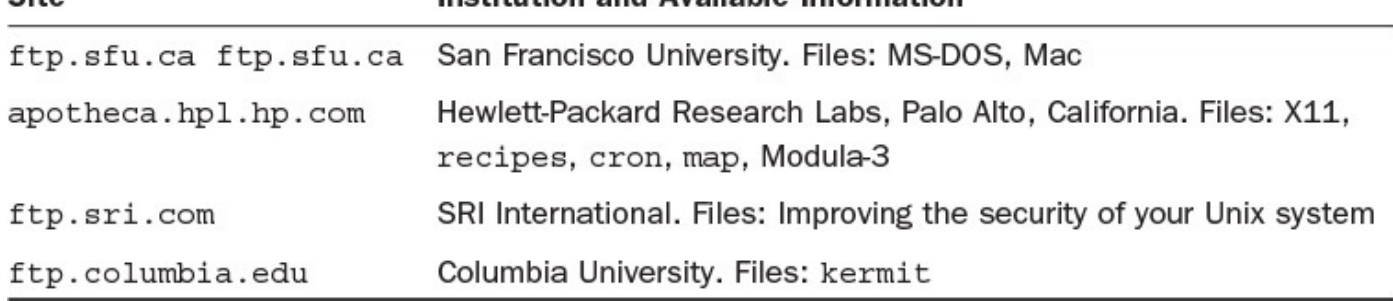

### **TABLE 21.2 Some Interesting ftp Archives**

# **Summary**

There's no question that the interface to  $s$  ftp is awkward. The good news is that most people have a Windows or Macintosh system as their actual desktop, and there are a ton of great FTP and SFTP clients for both systems.

Most modern FTP clients also support SFTP and, as I said in the beginning of the hour, you really should be using the Secure FTP system for file transfers unless there's a compelling reason not to do so. It's just smart.

# **Workshop**

The Workshop summarizes the key terms you've learned and poses some questions about the topics presented in this lesson. It also provides you with a preview of what you will learn in the next hour.

# **Key Terms**

**anonymous FTP** This system responds to  $f$ t p queries that does not require you to have an account on the system. Used largely by public code repositories and university file servers.

<span id="page-390-0"></span>**search string** A search string is the pattern specified in a search.

# **Exercises**

- **1.** Use telnet to try to log in to one of the FTP server sites shown in Table 21.2. You won't have an account, so drop the connection once you see a login: prompt.
- **2.** Use ftp to connect to ftp.columbia.edu and see what files the [university](#page-390-1) has made available to anonymous FTP users. Copy one onto your system and read through it to see if it transferred correctly.
- **3.** What's the main difference between telnet and ssh? ftp and sftp? Which ones are better choices, and why?

# **Preview of the Next Hour**

This lesson offered you a tour of the basic tools of the Internet. In the next hour, you will learn how to search on your Unix system—and elsewhere on the Internet—for specific files and how to work with them.

## **Goals for This Hour**

In this hour, you will learn

- $\blacktriangleright$  How to use the find command and its weird options
- $\blacktriangleright$  How to use find with xargs
- About working with files on the Internet

One of the greatest challenges in Unix is finding the files you want, when you want them. Even the best organization in the world, with mnemonic subdirectories and carefully named files, can break down and leave you saying to yourself, "I know it's somewhere, and I remember that it contains a bid for Acme Acres Construction to get that contract; but for the life of me, I just can't remember where it is!"

In this hour, you'll learn sophisticated ways to find specific information on a Unix system. The powerful find command and its partner, xargs, are the primary focus of this hour, but you'll also learn some additional commands that are quite useful to know.

# **Finding What's Where**

The more you use Unix, the more likely you'll end up losing track of where some of your files are. In Unix, however, there's a cool tool to help you find them again.

# **Task 22.1: The find Command and Its Weird Options**

The grep family can help you find files by their content. There are many other ways to look for things in Unix, and that's where the find command can help. This command has a notation that is completely different from all other Unix commands: It has full-word options rather than single-letter flags. Instead of using -n *pattern* to match filenames, for example, find uses -name *pattern*.

The general format for this command is to specify the starting point for a search through the file system, followed by any actions desired. The list of the most useful of the many, many options, or flags, is shown in Table 22.1.

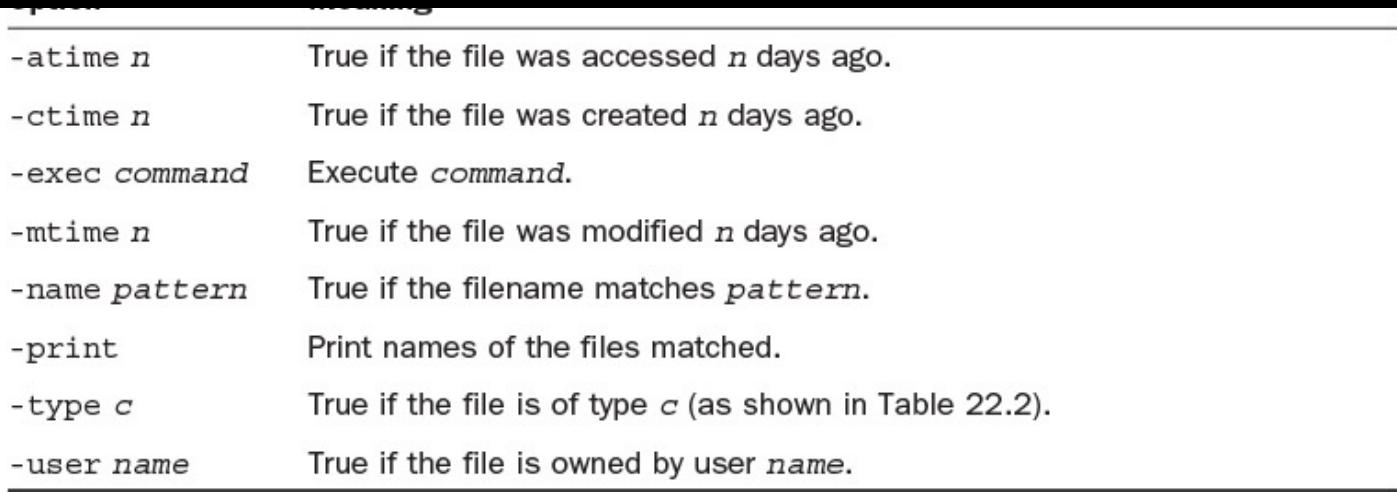

## **TABLE 22.1 Useful Options for the find Command**

The find command checks the specified options, going from left to right, once for each file or directory encountered. Further, find with any of the time-oriented commands can search for files more recent than, older than, or exactly the same age as a specified date, with the specifications  $-n$ ,  $+n$ , and  $n$ , respectively. Some examples will make this clear.

**1.** At its simplest, find can be used to create a list of all files and directories below the current directory:

#### **Click here to view code image**

```
$ find . -print
.
./OWL
./OWL/owl.h
./OWL/owl
./OWL/owl.c
./OWL/simple.editor.c
./OWL/ask.c
./OWL/simple.editor.o
./OWL/owl.o
```
#### *lots and lots of output removed*

```
./dead.letter
./who.is.who
./src.listing
./tmp.listing
./.wrongwords
./papert.article
```
**2.** To limit the output to just those files that are C source files (those that have a .c suffix), I can use the  $-\text{name}$  option before the  $-\text{print}$  option:

```
$ find . -name "*.c" -print
./OWL/owl.c
./OWL/simple.editor.c
./OWL/ask.c
./OWL/handout.c
./OWL/WordMap/msw-to-txt.c
./OWL/WordMap/newtest.c
./OWL/feedback.c
```

```
./OWL/spell.c
./OWL/submit.c
./OWL/utils.c
./OWL/parse.c
./OWL/sendmail.c
./owl.c
./src/calc.c
./src/info.c
./src/fixit.c
./src/massage.c
```
Using the -name option before the -print option can be very handy.

**3.** To find just files that have been modified in the past seven days, I can use -mtime with the argument  $-7$  (including the hyphen):

**Click here to view code image**

```
$ find . -mtime -7 -name "*.c" -print
./OWL/owl.c
./OWL/simple.editor.c
./OWL/ask.c
./OWL/utils.c
./OWL/sendmail.c
```
If I use just the number 7 (without a hyphen), I will match only files that were modified exactly seven days ago:

#### **Click here to view code image**

\$ **find . -mtime 7 -name "\*.c" -print** \$

To find C [source](#page-1590-0) files that I haven't touched for more than 30 days, I use  $+30$ :

**Click here to view code image**

```
$ find . -mtime +30 -name "*.c" -print
./OWL/WordMap/msw-to-txt.c
./OWL/WordMap/newtest.c
./src/calc.c
./src/info.c
./src/fixit.c
./src/massage.c
```
**4.** With find, I now have a tool for looking across vast portions of the file system for specific file types, filenames, and other attributes.

To look across the /bin and /usr directory trees for filenames that contain the pattern cp, I can use the following command:

```
$ find /bin /usr -name "*cp*" -print
/bin/cp
/bin/rcp
/usr/bin/cpan
/usr/bin/cpio
/usr/bin/cpp
/usr/bin/cpp-3.3
/usr/bin/cpp-4.0
/usr/bin/escputil
/usr/bin/scp
```

```
/usr/include/cpio.h
/usr/include/gcc/darwin/3.3/c++/bits/cpp_type_traits.h
/usr/include/gcc/darwin/4.0/c++/bits/cpp_type_traits.h
/usr/include/netinet/tcp.h
/usr/include/netinet/tcp_fsm.h
/usr/include/netinet/tcp_seq.h
/usr/include/netinet/tcp_timer.h
/usr/include/netinet/tcp_var.h
/usr/include/netinet/tcpip.h
/usr/include/tcpd.h
lots of output omitted
/usr/X11R6/lib/X11/fonts/encodings/microsoft-cp1258.enc
/usr/X11R6/lib/X11/locale/ibm-cp1133
```

```
/usr/X11R6/lib/X11/locale/microsoft-cp1251
/usr/X11R6/lib/X11/locale/microsoft-cp1255
/usr/X11R6/lib/X11/locale/microsoft-cp1256
```
### **Note**

This type of search can take a long time on a busy system. When I ran this command on a loaded server, it took almost 5 minutes to complete!

**5.** To find a list of the directories I've created in my home directory, I can use the type specifier with one of the values shown in **Table 22.2**. Here's one example:

```
$ find . -type d -print
.
./OWL
./OWL/Doc
./OWL/WordMap
./.elm
./Archives
./InfoWorld
./InfoWorld/PIMS
./Mail
./News
./bin
./src
./temp
$
```
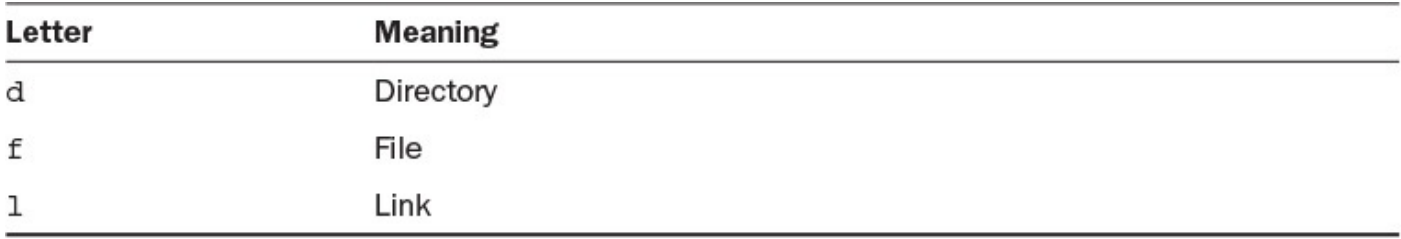

### **TABLE 22.2 Helpful find -type File Types**

**6.** To find more information about each of these directories. I can use the  $-\text{exec}$ option to find, which specifies a subcommand to execute against each file in the result set. Unfortunately, I cannot simply enter the command; the exec option must be used with  $\{\}$ , which will be replaced by the matched filename, and  $\setminus$ ; at the end of the command. (If the  $\setminus$  is left out, the shell will interpret the ; as the end of the
\; characters:

#### **Click here to view code image**

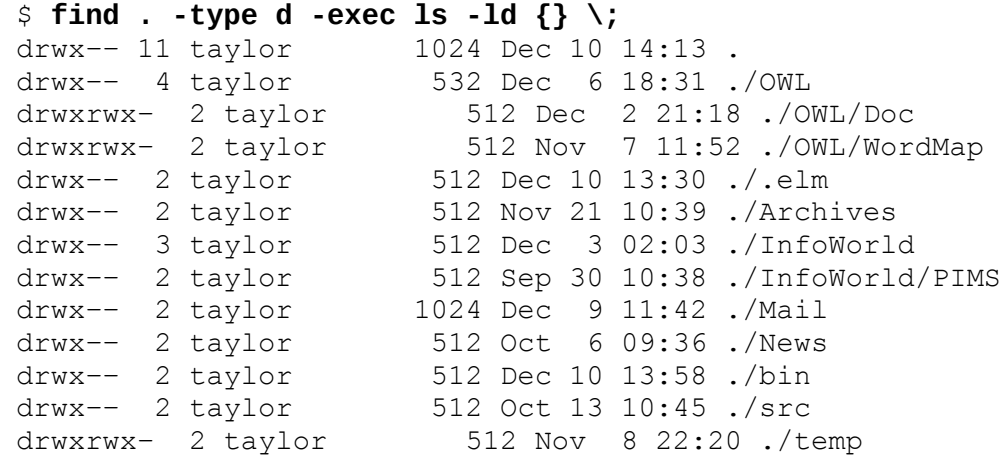

**7.** The find command is commonly used to remove core files that are more than a

few days old. These core files are copies of the actual memory image of a running program when the program dies unexpectedly:

find command.) You also must ensure that there is a space between the {} and the

#### **Click here to view code image**

```
$ find . –name core –ctime +4 –print
./Archives/core
./bin/core
\zeta
```
The core files can be huge, so occasionally trimming them is wise. It's just a small step from the preceding find command, which shows matching core files:

#### **Click here to view code image**

```
$ find . -name core -ctime +4 -exec /bin/rm -f {} \;
$
```
[There's](#page-1600-0) no output from this command because I didn't use the  $-p$ rint at the end of the command. What it does is find all files called core that have a creation time that's more than four days ago and removes them.

The find command is a powerful command in Unix and one of my favorites. It helps you find files by owner, type, filename, and just about any other attribute. The most awkward part of the command is the required elements of the -exec option, and that's where the xargs command helps immensely.

### **Task 22.2: Using find with xargs**

You can use find to search for files, and you can use grep to search within files, but what if you want to search a combination? That's where xargs is helpful.

**1.** A few days ago, I was working on a file that was computing character mappings of files. I'd like to find it again, but I don't remember either the filename or where the file is located.

What happens if I use find and have the  $-$ exec argument call grep to find files

```
containing a specific pattern in the specific pattern in the specific pattern in the specific pattern in the s
```

```
Click here to view code image
```

```
\frac{1}{2} find . -type f -exec grep -i mapping {} \;
typedef struct mappings {
map-entry character-mapping[] = {
int long-mappings = FALSE;
          case 'l': long-mappings = TRUE;
            if (long-mappings)
        /** do a short mapping **/
        /** do a long mapping **/
        /** Look up the specified character in the mapping database **/
        while ((character-mapping[pointer].key < ch) &&
               (character-mapping[pointer].key > 0))
        if (character-mapping[pointer].key == ch)
          return ( (map-entry *) &character-mapping[pointer]);
# map,uucp-map = The UUCP Mapping Project = nca-maps@apple.com
grep -i "character*mapping" * */* */*/*
to print PostScript files produced by a mapping application that runs on
the
bionet.genome.chromosomes Mapping and sequencing of eucaryote
chromosomes.
./bin/my.new.cmd: Permission denied
typedef struct mappings {
map-entry character-mapping [ = {
int long-mappings = FALSE;
         case 'l': long-mappings = TRUE;
            if (long-mappings)
        /** do a short mapping **/
        /** do a long mapping **/
        /** Look up the specified character in the mapping database **/
        while ((character-mapping[pointer].key < ch) &&
               (character-mapping[pointer].key > 0))
        if (character-mapping[pointer].key == ch)
          return ( (map-entry *) &character-mapping[pointer]);
or lower case values. The table mapping upper to
```
The output is interesting, but it doesn't contain any filenames, so there's no way to know from which files these lines were extracted.

**2.** A second, smarter strategy would be to use the  $-1$  flag to grep so that grep specifies only the matched filename:

```
Click here to view code image
```

```
$ find . -type f -exec grep -l -i mapping {} \;
./OWL/WordMap/msw-to-txt.c
./.elm/aliases.text
./Mail/mark
./News/usenet.alt
./bin/my.new.cmd: Permission denied
./src/fixit.c
./temp/attach.msg
$
```
This is a step in the right direction, but the problem with this approach is that each time find matches a file, it invokes grep, which is a very resource-intensive strategy.

**3.** You can use xargs to read the output of find and build calls to grep that specify a lot of files at once. (Remember that each time a file is seen, the grep program will

check through it.) This way, grep is called only four or five times, even though it might check through 200 or 300 files. By default, xargs always tacks the list of filenames to the end of the specified command, so using it is easy:

#### **Click here to view code image**

```
$ find . -type f -print | xargs grep -l -i mapping
./OWL/WordMap/msw-to-txt.c
./.elm/aliases.text
./Mail/mark
./News/usenet.alt
./bin/my.new.cmd: Permission denied
./src/fixit.c
./temp/attach.msg
```
This gives the same output as the command in step 3 but is quite a bit faster.

**4.** What's nice about this approach to working with find is that because grep is getting multiple filenames, it automatically includes the filename of any file that contains a match when grep shows the matching line. Removing the  $-1$  flag results in exactly what I want:

### **Click here to view code image**

```
$ find . -type f -print | xargs grep -i mapping
./OWL/WordMap/msw-to-txt.c:typedef struct mappings {
./OWL/WordMap/msw-to-txt.c:map-entry character-mapping[] = {
./OWL/WordMap/msw-to-txt.c:int long-mappings = FALSE;
./OWL/WordMap/msw-to-txt.c: case 'l': long-mappings = TRUE;
./OWL/WordMap/msw-to-txt.c: if (long-mappings)
./OWL/WordMap/msw-to-txt.c: /** do a short mapping **/
./OWL/WordMap/msw-to-txt.c: /** do a long mapping **/
./OWL/WordMap/msw-to-txt.c: /** Look up the specified character in the
mapping database **/
./OWL/WordMap/msw-to-txt.c: while ((character-mapping[pointer].key
./src/fixit.c: /** do a long mapping **/
./src/fixit.c: /** Look up the specified character in the mapping
database **/
./src/fixit.c: while ((character-mapping[pointer].key < ch) &&
./src/fixit.c: (character-mapping[pointer].key > 0))
./src/fixit.c: if (character-mapping[pointer].key == ch)
./src/fixit.c: return ( (map-entry *) &character-mapping[pointer]);
./temp/attach.msg:or lower case values. The table mapping upper to
```
When used in combination, find, grep, and xargs are a potent team to help find files lost or misplaced anywhere in the Unix file system. I encourage you to experiment further with these important commands to find ways they can help you work with Unix.

## **Task 22.3: Getting Files from the Internet**

The find command makes it pretty easy to find files on your own Unix system, but I actually find myself getting files more often from the Internet than directly from another place on my own system. It turns out that there are a remarkable number of different ways that you can download files from a remote system, approaches that are far easier than using the clunky ftp or sftp programs discussed in the previous hour.

Which tool you use depends on what you have available in your Unix system, too: The three I'm going to consider are GET,  $curl$ , and  $1ynx$ .  $1ynx$  is especially noteworthy,

actually, because it is a text-based Web browser, and it is a bit more powerful than  $\mathbf{1}$ will be suggested in this hour.

**1.** You might not know it, but books written more than about 80 years ago are no longer protected by copyright laws. This is good for those of us who like to read, and it also means that there are organizations that have put in the effort to scan and produce digital versions of some of the most popular works from the last few hundred years. Chief among them is Project Gutenberg—www.gutenberg.org where you can download literally thousands of different books in plain-text format.

Rather than wind through their directory structure, though, let's say that you emailed me and mentioned that you were really a fan of Lewis Carrol's [brilliant](http://www.gutenberg.org) *Alice in Wonderland* (well, its more formal title is *The Adventures of Alice in Wonderland*, but for our purposes that's not important). I responded by saying Good news! I have a plain-text version of this great book available for download from my Web site. Here's the URL: http://www.intuitive.com/tyu24/alice.tgz.

The question now is, using the command line, how do you retrieve this document? That's the realm of GET, curl, and [lynx](http://www.intuitive.com/tyu24/alice.tgz). But let's look at these in reverse order, shall we?

**2.** It's probable that you have the text-mode Web browser  $\frac{1}{1}$ ynx installed on your computer. The easiest way to know for sure is just to try it:

**Click here to view code image**

```
$ lynx -dump http://www.intuitive.com/tyu24/alice.tgz > alice.tgz
```
Did it work? If you didn't see any sort of error message, you should now have a [gzip](#page-1610-0)'d tar archive of the full text to *Alice in Wonderland*. Unpack it with the commands gunzip then tar, as explained in Hour 19, "Archives and Backups."

If you received a command not found error, perhaps lynx is installed but not in your PATH. Use locate to try to find it:

### \$ **locate lynx**

If that fails too, you might need to try one of the other utilities.

**3.** The next possibility is a great command-line utility called  $curl$ , which also accepts URLs and makes it a breeze to download and save things, but *it's critical to remember that downloaded data is dumped to the screen by default, unless you specify the -O option (that's a capital letter O)*.

Here's how you could use curl to save the Alice archive file:

**Click here to view code image**

### \$ **curl -O http://www.intuitive.com/tyu24/alice.tgz**

It's even [easier](#page-1612-0) than using  $1 \text{ynx}$  because you don't need a command parameter!

The curl command has quite a bit more power, including support for grabbing a range of files at once. With this notation, the command would get you  $file1.txt$ , file2.txt, and so on:

#### \$ **curl 'http://test.domain/folder/file[1-10].txt'**

Note that this command expands the square brackets *on the remote system*, not [locally.](#page-1614-0)

You can also use curl to get ftp: and even https: files because it speaks about a dozen different transfer protocols. In fact, curl can even *upload* files via FTP.

The curl command also has a ton of different options, and if you're interested in learning how to use it, man curl is a critical first stop.

**4.** The third possible command you could use is GET, which is actually part of a Perl communications package. Type in the command without any arguments, and it'll tell you exactly how it can be used:

**Click here to view code image**

```
$ GET
Usage: GET [-options] <url>…
   <method> use method for the request (default is 'GET')
   -f make request even if GET believes method is illegal
   -b <br />base> Use the specified URL as base
   -t <timeout> Set timeout value
   -i <time> Set the If-Modified-Since header on the request
   -c <conttype> use this content-type for POST, PUT, CHECKIN
   -a Use text mode for content I/O
   -p <proxyurl> use this as a proxy
   -P don't load proxy settings from environment
   -H <header> send this HTTP header (you can specify several)
   -u Display method and URL before any response
   -U Display request headers (implies -u)
   -s Display response status code
   -S Display response status chain
   -e Display response headers
   -d Do not display content
   -o <format> Process HTML content in various ways
   -v Show program version
   -h Print this message
   -x Extra debugging output
```
Just like curl and lynx, GET allows you to work with Web-based content on the command line. This means that if you happened to know that I keep a copy of the *uncompressed* Alice file on my server, too, you could search it for occurrences of the word *walrus*, say, without ever having to save a copy on your own disk:

#### **Click here to view code image**

```
$ GET http://www.intuitive.com/tyu24/alice.txt | grep -i walrus
Just then she heard something splashing about in the pool a little way
off, and
she swam nearer to make out what it was: at first she thought it must be a
walrus
or hippopotamus, but then she remembered how small she was now, and she
soon made
out that it was only a mouse that had slipped in like herself.
\varsigma
```
Pretty cool trick, isn't it?

Oh! To get the compressed archive, the command looks pretty darn similar to the previous invocations (but note that you need to redirect the downloaded data into a file):

### **Click here to view code image**

### \$ **GET http://www.intuitive.com/tyu24/alice.tgz > alice.tgz**

Once you start [thinking](#page-1620-0) about ways that you can work with Web content on a command line, you'll realize that this capability truly is one reason Unix is a fabulous working environment. Think about it: Any file, any data, any HTML you can obtain from the Web you can incorporate into a shell script or otherwise grep through to find key salient data. From stock quotes to weather, dictionary lookups to RSS feed parsing, the combinations of lynx, curl, or GET plus the thousands of Unix commands are unbeatable!

## **Summary**

This hour started by exploring the powerful find command, one of the more potent commands in Unix. It has many esoteric options, and to get the full power from find, xargs, and grep, you need to experiment. Then you moved to learning how to work with Unix commands to access Internet data, whether accessible on an FTP server, a Web site, or even a secure Web site.

## **Workshop**

This Workshop poses some questions about the topics presented in this hour. It also provides you with a preview of what you will learn in the next hour.

## **Exercises**

- **1.** Use find and  $wc$  -1 to count how many files you have. Be sure to include the type f option so that you don't include directories in the count.
- **2.** Use the necessary commands to list the following:
	- $\blacktriangleright$  All filenames that contain abc
	- $\blacktriangleright$  All files that contain abc
- **3.** How many times does the word *hookah* appear in *Alice in Wonderland*?

## **Preview of the Next Hour**

The next hour introduces you to the powerful Swiss Army knife of Unix: the Perl programming language. From simple one-liners to thousand-line programs, it's a mustknow for all modern Unix users.

### **Goals for This Hour**

In this hour, you will learn

- About Exchange, a demonstration currency translator written in Perl
- $\blacktriangleright$  How to check code quality with  $-w$
- About online Perl documentation and information
- ► About other useful Perl commands

In this hour, I introduce you to the Perl scripting and programming language. Perl is an *interpreted* language, so it doesn't require you to use a compiler as an intermediate step in getting it to work, as C and Java do. Perl works much more like shell scripts, which makes it an easier-to-use development tool.

Whether or not you plan on getting involved with Unix programming, I definitely encourage you to read more about Perl. In addition to being an elegant and powerful Unix tool builder, Perl is also one of the classic programming languages of choice for Web professionals. Want to delve deeper into Web development, though? Then you'd be smart to learn PHP and Python. Both are definitely Unix friendly, and more and more code is being written in those languages, along with Ruby.

In this hour, you'll learn what tools are available with the standard Perl distribution to help you develop smart, fast programs. This lesson describes a program that enables you to do easy currency translation to prepare for travel overseas.

### **Note**

Surprisingly, Perl isn't included with every Unix implementation. If you don't have it, or if your version of Perl is earlier than 5.0 (try  $perl -v$  to find out what version you have), then go to http://www.perl.org to find out about downloading a newer version.

## **Flexible and Powerful: Per[l](http://www.perl.org)**

Programming in C, the language developed alongside the Unix operating system, offers considerable flexibility. C is the core language of the Unix operating system itself, but it was originally designed for system-level programming tasks. Perl, by contrast, was designed to be a powerful language for string or word processing. You can most easily see the difference by exploring a programming task, so that's what we'll do in this hour of the book.

## **Task 23.1: Exchange, a Demonstration Currency Translator Written in Perl**

When some friends of mine returned from traveling throughout the world on an extended trip they commented that they were baffled by the sheer variety of currencies. They're not the first to observe this, of course, but I thought "what a great Perl program to write!"

Translating currencies is simple once you get the formula and exchange rates. Here in the United States, currency values are usually presented relative to a single U.S. dollar, so the euro might be valued at 0.9100, which means that every dollar you exchange is worth just a bit less than  $\epsilon$ 1. Exchange \$20, and it will net you 20×0.9100, or  $\epsilon$ 18.2.

The Exchange program started out life by reading in the current exchange rates for six major world currencies (U.S. dollar, Japanese yen, euro, Swiss franc, Indian rupee and British pound), prompting for an amount in U.S. dollars, and then showing the equivalent value in these other currencies. Much more useful, however, is the capability to translate from any one of these currencies to the other five. Further, sites exist on the Internet that show the daily currency exchange rate, so ensuring up-to-date rates is another desirable program feature.

And thus Exchange was born. It's a program that lets you quickly convert between any of the six major world currencies, using a separate shell script to ensure that the conversion rates are up-to-date. This task shows how I built it out with Perl and Unix.

**1.** The basic logic flow (or *algorithm*, if you want to be technical about it) for the Exchange program is this:

#### **Click here to view code image**

```
Read current exchange rates
Repeat
 Ask user for an amount and currency
  Translate that into US dollars
  Show the equivalent value in the other five currencies
Until done
```
**2.** Perl supports subroutines to help develop clean, readable programs, so let's have a peek at the main code in the program:

#### **Click here to view code image**

```
#!/usr/bin/perl
&read exchange rate; # read the exchange rate table into memory
# now let's cycle, asking the user for input…
print "Please enter the amount, appending the first ";
print "letter of the name of\nthe currency that you're ";
print "using (Euro, Franc, Yen, Rupee, Pound) - \n\times";
print "the default value is US dollars.\n \n \frac{\n \nu}{i}print "Amount: ";
while (\langle \rangle) {
  (\text{Samnt}, \text{Scurr}) = \text{Sbreakdown}(\text{chop}(\text{S})).$baseval = $amnt * (1/$rateof{$curr}); # translate into USD
```

```
printf("%2.2f USD, ", $baseval * $rateof{'U'});
  printf("%2.2f Euro, ", $baseval * $rateof{'E'});
  printf("%2.2f Rupee, ", $baseval * $rateof{'R'});
 printf("%2.2f Swiss Franc, ", $baseval * $rateof{'F'});
 printf("%2.2f Yen, and ", $baseval * $rateof{'Y'});
 printf("%2.2f Pounds.\n\nAmount: ", $baseval * $rateof{'P'});
}
```
The first line needs to point to your Perl interpreter; an easy way to find it is to use which perl on the command line.

I've added some fancy output formatting with the print statement, but otherwise this code is quite similar to the algorithm you've already seen. Notice that the array rateof uses the first letter of the currency as an index and returns the current exchange rate relative to the U.S. dollar (that is,  $\frac{1}{2}$ rateof{'E'} is actually 0.9100).

One slick thing about Perl is that a subroutine can return a list of variables, as you see demonstrated in the call to the breakdown subroutine, which returns both \$amnt and \$curr.

**3.** Two subroutines are included in this program, read exchange rate and breakdown. Let's consider them in reverse order.

The breakdown subroutine receives the user-entered currency amount and splits it into two parts: the numeric value and the first letter of the currency indicator, if any (the default currency is U.S. dollars):

**Click here to view code image**

```
sub breakdown {
  [0]line = split("", $); # split at space
  \text{Samnt} = \text{Since}[0];if ($#line == 1) {
    $curr = $line[1];$curr =~ tr/a-z/A-Z/; # normalize to uppercase
    $curr = substr ($curr, 0, 1); # extract first char only} else { $curr = "U"; }
  return ($amnt, $curr);
}
```
I won't go into too much detail here—Perl can be somewhat overwhelming when you first start working with it—but if the subroutine is given a value such as 34.5 yen, it will return  $\frac{2}{3}$  amnt = 34.5 and  $\frac{2}{3}$  curr = 'Y'.

**4.** The current exchange rate is read in from an associated data file, exchange.txt, which contains the exchange rate for the six currencies (although the exchange rate for U.S. dollars is always 1, of course!):

**Click here to view code image**

```
sub read exchange rate {
  open(EXCHRATES, "exchange.txt") ||
    die "Can't find current exchange rates.\n";
  while ( <EXCHRATES> ) {
```

```
words
    $curr = @fields[0];$val = \thetafields[1];
   $rateof{$curr}= $val;}
  close(EXCHRATE);
}
```
By default, Perl opens files for reading when the open command is used. Here on lines 2 and 3 you can see that the exchange.db file is being opened for reading. || die is a shorthand way of saying "if the open fails, output the error message and quit immediately."

The exchange.txt data file looks like this:

```
U:1
F:0.940270
E:0.909735
P:0.653988
R:63.747500
Y:124.159500
```
**5.** Here's the cool part about this program: The exchange rates can be lifted off a handy Web page automatically, to ensure that they're always current and accurate. I accomplish this task by using the  $curl$  utility, as demonstrated in the previous hour, to grab a page from x-rates.com that has the exchange rates, then a few simple Unix commands in a pipeline to strip out the information I don't want and reformat it as needed.

It's all dropped into a shell script, build-exchrate:

**Click here to view code image**

```
#!/bin/sh
# Build a new exchange rate database by using the data on x-rates.com
src=http://www.x-rates.com/table/?from=USD&amount=1
srcUrl=http://www.x-rates.com/
curl="/usr/bin/curl -s" # -s enables silent mode
currencies="(EUR|GBP|INR|CHF|JPY)" # ISO symbols for currencies
echo "U:1" # make sure we get this into the output file
$curl "$src" | grep '/graph/?from=USD' | grep -E "$currencies" | \
  sort | uniq | \setminussed 's/EUR/E/;s/GBP/P/;s/INR/R/;s/CHF/F/;s/JPY/Y/' | \
  cut -d' <' -f2, 3 \mid \ \ \ \ \sed "s/'//g;s/>/:/g" | \
  cut -d= -f5echo "# extracted from $srcUrl on $(date)"
exit 0
```
To learn more about the useful  $\frac{1}{y}$ nx command, use man  $\frac{1}{y}$ nx on your system. It's a good addition to your bag of Unix tricks, particularly within scripts and programs.

The output of the build-exchange community the database field is exactly the database field  $\mathcal{L}$ but it's sent to the screen rather than the data file:

```
$ build-exchrate
U 1
Y 124.065
E 0.9100
P 0.6537
F 0.9401
```
Creating the data file for the program is easy:

#### **Click here to view code image**

\$ **sh build-exchrate.sh > exchange.db**  $\mathcal{S}$ 

**6.** [Let's](#page-1631-0) now try out the exchange program and see how it works:

#### **Click here to view code image**

#### \$ **perl exchange.pl**

Please enter the amount, appending the first letter of the name of the currency that you're using (Euro, Franc, Yen, Rupee, Pound) the [default](#page-1633-0) value is US dollars.

Amount: **20**

20.00 USD, 18.19 Euro, 1274.95 Rupee, 18.81 Swiss Franc, 2483.19 Yen, and 13.08 Pounds.

Amount: **20 pounds**

30.58 USD, 27.82 Euro, 1949.50 Rupee, 28.75 Swiss Franc, 3797.00 Yen, and 20.00 Pounds.

Amount: **20 yen**

0.16 USD, 0.15 Euro, 10.27 Rupee, 0.15 Swiss Franc, 20.00 Yen, and 0.11 Pounds.

Amount: **20 euro**

21.98 USD, 20.00 Euro, 1401.45 Rupee, 20.67 Swiss Franc, 2729.58 Yen, and 14.38 Pounds.

Amount: **20 francs** 21.27 USD, 19.35 Euro, 1355.94 Rupee, 20.00 Swiss Franc, 2640.93 Yen, and 13.91 Pounds.

Amount: **20 rupee** 0.31 USD, 0.29 Euro, 20.00 Rupee, 0.29 Swiss Franc, 38.95 Yen, and 0.21 Pounds. 16.21 USD, 12.91 Euro, 20.00 Swiss Franc, 1753.20 Yen, and 8.87 Pounds.

Finally, one last query: In the United States the dynamite Red Hat Linux Enterprise Server client package (a great, inexpensive Unix for PC-based computers) costs \$349. It's easy to use Exchange to compute the equivalent price for this product overseas:

**Click here to view code image**

```
Amount: 349 USD
349.00 USD, 317.50 Euro, 22247.88 Rupee, 328.15 Swiss Franc, 43331.67 Yen,
and 228.24 Pounds.
```
Amount:

### **Tip**

You can get an online copy of the Exchange program and its companion buildexchrate shell script by visiting http://www.intuitive.com/tyu24/.

The Exchange program demonstrates how you can write succinct and sophisticated programs in Perl. It also demonstrates that Perl can be a bit [confusing](http://www.intuitive.com/tyu24/) if you're uninitiated! That's why your best bet for learning Perl, or any other programming language, is to spend the time to find and read a good tutorial. An excellent place to start is at www.perl.org.

More importantly, the program demonstrates that it's the combination of tools—Unix com[mands](http://www.perl.org) and Perl—that enables you to really create some terrific applications.

# **Task 23.2: Checking Code Quality with -w**

There are two main ways to run Perl programs: by typing perl followed by the name of your program (as shown previously) or by specifying program names directly on the command line. For the latter approach to work, you need to include  $\#$ ! /usr /bin/perl as the first line of your program (you can use which perl to ensure that's the correct path on your system, of course) and use chmod to make your program executable.

Whichever way you choose to invoke your Perl program, the Perl interpreter will scan the program to see whether it all makes syntactic sense and then actually begin executing the instructions specified.

The scan performed is rudimentary, though, and catches only the most grievous of mistakes. Add a simple -w flag, however, and the interpreter looks much more closely at the program, emitting various warnings  $(-w = w \cdot w)$  for odd constructs and more.

Even Perl programs that work fine can generate quite a variety of warnings! In fact, perl  $-w$  is the Perl version of  $\text{lint}$ , a popular C programming language syntax-checking utility.

**1.** I start by making the exchange.pl program executable, to save a little bit of typing:

```
$ chmod +x exchange.pl
$
```
This is not much output, but no output is good news: It means everything worked fine.

**2.** I'm going to delete the semicolon after the call to read\_exchange\_rate in the exchange.pl file so that you can see what happens when the Perl interpreter finds the mistake.

Done. (We'll call that an "edit between the lines," okay?)

```
$ exchange.pl
Scalar found where operator expected at ./exchange.pl line 49, near
"$rateof"
    (Missing semicolon on previous line?)
syntax error at ./exchange.pl line 49, near "$rateof"
syntax error at ./exchange.pl line 53, near "}"
Execution of ./exchange.pl aborted due to compilation errors.
```
Hmm ... line 49, or line 53? Let's use the  $-n$  flag to the cat command to get line numbers, then sed to show only lines 48–53:

**Click here to view code image**

```
$ cat -n exchange.pl | sed -n '48,53p'
    48 $val = \theta_{fields[1]}49 $rateof{;curr} = $val;
    50 print "rateof: $curr = $rateof{$curr}\n";
    \begin{matrix} 51 & 1 \\ 52 & 1 \end{matrix}close(EXCHRATE);
    53 }
```
Look closely: Neither line 49 nor line 53 is where the problem occurs (it's on line 48; the semicolon on the end of the line is missing), but this is a great opportunity to point out that you should never entirely trust the line numbers in compiler or interpreter error messages.

**3.** Now I invoke Perl with the  $-w$  flag to see whether it offers more advice on what's wrong with the program:

**Click here to view code image**

```
$ perl -w exchange.pl
Scalar value @fields[0] better written as $fields[0] at exchange.pl line
47.
Scalar value @fields[1] better written as $fields[1] at exchange.pl line
48.
Scalar found where operator expected at exchange.pl line 49, near
"$rateof"
    (Missing semicolon on previous line?)
syntax error at exchange.pl line 49, near "$rateof"
syntax error at exchange.pl line 53, near "}"
Execution of exchange.pl aborted due to compilation errors.
$
```
There's help offered here, but it's a bit hidden. Look at output line 4. It knows that there's a semicolon missing but asks it in the form of a question. A bit weird, but it's the clue needed to get the script working again!

**4.** I'm going to restore the semicolon (though I won't show that here; just use  $\nu$  i to add it) and run the  $-w$  flag one more time to see whether there are any additional useful suggestions:

**Click here to view code image**

```
$ perl -w exchange.pl
Scalar value @ [0] better written as $ [0] at exchange.pl line 46.
Scalar value @_[1] better written as $_[1] at exchange.pl line 47.
implicit split to @ is deprecated at exchange.pl line 45.
Name "main::EXCHRATE" used only once: possible typo at exchange.pl line
50.
```

```
the currency that you're using (franc, yen, deutschmark, pound) -
the default value is US dollars.
```
Amount:

Wow! Lots of output, most of which is telling me that there are new, fancier ways to specify things (for example, use  $\frac{1}{2}$  [1] instead of  $\mathcal{C}$  [1]).

**5.** Buried in all this output, however, is a bug in the program I surreptitiously added during the writing of this hour that the Perl interpreter found:

#### **Click here to view code image**

```
Name "main::EXCHRATE" used only once: possible typo at exchange.pl
line 50.
```
A [closer](#page-1645-0) look at the read exchange rate subroutine shows what's wrong:

#### **Click here to view code image**

```
$ cat -n exchange.pl | tail -12
   42 open(EXCHRATES, "exchange.txt") ||
   43 die "Can't find current exchange rates.\n";
   44
   45 while ( <EXCHRATES> ) {
   46 chomp; my @fields = split(":");
   47 $curr = \theta fields[0];48 $val = \theta fields[1];49 $rateof{$curr} = $val;50 }
   51 close(EXCHRATE);
   52 }
```
Can you see the problem it has found? The open statement on line 42 creates a *file handle* called EXCHRATES, which is then used in the while statement (line 45), but when I went to close the file handle, I forgot the trailing *s* and called it [EXCHRATE](#page-413-1) on line 51. An easy fix, fortunately!

Even the most carefully written Perl programs can have problems lurking. The  $-w$  flag isn't ideal, but you should become familiar with its use and learn how to distinguish important warnings from unimportant ones.

In this case, the bug identified wouldn't have broken anything or generated any incorrect results, but if I had continued to work on Exchange, not closing the file handle could have become a significant problem down the road.

## **Task 23.3: Online Perl Documentation and Information**

Earlier I recommended that you buy a good Perl tutorial book to learn more about the language. Actually, though, the standard Perl installation includes a ton of online documentation, so you should start there, as described in this task.

**1.** If you've been trying all the examples as you've been reading the lessons, you're already familiar with the standard Unix man page format and how to find the information you see there. Man pages are good for summaries of how to work with individual commands, but they're much less useful for explaining large, complex programs such as bash, the Elm Mail System, or the Perl interpreter. That's why

#### the first 25:

**Click here to view code image**

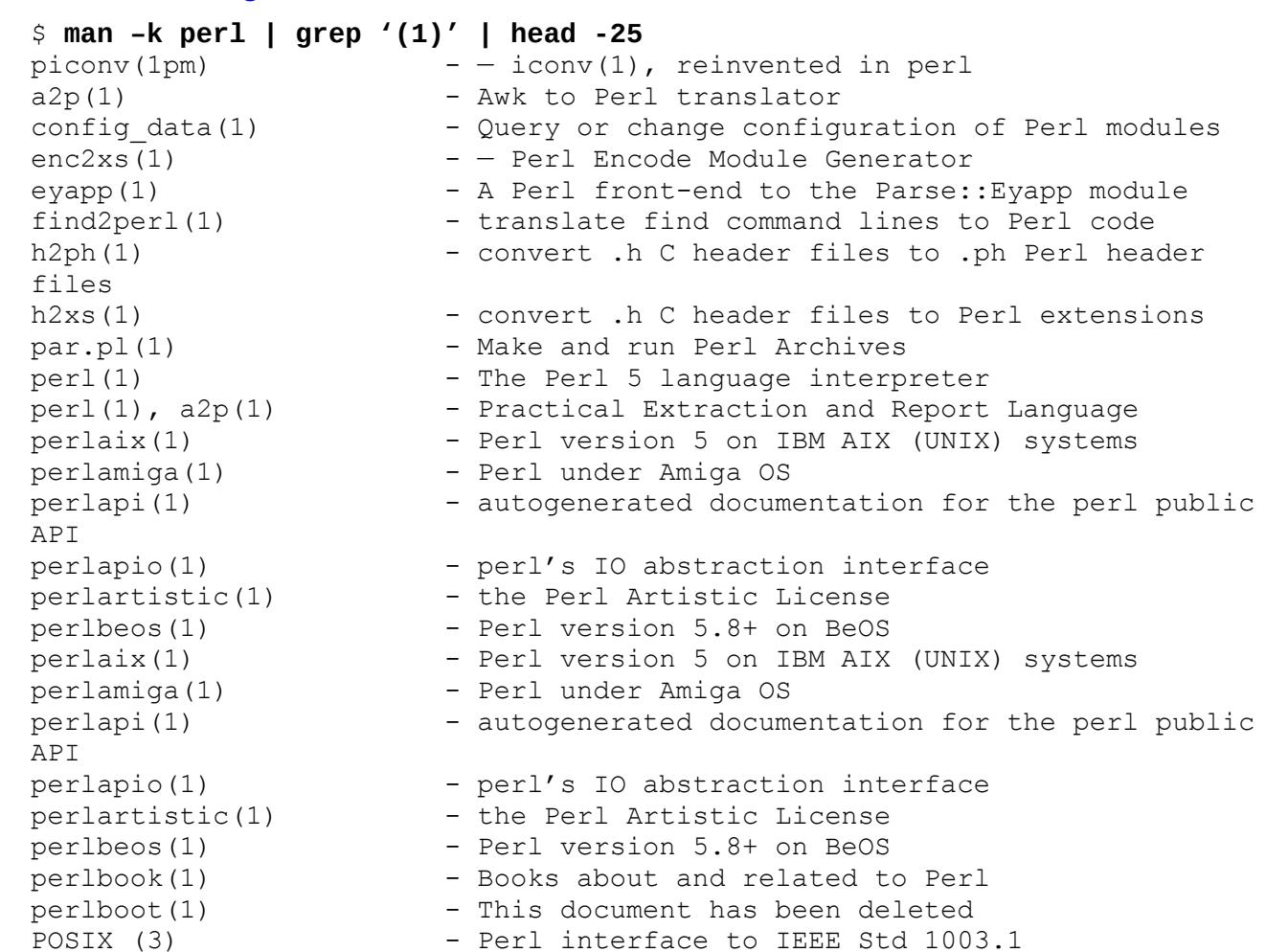

the Perl documentation is broken into a crazy number of man pages. Here are just

Quite a few man pages, eh? Turns out that when you include all the "delta" pages that detail what's changed in each version and subversion, there are a staggering 403 Perl-related man pages just in section 1, user commands.

**2.** The good news (I think) is that the standard Perl man page offers a suggested order for reading the man pages that can help overcome some of the gasping, drowning feeling you probably have right now!

For ease of access, the Perl manual has been divided into a number of sections:

**Click here to view code image**

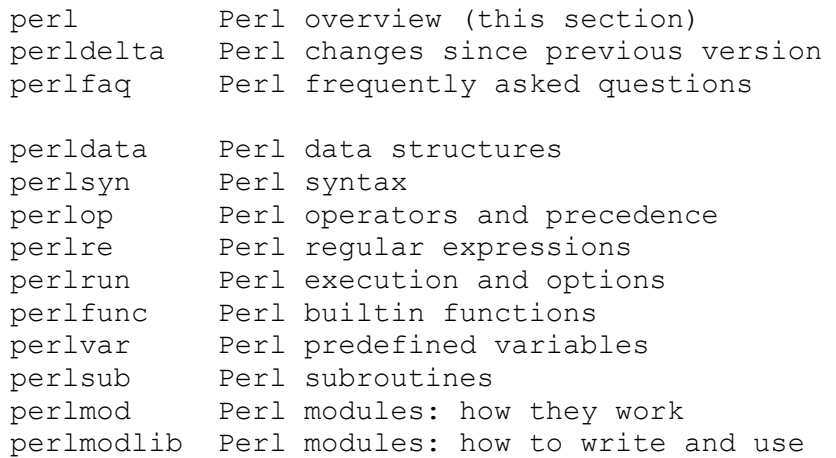

```
perllocale Perl locale support
perlref Perl references
perldsc Perl data structures intro
perllol Perl data structures: lists of lists
perltoot Perl OO tutorial
perlobj Perl objects
perltie Perl objects hidden behind simple variables
perlbot Perl OO tricks and examples
perlipc Perl interprocess communication
perldebug Perl debugging
perldiag Perl diagnostic messages
perlsec Perl security
perltrap Perl traps for the unwary
perlstyle Perl style guide
perlpod Perl plain old documentation
perlbook Perl book information
perlembed Perl ways to embed perl in your C or C++ application
perlapio Perl internal IO abstraction interface
perlxs Perl XS application programming interface
perlxstut Perl XS tutorial
perlguts Perl internal functions for those doing extensions
perlcall Perl calling conventions from C
    (If you're intending to read these straight through for
   the first time, the suggested order will tend to reduce
   the number of forward references.)
```
I find the Perl man pages overwhelming, too, so don't worry if this doesn't make you want to leap online and read it all.

**3.** The smarter way to learn more about Perl is to read the online documentation. You can start at http://www.perl.org or jump straight to the terrific Perl reference material in HTML form at http://search.cpan.org/dist/perl/pod/perl.pod.

Start with the FAQs and the basic Perl man page, and then graduate to a book on the subject (or even a [course\)—and](http://www.perl.org) you'll be a Perl expert.

#### **Note**

There are tons of books on Perl, ranging from the basics of the language to sophisticated database and enterprise programming references. A good starting point is *Sams Teach Yourself Perl in 24 Hours*.

### **Task 23.4: Other Useful Perl Commands**

There are useful pieces to the Perl environment other than just the  $-w$  flag to the interpreter! In this section I'll highlight some special command flags worth knowing to help you get the most out of Perl.

**1.** The first new flag to learn about is the  $-d$  (debug) flag. It's documented (in detail) in perldebug, the info page you'll want to read to learn about the various debugging commands.

**2.** An interesting variation in debugging requires another flag, the -e (execute the following command) flag. It lets you actually use the Perl interpreter interactively:

**Click here to view code image**

```
$ perl –de 1
```

```
Loading DB routines from perl5db.pl version 1.33
Emacs support available.
Enter h or 'h h' for help, or `man perldebug' for more help.
main: (-e:1): 1DB<1> print "Hi!";
Hi!
  DB<2> q
$
```
The 1 was actually a command to the Perl interpreter, and because I specified  $-d$  for debugging, the interpreter executed the command and then stopped for input.

- **3.** If you'll be using Perl to write Common Gateway Interface (CGI) scripts for a Web server, you'll want to explore the  $-T$  (taint) flag, which keeps close track of the flow of user input for security. See perlsec for more information.
- **4.** Finally, no discussion of Perl can be complete without highlighting the terrific Perl developer community and its Comprehensive Perl Archive Network (CPAN). The best place to learn about it is http://www.cpan.org.

#### **Note**

You can also use Perl interactively to learn [about](http://www.cpan.org) the CPAN modules available, though I've never had any luck with it myself. Try entering  $per1$  -MCPAN -e shell.

Spending some time learning the Perl language is very worthwhile. The Unix shell offers various capabilities, but you'll undoubtedly hit the edge as you become more sophisticated; that's where Perl can really help you go further.

### **Summary**

The C programming language is the concrete foundation of the Unix operating system, but although it's powerful, it's also rigid and somewhat of a hassle for simple tasks. Perl is a great alternative and the next step up for programmers who are trying to bend Unix (or Linux) to their needs but finding the shell underpowered. I recommend that if you want to become a Unix genius, learn C first, but if you want to become a power user, Perl is the way to go.

### **Workshop**

The Workshop summarizes the key terms you've learned and poses some questions about the topics presented in this lesson.

### **Key Terms**

**algorithm** An algorithm is a logical sequence of steps taken by a program.

**file handle** This is an internal program variable that's used to refer to a specific file. In Perl, you use an open command to associate a file handle with a file.

## <span id="page-413-1"></span><span id="page-413-0"></span>**Exercises**

Go to http://www.intuitive.com/tyu24/ and download the files for this hour.

- **1.** Congratulations! You just won £50! Use Exchange to see how much that's worth in U.S. [dollars.](http://www.intuitive.com/tyu24/)
- 2. Find and fix the bug highlighted in the exchange.pl program earlier in this lesson. Run  $perl$  -w to confirm that it's fixed.
- **3.** Read through the Perl FAQ man pages. What do the Perl FAQ authors recommend as the forum for free Perl advice?
- **4.** What's a JAPH?

### **Goals for This Hour**

In this hour, you will learn

- $\blacktriangleright$  How to tweak the GNOME configuration
- About working with the GNOME file manager
- $\blacktriangleright$  How to surf the Web with Firefox
- About working with Thunderbird Email

If you've been working with a Unix or Linux system as you've gone through this book and I dearly hope that you have—then you might have been curious about why you have icons, menus, and all sorts of other neat whiz-bang interface features on your display but we've been focused exclusively on the command line. The answer is simple: Many more Unix users work through an ssh connection than have a Unix or Linux system on their desktop. I haven't had a full-blown Unix system (other than a Mac) on my desk for at least 10 years, but I work with three different Unix and Linux servers every single day through the Internet.

It wouldn't be fair or reasonable to completely ignore the graphical world of Unix, however, particularly since it's improved so much in the past few years. I remember 20+ years ago when the folks at the Massachusetts Institute of Technology created a system called Project Athena and built a networked graphical interface layer on Unix called the X Window System. It was a huge evolutionary step, but X still had to go through many iterations and evolutionary hops before it got to the smooth, well-integrated and flexible graphical user interface (GUI) we know today as X11.

One interesting feature of the X architecture is that it separates out the fundamental requirements of a graphical windowing system from the bells and whistles of the interface particulars (color, typeface, icon pictures, etc.). As a result, dozens of different *window managers* have come and gone as the interface has become more sophisticated, more powerful, and more flexible. The two contenders for most popular window manager on X11 nowadays are the K Desktop Environment, known more informally as KDE, and the GNU Network Object Model [Environment,](#page-427-0) thankfully known more informally as GNOME.

The trends are clear, however, and GNOME is going to emerge as the winner, the de facto standard window manager and, really, the user's experience of the X11 windowing environment, so that's what I'm going to focus on in this last hour.

GNOME and its partner X11 are distributed with a wide variety of Unix and Linux operating systems, and almost all flavors of Unix now have GNOME as the default window manager, too, notably including Oracle's Solaris and Red Hat's Fedora. Our reference OS for this book, Solaris 11, also ships with GNOME (version 2.30.2) as the default window manager.

In this hour, you'll take a quick visual tour of the GNOME environment, during which you'll see how to change the display configuration and how to work with the menu system. You'll even take a peek at a few really slick GNOME applications.

There's quite a lot you can do within the X11 and GNOME environment, as you might expect, so the focus of this last hour is on fundamental operations rather than exhaustive details. In previous hours, I've emphasized the two or three most important command flags for specific programs, and I'll be using the same philosophy herein to determine what should or shouldn't be shown. For just about every GNOME application, you can press F1 and get help. Do so, and you'll learn a lot more about how things work.

## **Tweaking Your Inner GNOME**

Since the GUI isn't always a core part of Unix distributions, sometimes it's necessary to fiddle and prod to get the configuration you want on your computer. While the X11 side of things can be a bit arcane, GNOME is easy to fine-tune once you have it running.

## **Task 24.1: Fine-tuning Your GNOME Configuration**

As in any other graphical environment, half the fun of working with GNOME is in fiddling and tuning its user environment to meet your own needs and desires. In the old days, altering the appearance or default programs included with GNOME was a complete nightmare that involved editing confusing configuration files that would break X11 entirely if you had a single missed punctuation mark or stray space. Fortunately, those days are long gone, and GNOME has just as many graphical configuration tools as your favorite Windows or Mac environment.

Of course, you won't need to make dozens of adjustments to get it to work just right, but it's useful (and fun) to know some of the capabilities, so let's take a brief tour.

**1.** The GNOME internal configuration tools are surprisingly friendly and helpful, and they can be reached by choosing Desktop -> Preferences (or System -> Preferences), as shown in Figure 24.1.

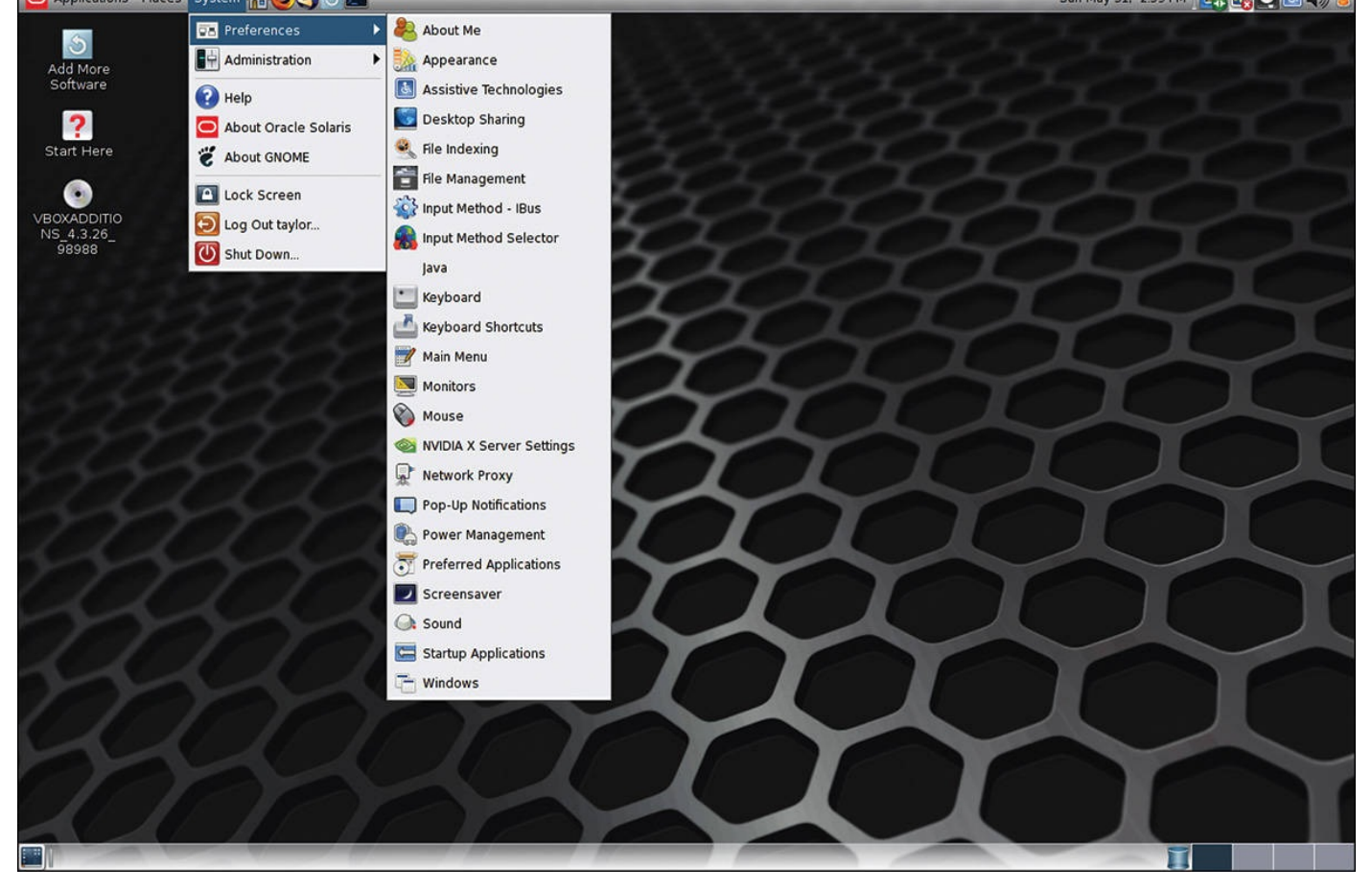

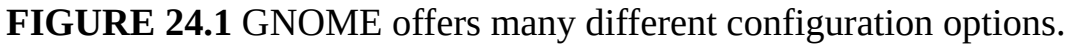

I'll choose Appearance so you can see how easy it is to configure your GNOME desktop. The Appearance Preferences window shown in **Figure 24.2** appears.

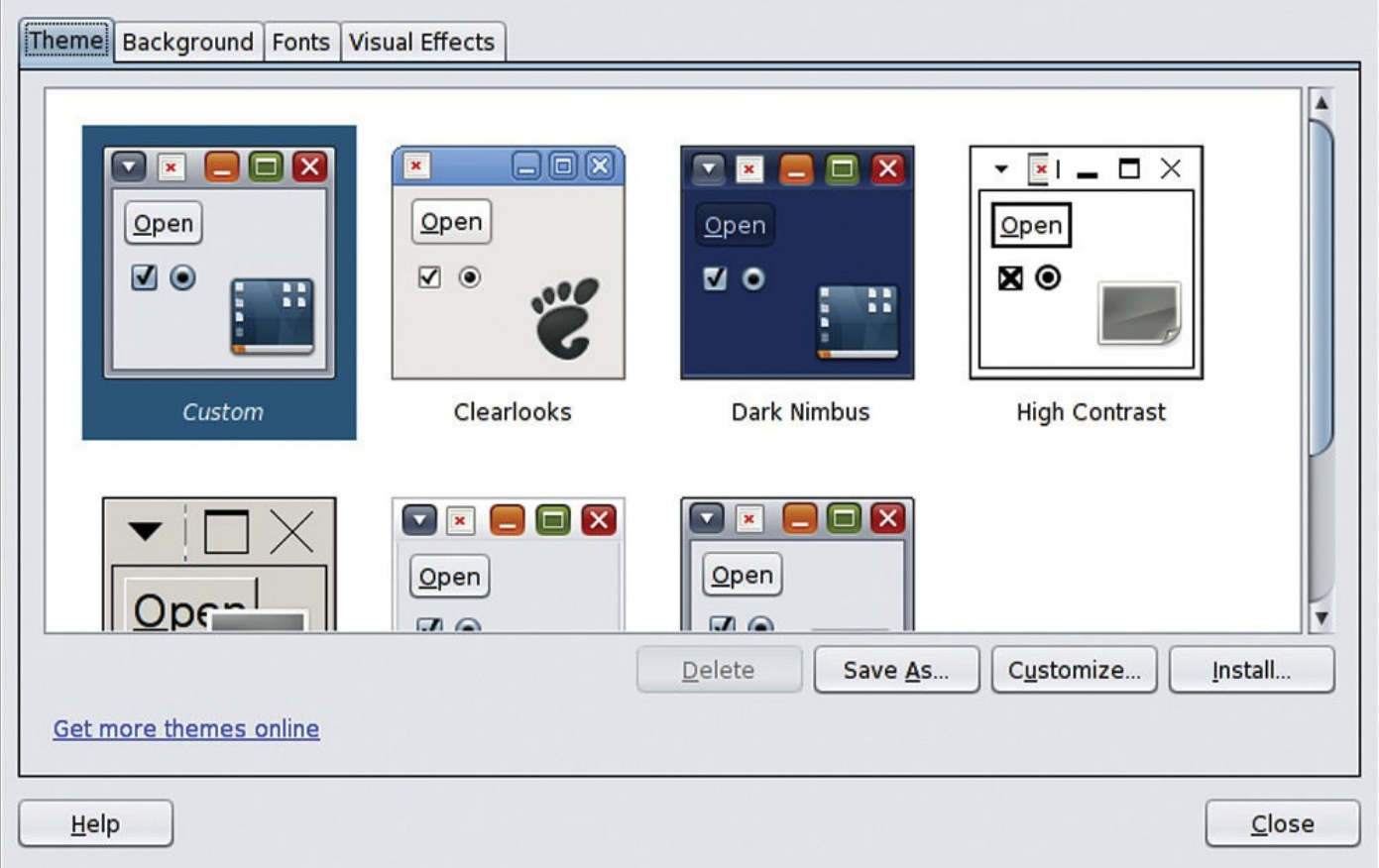

**FIGURE 24.2** Fine-tuning the GNOME Theme preferences.

I'll select Sunrise, Beauty of Nature from Google's license-free wallpaper archive, and you'll see that in the screenshots later in this hour.

**2.** Another preference worth adjusting is the screensaver, and GNOME includes lots and lots of fun screensavers, I'm glad to report. Of course, you probably don't actually *need* a screensaver with modern screen and monitor design, but with so many choices, why not?

## **Tip**

You might be presented with a window that says "The XScreenSaver daemon doesn't seem to be running on display :0.0. Launch it now?" when you try to adjust your screensaver settings. If you get this dialog, click OK: This daemon is a small application that launches the screensaver when necessary.

Whether or not you choose a graphical screensaver, one very important option to notice in the configuration screen shown in  $Figure 24.3$  is "Lock Screen After X minutes," which is a very helpful security tool, particularly if you're in a public environment. With this setting enabled, after the specified number of idle minutes, the screensaver launches and requires your [account](#page-418-0) password to return to the desktop environment.

<span id="page-418-0"></span>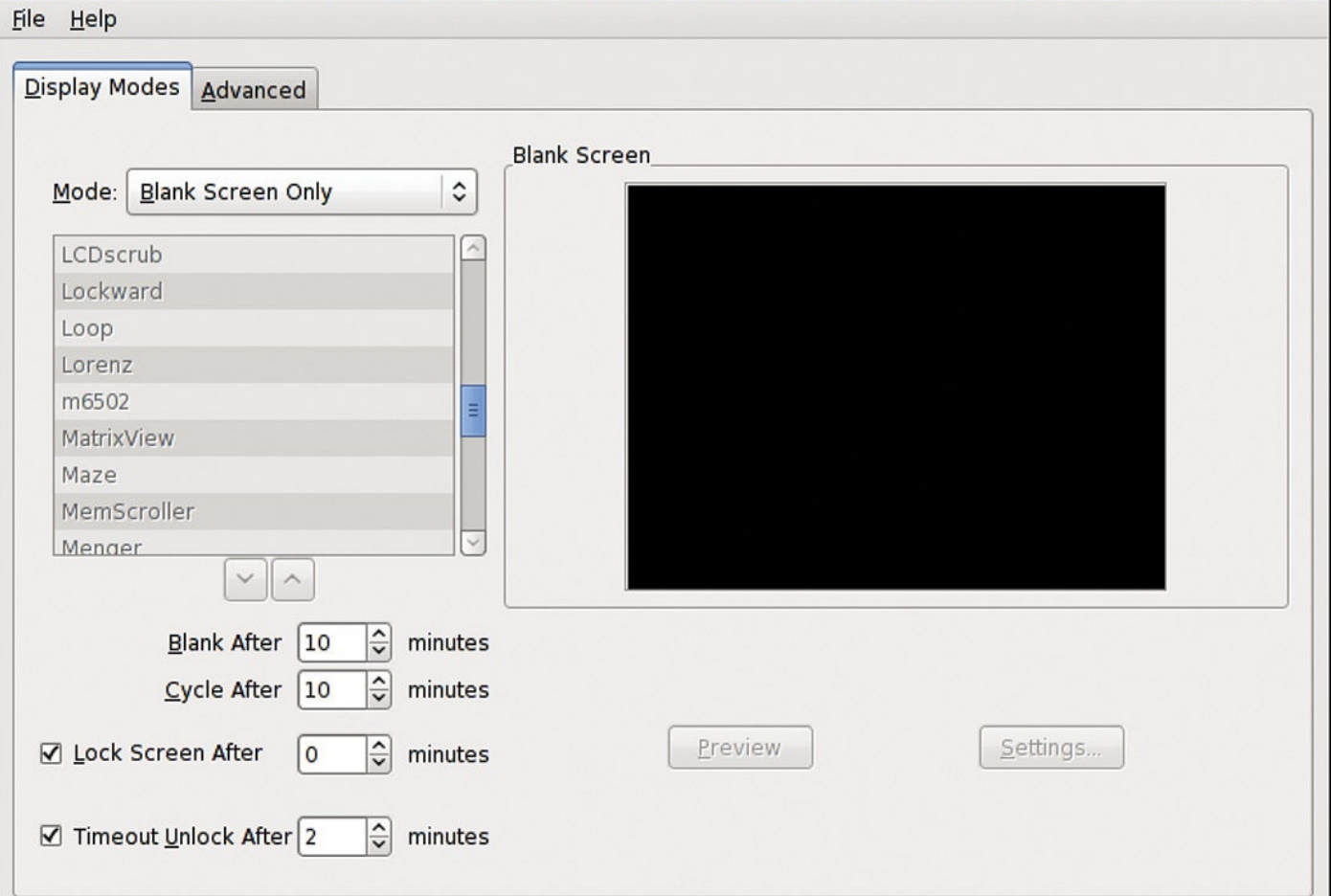

**FIGURE 24.3** Check your Screensaver Preferences settings to ensure that the system locks after a few minutes. You'll thank me later, especially if you work in a computer lab.

The Advanced tab of the Screensaver Preferences dialog also offers a number of useful options, particularly for laptop Unix or Linux users, as shown in **Figure 24.4**.

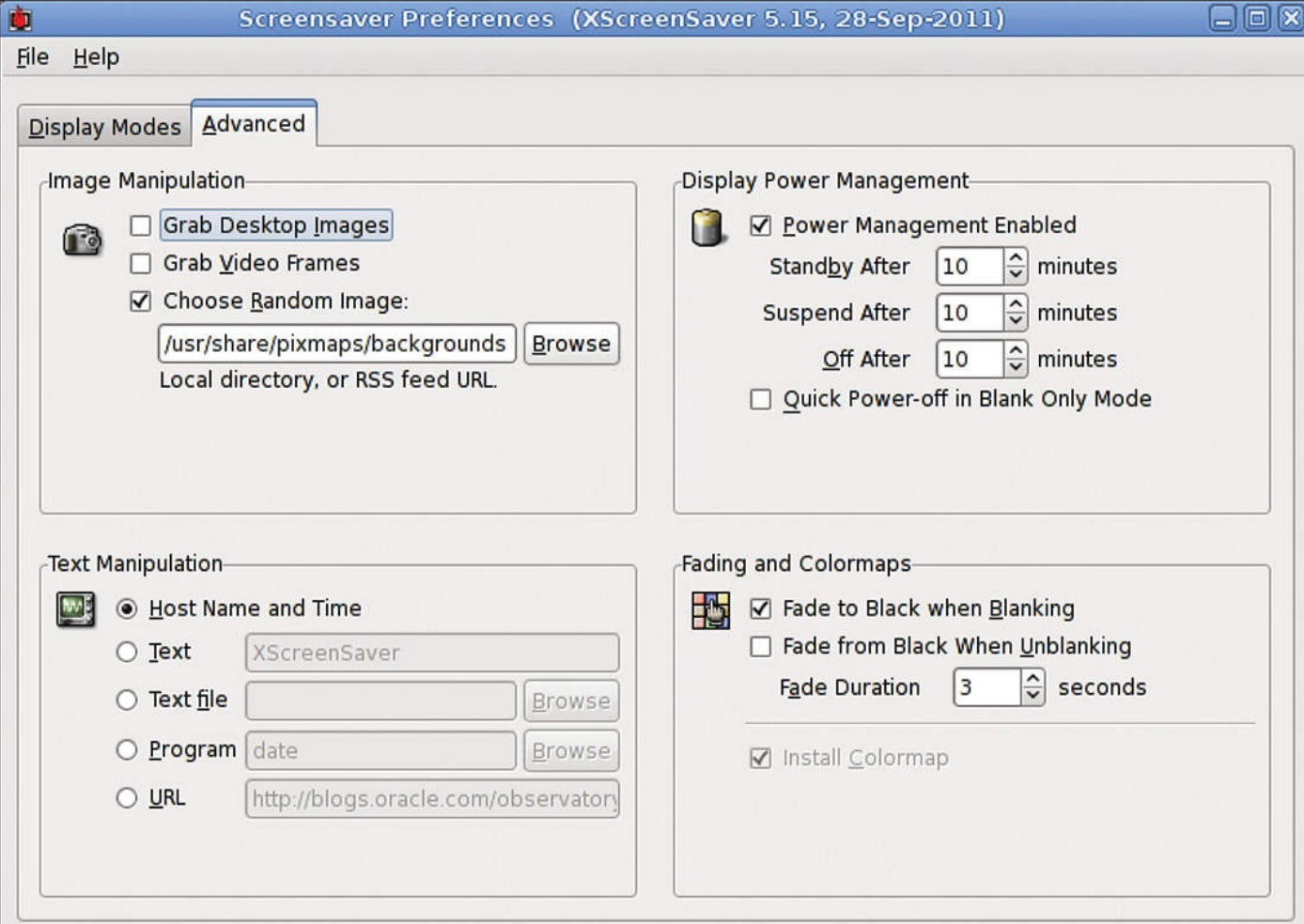

**FIGURE 24.4** Advanced Screensaver Preferences settings help you save power and more!

I only enable power management when I'm using a mobile system, but there's really no reason not to have your system standby after an hour or more of inactivity, just to save power if nothing else. Here Standby is the time until the monitor goes black, Suspend is the time until the monitor itself goes into a power-saving mode (if supported), and Off is the time until the monitor is shut down completely.

There's no better demonstration of the power and professionalism of the GNOME interface than the fact that everything you could seek to customize can be easily modified through a friendly, logical, and intuitive graphical window. Whether you need to fine-tune your screen resolution, adjust your mouse controls, or enable a fun new screensaver, GNOME lets you make the changes you need without fuss or hassle.

## **Working with GNOME Applications**

Adjusting the GNOME interface itself is fun and interesting, but just as Windows isn't much use without some applications, GNOME isn't going to get you very far just on its own. The key applications for productivity in this realm are a file system browser, a Web browser, and an email application.

### **Task 24.2: Working with the GNOME File Browser**

In Unix you can do everything with the command line, and we've certainly spent a lot of pages in this book talking about cd, ls, and so on, but there's an easier way to interact with the file system, manage folders, rename things, and generally work with your Unix system. Enter the GNOME File Browser.

**1.** The fastest way to launch the File Browser in a known place is to click on the Places menu, as shown in Figure 24.5.

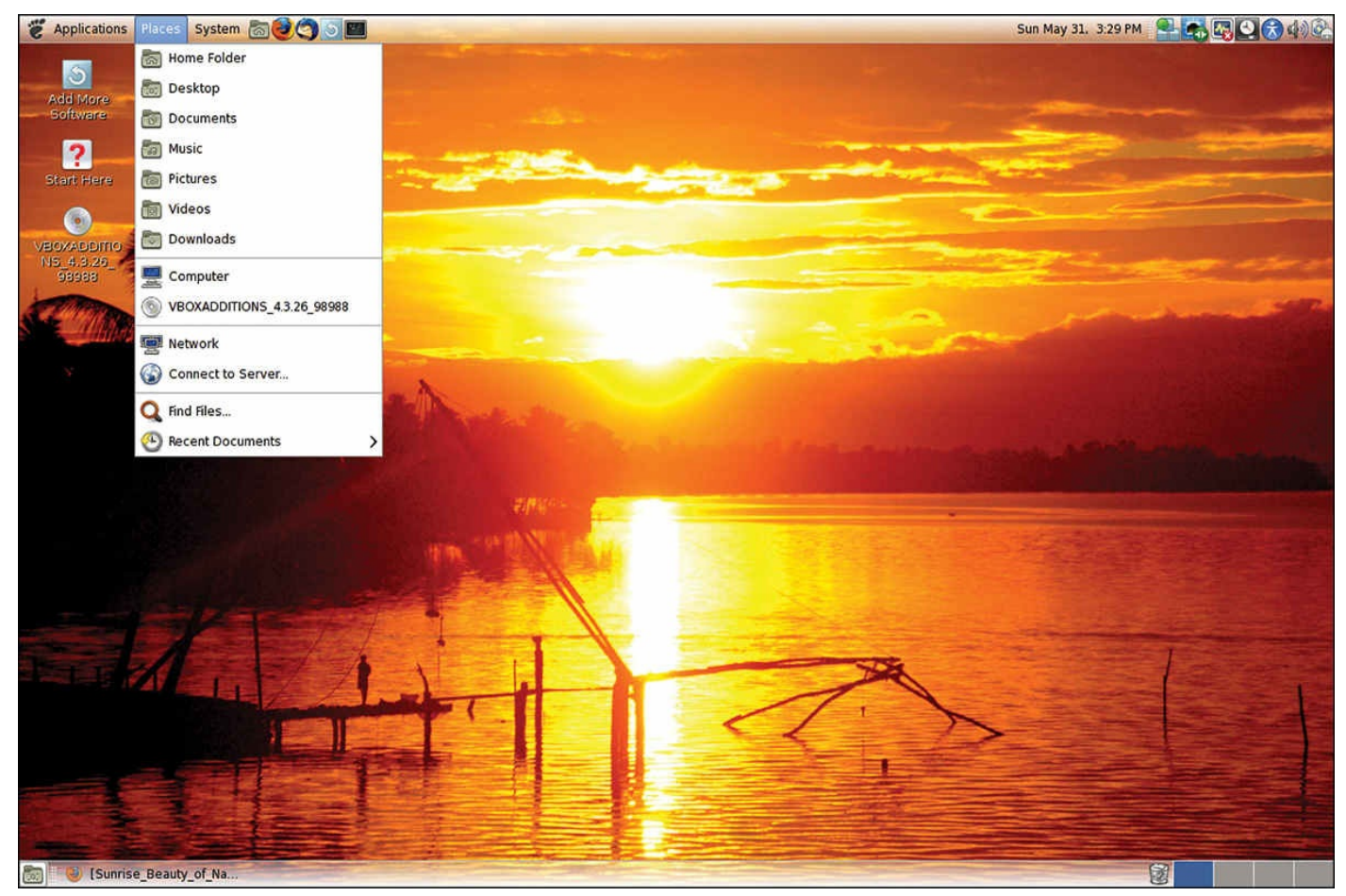

**FIGURE 24.5** Where would you like to start exploring your file system today?

**2.** Choose File System as your starting point, and a grid of tiny folder icons appears, along with one or two system files, as shown in **Figure 24.6**.

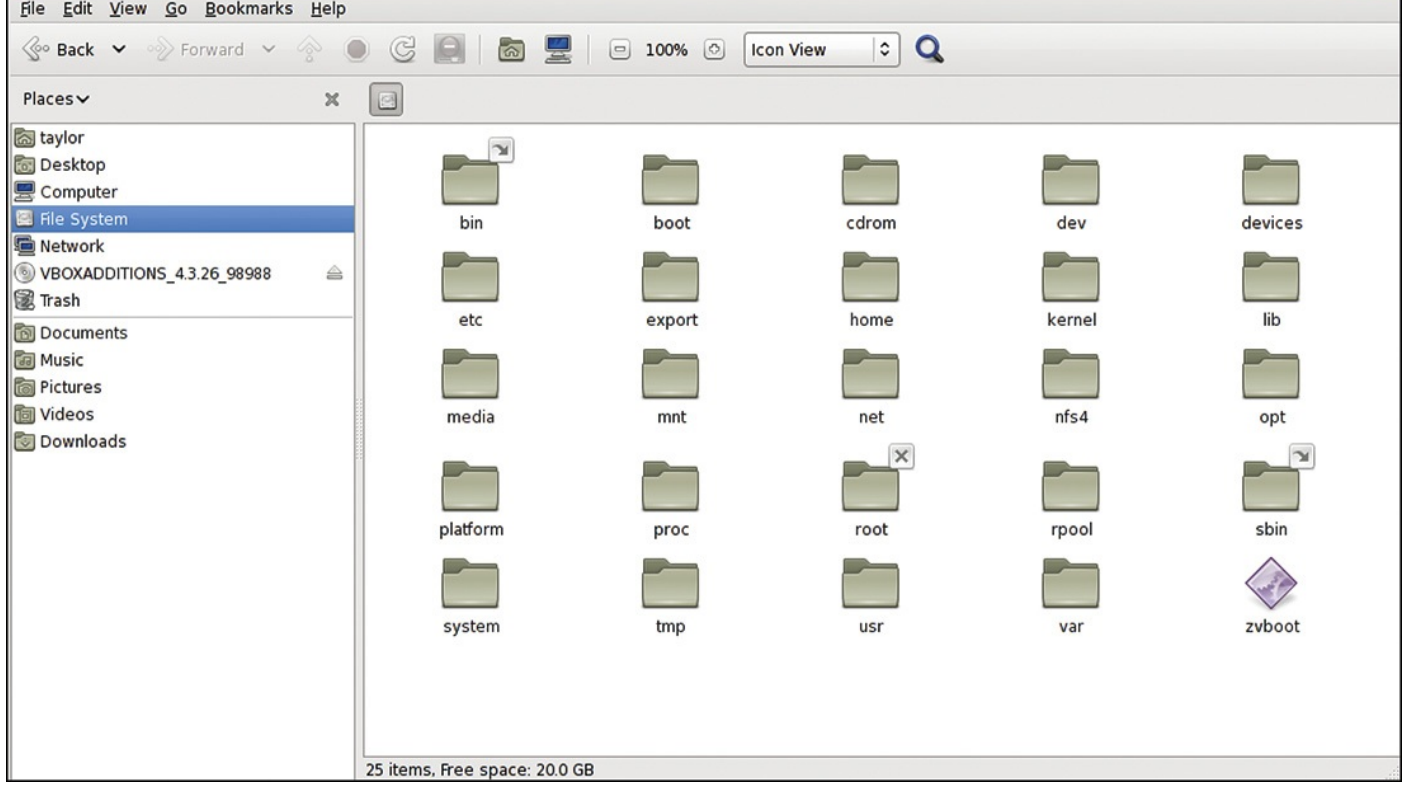

**FIGURE 24.6** The easy way to explore your file system is with the GNOME File Browser.

Notice at the top of Figure 24.6 the menu that says Icon View. Click on it and choose List View instead. This gives you a big change in screen, as shown in Figure 24.7, and it's probably easier to work with if you're becoming a hard-core Unix expert.

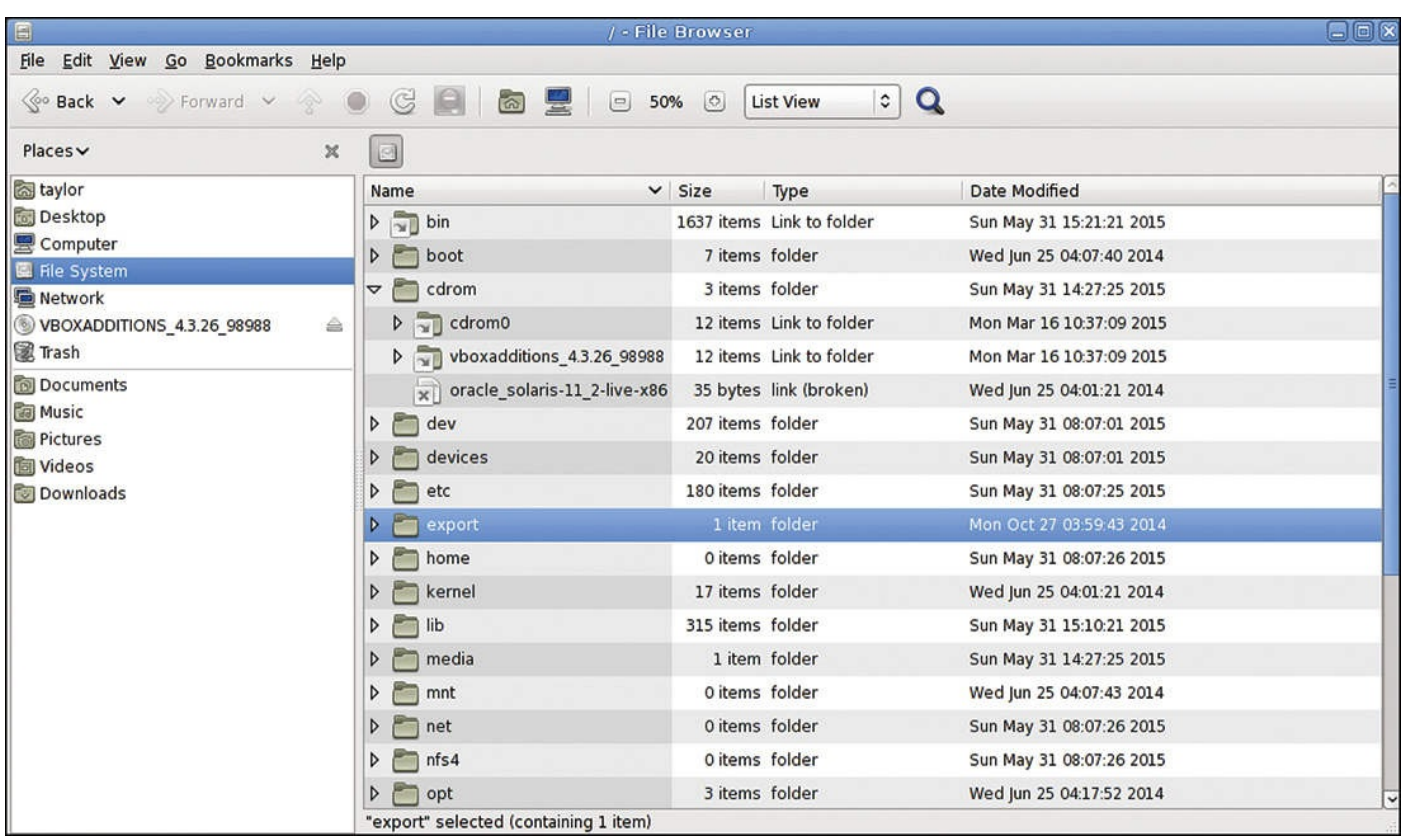

**FIGURE 24.7** Super-helpful list view in the GNOME File Browser.

There's a lot you can do to customize and make changes to the file system through the

GNOME FILE Browser. Experiment and click on the various menus to see what options are  $\mathbf{F}$ available. You'll be impressed!

## **Task 24.3: The Firefox Web Browser**

If I were to keep track of my time on a per-application basis, I'm willing to bet that I spend more time in my Web browser than in any other application, with the possible exception of my email program. Even as I write this book and spend hours fine-tuning my prose and explanations, I still notice that I spend lots of time surfing the Web.

Since much of the modern Internet grew out of the Unix platform, it should be no surprise that Unix, and particularly the GNOME and X11 environment, offers support for a number of powerful and capable Web browsers. It doesn't support Internet Explorer or Apple Safari, but that's okay because Firefox is a top-notch browser, available for all modern operating systems, and a good fit for the GNOME environment.

**1.** I don't know about how you surf the Web, but as a prolific **blogger**, I spend a lot of time reading news sites and other weblog sites. My favorite tool for reading online news is Google News, at news.google.com.

### **Tip**

I don't have space to explain [blogging](http://news.google.com) here, but I write about it in depth at www.askdavetaylor.com. Also, if you're curious about my weblogs, Ask Dave Taylor is one of 'em, and I also have a film review site at http://www.DaveOnFilm.com and a parenting blog at http://GoFatherhood.com. You're [invited](http://www.askdavetaylor.com) to check them all out.

You can see the [latest](http://www.DaveOnFilm.com) news according to G[oogle](#page-427-1) News in [Figure](http://GoFatherhood.com) 24.8.

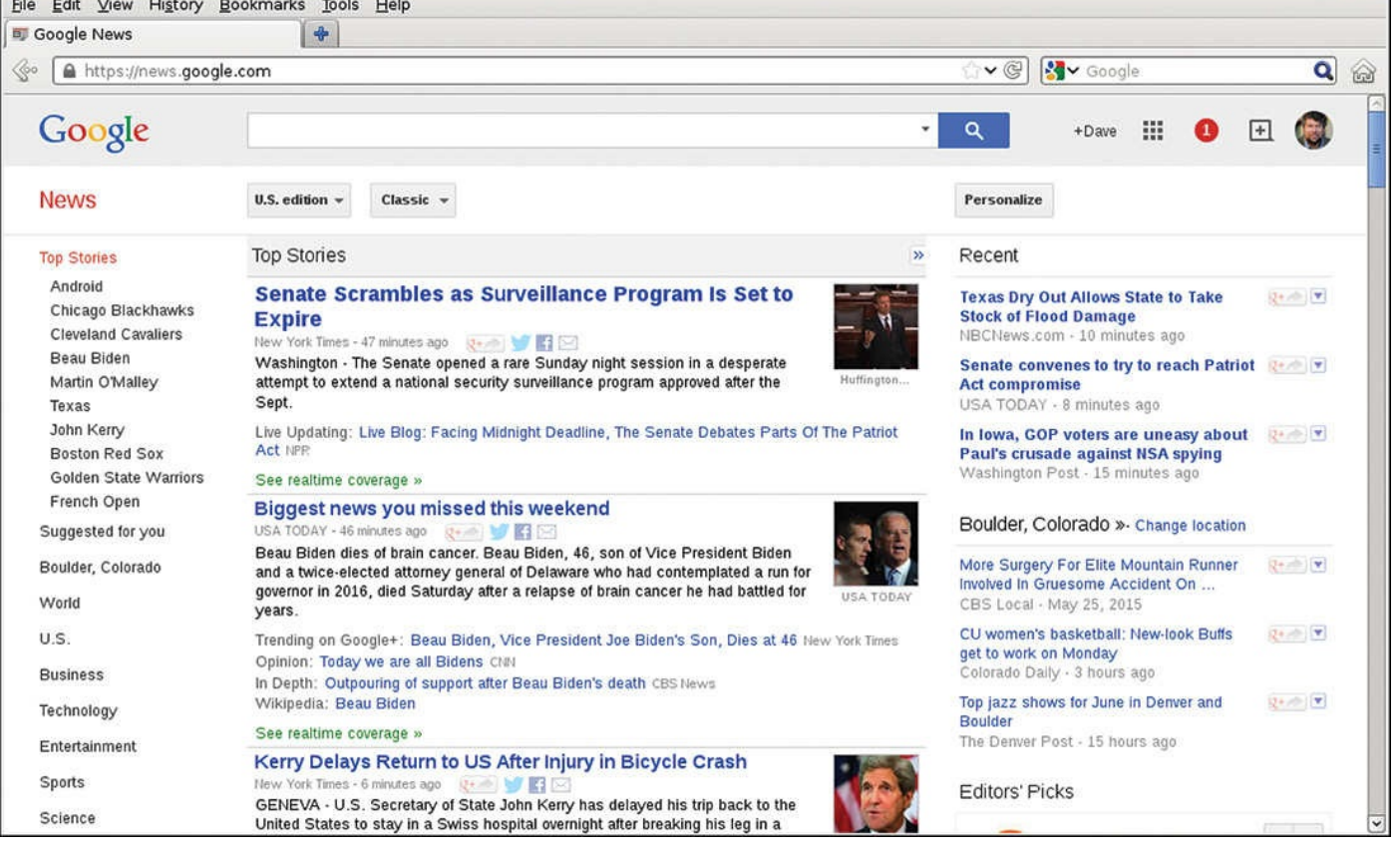

**FIGURE 24.8** Firefox offers a powerful Web browser. Here I'm viewing the latest news on Google News.

**2.** You can also customize your Firefox experience, including setting a new home page and changing fonts, colors, languages, and much, much more. Choose Edit -> Preferences and you too can be a mad scientist!

One of the most powerful capabilities of Firefox is its extensible plug-in architecture. There are dozens of different add-on utilities that you can download and install to expand the capabilities of your Web browser—capabilities that'll make you shake your head with sympathy for any poor Windows user who is trapped having to use Microsoft Internet Explorer.

You can learn a lot about Firefox—and download a version of Firefox for Windows or Mac systems—at the informative website www.getfirefox.com. If you haven't yet experienced this alternative browser, you need to head to this site and download the application for your computer today. You won't regret it.

## **Task 24.4: Using Thunderbird for Email**

Earlier I talked about the amount of time I spend in different applications, and I commented that I spend lots of time in my Web browser. That's certainly true, but the majority of my computer time goes to email, actually, and I spend countless hours—heck, probably weeks each year—sending and answering email messages. If we include the ceaseless flow of spam, I get more than 1,000 messages each day. (Thank goodness for some good spam-filtering technologies!)

In the Unix world, there's no program more important to me than a good email program, and while I wrote my own email program many years ago (the Elm Mail System, as

discussed in  $U$  and  $U$  and  $U$  and  $U$  is  $U$  and  $U$  and  $U$  and  $U$  and  $U$  app have  $\mathbf{H}$  app have  $\mathbf{H}$ increased significantly since that was in development, and today I find that there are only a handful of applications that have the support I need for multiple accounts, multiple signatures, [HTML](#page-363-0) format email, [attachment](#page-363-0) decoding, IMAP, and so much more.

Fortunately, two of the best applications are available for the Unix/Linux/GNOME environment: Thunderbird (which is from the same group that produces Mozilla Firefox) and Evolution. For this very quick tour, let's just have a brief look at Thunderbird.

**1.** The first and most important task with an email program is configuring it to work with your Internet service provider, including incoming and outbound email servers, your own account name and email address, and so on.

Thunderbird includes a configuration wizard that makes this first step easy to accomplish, so it shouldn't be more than a minute or two before you're ready to go, with your mailbox incorporated into the program, too, if there's anything in your server mailbox.

I just used my Google Gmail account. I easily entered the address and password and had Thunderbird automatically pick up all my pending mail and a list of my folders and my contacts list. It was remarkably fast and easy.

Once you have everything configured and have a few messages in your mailbox, you'll see a mailbox view similar to that shown in Figure 24.9.

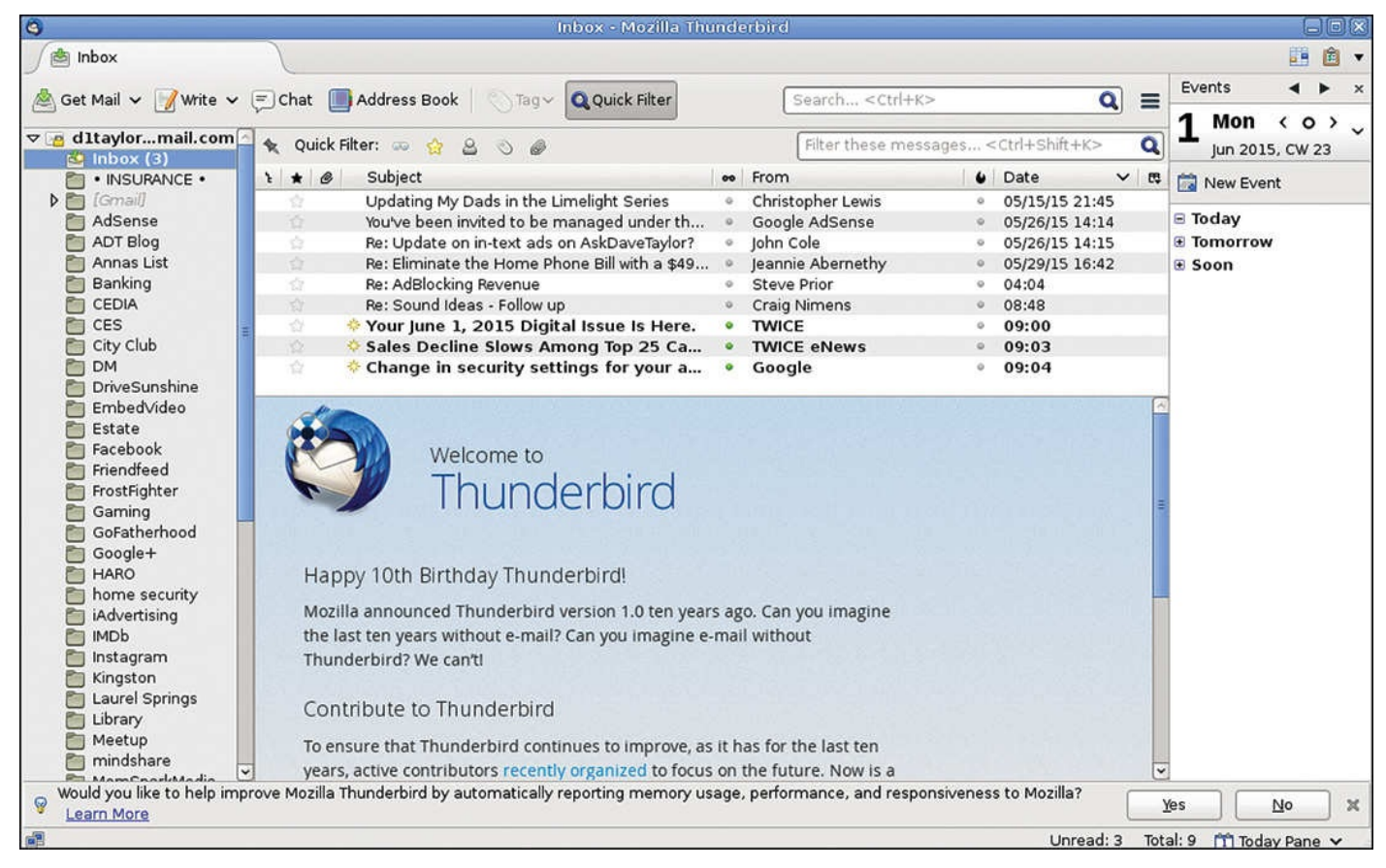

**FIGURE 24.9** Thunderbird is an attractive and powerful email application.

**2.** Composing email is straightforward, too, with a sophisticated address book (Thunderbird can automatically pull in configuration and addresses information from a variety of different programs, including an IMAP-based system like Gmail or

 $\mathcal{N}$  and a composition window that is window that is window that  $\mathbf{N}$ email brethren, as illustrated in **Figure 24.10**.

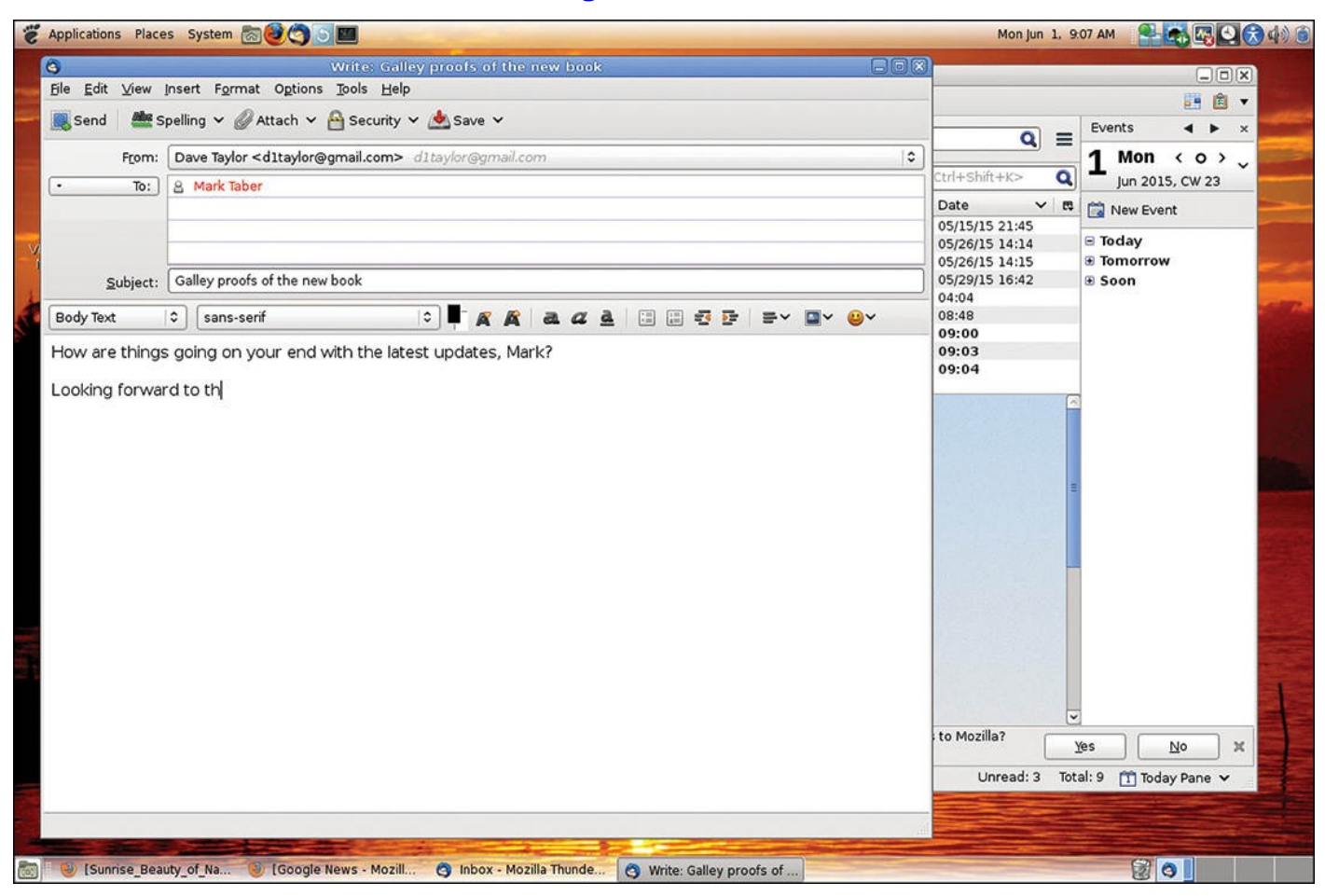

**FIGURE 24.10** Composing a new email message in Thunderbird.

**3.** Just like Firefox, Thunderbird also has a zillion configuration and preference settings that you'll want to explore and tweak to meet your own preferred way of interacting with the program and your email, as shown in Figure 24.11.

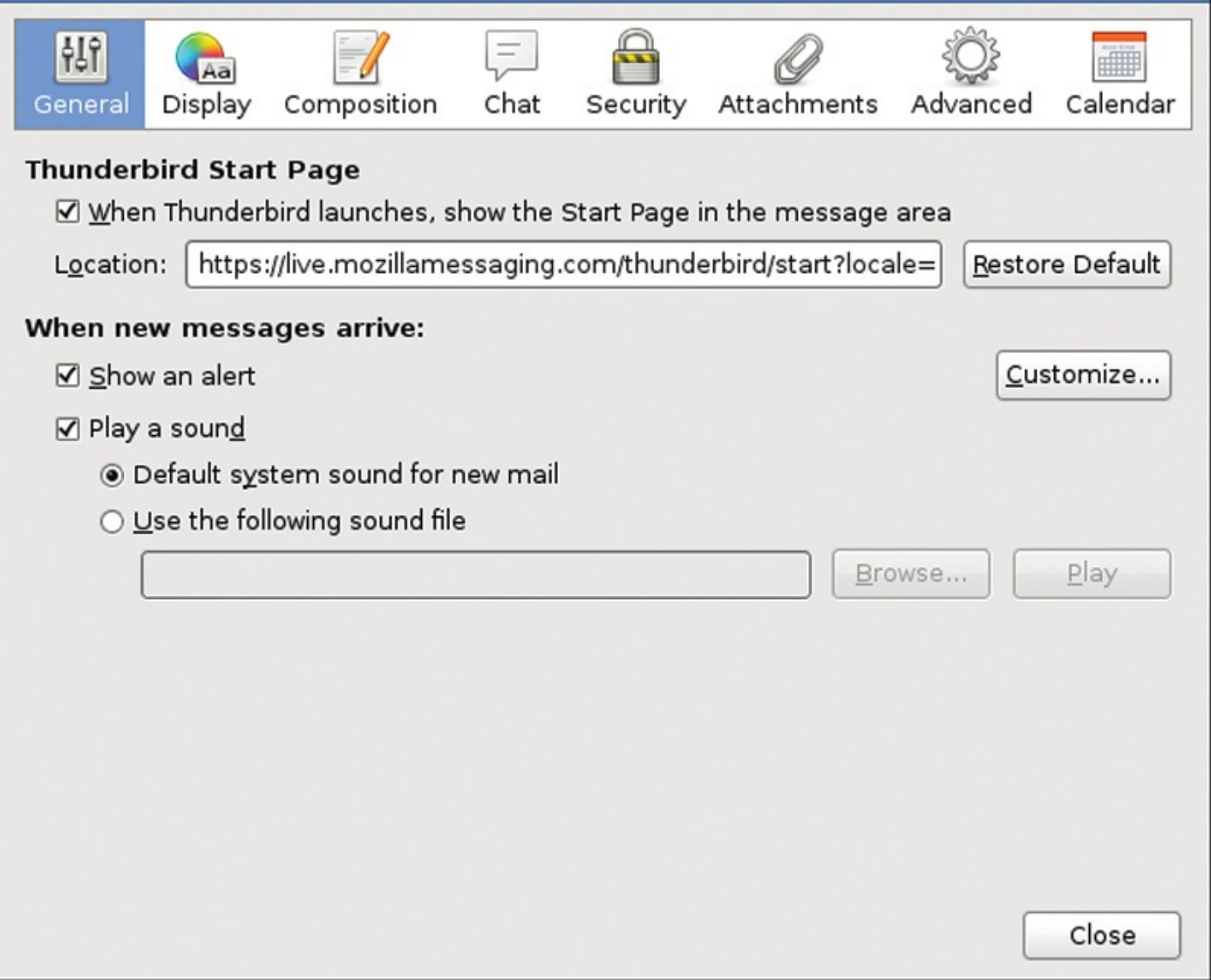

**FIGURE 24.11** Lots and lots of preferences to tweak and tune in Thunderbird.

And here's a bonus productivity tip: Change the settings to have Thunderbird check for new email less frequently than you prefer. Having fewer interruptions directly translates to greater efficiency and productivity in your work day.

Thunderbird demonstrates again the power of the open source community. This freely downloaded email application has many of the most important capabilities of commercial applications like Microsoft Outlook and an interface just as slick as Apple Mail. It might take a few hours to really master the program and configure it exactly as you need, but Thunderbird and the other popular open source Unix alternative, Evolution, are both excellent choices for your day-to-day electronic mail and communications.

### **Tip**

You can learn more about Evolution at the OpenOffice website —www.openoffice.org—and you can learn more about Thunderbird at the Mozilla site—www.mozilla.org.

### **Summary**

GNOME and the X11 system form the foundation of the twenty-first-century Unix experience, offering a graphical interface that's comparable in both features and ease of use to the best that Microsoft's Windows and Apple's Macintosh can offer. You can't go to the local computer store to get GNOME applications, but that's because they're probably already included on your system or available for the cost of a free download.

## **Congratulations!**

You've gotten through the entire book, all 24 hours, and you're now a bona fide Unix expert. If you follow up by using the system as much as possible for a few weeks, you'll find that the commands, option flags, and pipes all begin to come naturally. Having used Unix in various flavors for over 30 years (it's hard for me to believe, but I first logged in as a freshman in college, back in 1980!), I can assure you that the reason Unix hasn't changed dramatically is that it's just so darn powerful, comprehensive, and useful.

The time you spend learning to become a Unix power user will be time very well spent, whether you're aiming at becoming an OS kernel hacker or simply want to be able to make the shared Web server on which you have an account jump through hoops.

Thanks for spending your time learning Unix with me! Feel free to pop over to Ask Dave Taylor (www.AskDaveTaylor.com) if you have any questions about Unix. And don't forget to stop by the official book website for scripts you can download and any errata reported by eagle-eyed readers like yourself (www.intuitive.com/tyu24). Please always feel free to drop me a note if [want](http://www.AskDaveTaylor.com) to let me know if you found this book helpful. You can reach me at d1taylor@gmail.com.

## **Workshop**

The Workshop [summarizes](mailto:d1taylor@gmail.com) the key terms you've learned and poses some questions about the topics presented in this lesson.

## **Key Terms**

**blog** A blog (short for weblog) is a type of website that's built around a software tool that allows the user to easily add frequent, date-stamped entries and keep the website up-todate.

<span id="page-427-1"></span>**blogger** A blogger is someone who writes entries on a weblog, or blog.

**skin** *Skin* is jargon for the necessary graphics, icons, fonts, and similar needed to change the appearance, but not the functionality, of a graphical software application.

<span id="page-427-0"></span>**window manager** A window manager is a program that controls the windows within a graphical user interface environment. In the X11 world, GNOME is a popular window manager.

## **Exercises**

- **1.** Launch GNOME and get it working on your computer if you haven't already done so. Now, change the screensaver so that after 15 minutes of inactivity, it will prompt you for a password before you can use the system again.
- **2.** Using Firefox, head over to Google's News service and give this way to keep track of breaking news a whirl. While you're at it, go through all the different Firefox preferences screens and see what you might want to tweak for your own tastes.
- **3.** Configure and run an email program within GNOME. Send me a test message from the Thunderbird (or Evolution) program to confirm that you have everything working well. Don't forget to say "hi," too, while you're at it!

#### **Appendix A. Common Unix Questions and Answers**

There are hundreds of questions and answers buried in this book, ranging from "What's the right combination of flags to get a specific command to do something useful?" to "What commands work best in a given situation?" Further, learning Linux or Unix in only 24 one-hour lessons is a difficult task to accomplish, so you wouldn't be alone if you're a bit overwhelmed and are hitting the occasional speedbump on your road to becoming a true Unix guru.

That's why we included this appendix: so you would have quick answers to some of the most common Unix questions. These questions are compiled both from my experience working with Unix neophytes and the many Unix- and Linux-related questions that have been submitted to my Ask Dave Taylor website, online at www.askdavetaylor.com.

Without further ado…

## **How do I use find|xargs with filenames that contain [spaces?](http://www.askdavetaylor.com)**

It's incredibly puzzling trying to figure out why you're seeing weird "file not found" errors when you're using the find command. Here's a typical example:

```
$ find ./test -print
./test
./test/Sample One
./test/Sample Three too
./test/Sample-Two
```
There's nothing unusual or confusing in this output, but notice that two of the files have spaces in their names, so when the find output is fed to xargs, bad things happen:

```
Click here to view code image
```

```
$ find ./test -print | xargs ls -l
ls: ./test/Sample: No such file or directory
ls: ./test/Sample: No such file or directory
ls: One: No such file or directory
ls: Three: No such file or directory
ls: too: No such file or directory
-rw-r—r— 1 taylor staff 0 31 May 23:03 ./test/Sample-Two
./test:
total 0
-rw-r—r— 1 taylor staff 0 31 May 23:03 Sample One
-rw-r—r— 1 taylor staff 0 31 May 23:03 Sample Three too
-rw-r—r— 1 taylor staff 0 31 May 23:03 Sample-Two
```
The problem is that xargs is blindly using spaces as field delimiters, meaning that ./test/Sample One is actually being seen as ./test/Sample and One, neither of which actually exist in the file system, as shown in the error message output.

Fortunately, the fix is easy: Use the find predicate  $-print0$  instead of  $-print$  to instruct find to expect spaces in the filenames and then make sure you also use the  $-0$ (zero) flag to xargs, which tells it that filenames aren't separated by spaces but rather by a special control character:

```
$ find ./test -print0 | xargs -0 ls -l
-rw-r—r— 1 taylor staff 0 31 May 23:03 ./test/Sample One
-rw-r—r— 1 taylor staff 0 31 May 23:03 ./test/Sample Three too
-rw-r—r— 1 taylor staff 0 31 May 23:03 ./test/Sample-Two
./test:
total 0
-rw-r—r— 1 taylor staff 0 31 May 23:03 Sample One
-rw-r—r— 1 taylor staff 0 31 May 23:03 Sample Three too
-rw-r—r— 1 taylor staff 0 31 May 23:03 Sample-Two
```
### **How do I find large files on my system?**

Your file system is starting to fill up, and you really want to quickly identify the 10 or 20 largest files on the system so you can trim them, delete them, or whatever. This is a job for the find command again, this time using a slight variation of what's shown in the previous question.

You can search the entire file system by using / as the file argument, or you can search your own home directory by using cd to move into your home directory and then using the following:

**Click here to view code image**

```
$ find . -type f -print0 | xargs -0 ls -s | sort -rn | head -5
227064 ./Audio/TheE-MythRevisitedUn_mp332.aa
217056 ./Audio/Parent Night.aif
163488 ./Audio/Older Parent Night.aif
114384 ./Audio/Rahima Keynote.aif
104608 ./Audio/African Singing.aif
```
Notice that we've constrained the  $\pm$  ind to only match files, not directories, by using the  $$ type f predicate, and then notice that instead of  $\text{ls}$  -1 we use the more succinct (and more easily sorted numerically)  $\text{ls}$  -s instead.

Finding the five largest files on the entire file system would require this invocation:

**Click here to view code image**

```
find / -type f -print0 | xargs -0 ls -s | sort -rn | head -5
```
[Remember](#page-1661-0) that this'll take rather a while to run: It's probably going to list and sort more than 100,000 files on a typical Unix or Linux system.

### **How do I run a program on a schedule?**

There are two different utilities in Unix that let you schedule execution of a program some time in the future.

## **The at Command**

If you only want to do it *once* in the future, then use the at command:

```
Click here to view code image
```

```
$ at
usage: at [-q x] [-f file] [-m] time
      at -c job [job …]
```

```
at -r job [job …]
at -l -q queuename
at -l [job …]
atq [-q x] [-v]atrm job [job …]
batch [-f file] [-m]
```
For example, to run a script called fixperms tomorrow at 3 a.m., you can use the command

at 3am tomorrow fixperms

The man page has more information about this slick command.

### **cron**

The other possibility, and the scheduling program that's used quite a bit more often on Unix systems, is cron, known also as crontab for the name of the file it executes. Every 60 seconds on your Unix system, the OS has the cron daemon check to see if any new commands need to be invoked.

Unfortunately, writing crontab entries can be a wee bit tricky, but here's a prototypical entry in a user's crontab, added by invoking the command crontab -e:

#### **Click here to view code image**

```
51 7 * * 1-5 $TRIVIAHOME/mailit -h -i -a
```
The fields in a crontab entry are, in order, minute, hour, day of month, month, day of week, [command](#page-1665-0) with optional flags or parameters. Asterisks in fields indicate that all possible values of that field are matched, so this crontab entry should be read as "at 7:15 a.m. on Monday through Friday  $(1 - 5$  in field 5) of any day of the month or month of the year, run the mailit program with the  $-h$ ,  $-i$ , and  $-a$  flags."

After having worked with Unix for many years, I find the crontab facility invaluable and typically have dozens of different scripts, programs, and utilities scheduled to run at different times of the day, week, month, or year. Heck, you can even use it for critical birthday reminders if you need to!

### **Tip**

Mac systems and all Linux systems also have cron, which means you can easily have recurring programs or scripts on those systems, too.

Learn more at man crontab.
#### **How do I fix file permission problems?**

<span id="page-432-0"></span>If you're seeing file permission problems, almost always the chmod command will fix the issue, but remember that sometimes it can be the permission of the directory *above the current directory* that's causing trouble. Use  $\text{ls}$  -1 to ensure that your permissions are as you think and then use id to ensure that you're logged in to the account you think you are logged into. If needed, use chmod to change permissions so you have read, write, or execute permission, as needed.

## **How do I list files that don't match a given pattern?**

This is an interesting question because it's easy to list files that match a given pattern by using grep, right? To match all files that contain the pattern "Bill Gates", for example, you'd use the following, which would list the filenames that match the specified pattern:

grep -li "Bill Gates" \*

To reverse the logic of this search, use the  $-v$  flag to grep:

grep -vli "Bill Gates" \*

This will list the names of all files that *do not* contain the specified pattern. Sorry, Bill!

## **How do I view lines** *X***–***Y* **in a text file?**

There are a bunch of ways you can pull out a snippet of content from a text file. The most common, though not the most efficient, is to use a combination of head and tail to chop out the desired piece. If you wanted lines 170–180, for example, use this:

**Click here to view code image**

cat -n *infile* | head -180 | tail -10

If you don't care about line numbers, though, there's a much more efficient solution, using the handy sed [comman](#page-1667-0)d:

**Click here to view code image**

cat -n *infile* | sed -n '170,180p'

This is quickly and easily done. In fact, if you don't want the line numbers, you can be even more [succinct:](#page-1669-0)

sed -n '170,180p' *infile*

By the way, the  $-n$  flag to sed stops its default behavior of echoing every line it sees to standard output (for example, the screen).

## **How do I add a new directory to my PATH?**

If you're running bash, sh, or a variant shell, then you can add a new directory to your PATH, where directories are colon separated, by doing this:

```
Click here to view code image
   export PATH="${PATH}:newdir"
```
For example, to add /usr /X11/bin to your path, use this:

#### **Click here to view code image**

```
export PATH="${PATH}:/usr/X11/bin"
```
You can also put the new directory in the front of the PATH by changing the order of the [fields:](#page-1673-0)

#### **Click here to view code image**

```
export PATH="/usr/X11/bin:${PATH}"
```
If [you're](#page-1675-0) in C shell or a variant, then your syntax is slightly different:

#### **Click here to view code image**

```
setenv PATH "${PATH}:/usr/X11/bin"
```
In either case, if you want the change to be permanent, go into your  $\sim/$ . login or  $\sim$ /.profile (csh and bash, respectively) and either tweak the existing PATH specification or add the appropriate line, as shown above.

For example, here's what's in my own  $\sim/$ . profile:

#### **Click here to view code image**

export PATH="\${PATH}:/sw/bin:/usr/X11R6/bin:/Users/taylor/bin";

## **How do I [recover](#page-1679-0) deleted files?**

Ah, well, you can't recover deleted files. Unix doesn't have that sort of useful capability. That's why you have to take *extra care when deleting files*!

Also make sure that you're using at least a rudimentary backup strategy and saving everything on your system once a week, if not more frequently.

## **How can I set my shell to protect me from accidental deletions?**

<span id="page-433-0"></span>The key to having some protection from accidentally overwriting files is to use the noclobber setting to your shell when you log in. This is typically done by including set noclobber in your .profile or .login.

Here's what can happen if you don't have it set:

```
$ touch Bcareful
$ ls > Bcareful
\mathsf{S}
```
Without noclobber set, I've just overwritten an existing file! Once it's specified, however, things work a bit better:

**Click here to view code image**

```
$ ls > Bcareful
bash: Bcareful: cannot overwrite existing file
```
It's still not [perfect,](#page-1681-0) but it's helpful nonetheless.

## **What do the shell errors arg list too long and broken pipe mean?**

With a broken pipe error, you have lots and lots of data being sent from one command to the next, but the latter command stops accepting information after a certain amount of time. A typical example would be piping thousands of lines of output to a command like tail  $-5$ , which stops reading its input after five lines are displayed. It's typically nothing to worry about.

The other error, arg list too long, happens when you have lots of files in a directory, for example, and using \* as a generic wildcard produces an expanded command line that's longer than the shell can deal with.

This is an error to be concerned about. If you see arg list too long, you need to figure out what's gone wrong and fix it to ensure that the commands or scripts are working as you expect. A typical solution would be to use the patterns  $[a-m]^*$  and  $[n-z]^*$  to split the wildcard match into two different sets of filenames.

## <span id="page-434-0"></span>**Why use ssh instead of telnet? Or sftp instead of ftp?**

How much would it bother you if someone else broke into your account and rummaged around, copied and decoded your password file, or perhaps defaced your website? Probably a lot. So do yourself a favor and make sure to always use the secure, encrypted remote login program ssh rather than telnet whenever possible, and if you need to transfer files between two systems, always try to use sftp rather than ftp for exactly the same reasons.

Oh, and don't forget, this goes *double* with public networks, like an open Wi-Fi hotspot!

## **Summary**

There ya go. Frequently asked Unix questions. Are they the right questions and answers based on your own experience learning Unix? Send me a message and let me know!

#### **Index**

## **Symbols**

**[ ] (square brackets), 150**

**( command, 238**

**) command, 238**

**: ! command, [23](#page-230-0)8**

**! command, [255](#page-230-0)**

**!! command, [238,](#page-230-0) 286**

**! \$ command, [28](#page-245-0)6**

**! \* command, [286](#page-230-0)**

**! } command, [238](#page-275-0)**

**! escape-to-U[nix](#page-275-0) command, 232-237**

**! n command, [286](#page-230-0)**

**! ptrn command, 286**

**\$ (dollar sign), [314](#page-275-0)**

**\$ command, 205**

**\* (asterisk), 12[5](#page-298-0)**

**+ (plus) sign, [220](#page-201-0)**

**, (comma), 2[22](#page-127-0)**

**. (dot), 49**

**/ (slash), 42, [46](#page-216-0)**

**: (colo[ns\),](#page-57-0) 46, 170, 214-219**

**:ab a bcd [co](#page-50-0)[mm](#page-54-0)and, 238**

**:ab comm[and](#page-54-0), [238](#page-170-0)**

**:map a bcd command, [23](#page-230-0)8**

**:map command, [23](#page-230-0)8**

**:set nonumber comma[nd,](#page-230-0) 238**

**:set number com[man](#page-230-0)d, 238**

**:s/old/new/ command, 238**

**:s/old/new/g command, [238](#page-230-0)**

**@ (at sign), 42**

## **\{ command, 238 ^ (carat), 159**

- **^a^b comma[nd,](#page-230-0) 286**
- **^b comm[and,](#page-159-0) 205**
- **^d command, 20[5](#page-275-0)**
- **^f command, [206](#page-201-0)**
- **^g command, [238](#page-201-0)**
- **^u command, [206](#page-204-0)**
- **^v command, [238](#page-230-0)**
- **| (pipe), 129**
- **0 command, 2[06](#page-230-0)**
- **-1 flag, [64,](#page-131-0) 70, 72**

## **A**

**A com[man](#page-71-0)[d,](#page-77-0) 2[57](#page-79-0) a command, 205 -A flag, 379 -a flag, 64, 3[03,](#page-201-0) 379 absolute [file](#page-358-0)names, 47-56 access** ! escape-to-Unix, [232](#page-55-0)[-23](#page-64-0)7 concentric access models, 94 CUPS (Common [Unix](#page-224-0) [Prin](#page-229-0)ting System), 349 **adding.** *See* **inserting Aho, Alfred, 169**

### **aliases**

command [shell](#page-169-0)s, 286-290

commands, 264, 327

creating, 63

## **Alt key, 242**

**American [Tel](#page-70-0)ephone and Telegraph (AT&T), 5**

**anonym[ous](#page-234-0) archives, FTP, 410-413**

**applications, GNOME, 445-452**

**applying**

cut command, 169-171 find command, 420-422 head program, [128](#page-169-0)[-130](#page-171-0) PATH variables, [33](#page-396-0)[7-339](#page-398-0) permissions, 8[3-10](#page-130-0)[4](#page-132-0)

#### **archives**

anonymous, [FTP](#page-90-0),  $410-413$  $410-413$ compress command, 375-376 cpio command, 3[77-3](#page-386-0)[79](#page-389-0) Linux package mana[gers](#page-354-0), [381](#page-355-0)-382 tar commands, [366-](#page-356-0)[372](#page-358-0) zip command, 372-375 **arg list too long [erro](#page-345-0)r, [46](#page-351-0)0 arithmetic, prog[ram](#page-351-0)[min](#page-354-0)g shells, 316-317 asterisk (\*), 125 at command, 457 at sign (@), [42](#page-127-0) availability** of comma[nd](#page-50-0) shells, 264-266 disk space, checking,  $77-79$ **The AWK Program[ming](#page-254-0) [Lan](#page-256-0)guage, 169 awk programs, 163-16[9](#page-83-0)** commands, 304, 341 navigating, 1[64](#page-164-0)

#### **B**

**B command, [205,](#page-164-1) 257 b command, 205 background [com](#page-201-0)[mand](#page-246-0).** *See* **bg (background) command Backspace k[ey,](#page-201-0) 182, 205 backups, 379-381.** *See also* **[archives](#page-438-0) bash (Bourne [Again](#page-181-0) [shel](#page-201-0)l), 263, 265**

configuration files, navigating, 274-277 history command, navigating, 280-281 shells, programming, 326-331 **Bash shells, 4 .bashrc file, 274 Bell Labs, 5 Berkley Ma[il,](#page-264-0) 386.** *See also* **mailx command bg (backg[ro](#page-18-0)und) command, 299-302 bin directory, [42](#page-363-0) Bourne, Steven, 264 Bourne Again [sh](#page-50-0)ell.** *See* **bash Bourne shell.** *See* **[sh](#page-254-0) broken pipe error, 460 building mylocate [sc](#page-473-0)ripts, 334-337**

## <span id="page-438-0"></span>**C**

**C, 6 C command, 225, 238, 257 c c[om](#page-18-1)mand, 225, 238 C shell.** *See* **c[sh](#page-218-0) -C flag, 64 -c flag, 171, [371](#page-448-0) C-a co[mma](#page-71-0)nd, 248 calcula[ting](#page-171-0) [strin](#page-349-0)gs, numeric permissions, 98-100 cancel comma[nd,](#page-239-0) 360 carat (^), 159 case command, 3[21](#page-340-0) cat progr[am,](#page-159-0) 131-133 c-b command, [248](#page-305-0) cd command, [54-](#page-133-0)[56](#page-135-0) C-d command, [252](#page-239-0), 257 C-e command, [2](#page-62-0)[48](#page-64-0) c-f command, 2[48](#page-242-0)**

**change command, 225-232**

#### <span id="page-439-0"></span>**characters**

emacs editors, de[letin](#page-218-0)[g,](#page-224-0) 249-252 separator (directories),  $45-46$ sets, 172

**CGI (Common Gateway Interface), 438**

### **chmod command, 458**

dire[ctorie](#page-172-0)s, modifying, 92-94

files, modifying, [94-9](#page-431-0)8

numeric mode, 98

**C-k command, 25[2](#page-100-0)**

**clients, PuTTY, [406](#page-103-0)**

**closing vi edito[rs,](#page-242-0) 181**

**C-n command, [248,](#page-381-0) 257**

**col command, 35[5-359](#page-180-0)**

**colons (:), 46, 1[70,](#page-239-0) 2[14-2](#page-246-0)19**

**com domain, [395](#page-336-0)**

**combining [fla](#page-54-0)[gs,](#page-170-0) 6[4-65](#page-210-0)**

**comma (,), 2[22](#page-371-0)**

#### **command line**

email, se[ndin](#page-216-0)g from, 391-395

pipes, 163

cut command, 169[-171](#page-368-0)

inli[ne](#page-164-0) editing, 171-175

sed command, [172](#page-169-0)[-175](#page-171-0)

tr command, [172-1](#page-171-0)[75](#page-175-0)

user interfaces, 4. *[See](#page-172-0) [also](#page-175-0)* shells

#### **command prom[pts,](#page-172-0) n[avig](#page-175-0)ating, 30-35**

## **commands, 4, 10**

 $(, 238)$ 

), 238

: !, [23](#page-230-0)8

!, 255 !!, 238, 28[6](#page-230-0) ! \$, [28](#page-245-0)6  $!*, 286$  $!*, 286$ ! }, [238](#page-275-0) ! es[cape](#page-275-0)-to-Unix, 232-237 ! n, [286](#page-230-0) ! ptrn, 286 \$, 3[14](#page-275-0) :ab, 2[38](#page-275-0) :[map,](#page-298-0) 238 :m[a](#page-230-0)p a bcd, 238 :s/old[/new](#page-230-0)/, 238 :s/old/new/g, [23](#page-230-0)8 :set nonumb[er,](#page-230-0) 238 :set number, [238](#page-230-0)  $\wedge$ a $\wedge$ b, 286  $\wedge b$ , 205  $\triangle$ d, 2[05](#page-275-0) ^f, [206](#page-201-0)  $\text{Ag}, 238$  $\text{Ag}, 238$  $\wedge u$ , [206](#page-204-0)  $\wedge v$ , [238](#page-230-0) 0, 2[06](#page-204-0) A, [257](#page-230-0) a, [205](#page-204-0) at, [457](#page-246-0) al[iases](#page-201-0), 264, 327 aw[k,](#page-430-0) 304, 341 B, 205, [257](#page-254-0) b, 20[5](#page-289-0)

 $\sim$  above  $\sim$  above  $\sim$  above  $\sim$  above  $\sim$  above  $\sim$  above  $\sim$ 

bg (background), 299-302 C, 225, 238, 257 c, 225, 238 C-a, [24](#page-218-0)[8](#page-230-0) ca[ncel](#page-218-0), [360](#page-230-0) case, [321](#page-239-0) c-b, 24[8](#page-340-0) cd, 5[4-56](#page-305-0) C-d, [252](#page-239-0), 257 C-e, [2](#page-62-0)[48](#page-64-0) c-f, [248](#page-242-0) chan[ge,](#page-239-0) 225-232 ch[mod,](#page-239-0) 458 modi[fying](#page-218-0) [dire](#page-224-0)ctories, 92-94 nume[ric](#page-431-0) mode, 98 C-k, 252 C-n, 248, 257 col, [355-](#page-242-0)359 colon [\(:\),](#page-239-0) [214-](#page-246-0)219 co[mpres](#page-336-0)s, [37](#page-339-0)5-376 cp, 110-1[12](#page-210-0) C-p, 248 cpio, [37](#page-114-0)[7-37](#page-116-0)9 cron, [457](#page-239-0) curl, [422-](#page-356-0)[425](#page-358-0) cut, 1[69-1](#page-430-0)71, 268  $C-v, 248$  $C-v, 248$ C-w, [257](#page-169-0)  $C-x$  [,  $248$  $248$ C-x ], [248](#page-246-0) C-x b, [257](#page-239-0) C-x D[elete](#page-239-0), 252

C-x u, 2522 and 2522 and 2522 and 2522 and 2522 and 2522 and 2522 and 2522 and 2522 and 2522 and 2522 and 252 D, 205 d, 197, [205](#page-242-0) dat[e,](#page-201-0) 35, 380 D[elete](#page-195-0), [252](#page-201-0) delete *[m](#page-45-0)[sgs](#page-358-1)*, 386 df, 77-[79,](#page-242-0) 340 DIR, 60 du [\(di](#page-83-0)[sk](#page-85-0) u[sage](#page-322-0)), 75-77 e, 23[8](#page-67-0) echo, 148, 284 eg[rep,](#page-230-0) 158-160 emacs [edi](#page-149-0)t[ors,](#page-273-0) 258-261 env, 5[2-53](#page-159-1), [271](#page-160-0) -exec,  $419$ exit, [26](#page-60-0) export, [275](#page-395-0) expr, [31](#page-36-0)6, 318 F, 257 fg (fo[regr](#page-300-0)[ound](#page-302-0)), 295, 299-302 file, [12](#page-246-0)3-126, 323 identifying file [typ](#page-282-0)[es,](#page-285-0) 1[23-1](#page-288-0)26 n[aviga](#page-126-0)[ting](#page-128-0) [Unix](#page-307-0) directories, 126-128 find, 334, 455-456 applying, 420-422 na[viga](#page-316-0)t[ing,](#page-429-0) [415-](#page-429-1)420 flags,  $\overline{23}$ for, 324 ftp, 4[61](#page-79-1) G, [206](#page-308-0) GET, [42](#page-434-0)2-425 gr[ep,](#page-204-0) 151-154, 334, 420, 458

h, 206 headers, 386, 389 he[lp,](#page-204-0) 387 history na[vigat](#page-364-0)ing, 280-281 shortcuts, 281-286 I, 257 i, 189, 206 if, [321](#page-246-0) j, [206](#page-187-0) K, [257](#page-305-0) k, [206](#page-204-0) kill, [30](#page-246-0)7-310 L, [257](#page-204-0) l, 20[6](#page-292-0) lp, [351](#page-246-0) lp[adm](#page-204-0)in, 348 lpi[nfo,](#page-332-0) 355 lpr, 351 lprm, 3[60](#page-336-0) lpst[at,](#page-332-0) 348-349, 360 ls, 41, [52,](#page-340-0) 60-67 file [type](#page-329-0) [indi](#page-330-0)[cator](#page-340-0)s, 84 [flag](#page-50-1)[s,](#page-60-0) 6[7-7](#page-67-0)[0](#page-74-0) listing directory tre[es,](#page-90-1) 68-69 long l[isti](#page-74-0)[ng](#page-77-0) formats,  $\frac{70-74}{4}$ modifying sorting, 67[-68](#page-75-0) ls -1, 104 lynx, 422-425 M, 2[57](#page-109-0)  $M < 248$  $M < 248$  $M - > 248$ 

mail *address*, 387 mailx, [38](#page-239-0)6-391 M-b, 248 M-d, 2[52](#page-363-0) M-D[elete](#page-239-0), 252 M-e, [248](#page-242-0) M-f, 248 M-k, [252](#page-239-0) mkdir, [10](#page-239-0)8-110 more [prog](#page-242-0)ram, 136 motion. *[See](#page-112-0)* [mo](#page-114-0)tion commands mv moving files, [112-113](#page-464-0) renaming files, 113-114 M-v, 248 N, 257 n, 206, [25](#page-239-0)5 nG, [206](#page-246-0) no[clob](#page-204-0)[ber,](#page-245-0) 460 O, [192,](#page-204-0) 206 o, 192, 20[6](#page-433-0) pa[sswd](#page-190-0), [27](#page-204-0) pa[ttern](#page-190-0), [210](#page-204-0) Perl pro[gra](#page-37-0)mming,  $438$ pr, 355-[359](#page-206-0) print *msgs*, 387 pri[nten](#page-336-0)v, [27](#page-339-0)1 ps, 302-30[7](#page-364-0) pwd, 54 pyt[hon,](#page-288-0) [34](#page-292-0) q, 25[5](#page-62-0)

M-a, 248

 $\mathbf{r}$  and  $\mathbf{r}$ quit, 181, 387 R, 225, 238 r, 225, [23](#page-180-0)[8](#page-364-0) re[ad,](#page-218-0) 3[24](#page-230-0) :r[edo,](#page-218-0) [198](#page-230-0) repla[ce,](#page-308-0) 225-232 reply, [387](#page-195-1) rm, 116, [118](#page-218-0)[-120](#page-224-0) rmdir, [114](#page-364-0)-115 S, 2[57](#page-120-0) save, [389](#page-118-0) sa[ve](#page-246-0) *folder*, 387 sed, [172-1](#page-366-0)75, 459 sftp, 407, 4[61](#page-364-0) sleep, [30](#page-172-0)[5](#page-175-0) sort, [15](#page-382-0) spell, [160](#page-290-0) ssh, [404](#page-26-0), 461 T, 25[7](#page-160-0) tar, [366-](#page-379-0)[372,](#page-434-0) 380 tel[net,](#page-246-0) 403, 461 test, [318](#page-345-0), [33](#page-351-0)[8](#page-358-1) time, [35](#page-379-1) touch, **[74](#page-302-0)[-75](#page-320-0)** tr, 17[2-1](#page-45-0)75 trap, 3[42](#page-81-0) tre[e,](#page-172-0) 6[9](#page-175-0) U, 2[06](#page-324-0) u, 1[97,](#page-76-0) 206 u[mask,](#page-204-0) 100-103 un[dele](#page-195-0)te *[ms](#page-204-0)gs*, 387

unzip, 3733 and 3733 and 3733 and 3733 and 3733 and 3733 and 3733 and 3733 and 3733 and 3733 and 3733 and 373 users, 33 V, 257 vi edit[ors](#page-43-0), 205, 238. *See also* vi editors W, [206](#page-246-0), 257 w, 34-35, [206](#page-201-0) wh[atis,](#page-204-0)  $14$ w[ho,](#page-44-0) [185](#page-45-0), [356](#page-204-0) whoami, [3](#page-26-1)1-33 x, 20[6](#page-184-0) xargs, 42[0,](#page-41-0) [455](#page-43-0)-456 y, [255](#page-204-0) zip, 3[72-37](#page-396-0)[5](#page-429-0) **com[man](#page-245-0)d shells, 263** alia[ses,](#page-351-0) [286-2](#page-354-0)88 availability of, [264-](#page-253-0)266 bash (B[ourn](#page-275-0)e [Ag](#page-276-0)ain shell) configuration files, 274-277 custom prompts, [co](#page-254-0)[nfig](#page-256-0)uring, 290-292 history command navigating, 280-281 shortcuts, 281-286 identifying, 2[67-2](#page-269-0)[68](#page-270-0) navigating, [271-](#page-270-0)[274](#page-275-0) power alias[es,](#page-257-0) 2[88-2](#page-257-1)90 selecting, 2[69-2](#page-260-0)[71](#page-264-0) **C shell.** *See* **csh Common G[atew](#page-259-0)[ay](#page-260-0) Interface.** *See* **CGI**

**Common U[nix](#page-448-0) Printing System.** *See* **CUPS**

**comparison functions, programm[ing](#page-439-0) shells, 318-321**

**compress command, 375-376**

**compression, 79-81**

unzip command, 37[3](#page-354-0)

zip command, 372-375 **Computer Science Research Group, 5 concentric access [m](#page-351-0)[odels](#page-354-0), 94 conditional expressions, programmi[ng](#page-18-0) shells, 321-324 configuring** backups, 379-381 configuration files, 274-277 CUPS (C[omm](#page-358-0)[on](#page-359-0) Unix Printing System), 349 custom prompts, c[omm](#page-264-0)[and](#page-267-0) shells, 290-292 default variables at login, 271 GNOME (GNU Network Object [Mode](#page-278-0)l [En](#page-280-0)vironment), 442-445

permissions

directories, 88-91

files, 84-88

#### **connecting**

remote [Inte](#page-90-1)[rne](#page-94-0)t connections, 403-405

third-party SSH connections, 405-406

#### **control**

flow, 326

jobs, 295. *See also* jobs

### **Control [key](#page-310-0), 185**

#### **copying.** *[Se](#page-282-0)e also* **m[oving](#page-460-0)**

directories, [111](#page-184-0)

files, 110-112

SFTP (Sec[ure](#page-115-0) FTP), 407-410

#### **counti[ng](#page-114-0)**

files, 337-339

words, 143-144

**cp com[man](#page-319-0)[d,](#page-321-0) 110-112**

**C-p com[man](#page-144-0)d, [24](#page-145-0)8**

**cpio command, [37](#page-114-0)[7-37](#page-116-0)9**

**cron command, [457](#page-239-0)**

<span id="page-448-0"></span>**csh (C shell), 4, 263, 280 CUPS (Common Unix Printing System), 349-351 curl comman[d,](#page-16-0) [422-](#page-253-0)[425](#page-269-0) curses package, 181 cursor-control [keys](#page-398-0) [\(vi](#page-401-0) editors), 182-185 custom prompts, [con](#page-180-0)figuring command shells, 290-292 cut command, 169-171, 268 C-v command, 248 C-w command, [25](#page-169-0)[7](#page-171-0) C-x b command, [25](#page-239-0)7 C-x [ command, [248](#page-246-0) C-x ] command, [248](#page-246-0) C-x Delete com[mand](#page-239-0), 252 C-x u command, [252](#page-239-0) cycles, edit-compile-r[un,](#page-242-0) 283**

#### **D**

**D command, 205 d command, 197, 205 -d flag, 319, [379](#page-201-0) -d (debug) fl[ag,](#page-195-0) 4[38](#page-201-0) date co[mma](#page-303-0)[nd,](#page-358-0) 35, 380 default variables, [co](#page-411-0)nfiguring login, 271 defaults, forma[ttin](#page-45-0)g [per](#page-358-1)missions, 100-103, 109 Delete command, 252 delete** *msgs* **command, 386 deleting.** *See also* **[rem](#page-242-0)oving** characters, emacs edi[tors,](#page-363-0) 249-252 files, 114-115 recovering files, 459 text, vi [ed](#page-118-0)[itors](#page-119-0), 197-205 **df command, 77-7[9,](#page-432-0) 340 dicing with cut c[omm](#page-195-0)[and](#page-201-0)s, 169-171**

**Digital Equipment Corporation (DEC), 5 DIR command, 60 directories, 42.** *See also* **files; folders** adding, 459 bin,  $42$ copying, [111](#page-432-0) lib,  $43$ lists, 65-[67](#page-115-0) lost[+fo](#page-51-0)und, 43 mkdir [c](#page-72-0)[omm](#page-74-0)and, formatting, 108-110 mnt, 44 modifying, 107 movi[ng](#page-52-0), 54-56 navigating, [126](#page-112-1)-128 net, 45 permission[s](#page-128-0) c[onf](#page-53-0)iguring, 88-91 formatting defaults, 100-103 modifying w[ith](#page-94-0) [chm](#page-97-0)od command, 92-94 present working, 54 removing, 115 renaming, 113 separator [chara](#page-119-0)cters, 45-46 special, 51[-52](#page-117-0) sys,  $\frac{44}{3}$  $tmp, 44$ trees, [6](#page-52-0)8-69 usr,  $\frac{44}{3}$  $\frac{44}{3}$  $\frac{44}{3}$ **disk sp[ace](#page-75-0)** che[ckin](#page-52-0)g available, **77-79** scripts, 342 utilization, 339-342

**disk usage, managing, 59 documentation, Perl programming, 435-437 dollar sign (\$), 314 domains, 395 dot (.), 49 dot-dot n[otati](#page-371-0)on, 51, 66 -dprint[er](#page-57-0) flag, 352 du (disk usage) c[om](#page-59-0)[man](#page-73-0)d, 75-77**

## **E**

**e command, 238 -E flag, 379 -e flag, 303, [320](#page-230-0) echo co[mma](#page-358-0)nd, 148, 284 echo st[atem](#page-289-1)[ents](#page-304-0), 54 edit-compile-run [cyc](#page-149-0)[le,](#page-273-0) 283 editing** command-line pipes, [171-1](#page-272-0)75 emacs editors, 178, 241 deleting characters, [249](#page-171-0)[-252](#page-175-0) file comma[nds,](#page-177-0) 2[58-2](#page-233-0)61 Help System comm[ands](#page-240-0), [257](#page-242-0) inserting text, 2[42-2](#page-247-0)[44](#page-250-0) navigating files, 244-248 searching/repl[acin](#page-234-0)g, [25](#page-235-0)3-256 starting, 242 file permissions, 85 vi editors, [177](#page-234-0) ! escape-to-U[nix](#page-91-0) command, 232-237 change [com](#page-177-1)mand, 225-232 colon commands, 214-219 commands, 205 deleting text, 197-[205](#page-210-0)

inserting text, 188-196 moving pages/words, 185-188 navigating, 18[2-18](#page-187-1)[5](#page-194-0) optimizing, 209 quitting, [1](#page-181-0)81 replace co[mman](#page-206-1)d, 225-232 searching [file](#page-180-0)s, 210-214 searching/replacing, [22](#page-218-0)[2-22](#page-224-0)5 starting, 178-1[82,](#page-206-0) 2[19-2](#page-210-0)22 **edu domain, 395 -ef flag, 320 egrep comm[and,](#page-371-0) 158-160 element[s](#page-304-0)** of directory per[miss](#page-159-1)[ions](#page-160-0), 72 of permission strings, 71 **elif keyword, 322 else keyword, 321 emacs editors, [17](#page-306-0)8, 241** characters, [deleti](#page-305-0)ng, 249-252 files commands, 258-2[61](#page-240-0) navigating, 244-248 Help System [comm](#page-247-0)[and](#page-250-0)s, 257 motion comm[ands](#page-235-0), [248](#page-239-0) searching/replacing, 253-[256](#page-246-0) starting, 242 text, inserting, 242-[244](#page-243-0) **email, 385** command-line, [sen](#page-234-0)[ding](#page-235-0) from, 391-395 glob[ally,](#page-363-1) sending, 395-400 reading, 386-391 Thunderbird (GN[OME](#page-371-0)[\),](#page-373-0) 449-452

**entering**

commands, 136

passwords, 25

#### **env command, [52](#page-137-0)-53, 271**

#### **environment[s](#page-35-0)**

commands s[hells](#page-60-0), [2](#page-61-0)[71-27](#page-260-0)4

GNOME (GNU Network Object Model Environment), 441-442

applications, 44[5-45](#page-260-0)[2](#page-264-0)

configuring, 442-445

PRINTER, 352

variables, 53

viewing, 5[2-53](#page-334-0)

#### **-eq flag, 31[8](#page-61-0)**

#### **errors.** *See [als](#page-60-0)[o](#page-61-0)* **troubleshooting**

arg list [too](#page-302-0) long, 460

broken pipe, [460](#page-476-0)

**Escape (Esc) key, [178,](#page-433-0) 206**

#### **Exchange pro[gram](#page-433-0), 428-432**

#### **-exec command, 4[19](#page-177-0)**

#### **execute permissions**

directories, 89

files, 84. *See also* permissions

#### **exit comman[d,](#page-95-0) 26**

#### **EXIT s[ign](#page-90-1)al, 342**

#### **export comma[nd,](#page-36-0) 275**

#### **expr comma[nd,](#page-324-0) 316, 318**

#### **expressions**

conditional, pr[ogra](#page-300-0)[mmi](#page-302-0)ng shells, 321-324

looping, 324-326

#### regular

egrep [com](#page-308-0)[mand](#page-310-0), 158

formatting, 154-157

**F**

**F command, 257 -F flag, 64 -f flag, 320, 3[55,](#page-246-0) 371 fg (fore[gro](#page-71-0)und) command, 295, 299-302 File Br[ows](#page-304-0)er [\(G](#page-336-0)[NOM](#page-349-0)E), 446-447 file systems**  $/$  (slash),  $42$ bin directory,  $42$ cd comm[and](#page-50-0), 54-56 directory sep[arat](#page-50-0)or characters,  $45-46$ filenames, 47[-56](#page-62-0) hidden files in Unix, 48-51 hierarchies, [3](#page-55-0)[9-4](#page-64-0)5 HOME variable, 53 lib directory,  $43$  $43$ lost+found direct[ory](#page-61-0),  $43$ mnt directory,  $44$ navigating, 39 PATH variable, [5](#page-52-0)3 pwd comm[and](#page-48-0), 54 special director[ies,](#page-61-0) 51-52 sys directory,  $44$  $44$ test flags, 319 Thompson, 6 tmp direc[tory,](#page-303-0)  $44$ Unix,  $41-42$  $41-42$ usr directory,  $44$ viewi[ng,](#page-50-1) [60-](#page-50-0)67 **filenames, 47-5[6](#page-52-0)** mylocate [sc](#page-67-0)[ript](#page-74-0), 334 suffixes, [63](#page-55-0)

#### **files, 123**

wild cards,  $148-15$  148-151  $\pm$  148-151  $\pm$  148-151  $\pm$  148-151  $\pm$  148-151  $\pm$ 

.  $(dot)$ ,  $49$ .ba[shrc](#page-126-0), 274 comma[nd](#page-57-0)s, 123-126, 323 emacs [edi](#page-264-0)tors, 258-261 file types, [ide](#page-126-0)[ntify](#page-128-0)i[ng,](#page-307-0) 123-126 Unix directori[es,](#page-247-0) n[aviga](#page-250-0)ting, 126-128 compress command, 375[-376](#page-126-0) compression, **79-81** copying, 110-112 counting, 337[-33](#page-85-0)[9](#page-87-0) emacs ed[itors](#page-114-0), [nav](#page-116-0)igating, 244-248 grep com[mand](#page-319-0), [15](#page-321-0)1-154 hidden files in Unix, 48-5[1](#page-235-0) hierarchies, 47 Internet, searching, 4[22-](#page-56-0)[425](#page-59-0) lines, viewi[ng,](#page-55-0) 458-459 LISTS, 70 lists, 59, 458 modifyi[ng](#page-77-0), 107 movi[ng,](#page-67-1) [112-](#page-431-0)113 naming, 50 overwrit[ing,](#page-116-0) [113](#page-117-0) permissi[ons](#page-58-0), 83 applying, [83-1](#page-117-0)04 configurin[g,](#page-90-0) 84-88 directory [sett](#page-90-0)[ings](#page-109-0), 88-91 formatting d[efa](#page-90-1)[ults](#page-94-0), 100-103 identifying owners, [1](#page-94-0)[03-](#page-97-0)104 modifying with ch[mod](#page-105-0) c[omm](#page-108-0)and, 94-98 troubleshooting, 45[8](#page-108-0)

.profile, 274 recoveri[ng,](#page-332-0) 4[59](#page-336-0) redirecti[ng,](#page-264-0) 142-143 removing, [114-1](#page-432-0)15 renaming, 1[13-1](#page-143-0)[14](#page-144-0) searching, [456](#page-118-0)[-457](#page-119-0) SFTP (Sec[ure](#page-117-0) [FTP\)](#page-118-0),  $407 - 410$ sorting, 67[-68](#page-429-1) touch command, for[matt](#page-382-0)i[ng,](#page-386-0)  $74-75$ types, i[ndic](#page-74-0)[ato](#page-75-0)rs, 84 Unix,  $\frac{44}{3}$ vi editors, search[ing](#page-90-1), 210-214 viewi[ng,](#page-52-0) 60-67, 123-138 applying head pro[gram](#page-206-0), [128](#page-210-0)-130 cat pr[ogra](#page-67-0)[m,](#page-74-0) [131-](#page-126-0)[133](#page-139-0) identifying file types, 1[23-12](#page-130-0)[6](#page-132-0) more progra[m,](#page-133-0) 1[33-13](#page-135-0)8 navigating directories, [126](#page-126-0)[-128](#page-128-0) tail program, 1[30-1](#page-135-0)[31](#page-139-0) vmunix,  $\frac{44}{3}$ **filters, 141, 144-1[48](#page-132-0) find comm[an](#page-52-0)d, 334, 455-456** appl[ying,](#page-143-1) [420-](#page-145-0)[422](#page-149-0) navigating, 4[15-42](#page-316-0)[0](#page-429-0) **Firefox (G[NOM](#page-396-0)[E\),](#page-398-0) 448-449 flags** -A, 379 -a, 303, 379 -c, [171,](#page-358-0) 371 co[mbin](#page-289-1)i[ng,](#page-358-0) 64-65 co[mma](#page-171-0)[nds,](#page-349-0) 73

 $\mathbf{p}$  , 351-3555  $\mathbf{p}$ 

-d, 319, 379 -d (debug),  $438$ -dp[rinte](#page-303-0)r, [35](#page-358-0)2 -E, 379 -e, 303, 3[20](#page-334-0) -ef, [320](#page-358-0) -eq, [31](#page-289-1)8 -f, [320,](#page-304-0) 355, 371 -g, [320](#page-302-0) -ge, [31](#page-304-0)[8](#page-336-0) grep [co](#page-304-0)mmand, 152 -gt, [318](#page-302-0) -H, 371 -h, [352,](#page-302-0) 371 -hh[eade](#page-349-0)r, 355 -I, [379](#page-334-0) -i, 352, 3[79](#page-336-0) -j, [371](#page-358-0) -L, [319](#page-334-0), [352](#page-358-0), 379 -l, [303](#page-349-0) -le, [318](#page-303-0) lp [com](#page-289-1)mand, 352 lpr [com](#page-302-0)mand, 352 ls command, [63,](#page-334-0) 67-70 -lt, 318 -m, 355, 371 +n, [355](#page-302-0) -n, [355](#page-336-0) -ne, [318](#page-336-0) -nt, [320](#page-336-0) -O, [379](#page-302-0) -o, [379](#page-304-0)

-p, 371 -Pn, [352](#page-304-0) -P[printe](#page-349-0)r, 352 pr c[omm](#page-334-0)and, 355 -R, 215, 3[52,](#page-334-0) 379 -r, 320 -s, [320](#page-210-1) sort [co](#page-304-0)mmand, 145 -t, [371,](#page-304-0) 379 -ttitle, 352 -t *[xx](#page-349-0)*, 3[03](#page-358-0) -u, 30[3](#page-334-0) -v, 3[71,](#page-289-1) 379 -w, [303](#page-289-1), 306 -wn, [35](#page-349-0)[5](#page-358-0) -X, [371](#page-289-1) -x, 3[03,](#page-336-0) 306  $-Z, 371$  $-Z, 371$ -z, [371](#page-289-1) **flow [contr](#page-349-0)ol, 326 folde[rs.](#page-349-0)** *See also* **files**

-other control of the control of the control of the control of the control of the control of the control of the control of the control of the control of the control of the control of the control of the control of the contr

 $/$  (slash),  $42$  $42$ 

opening, 8

**for comma[nd](#page-50-0), 324**

#### **foreground [c](#page-20-0)ommand.** *See* **fg (foreground) command**

#### **formatting**

aliases, 63 default permissions, 100-103, 109 director[ies](#page-70-0), mkdir command, 108-110 files, touch command,  $74-75$  $74-75$ jobs, printing, 355-359

long listing formats, 70-74 ls commands, long listing formats, 70 passwords, 28-30 regular expressions, 154-157 **Free Software [F](#page-38-0)[oun](#page-40-0)dation, 265 FreeBSD, 265 FTP (File transfer Protocol), [40](#page-255-0)3, 410-413 ftp comm[and,](#page-255-0) 461 functions** bash (Bourne [Ag](#page-434-0)ain shell), 326-331

comparison, programming shells, 318-321 showdirectory, 330

## **G**

**G command, 20[6](#page-313-0) -g flag, 320 games, hi-low, [34](#page-204-0)2-345 -ge flag, [318](#page-304-0) General Elect[ric](#page-324-0) ([GE\),](#page-326-0) 5 GET co[mma](#page-302-0)nd, 422-425 GNOME (GNU Netwo[rk](#page-18-0) Object Model Environment), 4, 8, 225, 441-442** applications, 4[45-4](#page-398-0)[52](#page-401-0) configuring, 442-445 **GNU Network [Obj](#page-418-0)[ect](#page-427-0) Model Environment.** *See* **GNOME GNU Project, [265](#page-414-0) graphical interfaces, 4, 8 graphical user [inte](#page-255-0)rfaces.** *See* **GUIs grep command, 151-[15](#page-16-0)[4,](#page-20-0) 334, 420, 458 groups, permissions, 103-104 -gt flag, 318 GUIs (graphical user [inte](#page-108-0)[rfac](#page-109-0)es), 441-442 gzip pro[gram](#page-302-0), 79-81**

#### **H**

**h command, 206 -H flag, 371 -h flag, 352, [371](#page-204-0) head pr[ogra](#page-349-0)m, 128-130 headers [com](#page-334-0)[man](#page-349-0)d, 386, 389 help, 9** commands, 386 ma[n](#page-21-0) pages,  $9-16$ Unix online [refe](#page-363-0)rence, 9-16 **Help System [co](#page-21-0)[mm](#page-27-0)ands, emacs editors, 257 -hheader flag, 355 hidden files in Unix, 48-51 hierarchies** file systems, 39-45 files,  $47$ **hi-low game, 3[42-](#page-48-0)[345](#page-53-0) history [com](#page-55-0)mand** navigating, [280](#page-324-0)[-281](#page-326-0) shortcuts, 281-286 **history of Un[ix,](#page-269-0) 5[-7](#page-270-0) HOME vari[able](#page-270-0), [53,](#page-275-0) 271 I**

**I command, 257 i command, 189, 206 -I flag, 379 -i flag, 352, [379](#page-187-0) identif[ying](#page-358-0) command shells, 267-268 if com[man](#page-334-0)d, [32](#page-358-0)1 if-then statements, 322 if-then-else s[tatem](#page-305-0)ents, 323 indicators, file typ[es,](#page-306-0) 84**

**inline editing, command-line pipes, 171-175**

#### **inserting**

directories, 459

#### text

emacs ed[itors](#page-432-0), 242-244

vi editors, 188-196

## **insertion comman[ds](#page-234-0) (vi [edi](#page-235-0)tors), 195-196**

## **installing CUPS [\(C](#page-187-1)[omm](#page-194-0)on Unix Printing System), 349**

### **interfaces, 4.** *See also* **shells**

CGI (Common Gateway Interface), 438 CUPS ([Co](#page-16-0)mmon Unix [Prin](#page-473-1)ting System), 349-351 File Browser (GNOME), 446-447 Firefox (GNOME), 448-449 Gnome, 225 Thunderbird (GNO[ME\)](#page-422-0) [for](#page-423-0) email, 449-452

## **Internet, s[earc](#page-218-0)hing files, 422-425**

## **J**

# **j command, 206**

**-j flag, 371**

### **jobs**

<span id="page-460-0"></span>contr[ol,](#page-349-0) 295 foregrounds/backgrounds, 299-302 printing, [form](#page-282-0)atting, 355-359 processes stopping, 307-310 viewing, 302-307 stopping, 29[5-29](#page-292-0)[8](#page-295-0) **Joy, Bill, 178, [264](#page-288-0)**

## **K**

**K comm[and,](#page-177-0) [257](#page-254-0) k command, 206**

## **KDE, 4, 8**

#### **Kernighan, Brian, 5, 169**

#### **keys**

Alt, 242

Backspace, 182, 205

Con[trol,](#page-234-0) 185

cursor-cont[rol](#page-181-0) k[eys](#page-201-0) (vi editors), 182-185

Escape ([Ecs\)](#page-184-0), 178, 206

Meta, 242

Return, 182, [206](#page-177-0)

#### **keywor[ds](#page-234-0)**

elif, 32[2](#page-181-0)

else, 321

**kill co[mma](#page-306-0)nd, 307-310**

**Korn, [Davi](#page-305-0)d, 264**

**Korn shells.** *See* **[ks](#page-292-0)[h](#page-295-0)**

**ksh (Korn sh[ells\),](#page-254-0) 264, 280-281**

## **L**

**L command, 257 l command, 206 -L flag, 319, [352,](#page-246-0) 379 -l flag, 64, 3[03](#page-204-0) langua[ges,](#page-303-0) C, [6](#page-334-0) -le flag, [31](#page-71-0)[8](#page-289-1) lib directory, [43](#page-18-1) lines** counting, 1[43-](#page-51-0)144 **links, symbolic, 63**

searching/replacing, 222

viewing, [130-](#page-144-0)[131,](#page-145-0) 458-459

#### **Linux, 4**

package mana[ger](#page-70-0)s, 381-382

directories, 65-67 files, 59, 458 ordered, 52 trees, [68](#page-67-1)-[69](#page-431-0) **LISTS file, [70](#page-60-0) local pr[int](#page-75-0)[ers,](#page-76-0) searching, 348-349 locations, li[stin](#page-77-0)g, 65-67 logging in/out, 23-27, 271 LOGNAME vari[abl](#page-72-0)[e,](#page-74-0) 53, 273 long listing for[ma](#page-34-0)[ts,](#page-37-0) [70,](#page-260-0) 71-74 loops** expressions, 324-3[26](#page-77-0) while loops, 326, 344 **lost+found dir[ecto](#page-308-0)[ry,](#page-310-0) 43 lp command, [351](#page-310-0) lpadmin command, 3[48](#page-51-0) lpinfo comm[and,](#page-332-0) 355 lpr command, 351 lprm command, [360](#page-336-0) lpstat comma[nd,](#page-332-0) 348-349, 360 ls -1 command, [104](#page-340-0) ls command, 41, [52,](#page-329-0) 6[0-67](#page-330-0)** directory trees, [list](#page-109-0)ing, 68-69 file type in[dica](#page-50-1)[tors](#page-60-0), [84](#page-67-0) long listing formats,  $\frac{70-74}{7}$  $\frac{70-74}{7}$  $\frac{70-74}{7}$ sorting, modifying, [67-](#page-90-1)68 special flags, 67-70 **-lt flag, 318 lynx command, [42](#page-74-0)[2-4](#page-77-0)25**

#### **M**

**M command, 2[57](#page-398-0)**

**-m flag, 64, 355, 371**

#### **M-a command, 248**

#### **Macint[osh](#page-71-0) [files](#page-336-0)**

copying, 110

removing, 118

renaming, [11](#page-114-0)4

viewing file [ty](#page-122-0)pes, 123

#### **mail** *address* **[com](#page-118-0)mand, 387**

#### **MAIL variable, 53, [273](#page-126-0)**

#### **mailx command, 386-39[1](#page-364-0)**

#### **man pages, 9-16**

mkdir, 11-13

navigatin[g,](#page-21-0) [10](#page-27-0)

#### **managin[g](#page-23-0)**

disk usage, [59](#page-22-0)

Linux package managers, 381-382

#### **M-b comma[nd,](#page-67-1) 248**

- **M-< command, 248**
- **M-> command, [248](#page-239-0)**
- **M-d command, [252](#page-239-0)**

**M-Delete comm[and](#page-239-0), 252**

**M-e command, [248](#page-242-0)**

**messages, viewing, 3[87.](#page-242-0)** *See also* **email**

**Meta key, 242**

**M-f command, 248**

**mil domai[n,](#page-234-0) 395**

**M-k command, [252](#page-239-0)**

**mkdir com[mand](#page-371-0), 108-110**

**mkdir man page, [11](#page-242-0)-13**

**mnt directory, 44**

**models, concentri[c](#page-23-0) a[cce](#page-26-2)ss, 94**

**modifying**

directories, 92-94 files, 94-98 directories, 10[7](#page-98-0) files, 10[7](#page-100-0) passwords, [27-2](#page-112-1)8 shells, [var](#page-112-1)iables, 314 sorting, 67-[68](#page-37-0) **more program, 13[3-13](#page-298-0)8, 178 motion co[mm](#page-74-0)[an](#page-75-0)ds** emacs editors, [248](#page-135-0) vi editors, 195-196 **moving** directories, [54-](#page-192-0)[56](#page-194-0) files, 112-113 pages/word[s,](#page-62-0) 1[85-](#page-64-0)188 **multiu[ser](#page-116-0) s[ystem](#page-117-0)s, 7-8 M-v command, [248](#page-184-0) mv command, files**

<span id="page-464-0"></span>moving, 112-[113](#page-239-0)

renaming, 113-114

#### **mylocate s[crip](#page-116-0)t, [33](#page-117-0)4**

building, [334-](#page-117-0)[337](#page-118-0) disk space utili[zatio](#page-316-0)n, 339-342 hi-low ga[me,](#page-316-0) [342-](#page-319-0)345 PATH variables, appl[ying,](#page-321-0) [337-](#page-324-0)339

## **N**

**N command, 257 n command, 206, 255 +n flag, 355 -n flag, 355 +n nota[tion,](#page-336-0) 134**

**naming** directories, 113 file systems,  $48-51$ filenames, [47-5](#page-117-0)6 files, 50 wildcards, [14](#page-55-0)[8-1](#page-64-0)51 **navigat[ing](#page-58-0)** awk progr[ams,](#page-149-0) [164](#page-152-0) bash (Bourne Again shell) configuration files, 274-277 commands compress, 375-376 cpio, 377-379 prompts, [30-35](#page-354-0) shells, [27](#page-356-0)[1-27](#page-358-0)4 directories, [12](#page-40-0)[6-12](#page-45-0)8 file syste[ms,](#page-260-0) [39](#page-264-0) bin direc[tory,](#page-128-0)  $42$ cd comma[nd,](#page-48-0) 54-56 directory sep[arat](#page-50-0)or characters,  $45-46$ env command, [5](#page-62-0)[2-53](#page-64-0) filenames, 47-56 hierarchies, 39[-45](#page-60-0) HOME va[riab](#page-55-0)[le,](#page-64-0) 53 lib directory,  $43$  $43$ lost+found direct[ory](#page-61-0), 43 mnt directory,  $44$  $44$ PATH variable, 53 pwd command, [5](#page-52-0)4 special director[ies,](#page-61-0) 51-52 sys directory,  $44$  $44$ tmp directory,  $44$ Unix,  $41-42$ 

usr directory, 444 and 444 and 444 and 444 and 444 and 444 and 444 and 444 and 444 and 444 and 444 and 444 and files, emacs editors, 244-248 find command, [415](#page-52-0)-420 history command, 2[80-2](#page-235-0)[81](#page-239-0) man pages,  $10$ tar commands, 36[6-37](#page-269-0)[2](#page-270-0) unzip com[man](#page-22-0)d, 373 vi editors, 182-[185](#page-345-0) zip command, 37[2-37](#page-352-0)5 **-ne flag, 318 net directory, 4[5](#page-351-0) net dom[ain,](#page-302-0) 395 nG command, [20](#page-53-0)6 noclobber c[omm](#page-371-0)and, 460 notation** dot-dot, 51 egrep command, 158 +n, 134 regular expressio[ns,](#page-159-1) 154 sy[mboli](#page-136-0)c, 92 **-nt flag, 320 number of l[ine](#page-98-0)s, viewing, 130-131 numeric [com](#page-304-0)parisons, 318 numeric permissions, cal[culat](#page-132-0)[ing](#page-133-0) strings, 98-100 O O command, 192, 206 o command, 192, 206**

**-O flag, 379**

**-o flag, 379**

**online d[ocum](#page-358-0)entation, Perl programming, 435-437**

**open st[atem](#page-358-0)ents, 435**

**opening folders, 8**

**OpenWindows, 8 operating systems, history of, 5-7 operators, test, [31](#page-20-0)8 optimizing** rm command, [118](#page-302-0)-120 vi editors, 209 ! escape-to-[Unix](#page-122-0) [com](#page-124-0)mand, 232-237 change [com](#page-206-1)mand, 225-232 colon commands, 214-219 replace command, [225](#page-218-0)[-232](#page-224-0) searching/replaci[ng,](#page-210-0) 2[10-2](#page-214-0)14, 222-225 starting, 219-222 **ordered lists, 52 org domain, [395](#page-214-0) -ot flag, 320 overwriting [files](#page-371-0), 113 owners[hip,](#page-304-0) permissions, 83, 103-104**

#### **P**

**-p flag, 371 packages**

curses, [18](#page-349-0)1

Linux package managers, 381-382

#### **pages, m[ovin](#page-180-0)g, 185-188**

#### **passwd command, 27**

#### **passwords**

entering, 25

formatting, 28-30

modifyin[g,](#page-35-0) 27-28

#### **PATH variab[les](#page-38-0), [53](#page-40-0), 271, 337-339, 459**

#### **pattern com[man](#page-37-0)[d,](#page-38-0) 210**

#### **patterns**

egrep command, [158](#page-206-0)
files, listing, 458

searching, 210

### **performance**

disk usage, [ma](#page-206-0)naging, 59

du (disk usage) command,  $75-77$ 

### **Perl, 169, 427**

commands, 438

Ex[chan](#page-169-0)[ge](#page-402-0) program,  $428-432$ 

online docu[men](#page-411-0)tation, 435-437

-w (warnings), 433-[435](#page-402-1)

#### **permissions**

defaults, forma[tting](#page-407-0), [100](#page-409-0)-103, 109

<span id="page-468-0"></span>directories

configuring, 88-9[1](#page-105-0)

modifying with chmod command, 92-94

removing, 1[15](#page-94-0)

#### files

applying, [83-1](#page-119-0)04

configuring, 84-88

directory [sett](#page-90-0)[ings](#page-109-0), 88-91

modifying w[ith](#page-90-1) [chm](#page-94-0)od command, 94-98

numeric, calculating [stri](#page-94-0)[ngs](#page-97-0), 98-100

ownership, 83, 103-104

strings, 70-81

troublesho[otin](#page-90-0)g, [45](#page-108-0)[8](#page-109-0)

## **phrases, s[ea](#page-77-0)[rch](#page-87-0)ing/replacing, 222**

## **pipes (|), 129, 141, [163](#page-431-0).** *See also* **command line, pipes**

cut command, 169-171

inline [editin](#page-131-0)[g,](#page-143-0)  $171-175$  $171-175$  $171-175$ 

sed command, [172](#page-169-0)[-175](#page-171-0)

tr command, 1[72-1](#page-171-0)[75](#page-175-0)

**plus (+) sign, 22[0](#page-172-0)**

**-Pn flag, 352**

**power aliases, 288-290**

**-Pprinter [flag](#page-334-0), 352**

**pr command, [355-](#page-276-0)[359](#page-278-0)**

**present working [di](#page-334-0)rectories, 54**

**print** *msgs* **co[mma](#page-336-0)[nd,](#page-339-0) 387**

**printenv command, 271**

### **PRINTER environme[nt,](#page-364-0) 352**

### **printing, 347**

CUPS (Common Unix [Print](#page-334-0)ing System), 349-351

files, 3[51-3](#page-329-0)55

jobs, formatting, 355-359

local [prin](#page-332-0)[ters,](#page-336-0) searching, 348-349

queues, 359-362

## **processes, jobs**

stopping, [30](#page-339-0)[7-31](#page-342-0)0

viewing, 302-307

# **.profile file, [274](#page-292-0)**

### **programm[ing](#page-288-0)**

## C, 6

logging in/out, 23-27 ov[er](#page-18-0)view of,  $3-4$ Perl, 169, 427 command[s,](#page-16-0) [43](#page-16-1)8 Ex[chan](#page-169-0)[ge](#page-402-0) program, 428-432 online docu[men](#page-411-0)tation, 435-437 -w (warnings) flag, [433-](#page-402-1)[435](#page-406-0) schedules, 457-458 shells, 313, 333 applying [PA](#page-430-0)[TH](#page-431-0) variables, 337-339 arit[hmet](#page-298-0)ic, [31](#page-316-0)6-317 bash (Bourne Again shell), [32](#page-319-0)[6-33](#page-321-0)1

comparison functions, 318-321 conditional expressions, 3[21-3](#page-316-1)[24](#page-319-0) disk space utilization, [339-](#page-302-0)[342](#page-305-0) hi-low game, 342-345 looping expressions, [324-3](#page-321-0)[26](#page-324-0) variables, 31[4-316](#page-324-0)

building mylocate scripts, 334-337

## **programs.** *See also* **com[man](#page-308-0)[ds](#page-310-0)**

awk, 163-16[9](#page-298-1)

cat, 131-133

Exch[ange](#page-164-0), [428](#page-169-0)-432

gzip, [79](#page-133-0)[-81](#page-135-0)

head, 128-[130](#page-402-1)

more, [13](#page-85-0)[3-1](#page-87-0)38, 178

sort, [144-](#page-130-0)[148](#page-132-0)

suspe[nding](#page-135-0), [29](#page-139-0)[5-298](#page-177-0)

tail, [130-](#page-145-0)[131](#page-149-0)

wc, 143-14[4](#page-282-0)

#### **prom[pts,](#page-132-0) c[omm](#page-133-0)and**

con[figur](#page-144-0)[ing](#page-145-0) custom, 290-292

navigating, 30-35

#### **protecting shells, 460**

#### **protocols**

FTP (File transf[er](#page-433-0) Protocol), 403

SFTP (Secure FTP), 407-410

SSH. *See* SSH (secure shell)

## **ps command, 302-307**

**PuTTY client, [406](#page-474-0)**

**pwd comman[d,](#page-288-0) 5[4](#page-292-0)**

**python comm[and,](#page-381-0) 34**

# **Q**

**q command, 255**

**query-replace command, 256 queues, printing, 359-362 quit command, 181, 387 quitting vi editors, [18](#page-339-0)[1](#page-342-0)**

## **R**

**R command, 225, [238](#page-180-0) r command, 225, 238 -R flag, 215, [352,](#page-218-0) [379](#page-230-0) -r flag, 320 rc (reso[urce](#page-210-0) [conf](#page-334-0)[ig\),](#page-358-0) 50 read co[mm](#page-304-0)and, 324 read permissions** directories, 89 files, 84. *See also* permissions **reading email, [3](#page-95-0)86-391 recove[ring](#page-90-1) files, 45[9](#page-468-0) redirecting files, [14](#page-363-0)[2-14](#page-368-0)3 :redo command, [198](#page-432-0) regular expressi[ons](#page-143-1)** egrep command, [15](#page-195-0)8 formatting, 154-157 **relative filenames, [47-5](#page-159-0)6 remote Inter[net](#page-155-0) c[onne](#page-158-0)ctions, 403-405 removing** directories, 115 files, 114-115 **renaming file[s,](#page-119-0) 113-114 replace [com](#page-118-0)[man](#page-119-0)d, 225-232 replacing.** *See [also](#page-117-0)* **[sear](#page-118-0)ching** emacs editors, 25[3-25](#page-218-0)[6](#page-224-0) vi editors, 222-2[25](#page-472-0) **reply command, [387](#page-243-0)**

**resource config (rc), 50 Return key, 182, 206 revising.** *See* **editing Ritchie, Den[nis,](#page-181-0) [5](#page-204-0) rm command, [116,](#page-450-0) 118-120 rmdir command[,](#page-18-1) removing files, 114-115**

## **S**

**S command, 257 -s flag, 64, 320 save comma[nd,](#page-246-0) 389 save** *fo[lde](#page-71-0)r* **[com](#page-304-0)mand, 387 schedules, prog[ramm](#page-366-0)ing, 457-458 scripts** diskspace, 342 mylocate, 334 applying [PAT](#page-324-0)H variables, 337-339 building, [33](#page-316-1)4-337 disk space utilization, 339[-342](#page-319-0) hi-low ga[me,](#page-316-1) [342-](#page-319-0)345 **searching, 9.** *See also* **find [com](#page-321-0)[ma](#page-324-0)nd emacs editors, 253-256**

files, 456-457

<span id="page-472-0"></span>grep c[om](#page-21-0)mand, 151-154

Int[erne](#page-429-0)t, [42](#page-430-0)2-425

vi editors, 210-[214](#page-152-0)

local printe[rs,](#page-398-0) 3[48-3](#page-401-0)49

mylocate scr[ipt,](#page-206-0) [334](#page-210-1)

patterns, 210

vi editors, 222-2[25](#page-316-1)

**Secure FTP.** *[Se](#page-206-0)e* **SFTP**

**secure shell.** *[See](#page-216-0)* **[SSH](#page-218-0)**

**security, 24, 70.** *[See](#page-473-0) also* **permissions**

**sed command, 1[72-17](#page-474-0)5, 459**

<span id="page-473-0"></span>**selecting** command shells, 269-271 passwords, 28-30 **sending email** from comm[an](#page-38-0)[d-li](#page-40-0)ne, 391-395 globally, 395-400 **separator characters ([dire](#page-368-0)[ctor](#page-371-0)ies), 45-46 sets, chara[cters](#page-371-0), [172](#page-373-0) SFTP (Secure FTP), 407-410 sftp command, [407,](#page-172-0) 461 sh (Bourne shell), 26[3](#page-382-0) SHELL variabl[e,](#page-382-0) 53, [271](#page-434-0) shells, 4** command, 263. *[See](#page-61-0) [also](#page-260-0)* command shells jobs, [s](#page-16-1)topping, 295-298 overview of,  $8-9$  $8-9$ programming, [313,](#page-282-0) [333](#page-284-0) applying P[A](#page-20-0)[TH](#page-21-0) variables, 337-339 arithmetic, [316-3](#page-298-0)[17](#page-316-0) bash (Bourne Again shell), [32](#page-319-0)[6-33](#page-321-0)1 building m[yloc](#page-300-0)[ate](#page-301-0) scripts, 334-337 comparison functions, 318-[321](#page-310-0) conditional expressions, 3[21-3](#page-316-1)[24](#page-319-0) disk space utilization, [339-](#page-302-0)[342](#page-305-0) hi-low game, 342-345 looping expressions, [324-3](#page-321-0)[26](#page-324-0) variables, 31[4-316](#page-324-0) protecting, 460 troubleshoot[ing,](#page-298-1) [460](#page-300-0) **shortcuts, hi[story](#page-433-0) command, 281-286 showdirectory fu[nctio](#page-433-0)n, 330 shrinking files, compress co[mma](#page-270-0)[nd,](#page-275-0) 375-376**

<span id="page-474-0"></span>**SIGHUP signal, 308 SIGINT signal, 308 SIGKILL signal, [308](#page-293-0) signals** EXIT, 342 SIGHUP, 308 SIGIN[T,](#page-324-0) 308 SIGKILL, [308](#page-293-0) SIGTER[M,](#page-293-0) 308 **SIGTERM, [308](#page-293-0) slash (/), 42, 4[6](#page-293-0) sleep comm[and,](#page-293-0) 305 slicing w[ith](#page-50-0) [cut](#page-54-0) command, 169-171 snippets, 14 sort command, 15 sort prog[ram](#page-26-0), 144-148 sorting, modify[ing](#page-26-1), 67-68 special directo[ries](#page-145-0), [51-5](#page-149-0)2 special flags, ls com[ma](#page-74-0)[nd](#page-75-0), 67-70 spell command, 16[0](#page-59-0) square brackets ( [ ] ), 150 SSH (secure she[ll\)](#page-160-0)** remote Internet conn[ectio](#page-151-0)ns, 403-405 third-party SSH connections, 405-406 **ssh command, 404, 461 starting** emacs editors, [24](#page-379-0)[2](#page-434-0) vi editors, 178-182, 219-222 **statements** echo, 54 if, 322 if-the[n,](#page-62-0) 322

open, 435

#### **status, process [val](#page-307-0)ues, 305**

#### **stoppin[g](#page-409-0)**

jobs, 295-298

if-then-else, 323

processes, 307-310

## **strings**

numeric p[ermi](#page-292-0)[ssion](#page-295-0)s, calculating, 98-100 permissions, 70-81 **suffixes, filenames, 63 suspending pr[ogr](#page-77-0)[am](#page-87-0)s, 295-298 symbolic links, 63 symbolic notation, 92 sys directory, 4[4](#page-70-0)**

# **T**

**T command, [257](#page-52-0) -t flag, 371, 379 -t** *xx* **flag, 30[3](#page-246-0) tail pr[ogra](#page-349-0)[m,](#page-358-0) 130-131 tar comm[ands](#page-289-0), 366-372, 380 telnet comma[nd,](#page-132-0) [403,](#page-133-0) 461 TERM variable, [53](#page-345-0), [271](#page-351-0) test command, 3[18,](#page-379-1) 3[38](#page-434-0) test operators, 3[18](#page-61-0) text** emacs editors, [ins](#page-302-0)erting, 242-244 lines, viewing, 458-459 vi editors deleting, 19[7-20](#page-431-0)[5](#page-432-0) inserting, 188-196 **themes, GN[OME](#page-195-1), [443](#page-201-0) third-party S[SH](#page-187-0) c[onne](#page-194-0)ctions, 405-406**

**Thompson, Ken, 5, 264 Thompson file system, 6 Thunderbird (G[NO](#page-18-1)[ME](#page-254-0)), email, 449-452 time command, 35 TLD (top-level domain), 395 tmp directory, 4[4](#page-45-0) top-level domain.** *See* **T[LD](#page-371-0) touch comman[d,](#page-52-0) 74-75 tr command, 172-175 trap command, 3[42](#page-81-0) tree comman[d,](#page-172-0) 6[9](#page-175-0) trees, listing dir[ecto](#page-324-0)ries, 68-69 troubleshootin[g](#page-76-0)** disk usage, managing, [59](#page-75-0) du (disk usage) command, 75-77 Perl code, 433-435 permissions, 458 rm comm[and,](#page-407-0) [118-1](#page-409-0)20 shells, 460 **-ttitle flag, 352 -type file [typ](#page-433-0)es, 418 types, files** identifying, 1[23-1](#page-394-0)26 indicators, 84 **U U command, [20](#page-90-1)6 u command, 197, 206 -u flag, 303**

**umask com[mand](#page-195-1), [100](#page-204-0)-103**

**undelete** *[ms](#page-289-0)gs* **command, 387**

**Unity, 4, 8**

**Unix**

fields the system system in the system in the system in the system in the system in the system in the system in  $\sim$ hidden files in, 48-51 history of,  $5 - 7$  $5 - 7$ multiuser syste[ms,](#page-56-0)  $7 - 8$ online [re](#page-18-1)fere[nc](#page-19-0)e, 9-16 overview of,  $3-4$ **unix file, 44 unzip comman[d](#page-16-0), [3](#page-16-1)73 us domai[n,](#page-52-0) 395 user environmen[ts,](#page-352-0) 52-53.** *See also* **environments USER vari[able](#page-371-0), 271 users command, 33 usr directory, 4[4](#page-260-0) utilities, tar com[ma](#page-43-0)nds, 366-372**

# **V**

**V command, 257**

<span id="page-477-0"></span>**-v flag, 371, 379 values.** *See al[so](#page-246-0)* **variables** proc[ess](#page-349-0) st[atus,](#page-358-0) 305 special for system [promp](#page-477-0)ts, 290 **variables** default, configuring at login, [271](#page-278-0) environments, 52-53 HOME, 53, 271 LOGNAME, [53,](#page-60-0) [273](#page-61-0) MAIL, [53,](#page-61-0) [273](#page-260-0) PATH, 53, 27[1](#page-61-0) addi[ng](#page-61-0) d[irect](#page-263-0)ories, 459 appl[yin](#page-61-0)g, [33](#page-260-0)7-339 SHELL, 53, 271 shells, progr[amm](#page-319-0)[ing,](#page-321-0) 314-316 TERM, [53,](#page-61-0) [271](#page-260-0)

#### **versions of file command, 124**

#### **vi editors, [177](#page-260-0)**

USER, 2712 STREET, 2712 STREET, 2712 STREET, 2712 STREET, 2712 STREET, 2712 STREET, 2712 STREET, 2712

! escape-to-Unix comma[nd,](#page-126-0) 232-237 change [comm](#page-177-1)and, 225-232 colon commands, 214-219 commands, 205, 2[38](#page-218-0) files, searching, 2[10-2](#page-210-1)[14](#page-214-0) insertion co[mma](#page-201-0)[nds,](#page-230-0) 195-196 motion comman[ds,](#page-206-0) [195-1](#page-210-1)96 navigating, 182-185

optimizing, 209

pages/words, [m](#page-181-0)[ovin](#page-184-0)g, 185-188

quitting, 18[1](#page-206-1)

replace command, 22[5-232](#page-184-0)

searchin[g/rep](#page-180-0)lacing, 222-225

starting, 178-182, [219-](#page-218-0)[222](#page-224-0)

#### text

deleti[ng,](#page-177-0) 1[97-2](#page-181-0)[05](#page-214-0)

inserting, 188-196

## **viewing**

environmen[ts,](#page-187-0) 5[2-53](#page-194-0)

files, 60-67, 123-138

applying he[ad](#page-60-0) [prog](#page-61-0)ram, 128-130

cat [pr](#page-67-0)[ogr](#page-74-0)a[m,](#page-126-1) 1[31-1](#page-139-0)33

identifying file types, 1[23-12](#page-130-0)[6](#page-132-0)

more progra[m,](#page-133-0) 1[33-13](#page-135-0)8

navigating directories, [126](#page-126-1)[-128](#page-128-0)

tail program,  $130-131$  $130-131$  $130-131$ 

hidden files, 49

lines, 458-459

messages, 3[87](#page-57-0)

# **vmunix file, 44**

 $\blacksquare$ 

# **W**

**W comman[d,](#page-52-0) 206, 257 w command, 34-35, 206 -w flag, 303, 3[06](#page-204-0) -w (warnings) [fl](#page-44-0)[ag,](#page-45-0) [Perl](#page-204-0) programming, 433-435 wc prog[ram](#page-289-0), [143](#page-291-0)-144 Weinberger, Peter, 169 whatis comm[and](#page-144-0), [14](#page-145-0) while loops, 326, 3[44](#page-169-0) who command, 18[5,](#page-26-0) 356 whoami co[mma](#page-310-0)[nd,](#page-325-0) 31-33 wildcards, 141, [148-](#page-184-0)[151](#page-337-0) Windows, files** copying, [110](#page-143-0) removing, 118 renaming, [11](#page-114-0)4 viewing file [ty](#page-122-0)pes, 123 **-wn flag, 35[5](#page-118-0) words** counti[ng,](#page-336-0) 143-144 deleting, 249-252 moving, [185-1](#page-144-0)[88](#page-145-0) searchin[g/rep](#page-240-0)[lacin](#page-242-0)g, 222 **write per[missi](#page-184-0)[ons](#page-187-0)** directories, 90 files, 84. *See also* permissions

# **X**

**x com[man](#page-90-1)d, 206 -X flag, 371**

xargs command, 420, 455-456

# Y

y command, 255

# $\mathbf{Z}$

 $-Z$  flag,  $\frac{371}{4}$ 

-z flag, 371

zip command, 372-375

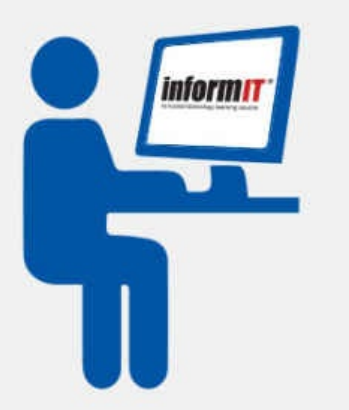

# **Learning Labs!**

Learn online with videos, live code editing, and quizzes

SPECIAL 50% OFF - Introductory Offer Discount Code: STYLL50

FOR A LIMITED TIME, we are offering readers of Sams Teach Yourself books a 50% OFF discount to ANY online Learning Lab through Dec 15, 2015.

Visit informit.com/learninglabs to see available labs, try out full samples, and order today.

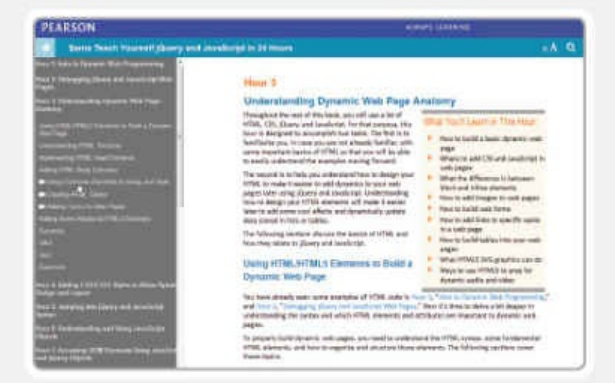

Read the complete text of the book online in your web browser

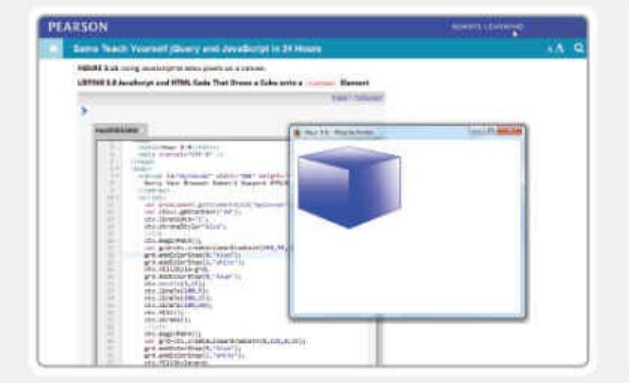

**Try** your hand at coding in an interactive code-editing sandbox in select products

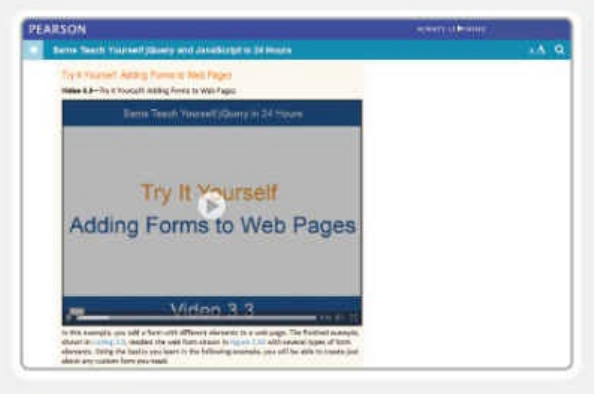

Watch an expert instructor show you how to perform tasks in easy-to-follow videos

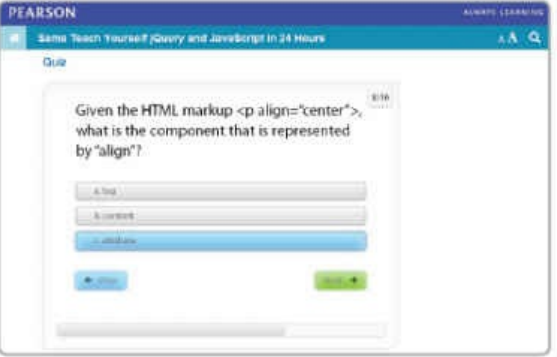

**Example 3** Test yourself with interactive quizzes

# **INfOrm T.COM** THE TRUSTED TECHNOLOGY LEARNING SOURCE

# **PEARSON**

**InformIT** is a brand of Pearson and the online presence for the world's leading technology publishers. It's your source for reliable and qualified content and knowledge, providing access to the top brands, authors, and contributors from the tech community.

 $QUE'$   $H$  PRENTICE Addison-Wesley Cisco Press EXAM/CRAM IBM SAMS | Safari

# **Learnit at Informit**

Looking for a book, eBook, or training video on a new technology? Seeking timely and relevant information and tutorials? Looking for expert opinions, advice, and tips? InformIT has the solution.

- Learn about new releases and special promotions by subscribing to a wide variety of newsletters. Visit informit.com/newsletters
- Access FREE podcasts from experts at informit.com/podcasts.
- Read the latest author articles and sample chapters at informit.com/articles.
- Access thousands of books and videos in the Safari Books Online digital library at safari.informit.com.
- Get tips from expert blogs at informit.com/blogs.

Visit informit.com/learn to discover all the ways you can access the hottest technology content.

Are You Part of the IT Crowd?

Connect with Pearson authors and editors via RSS feeds, Facebook, Twitter, YouTube, and more! Visit informit.com/socialconnect.

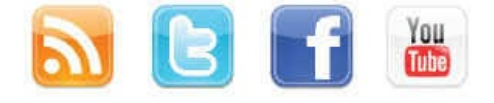

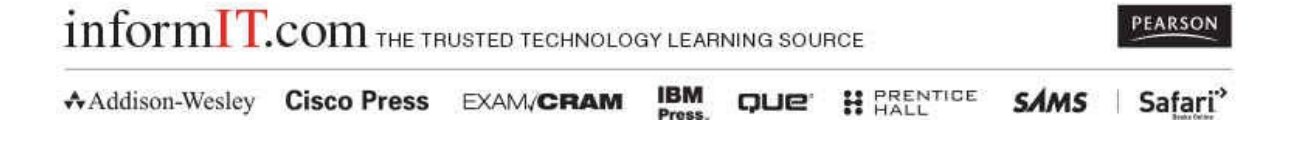

#### **Ovuc omppers**

#### % man mkdir

FreeBSD General Commands Manual MKDIR(1) MKDIR(1)

#### **NAME**

mkdir - make directories

#### SYNOPSIS

mkdir [-p] [-m mode] directory name ...

#### DESCRIPTION

Mkdir creates the directories named as operands, in the order specified, using mode rwxrwxrwx (0777) as modified by the current umask(2).

The options are as follows:

- Set the file permission bits of the final created directory to  $-m$ the specified mode. The mode argument can be in any of the formats specified to the chmod(1) command. If a symbolic mode is specified, the operation characters "+" and "-" are interpreted relative to an initial mode of ``a=rwx''.
- Create intermediate directories as required. If this option is  $-p$ not specified, the full path prefix of each operand must already exist. Intermediate directories are created with permission bits of rwxrwxrwx (0777) as modified by the current umask, plus write and search permission for the owner.

The user must have write permission in the parent directory.

#### DIAGNOSTICS

The mkdir utility exits 0 on success, and >0 if an error occurs.

#### SEE ALSO

 $rmdir(1)$ 

#### STANDARDS

The mkdir utility is expected to be IEEE Std1003.2 ("POSIX.2") compatible.

#### **HISTORY**

A mkdir command appeared in Version 1 AT&T UNIX.

**BSD** 

1. date(1) /usr/share/man/man1/date.1 date - write the date and time

2. gdate(1) /usr/share/man/man1/gdate.1 date - print or set the system date and time

3. strptime(3c) /usr/share/man/man3c/strptime.3c strptime - date and time conversion

4. ftime(3c) /usr/share/man/man3c/ftime.3c ftime - get date and time

5. clock(1t) /usr/share/man/man1t/clock.1t clock - Obtain and manipulate dates and times

```
6. stime(2) /usr/share/man/man2/stime.2stime - set system time and date
s.
```

```
whatis (1) NAME /usr/share /man/man1/whatis.1whatis - display a one-line summary about a keyword
s.
```
#### **The Angle Service Service Control**

No LSB modules are available. Distributor ID: Ubuntu Description: Ubuntu 15.04 Release: 15.04

Codename: vivid

```
1. cd(1t) /usr/share/man/man1t/cd.1t
cd - Change working directory
2. cd(1) /usr/share/man/man1/cd.1
cd, chdir, pushd, popd, dirs - change working directory
3. cdrw(1) /usr/share/man/man1/cdrw.1cdrw - CD read and write
4. sound-juicer(1) /usr/share/man/man1/sound-juicer.1
sound-juicer, gnome-cd - GNOME CD ripper and player
5. cdio(7i) /usr/share/man/man7i/cdio.7i
cdio - CD-ROM control operations
6. eject(1) /usr/share/man/man1/eject.1
eject - eject media such as CD-ROM from drive
7. cdrecord(1) /usr/share/man/man1/cdrecord.1
cdrecord - record audio or data CD, DVD or BluRay
8. hsfs(7fs) /usr/share/man/man7fs/hsfs.7fs
hsfs - High Sierra & ISO 9660 CD-ROM file system
9. sd(7d) /usr/share/man/man7d/sd.7d
sd - SCSI disk and ATAPI/SCSI CD-ROM device driver
10. cdda2wav(1) /usr/share/man/man1/cdda2wav.1
cdda2wav - dumps CD audio data into sound files with extra data verification
11. brasero(1) /usr/share/man/man1/brasero.1
brasero - Simple and easy to use CD/DVD burning application for the Gnome
Desktop
12. rmmount(1m) /usr/share/man/man1m/rmmount.1m
rmmount - removable media mounter for CD-ROM, Jaz drive, and others
others %
```
- % apropos cd
- 1. cd(1t) /usr/share/man/man1t/cd.1t
- 2. cd(1) /usr/share/man/man1/cd.1
- 3. cdrw(1) /usr/share/man/man1/cdrw.1
- 4. sound-juicer(1) /usr/share/man/man1/sound-juicer.1
- 6. eject(1) /usr/share/man/man1/eject.1
- 7. cdrecord(1) /usr/share/man/man1/cdrecord.1
- 10. cdda2wav(1) /usr/share/man/man1/cdda2wav.1
- 11. brasero(1) /usr/share/man/man1/brasero.1
- 12. rmmount(1m) /usr/share/man/man1m/rmmount.1m

÷

#### **NAME**

sort - sort lines of text files

#### SYNOPSIS

[-cmus] [-t separator] [-o output-file] [-T tempdir] sort [-bdfiMnr] [+POS1 [-POS2]] [-k POS1[,POS2]] [file...] sort  $\{-\text{help}, -\text{version}\}$ 

#### DESCRIPTION

This manual page documents the GNU version of sort. sort sorts, merges, or compares all the lines from the given files, or the standard input if no files are given. А file name of '-' means standard input. By default, sort writes the results to the standard output.

sort has three modes of operation: sort (the default), merge, and check for sortedness. The following options change the operation mode:

- Check whether the given files are already sorted:  $\rm C$ they are not all sorted, print an error message if and exit with a status of 1.
- Merge the given files by sorting them as a group.  $-m$ Each input file should already be individually sorted. It always works to sort instead of merge; merging is provided because it is faster, in the case where it works.

A pair of lines is compared as follows: if any key fields have been specified, sort compares each pair of fields, in the order specified on the command line, according to the associated ordering options, until a difference is found or no fields are left.

--More--

Look in a printed manual, if you can, for general help. You should have someone show you some things and then read one of the tutorial papers (e.g., UNIX for Beginners or An Introduction to the C Shell) to get started. Printed manuals covering all aspects of Unix are on sale at the bookstore.

Most of the material in the printed manuals is also available online via "man" and similar commands; for instance:

apropos keyword - lists commands relevant to keyword whatis filename - lists commands involving filename man command - prints out the manual entry for a command help command - prints out the pocket guide entry for a command  $\rightarrow$  are helpful; other basic commands are: cat - display a file on the screen date - print the date and time du - summarize disk space usage edit - text editor (beginner) ex - text editor (intermediate) finger - user information lookup program learn - interactive self-paced tutorial on Unix  $--More(40*)--$ 

```
usage: ls [ -acdfgilqrstulACLFR ] name ...
\frac{6}{9}
```
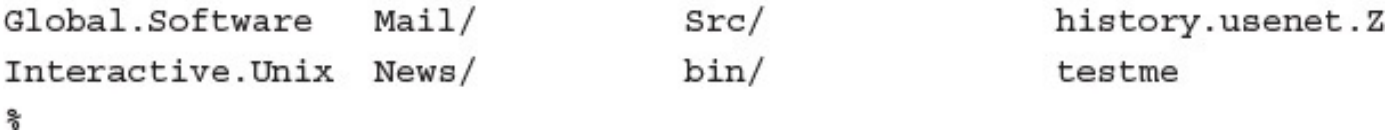

Possible Starting Arguments for ELM program: arg Meaning Arrow - use the arrow pointer regardless  $-*a*$ Checkalias - check the given aliases only  $-c$ Debug - set debug level to 'n' -dn Folder - read folder 'x' rather than incoming mailbox -fx Help - give this list of options -h Keypad - enable HP 2622 terminal keyboard -k Keypad&softkeys - enable use of softkeys + "-k"  $-K$ Menu - Turn off menu, using more of the screen -m Subject 'x' - for batchmailing  $-SX$ Enable sendmail voyeur mode. -V Print out ELM version information.  $-<sub>V</sub>$ Supress warning messages... -w Zero - don't enter ELM if no mail is pending  $-z$ ిక
```
usage:
         man [-] [-adFlprt] [-M path] [-T macro-package ] [ -s section ]
name ...
    man [-M path] [-s section] -k keyword ...
    man [-M \text{ path}] -f file ...
    man [-M path] [-s section] -K keyword ...
$
```

```
bc: illegal option -- x
usage: bc [ -c ] [ -1 ] [ file ... ]
$ file -xyz
file: illegal option -- x
file: illegal option -- y
file: illegal option -- z
usage: file [-dh] [-M mfile] [-m mfile] [-f ffile] file ...
       file [-dh] [-M mfile] [-m mfile] -f ffile
       file -i [-h] [-f ffile] file ...
       file -i [-h] -f ffile
       file -c [-d] [-M mfile] [-m mfile]
$ grep -xyzgrep: illegal option -- x
grep: illegal option -- z
Usage: grep [-c|-1|-q] -bhinsvw pattern file . . .
$
ริ
```
 $login:$ 

## and representation in the same search in

www.communication Password: Last login: Thu Jul 7 17:00:23 on ttyAe You have mail. \$

Did you lose your keys again?

Connection to 154.23.11.140 closed.

## $v - \mu$  www.serve

Changing password for taylor.

Old password:

New passwd:

Retype new passwd:

Mismatch - password unchanged.

条.

taylor  $pts/2$  Oct 27 10:11 (:0.0)  $\bf \hat{s}$ 

```
uid=103(taylor) gid=10(staff) groups=10(staff), 44(ftp)
\bf \hat{s}
```
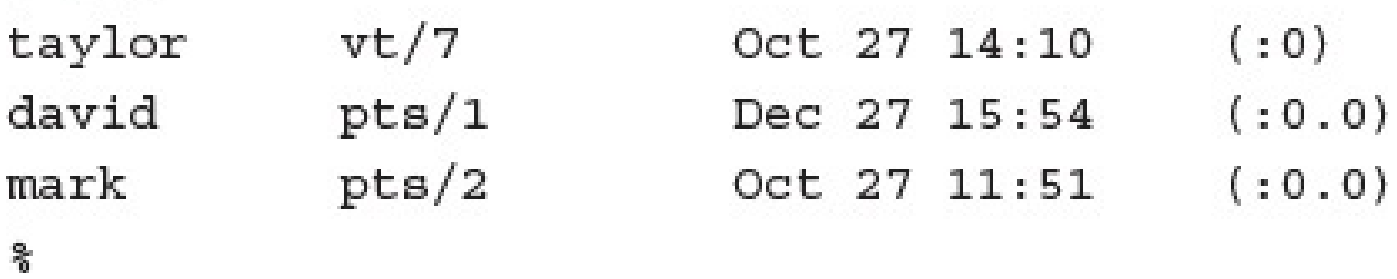

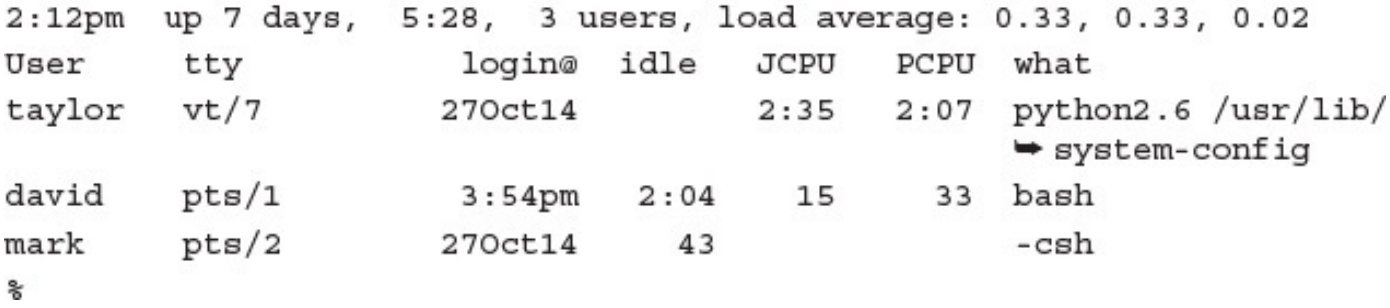

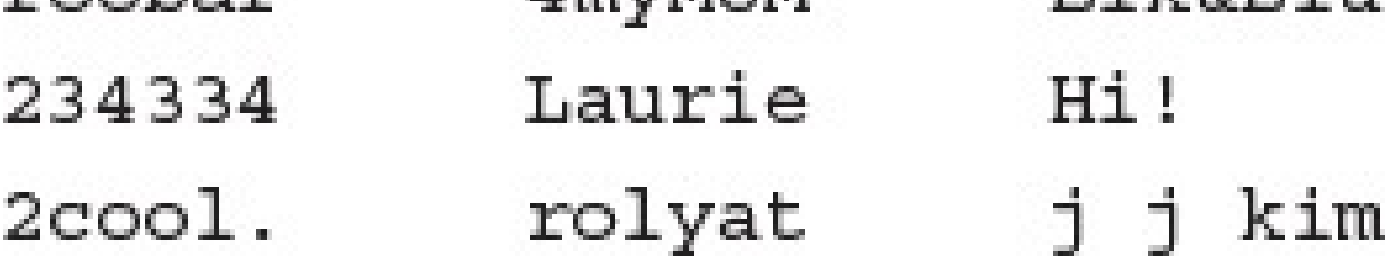

 $Mail/$ News/ add swap/ apps/  ${\rm archives}/$ bin@ boot cdrom/  ${\rm chess}/$ dev/  $etc/$ 

export/  $home/$ kadb\* layout lib@ lost+found/  $mnt/$  $net/$  $news/$ nntpserver  $pcfs/$ 

public/ reviews/  $\sin/$ sys@ tftpboot/  $tmp/$  $usr/$ utilities/  $var/$ vmunix\*

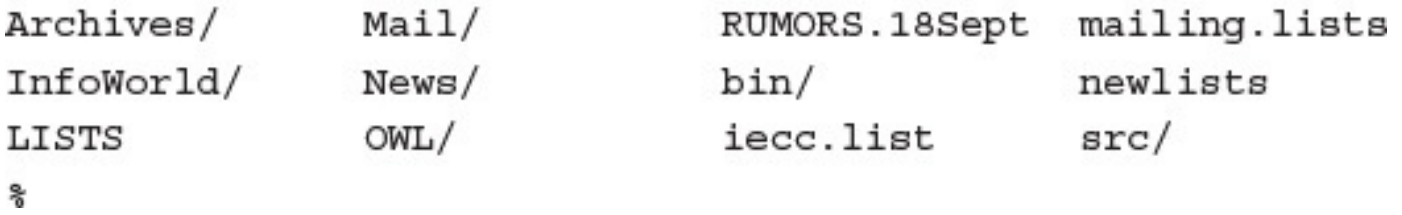

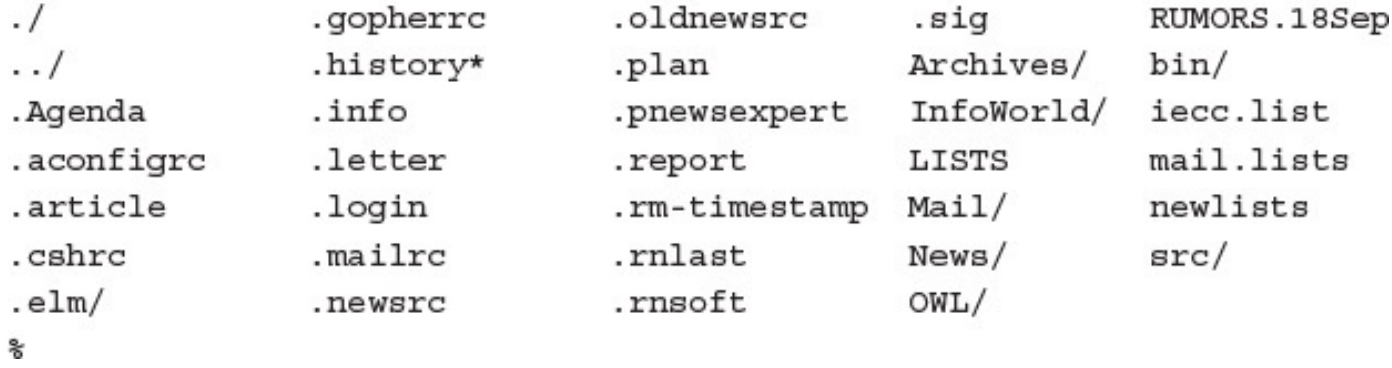

ಿ

```
HOME=/home/taylor
SHEL = / \text{bin/csh}TERM=vt100
PATH=/home/taylor/bin:/bin:/usr/bin:/usr/ucb:/usr/local/bin:
\rightarrow/usr/unsup/bin:.
MAIL=/usr/spool/mail/taylor
LOGNAME=taylor
TZ=EST5
್ಯ
```

```
/home/taylor/bin:/bin:/usr/bin:/usr/ucb:/usr/local/bin:/usr/unsup/
\rightarrow bin:.
%echo$HOME/home/taylor
%
```
## $\frac{1}{2}$ /taylor: No such file or directory s.
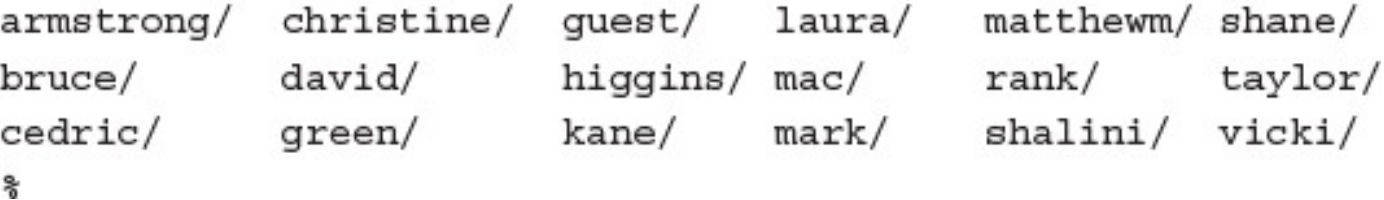

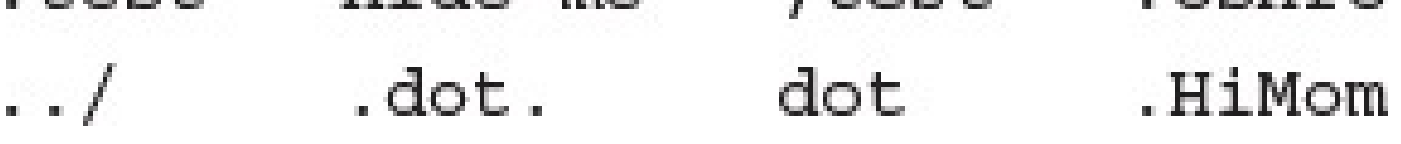

.tmp334 .excel/ .letter .vi-expert

/home/taylor/business/California  $\ldots/$  . .

Recipe:Gazpacho

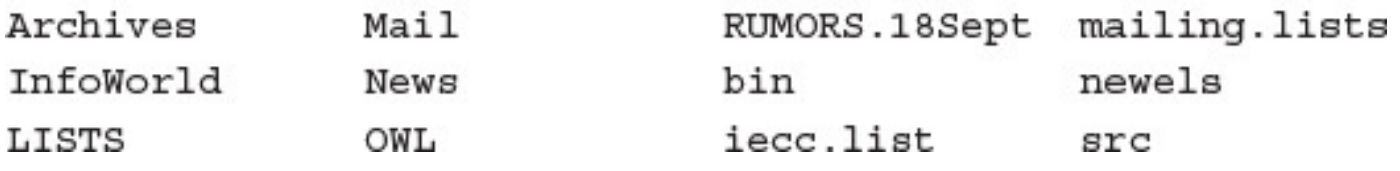

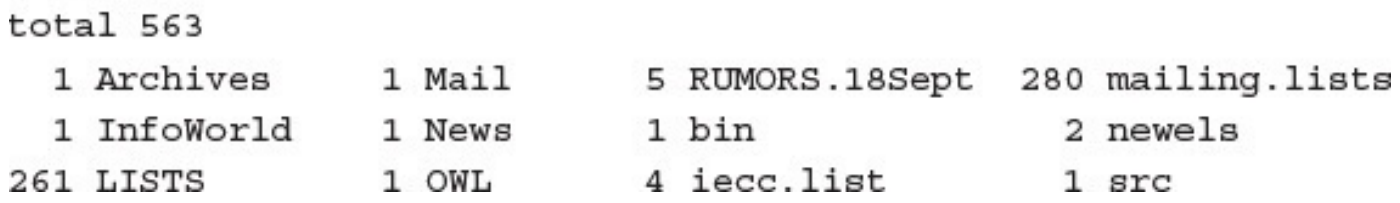

261 LISTS 4 iecc.list 2 newels

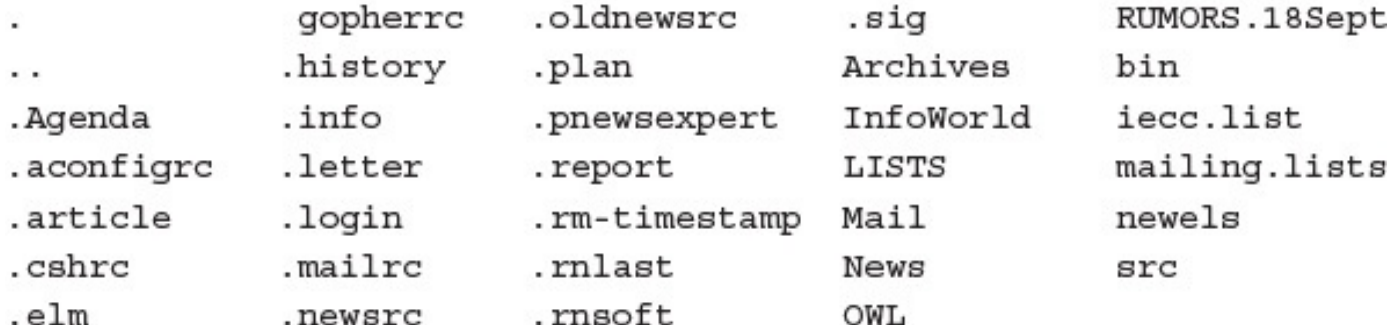

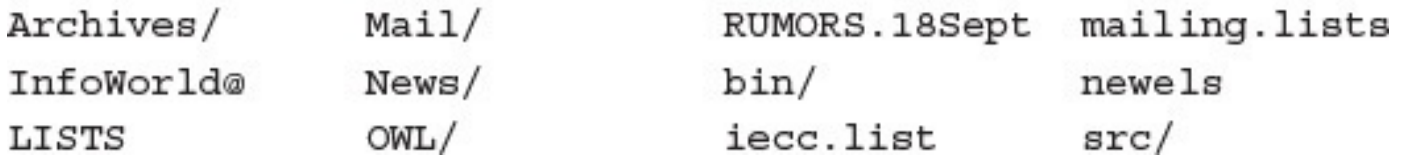

Archives, InfoWorld, LISTS, Mail, News, OWL, RUMORS.18Sept, bin, iecc.list, mailing.lists, newels, src

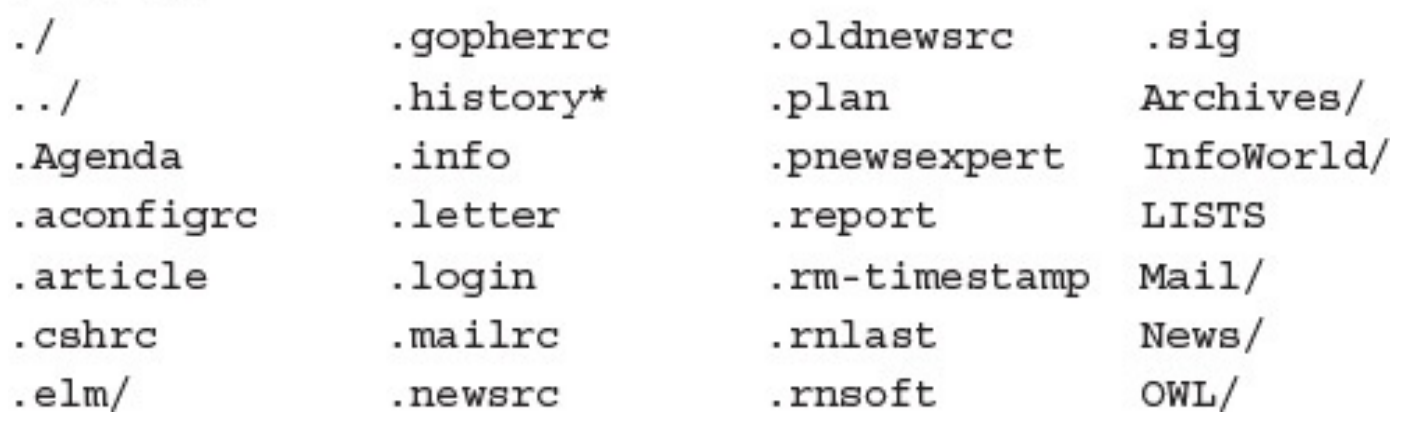

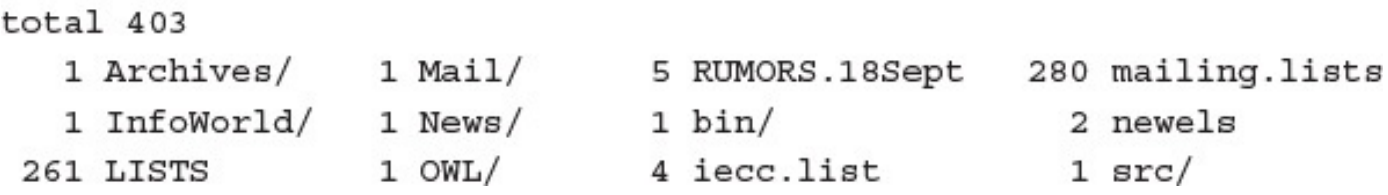

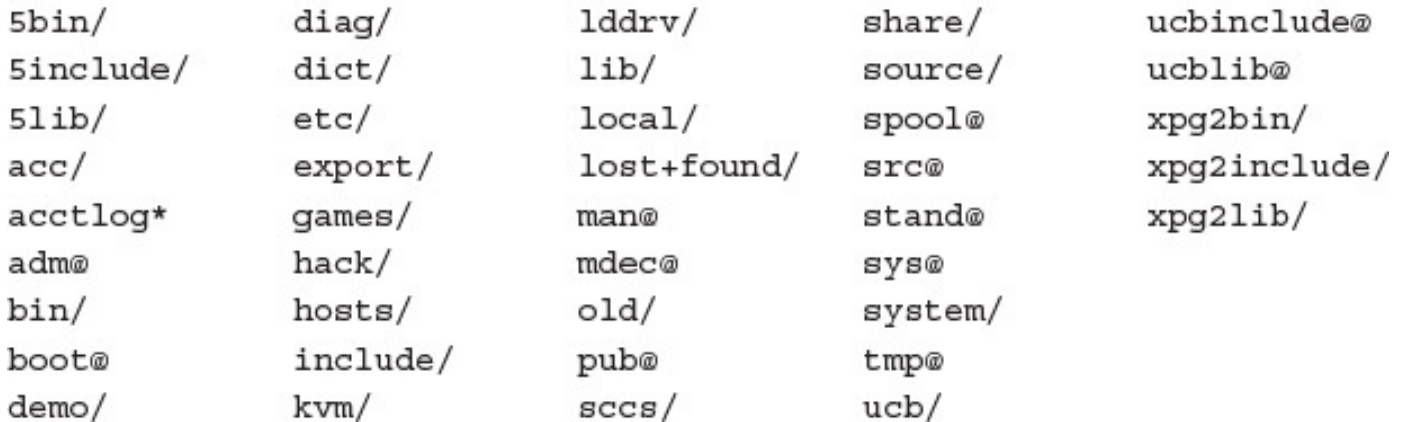

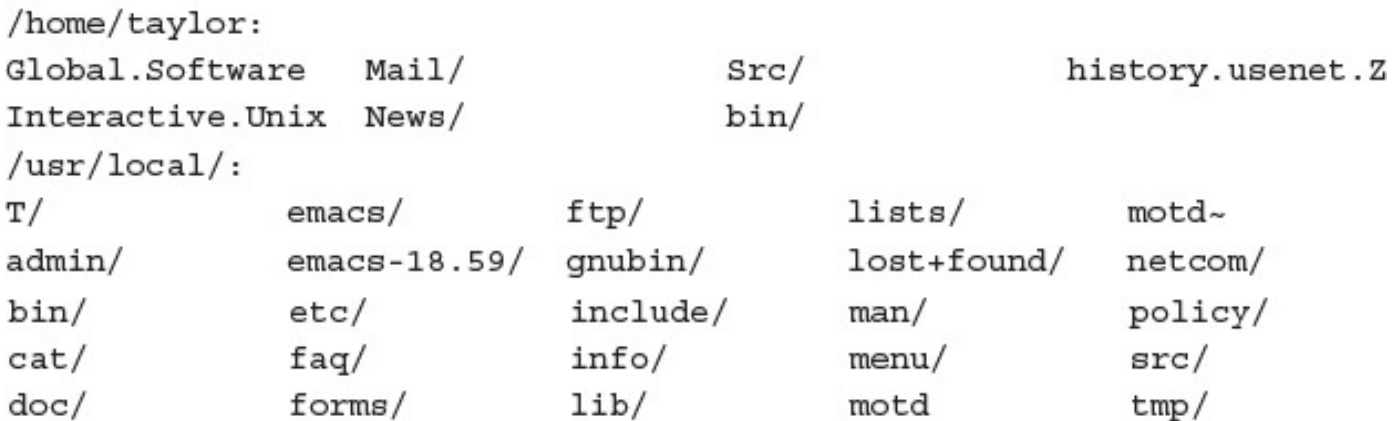

ashley, bruce, cedric, christine, david, gareth, guest, higgins, james, kiana, linda, mac, mark, rank, shalini, shane, taylor, Vicki

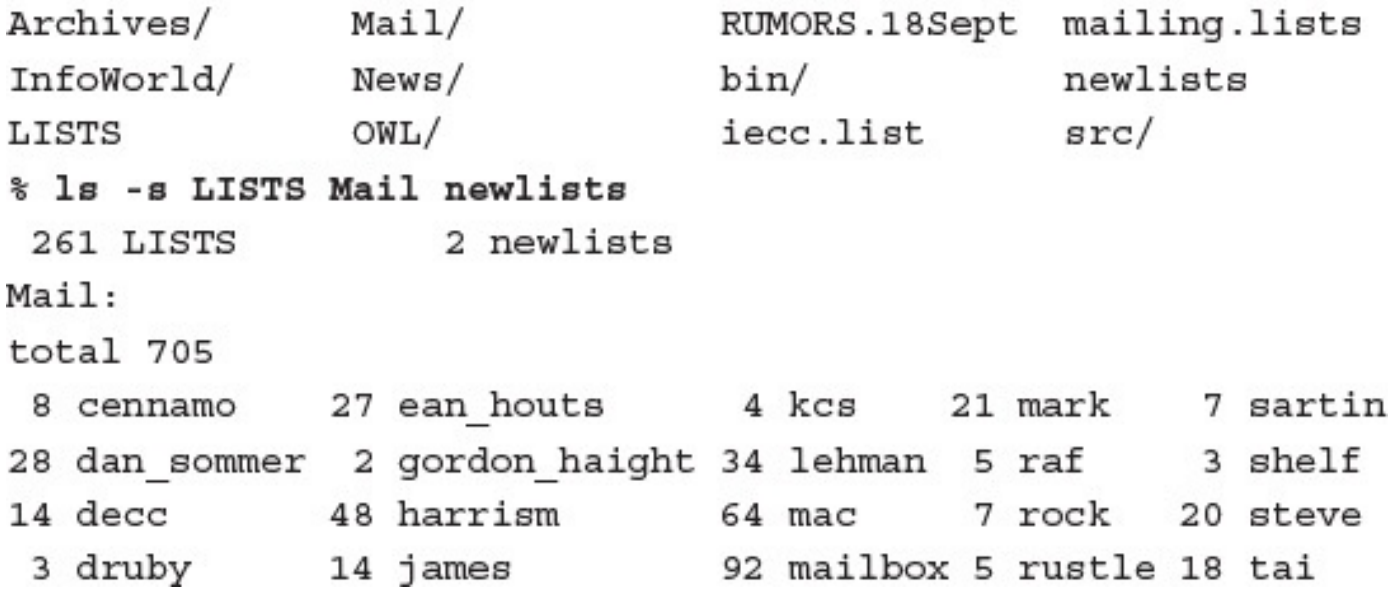

261 LISTS 1 Mail/ 2 newlists

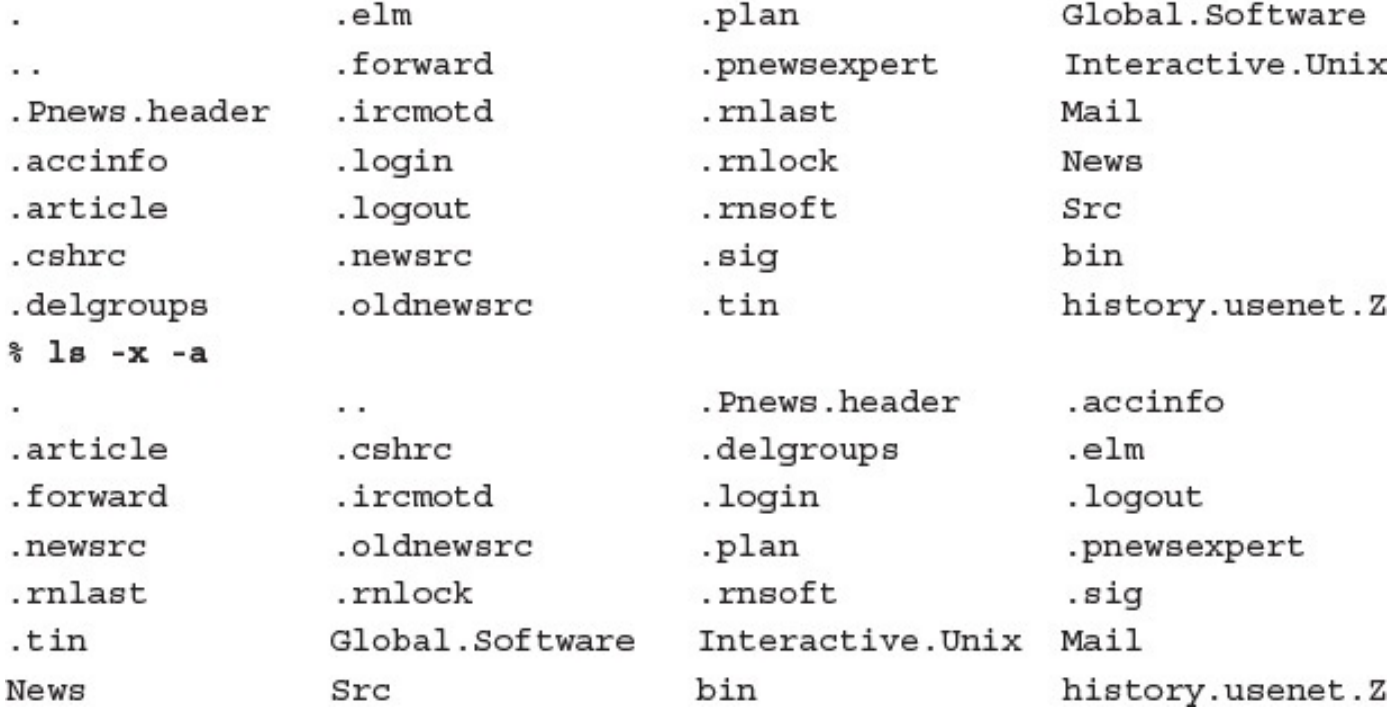
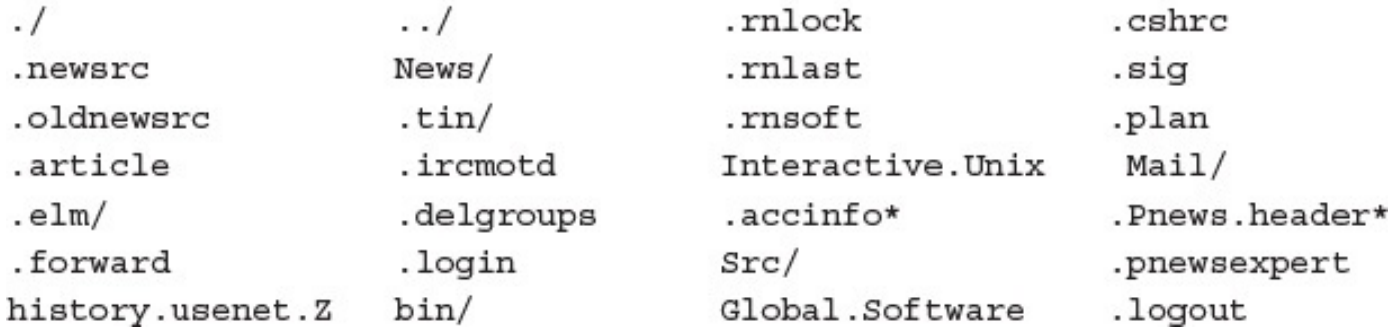

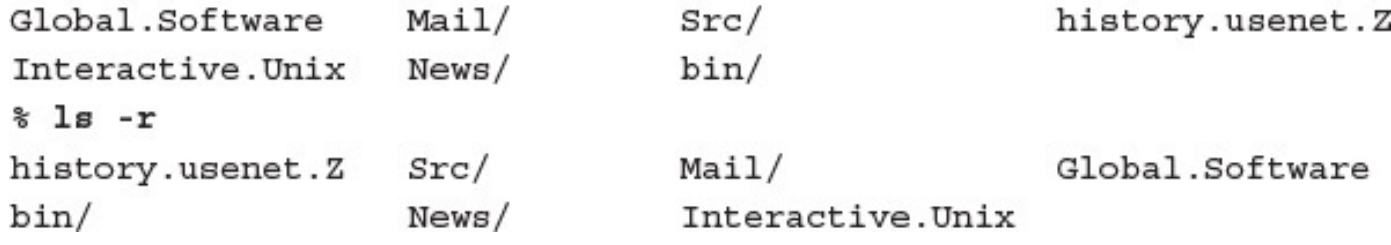

## total 150

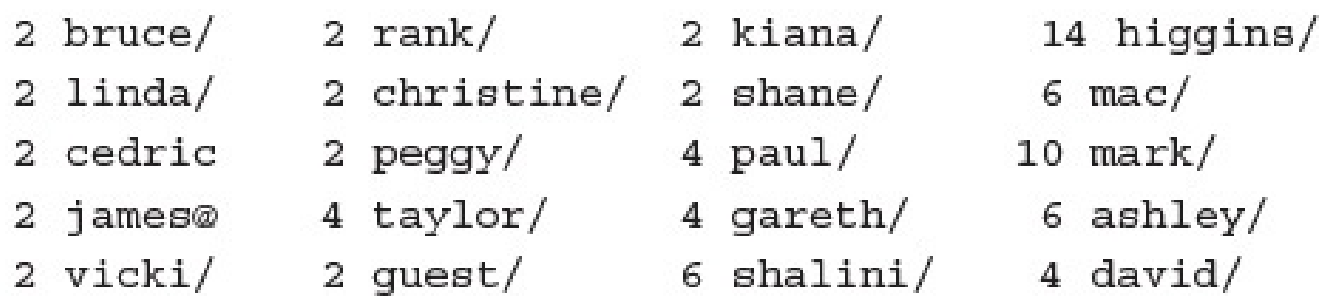

Global.Software Mail/  $Src/$ history.usenet.Z Interactive.Unix  $News/$   $bin/$ Mail: Folders/ Netnews/ Mail/Folders: mail.sent mailbox steinman tucker Mail/Netnews: postings News: uptodate volts Src: sum-up.c bin: Pnews\* punt\* submit\*

 $-rw--- - 1 \taylor$  106020 Oct 8 15:17 LISTS

drwxr-x--- 2 taylor 1024 Sep 30 10:50 Example/

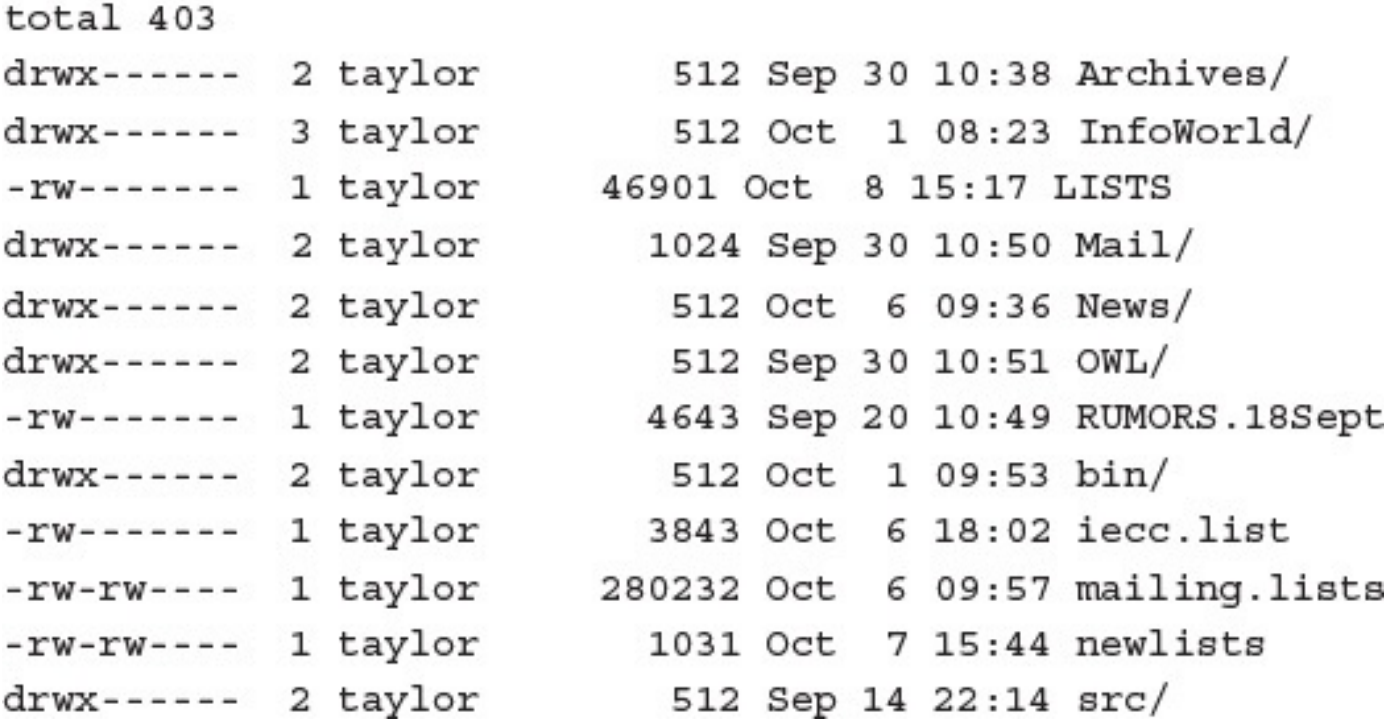

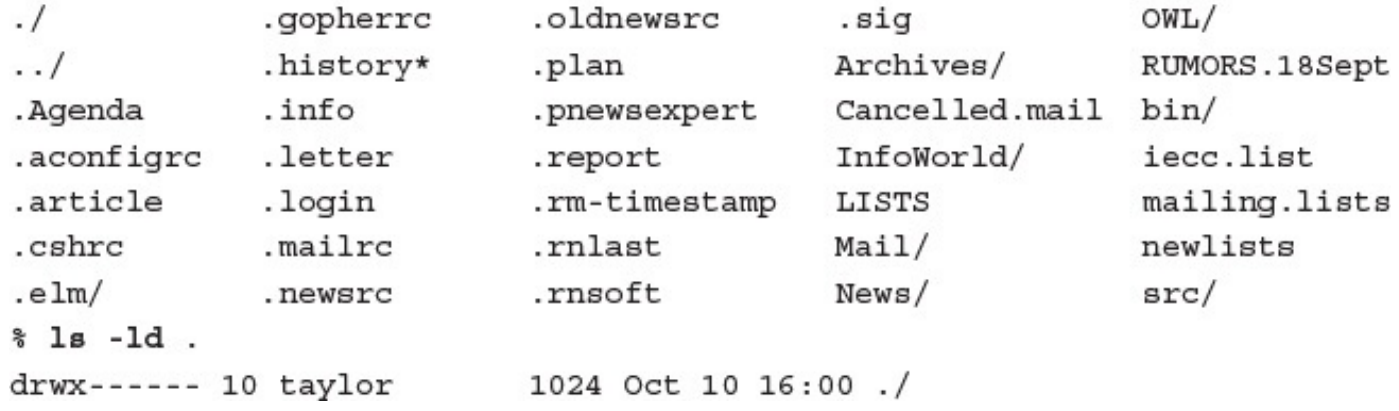

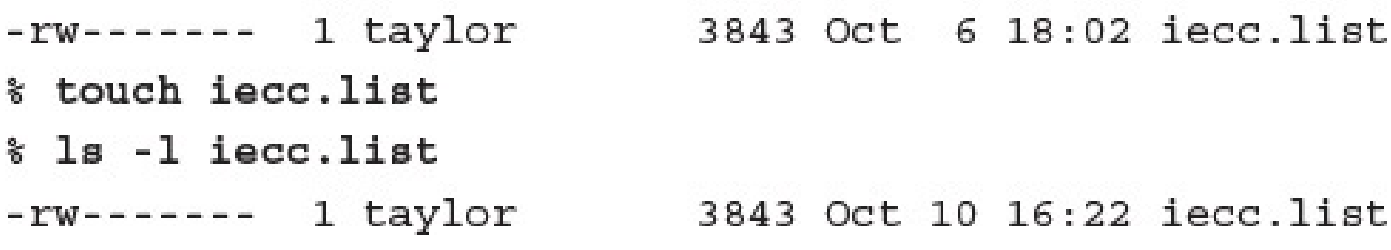

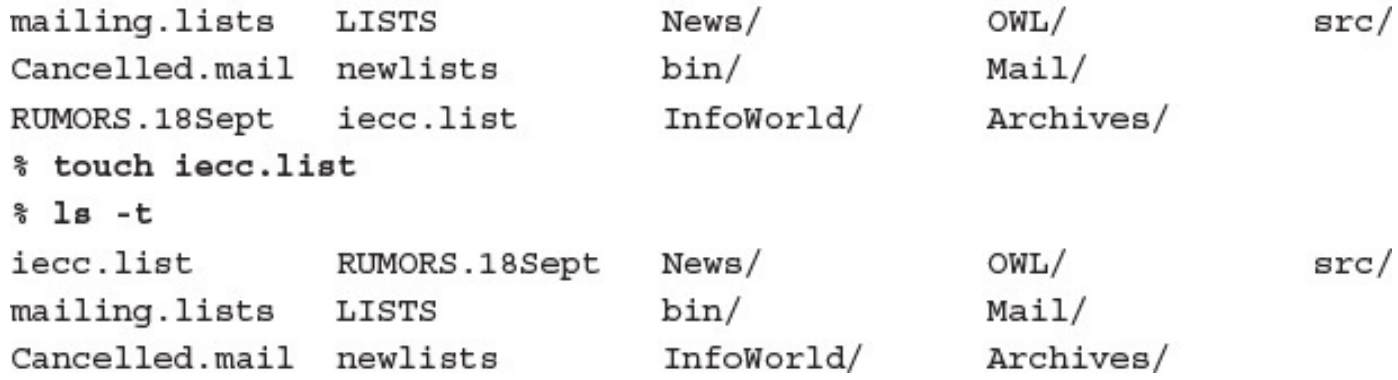

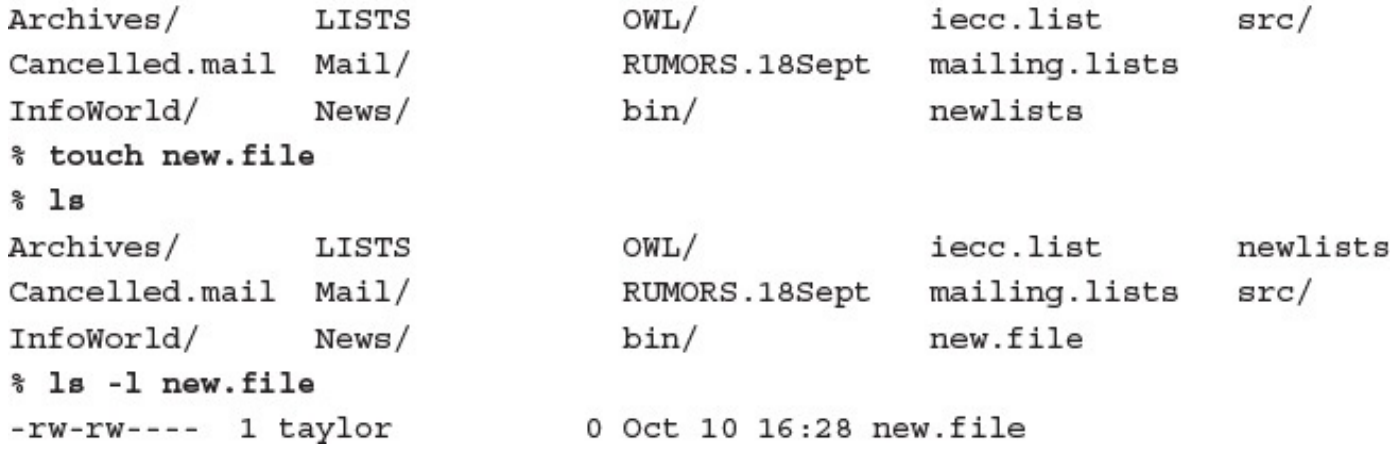

## $0$  as  $e$  and /etc/shadow: Permission denied 307932 /etc

 $-r$ -------- 2  $root$ 

683 Oct 10 16:34 /etc/shadow/

## du 斋  $-**a**$ 9 ./PIM.review.Z 5 ./Expert.opinion.Z 4 ./PIMS/proposal.txt.Z ./PIMS/task1.txt.Z 1 ./PIMS/task2.txt.Z 2 ./PIMS/task3.txt.Z  $\overline{2}$ ./PIMS/task4.txt.Z  $\overline{2}$ ./PIMS/task5.txt.Z 2  $\overline{2}$ ./PIMS/task6.txt.Z ./PIMS/contact.info.Z 1 14  $./PHMS$ 28

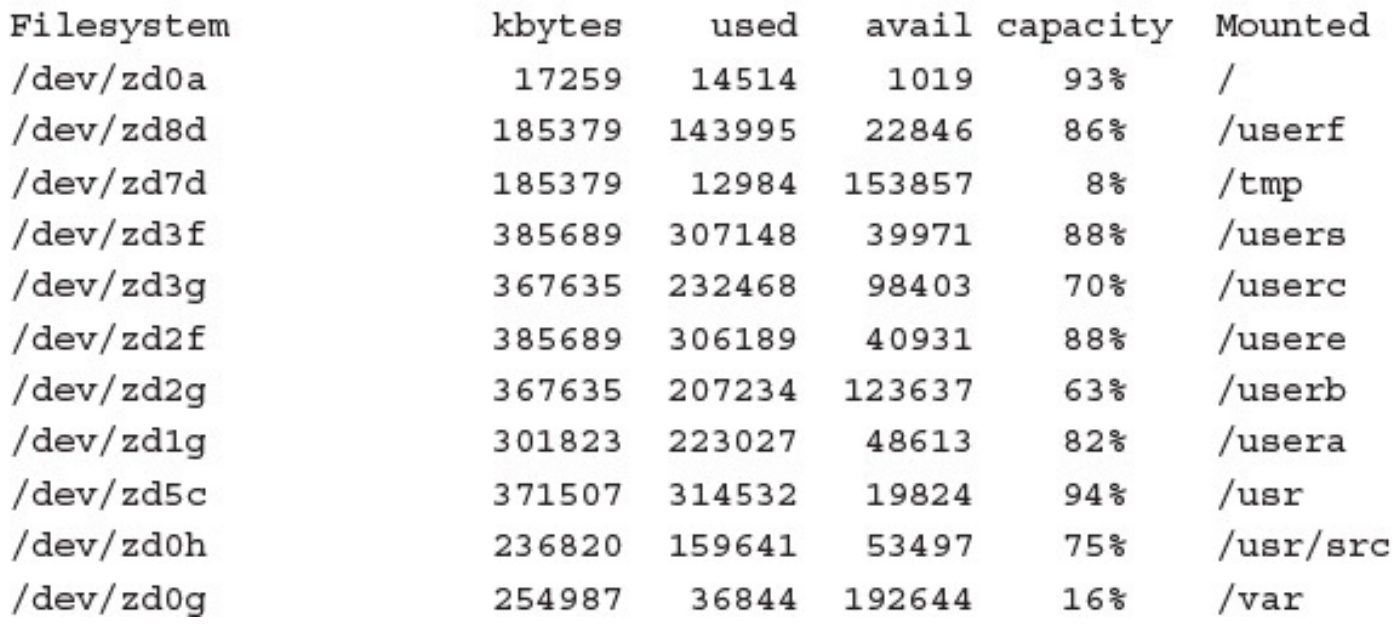

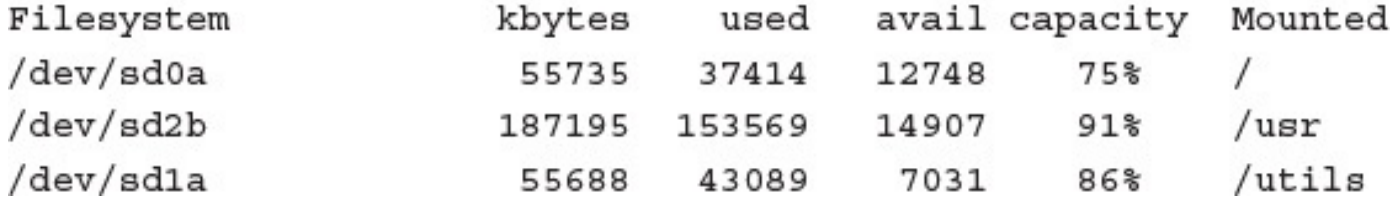

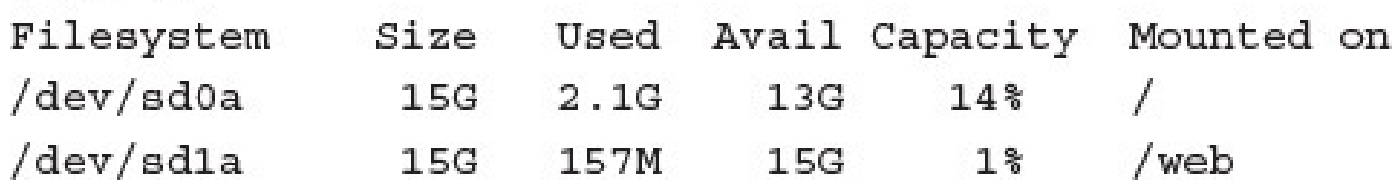

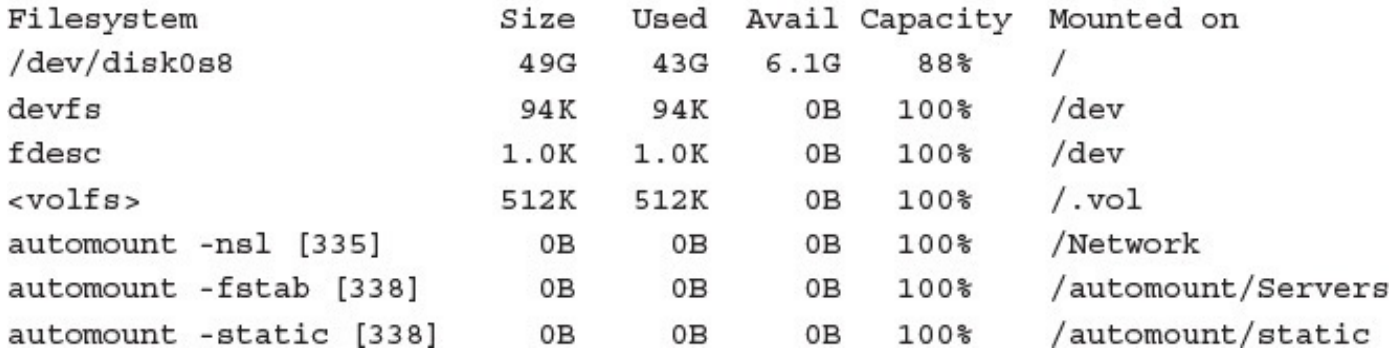
-rw-r--r-- 1 taylor taylor 24064 23 Apr 22:41 LISTDATA2 % gzip LISTDATA2  $\$$  1s -1 LIST\* -rw-r--r-- 1 taylor taylor 3682 23 Apr 22:41 LISTDATA2.gz

-rwx------ 1 taylor taylor 3198588 23 Apr 22:48 big.file % gzip -v big.file 72.7% -- replaced with big.file.gz big.file: % ls -1 big.file\* -rwx------ 1 taylor taylor 871440 23 Apr 22:48 big.file.gz

## $s$  ls -1 LISTDATA2

-rw-r--r-- 1 taylor taylor 24064 23 Apr 22:41 LISTDATA2

-rw-r--r-- 1 taylor taylor 24064 23 Apr 22:41 LISTDATA2 -rwx------ 1 taylor taylor 3198588 23 Apr 22:48 big.file % compress -v LISTDATA2 big.file LISTDATA2.Z: 25% compression big.file.Z: 33% compression % ls -1 LISTDATA\* big.file\* -rw-r--r-- 1 taylor taylor 5962 23 Apr 22:41 LISTDATA2.Z -rwx------ 1 taylor taylor 1068457 23 Apr 22:48 big.file.Z\* % uncompress LISTDATA2\* big.file\* % bzip2 -v LISTDATA2 big.file LISTDATA2: 5.979:1, 1.338 bits/byte, 83.27% saved, 24064 in, 4025 out. big.file: 5.305:1, 1.508 bits/byte, 81.15% saved, 3198588 in, 602958 out. \* bunzip2 LISTDATA\* big.file\* % ls -1 LISTDATA big.file -rw-r--r-- 1 taylor taylor 24064 23 Apr 22:41 LISTDATA2 -rwx------ 1 taylor taylor 3198588 23 Apr 22:48 big.file

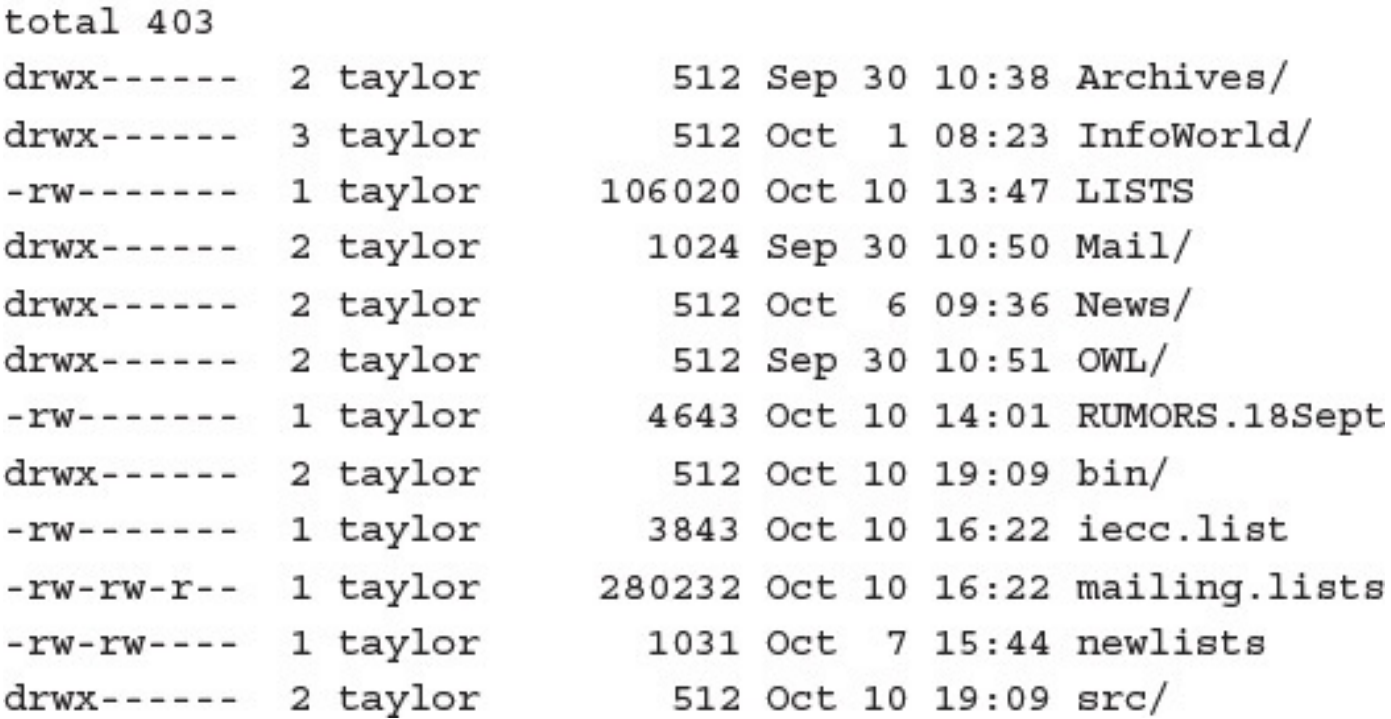

total 57 -rwx------ 1 taylor 1507 Aug 17 13:27 bounce.msg -rwxrwx--- 1 taylor 32916 Oct 10 19:09 calc -rwx------ 1 taylor 18567 Sep 14 22:14 fixit  $-rw$ ------- 1 taylor 334 Oct 1 09:53 punt 3424 Sep 10 22:27 rumor.mill.sh -rwx------ 1 taylor

```
/home/taylor
% echo $PATH
/home/taylor/bin:/bin:/usr/bin:/usr/ucb:/usr/local:/usr/local/bin:
s ls -1 bin/say.hi
-rwxrwx--- 1 taylor
                            9 Oct 11 13:32 bin/say.hi
% say.hi
hi
```
% ls -1 bin/say.hi -rw-rw---- 1 taylor 9 Oct 11 13:32 bin/say.hi % say.hi /home/taylor/bin/say.hi: Permission denied.

/home/taylor/bin:/bin:/usr/bin:/usr/ucb:/usr/local:/usr/local/bin: % touch bin/my.new.cmd  $s$  1s -1 bin -rw-rw---- 1 taylor 6 0 0ct 11 15:07 my.new.cmd

/home/taylor/bin/my.new.cmd: Permission denied.

```
% ls -1 bin/my.new.cmd
-rwxrw---- 1 taylor
% my.new.cmd
ริ
```
0 Oct 11 15:07 bin/my.new.cmd

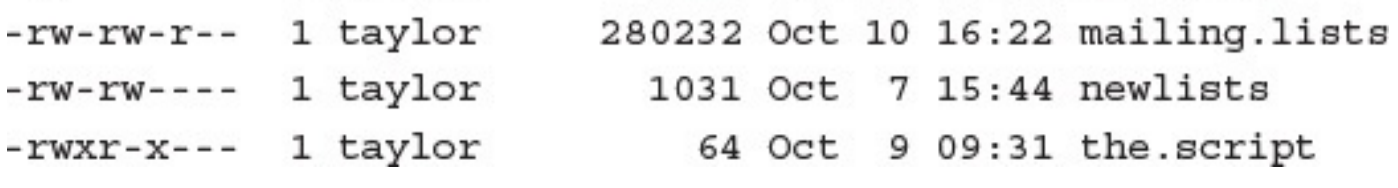

dr-x------ 2 taylor 512 Oct 11 17:03 testme/ % ls -1 testme total 0 -rw-rw---- 1 taylor 0 Oct 11 17:03 file % ls -1 testme/file -rw-rw---- 1 taylor 0 Oct 11 17:03 testme/file

dr-------- 2 taylor 512 Oct 11 17:03 testme/  $s$  ls -1 testme testme/file not found total 0 % ls -1 testme/file testme/file not found

d--x------ 2 taylor 512 Oct 11 17:03 testme/ % ls -1 testme testme unreadable % ls -1 testme/file -rw-rw---- 1 taylor 0 Oct 11 17:03 testme/file

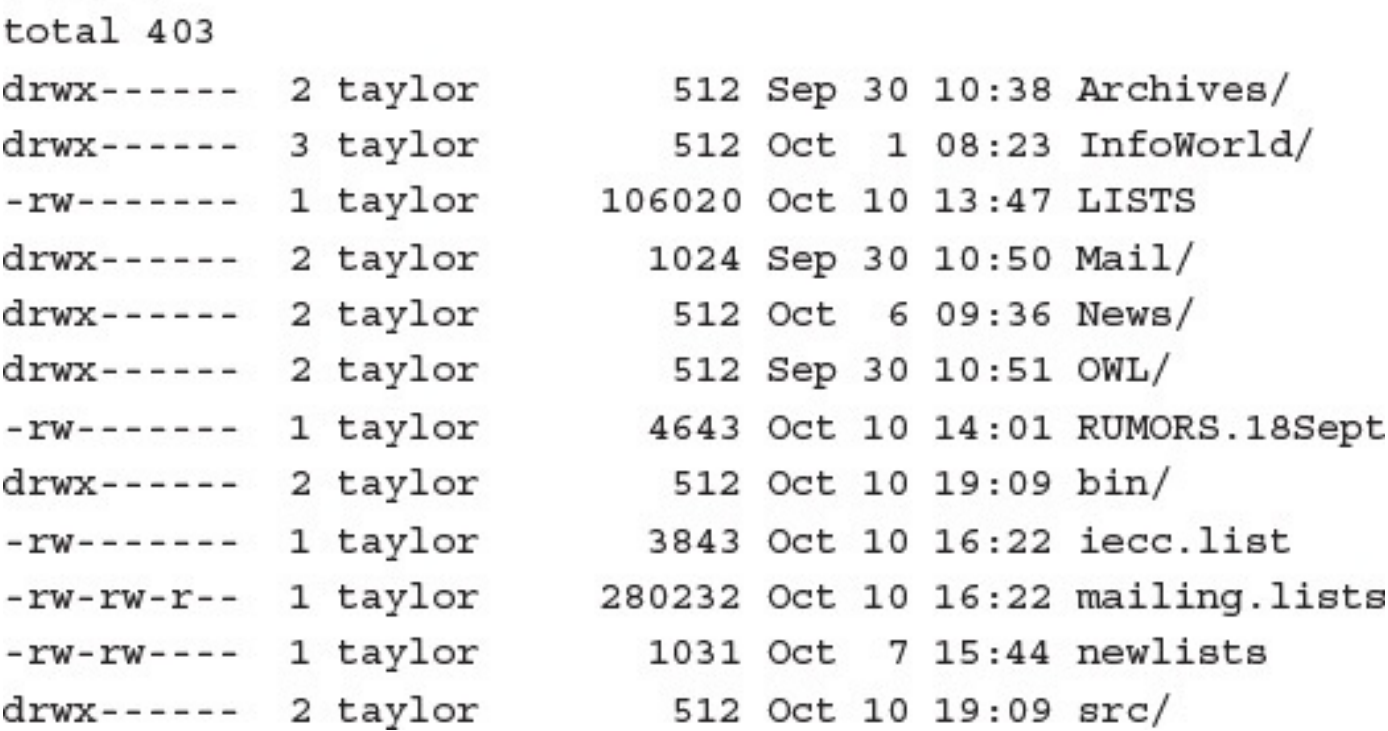

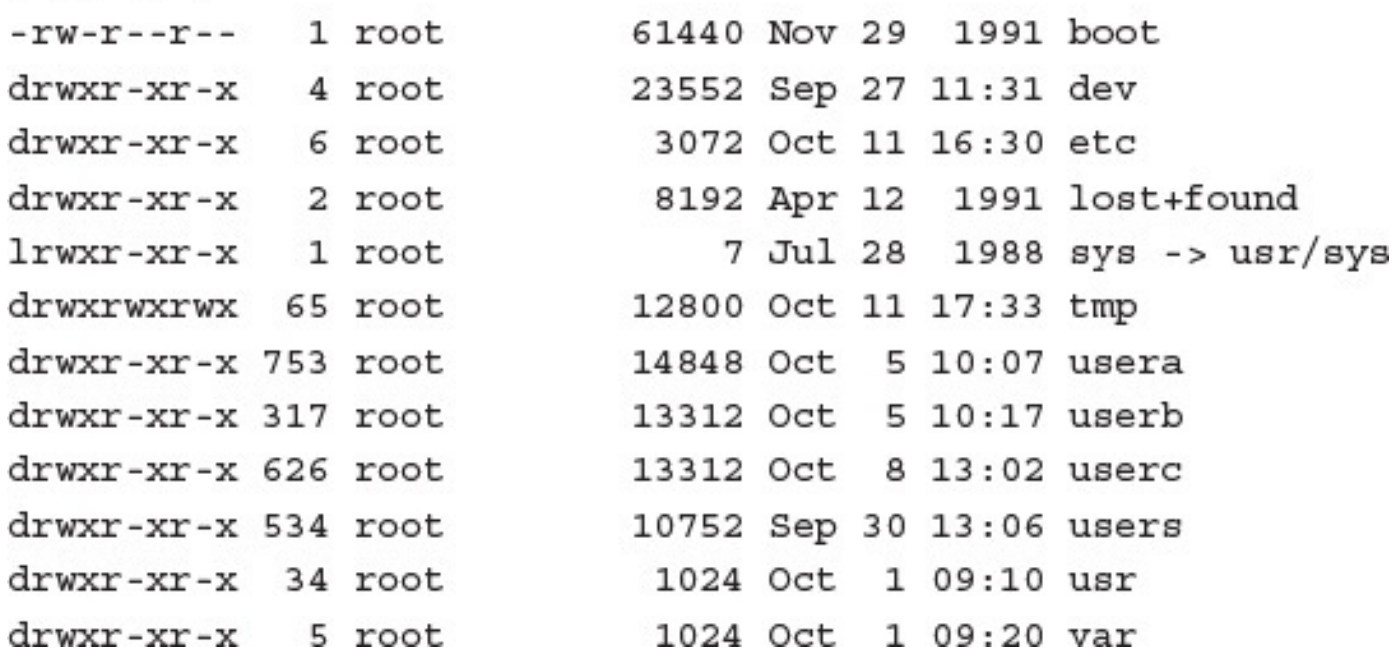

 $$1s$  -1 test

 $-rw-r--1 taylor$  0 Oct 11 18:29 test
- 
- $$1s$  -1 test

 $-rw-rw-r--$  1 taylor 0 Oct 11 18:29 test

- 
- $s$  ls  $-l$  test

 $-rw-rwxr--$  1 taylor 0 Oct 11 18:29 test

% chmod g-rwx test  $s$  ls -1 test -rw------- 1 taylor 6 0 0ct 11 18:29 test

 $s$  ls  $-1$  test

 $-rw-r--1 taylor$  0 Oct 11 18:29 test

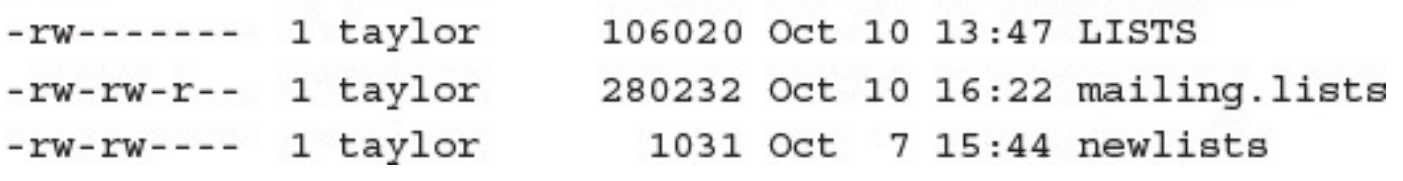

 $s$  ls -1 example

 $-rw-rw---1$  taylor 0 Oct 12 10:16 example

 $s$  ls -1 example

 $-rw----1$  taylor 0 Oct 12 10:16 example

- 
- $s$  ls -1 example

 $-rw-rw-rw-1$  taylor 0 Oct 12 10:16 example

- 
- $\$$  1s -1  $\verb|example|$

 $-**rwxr-xr-x**$  1  $\tt{taylor}$  0 Oct 12 10:16  $\tt{example}$ 

0007 % touch test.07  $s$  ls -1 test.07 -rw-rw---- 1 taylor 0 Oct 12 14:38 test.07

% ls -1 test.077

-rw------- 1 taylor 6 Oct 12 14:38 test.077

% touch test.277 % ls -1 test.277 -r-------- 1 taylor 6 Oct 12 14:39 test.277

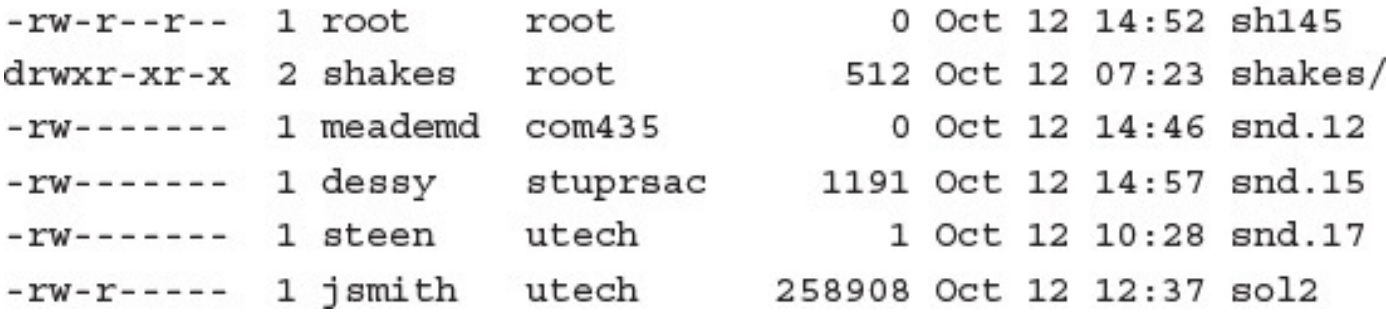

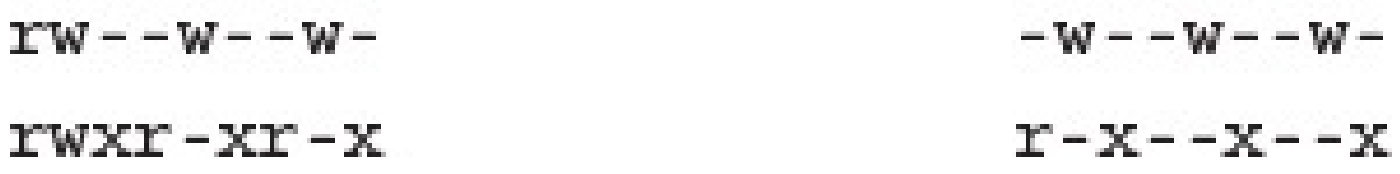

```
uid=19(smith) gid=50(users) groups=50(users)
sls -lgFdrw-r--r-- 2 root
                                  512 Oct 12 14:52 sh/
                     users
drwxr-xr-x 2 shakes
                                 512 Oct 12 07:23 shakes/
                     root
drw------- 2 meademd com435
                                 1024 Oct 12 14:46 tmp/
drwxr-x--- 3 smith
                                  512 Oct 12 12:37 viewer/
                     users
                                  512 Oct 12 12:37 Zot!/
drwx------ 3 jin
                     users
```
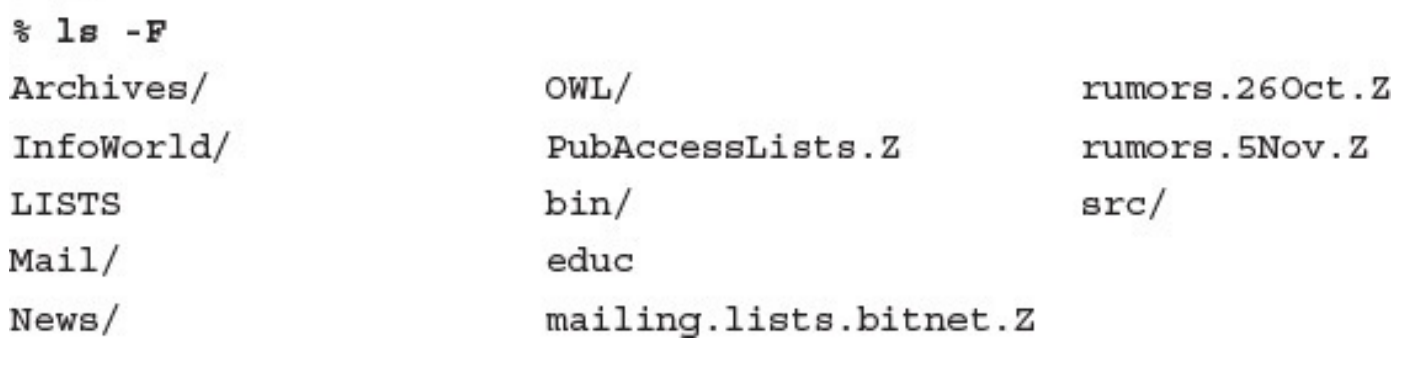

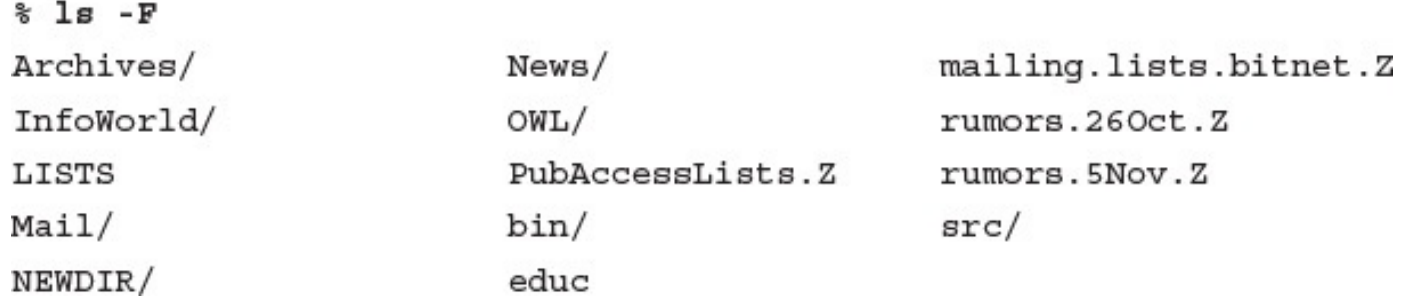

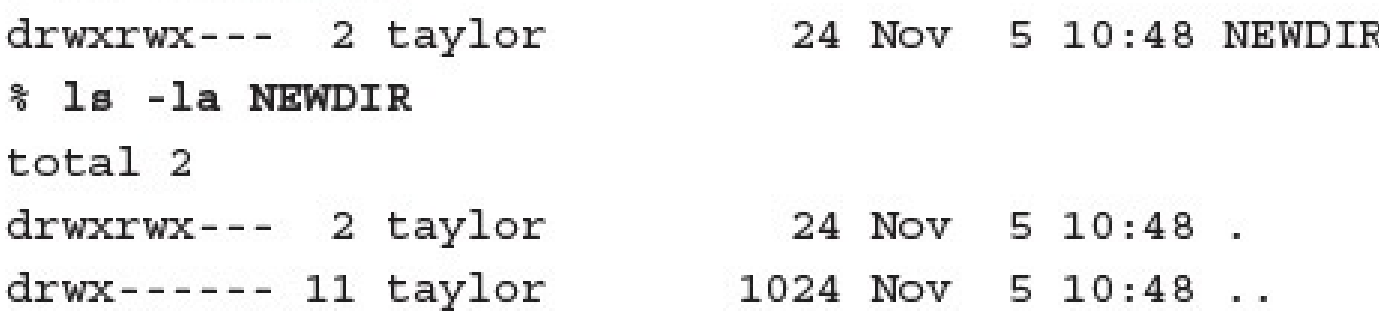
07 % umask 0 % mkdir NEWDIR2 % ls -1d NEWDIR2 drwxrwxrwx 2 taylor 34 Nov 5 10:53 NEWDIR2  $%$  umask 222 % mkdir NEWDIR3 % ls -1d NEWDIR3 dr-xr-xr-x 2 taylor 24 Nov 5 10:54 NEWDIR3

## $s$  1s -1 /tmp

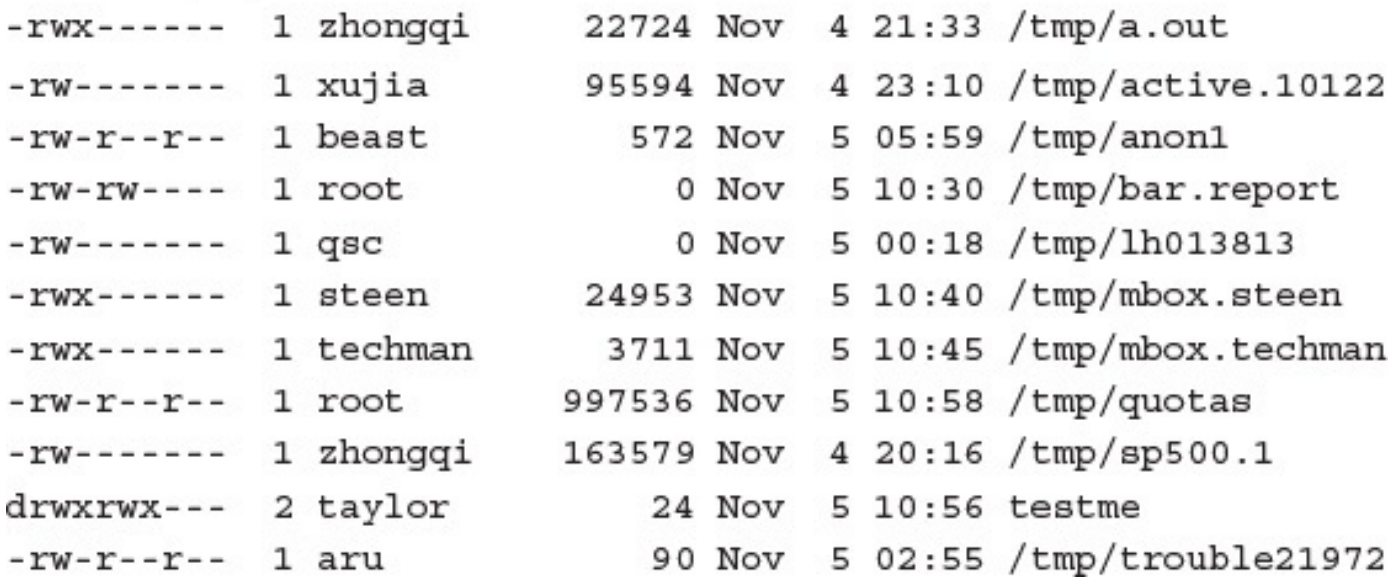

% ls -1d .login login.copy -rw------- 1 taylor 1858 Oct 12 21:20 .login  $-rw----1$  taylor 1858 Nov 5 12:08 login.copy

a sa matang cp: olddir: Is a directory (not copied).

**Sec. 20** 

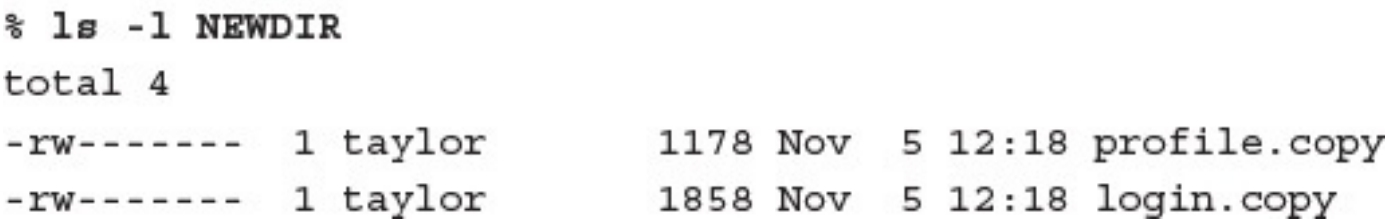

-rw------- 1 taylor 1858 Nov 5 12:08 login.copy % mv login.copy new.login % ls -1 login.copy new.login login.copy not found  $-rw----1$  taylor 1858 Nov 5 12:08 new.login

```
$1sprofile.copy login.copy
% mv profile.copy login.copy ..
sls -1total 0
s ls -F ..
Archives/
                        OWL/
                                                mailing.lists.bitnet.Z
                                               new.login
InfoWorld/
                        PubAccessLists.Z
LISTS
                        bin/rumors.260ct.Z
Mail/
                        profile.copy
                                                rumors.5Nov.Z
NEWDIR/
                        educ
                                                src/News/
                        login.copy
```
## $\lambda$  with  $\lambda$  is well and  $\lambda$

mv: .: rename: Invalid argument

-rw------- 1 taylor 1178 Nov 5 12:38 profile.copy 1858 Nov 5 12:37 login.copy  $-rw----- 1 taylor$ % cp profile.copy login.copy % ls -1 login.copy profile.copy  $-rw-----1$  taylor 1178 Nov 5 12:38 profile.copy  $-rw-----1$  taylor 1178 Nov 5 12:38 login.copy

 $-rw-----1$  taylor 1178 Nov 5 12:42 profile.copy -rw------- 1 taylor 1858 Nov 5 12:42 login.copy % mv profile.copy login.copy % ls -1 profile.copy login.copy profile.copy not found -rw------- 1 taylor 1178 Nov 5 12:42 login.copy

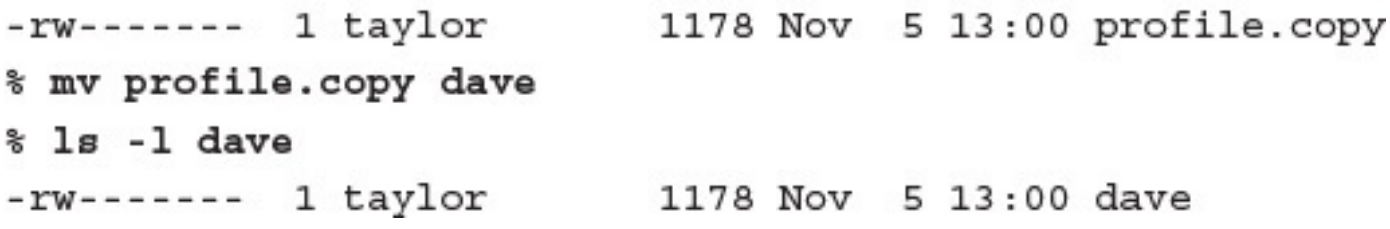

drwxrwx--- 2 taylor 512 Nov 512:32 NEWDIR % mv NEWDIR New.Sample.Directory % ls -1d New.Sample.Directory drwxrwx--- 2 taylor 512 Nov 5 12:32 New.Sample.Directory

mv: New.Sample.Directory: rename: Not a directory

## **CONTRACT AND DESCRIPTION**

% mv New.Sample.Directory testdir

% touch test/sample.file  $s$  ls -1 test total 0 -rw-rw---- 1 taylor 60 Nov 5 14:00 sample.file % rmdir test rmdir: test: Directory not empty

rmdir: /tmp: Permission denied  $s$  ls -1 /tmp drwxrwxrwt 81 root 15872 Nov 5 14:07 /tmp

-rw------- 1 taylor 1178 Nov 5 13:00 login.copy % rm login.copy % ls -1 login.copy login.copy not found
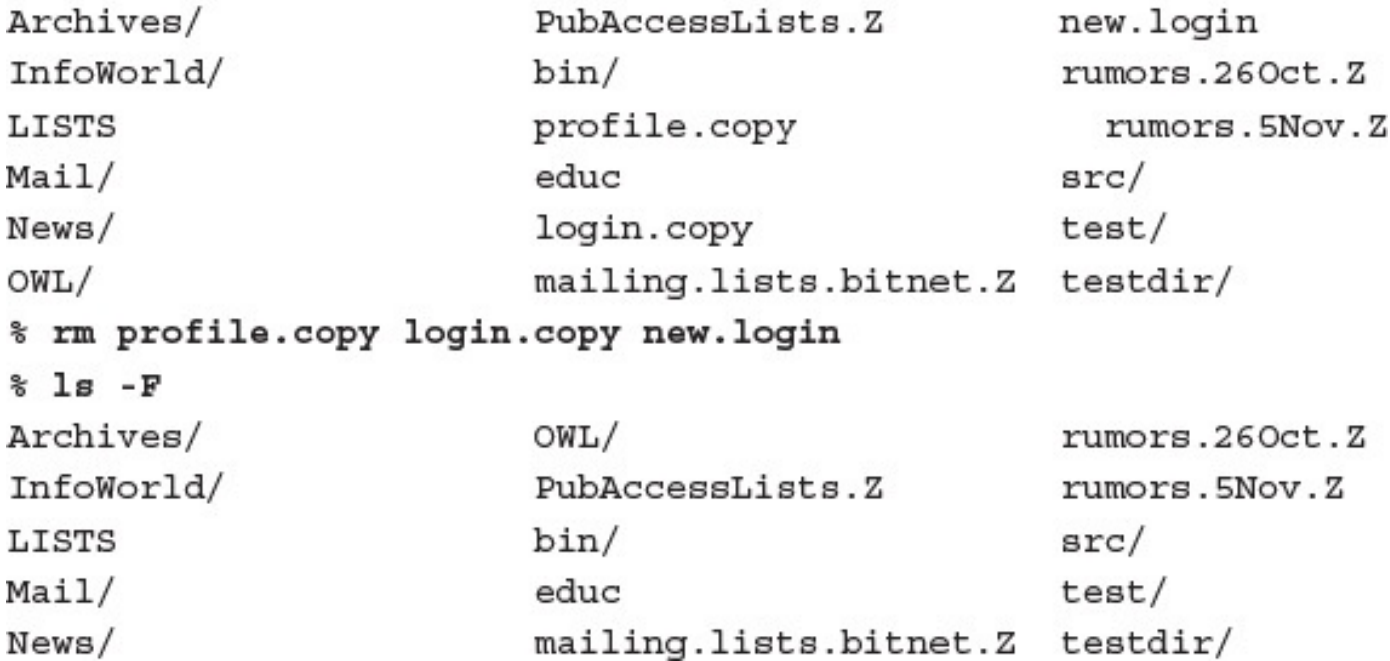

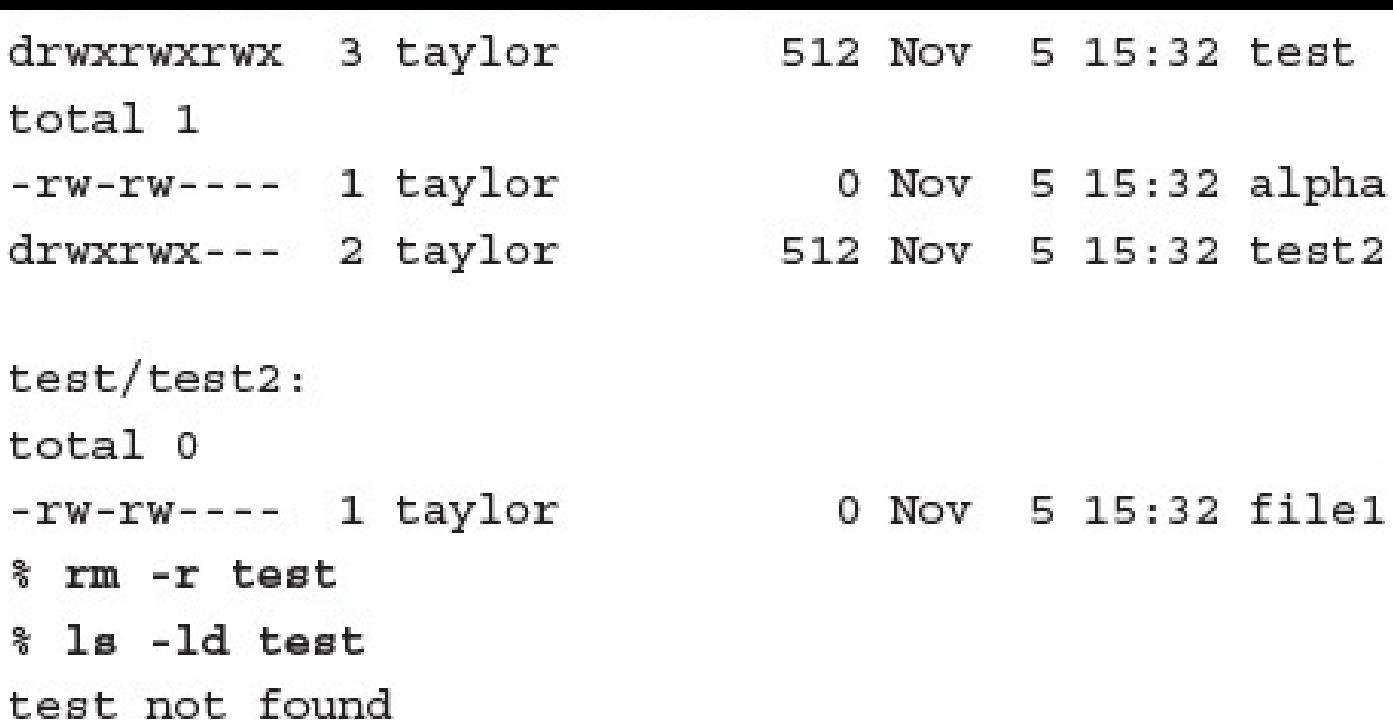

taylor:x:19989:1412:Dave Taylor:/users/taylor:/bin/csh

- 
- % source ~/.cshrc

- 11-11-12 12-10-12 12-12 12-12 12-12 2000년 1200년 17월 19일 <del>-</del> 2012년 10월 10일
- $$-.$   $*/$ . profile

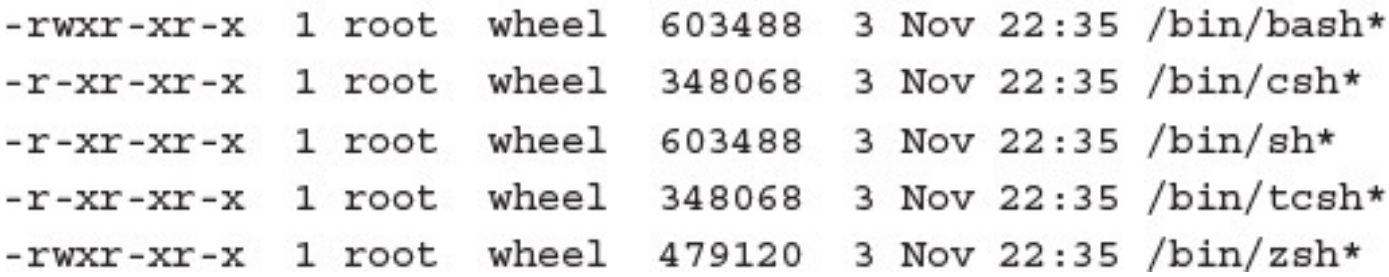

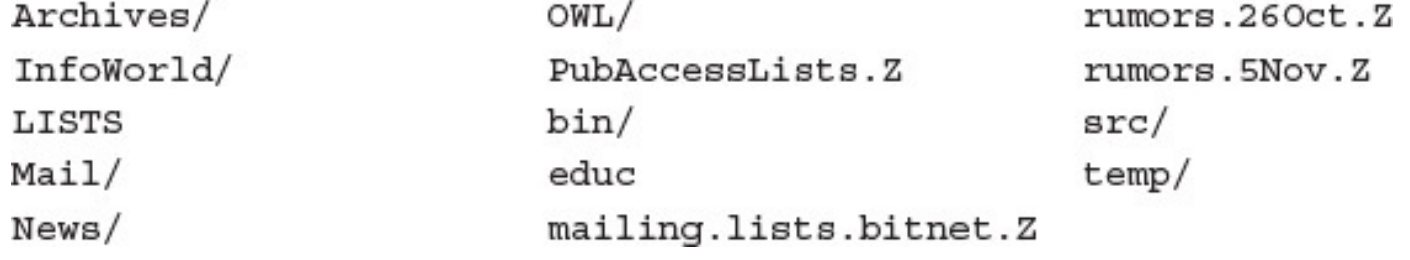

LISTS: ascii text educ: ascii text rumors.260ct.Z: block compressed 16 bit code data src: directory

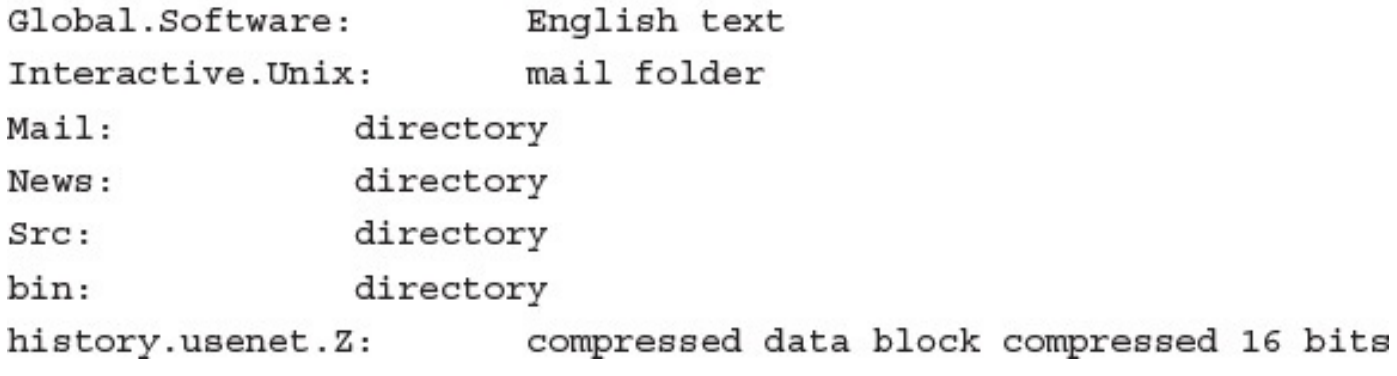

الماء المتحاكمين بالماركين <u>o menove dra stani kolonija do stani kolonija s postava s postava s predstava ko</u> Mail/mailbox: ascii text Mail/sent: shell commands Mail/netnews: English text

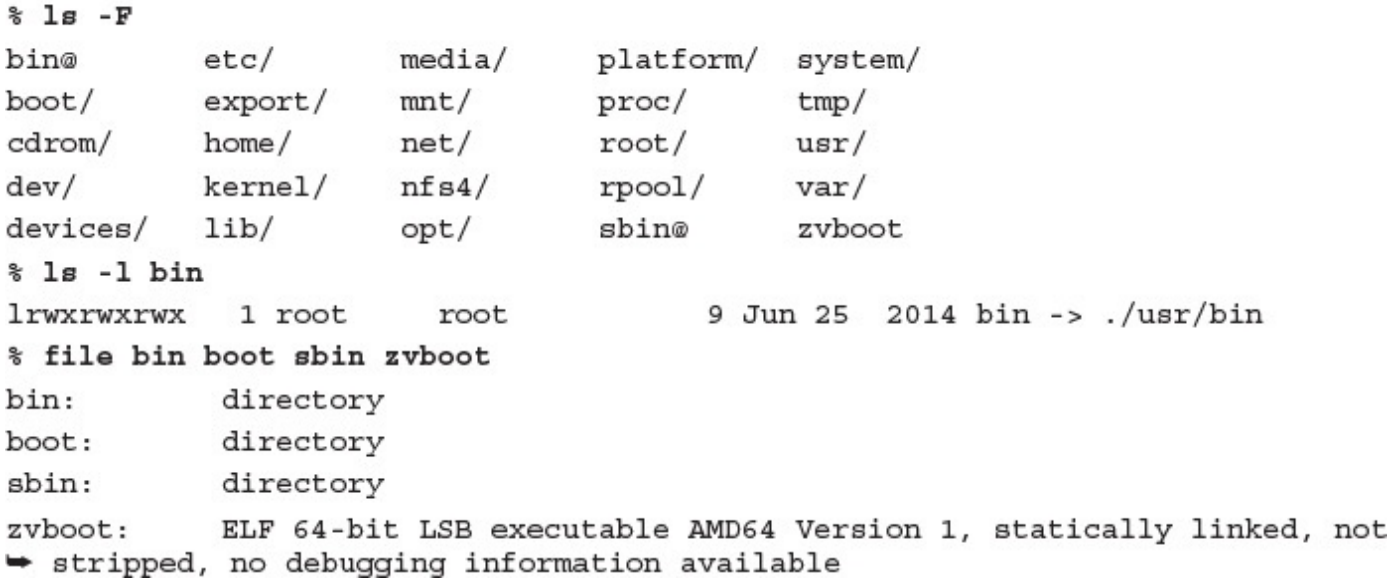

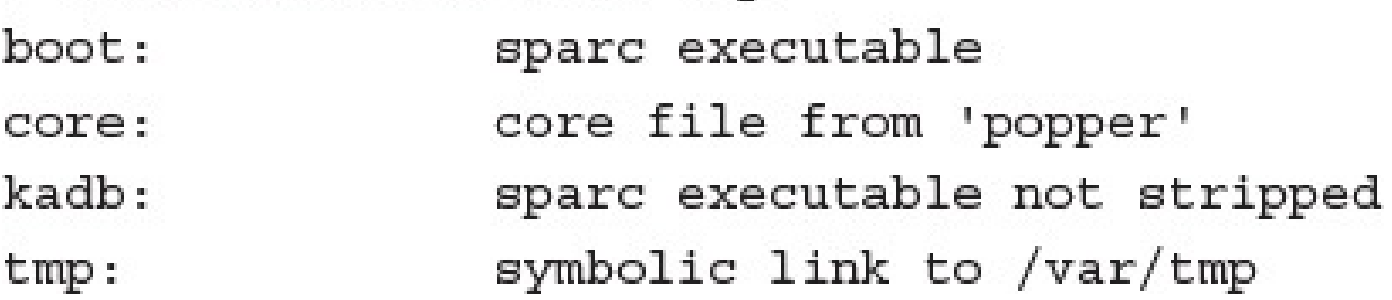

 $llib-lc$ : ascii text llib-lssl: ascii text mpxio: directory nss\_nis.so.1: ELF 32-bit LSB dynamic lib 80386 Version 1, dynamically Iinked, not stripped, no debugging information available

```
% head .cshrc
## Default user .cshrc file (/bin/csh initialization).
set host=limbo
set path=(. ~/bin /bin /usr/bin /usr/ucb /usr/local /etc
/usr/etc/usr/local/bin /usr/unsup/bin)
# Set up C shell environment:
```
 $'/usr/bin/diff -c -w'$ alias diff

 $==$  . newsrc  $<=$ misc.forsale.computers.mac: 1-14536 utech.student-orgs! 1 general! 1-546

==> /etc/passwd <== root: ?: 0: 0: root,,,,:/:/bin/csh news:?:6:11:USENET News,,,,:/usr/spool/news:/bin/ksh ingres:\*?:7:519:INGRES Manager,,,,:/usr/ingres:/bin/csh

## $\delta$  wile in mead -  $\delta$

root console Nov 9 07:31

- mccool ttyaO Nov 10 14:25
- millekl2 ttyaP Nov 10 14:58
- paulwhit ttyaR Nov 10 14:50
- 

Broken pipe

- 
- bobweir ttyaS Nov 10 14:49

set noclobber history=100 system=filec umask 007 setprompt endif # special aliases:

alias info ssinfo alias ssinfo 'echo "connecting..." ; rlogin oasis'

## THE THEFT WAS LIKE TO -----

College of Education Arizona State University Tempe, AZ 85287-2411 602-965-2692

## $\frac{1}{2}$   $\frac{1}{2}$   $\frac{1}{2}$

- alias diff '/usr/bin/diff -c -w'
- alias from 'frm -n'
- $'1s -1'$ alias 11
```
% cat .cshrc
#
# Default user .cshrc file (/bin/csh initialization).
set path=(. ~/bin /bin /usr/bin /usr/ucb /usr/local /etc
/usr/etc/usr/local/bin /usr/unsup/bin )
# Set up C shell environment:
                '/usr/bin/diff -c -w'
alias diff
                'frm -n'
alias
      from
alias
      11
                '1s -1''/bin/ls - F'alias
       ls
alias mail
                Mail
alias mailq '/usr/lib/sendmail -bp'
      newaliases 'echo you mean newalias... '
alias
alias
                'readmsg \sharp | page'
       rd
                '/usr/local/bin/rn -d$HOME -L -M -m -e -S -/'
alias
       rn
```
if (\$?prompt) then # shell is interactive. 'chdir \!\* ; setprompt' alias cd 'printenv' alias env alias setprompt 'set prompt="\$system (\$cwd:t) \! : "' set noclobber history=100 system=limbo filec umask 007 setprompt endif # special aliases: alias info ssinfo

alias ssinfo 'echo "connecting..." ; rlogin oasis'

## 

College of Education

Arizona State University

Tempe, AZ 85287-2411

602-965-2692

^?ELF^B^A^A^F^A^@^@^@^@^@^@^@^B^@>^@^A^@^@^@`4@^@^@^@^@^@^@^@^@^@^@^@^@^@M-^XM-\^@^@^@^@^@^@^@^@^@^@@^@8^@^H^@@^@^]^@^[^@^F^@^@^@^@^@^@^@^@^@^@^@^@^@^@^@^ @@^@@^@^@^@^@^@^@^@^@^@^@^@^@M-@^A^@^@^@^@^@M-@^A^@^@^@^@^@^@^@^@^@^@^@^@ ^@^@^@^W^@^@^@^@^@^@^@^@^@^@^@^@^@^@M~}M~^?M~^?O^D^@^@^@^X^B^@^@^@^@^@^@^X^B@ ^@^@^@^@^@^@^@M\_^P^G^@^@^@^@^@^\2^@^@^@^@^@^@^@^@^A^@^@^@^@^@^B^@^@^F^@^F ^@^@^@<^A^@^@^@^@^@^@<^A^@^@^@^@^@^@^#`#^@^@^@^@^@^@^@M~{M~^?M~^?o^F^@^@^@^@^@^@ ^@^@^@^@^@^@/usr/lib/amd64/ld.so.1^@^@^A^@^@^@^@^@^@^@!^\^@^@^@^@^@^@^@^@^@^@ ^@^@Broken pipe

```
#
# Default user .cshrc file (/bin/csh initialization).
set host=limbo
set path=(. ~/bin /bin /usr/bin /usr/ucb /usr/local /etc
/usr/etc /usr/local/bin /usr/unsup/bin)
```
T.

# Set up C shell environment:

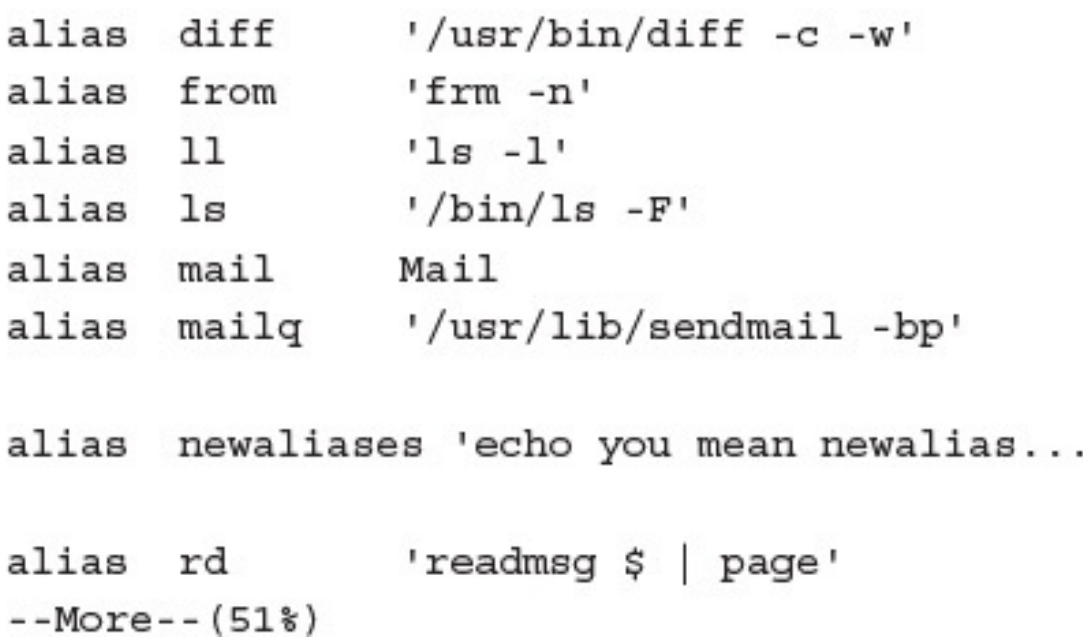

```
alias mailq '/usr/lib/sendmail -bp'
alias newaliases 'echo you mean newalias...'
                'readmsg \sharp | page'
alias rd
                1/usr/local/bin/rn -d$HOME -L -M -m -e -S -/1alias rn
# and some special stuff if we're in an interactive shell
                                # shell is interactive.
if ($?prompt) then
                        'chdir \iota: * ; setprompt'
  alias
         cd
                        'printenv'
  alias env
 alias setprompt
                        'set prompt="$system ($cwd:t) \! : "'
  set noclobber history=100 filec
 umask 007
  setprompt
endif
```
--More--(82%)

```
...skipping
alias mailq '/usr/lib/sendmail -bp'
alias newaliases 'echo you mean newalias...'
             'readmsg $ | page'
alias rd
               1/usr/local/bin/rn -d$HOME -L -M -m -e -S -/1alias rn
# and some special stuff if we're in an interactive shell
                               # shell is interactive.
if ($?prompt) then
                       'chdir \iota: setprompt'
 alias cd
 alias env
                       'printenv'
                       'set prompt="$system ($cwd:t) \! : "'
 alias setprompt
  set noclobber history=100 filec
 umask 007
 setprompt
endif
# special aliases:
alias info ssinfo
--More--(86%)
```
root:?:0:0: root:/:/bin/csh news:?:6:11:USENET News:/usr/spool/news:/bin/ksh ingres: \*?: 7: 519: INGRES Manager: /usr/ingres: /bin/csh usrlimit: ?: 8: 800: (1000 user system) :/mnt:/bin/false vanilla: \*?: 20: 805: Vanilla Account: / mnt: /bin/sh charon: \*?: 21:807: The Ferryman: /users/tomb: actmaint:?:23:809: Maintenance:/usr/adm/actmaint:/bin/ksh pop:\*?:26:819:,,,,:/usr/spool/pop:/bin/csh lp:\*?:70:10:System V Lp Admin:/usr/spool/lp: trouble: \*?: 97: 501: Trouble Report Facility: /usr/trouble: /usr/msh postmaster:?:98:504:Mail:/usr/local/adm:/bin/csh aab:?:513:1233:Robert Townsend:/users/aab:/bin/ksh billing:?:516:1233:Accounting:/users/billing:/bin/csh aai:?:520:1233:Pete Cheeseman:/users/aai:/bin/csh  $--More--(1%) 60s$ 

...skipping 60 lines

```
cq:?:843:1233:Rob Tillot:/users/cq:/usr/local/bin/tcsh
robb:?:969:1233:Robb:/users/robb:/usr/local/lib/msh
aok:?:970:1233:B Jacobs:/users/aok:/usr/local/lib/msh
went:?:1040:1233:David Math:/users/went:/bin/csh
aru:?:1076:1233:Raffie:/users/aru:/bin/ksh
varney: ?: 1094: 1233: /users/varney: /bin/csh
brandt:?:1096:1233:Eric Brand:/users/brand:/usr/local/bin/tcsh
ask:?:1098:1233:/users/ask:/bin/csh
asn:?:1101:1233:Ketter Wesley:/users/asn:/usr/local/lib/msh
--More--(2)
```
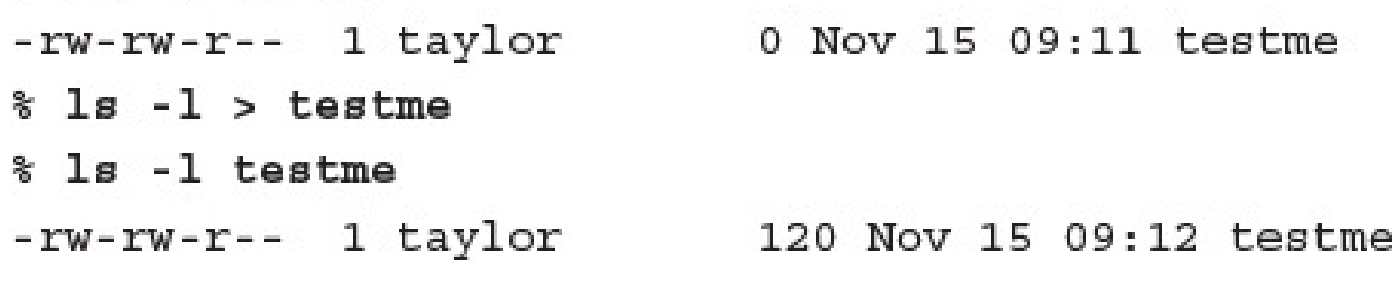

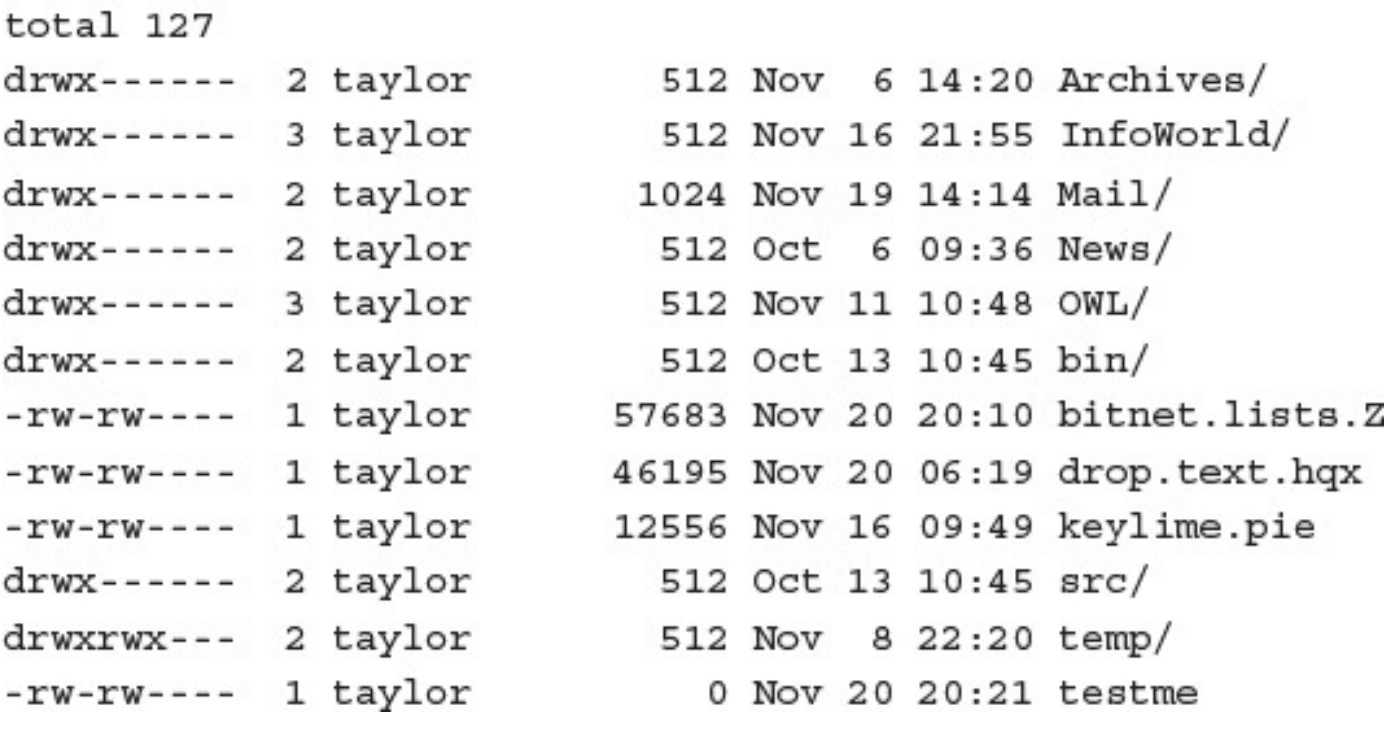

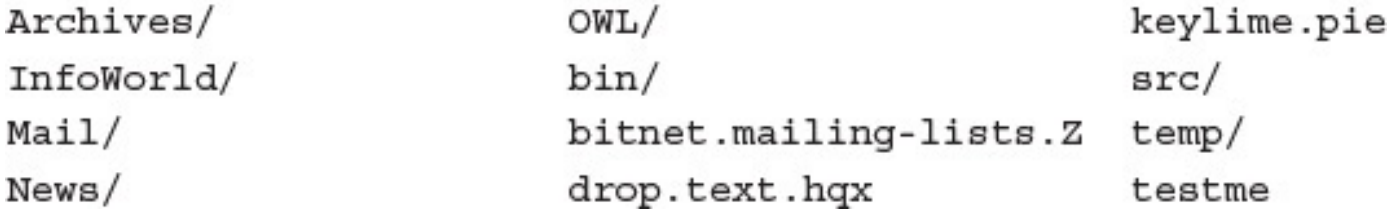

- $\sqrt{2}$   $\sqrt{3}$   $\sqrt{3}$   $\sqrt{3}$   $\sqrt{2}$   $\sqrt{2$ 
	- 64 bitnet.mailing-lists.Z
	- 46 drop.text.hqx
	- 13 keylime.pie
		- 1 testme
		- $1$  temp/

## % cat lastline lastline lastline lastline > newtest2 % cat newtest2  $News/$ drop.text.hqx testme News/ drop.text.hqx testme News/ drop.text.hqx testme drop.text.hqx  $News/$ testme

 $News/$ 

drop.text.hqx

testme

 $4$  News/

drop.text.hqx

testme

Archives InfoWorld Mail News OWL bin bitnet.mailing-lists.Z drop.text.hqx keylime.pie src temp testme

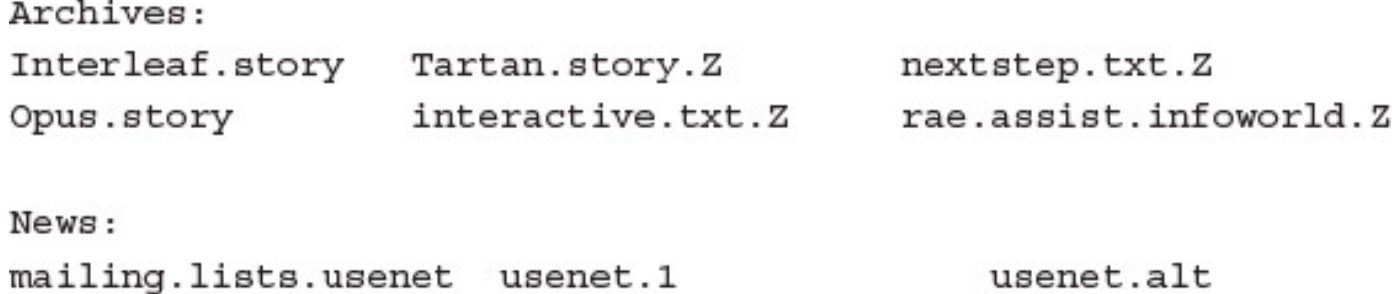

News/mailing.lists.usenet News/usenet.1 News/usenet.alt

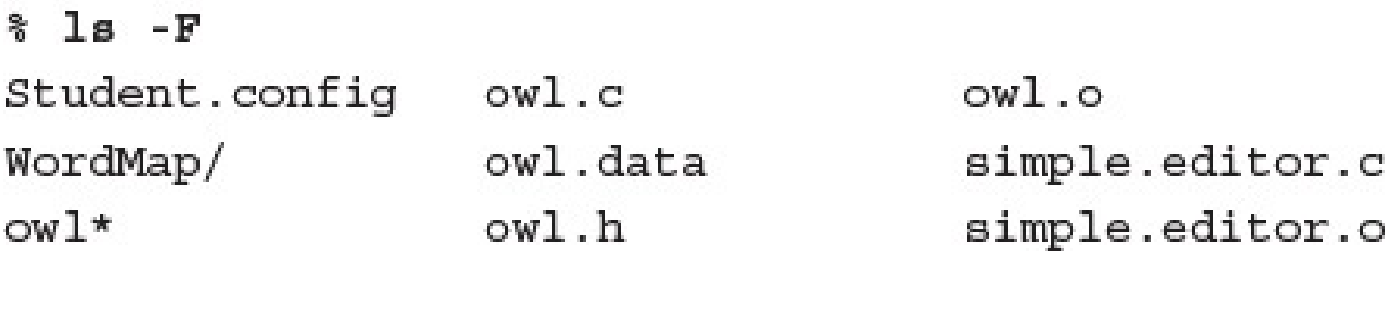
## a mente este

owl owl.c owl.data owl.h owl.o

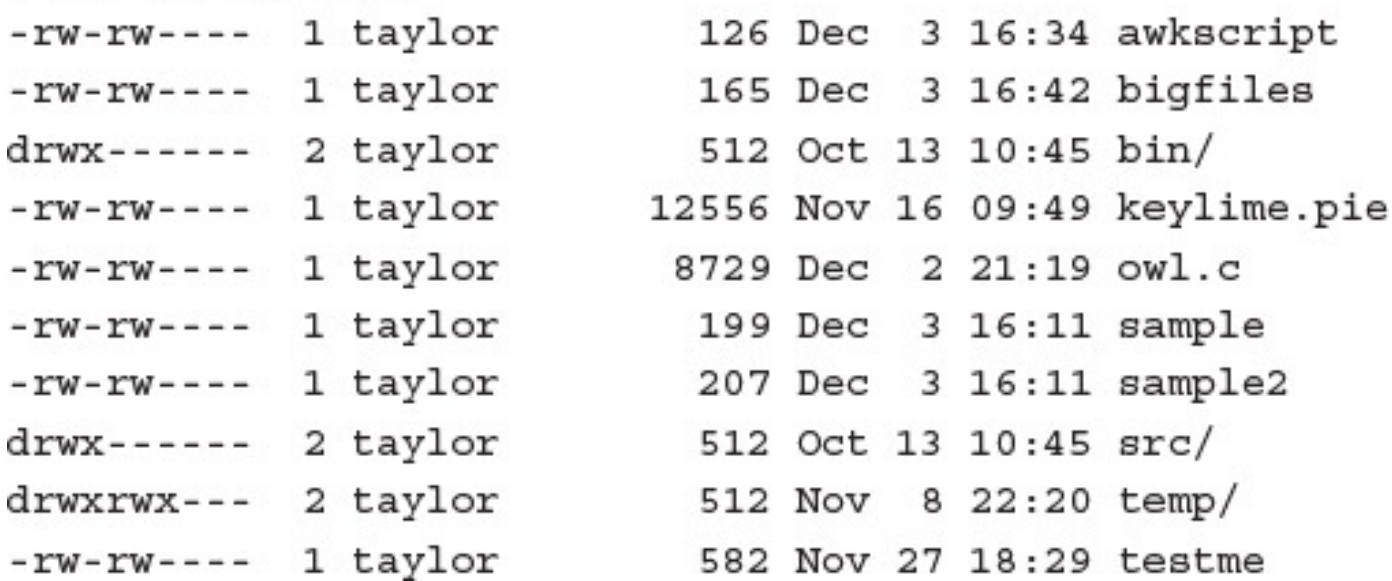

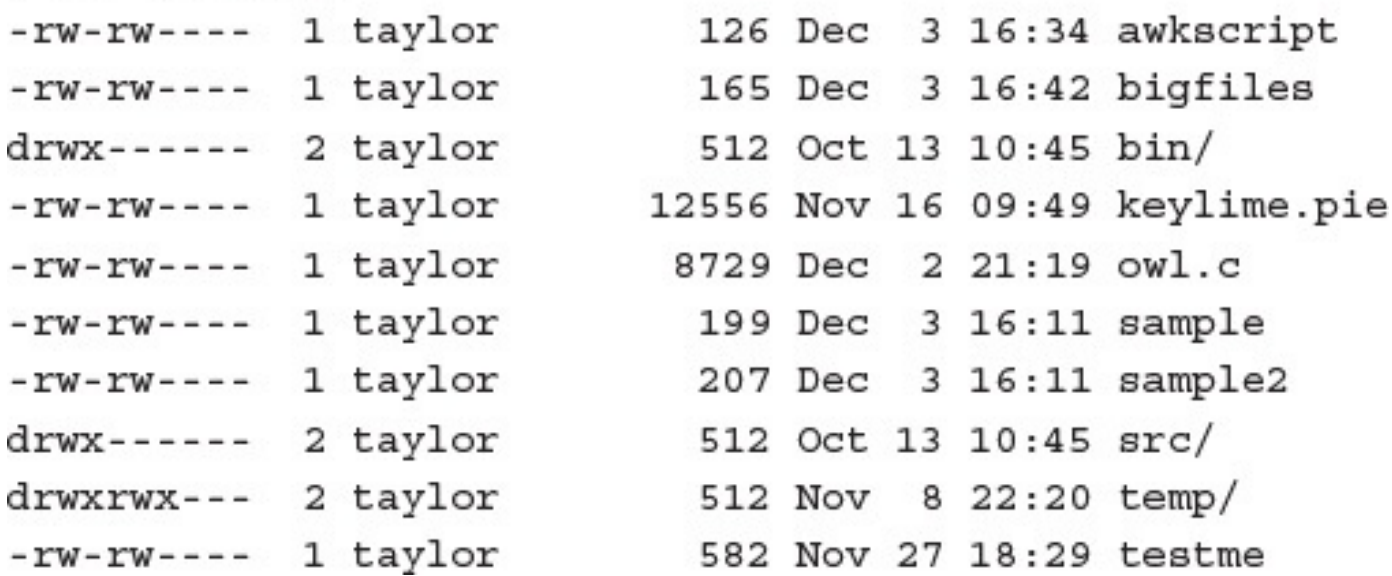

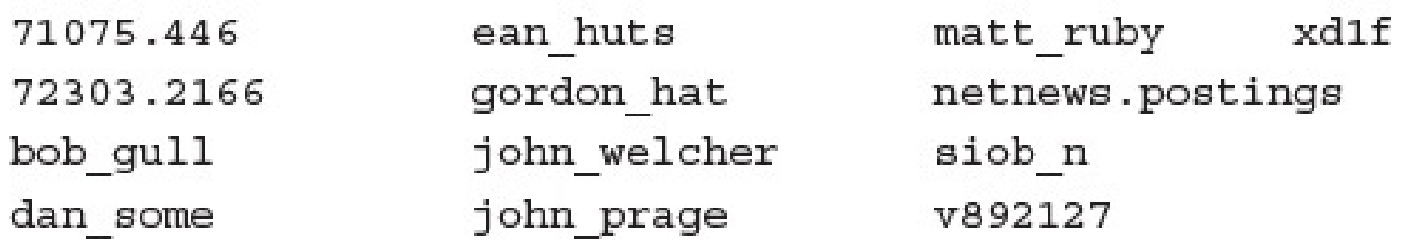

 $Mail/$ 

bitnet.mailing-lists.Z temp/

 $\approx$ % grep OWL testme Archives/

 $OWL/$ 

keylime.pie

Archives/

taylorj:?:1048:1375:James Taylor:/users/taylorj:/bin/csh mtaylor:?:760:1375:Mary Taylor:/users/mtaylor:/usr/local/bin/tcsh dataylor:?:375:518:David Taylor:/users/dataylor:/usr/local/lib/msh taylorjr:?:203:1022:James Taylor:/users/taylorjr:/bin/csh taylorrj:?:668:1042:Robert Taylor:/users/taylorrj:/bin/csh taylorm:?:862:1508:Melanie Taylor:/users/taylormx:/bin/csh taylor:?:1989:1412:Dave Taylor:/users/taylor:/bin/csh

319: taylorj:?:1048:1375: James Taylor:/users/taylorj:/bin/csh 1314:mtaylor:?:760:1375:Mary Taylor:/users/mtaylor:/usr/local/ bin/tcsh 1419:dataylor:?:375:518:Dave Taylor:/users/dataylor:/usr/local/ lib/msh 1547:taylorjr:?:203:1022:James Taylor:/users/taylorjr:/bin/csh 1988:taylorrj:?:668:1042:Robert Taylor:/users/taylorrj:/bin/csh 2133:taylorm:?:8692:1508:Melanie Taylor:/users/taylorm:/bin/csh 3405:taylor:?:1989:1412:Dave Taylor:/users/taylor:/bin/csh

taylorj:?:1048:1375:James Taylor:/users/taylorj:/bin/csh taylorjr:?:203:1022:James Taylor:/users/taylorjr:/bin/csh taylorrj:?:662:1042:Robert Taylor:/users/taylorrj:/bin/csh taylorm:?:869:1508:Melanie Taylor:/users/taylorm:/bin/csh taylor:?:1989:1412:Dave Taylor:/users/taylor:/bin/cshx

## taylor:?:1989:1412:Dave Taylor:/users/taylor:/bin/csh

taylorj:?:1048:1375:James Taylor:/users/taylorj:/bin/csh taylorjr:?:203:1022:James Taylor:/users/taylorjr:/bin/csh taylorrj:?:668:1042:Robert Taylor:/users/taylorrj:/bin/csh taylormx:?:869:1508:Melanie Taylor:/users/taylorm:/bin/csh

 $root:?\:0:0:root:/:/bin/csh$ 

news:?:6:11:USENET News:/usr/spool/news:/bin/ksh ingres:\*?:7:519:INGRES Manager:/usr/ingres:/bin/csh usrlimit: ?: 8:800: (1000 user system) :/mnt:/bin/false vanilla:\*?:20:805:Vanilla Account:/mnt:/bin/sh

 $root:?\:0:0:root://bin/csh$ news:?:6:11:USENET News:/usr/spool/news:/bin/ksh ingres:\*?:7:519:INGRES Manager:/usr/ingres:/bin/csh usrlimit: ?: 8: 800: (1000 user system) :/mnt:/bin/false vanilla:\*?:20:805:Vanilla Account:/mnt:/bin/sh

marg:?:724:1233:Guyzee:/users/marg:/bin/ksh axy:?:1272:1233:martinez:/users/axy:/bin/csh wizard:?:1560:1375:0z:/users/wizard:/bin/ksh zhq:?:2377:1318:Zihong:/users/zhq:/bin/csh mm:?:7152:1233:Michael Kenzie:/users/mm:/bin/ksh

charon: \*?: 21:807: The Ferryman: /users/tomb: lp:\*?:70:10:System V Lp Adminuniverse(att):/usr/spool/lp:

Mail/bob gale: Unfortunately, our fees are currently \$100 per test drive,  $\rightarrow$  budgets Mail/dan sommer: We also pay \$100 for Test Drives, our very short "First Looks" section. We often Mail/james:has been dropped, so if I ask for \$1000 is that way outta line Mail/john spragens: time testing things since it's a \$100 test drive: I'm  $\rightarrow$  willing to Mail/john spragens: Finally, I'd like to request \$200 rather than \$100 for Mail/mac: again: expected pricing will be \$10,000 - \$16,000 and the BriteLite  $\blacktriangleright$  LX with Mail/mark: I'm promised \$1000 / month for a first Mail/netnews.postings: Win Lose or Die, John Gardner (hardback) \$10 Mail/netnews.postings: I'd be willing to pay, I dunno, \$100 / year for the space? I would Mail/sent: to panic that they'd want their \$10K advance back, but the good  $\rightarrow$  news is Mail/sent:That would be fine. How about \$100 USD for both, to include any Mail/sent: Amount: \$100.00

marg:?:724:1233:Guyzee:/users/marg:/bin/ksh axy:?:1272:1233:martinez:/users/axy:/bin/csh wizard:?:1560:1375:Oz:/users/wizard:/bin/ksh zhq:?:2377:1318:Zihong:/users/zhq:/bin/csh mm:?:7152:1233:Michael Kenzie:/users/mm:/bin/ksh Broken pipe
aaq:?:528:1233:Don Kid:/users/aaq:/bin/csh abq:?:560:1233:K Laws:/users/abq:/bin/csh marg:?:724:1233:Guyzee:/users/marg:/bin/ksh ahq:?:752:1233:Andy Smith:/users/ahq:/bin/csh cq:?:843:1233:Rob Till:/users/cq:/usr/local/bin/tcsh Broken pipe

 $aqlw:\`$ 

: wi=AG 23: wk=multiple Apple LaserWriter IINT:  $ag1w1:\`$ 

:wi=AG 23:wk=Apple LaserWriter IINT:

 $ag1w2:\$ 

: wi=AG 23: wk=Apple LaserWriter IINT:  $ag1w3:\$ 

: wi=AG 23: wk=Apple LaserWriter IINT:  $aqlw4:$ 

: wi=AG 23: wk=Apple LaserWriter IINT: Broken pipe

**CONTRACTOR** CONTRACTOR

- % cat .wrongwords
- effect
- affect
- insure
- ensure
- idea
- thought

drama of The Frozen Deep, I first conceived the main idea of this As the idea became familiar to me, it gradually shaped itself into its

At the time I was hoping to insure that the cold weather would avoid our home, so I, perhaps foolishly, stapled the weatherstripping along the inside of the sliding glass door in the back room. I was surprised how much affect it had on our enjoyment of the room, actually.

At the time I was hoping to insure that the cold weather door in the back room. I was surprised how much affect it

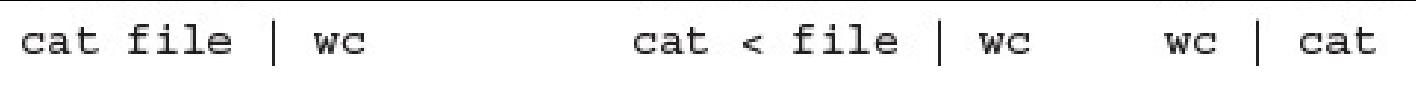

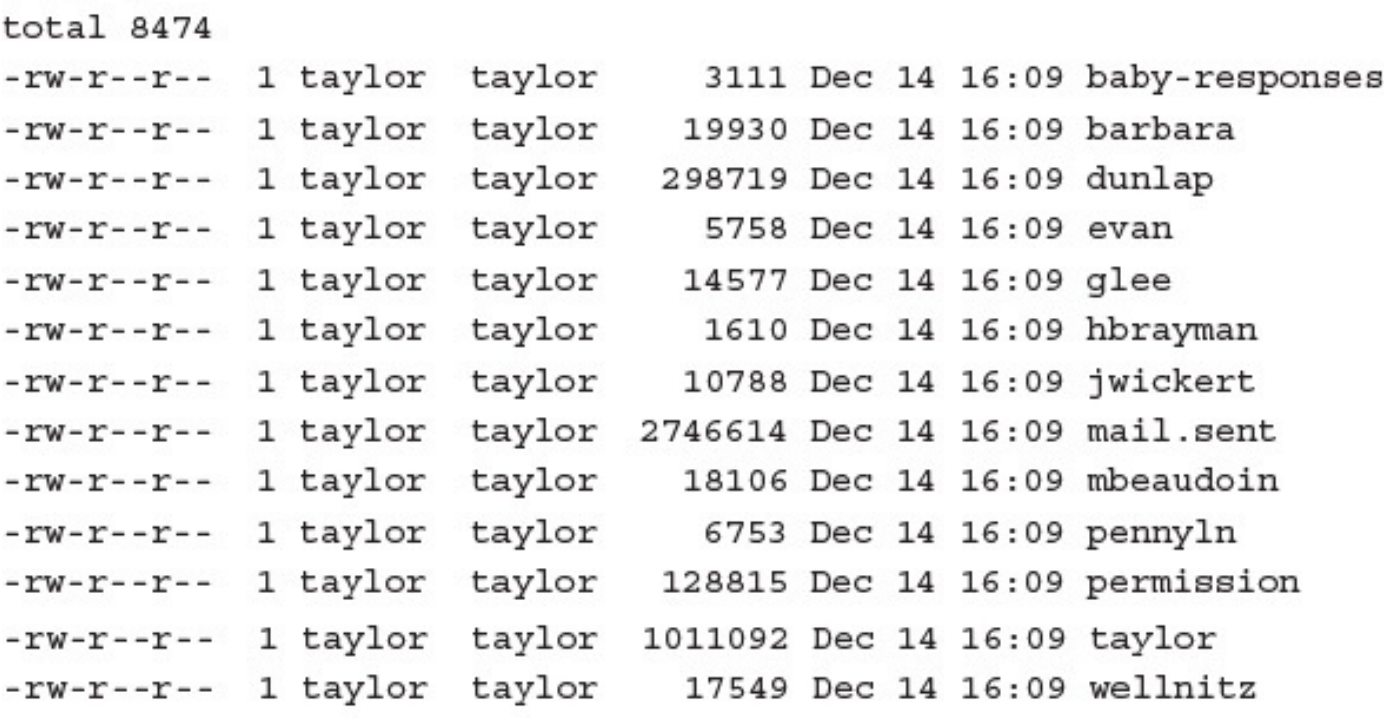

### $\frac{1}{2}$   $\frac{1}{2}$   $\frac{1}{2}$

### $\frac{1}{2}$   $\frac{1}{2}$  =  $\frac{1}{2}$  and  $\frac{1}{2}$   $\frac{1}{2}$   $\frac{1}{2}$   $\frac{1}{2}$   $\frac{1}{2}$   $\frac{1}{2}$

# s car average.awv  $NF > 2$  { count += 1 totalsize  $+=$  \$5  $\}$

```
NF > 2 { count += 1
         totalsize += $5\}END { print "Counted " count " mailboxes"
      print "average size = " totalsize/count
   \big\}$
```
## > ⊥B −⊥ | αwr −⊥ average.awr Counted 14 mailboxes  $average size = 305969$ \$

i (1990) - Bulaya aki (2009) ya kutani ya kata ya kati ya katika 2001.  $\label{eq:3.1} \begin{split} \mathcal{D}(X) \leq \mathcal{D}(X) \leq \mathcal{D} \quad & \quad \text{and} \quad \mathcal{D}(X) \leq \mathcal{D}(X) \leq \$ и.

```
{ chars += length($0) + 1 \# 1 for the carriage return
  \texttt{words}\texttt{ += }\texttt{NF};\}END (print chars " characters, " words " words, and " NR " lines."
\}$
```
#### $\tau$  as  $\tau$  and  $\tau$  and  $\tau$

908 characters, 137 words, and 16 lines.

djk:\*:23678:100:Doug King:/home/djk:/ bin/csh voxroom: \*: 24108:100: Gregory Smith: /home/voxroom: /bin/csh allied:\*:24138:100:Gordon Wilkinson:/home/allied:/ bin/csh rottn1:\*:24173:100:The Rott'n One:/home/rottn1:/bin/tcsh effugas: \*: 24263:100: Dan Kaminsky: /home/effugas: /bin/tcsh stinkbug: \*: 24331:100: Edward Fuller: /home/stinkbug: / bin/bash hrweb:\*:24434:100:Human Rights Web:/home/hrweb:/ bin/tcsh lcamag:\*:24522:100:David Heller:/home/lcamag:/bin/csh kodachen: \*: 24547: 100: Jaimie Mc Curry: home/kodachen: /bin/tcsh nobody:\*:65534:65534:Unprivileged user:/nonexistent:/nonexistent

taylor:\*:101:99:Dave Taylor:/home/taylor:/bin/bash
$\sim$  as  $\sim$  /  $\sim$  /  $\sim$   $\sim$   $\sim$   $\sim$ Charlie & Bourne-again Superuser Owner of many system processes Administrative Sandbox Binaries Commands and Source Administrative Sandbox

lots and lots of output removed

Edward Fuller Human Rights Web David Heller Jaimie Mc Curry Unprivileged user \$.

## 

- 51 /bin/bash
- 857 /bin/csh
	- $40$  /bin/ksh
		- $1$  /bin/sh

```
382 /bin/tcsh
```
- $9$  /bin/zsh
- 8 /noshell
- 5 /usr/local/bin/bash
- 7 /usr/local/bin/tcsh

 $\mathbb{S}$ 

**THE CORPORATION** and the  $\mathbf{I}$  $\mathbf{L}$ and the state - 46  $15 -$ 

 $12 d$ 

 $\tilde{\varsigma}$ 

GREGORY SMITH GORDON WILKINSON THE ROTT'N ONE DAN KAMINSKY EDWARD FULLER HUMAN RIGHTS WEB DAVID HELLER JAIMIE MC CURRY UNPRIVILEGED USER

\$.

### Secondary Corp.  $\lfloor \cdot \rfloor$  .  $\lfloor \cdot \rfloor$  $\mathbf{r}$   $\mathbf{r}$   $\mathbf{u}$   $\mathbf{v}$   $\mathbf{v}$   $\mathbf{v}$   $\mathbf{v}$   $\mathbf{v}$

```
Gr-g-ry Sm-th
G-rd-n W-lk-ns-n
Th-R-tt'n On-
D-n K-m-nsky
Edw-rd F-11-rH-m-n R-ghts W-b
D-v-d H-11-rJ--m-- Mc C-rry
\verb+Unpr-v-l-g-d -s-r+
```
\$

**Contract Contract Contract** ਰਰਕ ਅਰਥ ਰਾਜ ਅਮਰ≅. Jul qvq gur puvpxra pebff gur ebnq? Gb purpx uvf rznvy! \$

```
Why did the chicken cross the road?
To check his email!
$
```
alias  $unrot13 = "tr ' [n-za-mN-ZA-M]' ' [a-zA-Z]' "$ 

```
\frac{1}{2} can had here \frac{1}{2} here \frac{1}{2} is the second second \frac{1}{2}Why d-d th- ch-ck-n cr-ss th- r--d?
T- ch-ck h-s -m--1!
$
```
 $\frac{1}{2}$  cas was joint  $\frac{1}{2}$  bear by small policies of  $\frac{1}{2}$ Why did the chicken cross the road? To check his portfolio! \$

facer cool i aque cool l'acumana far Amuricol

[-an] [-e command] [-f command file] [file ...]

# DESCRIPTION

The sed utility reads the specified files, or the standard input if no files are specified, modifying the input as specified by a list of commands. The input is then written to the standard output.

"unknown": Unknown terminal type I don't know what type of terminal you are on. All I have is "unknown" [using open mode]

 $\overline{\phantom{m}}$ 

Visual needs addressible cursor or upline capability  $\frac{1}{2}$ 

```
"unknown": Unknown terminal type
I don't know what type of terminal you are on. All I have is "unknown"
[using open mode]
\mathbf{p} :
%ิ
```
#### -- -. . . . . .. **BO CONTRACTOR** - - and the con- $\cdots$   $\cdots$

### the contract of the contract of **CONTRACTOR** ТÆ. **1979 STATISTICS**  $\mathbf{r}$  ,  $\mathbf{r}$  ,

```
% vi demo
```

```
total 29
drwx------ 2 taylor 512 Nov 21 10:39 Archives/
drwx------ 3 taylor
                        512 Dec 3 02:03 InfoWorld/
drwx------ 2 taylor
                        1024 Dec 3 01:43 Mail/
drwx------ 2 taylor
                         512 Oct 6 09:36 News/
drwx------ 4 taylor
                        512 Dec 2 22:08 OWL/
-rw-rw---- 1 taylor
                        126 Dec 3 16:34 awkscript
-rw-rw---- 1 taylor
                         165 Dec 3 16:42 bigfiles
                         512 Oct 13 10:45 bin/
drwx------ 2 taylor
-rw-rw---- 1 taylor
                          0 Dec 3 22:26 demo
-rw-rw---- 1 taylor 12556 Nov 16 09:49 keylime.pie
-rw-rw---- 1 taylor
                       8729 Dec 2 21:19 owl.c
-rw-rw---- 1 taylor
                         199 Dec 3 16:11 sample
-rw-rw---- 1 taylor
                        207 Dec 3 16:11 sample2
drwx------ 2 taylor
                         512 Oct 13 10:45 src/
drwxrwx--- 2 taylor
                        512 Nov 8 22:20 temp/
-rw-rw---- 1 taylor 582 Nov 27 18:29 testme
\tilde{}\tilde{}\tilde{}\tilde{}\sim\tilde{}"demo" 17 lines, 846 characters
```
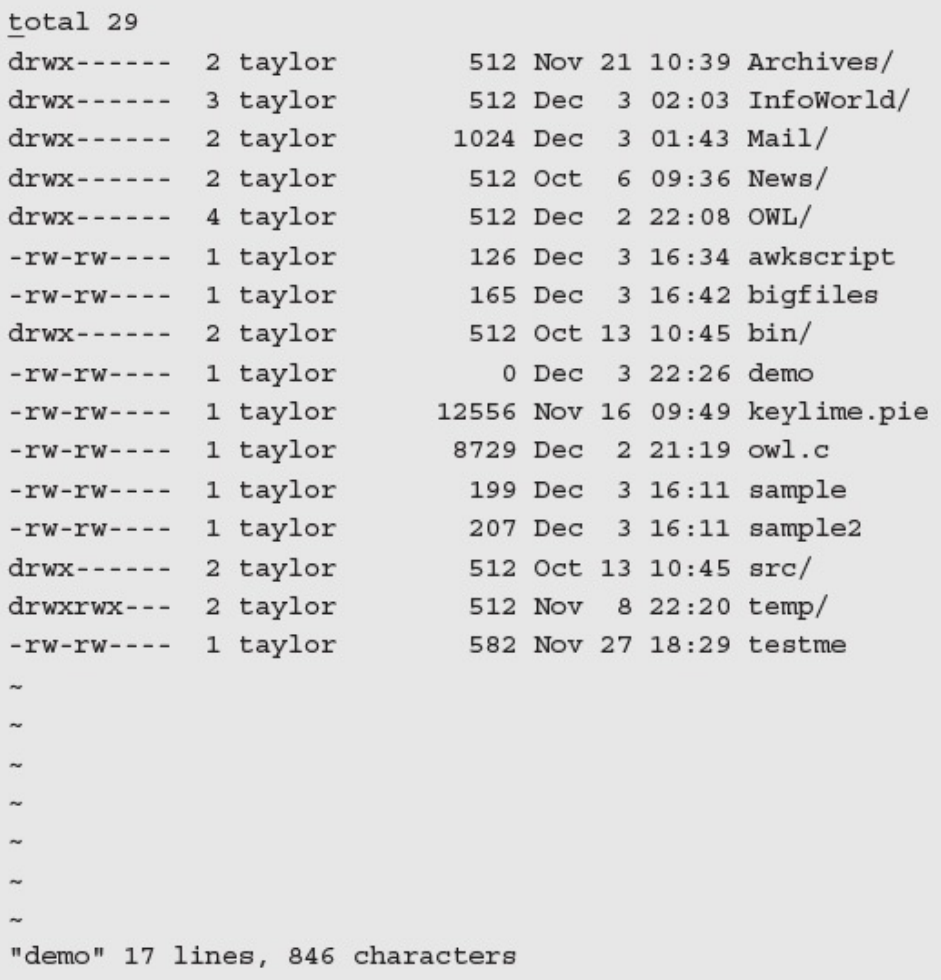

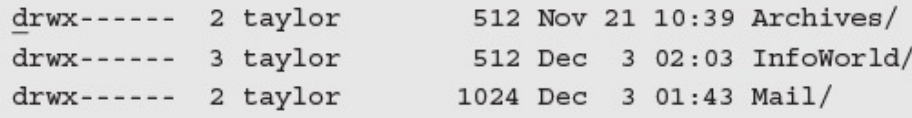

COLAI 29  ${\tt drwx{}^{\tt -}{\tt -}{\tt -}{\tt -}{\tt 2}~{\tt taylor}~~{\tt 512}~{\tt Nov}~{\tt 21}~{\tt 10:39}~{\tt Archives/}~~$ drwx------ 3 taylor 512 Dec 3 02:03 InfoWorld/<br>drwx------ 2 taylor 1024 Dec 3 01:43 Mail/

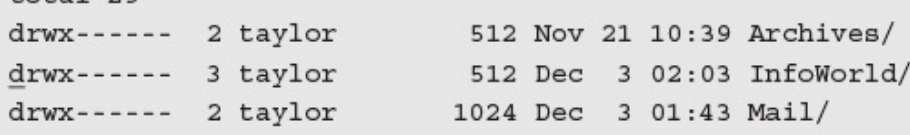

 $\frac{1}{2}$ drwx------ 2 taylor 512 Nov 21 10:39 Archives/<br>drwx------ 3 taylor 512 Dec 3 02:03 InfoWorld/<br>drwx------ 2 taylor 1024 Dec 3 01:43 Mail/

 $\mathbf{p}$  : No write since last change (:quit! overrides)

 $\sim$ 

```
40
```
% vi big.output

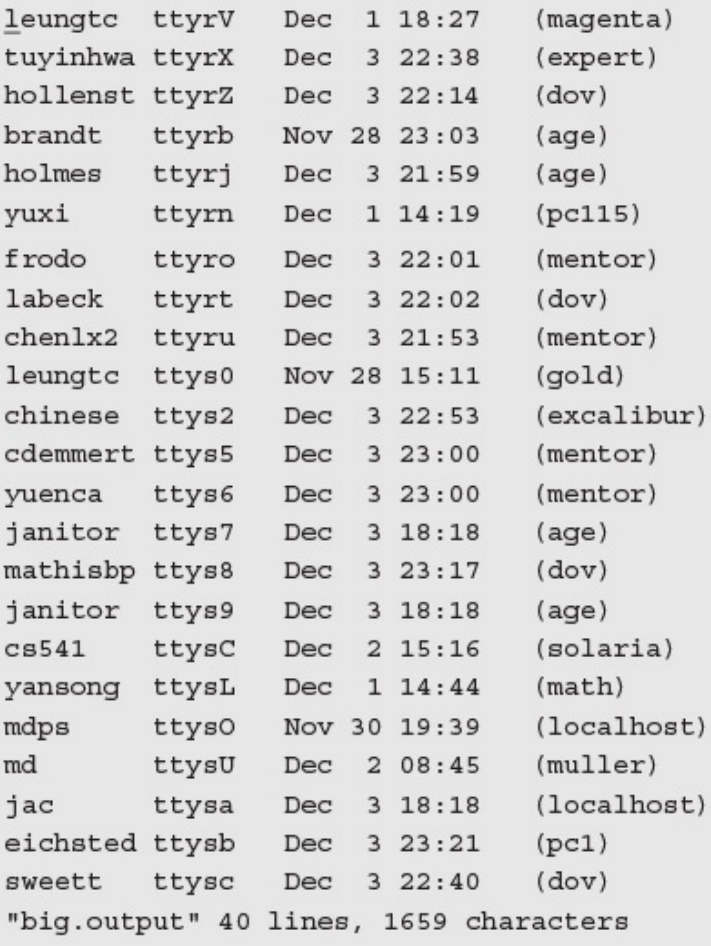

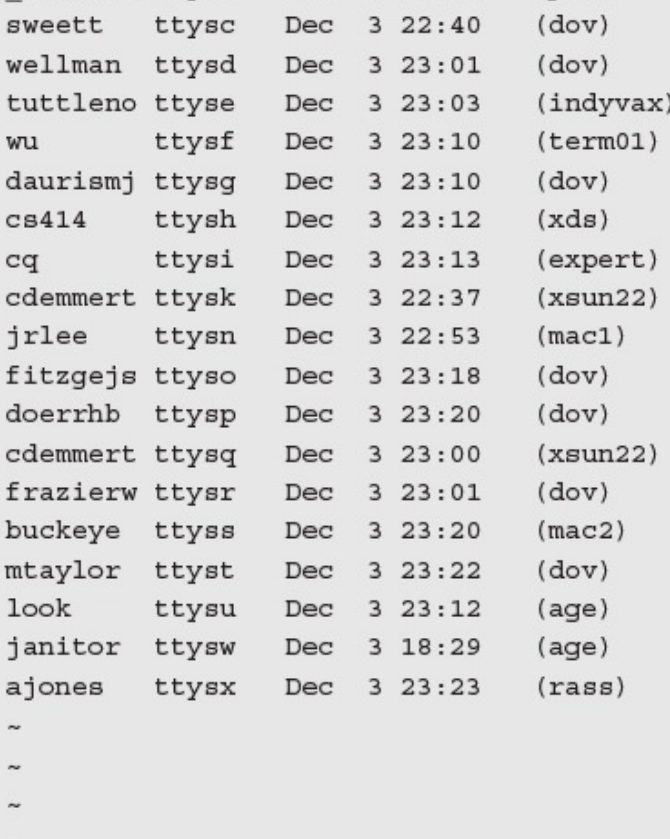

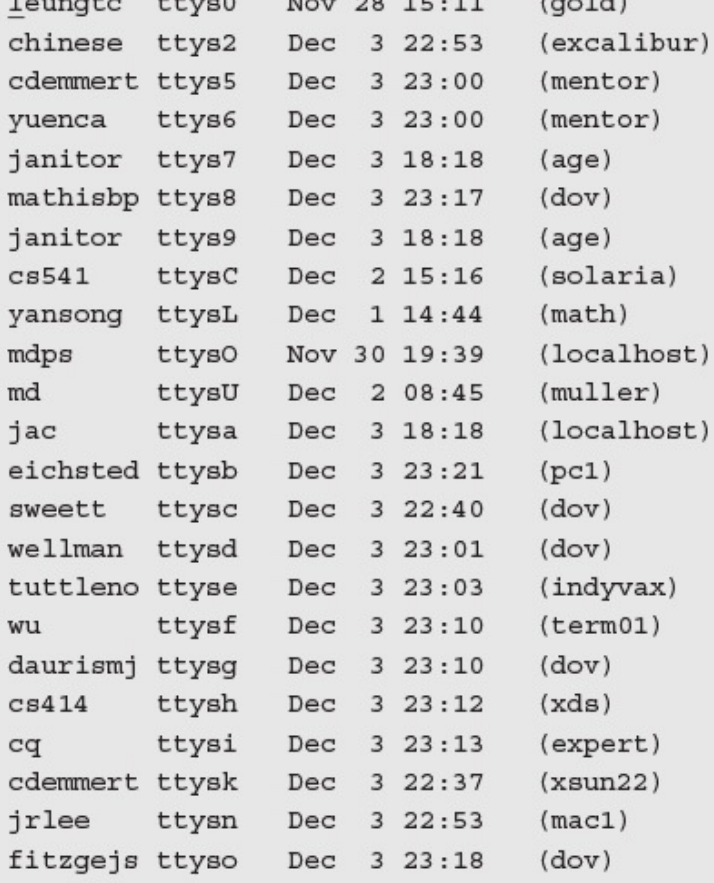

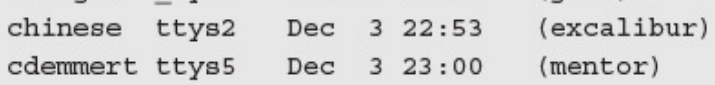

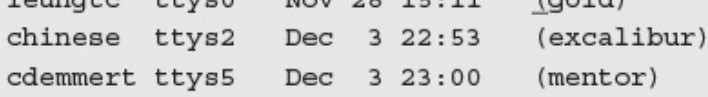

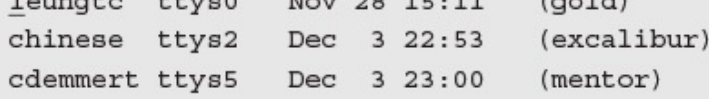

```
. ..
         coven nere, went the conservacion.
"Banzai."
"Where is he?"
"At a hotpsial in El paso."
"What? Why werent' we informed? What's wrong with him?"_
\sim\sim
```

```
"He's not even here," went the conservation.
"Banzai."
"Where is he?"
"At the hotpsial in El paso."
"What? Why werent' we informed? What's wrong with him?"
\sim\sim
```

```
ne s not even nere, went ene conservacion.
"Banzai."
"Where is he?"
"At the hotpsial in El paso."
"What? Why werent' we informed? What's wrong with him?"
\widetilde{\phantom{m}}\widetilde{\phantom{m}}
```

```
\sim"Who?""Banzai."
"Where is he?"
"At the hotpsial in El paso."
"What? Why werent' we informed? What's wrong with him?"
\sim\widetilde{\phantom{a}}
```

```
"ne's not_even nere," went the conservation.
"Who?"
"Banzai."
"Where is he?"
"At the hotpsial in El paso."
"What? Why werent' we informed? What's wrong with him?"
\sim\sim
```

```
"He's not even here," went the conservation.
"Who?"
"Banzai."
"Where is he?"
"At the hotpsial in El paso."
"What? Why werent' we informed? What's wrong with him?"
\sim\tilde{}
```
```
I round myself stealing a beek at my own watch and overheard
General Catbird's
aide give him the latest.
"He's not even here," went the conservation.
"Who?"
"Banzai."
"Where is he?"
"At the hotpsial in El paso."
"What? Why werent' we informed? What's wrong with him?"
\sim\tilde{}
```

```
\overline{\phantom{a}}\sim.
General Catbird's
aide give him the latest.
"He's not even here, " went the conservation.
"Who?"
"Banzai."
"Where_is he?"
"At the hotpsial in El paso."
"What? Why werent' we informed? What's wrong with him?"
\sim\tilde{\phantom{a}}
```

```
I found myself stealing a peek at my own watch and overheafd
General Catbird's
aide give him the latest.
"He's not even here," went the conservation.
"Who?"
"Banzai."
"Where is he?"
"At the hotpsial in El paso."
"What? Why werent' we informed? What's wrong with him?"
\tilde{}\tilde{}
```

```
\tilde{\phantom{a}}\overline{a}\overline{\phantom{a}}General Catbird's
aide give him the latest.
"He's not even here," went the conservation.
"Who?"
"Banzai."
"Where the hell is he?"
"At the hotpsial in El paso."
"What? Why werent' we informed? What's wrong with him?"
\widetilde{\phantom{a}}\widetilde{\phantom{a}}
```

```
unces one neer to me.
"At the hotpsial in El paso."
"What? Why werent' we informed? What's wrong with him?"
\sim
```
"At the hotpsial in El paso." "What? Why werent' we informed? What's wrong with him?"  $\widetilde{\phantom{a}}$ 

 $\sim$ No write since last change (:quit! overrides)

 $\sim$ 

"buckaroo" 9 lines, 277 characters

 $\sim$ 

I found myself stealing a peek at my own watch and overheard General Catbird's aide give him the latest. "He's not even here," went the conservation. "Who?" "Banzai." "Where the hell is he?" "At the hotpsial in El paso." "What? Why weren't' we informed? What's wrong with him?" န့

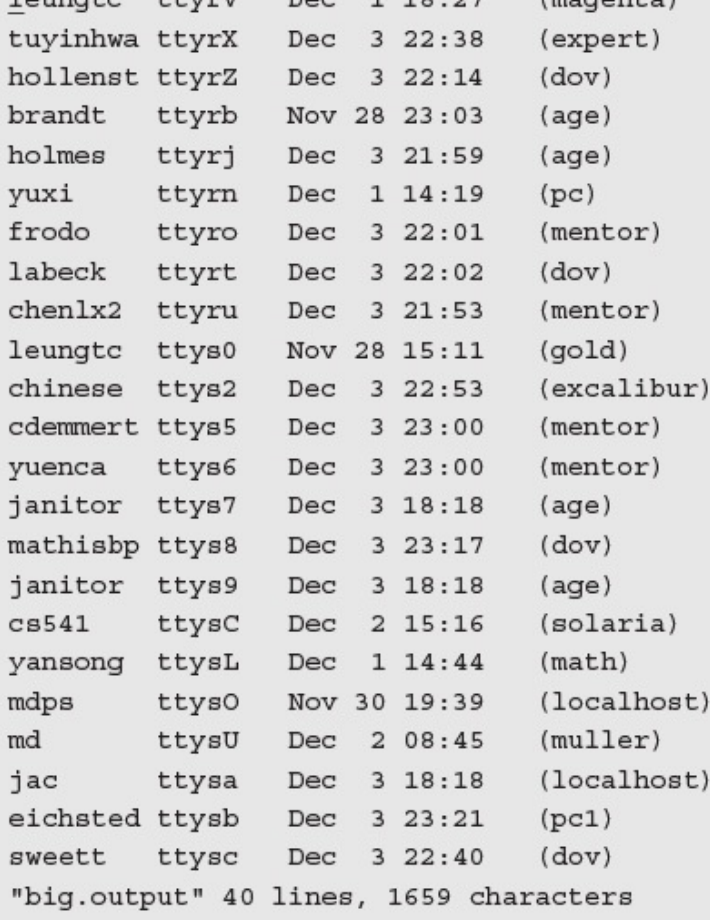

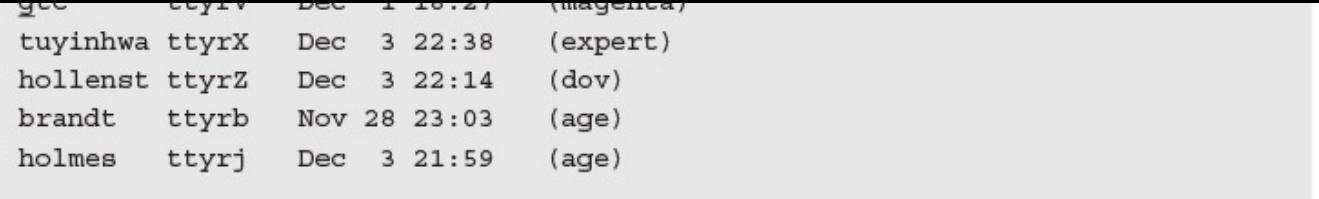

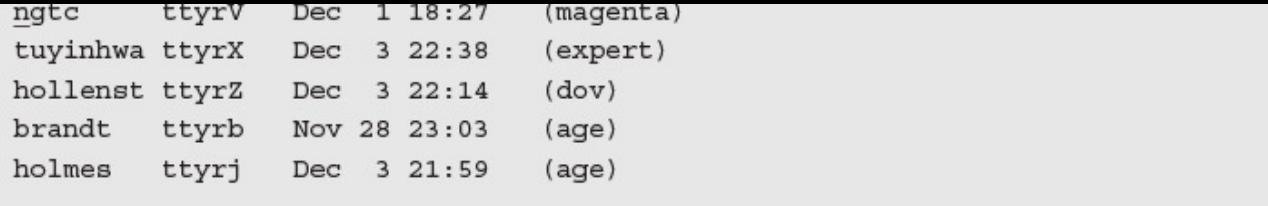

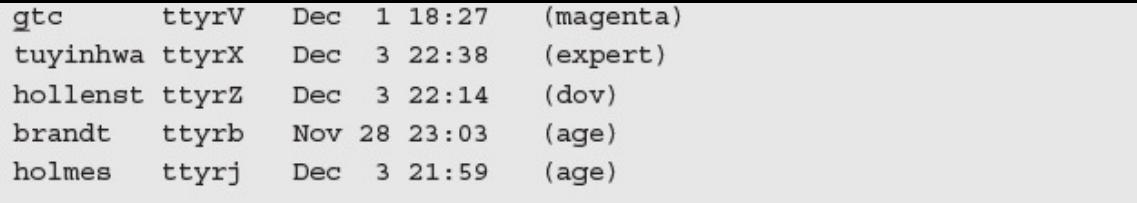

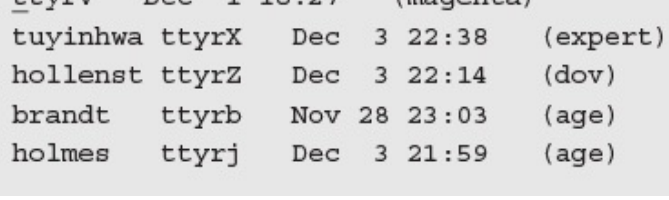

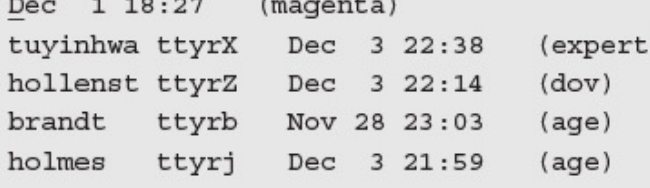

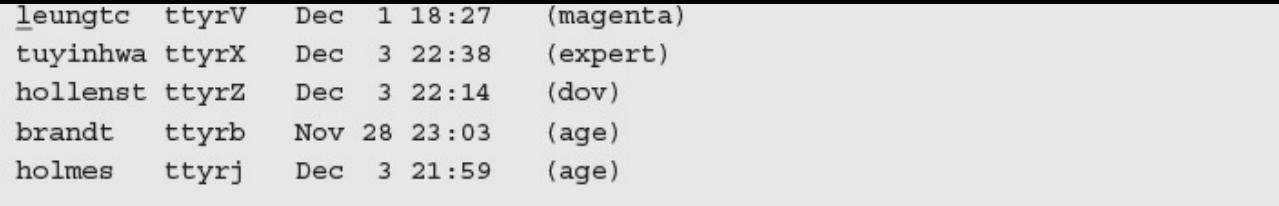

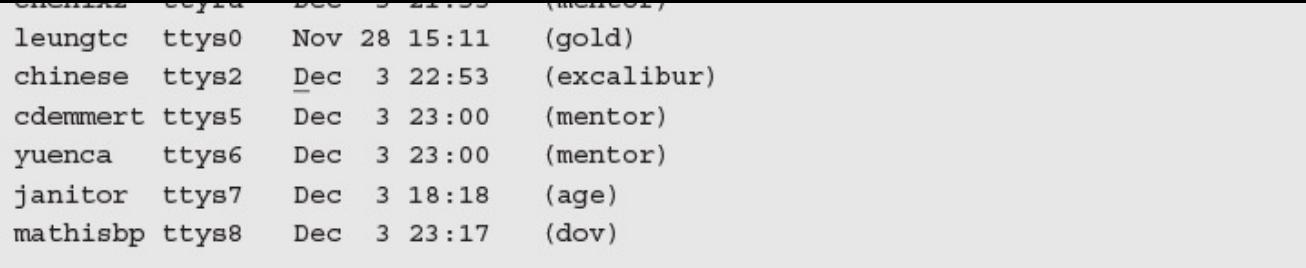

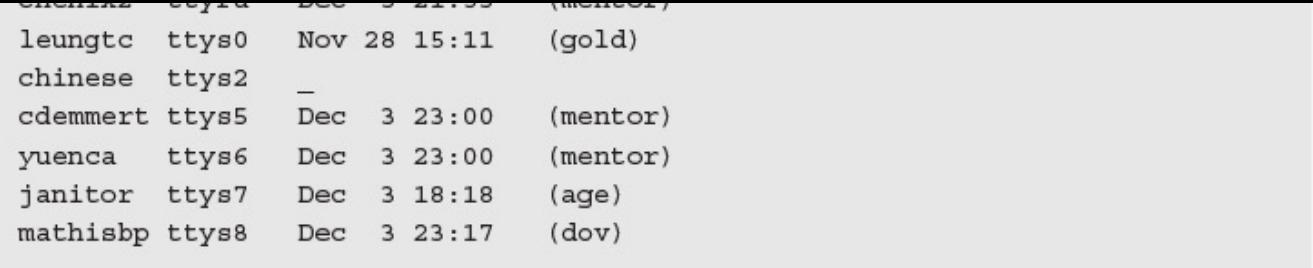
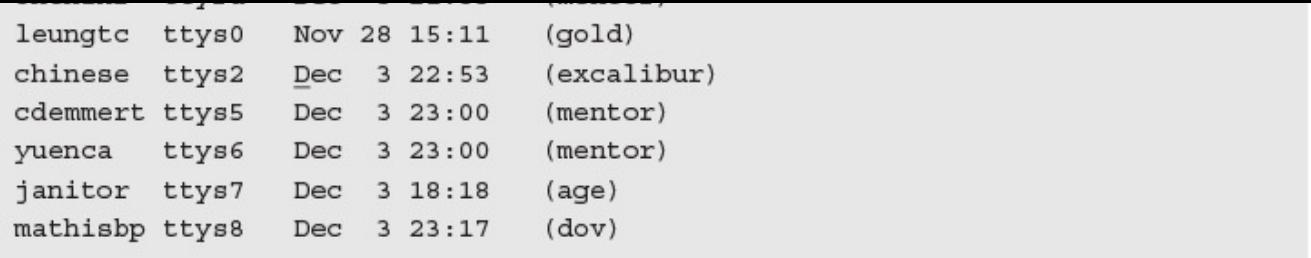

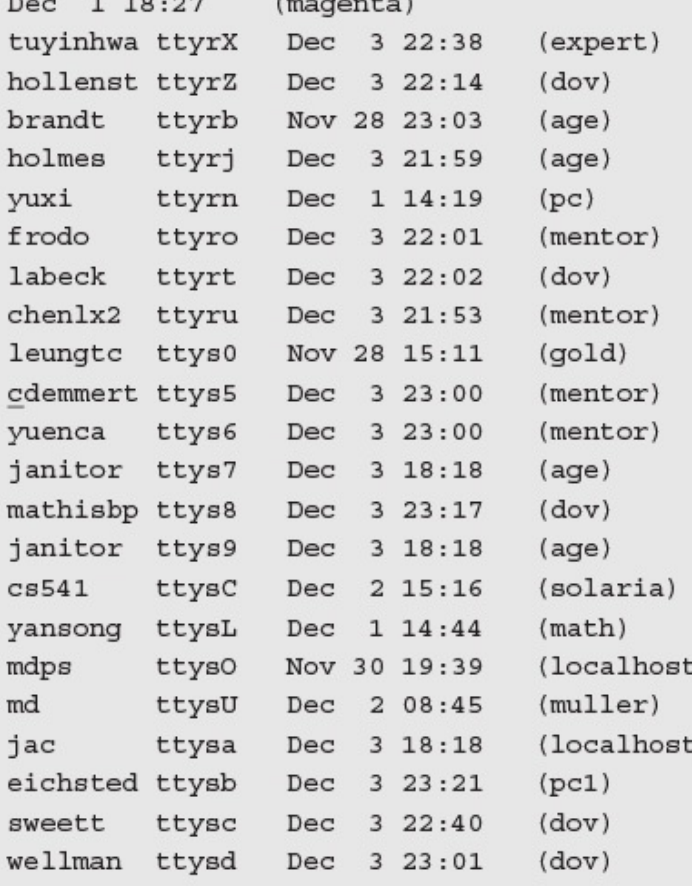

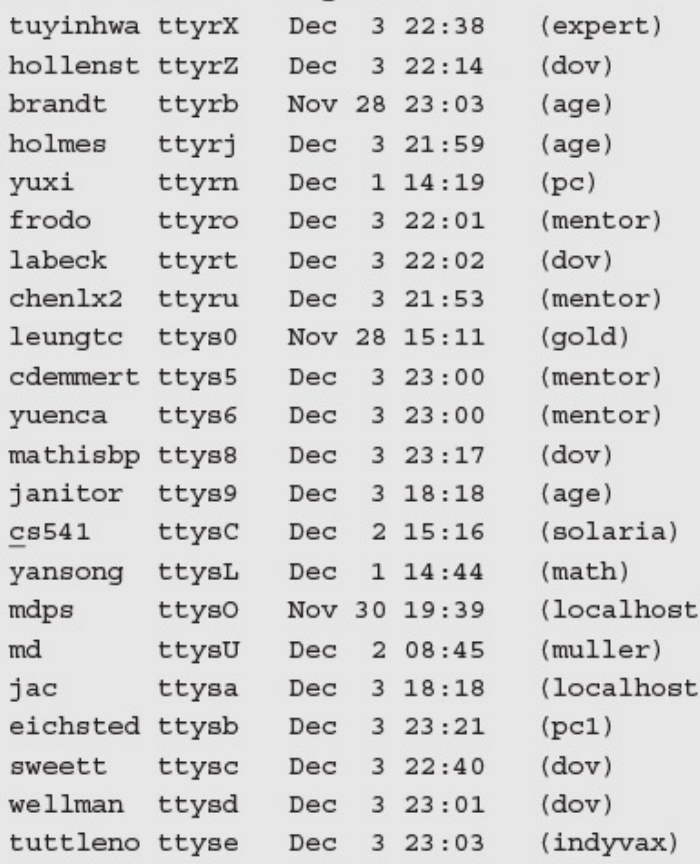

```
I found myself stealing a peek at my own watch and overheard
General Catbird's
aide give him the latest.
"He's not even here," went the conservation.
"Who?"
"Banzai."
"Where the hell is he?"
"At the hotpsial in El paso."
"What? Why weren't' we informed? What's wrong with him?"
\sim\sim\tilde{}\ddot{\phantom{0}}\tilde{}\tilde{}\tilde{}\tilde{}\tilde{}\tilde{}\tilde{}\tilde{}\tilde{}\tilde{}"buckaroo" 9 lines, 277 characters
```

```
100 and m/ssecuring a poem as any oan accent and overnoan
General Catbird's
aide give him the latest.
"He's not even here, " went the conservation.
"Who?"
"Banzai."
"Where the hell is he?"
```

```
----
                             \mathbf{r} = \mathbf{r}-2General Catbird's
aide give him the latest.
"He's not even here, " went the \frac{1}{10}"Who?"
"Banzai."
"Where the hell is he?"
```

```
pecaning a pool as my own mason and overnot
General Catbird's
aide give him the latest.
"He's not even here, " went the conversation \overline{\phantom{a}}.
"Who?"
"Banzai."
"Where the hell is he?"
```

```
"Where the hell is he?"
"At the hotpsial in El paso."
"What? Why weren't' we informed? What's wrong with him?"
\widetilde{\phantom{m}}
```
"Where the hell is he?" "At the hospital in El paso." "What? Why weren't' we informed? What's wrong with him?"  $\widetilde{\phantom{a}}$ 

```
"Where the hell is he?"
"At the hospital in El paso."
"What? Why weren't' we informed? What's wrong with him?"
\widetilde{\phantom{m}}
```
"Where the hell is he?" "At the hospital in El Paso." "What? Why weren't' we informed? What's wrong with him?"  $\widetilde{\phantom{a}}$ 

"Where the hell is he?" "At the hospital in El pASO\_" "What? Why weren't' we informed? What's wrong with him?"  $\sim$ 

```
I found myself stealing a peek at my own watch and overneard
General Catbird's
aide give him the latest.
"He's not even here," went the conversation.
"Who?"
"Banzai."
"Where the hell is he?"
"At the hospital in El Paso."
"What? Why weren't_we informed? What's wrong with him?"
\sim\tilde{}\tilde{}\sim\sim\tilde{}\tilde{}\sim\tilde{}\sim\tilde{}\widetilde{\phantom{m}}\sim\sim\tilde{}
```

```
\widetilde{\phantom{m}}\widetilde{\phantom{m}}"buckaroo" 9 lines, 276 characters
\frac{\partial}{\partial \theta}
```
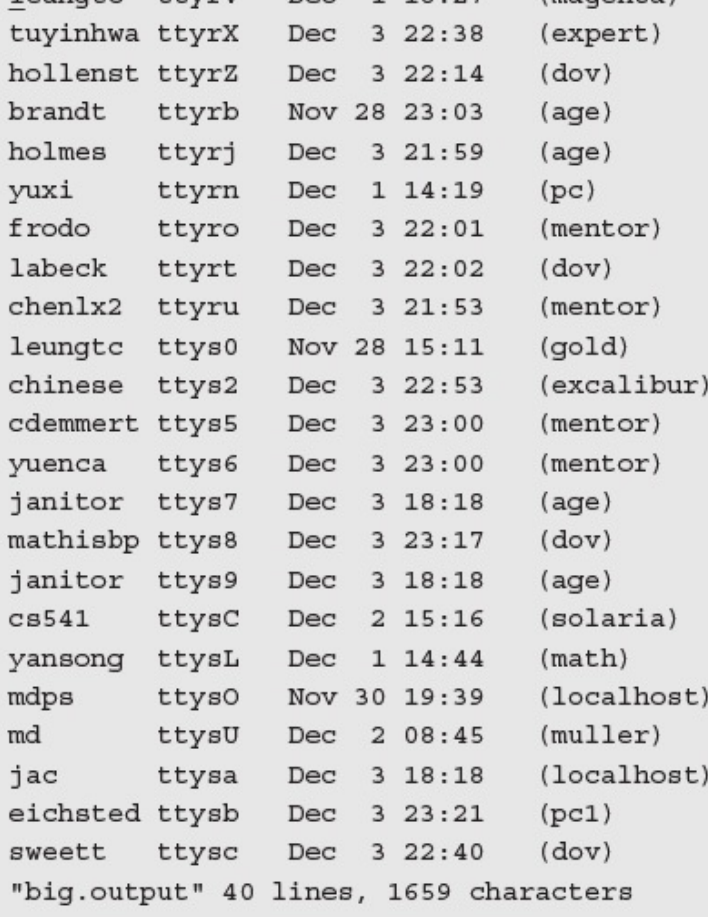

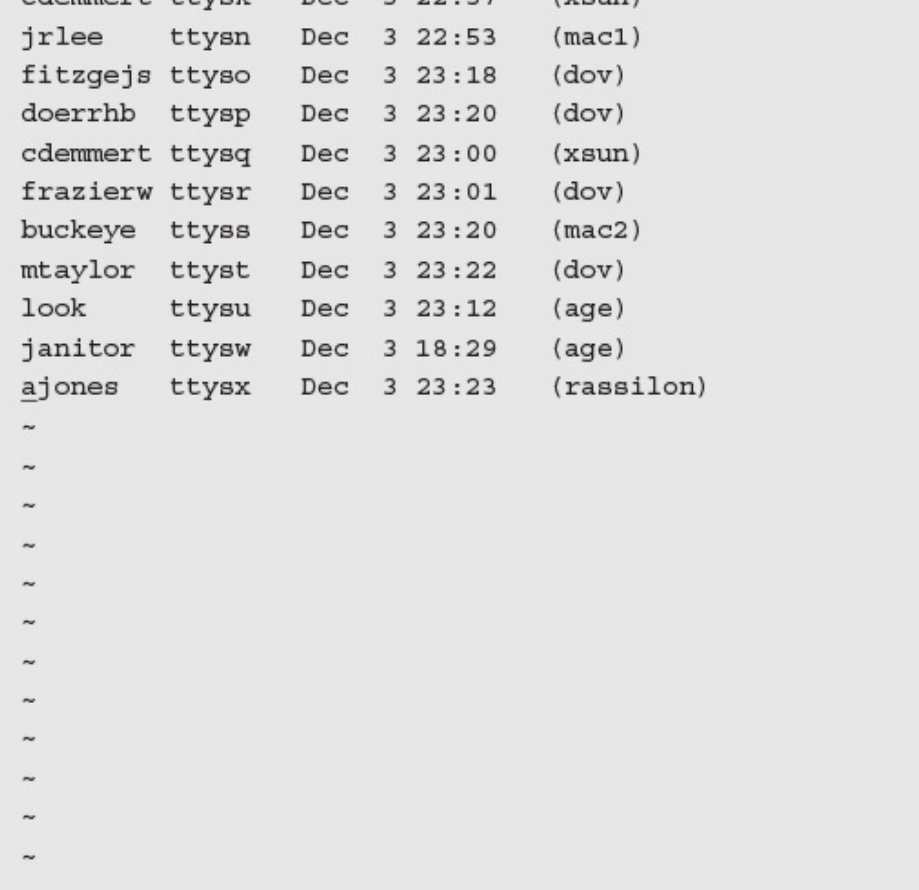

 $1.451$ 

C CCYLIN

 $\sim$ 

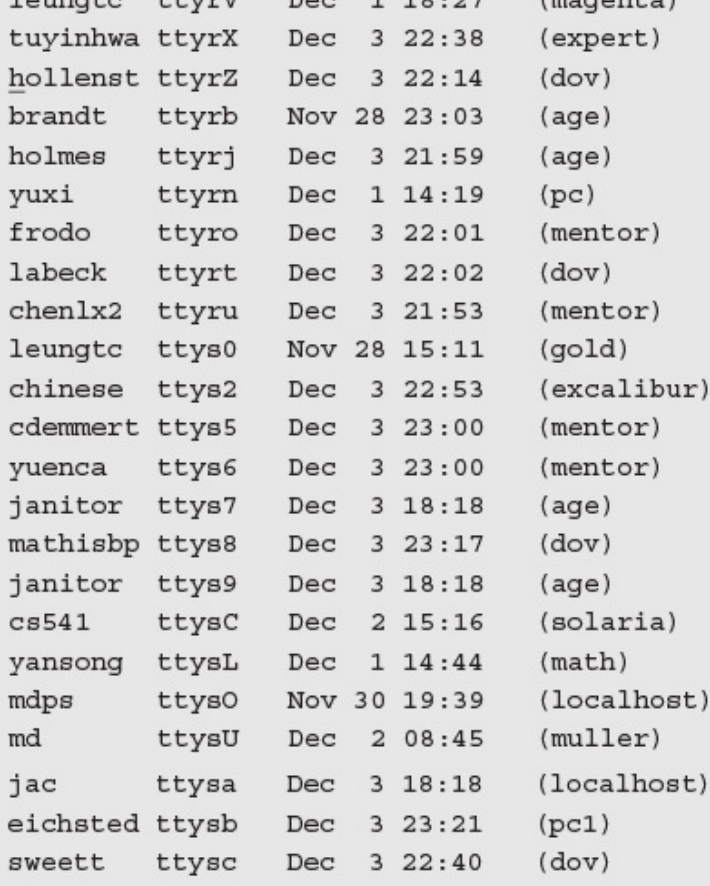

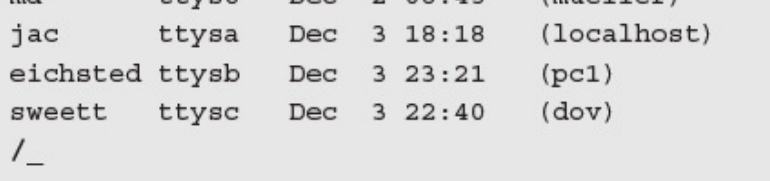
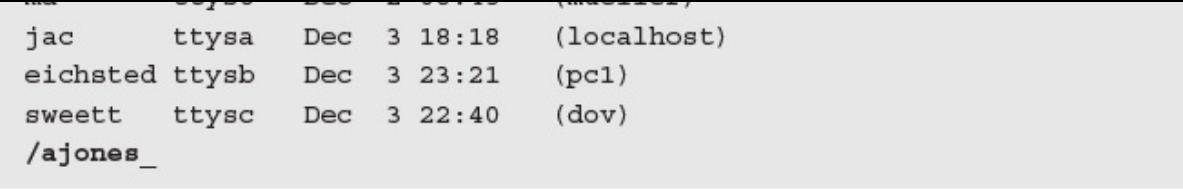

```
caemmere ecler pec a serai
                                   |veam|jrlee ttysn Dec 3 22:53
                                   (max1)fitzgejs ttyso Dec 3 23:18
                                 (dov)doerrhb ttysp Dec 3 23:20
                                   (dov)cdemmert ttysq Dec 3 23:00
                                   (xsum)frazierw ttysr Dec 3 23:01
                                 (dov)buckeye ttyss Dec 3 23:20
                                  (max2)mtaylor ttyst Dec 3 23:22
                                   (dov)lookttysu Dec 3 23:12
                                   (age)janitor ttysw Dec 3 18:29
                                   (age)ajones ttysx Dec 3 23:23
                                   (rassilon)\sim\tilde{}\tilde{}\tilde{}\tilde{}\sim\widetilde{\phantom{m}}\tilde{ }\tilde{}\widetilde{\phantom{a}}\sim\sim
```

```
commerc ccysx Dec 3 22:37 (ASUII)
jrlee ttysn Dec 3 22:53
                                   (max1)fitzgejs ttyso Dec 3 23:18
                                 (dov)doerrhb ttysp Dec 3 23:20
                                  (dov)cdemmert ttysq Dec 3 23:00
                                 (xsum)frazierw ttysr Dec 3 23:01
                                 (dov)buckeye ttyss Dec 3 23:20
                                 (max2)mtaylor ttyst Dec 3 23:22
                                 (dov)ttysu Dec 3 23:12
look
                                  (age)janitor ttysw Dec 3 18:29
                                   (age)ajones ttysx Dec 3 23:23 (rassilon)
\tilde{}\sim\tilde{}\tilde{}\tilde{}\sim\widetilde{\phantom{a}}\tilde{}\tilde{}\widetilde{\phantom{m}}\tilde{}\tilde{}?janitor
```
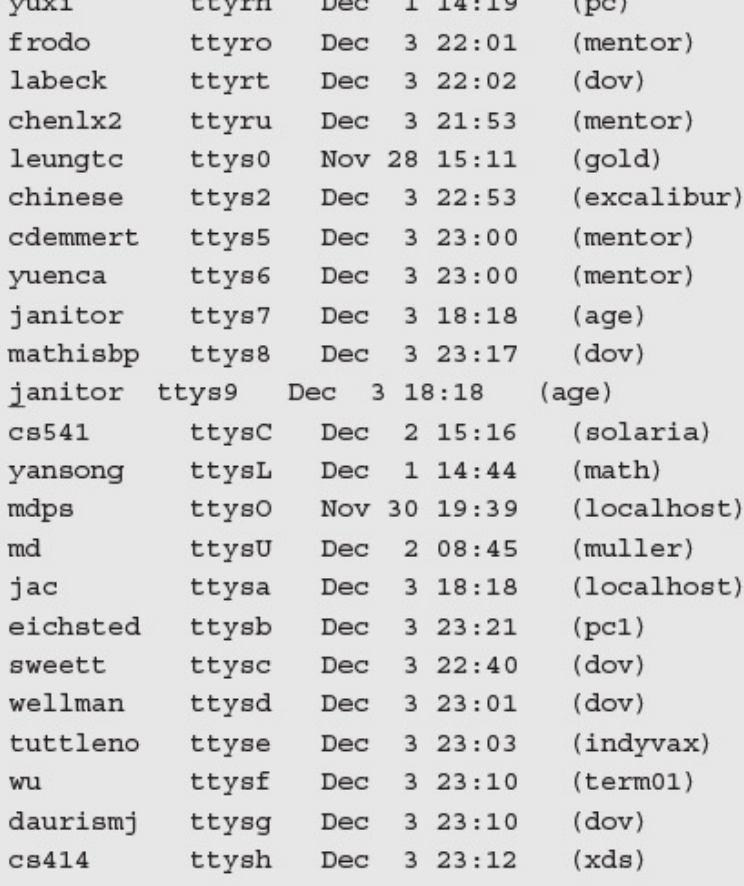

```
I round myself stealing a peek at my own watch and overheard
General Catbird's
aide give him the latest.
"He's not even here," went the conversation.
"Who?"
"Banzai."
"Where the hell is he?"
"At the hospital in El Paso."
"What? Why weren't we informed? What's wrong with him?"
\widetilde{\phantom{m}}\sim\tilde{}\tilde{}\tilde{}\tilde{}\sim\sim\tilde{}\tilde{}\sim\tilde{}\tilde{}\tilde{}"buckaroo" 9 lines, 276 characters
```
 $\tilde{}$ "buckaroo" 9 lines, 276 characters

 $\sim$ 

"newfile" [New file] 9 lines, 276 characters

 $\sim$ 

```
\frac{1}{2}General Catbird's
aide give him the latest.
"He's not even here," went the conversation.
"Who?"
"Banzai."
"Where the hell is he?"
"At the hospital in El Paso."
"What? Why weren't we informed? What's wrong with him?"
\widetilde{\phantom{m}}\tilde{}\sim\tilde{}\sim\tilde{}\sim\sim\tilde{}\tilde{}\sim\tilde{}\tilde{}\tilde{}:r newfile_
```
I round myself stealing a peek at my own watch and overheard General Catbird's I found myself stealing a peek at my own watch and overheard General Catbird's aide give him the latest. "He's not even here," went the conversation. "Who?" "Banzai." "Where the hell is he?" "At the hospital in El Paso." "What? Why weren't we informed? What's wrong with him?" aide give him the latest. "He's not even here," went the conversation. "Who?" "Banzai." "Where the hell is he?" "At the hospital in El Paso." "What? Why weren't we informed? What's wrong with him?"  $\tilde{}$  $\sim$  $\tilde{}$  $\tilde{}$  $\tilde{}$ 

"buckaroo.confused" [New file] 17 lines, 546 characters

 $\tilde{}$ 

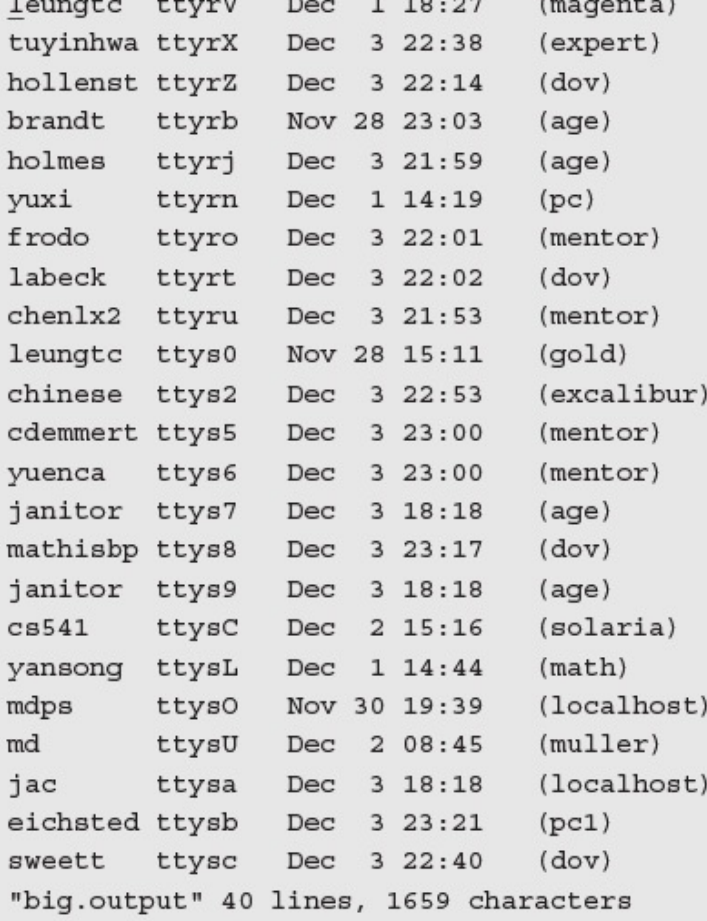

I round myself stealing a peek at my own watch and overheard General Catbird's I found myself stealing a peek at my own watch and overheard General Catbird's aide give him the latest. "He's not even here," went the conversation. "Who?" "Banzai." "Where the hell is he?" "At the hospital in El Paso." "What? Why weren't we informed? What's wrong with him?" aide give him the latest. "He's not even here," went the conversation. "Who?" "Banzai." "Where the hell is he?" "At the hospital in El Paso." "What? Why weren't we informed? What's wrong with him?"  $\sim$  $\tilde{}$  $\tilde{}$  $\tilde{}$ "buckaroo.confused" 17 lines, 546 characters

```
I found myself stealing a peek at my own watch and overheard
General Catbird's
aide give him the latest.
"He's not even here," went the conversation.
"Who?"
"Banzai."
"Where the hell is he?"
"At the hospital in El Paso."
"What? Why weren't we informed? What's wrong with him?"
\tilde{}\tilde{}\tilde{}\tilde{}\sim\tilde{}\tilde{ }\overline{a}\tilde{}\tilde{}\tilde{}\tilde{}\tilde{}\sim\tilde{}"buckaroo" [Read only] 9 lines, 276 characters
```
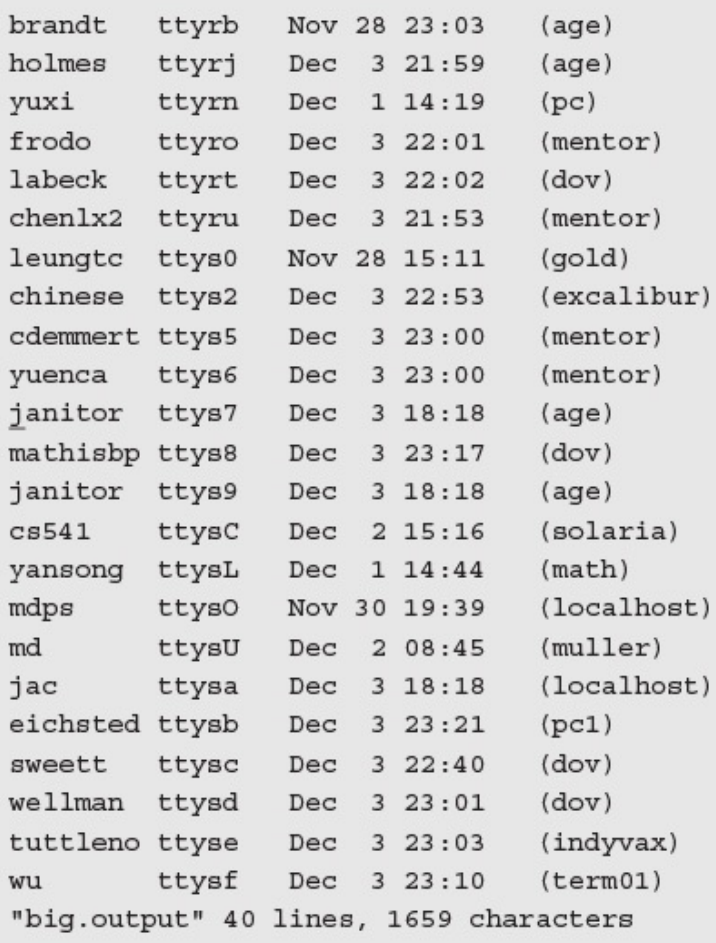

```
I found myself stealing a peek at my own watch and overheard
General Catbird's
aide give him the latest.
"He's not even here," went the conversation.
"Who?"
"Banzai."
"Where the hell is he?"
"At the hospital in El Paso."
"What? Why weren't we informed? What's wrong with him?"
\tilde{}\tilde{}\tilde{\phantom{a}}\tilde{}\tilde{}\sim\ddot{\phantom{0}}\tilde{}\tilde{}\sim\tilde{}\tilde{}\tilde{}\sim\tilde{}"buckaroo" 9 lines, 276 characters
```
EXCELPL IIOM "BUCKALOO BANZAI" DY BAII MACKAUCH I found myself stealing a peek at my own watch and overheard General Catbird's aide give him the latest. "He's not even here," went the conversation. "Who?" "Banzai." "Where the hell is he?" "At the hospital in El Paso." "What? Why weren't we informed? What's wrong with him?" Go Team Banzai! Go Team Banzai! Go Team Banzai!  $\tilde{\phantom{a}}$  $\tilde{}$  $\overline{\phantom{a}}$  $\tilde{ }$  $\tilde{}$  $\tilde{}$  $\tilde{}$  $\tilde{}$  $\tilde{}$  $\tilde{}$  $\tilde{}$  $\sim$  $\sim$ 

EXCEPT LIOW BUCKELOO BANZAI DY DUKE MACKAGCH I found myself stealing a peek at my own watch and overheard General Catbird's aide give him the latest. "He's not even here, " went the conversation.

Except from Buckaroo Bandura by Duke Machauch I found myself stealing a peek at my own watch and overheard General Catbird's aide give him the latest. "He's not even here, " went the conversation. "Who?" "Bandura." "Where the hell is he?" "At the hospital in El Paso." "What? Why weren't we informed? What's wrong with him?" Go Team Bandura! Go Team Banzai! Go Team Banzai!  $\tilde{}$  $\tilde{}$  $\overline{a}$  $\overline{\phantom{a}}$  $\tilde{ }$  $\overline{ }$  $\tilde{ }$  $\ddot{ }$  $\tilde{ }$  $\tilde{ }$  $\tilde{ }$  $\tilde{}$  $\tilde{}$
Except from Buckaroo Bandara by Duke Machauch I found myself stealing a peek at my own watch and overheard General Catbird's aide give him the latest. "He's not even here, " went the conversation. "Who?" "Bandura." "Where the hell is he?" "At the hospital in El Paso." "What? Why weren't we informed? What's wrong with him?" Go Team Bandura! Go Team Bandura! Go Team Bandura!  $\tilde{}$  $\tilde{}$  $\tilde{ }$  $\tilde{}$  $\overline{\phantom{a}}$  $\tilde{ }$  $\tilde{}$  $\tilde{}$  $\tilde{}$ 7 substitutions

I round myself stealing a peek at my own watch and overheard General Catbird's I found myself stealing a peek at my own watch and overheard General Catbird's aide give him the latest. "He's not even here," went the conversation. "Who?" "Banzai." "Where the hell is he?" "At the hospital in El Paso." "What? Why weren't we informed? What's wrong with him?" aide give him the latest. "He's not even here," went the conversation. "Who?" "Banzai." "Where the hell is he?" "At the hospital in El Paso." "What? Why weren't we informed? What's wrong with him?"  $\tilde{}$  $\tilde{}$  $\tilde{}$  $\tilde{ }$  $\overline{ }$  $\tilde{}$ "buckaroo.confused" 17 lines, 546 characters

Except from Buckaroo Bansar at my own watch and overheard General Catbird's I found myself stealing a peek at my own watch and overheard General Catbird's aide give him the latest. "He's not even here, " went the conversation.

Excerpt from - Buckardo Banzar" at my own watch and overneard General Catbird's I found myself stealing a peek at my own watch and overheard General Catbird's aide give him the latest. "He's not even here, " went the conversation.

Excerpt from buckardo banzar at my own watch and overheard General Catbird'\$ I found myself stealing a peek at my own watch and overheard General Catbird's aide give him the latest. "He's not even here," went the conversation.

excerpt from Buckaroo Bansar by Barr Mackauchneard General cacbitd  $\phi$ I found myself stealing a peek at my own watch and overheard General Catbird's aide give him the latest. "He's not even here, " went the conversation.

EXCEPT LIGHT BUCKELOO BAHBAI DY BAIL MACKAUCH I found myself stealing a peek at my own watch and overheard General Catbird's aide give him the latest. "He's not even here, " went the conversation.

EXCELPC ITOM BUCKALOO BAHEAI DY BAIL MACKAUCH I found myself stealing a peek at my own watch and overheard General Catbird's aide give him the latest. "He's not even here, " went the conversation.

meethe trom packaree bankar by barr mackasen I found myself stealing a peek at my own watch and overheard General Catbird's aide give him the latest. "He's not even here, " went the conversation.

EXCEPT ITOM BUCKELOO BANEAI DY BAII MACKAUCH I found myself stealing a peek at my own watch and overheard General Catbird's aide give him the latest. "He's not even here, " went the conversation.

```
BACEIPC IIOM BUCAGIOO BANZAI DY BAII MACAGUCH
I found myself stealing a peek at my own watch and overheard
General Catbird's
aide give him the latest.
"He's not even here, " went the conversation.
"Who?"
"Banzai."
"Where the hell is he?"
"At the hospital in El Paso."
"What? Why weren't we informed? What's wrong with him?"
aide give him the latest.
"He's not even here," went the conversation.
"Who?"
"Banzai."
"Where the hell is he?"
"At the hospital in El Paso."
"What? Why weren't we informed? What's wrong with him?"
\tilde{}\tilde{ }\tilde{ }"buckaroo.confused" 17 lines, 546 characters
```

```
"What? Why weren't we informed? What's wrong with him?"
aid$ give him the latest.
"He's not even here," went the conversation.
"Who?"
"Banzai."
```
"What? Why weren't we informed? What's wrong with him?" The tall beige wall clock opted to\_give him the latest. "He's not even here," went the conversation. "Who?" "Banzai."

 $\frac{1}{2}$  $\sim$   $\sim$   $\sim$ "What? Why weren't we informed? What's wrong with him?" The tall beige wall clock opted to give him the latest\$ "He's not even here," went the conversation. "Who?" "Banzai."

At the hoppitule in her rubo. "What? Why weren't we informed? What's wrong with him?"

"He's not even here, " went the conversation. "Who?" "Banzai."

```
"At the hospital in El Paso."
"What? Why weren't we informed? What's wrong with him?"
\sim\tilde{}\tilde{}\ddot{\phantom{1}}\tilde{}\tilde{}\tilde{}\ddot{\phantom{0}}\sim\ddot{\phantom{0}}\overline{ }ł.
7 lines changed
```
"At the hospital in El Paso." "What? Why weren't we informed? What's wrong with him?"

 $\frac{1}{2}$ 

 $\widetilde{\phantom{m}}$  $\widetilde{\phantom{a}}$  $\tilde{}$ 

```
EXCELPC IIOM BUCKAIOO BANZAI DY BAII MACKAUCH
I found myself stealing a peek at my own watch and overheard
General Catbird's
aide give him the latest.
"He's not even here, " went the conversation.
"Who?"
"Banzai."
"Where the hell is he?"
"At the hospital in El Paso."
"What? Why weren't we informed? What's wrong with him?"
"He's not even here," went the conversation.
"Who?"
"Banzai."
"Where the hell is he?"
"At the hospital in El Paso."
"What? Why weren't we informed? What's wrong with him?"
\tilde{}\tilde{}\overline{v}\overline{ }6 more lines
```
# A Tale of Two Cities Preface

When I was acting, with my children and friends, in Mr Wilkie Collins's drama of The Frozen Deep, I first conceived the main idea of this story. A strong desire was upon me then, to embody it in my own person; and I traced out in my fancy, the state of mind of which it would necessitate the presentation to an observant spectator, with particular care and interest.

As the idea became familiar to me, it gradually shaped itself into its present form. Throughout its execution, it has had complete possession of me; I have so far verified what is done and suffered on these pages, as that I have certainly done and suffered it all myself.

Whenever any reference (however slight) is made here to the condition of the French people before or during the Revolution, it is truly made on the faith of the most trustworthy witnesses. It has been one of my hopes to add something to the popular and picturesque means of understanding that terrible time, though no one can hope to add anything to the philosophy of Mr Carlyle's wonderful book.

Tavistock House November 1859

of the rienth people before of during the Revolution, it is thuy made on the faith of the most trustworthy witnesses. It has been one of my hopes to add something to the popular and picturesque means of :  $\Gamma_{\perp}$ 

```
the rither people servic or daring the Revolution, it is crary
made on the faith of the most trustworthy
witnesses. It has been one of my hopes to add
something to the popular and picturesque means of
:lls - FArchives/
                big.output
                                   dickens.note
                                                    src/InfoWorld/
                bigfiles
                                  keylime.pie
                                                     temp/
                 bin/Mail/
                                  newfile
                                                      tetme
News/buckaroo
                                    ow1.cOWL/buckaroo.confused sample
awkscript
                 demo
                                    sample2
[Hit any key to continue] _
```
### W TOTE OF TWO CTCTED Preface

Chuck, here are my current files:

When I was acting, with my children and friends, in Mr Wilkie Collins's drama of The Frozen Deep, I first conceived the main idea of this story. A strong desire was upon me then, to

of the rientif people before of daring the kevolution, it is thaty made on the faith of the most trustworthy witnesses. It has been one of my hopes to add something to the popular and picturesque means of :  $\mathbb{I}_\perp$ 

#### A laic ◡ TMA CTCTCD Preface

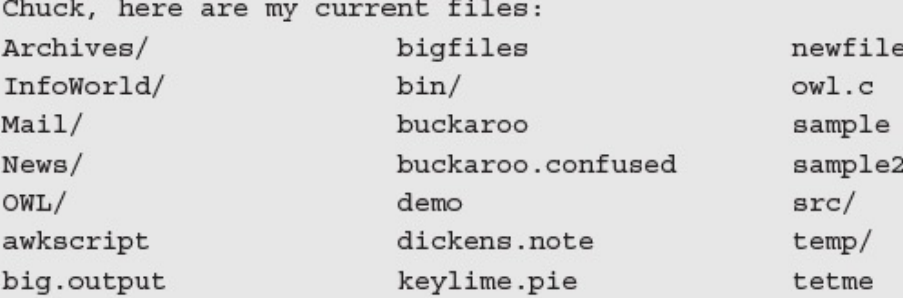

When I was acting, with my children and friends, in Mr Wilkie Collins's drama of The Frozen Deep, I first conceived the main idea of this story. A strong desire was upon me then, to embody it in my own person; and I traced out in my fancy, the state of mind of which it would necessitate the presentation to an observant spectator, with particular care and interest.

As the idea became familiar to me, it gradually shaped itself into its present form. Throughout its execution, it has had complete 6 more lines

#### A laic IND CILLE Preface

Chuck, here are my current files:

> When I was acting, with my children and friends, in Mr Wilkie > Collins's drama of The Frozen Deep, I first conceived the main > idea of this story. A strong desire was upon me then, to > embody it in my own person; > and I traced out in my fancy, the state of mind of which it would > necessitate the presentation > to an observant spectator, with particular > care and interest.

As the idea became familiar to me, it gradually shaped itself into its present form. Throughout its execution, it has had complete possession of me; I have so far verified what is done and suffered in these pages, as that I have certainly done and suffered it all myself.

Whenever any reference (however slight) is made here to the condition of the French people before or during the Revolution, it is truly  $Ised 's/^/ > /'$ 

```
menever any reference (nowever sirgne) to make nere so the condition
of the French people before or during the Revolution, it is truly
: lecho hi | fmt
[No write since last change]
\mathtt{hi}[Hit any key to continue] _{-}
```
# Preface

Chuck, here are my current files:

When I was acting, with my children and friends, in Mr Wilkie Collins's drama of The Frozen Deep, I first conceived the main idea of this story. A strong desire was upon me then, to embody it in my own person; and I traced out in my fancy, the state of mind of which it would necessitate the presentation to an observant spectator, with particular care and interest.

As the idea became familiar to me, it gradually shaped itself into its present form. Throughout its execution, it has had complete possession of me; I have so far verified what is done and suffered in these pages, as that I have certainly done and suffered it all myself.

Whenever any reference (however slight) is made here to the condition of the French people before or during the Revolution, it is truly made on the faith of the most trustworthy witnesses. It has been one of my hopes to add 2 fewer lines

## A Tale of Two Cities Preface

When I was acting, with my children and friends, in Mr Wilkie Collins's drama of The Frozen Deep, I first conceived the main idea of this story. A strong desire was upon me then, to embody it in my own person; and I traced out in my fancy, the state of mind of which it would necessitate the presentation to an observant spectator, with particular care and interest.

As the idea became familiar to me, it gradually shaped itself into its present form. Throughout its execution, it has had complete possession of me; I have so far verified what is done and suffered in these pages, as that I have certainly done and suffered it all myself.

Whenever any reference (however slight) is made here to the condition of the French people before or during the Revolution, it is truly made, on the faith of the most trustworthy witnesses. It has been one of my hopes to add -----Emacs: dickens.note (Fundamental) ----Top--------------

on the raren or the most trastworthy witnesses. It has been one of my hopes to add -----Emacs: dickens.note (Fundamental)----Top-------------- $C - x -$ 

### A Tale of TWO CITIES Preface

When I was acting, with my children and friends, in Mr Wilkie Collins's drama of The Frozen Deep, I first conceived the main idea of this story. A strong desire was upon me then, to embody it in my own person; and I traced out in my fancy, the state of mind of which it would necessitate the presentation to an observant spectator, with particular care and interest.

As the idea became familiar to me, it gradually shaped itself into its present form. Throughout its execution, it has had complete possession of me; I have so far verified what is done and suffered in these pages, as that I have certainly done and suffered it all myself.

Whenever any reference (however slight) is made here to the condition of the French people before or during the Revolution, it is truly made, on the faith of the most trustworthy witnesses. It has been one of my hopes to add -----Emacs: dickens.note (Fundamental) ---- Top--------------

 $1122222$ 

When I was acting, with my children and friends, in Mr Wilkie Collins's drama of The Frozen Deep, I first conceived the main idea of this story. A strong desire was upon me then, to embody it in my own person; and I traced out in my fancy, the state of mind of which it would

 $\cdots$  $\frac{1}{2}$  $-112222222$ drama of The Frozen Deep, I first conceived the main idea of this story. A strong desire was upon me then, to  $\texttt{embody}$  it in my own person; and I traced out in my fancy, the state of mind of which it would

drama of the Frozen Deep, I first concerved the main fued of this story. I fought the impulse to write this novel vociferously, but, dear  $reader, \$ I felt the injustice of the situation too strongly in my breast to deny A strong  $des($ ire was upon me then, to embody it in my own person; and I traced out in my fancy, the state of mind of which it would necessitate the presentation

lod have typed c-n, the help thatacter. Type a help option. A command-apropos. Give a substring, and see a list of commands (functions interactively callable) that contain that substring. See also the apropos command. B describe-bindings. Display table of all key bindings. C describe-key-briefly. Type a command key sequence; it prints the function name that sequence runs. F describe-function. Type a function name and get documentation of it. I info. The info documentation reader. K describe-key. Type a command key sequence; it displays the full documentation. L view-lossage. Shows last 100 characters you typed. M describe-mode. Print documentation of current major mode, which describes the commands peculiar to it. N view-emacs-news. Shows emacs news file. S describe-syntax. Display contents of syntax table, plus explanations T help-with-tutorial. Select the Emacs learn-by-doing tutorial. V describe-variable. Type name of a variable; it displays the variable's documentation and value. W where-is. Type command name; it prints which keystrokes invoke that command. --\*\*-Emacs: \*Help\*  $(Fundamental)$  ----Top--------------A B C F I K L M N S T V W C-h C-h C-h C-d C-n C-w or Space to scroll:

whenever any reference (nowever signe) is made nere to the condition of the French people before or during the Revolution, it is truly made, on the faith of the most trustworthy witnesses. It has been one of my hopes to add something to the popular and picturesque means of understanding that terrible time, though no one can hope to add anything to the philosophy of Mr Carlyle's wonderful book.

Tavistock House November 1859

--\*\*-Emacs: dickens.note

(Fundamental) ----Bot--------------

Save file /users/taylor/dickens.note? (y or n) \_  $\sim$ 

Modified buffers exist; exit anyway? (yes or no) \_
-------

When I was acting, with my children and friends, in Mr Wilkie Collins's drama of The Frozen Deep, I first conceived the main idea of this story. A strong desire was upon me then, to embody it in my own person; and I traced out in my fancy, the state of mind of which it would necessitate the presentation to an observant spectator, with particular

When I was acting, with my children and friends, in Mr Wilkie Collins's drama of The Frozen Deep, I first conceived the main idea of this story. A strong desire came upon me then, to embody it in my own person; and I traced out in my fancy, the state of mind of which it would necessitate the presentation to an observant spectator, with particular

When I was acting, with my children and friends, in Mr Wilkie Collins's drama of The Frozen Deep, I first conceived the main idea of this story. A strong desire \_upon me then, to embody it in my own person; and I traced out in my fancy, the state of mind of which it would necessitate the presentation to an observant spectator, with particular

When I was acting, with my children and friends, in Mr Wilkie Collins's drama of The Frozen Deep, I first conceived the main idea of this story. upon me then, to embody it in my own person; and I traced out in my fancy, the state of mind of which it would necessitate the presentation to an observant spectator, with particular

drama of The Frozen Deep, I first conceived the main idea of this story.  $_{-}$ 

As the idea became familiar to me, it gradually shaped itself into its present form. Throughout its execution, it has had complete possession of me; I have so far verified what

drama of The Frozen Deep, I first conceived the main idea of this story. upon me then, to embody it in my own person; and I traced out in my fancy, the state of mind of which it would necessitate the presentation to an observant spectator, with particular care and interest.

As the idea became familiar to me, it gradually shaped itself into its present form. Throughout its execution, it has had complete possession

 $m$  and  $m$  and  $m$  and  $m$  and  $m$  and  $m$  and  $m$ THE UTTITLE COTTTING drama of The Frozen Deep, I first conceived the main idea of this story. A strong desire crept upon me then, to embody it in my own person; and I traced out in my fancy, the state of mind of which it would necessitate the presentation to an observant spectator, with particular care and interest.

As the idea became familiar to me, it gradually shaped itself into its present form. Throughout its execution, it has had complete possession

## Preface

When I was acting, with my children and friends, in Mr Wilkie Collins's drama of The Frozen Deep, I first conceived the main idea of this story. A strong desire came upon me then, to embody it in my own person; and I traced out in my fancy, the state of mind of which it would necessitate the presentation to an observant spectator, with particular care and interest.

As the idea became familiar to me, it gradually shaped itself into its present form. Throughout its execution, it has had complete possession of me; I have so far verified what is done and suffered in these pages, as that I have certainly done and suffered it all myself.

Whenever any reference (however slight) is made here to the condition of the French people before or during the Revolution, it is truly made, on the faith of the most trustworthy witnesses. It has been one of my hopes to add --\*\*-Emacs: dickens.note (Fundamental) ---- Top--------------Undo!

mines, arcuein, ince I-search backward:

 $(x$  direction  $(x - y)$ 

whenever any reference (nowever signi) is made nere to the condition of the French people before or during the Revolution, it is truly made, on the faith of the most trustworthy witnesses. It has been one of my hopes to add something to the popular and picturesque means of understanding that terrible time, though no one can hope to add anything to the philosophy of Mr Carlyle's wonderful book.

Tavistock House November 1859

-----Emacs: dickens.note I-search backward: Revol

(Fundamental) ----Bot--------------

```
of the fittion people service of darling one necessarion, is in craft mane,
on the faith of the most trustworthy
witnesses. It has been one of my hopes to add
--**-Emacs: dickens.note
                                  (Fundamental) ---- Top--------------
M-x -
```
or the rither people servic or daring the Revolution, it is truly made, on the faith of the most trustworthy witnesses. It has been one of my hopes to add  $(Fundamental) \operatorname{\text{-}}--Top \operatorname{\text{-}}--------------------}$ --\*\*-Emacs: dickens.note Query replace:  $_{-}$ 

- 1  $\sim$ . . on the faith of the most trustworthy witnesses. It has been one of my hopes to add --\*\*-Emacs: dickens.note (Fundamental) ----Top--------------Query replace French with:  $\_$ 

Whenever any reference (however slight) is made here to the condition of the French people before or during the Revolution, it is truly made, on the faith of the most trustworthy witnesses. It has been one of my hopes to add  $(Fundamental) \n-- Top \n--- \n--- \n--- \n---$ --\*\*-Emacs: dickens.note Query replacing French with Danish:

```
------
of the Danish_people before or during the Revolution, it is truly
made, on the faith of the most trustworthy
witnesses. It has been one of my hopes to add
                                             (Fundamental) \texttt{---} \texttt{Top} \texttt{---} \texttt{---} \texttt{---} \texttt{---}--**-Emacs: dickens.note
\texttt{Done}
```
fou have typed c-n, the heip character. Type a heip option: A command-apropos. Give a substring, and see a list of commands (functions interactively callable) that contain that substring. See also the apropos command. B describe-bindings. Display table of all key bindings. C describe-key-briefly. Type a command key sequence; it prints the function name that sequence runs. F describe-function. Type a function name and get documentation of it. I info. The info documentation reader. K describe-key. Type a command key sequence; it displays the full documentation. L view-lossage. Shows last 100 characters you typed. M describe-mode. Print documentation of current major mode, which describes the commands peculiar to it. N view-emacs-news. Shows emacs news file. S describe-syntax. Display contents of syntax table, plus explanations T help-with-tutorial. Select the Emacs learn-by-doing tutorial. V describe-variable. Type name of a variable; it displays the variable's documentation and value. W where-is. Type command name; it prints which keystrokes invoke that command. --\*\*-Emacs: \*Help\* (Fundamental) ---- Top--------------A B C F I K L M N S T V W C-x b C-d C-n C-w or Space to scroll:

 $-F-T$ - 1 -4 made, on the faith of the most trustworthy witnesses. It has been one of my hopes to add --\*\*-Emacs: dickens.note (Fundamental) ----Top--------------Describe key:-

## W TATE OF TWO CTCTER Preface

When I was acting, with my children and friends, in Mr Wilkie Collins's drama of The Frozen Deep, I first conceived the main idea of this story. A strong desire came upon me then, to embody it in my own person; and I traced out in my fancy, the state of mind of which it would necessitate the presentation to an observant spectator, with particular -----Emacs: dickens.note~ (Fundamental) ---- Top-------------beginning-of-buffer: Move point to the beginning of the buffer; leave mark at previous position. With arg N, put point N/10 of the way from the true beginning. Don't use this in Lisp programs! (goto-char (point-min)) is faster and does not set the mark.

 $---Emacs: *Help*$ (Fundamental) ---- All --------------Type C-x 1 to remove help window.
or the number health weithed of during the reservation, it is every made, on the faith of the most trustworthy witnesses. It has been one of my hopes to add  $(Fundamental) \texttt{---} \texttt{Top} \texttt{---} \texttt{---} \texttt{---} \texttt{---}$ -----Emacs: dickens.note Find file:  $\sim/$   $_{-}$ 

I found myself stealing a peek at my own watch and overheafd General Catbird's aide give him the latest. "He's not even here," went the conversation. "Who?" "Banzai." "Where the hell is he?" "At the hospital in El Paso." "What? Why weren't we informed? What's wrong with him?"

-----Emacs: buckaroo

 $(Fundamental) --- All --- 1 - ...$ 

Switch to buffer: (default dickens.note)  $\overline{\phantom{a}}$ 

I found myself stealing a peek at my own watch and overheafd General Catbird's aide give him the latest. "He's not even here," went the conversation. "Who?" "Banzai." "Where the hell is he?" "At the hospital in El Paso." "What? Why weren't we informed? What's wrong with him?"

--\*\*-Emacs: buckaroo (Fundamental) ----All--------------Possible completions are:  $\star$ Buffer List $\star$ \*Help\* \*scratch\* buckaroo dickens.note

-----Emacs: \*Completions\* (Fundamental)----All--------------Switch to buffer: (default dickens.note) \_

I found myself steafing a peek at my own watch and overneafd General Catbird's aide give him the latest. "He's not even here," went the conversation. "Who?" "Banzai." "Where the hell is he?" "At the hospital in El Paso." "What? Why weren't we informed? What's wrong with him?"

> A Tale of Two Cities Preface

When I was acting, with my children and friends, in Mr Wilkie Collins's drama of The Frozen Deep, I first conceived the main idea of this story. A strong desire came upon me then, to embody it in my own person; and I traced out in my fancy, the state of mind of which it would necessitate the presentation to an observant spectator, with particular care and interest.

As the idea became familiar to me, it gradually shaped itself into its present form. Throughout its execution, it has had complete possession (Fundamental) ---- Top----------------\*\*-Emacs: buckaroo

 $-1$  $---T$ its present form. Throughout its execution, it has had complete possession --\*\*-Emacs: buckaroo  $(Fundamental) \n-- Top \n--- \n--- \n---$ Save file /users/taylor/buckaroo? (y or n)  $-$ 

The States and Authoritate Authorit /bin/csh\* /bin/ksh\* /bin/rksh\* /bin/sh\*

/usr/bin:/bin:/usr/sbin:/sbin:/usr/X11R6/bin:/usr/local/bin:/home/taylor/bin:

→ /home/taylor/bin:/home/taylor/bin:/home/taylor/bin:/home/taylor/bin:/home/

 $\rightarrow$  taylor/bin

TO APPEAL ON A TUTTO

PID TT STAT TIME COMMAND

9503 p0 Ss 0:00.12 -bash (bash)

taylor: \*: 1001: 999: Dave Taylor,,,:/home/taylor:/usr/local/bin/bash taylorsu: \*: 0: 0: Dave as Root:/home/taylorsu:/bin/csh

 $\texttt{taylor:*}:1001:999:\texttt{Dave Taylor,},$ :/home/taylor:/usr/local/bin/bash

## $\tau$  and  $\tau$  and  $\tau$  and  $\tau$  are the state of  $\tau$  and  $\tau$  and  $\tau$  are the state of  $\tau$  $/usr/local/bin/bash$

## 

- $1$  /abuse
- 230 /bin/bash
	- 75 /bin/csh
	- 23 /bin/ksh
- 159 /bin/tcsh
	- $2$  /bin/zsh
- 382 /noshell
	- 3 /usr/local/bin/bash
	- $6$ /usr/local/bin/tcsh

## **THE REAL PROPERTY AND IN**

Changing login shell for taylor. Old shell: /bin/csh New shell:  $\overline{\phantom{a}}$ 

Changing login shell for taylor. Old shell: /bin/csh New shell: /usr/local/bin/gnuemacs /usr/local/bin/gnuemacs is unacceptable as a new shell.

# List of acceptable shells for chpass(1). # Ftpd will not allow users to connect who are not using # one of these shells.

/bin/sh /bin/csh /bin/tcsh /bin/bash /bin/zsh  $/bin/ksh$ /usr/local/bin/ksh /usr/local/bin/tcsh /usr/local/bin/bash

Changing login shell for taylor Old shell: /bin/csh

New shell: /usr/local/bin/bash

grep '^taylor:' /etc/passwd | cut -d: -f7 /usr/local/bin/bash
- 1 PWD=/home/taylor
- 2 HOSTNAME=staging
- 3 USER=taylor
- 4 MAIL=/var/mail/taylor
- 5 EDITOR=/bin/vi
- 6 LOGNAME=taylor
- 7 SHLVL=1
- SHELL=/usr/local/bin/bash 8
- 9 HOME=/home/taylor
- 10 TERM=vt100
- 11 PATH=/home/taylor/bin:/usr/bin:/bin:/usr/sbin:/sbin:/usr/X11R6/bin:/  $\rightarrow$  usr/local/bin
- 12 SSH TTY=/dev/ttyp0
- 13 EXINIT=:set ignorecase
- 14  $=$ /usr/bin/env

# .profile

# Read in my aliases before going any further  $\sim$  / bashrc

# Tweak my environment variables to reflect my favorites

PATH=\$HOME/bin:\$PATH

SHELL=/usr/local/bin/bash  $EDITOR = " / bin / vi"$ EXINIT=":set ignorecase"

export PATH SHELL EDITOR EXINIT

# now set the prompt to the current directory (base name) and # the current command number (for "!n" escapes)

 $PS1 = \sqrt{W} \setminus 1:$ 

# I'd like 'vi' style command-line editing, don't want to log # out when I accidentally type "^D" at the command line, and # don't want to accidentally delete files if I attempt to # blindly overwrite them:

set -o vi ignoreeof noclobber

# Finally, I'd like to have the default file permission be # 755 (rwxr-xr-x) on files/directories, hence this umask

umask 022

newmail

mesg y

```
# .bashrc
# This contains all user specific aliases and functions
# If there are shared global definitions, read them in
if [-f /etc/bashrc]; then
 . /etc/bashrc
fi
# now some useful aliases
alias ls="ls -F"
alias who="who | sort"
alias cp="/bin/cp -i"
alias rm="/bin/rm -i"
```
# Note that these aliases for 'cp' and 'rm' are redundant # because of the 'set -o noclobber' in my .bash profile # file. They're here to show you that there's more than one # way to minimize the risk of accidentally stepping on and # deleting files with these commands.

```
270 more /etc/shells
271 exit
272
    1s273
    grep '^taylor:' /etc/passwd
274
275 grep '^taylor:' /etc/passwd | cut -d: -f7
276 env
277 printenv
278 alias
279 exit
280 history 10
```
\$

## $0.9$  and  $4.4$  and  $4.4$  and  $4.4$  and  $4.4$  and  $4.4$  and  $4.4$ 500 500

I found myself stealing a peek at my own watch and overhead General Catbird's aide give him the latest. "He's not even here," went the conversation. "Who?" "Banzai." "Where the hell is he?" "At the hospital in El Paso." "What? Why weren't we informed? What's wrong with him?" \$ who taylor ttyp0 May 1 11:50 (198.76.82.151) \$ date Sat Mar 7 13:26:26 MST 2015 \$ echo \$HISTSIZE \$HOME 500 /home/taylor \$

 $\sim$   $\sim$   $\sim$   $\sim$ date Sat Mar 7 13:26:38 MST 2015

 $who$ 

taylor ttyp0 Feb 1 11:50 (198.76.82.151)

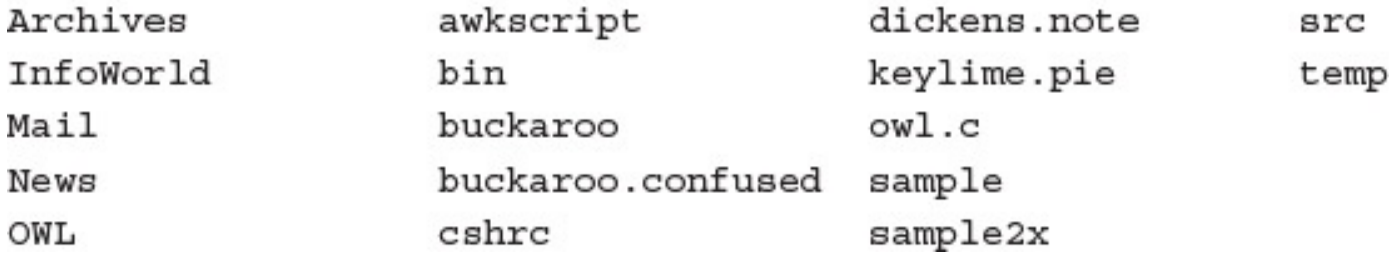

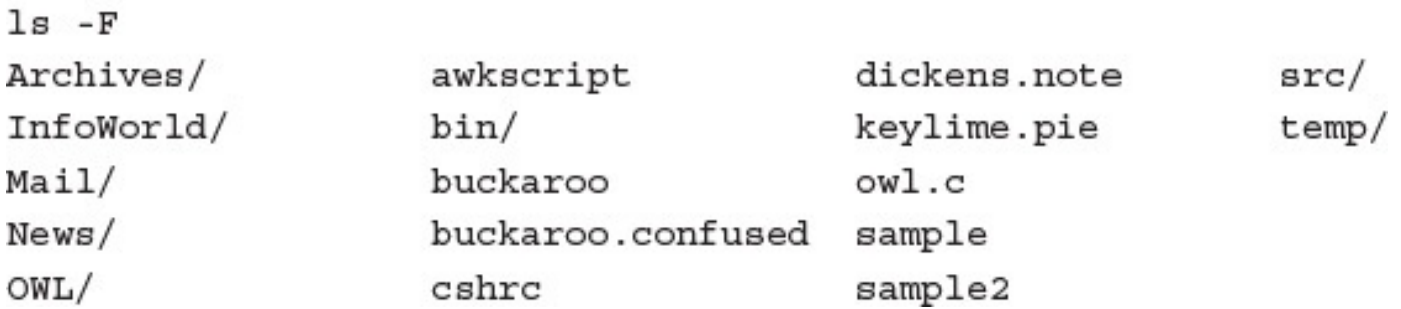

bin buckaroo buckaroo.confused dickens.note sample sample2 src

buckaroo buckaroo.confused dickens.note sample sample2

buckaroo buckaroo.confused dickens.note sample2

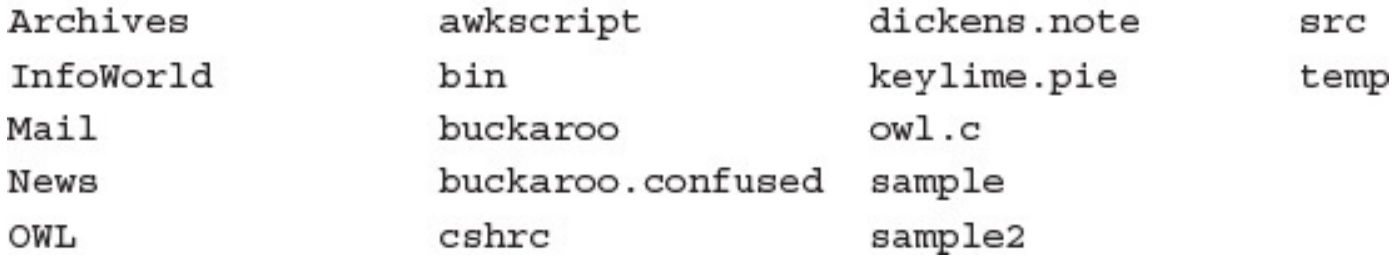

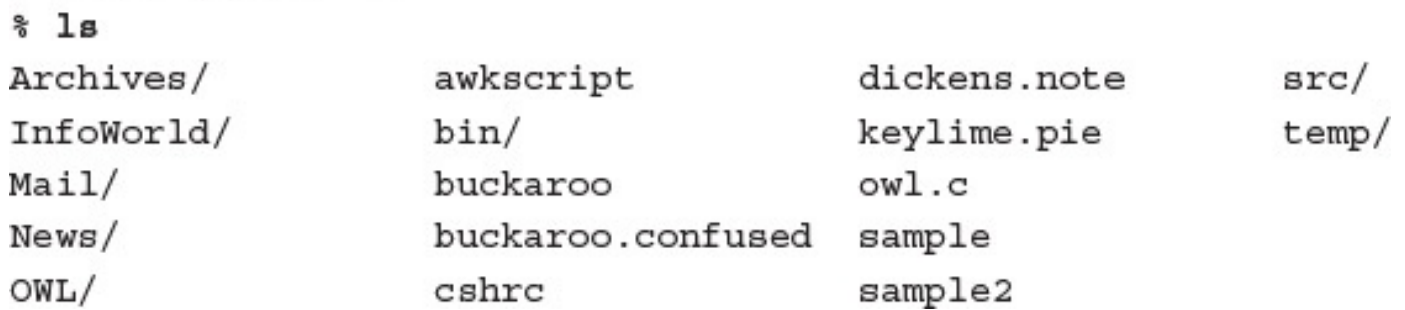

```
% alias REN 'mv'
% alias COPY 'cp -I'
% alias DEL 'rm -I'
% DIR
total 33
drwx------ 2 taylor
                           512 Nov 21 10:39 Archives/
                           512 Dec 3 02:03 InfoWorld/
drwx------ 3 taylor
drwx------ 2 taylor
                          1024 Dec 3 01:43 Mail/
drwx------ 2 taylor
                           512 Oct 6 09:36 News/
drwx------ 4 taylor
                           532 Dec 6 18:31 OWL/
-rw-rw---- 1 taylor
                           126 Dec
                                    3 16:34 awkscript
                           512 Oct 13 10:45 bin/
drwx------ 2 taylor
-rw-rw---- 1 taylor
                          1393 Dec 5 18:48 buckaroo
                           458 Dec 4 23:22 buckaroo.confused
-rw-rw---- 1 taylor
-rw----- 1 taylor1339 Dec 2 10:30 cshrc
                                    5 18:16 dickens.note
-rw-rw---- 1 taylor
                          1123 Dec
-rw-rw---1 taylor
                         12556 Nov 16 09:49 keylime.pie
-rw-rw---- 1 taylor
                          8729 Dec 2 21:19 owl.c
-rw-rw---- 1 taylor
                           199 Dec 3 16:11 sample
                           207 Dec
-rw-rw---- 1 taylor
                                    3 16:11 sample2
drwx------ 2 taylor
                           512 Oct 13 10:45 src/
drwxrwx--- 2 taylor
                           512 Nov
                                    8 22:20 temp/
% COPY sample newsample
နွ
```
## a ditde hik= .te -tr | tess.

```
alias diff='/usr/bin/diff -c -w'
alias from='frm -n'
alias ls='/bin/ls - F'alias mail='Mail'
alias mailq='/usr/lib/sendmail -bp'
alias newaliases='echo you mean newalias...'
alias rn ='/usr/local/bin/rn - d$HOME - L - M - m - e - S -/'alias intuitive='echo Intuitive.com;echo '\''MyPassWord.'\''|pbcopy;ssh
dtaylor@intuitive.com'
```

```
alias diff='/usr/bin/diff -c -w'
alias from='frm -n'
alias 11 = '1s - 1'alias ls='/bin/ls - F'alias mail=Mail
alias mailq='/usr/lib/sendmail -bp'
alias newaliases='echo you mean newalias...'
alias rn='/usr/local/bin/rn -d$HOME -L -M -m -e -S -/'
alias intuitive='echo Intuitive.com; \setminus
```

```
echo '\''MyPassWord.'\''| pbcopy;ssh dtaylor@intuitive.com'
```
alias intuitive='echo Intuitive.com;echo '\''MyPassWord.'\''| pbcopy;ssh  $\rightarrow$  dtaylor@intuitive.com'

## $100$ , and  $0021$   $1022 - 201$   $\frac{1}{2}$   $\frac{1}{2}$   $\frac{1}{2}$   $\frac{1}{2}$   $\frac{1}{2}$   $\frac{1}{2}$ In /users/taylor, oh master:

 $\cdots$ , aborb, cajior, on mabecit. ca, In  $/$ , oh master:

(The current command is #132)  $\$$ 

hi  $(133)$  \$ ls News mailing.lists.usenet usenet.1 usenet.alt  $(134)$  \$ 1132 echo hi hi  $(135)$ \$

# $+ + \frac{1}{2}$ limbo (taylor) 137 :

alis,

33.

**S** man borr

 $SORT(1)$ 

DYNIX Programmer's Manual

#### **NAME**

sort - sort or merge files

#### SYNOPSIS

sort [ -mubdfinrtx ] [ +pos1 [ -pos2 ] ] ... [ -o name ] [ -T directory ] [ name ] ...

#### DESCRIPTION

Sort sorts lines of all the named files together and writes the result on the standard output. The name `-' means the standard input. If no input files are named, the standard input is sorted.

The default sort key is an entire line. Default ordering is lexicographic by bytes in machine collating sequence. The ordering is affected globally by the following options, one or more of which may appear.

Ignore leading blanks (spaces and tabs) in field com- $\mathbf b$  $--More--$ 

```
crucing is directed growing by the romowing operator, one
or more of which may appear.
          Ignore leading blanks (spaces and tabs) in field com-
     \, b \,--More--Stopped
\boldsymbol{\mathsf{S}}
```
### $\frac{1}{2}$  TB  $\frac{1}{2}$  BL  $\frac{1}{2}$  BOLL  $\frac{1}{2}$  Tead  $\frac{1}{2}$

- 1 Archives/
- 1 InfoWorld/
- $1$  Mail/
- $1$  News/
- $1$  OWL/

#### A laie Ul IWU CILIE Preface

When I was acting, with my children and friends, in Mr Wilkie Collins's drama of The Frozen Deep, I first conceived the main idea of this story. A strong desire came upon me then, to embody it in my own person; and I traced out in my fancy, the state of mind of which it would necessitate the presentation to an observant spectator, with particular care and interest.

As the idea became familiar to me, it gradually shaped itself into its present form. Throughout its execution, it has had complete possession of me; I have so far verified what is done and suffered in these pages, as that I have certainly done and suffered it all myself.

Whenever any reference (however slight) is made here to the condition of the Danish people before or during the Revolution, it is truly made, on the faith of the most trustworthy witnesses. It has been one of my hopes to add something to the popular and picturesque means of "dickens.note" 28 lines, 1123 characters

-- 1  $\mathbf{r}$ something to the popular and picturesque means of "dickens.note" 28 lines, 1123 characters

 ${\tt Stoppel}$  $\boldsymbol{\mathsf{S}}$ 

A Tale of Two Cities Preface

When I was acting, with my children and friends, in Mr Wilkie Collins's drama of The Frozen Deep, I first conceived the main idea of this story. A strong desire came upon me then, to embody it in my own person; and I traced out in my fancy, the state of mind of which it would necessitate the presentation to an observant spectator, with particular care and interest.

As the idea became familiar to me, it gradually shaped itself into its present form. Throughout its execution, it has had complete possession of me; I have so far verified what is done and suffered in these pages, as that I have certainly done and suffered it all myself.

Whenever any reference (however slight) is made here to the condition of the Danish people before or during the Revolution, it is truly made, on the faith of the most trustworthy witnesses. It has been one of my hopes to add something to the popular and picturesque means of "dickens.note" 28 lines, 1123 characters

\$ fg

```
the state of the state of the
                                awk -F, '{print $1}'| \
awk '{ if (NF > 2) print $0 }' | \
sort > who.is.who
```

```
$ who | head
      console Dec 6 18:02
root
maritanj ttyAa
              Dec 8 21:20
efb ttyAb Dec 8 12:12
wifey ttyAc Dec
                   8 19:41
phamtu ttyAe Dec
                   821:14curts ttyAf Dec
                   821:14seifert ttyAg Dec 8 21:11
taylor ttyAh Dec 8 21:09
halcyon ttyAi Dec
                   8 18:34
jamilrr ttyAj Dec
                   8 20:25
Broken pipe
$ lookup maritanj
maritanj = Jorge Maritan
$ lookup efb
efb = Edward F. Billiard
$
```

```
awk -F: '{print $1" = $5}' < /etc/passwd | awk -F, '{print $1}'
| awk \lceil if (NF > 2) print \zeta0 }' | sort > who.is.who
Stopped
$
```

```
[1]awk -F: \{print \$1" = \$\$5\} < /etc/passwd | awk -F, \{print \$1\}\blacktriangleright | awk { if (NF > 2) print $0 } | sort > who.is.who &
$
```

```
[1] \qquad \text{Done}awk - F:
\{print \$1" = "\$5\} < /dtc/passwd | awk -F,
\{\texttt{print 51}\}~\vert~\texttt{awk}~\{\texttt{ if (NF > 2) print $0$ }\}\vert~\texttt{sort}~\texttt{> who.is.who}$
```
```
awk -F: '{print $1" = $5}'' < /etc/passwd | awk -F, '{print $1}'
\blacktriangleright | awk '{ if (NF > 2) print $0 }' | sort > ! who.is.who &
[1] 27556 27557 27558 27559
$
```

```
[1]Done
                                                    awk -F: \{print \$1" = \$5\} < /etc/passwd | awk -F,
\blacktriangleright\ \left\{\text{print $f1$}\right\}\ \left|\ \text{awk }\left\{\text{ if }(NF>2)\ \text{print $f0$}\right\}\ \left|\ \text{sort}> \text{who.is.who}\right\|\right.$
```
## Property for [1] + Stopped (tty output) vi \$

```
awk -F: '{print $1" = $5}'' < /etc/passwd | awk -F, '{print $1}'
\blacktriangleright | awk '{ if (NF > 2) print \uparrow 0 }' | sort > ! who.is.who &
[2] 4532 4534 4536 4537
$
```

```
[1] + Stopped (tty output) vi dickens.note
                             awk -F: \{print \$1" = \$$5\} < /etc/passwd[2] - Running
\rightarrow | awk -F,
{print $1} | awk { if (NF > 2) print $0 } | sort > who.is.who
$
```
 $[2]$  13056 \$ vi awkscript csh.man cheryl mbox &  $[3] 13144$ \$

```
Stopped (tty output) vi dickens.note
[1][2] - Stopped (tty output) vi buckaroo.confused
[3] + Stopped (tty output) vi awkscript csh.man cheryl mbox
$
```
 $[3]$  - Done  $[2]$  - Done

- vi awkscript csh.man cheryl mbox
- vi buckaroo.confused

\$

```
PID TT STAT TIME COMMAND
4352 Ah T 0:00 vi dickens.note
4532 Ah R 0:03 awk - : {print $1"
4534 Ah R 0:02 awk - , \{print 51\}4536 Ah S 0:01 - k \{ if (NF > 2) print $0 \} (awk)4537 Ah S 0:00 sort
4579 Ah R 0:00 ps
$
```

```
PID TT STAT TIME COMMAND
4352 Ah T 0:00 vi dickens.note
6171 Ah R 0:02 awk - : {print $1"6172 Ah R 0:01 awk - , \{print 51\}6173 Ah S 0:01 - k { if (NF > 2) print $0 } (awk)6174 Ah S 0:00 sort
6177 Ah R 0:00 ps -x
19189 Ah S 0:06 -bash (bash)
19649 Ah I 0:02 newmail
$
```
USER PID %CPU %MEM SZ RSS TT STAT ENG TIME COMMAND taylor 7011 10.4  $0.2$ 184 100 Ah R  $0:02$  awk - : 6  $\rightarrow$  {print \$1" 7012 6.3 0.1 160 92 Ah S  $0:01$  awk - , taylor  $\blacktriangleright$  {print \$1} taylor 7013 5.9 0.1 160 92 Ah R  $\overline{\mathbf{3}}$  $0:01 - k$  $\blacktriangleright$  { if (NF > 2) print taylor 19189 256 148 Ah S  $1.1 \t 0.2$  $0:07$  -bash (bash) taylor 7014 1.0  $0.1$ 316 64 Ah S  $0:00$  sort taylor 7022 0.1 0.2 180 116 Ah R  $0 0:00 \text{ ps } -xu$ taylor  $0.0 0.3$ 452 168 Ah T 4352  $0:00$  vi dickens.note taylor 19649 0.0 0.1 124 60 Ah I  $0:02$  newmail \$

7 P.M

PID TTY TIME COMMAND 8172 pts/2 0:00 -bash (bash) 8182 pts/2 0:00 vi 8186 pts/2  $0:00$  ps

\$

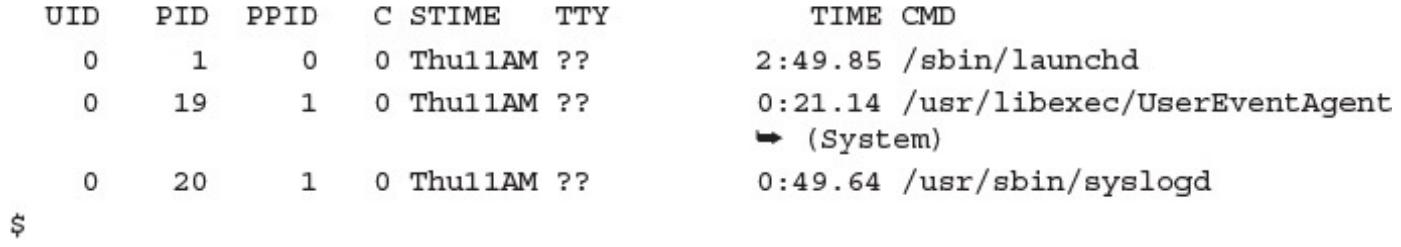

 $\sim$   $\sim$   $\sim$   $\sim$ \$ kill 6016 6016: No such process  $[1]$ Done vi \$

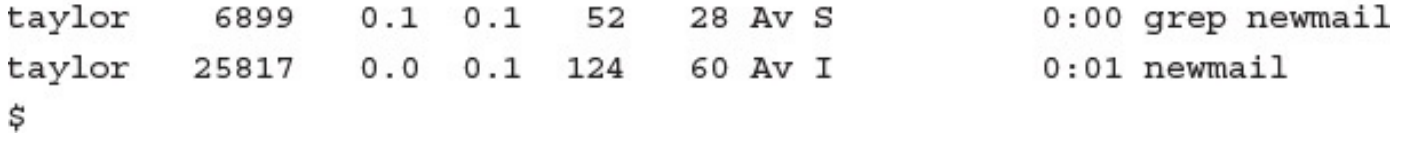

 $$1ps$ ps -ef | grep newmail taylor 7220 0.0 0.1 52 28 Av S 0:00 grep newmail \$

%CPU %MEM RSS TT STAT ENG TIME COMMAND USER PID  $_{\rm SZ}$ 7460 97.7  $0.4$ 336 252 ?  $R$   $N$  $4:33$  sort  $-u$  $\overline{4}$ news  $\rightarrow$  /tmp/nnsubj6735a phaedrus 8693 18.1 1.1 1260 720 rm S  $0:03$  nn  $0:03$  nntpd 8741 14.4 root  $0.4$ 416 252 ?  $9<sup>1</sup>$  $\mathbb R$ 8696 13.9  $0.4$ 416 252 ?  $0:03$  nntpd root S Broken pipe \$ kill 7460 7460: Not owner \$

- The company of the company of the company of and the state of the con-
- \$ echo Joe is basically \$leaningtaxes

## A come coe to paproartly Aframinal saves

Joe is basically anti-taxes
$\mathcal{L}$  and the continuum  $\mathcal{L}$  is the continuum of  $\mathcal{L}$  and  $\mathcal{L}$ Joe is basically pro taxes

Joe is basically pro taxes and pro spending.

read cray peace mended CapeMay, New\ Jersey Hi Mom! \$ echo \$city is city CapeMay, is city \$ echo \$state is state New Jersey is state \$ echo \$message is message Hi Mom! is message

## T,  $-25$ Ξ والتواريخ

the contract of the contract of the contract of the contract of the contract of test  $$value < $(echo $string | wc - c)$ test 'wc -1 filename' -ge 10000

 $C = 4$   $C = 4$   $C = 1$ 

**CONTRACTOR** 

 $[-f \; $file]$ 

then

echo \$file is a regular file fi

 $[-f \; $file]$ 

then

echo \$file is a regular file else

echo \$file is not a regular file fi

 $[ -f$ \$file  $]$  || echo \$file is not a regular file

 $[-f \; $file]$ then echo \$file is a regular file  $_{\text{elif}}$  $[ -d $file ]$ then echo \$file is a directory else echo \$file is not a regular file or a directory. fi

echo \$file is a regular file elif [ -d \$file ] ; then echo \$file is a directory else echo \$file is not a regular file or a directory fi

read var remainder case \$var in house) echo The price must be very high;; echo The price must be high;;  $car)$ popsicle) echo The price must be low;;  $\star$ ) echo I do not know the price;; esac

- \*.gif) echo Graphics Interchange Format ;;
- \*.jpg) echo Joint Photographic Experts Group ;;
- \*.png) echo Progressive Networking Group ;;
- \*.tif) echo Tagged Interchange Format ;;
- \*.scx) echo Screen Capture format ;;
- echo unknown format  $\frac{1}{2}$  filename#\*.}  $\star$  }

esac

```
read filename
if [ - f $filename ] ; then
  echo Can\'t delete $filename since it doesn\'t exist
else
  echo Deleting file $filename
 /bin/rm $filename
fi
```
## *<u>Property</u>*

do

if

 $[-f \, \text{Svar}$ ]

then

echo \$var is a regular file fi

done

if  $[-f \, \text{year} ]$ ; then

echo \$var is a regular file fi

done

And with the top parts

[ checkpoint -nt logfile ] do

sleep 60

done

```
# A Web-friendly directory browser that knows
# how to show graphic images:
directory=${QUERY STRING:-$HOME}
iamcalled="browse.cqi"
webroot="/web"
echo "Content-type: text/html"
echo ""
echo "<h2>Directory $directory</h2><ul>"
cd $webroot/$directory
for filename in *
do
  case $filename in
    *.gif ) echo "<li><img src=$directory/$filename />"
            echo "<br /><tt>$filename</tt></li>";;
    *.jpg ) echo "<li><img src=$directory/$filename />"
            echo "<br /><tt>$filename</tt></li>";;
    *.htm ) echo "<li><a href=$filename>$filename</a></li>";;
    *.html) echo "<li><a href=$filename>$filename</a></li>";;
    \star)
            if [ -d $filename ] ; then
              echo "<li><tt><a "
              echo "href=$iamcalled?$directory/$filename>"
              echo "[$filename]</a></tt></li>"
            else
              echo "<li><tt>$filename</tt></li>"
            fi
            \cdotsesac
done
echo " </ul>"
exit 0
```
#### **STATE OF STATE STATE.** IN A 47 YO A 47 YO A 57 YO AT LCCC.

```
\{echo "<tt><br/>>>$1</b></tt></li>"
\}
```

```
# A Web-friendly directory browser that knows
# how to show graphic images:
directory=${QUERY STRING:-$HOME}
iamcalled="browse.cgi"
webroot="/web"
function showname
\{echo "<tt><b>>$1</b></tt></li>"
\}echo "Content-type: text/html"
echo ""
echo "<h2>Directory $directory</h2><ul>"
cd $webroot/$directory
for filename in *
do
```

```
*.gif |*.jpg|echo "<li><img src=$directory/$filename /><br />"
            showname $filename
             \cdots*,htm|*,html)
            echo "<li><a href=$filename>$filename</a>></li>";;
    \star)
            if [ -d $filename ] ; then
               echo \setminus"<li><tt><a href=$iamcalled?$directory/$filename>"
               echo "[$filename]</a></tt></li>"
            else
               echo "<li>"
               showname $filename
             fi
             \cdotsesac
done
echo "</ul>"
exit 0
```
echo ""

echo "<h2>Directory \$directory</h2><ul>"

showdirectory \$directory

echo "</ul>"

```
if [ ! -d $webroot $1 ]; then
    echo "Error: no directory $1 found"
    exit 0
  fi
  cd $webroot/$1
  for filename in *
  do
    case $filename in
      *.gif \vert *.jpg \rangleecho "<li><img src=$directory/$filename><br />"
             showname $filename
             \cdots*.htm|*.html).echo "<li><a href=$filename>$filename</a>></li>";;
               if [ -d $filename ] ; then
      \star)
               echo \setminus"<li><tt><a href=$iamcalled?$directory/$filename>"
               echo "[$filename]</a></tt></li>"
             else
               echo "<li>"
               showname $filename
             fi
             \cdotsesac
done
```
 $\{$ 

ł

 $cm /$ upr/ $v$ <sub>tu</sub> file \* | grep  $-i$  shell\ script

#!/bin/sh

# mklocatedb - build the locate database using find. Must be root to run this

locatedb="\$HOME/.locate.db"

 $\texttt{find}$  / -print >  $\texttt{\$located}$ 

exit 0

## b . \ www. rocacedo a > \ dev\ marr

## $\sim$   $\sim$   $\sim$   $\sim$   $\sim$  $\sqrt{ }$  $/.\nnfs4$  $/var$ /var/info /var/inf/usr share info dir.backlink /var/info/usr\_share\_info\_dir /var/db /var/db/ipf /var/sadm /var/sadm/pkg

#### $T$   $\sim$   $T$   $\sim$   $T$   $\sim$   $T$   $\sim$   $T$   $\sim$   $T$

173251 /export/home/taylor/.locate.db

# locate - search the locate database for the specified pattern locatedb="\$HOME/.locate.db"

```
if [s# -eq 0]; then
 echo "Usage: locate pattern"
 exit 0
fi
```
exec grep -i "\$@" \$locatedb

# $\frac{1}{2}$ ./mylocate  $\frac{1}{2}$ .c $\frac{1}{2}$  wc -1 144

/usr/demo/net-snmp/demo module 8/me1LoadGroup.c /usr/demo/net-snmp/demo module 8/demo module 8.c /usr/demo/net-snmp/demo module 2/demo module 2.c /usr/demo/net-snmp/demo module 5/demo module 5.c /usr/demo/net-snmp/demo module 1/demo module 1.c

л. **PRINT** - 1979 - -

```
/bin:/sbin:/usr/bin:/usr/sbin:/sw/bin:/usr/X11R6/bin:/Users/taylor/bin
$ myPATH="$(echo $PATH | sed -e 's/://g')"
$echo$ PATH
/bin /sbin /usr/bin /usr/sbin /sw/bin /usr/X11R6/bin /Users/taylor/bin /sw/bin
```

```
# cmdcnt: a simple script to count how many executable commands
    are in your current PATH.
#myPATH="$(echo $PATH | sed -e 's/:/ /g')"
count=0; nonex=0for directory in $myPATH ; do
  if [ -d "$directory" ] ; then
    for command in $(ls "$directory") ; do
      if [ -x "$directory/$command" ] ; then
        count = "\xi ( ( $count + 1 ))"else
        nonex = "\xi ( ( $nonex + 1 ))"fi
    done
  fi
done
echo "$count commands, and $nonex entries that weren't marked executable"
```
exit 0

FreeBSD

\$ cmdcnt

954 commands, and 44 entries that weren't marked executable

FreeBSD

\$ cmdcnt

1962 commands, and 22 entries that weren't marked executable

Darwin

### \$ cmdcnt

1086 commands, and 16 entries that weren't marked executable
## Linux

#### \$ cmdcnt

2059 commands, and 22 entries that weren't marked executable

#### $$$  uname

Linux

# \$ cmdcnt

1665 commands, and 0 entries that weren't marked executable

 $Sunos$ 

## \$ cmdcnt

2049 commands, and 15 entries that weren't marked executable

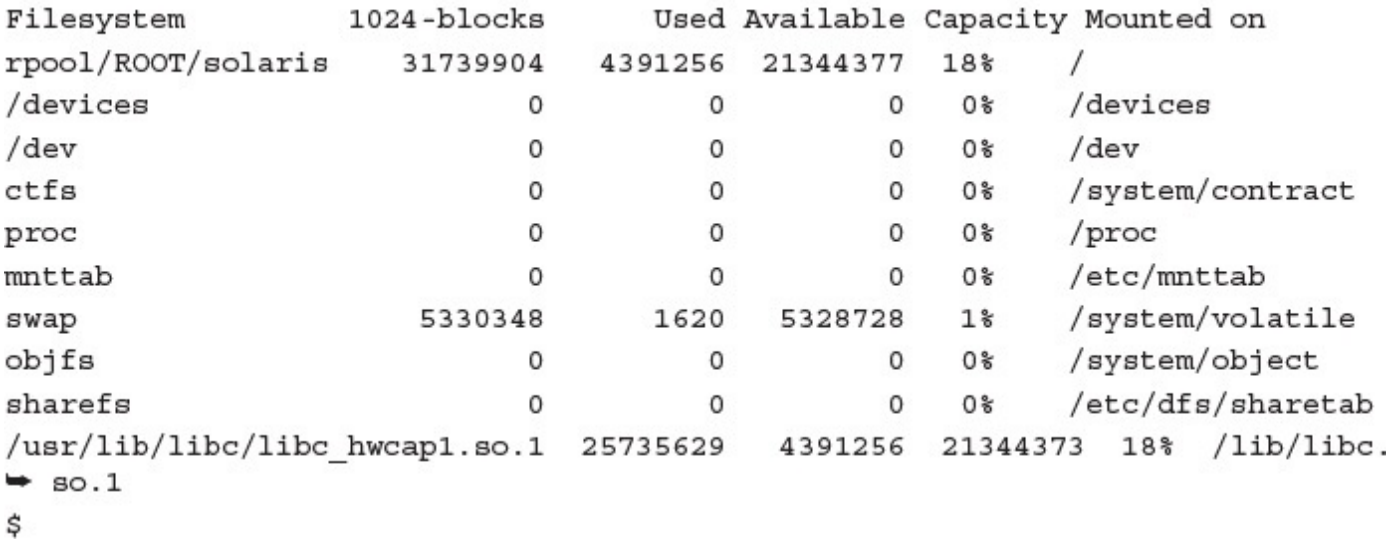

```
# diskspace - summarize available disk space and present in a logical
     and readable fashion
#tempfile="/tmp/available.$$"
trap "rm -f $tempfile" EXIT
cat << 'EOF' > $tempfile
   \{ sum += $4 \}END \{ mb = sum / 1024 \}gb = mb / 1024printf "%.0f MB (%.2fGB) of available disk space\n", mb, gb
    \}EOF
df - k | awk -f $tempfile
exit 0
```
**The Common Street** 

263 MB (0.26GB) of available disk space

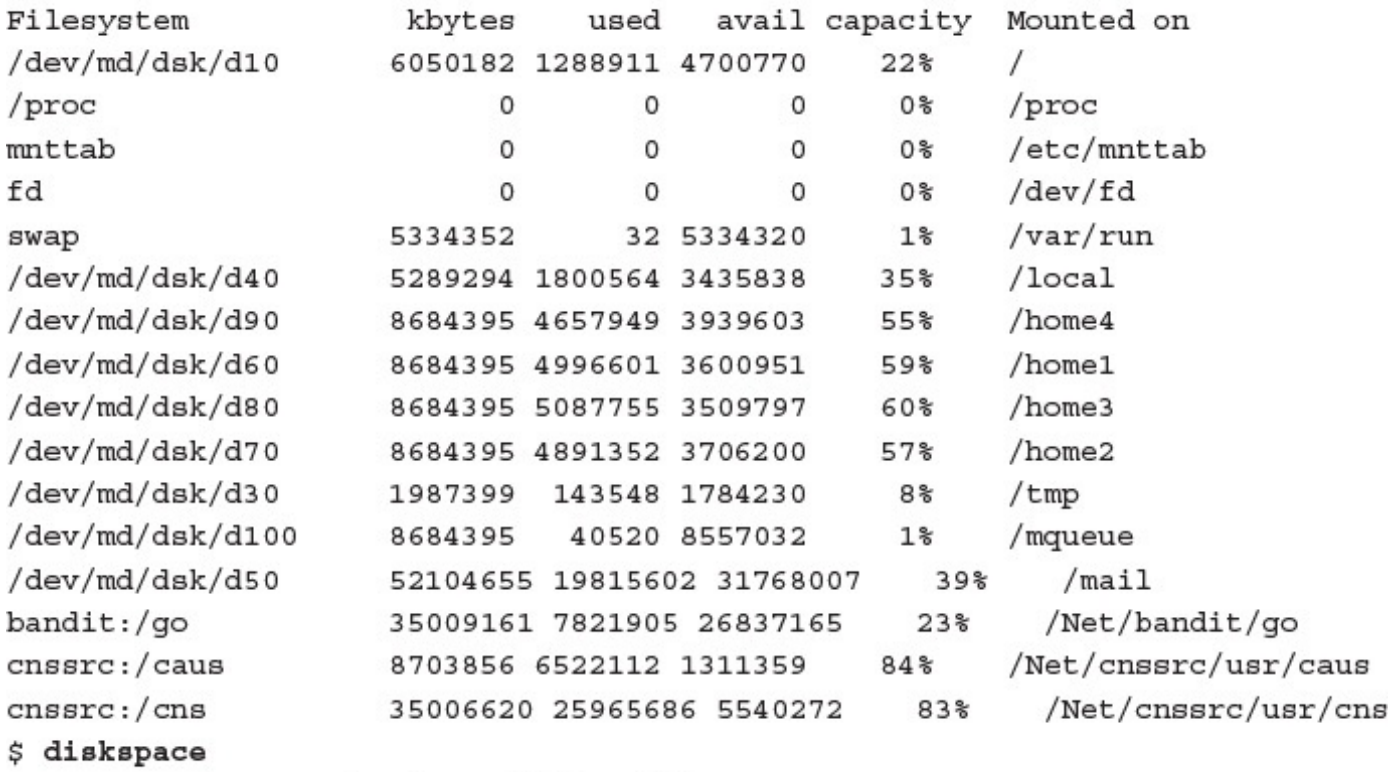

213623 MB (208.62GB) of available disk space

239689 MB (234.07GB) of available disk space

# cemprise- / cmp/avaiiable.pp

```
END \{ mb = sum / 1024gb = mb / 1024printf "%.0f MB (%.2fGB) of available disk space\n", mb, gb
    \,
```
#### л.  $$ the company of the company of the company of the company of the company of the company of the company of the company of the company of the company of the company of the company of the company of the company of the company the company of the company of **Contract Contract** echo \$RANDOM

- $done$
- 14335
- 1829
- 5301
- 32149
- 29112
- 4091
- 19813
- 11287
- 22004
- 16074
- \$

#### $\frac{1}{2}$

```
# hi-low - a simple number guessing game
biggest=100
                                        # maximum number possible
                                        # guessed by player
quess=0# number of guesses made
guesses = 0# random number, 1 .. $biggest
number=$(($RANDOM % $biggest))
# NOTE: On Solaris, omit the "$$" above
echo "You're trying to guess a number between 1 and $biggest"
while [ $guess -ne $number ] ; do
  echo -n "Guess? " ; read guess # NOTE: On Solaris, use: echo "Guess? \\c"
  read guess
  if [ "$guess" -1t $number ] ; then
    echo "... bigger!"
  elif [ "$guess" -gt $number ] ; then
    echo "... smaller!"
  fi
  guesses=$(( $guesses + 1 ))done
echo "Right!! Guessed $number in $guesses guesses."
exit 0
```
You're trying to guess a number between 1 and 100 Guess? 50 ... bigger! Guess? 75 ... smaller! Guess? 69 Right!! Guessed 69 in 3 guesses.  $$$  hi-low You're trying to guess a number between 1 and 100 Guess? 50 ... bigger! Guess? 75 ... smaller! Guess? 68 ... bigger! Guess? 73

... smaller!

Right!! Guessed 71 in 5 guesses.

Guess? 71

Samsung\_ML\_191x\_252x\_Series\_\_\_MiniMe accepting requests since Sat Jun 20  $\rightarrow$  22:57:19 2015

\$

------------7 **The Contract of the Contract of the Contract of the Contract of the Contract of the Contract of the Contract of the Contract of the Contract of the Contract of the Contract of the Contract of the Contract of the Contract** 

\$

ml191 accepting requests since Mon Jun 29 09:39:48 2015

attic3@intuitive.com: driver not active Printing is disabled.

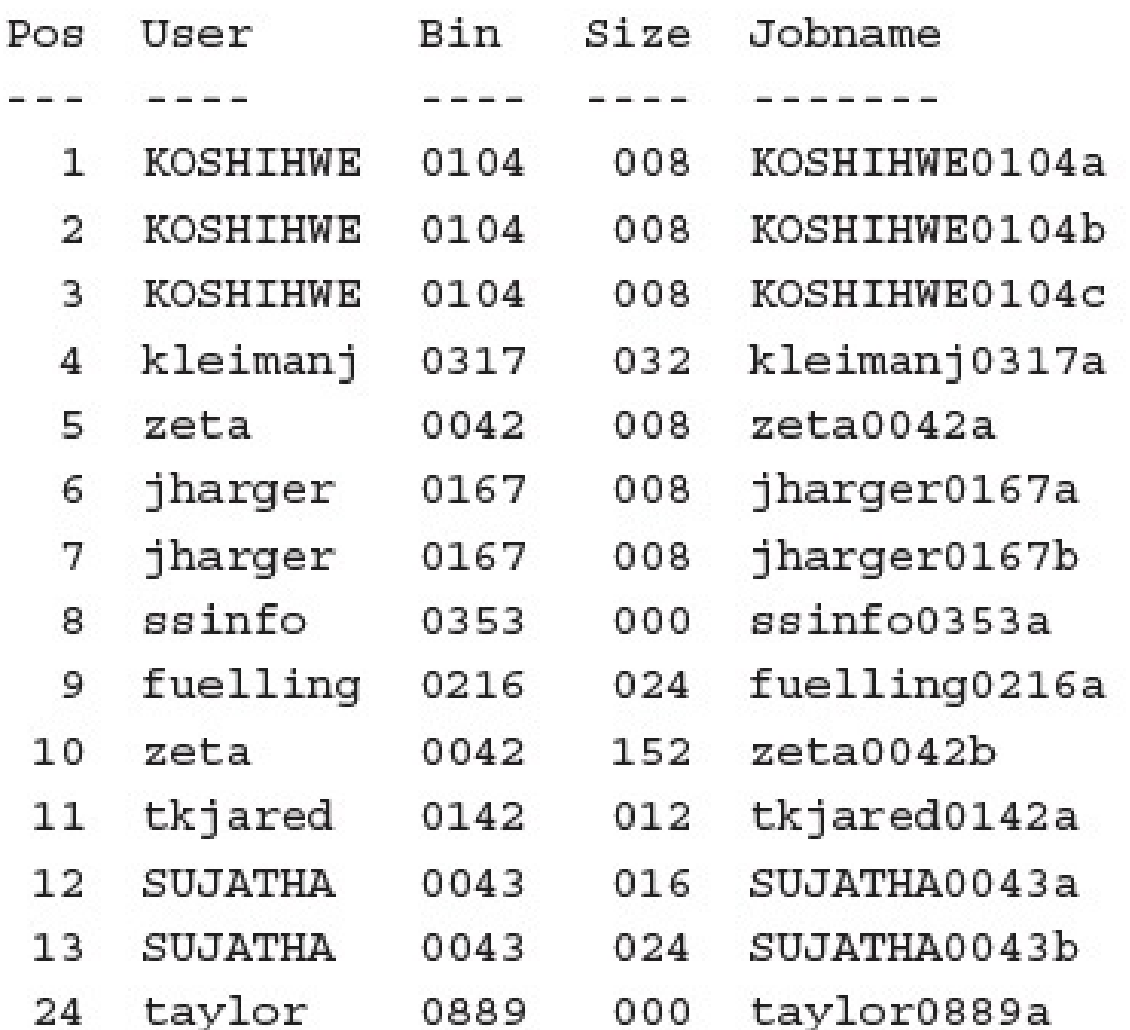

attic3: waiting to be transmitted to intuitive.com

The queue is empty.
- . т. н.  $\frac{1}{2}$
- alias libprint='lpr -Plibrary' \$
- \$ alias edprint='lpr -Pedlw'

- . т.
- alias libprint='lp -dlibrary' \$
- \$ alias edprint='lp -dedlw'

mathlw: server.utech.edu; MATH 734; multiple HP LaserJet Pro

mathlw description:

driver: /usr/local/lib/lp/lpmq printer control group: cc graphic filter: /usr/local/bin/psplot log file: /usr/spool/lpr/mathlw/logfile lock file: /usr/spool/lpr/mathlw/lock hardware line: /dev/null  $maximum job count per user = 25$ subqueue list: mathlw1, mathlw2, mathlw3  $maximum print file blocks = 3000$ make unique via bin change network driver: /usr/local/lib/lp/lpnc ditroff filter: /usr/local/lib/devps/devps print formats: graphics, ditroff, use pr, troff queue ordering: age host attachment: server.utech.edu spooling directory: /usr/spool/lpr/mathlw location: MATH 734 description: multiple HP LaserJet Pro

server.utech.edu; AG 23; multiple HP LaserJet Pro aqlw: server.utech.edu; AG 23; HP LaserJet Pro aqlw1: server.utech.edu; AG 23; HP LaserJet Pro aglw2: server.utech.edu; AG 23; HP LaserJet Pro aglw3:  $aq1w4:$ server.utech.edu; AG 23; HP LaserJet Pro alpslw: sentinel.utech.edu; LIB 111; HP LaserJet ProX ace.utech.edu; COM B117; DataPrinter (self-service) bio: franklin.utech.edu; CQuad (NE-B7); IBM 4019 Laser Printer cary: cslw: server.utech.edu; CS 2249; HP LaserJet Pro expert.utech.edu; CS 115; IBM 4019 LaserPrinter (for CS180)  $cs1151w:$  $cs1151w2$ : expert.utech.edu; CS 115; IBM 4019 LaserPrinter (for CS180)  $csg401w$ : franklin.utech.edu; CS G040; IBM 4019 LaserPrinter csg50lw: franklin.utech.edu; CS G050; IBM 4019 LaserPrinter cslp1: expert.utech.edu; CS G73; C.Itoh, white paper (self-service)  $enq130ci$ : age.utech.edu; ENG 130; C.Itoh, white paper (self-service) Broken pipe

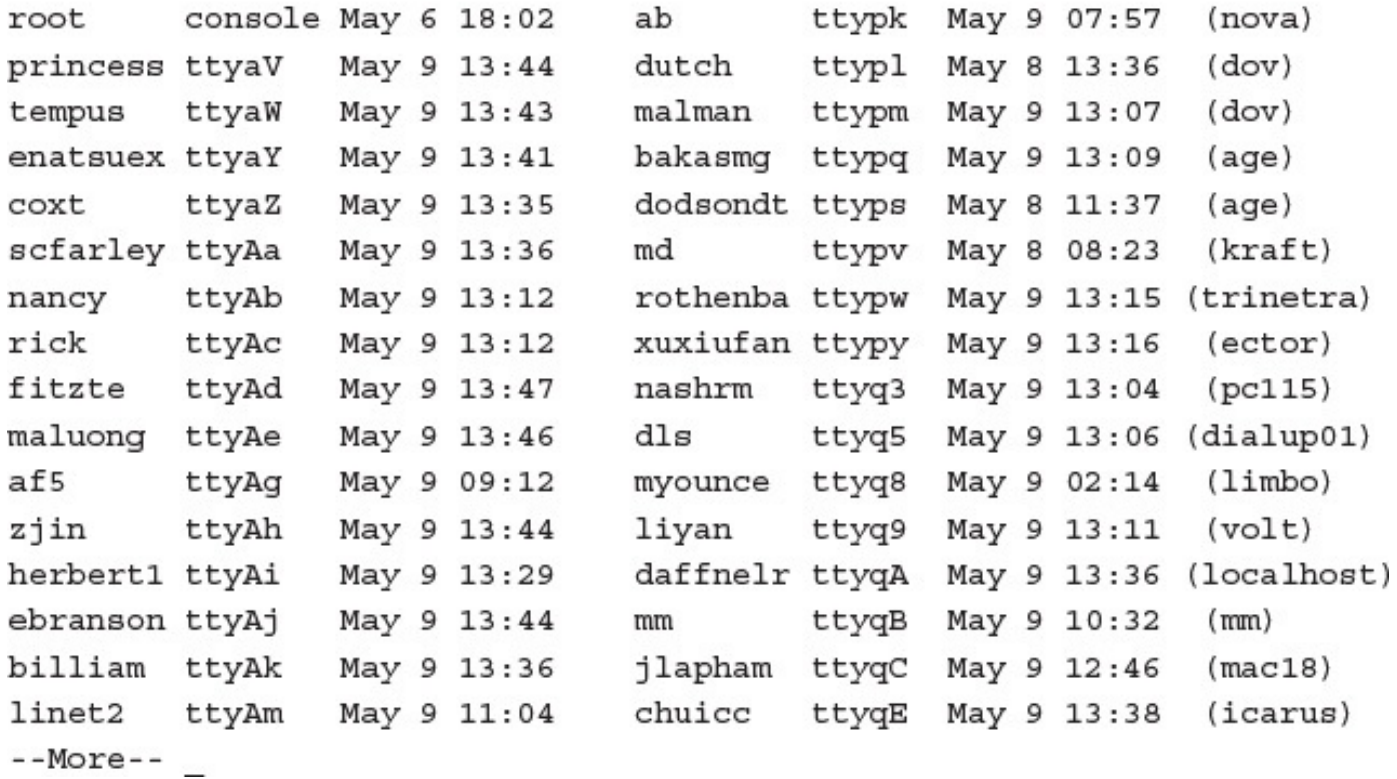

May 9 13:50 2015 (output of the who command) Page 1

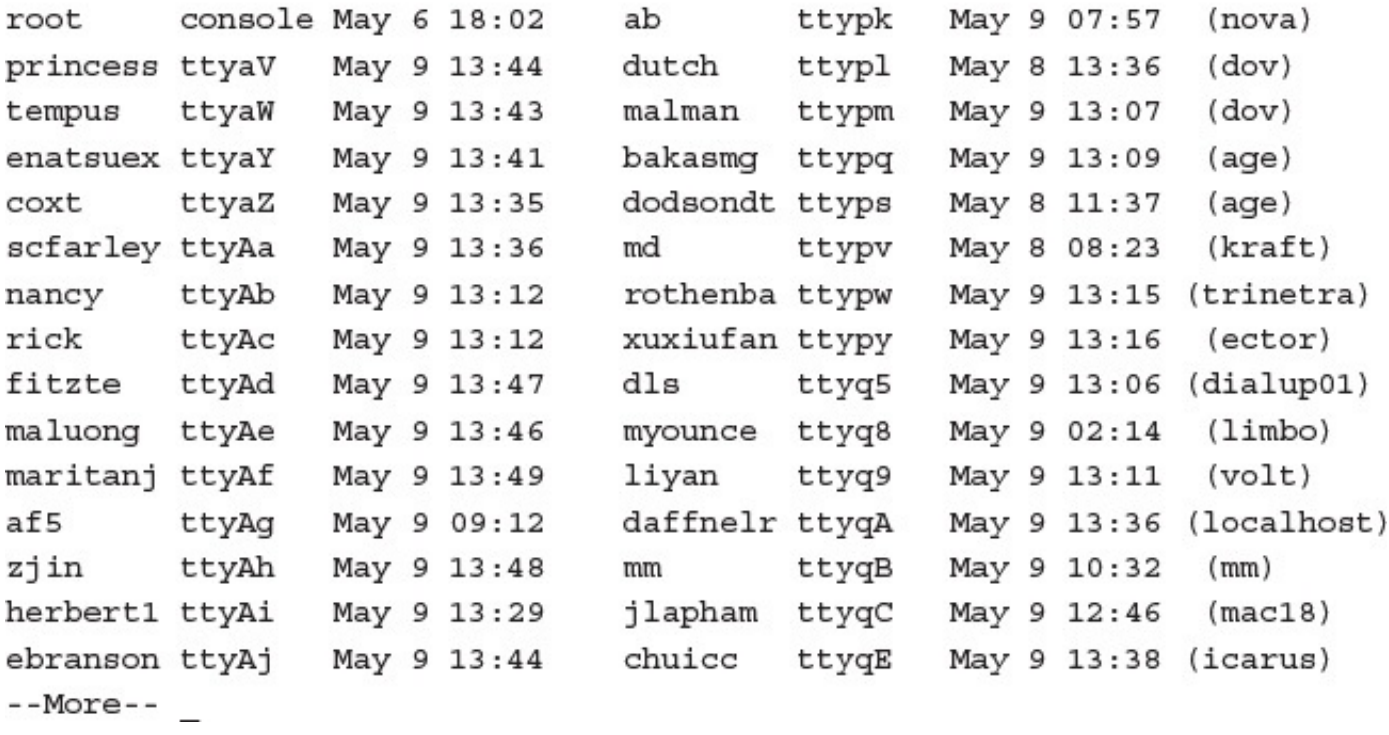

 $10000$   $10100$   $10000$   $10000$  $\Rightarrow$  src.listing  $\le$ == calc-help calc.c fixit.c info.c info.o

 $\text{---}$   $\text{tmp}.listing \text{---}$  $Erik/$  $GIri/$ Garry/ MmIsAlive Re01759 Re13201  $String/$ VR001187 VR002540 VR002678

## 

May 9 13:53 2015 Page 1

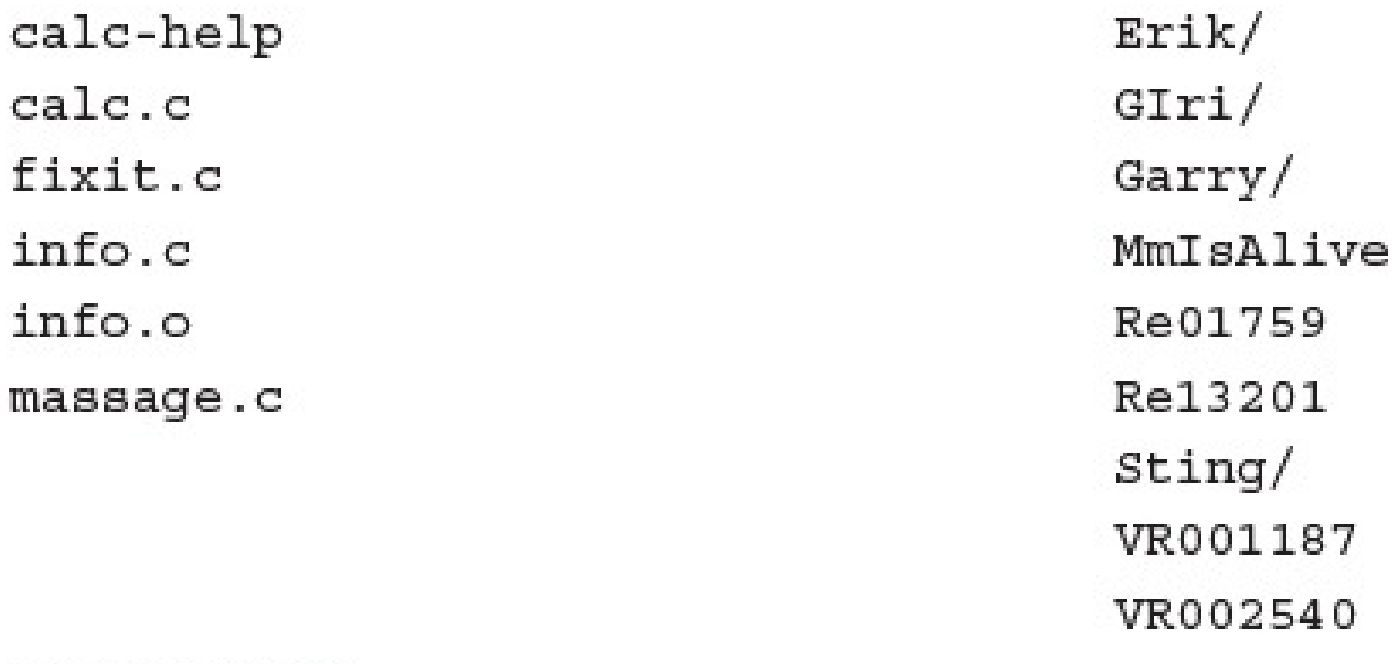

## Broken pipe

## May 9 13:56 2015 Page 1

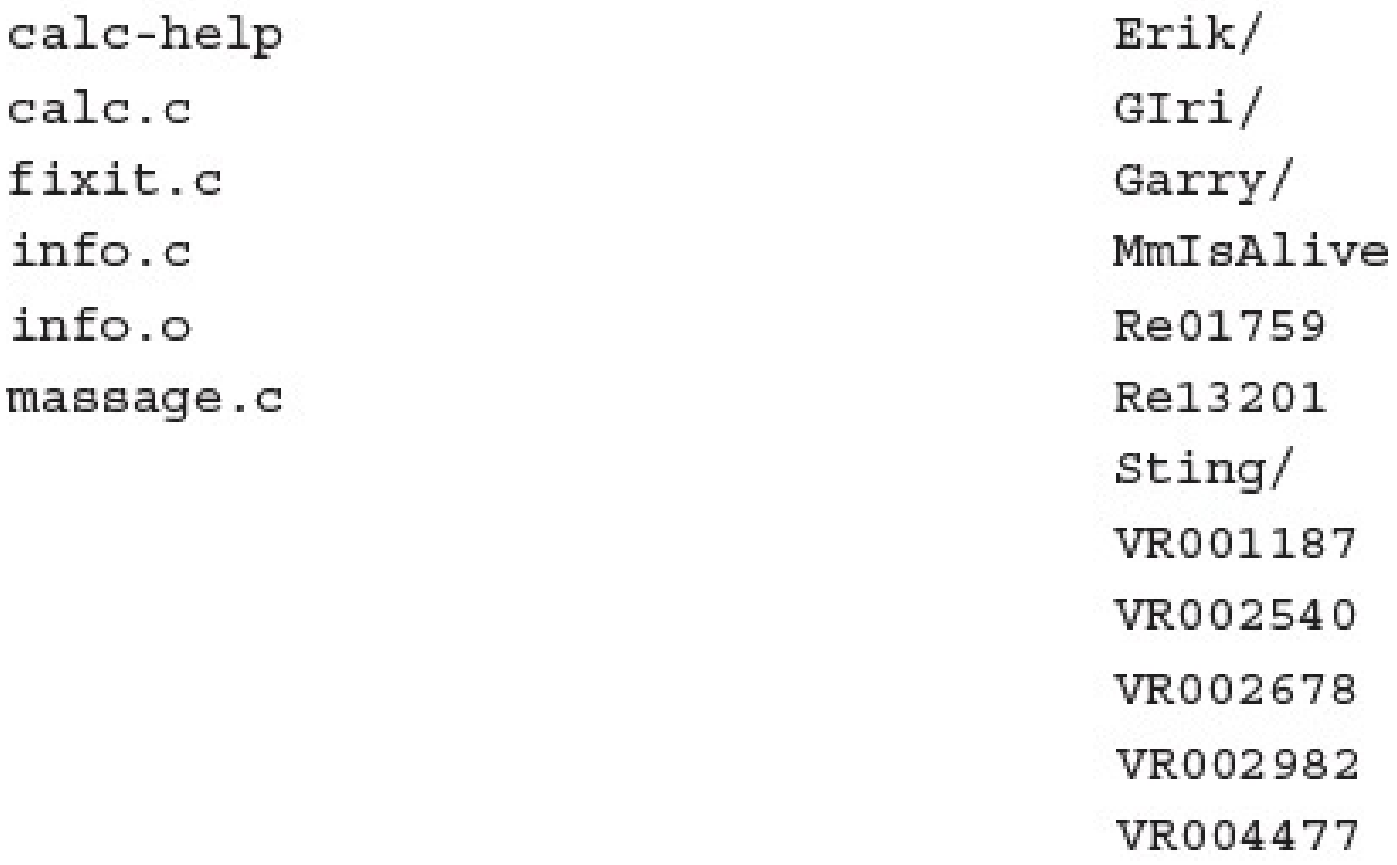

Broken pipe

- $A$   $E$   $E$   $E$   $E$   $E$
- pr -f -m src.listing tmp.listing | lpr

## ÷ **Septime**  $\mathbf{I}$ J. đы,

mathlw@server.utech.edu: driver not active Printing is disabled.

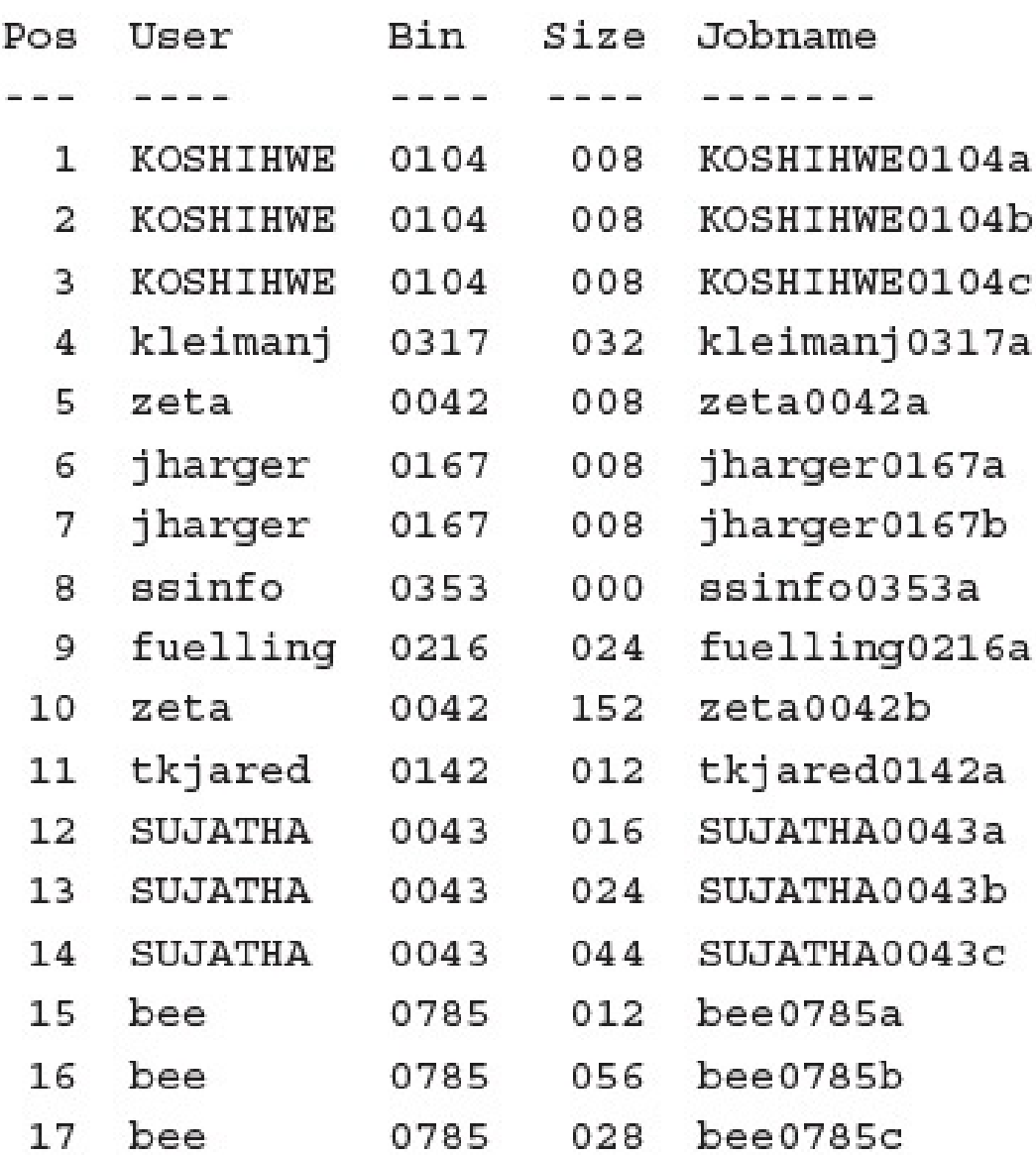

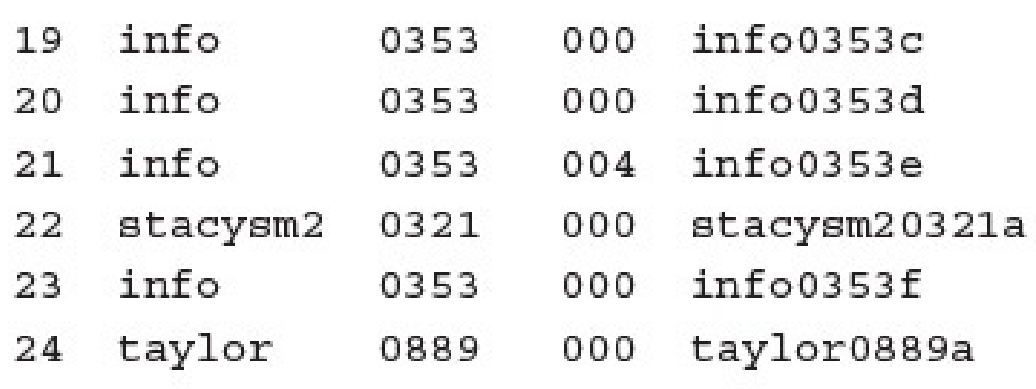

mathlw: waiting to be transmitted to server.utech.edu

mathlw@server.utech.edu: driver not active Printing is disabled.

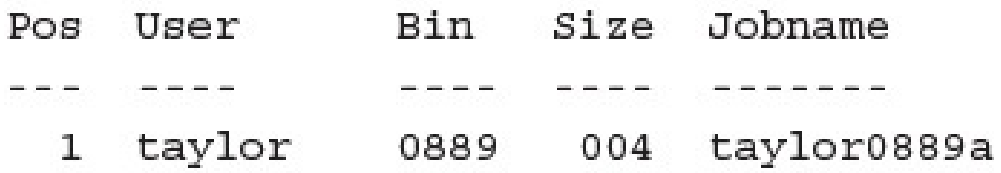

mathlw: waiting to be transmitted to server.utech.edu

b280il@franklin.utech.edu: driver not active

The queue is empty.

b280il: waiting to be transmitted to franklin.utech.edu The queue is empty.

mathlw@server.utech.edu: driver not active Printing is disabled.

The queue is empty.

mathlw: waiting to be transmitted to server.utech.edu

 $pr -f -m src.$ listing tmp.listing | head -15 | lpr -Pb280il

b280il@franklin.utech.edu: driver active; no job printing

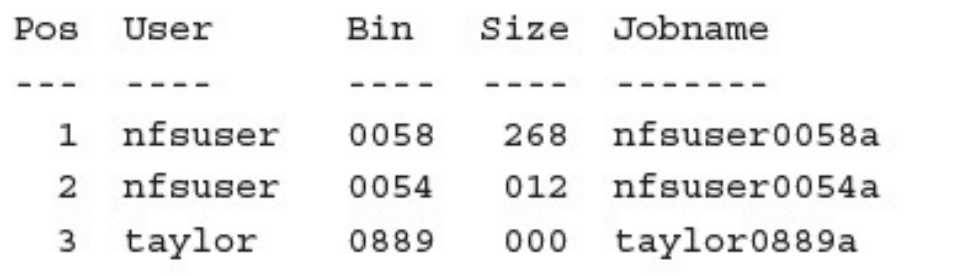

b280il: waiting to be transmitted to franklin.utech.edu
## A Thrm through calingood

sting of mat. J.

### $\frac{1}{2}$

# s car -cr / cmp/backup.car -\$

```
-rw-r--1 taylor wheel 15360000 Feb 8 02:52 /tmp/backup.tar
$
```
- 
- $. / . c$ shrc
- $. / .$ login
- $./.\text{mailrc}$
- $./$ .profile
- $./$ .rhosts
- ./.bash history
- $./<sub>Talks</sub>$
- ./Talks/Writeups
- ./Talks/Writeups/biz-and-the-net
- ./Talks/Writeups/html-half.1
- ./Talks/Writeups/html-half.2
- ./Talks/Writeups/instant-homepage
- ./Talks/Writeups/intro-to-the-net

lots and lots of output removed

- ./pict.pict
- ./browse.sh
- ./test.html
- ./Exchange
- ./Exchange/build-exchrate
- ./Exchange/exchange.pl
- ./Exchange/exchange.db
- ./etcpasswd
- ./badjoke
- ./badjoke.rot13

 $\frac{1}{2}$  car  $\frac{1}{2}$   $\frac{1}{2}$   $\frac{1}{2$ 

- $./$ .cshrc
- $./$ .login
- $./.\text{mailrc}$
- ./.profile
- $./$ . rhosts
- ./.bash history
- ./Talks
- ./Talks/Writeups

./Talks/Writeups/biz-and-the-net \$

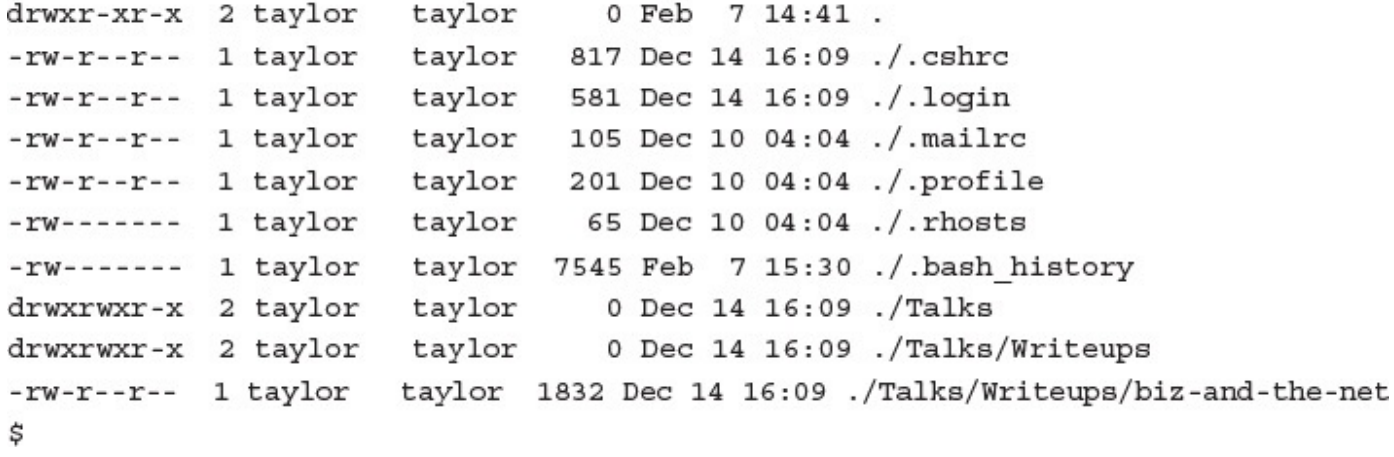

Connected to intuitive.com. 220 intuitive.com FTP server (Version wu-2.6.1(1) Sat May 2 14:46:30 PDT 2015) ready. Name (intuitive.com:taylor): taylor 331 Password required for taylor. Password: 230 User taylor logged in. Remote system type is UNIX. Using binary mode to transfer files. ftp> put /tmp/backup.tar local: /tmp/backup.tar remote: backup.tar 227 Entering Passive Mode (206, 184, 139, 134, 121, 43) 150 Opening BINARY mode data connection for backup.tar. 226 Transfer complete. 15800320 bytes sent in 171.45 seconds (90.00 KB/s) ftp> quit 221-You have transferred 15800320 bytes in 1 files. 221-Total traffic for this session was 15800805 bytes in 1 transfers. 221-Thank you for using the FTP service. 221 Goodbye. \$

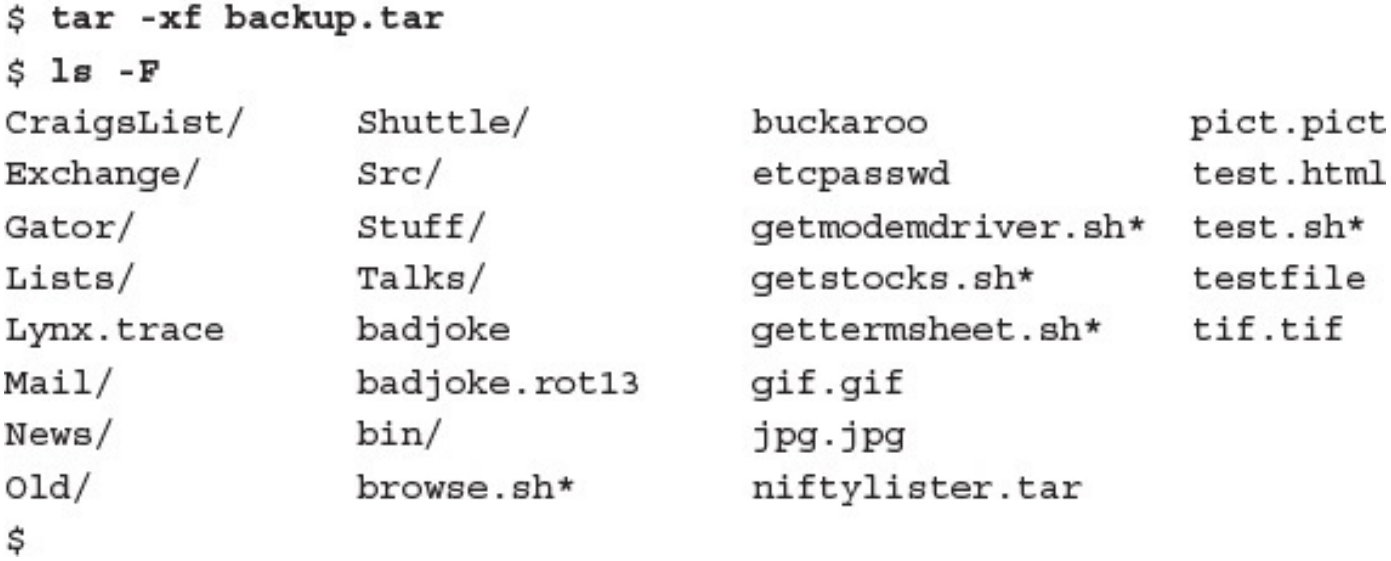

 $./$ .cshrc  $. / .$ login  $./.\text{mailrc}$  $./$ .profile  $./$ . rhosts ./.bash history  $./<sub>Talks</sub>$ ./Talks/Writeups ./Talks/Writeups/biz-and-the-net ./Talks/Writeups/html-half.1 ./Talks/Writeups/html-half.2 ./Talks/Writeups/instant-homepage ./Talks/Writeups/intro-to-the-net

lots and lots of output removed

- ./pict.pict
- ./browse.sh
- ./test.html
- ./Exchange
- ./Exchange/build-exchrate
- ./Exchange/exchange.pl
- ./Exchange/exchange.db
- ./etcpasswd
- ./badjoke
- ./badjoke.rot13

\$

tar: WARNING! These patterns were not matched: Exchange

\$

### 14. I car were package, car of muchanise

- ./Exchange
- ./Exchange/build-exchrate
- ./Exchange/exchange.pl
- ./Exchange/exchange.db

\$

- adding: Desktop/ (stored 0%)
- adding: Documents/ (stored 0%)
- adding: Downloads/ (stored 0%)
- adding: Public/ (stored 0%)
- adding: cmdcnt.sh (deflated 45%)
- adding: diskspace.sh (deflated 24%)
- adding: hi-low.sh (deflated 44%)
- adding: test/ (stored 0%)
- adding: testme (stored 0%)

-rw-rw---- 1 taylor staff

Copyright (c) 1990-2008 Info-ZIP - Type 'zip "-L"' for software license. Zip 3.0 (July 5th 2008). Usage: zip [-options] [-b path] [-t mmddyyyy] [-n suffixes] [zipfile list] [-xi list] The default action is to add or replace zipfile entries from list, which can include the special name - to compress standard input. If zipfile and list are omitted, zip compresses stdin to stdout. freshen: only changed files  $-*f*$  $-u$ update: only changed or new files delete entries in zipfile move into zipfile (delete OS files) -d  $-m$ recurse into directories junk (don't record) directory names  $-r$  $-1$ convert LF to CR LF (-11 CR LF to LF)  $-0$ store only  $-1$  $-1$ compress faster  $-9$ compress better quiet operation verbose operation/print version info  $-\mathbf{v}$  $-q$ add one-line comments add zipfile comment  $-c$  $-z$ read names from stdin make zipfile as old as latest entry  $-\circledR$  $-0$ exclude the following names  $-i$ include only the following names  $-x$ fix zipfile (-FF try harder) do not add directory entries  $-F$  $-D$ adjust self-extracting exe  $-J$ junk zipfile prefix (unzipsfx)  $-A$ test zipfile integrity eXclude eXtra file attributes  $-\mathbf{T}$  $-X$ store symbolic links as the link instead of the referenced file  $-y$ encrypt  $-n$ don't compress these suffixes -e

-h2 show more help

UnZip 6.00 of 20 April 2009, by Info-ZIP. Maintained by C. Spieler. Sendbug reports using http://info-zip.org/zip-bug.html; see README for details.

Usage: unzip [-Z] [-opts[modifiers]] file[.zip] [list] [-x xlist] [-d exdir] Default action is to extract files in list, except those in xlist, to exdir; file[.zip] may be a wildcard.  $-Z = > ZipInfo$  mode ("unzip -Z" for usage).

-p extract files to pipe, no messages -1 list files (short format) -f freshen existing files, create none -t test compressed archive data -u update files, create if necessary -z display archive comment only -v list verbosely/show version info -T timestamp archive to latest -d extract files into exdirmodifiers: -x exclude files that follow (in xlist) -n never overwrite existing files -q quiet mode (-qq => quieter) -o overwrite files WITHOUT prompting -a auto-convert any text files junk paths (do not make directories) -aa treat ALL files as text - j -U use escapes for all non-ASCII Unicode -UU ignore any Unicode fields -C match filenames case-insensitively -L make (some) names lowercase -X restore UID/GID info -V retain VMS version numbers -K keep setuid/setgid/tacky permissions -M pipe through "more" pager -O CHARSET specify char encoding for DOS, Windows and OS/2 archives -I CHARSET specify a character encoding for UNIX and other archives

See "unzip -hh" or unzip.txt for more help. Examples: unzip datal -x joe => extract all files except joe from zipfile datal.zip unzip -p foo  $|$  more => send contents of foo.zip via pipe into program more unzip -fo foo ReadMe => quietly replace existing ReadMe if archive is newer

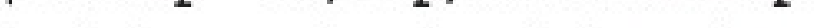

Archive: /tmp/archive.zip

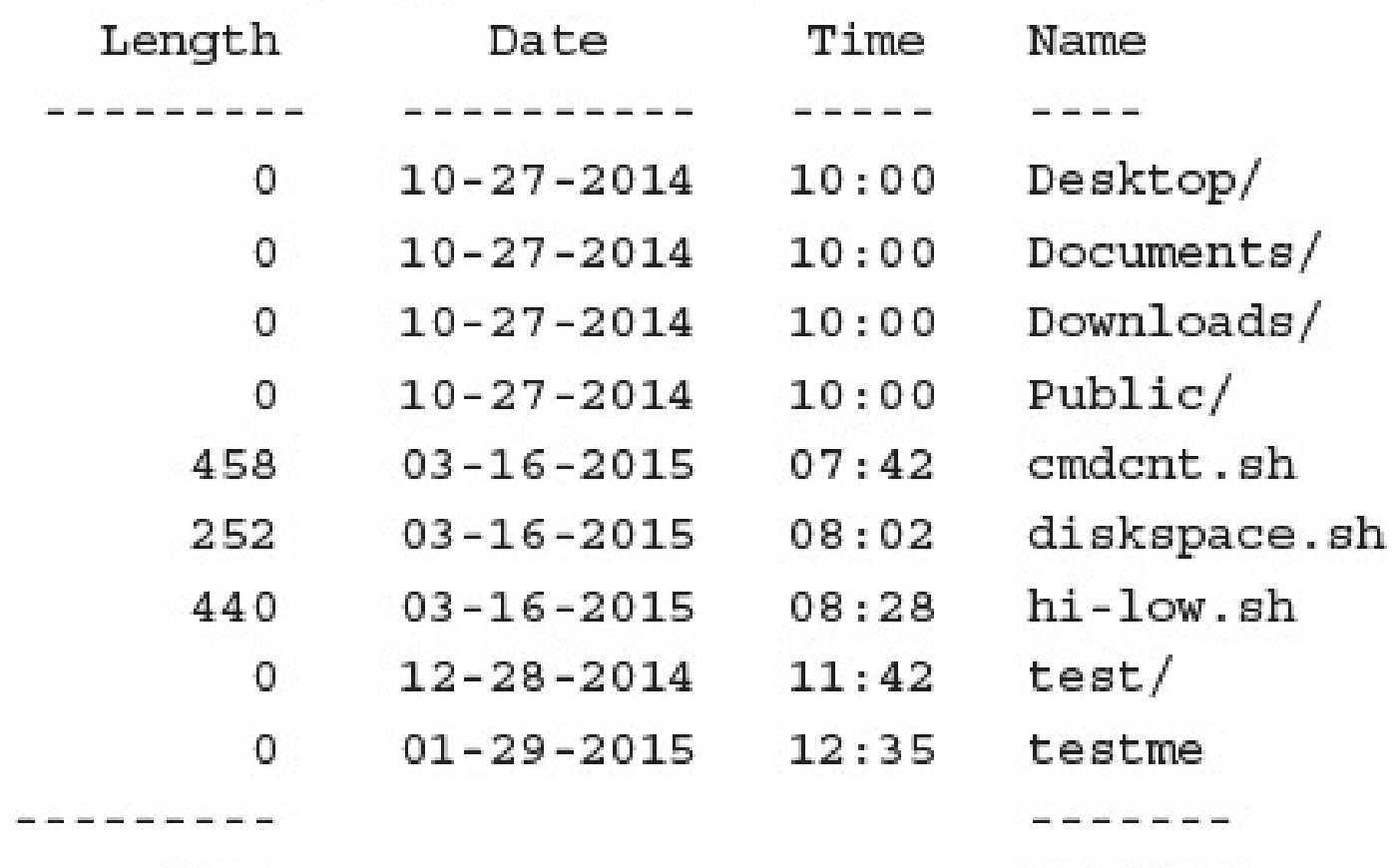

1150

9 files
-rw-r--r-- 1 taylor wheel 15800320 Feb 8 02:58 backup.tar \$ compress backup.tar \$ 1s -1 backup.tar 1s: backup.tar: No such file or directory

-rw-r--r-- 1 taylor wheel 7807489 Feb 8 02:58 backup.tar.Z

 $$ 1s -1$  backup.tar  $-rw-r--1$  taylor wheel 15800320 Feb 8 02:58 backup.tar

## $\frac{1}{2}$   $\frac{1}{2}$  backup.tar.Z: 202.3% OK

 $-rw-r--1$  taylor wheel 15800320 Feb 8 02:58 backup.tar \$ zip backup.tar.zip backup.tar adding: backup.tar (deflated 67%) \$ 1s -1 backup.tar.Z ls: backup.tar.Z: No such file or directory

-rw-r--r-- 1 taylor wheel 5214105 Feb 8 02:58 backup.tar.zip \$

```
Archive: backup.tar.zip
replace backup.tar? [y]es, [n]o, [A]11, [N]one, [r]ename: y
   inflating: backup.tar
$
```
л.

- ./bin/fixit.c
- ./Src/Embot/embot.c
- ./Src/Embot/error.c
- ./Src/Embot/interact.c
- ./Src/Embot/log.c
- ./Src/Embot/mail utils.c
- ./Src/Embot/savemsg.c
- ./Src/Embot/sendfile.c
- ./Src/Embot/utils.c
- ./Src/Misc/usage summary.c
- ./Src/Misc/fixit.c
- ./Src/Misc/info.c
- ./Src/Misc/isnew.c
- ./Src/Misc/mydate.c
- ./Src/Misc/showmatches.c
- ./Src/Misc/change.c
- $./$ Src $/c$ hange.c
- ./Src/cleanup.c
- ./Src/cribbage.c
- ./Src/expandurl.c
- ./Src/extract-mall.c
- ./Src/futuredate.c
- ./Src/import.c
- ./Src/assemble.c
- ./Src/make-html.c
- ./Src/old-import.c
- ./Src/process-data.c
- ./Src/showmatches.c
- $./$ Src/sum-up.c
- ./Src/text-counter.c
- ./Src/login.c
- $./$ Src $/c$ alc.c

\$

```
cpio: WARNING! These patterns were not matched:
cribbage
```
\$

```
cpio: Unable to create ./Src/cribbage.c <No such file or directory>
$
```
## $\frac{1}{2}$   $\frac{1}{2}$   $\frac{1}{2}$

./Src/cribbage.c

30 blocks

\$

 $the date="$   $\frac{1}{2}$  (date  $+\frac{2}{3}$  m.  $d.*Y.*H.*M$ ) " outfile="\$snapdir/snapshot.\$thedate.tar.gz"

```
#!/bin/bash
```

```
snapdir="$HOME/Snapshots"
thedate="$(date +m.*d.*Y.*H.*M)"outfile="$snapdir/snapshot.$thedate.tar.gz"
if [s# -gt 0]; then
 dirs=$1
else
 dirs = "."
fi
echo "Backing up $dirs to $outfile"
tar -czf $outfile $dirs
echo "done."
exit 0
$
```

```
$ snapshot
Backing up . to /home/taylor/Snapshots/snapshot.11.08.2015.14:50.tar
done.
$
```
.  $\texttt{touch }\$ \texttt{HOME}/.\texttt{marker}$ 

mailx version 5.0. Type ? for help. "/var/mail/taylor": 9 messages 5 new 1 disserli Mon Nov 22 19:40 54/2749 "Re: Are you out there" 2 Laura. Ramsey Tue Nov 30 16:47 46/1705 "I've got an idea..."  $> N$  $3$  ljw Fri Dec 3 22:57 130/2712 "Re: Attachments" N 15/341 "I need your address" 4 sartin Sun Dec 5 15:15 Ν 29/955 "flash cards" 5 rustle Tue Dec 7 15:43 N 58/2756 "Re: Writing Lab OWL proj" 6 harrism Tue Dec 7 16:13 19/575 "Smartphone Based GRE's" 7 CBUTCHER Tue Dec 7 17:00 210/10636 "writing environments" 8 harrism Tue Dec 7 21:46 N 9 v892127 Wed Dec 8 07:09 38/1558 "Re: Have you picked up"

&
Message 7: From: CBUTCHER Sun Dec 7 17:00:28 2014 From: Cheryl <CBUTCHER> Smartphone Based GRE's Subject: To: Dave Taylor <TAYLOR>

I've scheduled to take the smartphone-based GRE's in Indy. Call me crazy but someone's got to do it. I'll let you know how it goes.

Do you know anyone else that has taken the GRE's this way? I figure there's a paper in it somewhere.......

If you have that handout from seminar in a file, could you please send it to me?

Thanks.

&  $-$ 

 $- - - - - -$ 

TO: CBUTCHER

Subject: RE: Smartphone Based GRE's

smartphone-based GRE test. I'm sure you're correct that there is a paper there, but wouldn't it be best to work with ETS on the project?

I'll dig around and find those handouts soonest.

Happy holidays!

Dave

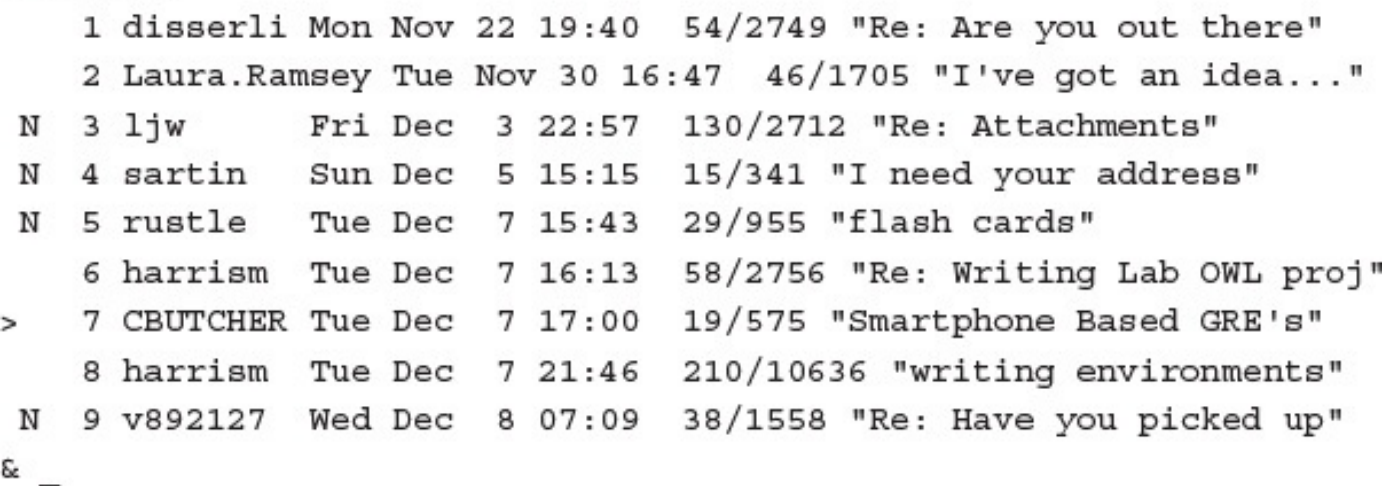

## $x$   $x + y + z + z + z + z + z + z$

"cherylmail" [New file] 19/575 & \_

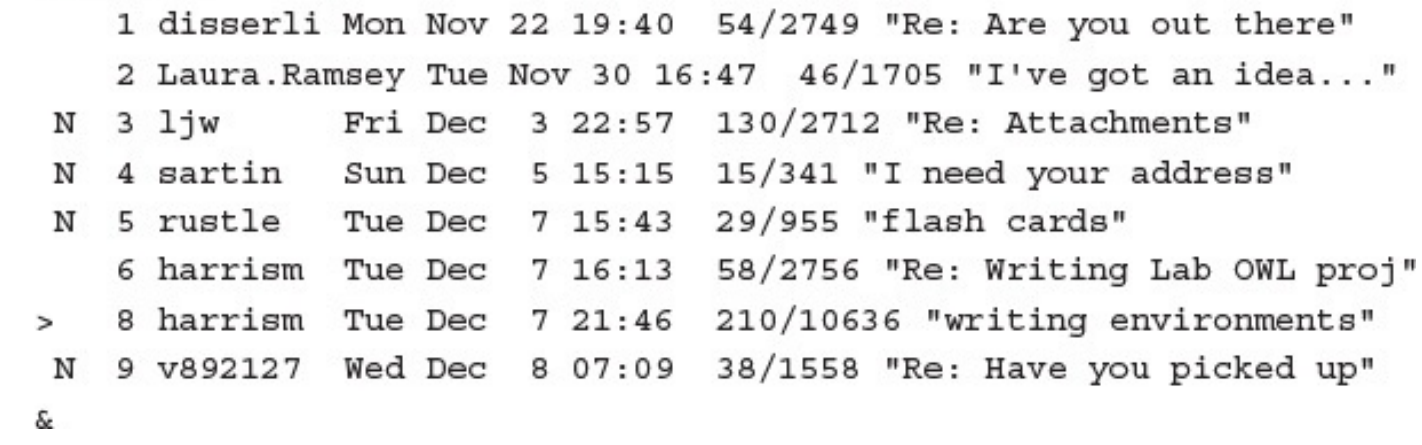

1 disserli Mon Nov 22 19:40 54/2749 "Re: Are you out there" 2 Laura. Ramsey Tue Nov 30 16:47 46/1705 "I've got an idea..." Fri Dec 3 22:57 130/2712 "Re: Attachments"  $3$   $1jw$ N 4 sartin Sun Dec 5 15:15 15/341 "I need your address" N 5 rustle Tue Dec 7 15:43 29/955 "flash cards" N 9 v892127 Wed Dec 8 07:09 38/1558 "Re: Have you picked up"  $> N$ s.

## 

& save 6 8 harrismail

"harrismail" [New file] 268/13392

Saved 1 message in mbox Held 6 messages in /var/mail/taylor \$

 $\equiv$ 

Subject: Interested in lunch tomorrow?

rustle up some Chinese food. What's your schedule look like?

Dave

ie.

 $\mathtt{Cc}:$   $\_$ 

```
Subject: Good morning!
~2Quote a single tilde
\sim \simAutograph (insert 'sign', 'Sign' variable)
~\sima, ~\simA
                Add users to Bcc list
~b users
                Add users to Cc list
~c users
                Read in dead. letter file
~d
EEdit the message buffer
~f messages
                Read in messages, do not right-shift
                Prompt for Subject and To, Cc and Bcc lists
\mathbf{h}~i variable
                Insert variable into message (\sim a := \sim i \, \text{sign})Read in messages, right-shifted by a tab
~\simm messages
                Print the message buffer
~\simp
                Quit, save letter in $HOME/dead.letter
\neg q, \neg Q~\simr, ~\sim file
                Read a file into the message buffer
-r, \lt ! command Read output from command into message
                Mark message for return receipt
~\simR
                Set subject
~s subject
~t users
                Add users to To list
                Invoke display editor on message
\simV
\simw file
                Write message onto file (no header)
                Quit, do not save letter
~\sim \geRun a shell command
\sim! command
\sim \sim \sim \sim command
                Pipe the message through the command
                Execute regular mailx command
\sim:, \sim command
          end of input
\sim .
         print this help message
~?
```
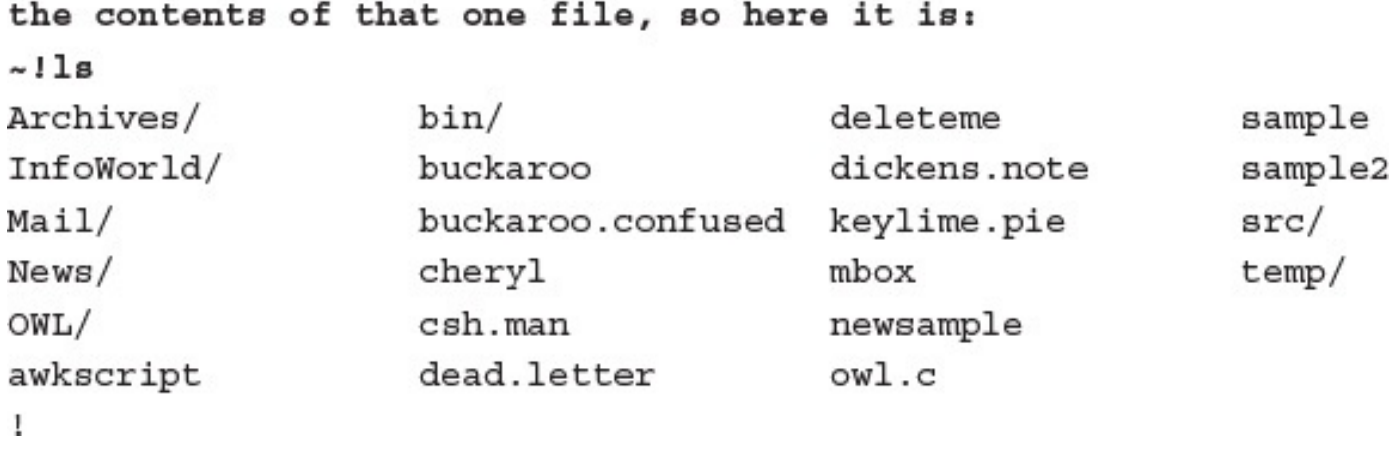

-------Message contains: To: dunlap Subject: Good morning!

 $\overline{\phantom{0}}$ 

I wanted to wish you a cheery good morning! You asked about the contents of that one file, so here it is: (continue)

Message contains: To: dunlap Subject: Good morning!

I wanted to wish you a cheery good morning! You asked about the contents of that one file, so here it is:

> A Tale of Two Cities Preface

When I was acting, with my children and friends, in Mr Wilkie Collins's drama of The Frozen Deep, I first conceived the main idea of this story. A strong desire came upon me then, to embody it in my own person; and I traced out in my fancy, the state of mind of which it would necessitate the presentation to an observant spectator, with particular care and interest.

As the idea became familiar to me, it gradually shaped itself into its present form. Throughout its execution, it has had complete possession of me; I have so far verified what is done and suffered in these pages, as that I have certainly done and suffered it all myself.

Whenever any reference (however slight) is made here to the condition of the Danish people before or during the Revolution, it is truly made, on the faith of the most trustworthy witnesses. It has been one of my hopes to add something to the popular and picturesque means of understanding that terrible time, though no one can hope to add anything to the philosophy of Mr Carlyle's wonderful book.

Tavistock House November 1859 (continue)

A marre enlrotormente et la com  $Subject:$ 

- 
- From: Steve Frampton <frampton@vicuna.ocunix.on.ca>
- From: Joanna Tsang <tsang@futon.SFSU.EDU>
- From: "Debra Isserlis" <disserli@us.oracle.com>
- From: ljw@ras.amdahl.com (Linda Wei)
- From: Cheryl <CBUTCHER@VM.CC.PURDUE.EDU>
- From: harrism@mace.utech.edu (Mickey Harris)
- From: v892127@nooteboom.si.hhs.nl
- From: harrism@mace.utech.edu (Mickey Harris)
- From: "Barbara Maxwell" <maxwell@sales.synergy.com>
- From: steve@xalt.com (Steve Mansour)
- From: abhasin@itsmail1.hamilton.edu (Aditya Bhasin)
- From: gopher@scorpio.kent.edu
- From: marv@netcom.com (Marvin Raab)
Domain names in the .com and .net domains can now be registered with many different competing registrars. Go to http://www.internic.net for detailed information.

Domain Name: ISIPP.COM Registrar: GODADDY.COM, LLC Sponsoring Registrar IANA ID: 146 Whois Server: whois.godaddy.com Referral URL: http://registrar.godaddy.com Name Server: A.AUTH-NS.SONIC.NET Name Server: B.AUTH-NS.SONIC.NET Name Server: C.AUTH-NS.SONIC.NET Name Server: NS. ISIPP. COM Name Server: NS2.PRGMR.COM Name Server: NS3.PRGMR.COM Status: clientDeleteProhibited http://www.icann.org/ → epp#clientDeleteProhibited Status: clientRenewProhibited http://www.icann.org/ → epp#clientRenewProhibited Status: clientTransferProhibited http://www.icann.org/epp#Prohibited Status: clientUpdateProhibited http://www.icann.org/ → epp#clientUpdateProhibited Updated Date: 15-apr-2015 Creation Date: 17-aug-2003 Expiration Date: 17-aug-2023

>>> Last update of whois database: Mon, 18 May 2015 22:34:58 GMT <<<

registrar's sponsorship of the domain name registration in the registry is currently set to expire. This date does not necessarily reflect the expiration date of the domain name registrant's agreement with the sponsoring registrar. Users may consult the sponsoring registrar's Whois database to view the registrar's reported date of expiration for this registration.

TERMS OF USE: You are not authorized to access or query our Whois database through the use of electronic processes that are high-volume and automated except as reasonably necessary to register domain names or modify existing registrations; the Data in VeriSign Global Registry Services' ("VeriSign") Whois database is provided by VeriSign for information purposes only, and to assist persons in obtaining information about or related to a domain name registration record. VeriSign does not guarantee its accuracy. By submitting a Whois query, you agree to abide by the following terms of use: You agree that you may use this Data only for lawful purposes and that under no circumstances will you use this Data to: (1) allow, enable, or otherwise support the transmission of mass unsolicited, commercial advertising or solicitations via e-mail, telephone, or facsimile; or (2) enable high volume, automated, electronic processes that apply to VeriSign (or its computer systems). The compilation, repackaging, dissemination or other use of this Data is expressly prohibited without the prior written consent of VeriSign. You agree not to use electronic processes that are automated and high-volume to access or query the Whois database except as reasonably necessary to register domain names or modify existing registrations. VeriSign reserves the right to restrict your access to the Whois database in its sole discretion to ensure operational stability. VeriSign may restrict or terminate your access to the Whois database for failure to abide by these terms of use. VeriSign reserves the right to modify these terms at any time.

The Registry database contains ONLY .COM, .NET, .EDU domains and Registrars.

For more information on Whois status codes, please visit https://www.icann.org/resources/pages/epp-status-codes-2014-06-16-en. Domain Name: ISIPP.COM Registry Domain ID: 102188762 DOMAIN COM-VRSN Registrar WHOIS Server: whois.godaddy.com Registrar URL: http://www.godaddy.com Update Date: 2013-11-12T16:59:07Z Creation Date: 2003-08-17T06:58:58Z Registrar Registration Expiration Date: 2023-08-17T06:58:58Z Registrar: GoDaddy.com, LLC Registrar IANA ID: 146 Registrar Abuse Contact Email: abuse@godaddy.com Registrar Abuse Contact Phone: +1.4806242505 Domain Status: clientTransferProhibited http://www.icann.org/epp#Prohibited Domain Status: clientUpdateProhibited http://www.icann.org/epp#Prohibited Domain Status: clientRenewProhibited http://www.icann.org/epp#Prohibited Domain Status: clientDeleteProhibited http://www.icann.org/epp#Prohibited Registry Registrant ID: Registrant Name: Anne Mitchell Registrant Organization: Registrant Street: 2525 Arapahoe Ave. Registrant Street: E4-302 Registrant City: Boulder Registrant State/Province: Colorado

Registrant Country: United States Registrant Phone: 8007593818 Registrant Phone Ext: Registrant Fax: Registrant Fax Ext: Registrant Email: amitchell@isipp.com Registry Admin ID: Admin Name: Anne Mitchell Admin Organization: Law Offices of Anne P. Mitchell Admin Street: #282 Admin City: Sunnyvale Admin State/Province: California Admin Postal Code: 94086 Admin Country: United States Admin Phone: Admin Phone Ext: Admin Fax: Admin Fax Ext: Admin Email: shedevil@apmlaw.com Registry Tech ID: Tech Name: Anne Mitchell Tech Organization: Law Offices of Anne P. Mitchell Tech Street: #282 Tech City: Sunnyvale Tech State/Province: California Tech Postal Code: 94086 Tech Country: United States Tech Phone:

Tech Fax: Tech Fax Ext: Tech Email: shedevil@apmlaw.com Name Server: A.AUTH-NS.SONIC.NET Name Server: B.AUTH-NS.SONIC.NET Name Server: NS.ISIPP.COM Name Server: NS2.PRGMR.COM Name Server: NS3.PRGMR.COM Name Server: C.AUTH-NS.SONIC.NET DNSSEC: unsigned URL of the ICANN WHOIS Data Problem Reporting System: http://wdprs.internic.net/ Last update of WHOIS database: 2015-05-18T22:00:00Z

For more information on Whois status codes, please visit https://www.icann.org/resources/pages/epp-status-codes-2014-06-16-en

The data contained in GoDaddy.com, LLC's WhoIs database, while believed by the company to be reliable, is provided "as is" with no guarantee or warranties regarding its accuracy. This information is provided for the sole purpose of assisting you in obtaining information about domain name registration records. Any use of this data for any other purpose is expressly forbidden without the prior

written permission of GoDaddy.com, LLC. By submitting an inquiry, you agree to these terms of usage and limitations of warranty. In particular, you agree not to use this data to allow, enable, or otherwise make possible, dissemination or collection of this data, in part or in its entirety, for any purpose, such as the transmission of unsolicited advertising and and solicitations of any kind, including spam. You further agree not to use this data to enable high volume, automated or robotic electronic processes designed to collect or compile this data for any purpose, including mining this data for your own personal or commercial purposes.

Please note: the registrant of the domain name is specified in the "registrant" section. In most cases, GoDaddy.com, LLC is not the registrant of domain names listed in this database.

The authenticity of host 'intuitive.com (104.131.46.171)' can't be established. RSA key fingerprint is 34:ba:0e:84:e8:ef:82:59:7c:91:2e:8f:0b: 2e:50:08. Are you sure you want to continue connecting (yes/no)? yes Warning: Permanently added 'intuitive.com, 104.131.46.171' (RSA) to the list of known hosts.

dtaylor@intuitive.com's password: \_

## $\sim$   $\sim$   $\sim$   $\sim$ The contract of the second computer of the second contract of the second contract of the second contract of the second contract of the second contract of the second contract of the second contract of the second contract of **Contract Second Mark**

dave@intuitive.com's password:

→ wayport.net on ssh:notty There was 1 failed login attempt since the last successful login. Last login: Thu Apr 30 18:12:27 2015 from c-98-245-91-148.hsd1.co.comcast.net [taylor@ado105 ~] $$$ 

Global.Software  $News/$ Interactive.Unix  $Src/$  $Mail/$  $bin/$  $[{\tt taylor@ado105} \;\; @] \; \xi$ 

history.usenet.Z  $login$  $testme$ 

## $\frac{1}{2}$  corrections  $\frac{1}{2}$  and  $\frac{1}{2}$ Connection to intuitive.com closed.

\$

Supported escape sequences:

- ~. terminate connection
- ~B send break (SSH protocol 2 only)
- ~C open a command line
- ~R Request rekey (SSH protocol 2 only)
- $\sim$   $z$  suspend ssh
- ~# list forwarded connections
- ~& background ssh (when waiting for connections to terminate)
- ~? this message
- -- send the escape character by typing it twice

(Note that escapes are only recognized immediately after newline.) [taylor@ado105 @]\$

The authenticity of host 'intuitive.com (128.121.96.234)' can't be established. RSA1 key fingerprint is e0:41:23:6a:1d:e5:d0:d6:10:8c:fd:66:ac:9c:14:c0. Are you sure you want to continue connecting (yes/no)? yes Warning: Permanently added 'intuitive.com, 128.121.96.234' (RSA1) to list of known hosts. taylor@intuitive.com's password:

The authenticity of host 'intuitive.com (104.131.46.171)' can't be established. ECDSA key fingerprint is 9e:f5:53:3d:3f:41:e1:ee:19:9b:ee:0e:11:1 9:0c:df. Are you sure you want to continue connecting (yes/no)? yes Warning: Permanently added 'intuitive.com, 104.131.46.171' (ECDSA) to list of known hosts. dtaylor@intuitive.com's password: -

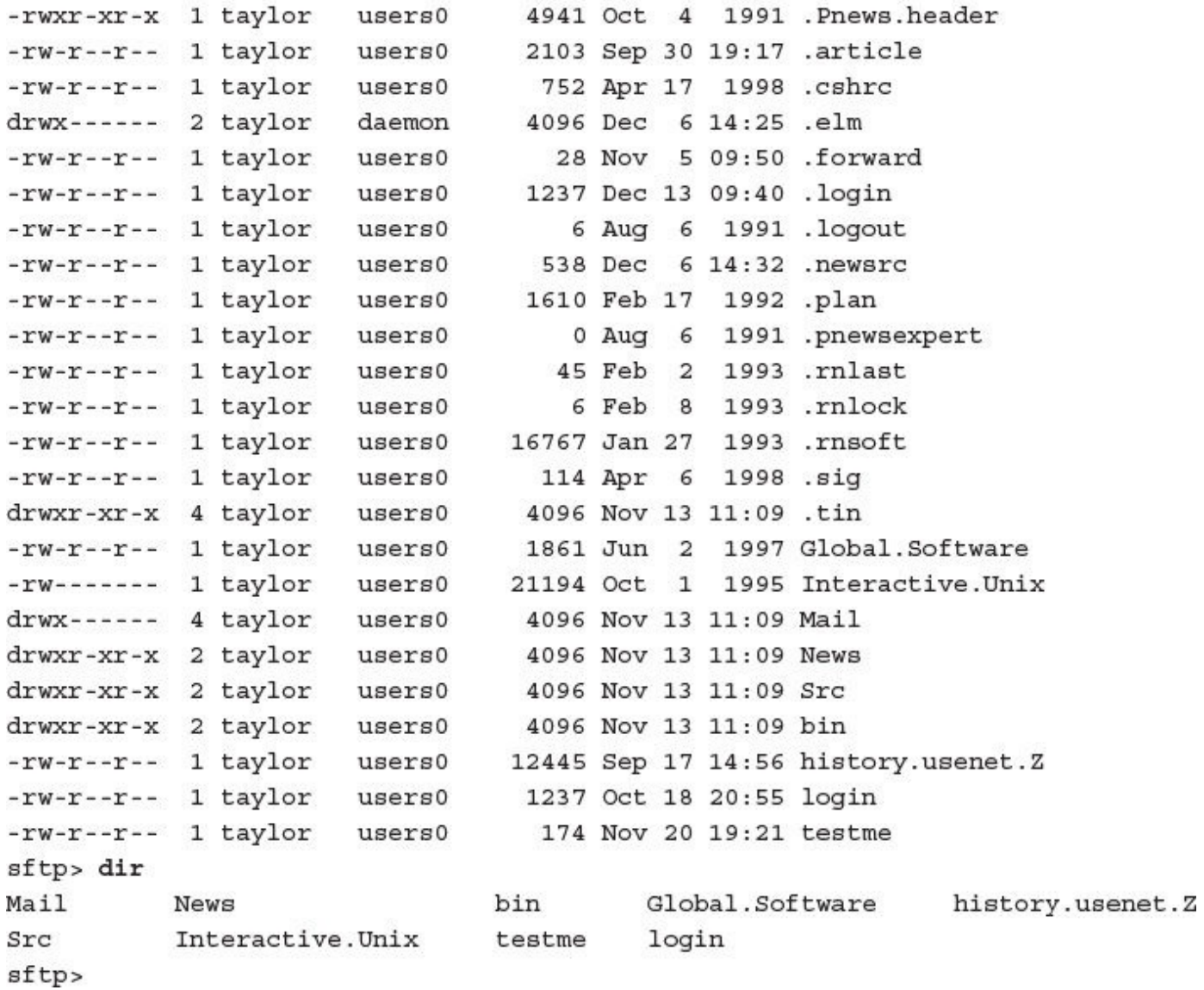

```
Fetching /home/taylor/login.txt to login.txt/home/taylor/login.txt 100%<br>→ 0.0KB/s 00:00
                                                                                         46
sftp>
```
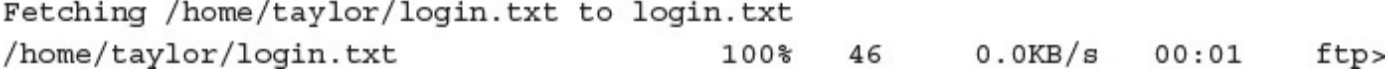

Connected to ftp.armory.com. 220 deeptht FTP server ready. Name ftp.armory.com:taylor(ftp.armory.com:taylor): ftp 331 Guest login ok, send your complete e-mail address as password. Password: 230-Welcome to the armory.com anonymous FTP archives. 230-All of the archives are under /pub. 230-Archives maintained by deepthought users are in /pub/user/<username>, 230-which you can also refer to by "~username", e.g. 230-cd ~rstevew 230-to change to the directory maintained by deepthought user "rstevew". 230-See the file /pub/index for one-line descriptions of all of the files 230-except the user-maintained archives. 230-If you have a web browser, see http://www.armory.com/~ftp/ 230-for an HTML version of the same index.  $230 -$ 230-The file "index" contains one-line descriptions of the files below this 230-directory, except for the user-maintained files. 230-If you have a web browser, see http://www.armory.com/~ftp/ 230-for an HTML version of the same index. 230-The files under "midnight beach" are maintained by jon@armory.com. 230-The files under "electronics" are maintained by rstevew@armory.com. 230-Anonymous ftp directories maintained by other users are under the directory 230-"user". You can also refer to user-maintained directories with "~username"  $230 -$ 230 Guest login ok, access restrictions apply. Remote system type is UNIX. → Using binary mode to transfer files.ftp>

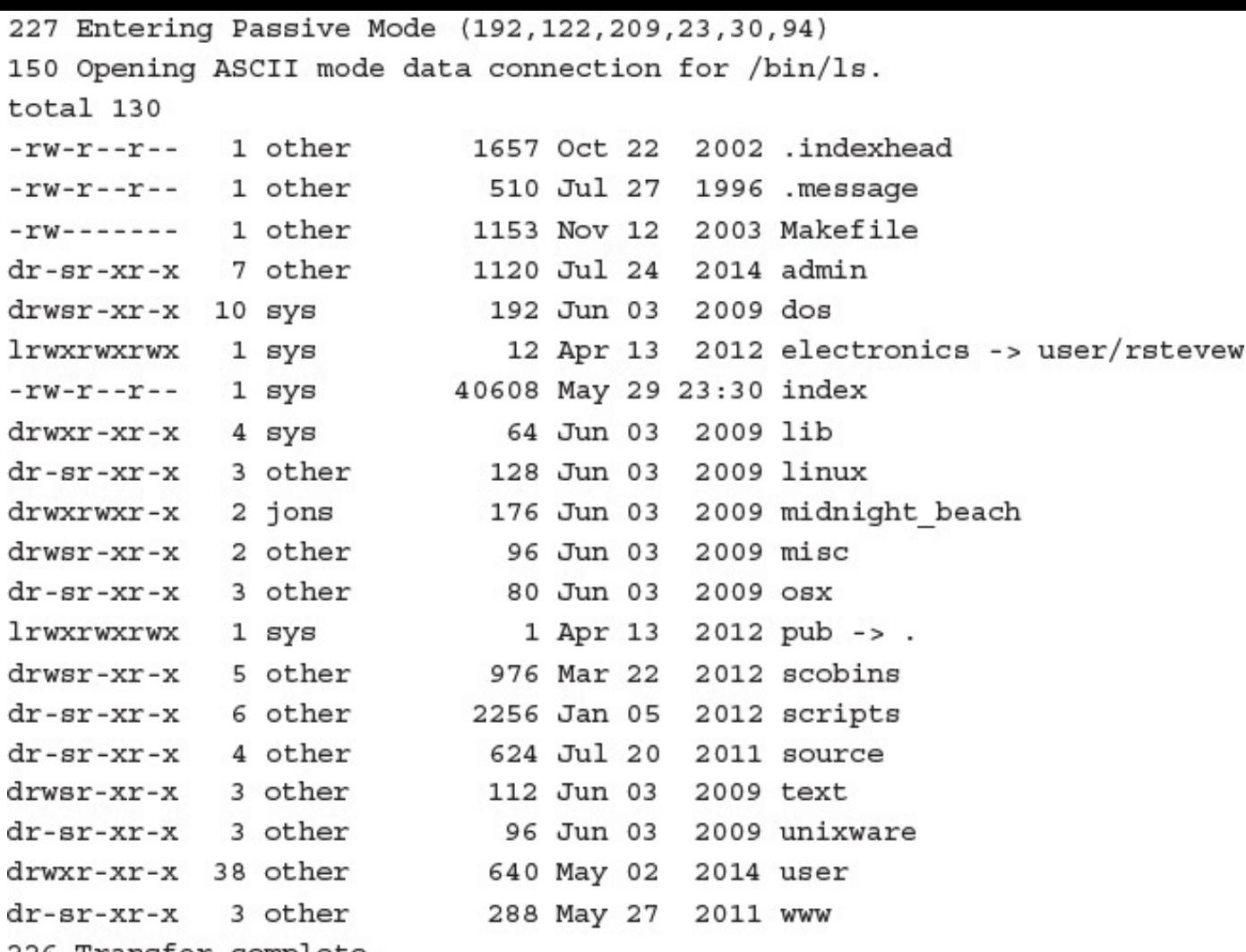

226 Transfer complete.

 $ftp$ 

local: index remote: index 227 Entering Passive Mode (192, 122, 209, 23, 43, 229) 150 Opening BINARY mode data connection for index (40608 bytes). 100% |\*\*\*\*\*\*\*\*\*\*\*\*\*\*\*\*\*\*\*\*\*\*\*\*\*\*\*\*\*\*\*\*\*\* | 40608 39.73 KiB/s 00:00 ETA 226 Transfer complete. 40608 bytes received in 00:01 (37.32 KiB/s) ftp> !head index Having <a href=ftpserve.html>problems connecting to the FTP server</a>? deepthought's archives are in the following directories: #index  $/*$ admin ........ Administrative utilities (ksh and gawk programs) dos ......... DOS utilities misc ........ Miscellaneous archives scobins ...... Binary executables for SCO UNIX 3.2v5 scripts ...... Interpreted programs, mostly ksh and gawk scripts ftp>

```
250 CWD command successful.
ftp> dir
227 Entering Passive Mode (192, 122, 209, 23, 105, 229)
150 Opening ASCII mode data connection for /bin/ls.
total 80
-rw-r--r-- 1 1042
                         18724 Jan 16 2003 cwtmp
drwsr-xr-x 2 sys
                           64 Jun 03 2009 help pages
-rw-r--r-- 1 sys
                          357 Jan 16 2003 index
-rw-r--r-- 1 source 17236 Mar 19 2002 pcmd
226 Transfer complete.
ftp>
```
local: /dev/tty remote: index 227 Entering Passive Mode (192, 122, 209, 23, 11, 86) 150 Opening BINARY mode data connection for index (357 bytes). unixware/ Binary executables for SCO UnixWare. Tested only under UnixWare 7. Source is in the source/ directory. # HTML version at http://www.armory.com./~ftp/index.html#unixware/ Filename Description Remove useless entries from wtmp & fix wtmp & utmp corruption. cwtmp

pcmd Push characters into tty input buffer, as though typed at keyboard.

226 Transfer complete. 357 bytes received in 00:00 (4.20 KiB/s) ftp>
## **The company's**

- 
- ./OWL
- ./OWL/owl.h
- ./OWL/owl
- $./OWL/owl.c$
- ./OWL/simple.editor.c
- ./OWL/ask.c
- ./OWL/simple.editor.o
- ./OWL/owl.o

lots and lots of output removed

- ./dead.letter
- ./who.is.who
- ./src.listing
- ./tmp.listing
- ./.wrongwords
- ./papert.article

## **A SAN STATISTICS** the contract of the

- ./OWL/owl.c
- ./OWL/simple.editor.c
- $./OWL/ask.c$
- ./OWL/handout.c
- ./OWL/WordMap/msw-to-txt.c
- ./OWL/WordMap/newtest.c
- ./OWL/feedback.c
- ./OWL/define.c
- $./OWL/spel1.c$
- ./OWL/submit.c
- ./OWL/utils.c
- ./OWL/parse.c
- ./OWL/sendmail.c
- $./owl.c$
- $./src/calc.c$
- $./src/info.c$
- ./src/fixit.c
- $./src/massage.c$

- the property of the control of the
- ./OWL/owl.c
- ./OWL/simple.editor.c
- $./OWL/ask.c$
- ./OWL/utils.c
- ./OWL/sendmail.c

Т --÷ m. **The Second** Æ, \$

- the committee of the committee of the
- ./OWL/WordMap/msw-to-txt.c
- ./OWL/WordMap/newtest.c
- $./src/calc.c$
- $./src/info.c$
- ./src/fixit.c
- ./src/massage.c

 $/bin/cp$  $/bin/rcp$ /usr/bin/cpan /usr/bin/cpio  $/usr/bin/cpp$  $/usr/bin/cpp-3.3$  $/usr/bin/cpp-4.0$ /usr/bin/escputil /usr/bin/scp /usr/include/architecture/i386/cpu.h /usr/include/cpio.h /usr/include/gcc/darwin/3.3/c++/bits/cpp type traits.h /usr/include/gcc/darwin/4.0/c++/bits/cpp type traits.h /usr/include/netinet/tcp.h /usr/include/netinet/tcp fsm.h /usr/include/netinet/tcp seq.h /usr/include/netinet/tcp timer.h /usr/include/netinet/tcp var.h /usr/include/netinet/tcpip.h /usr/include/tcpd.h

lots of output omitted

```
/usr/X11R6/lib/X11/fonts/encodings/microsoft-cp1258.enc
/usr/X11R6/lib/X11/locale/ibm-cp1133
/usr/X11R6/lib/X11/locale/microsoft-cp1251
/usr/X11R6/lib/X11/locale/microsoft-cp1255
/usr/X11R6/lib/X11/locale/microsoft-cp1256
```
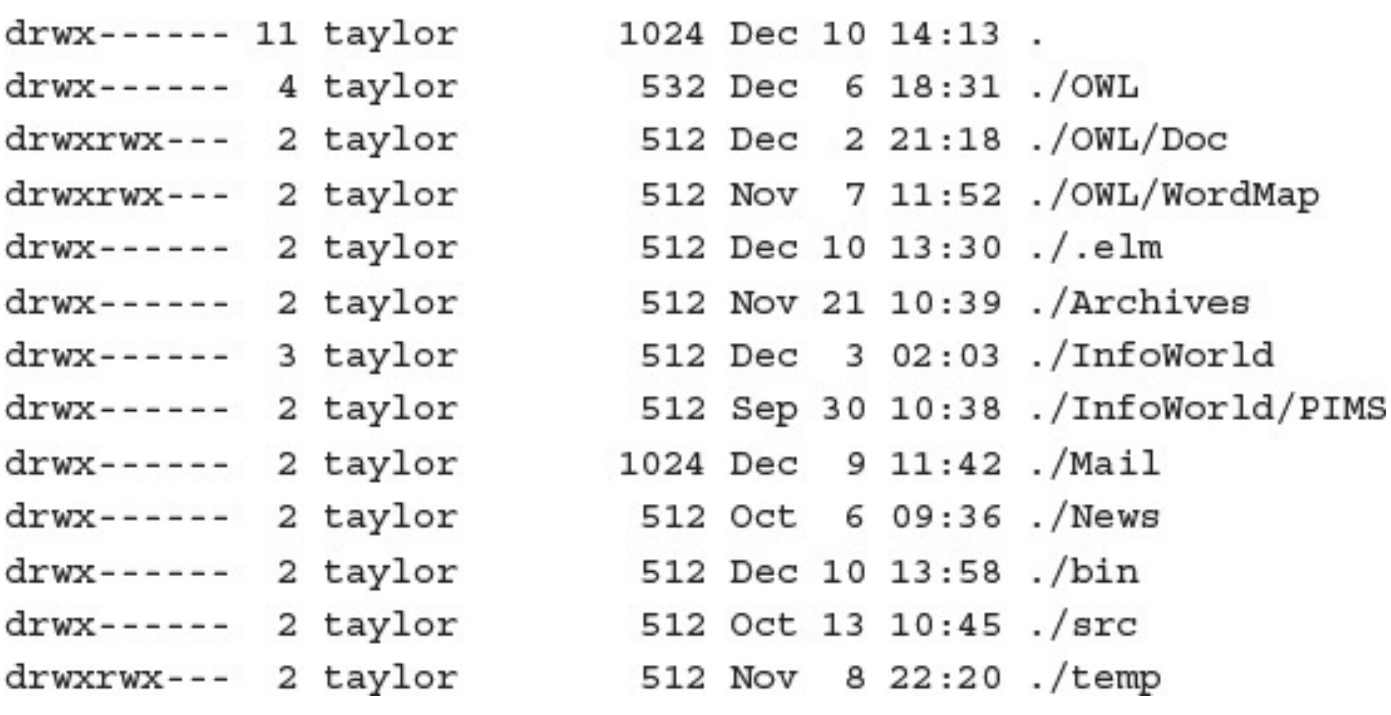

## The committee of the state of the state of the state of the state of the state of the state of the state of the ------- ---- ------ -- *-*-----./Archives/core  $./bin/c$ ore \$

- л. ÷. <u>ж. ет</u> - 7
- \$

```
typedef struct mappings {
map-entry character-mapping[] = \{int
            long-mappings = FALSE;case '1': long-mappings = TRUE;
            if (long-mappings)
        /** do a short mapping **/
        /** do a long mapping **/
        /** Look up the specified character in the mapping database **/
        while ((character-mapping [pointer] .key < ch) &&
               (character-mapping [pointer].key > 0))
        if (character-mapping [pointer]. key == ch)
          return ( (map-entry *) & character-mapping [pointer]);
# map, uucp-map
                  = The UUCP Mapping Project = nca-maps@apple.com
grep -i "character*mapping" * */* */*/*
to print PostScript files produced by a mapping application that runs on the
bionet.genome.chromosomes
                               Mapping and sequencing of eucaryote chromosomes.
./bin/my.new.cmd: Permission denied
typedef struct mappings {
map-entry character-mapping [] = \{int
            long-mappings = FALSE;case '1': long-mappings = TRUE;
            if (long-mappings)
        /** do a short mapping **/
        /** do a long mapping **/
        /** Look up the specified character in the mapping database **/
        while ((character-mapping [pointer].key < ch) &&
               (character-mapping [pointer]. key > 0))
        if (character-mapping [pointer].key == ch)
          return ( (map-entry *) & character-mapping [pointer]);
or lower case values. The table mapping upper to
```
- 그 사람들은 아이들이 아이들이 아이들이 아니라 아이들이 없었다. 이 사람들은 아이들이 아이들이 아니라 아이들이 아니라 아이들이 아니라 아이들이 아니라 아이들이 아니라 아이들이 아니라 아이들이 아니라
- ./OWL/WordMap/msw-to-txt.c
- $./$ .elm/aliases.text
- $./$ Mail/mark
- ./News/usenet.alt
- ./bin/my.new.cmd: Permission denied
- $./src/fixit.c$
- ./temp/attach.msg
- \$

- 
- ./OWL/WordMap/msw-to-txt.c
- ./.elm/aliases.text
- $./$ Mail/mark
- ./News/usenet.alt
- ./bin/my.new.cmd: Permission denied
- ./src/fixit.c
- ./temp/attach.msg

```
./OWL/WordMap/msw-to-txt.c:typedef struct mappings {
./OWL/WordMap/msw-to.txt.c:map-entry character-mapping[] = {./OWL/WordMap/msw-to-txt.c:int
                                       long-mappings = FALSE;./OWL/WordMap/msw-to-txt.c:
                                 case '1': long-mappings = TRUE;
./OWL/WordMap/msw-to-txt.c:
                                    if (long-mappings)
./OWL/WordMap/msw-to-txt.c:
                               /** do a short mapping **/
./OWL/WordMap/msw-to-txt.c:
                               /** do a long mapping **/
                                /** Look up the specified character in the
./OWL/WordMap/msw-to-txt.c:
mapping database **/
./OWL/WordMap/msw-to-txt.c:
                               while ((character-mapping[pointer].key
./src/fixit.c: /** do a long mapping **/
./src/fixit.c: /** Look up the specified character in the mapping database **/
./src/fixit.c: while ((character-mapping [pointer].key < ch) &&
                       (character-mapping [pointer].key > 0))
./src/fixit.c:./src/fixit.c: if (character-mapping [pointer].key == ch)
./src/fixit.c:
                 return ( (map-entry *) & character-mapping [pointer]);
./temp/attach.msg:or lower case values. The table mapping upper to
```
. on the con--

```
Usage: GET [-options] <url>...
    -m <method> use method for the request (default is 'GET')
    -Fmake request even if GET believes method is illegal
    -b <base>
                Use the specified URL as base
    -t <timeout> Set timeout value
    -i <time>
                Set the If-Modified-Since header on the request
    -c <conttype> use this content-type for POST, PUT, CHECKIN
                  Use text mode for content I/O
    -a-p <proxyurl> use this as a proxy
                  don't load proxy settings from environment
    -Psend this HTTP header (you can specify several)
    -H <header>
                  Display method and URL before any response
    -u
    -\mathbf{U}Display request headers (implies -u)
                  Display response status code
    -<sub>S</sub>-SDisplay response status chain
                  Display response headers
    -eDo not display content
    -d
    -o <format>
                  Process HTML content in various ways
                  Show program version
    -\mathbf{v}Print this message
    -h
                  Extra debugging output
```
 $-x$ 

Just then she heard something splashing about in the pool a little way off, and she swam nearer to make out what it was: at first she thought it must be a walrus or hippopotamus, but then she remembered how small she was now, and she soon made out that it was only a mouse that had slipped in like herself.

\$
Repeat Ask user for an amount and currency Translate that into US dollars Show the equivalent value in the other five currencies Until done

```
&read exchange rate; # read the exchange rate table into memory
# now let's cycle, asking the user for input...
print "Please enter the amount, appending the first ";
print "letter of the name of\nthe currency that you're ";
print "using (Euro, Franc, Yen, Rupee, Pound) - \ln";
print "the default value is US dollars. \ln\frac{n}{r};
print "Amount: ";
while \langle \langle \rangle \rangle(\text{Samnt}, \text{Scurr}) = \text{&breakdown}(\text{chop}(\text{$\xi$}));
  $baseval = $amnt * (1/\text{%rateof}\{\text{)&} ; # translate into USD
  printf("%2.2f USD, ", $baseval * $rateof{'U'});
  printf("%2.2f Euro, ", $baseval * $rateof{'E'});
  printf("%2.2f Rupee, ", $baseval * $rateof{'R'});
  printf("%2.2f Swiss Franc, ", $baseval * $rateof{'F'});
  printf ("%2.2f Yen, and ", $baseval * $rateof{'Y'});
  printf("%2.2f Pounds.\n\nAmount: ", $baseval * $rateof{'P'});
}
```

```
\text{[0] s} = \text{split}(\text{[0] s}, \text{[0] s})# split at space
$amnt = $line[0];if (\frac{1}{2} \frac{1}{2} \frac{1}{2} \frac{1}{2} \frac{1}{2} \frac{1}{2} \frac{1}{2} \frac{1}{2} \frac{1}{2} \frac{1}{2} \frac{1}{2} \frac{1}{2} \frac{1}{2} \frac{1}{2} \frac{1}{2} \frac{1}{2} \frac{1}{2} \frac{1}{2} \frac{1}{2} \frac{1}{2} \frac{1}{2} \frac{1}{2}$curr = $line[1];$curr = ~ tr/a - z/A - Z/; # normalize to uppercase
    $curr = substr($curr, 0, 1); # extract first char only} else { $curr = "U"; }
return ($amnt, $curr);
```
}

```
open (EXCHRATES, "exchange.txt") ||
  die "Can't find current exchange rates.\n";
while ( \leq EXCHRATES > ) {
  chomp; my @fields = split; # remove control chars, break up into words
  $curr = @fields[0];$val = \text{\#fields}[1];$rateof{$curr}$ = $val;\}close(EXCHRATE);
```
 $\}$ 

```
# Build a new exchange rate database by using the data on x-rates.com
```

```
src=http://www.x-rates.com/table/?from=USD&amount=1
srcUrl=http://www.x-rates.com/
curl="/usr/bin/curl -s" # -s enables silent mode
currencies="(EUR|GBP|INR|CHF|JPY)" # ISO symbols for currencies
echo "U:1"
                  # make sure we get this into the output file
$curl "$src" | grep '/graph/?from=USD' | grep -E "$currencies" | \
  sort | uniq | \ \ranglesed 's/EUR/E/;s/GBP/P/;s/INR/R/;s/CHF/F/;s/JPY/Y/' | \
  cut -d' < ' -f2,3 \vert \ \ranglesed "s/'//g;s/>/:/g" | \
  cut -d = -f5echo "# extracted from $srcUrl on $(date)"
exit 0
```
Т ₽ \$

Please enter the amount, appending the first letter of the name of the currency that you're using (Euro, Franc, Yen, Rupee, Pound) the default value is US dollars.

Amount: 20 20.00 USD, 18.19 Euro, 1274.95 Rupee, 18.81 Swiss Franc, 2483.19 Yen, and  $\rightarrow$  13.08 Pounds.

Amount: 20 pounds 30.58 USD, 27.82 Euro, 1949.50 Rupee, 28.75 Swiss Franc, 3797.00 Yen, and  $\rightarrow$  20.00 Pounds.

Amount: 20 yen 0.16 USD, 0.15 Euro, 10.27 Rupee, 0.15 Swiss Franc, 20.00 Yen, and 0.11 Pounds.

Amount: 20 euro 21.98 USD, 20.00 Euro, 1401.45 Rupee, 20.67 Swiss Franc, 2729.58 Yen, and  $\rightarrow$  14.38 Pounds.

Amount: 20 francs 21.27 USD, 19.35 Euro, 1355.94 Rupee, 20.00 Swiss Franc, 2640.93 Yen, and  $\rightarrow$  13.91 Pounds.

Amount: 20 rupee 0.31 USD, 0.29 Euro, 20.00 Rupee, 0.29 Swiss Franc, 38.95 Yen, and 0.21 Pounds. 16.21 USD, 12.91 Euro, 20.00 Swiss Franc, 1753.20 Yen, and 8.87 Pounds.

349.00 USD, 317.50 Euro, 22247.88 Rupee, 328.15 Swiss Franc, 43331.67 Yen, and  $\rightarrow$  228.24 Pounds.

Amount:

Scalar found where operator expected at ./exchange.pl line 49, near "\$rateof" (Missing semicolon on previous line?) syntax error at ./exchange.pl line 49, near "\$rateof" syntax error at ./exchange.pl line 53, near "}" Execution of ./exchange.pl aborted due to compilation errors.

```
$val = \text{\#fields}[1]4\,8$rateof{scurr} = $val;49
           print "rateof: $curr = $rateof{$curr} \n";
50
         \overline{\phantom{a}}5152
        close(EXCHRATE);
      \}53
```

```
Scalar value @fields[0] better written as $fields[0] at exchange.pl line 47.
Scalar value @fields[1] better written as $fields[1] at exchange.pl line 48.
Scalar found where operator expected at exchange.pl line 49, near "$rateof"
    (Missing semicolon on previous line?)
syntax error at exchange.pl line 49, near "$rateof"
syntax error at exchange.pl line 53, near "}"
Execution of exchange.pl aborted due to compilation errors.
$
```
Scalar value @ [0] better written as \$ [0] at exchange.pl line 46. Scalar value @ [1] better written as \$ [1] at exchange.pl line 47. Use of implicit split to @ is deprecated at exchange.pl line 45. Name "main::EXCHRATE" used only once: possible typo at exchange.pl line 50. ""Please enter the amount, appending the first letter of the name of the currency that you're using (franc, yen, deutschmark, pound) the default value is US dollars.

Amount:

 $line 50.$ 

```
open(EXCHRATES, "exchange.txt") ||
42
43
             die "Can't find current exchange rates.\n";
44while ( < EXCHRATES > ) {
45
             chomp; my \texttt{\&filelds = split(" : ")};
46
47 $curr = \text{\#}fields[0];$val = \text{\#fields}[1];48
             \frac{1}{2} \frac{1}{2} \frac{1}{2} \frac{1}{2} \frac{1}{2} \frac{1}{2} \frac{1}{2} \frac{1}{2} \frac{1}{2} \frac{1}{2} \frac{1}{2} \frac{1}{2} \frac{1}{2} \frac{1}{2} \frac{1}{2} \frac{1}{2} \frac{1}{2} \frac{1}{2} \frac{1}{2} \frac{1}{2} \frac{1}{2} \frac{1}{2} 49
50
        \left\{ \right\}51 close(EXCHRATE);
        \left\{ \right\}52
```
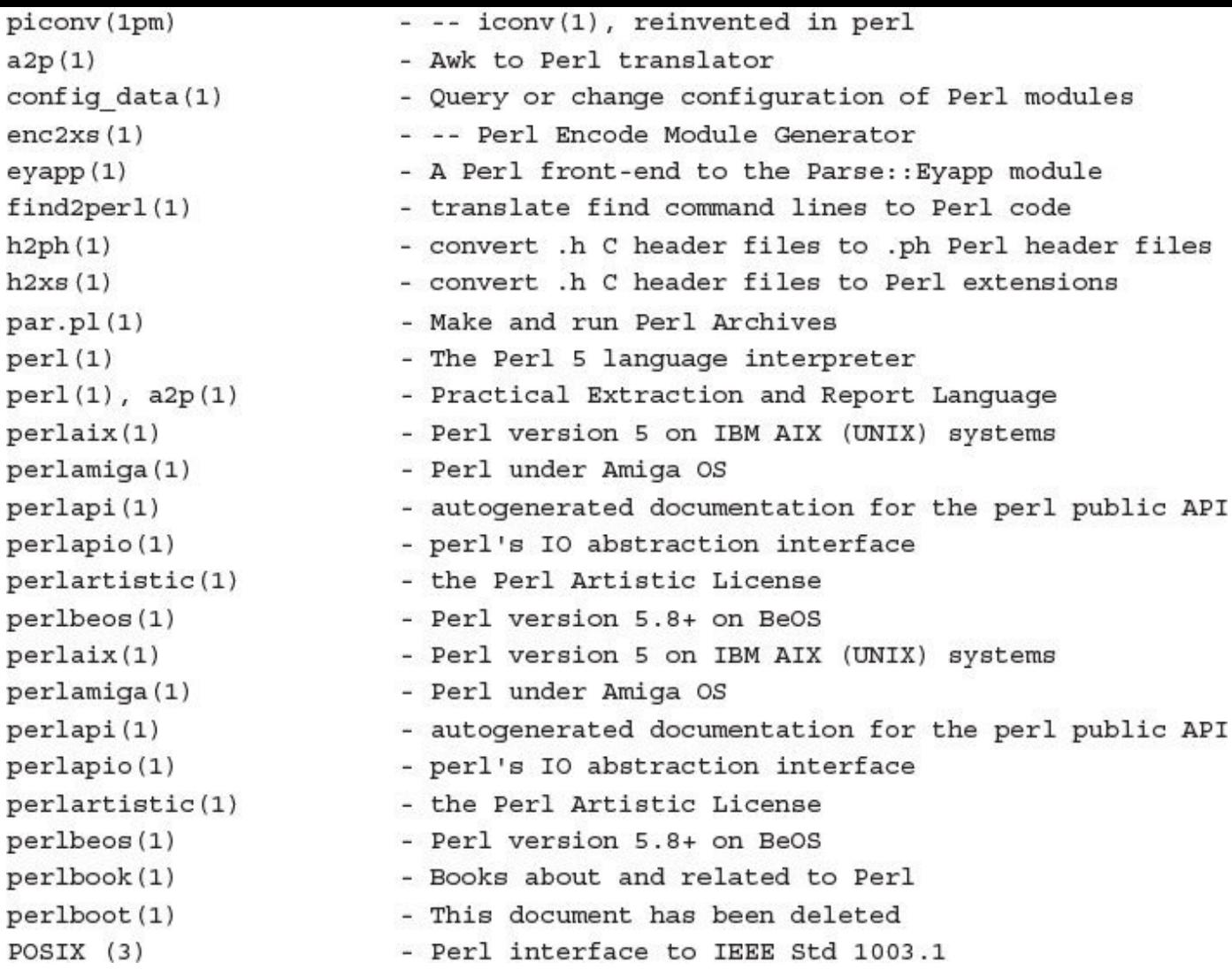

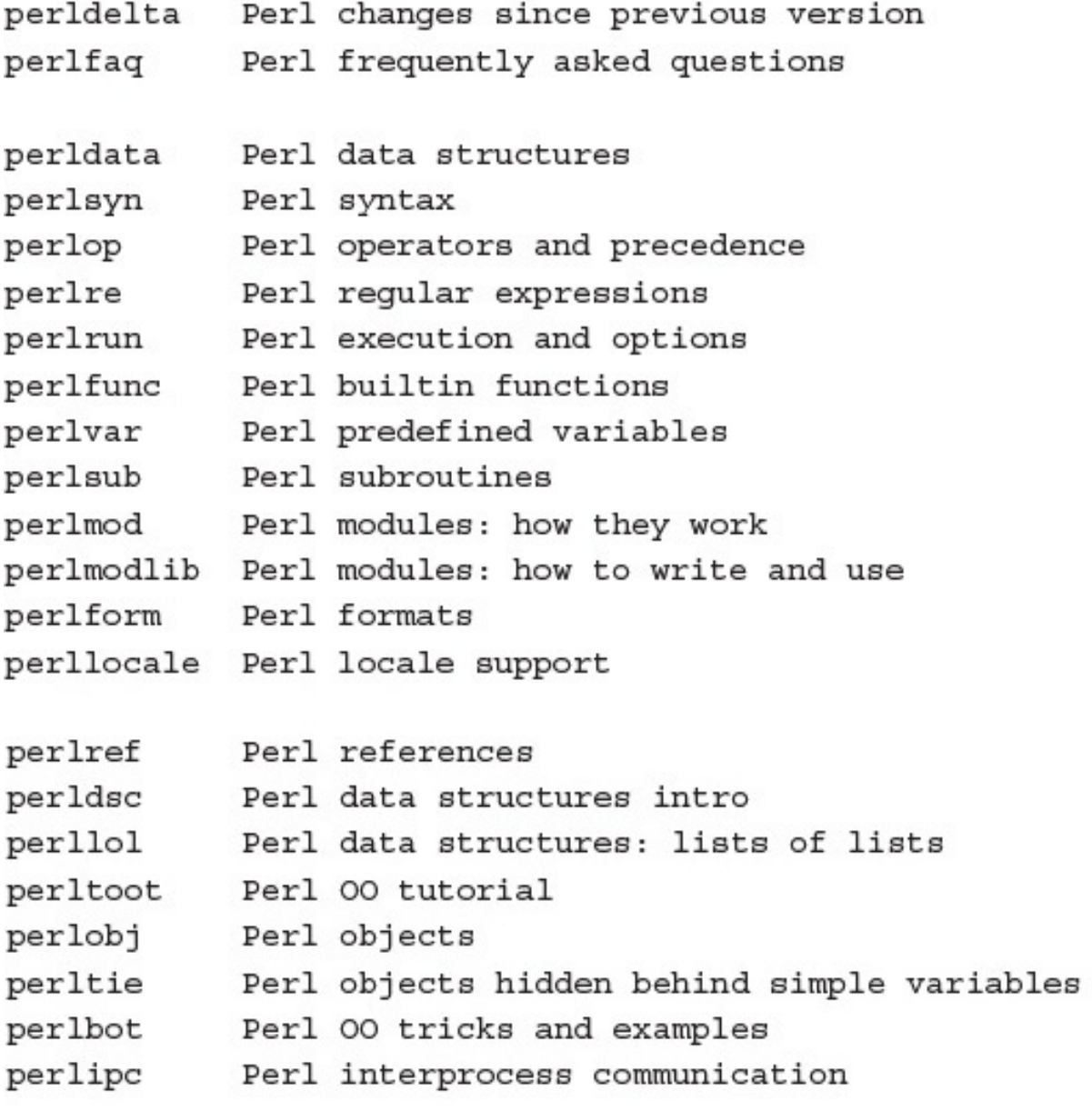

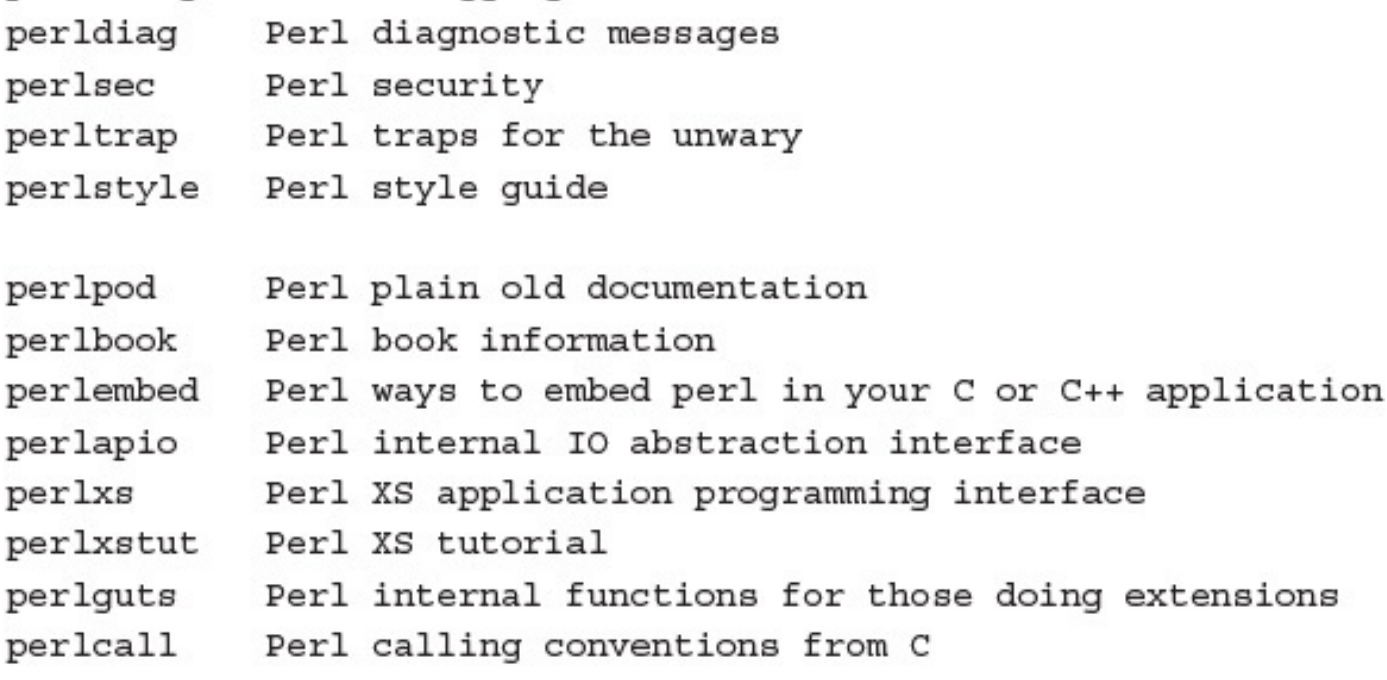

(If you're intending to read these straight through for the first time, the suggested order will tend to reduce the number of forward references.)

```
Loading DB routines from perl5db.pl version 1.33
Emacs support available.
Enter h or 'h h' for help, or 'man perldebug' for more help.
main: (-e:1): 1DB<1> print "Hi!";
Hi!
 DB < 2 > q$
```
ls: ./test/Sample: No such file or directory ls: ./test/Sample: No such file or directory ls: One: No such file or directory 1s: Three: No such file or directory ls: too: No such file or directory -rw-r--r-- 1 taylor staff 0 31 May 23:03 ./test/Sample-Two  $./test:$ total 0 -rw-r--r-- 1 taylor staff 0 31 May 23:03 Sample One -rw-r--r-- 1 taylor staff 0 31 May 23:03 Sample Three too

-rw-r--r-- 1 taylor staff 0 31 May 23:03 Sample-Two
-rw-r--r-- 1 taylor staff 0 31 May 23:03 ./test/Sample One -rw-r--r-- 1 taylor staff 0 31 May 23:03 ./test/Sample Three too -rw-r--r-- 1 taylor staff 0 31 May 23:03 ./test/Sample-Two  $./test:$ total 0 -rw-r--r-- 1 taylor staff 0 31 May 23:03 Sample One -rw-r--r-- 1 taylor staff 0 31 May 23:03 Sample Three too -rw-r--r-- 1 taylor staff 0 31 May 23:03 Sample-Two

- 227064 ./Audio/TheE-MythRevisitedUn\_mp332.aa
- 217056 ./Audio/Parent Night.aif
- 163488 ./Audio/Older Parent Night.aif
- 114384 ./Audio/Rahima Keynote.aif
- 104608 ./Audio/African Singing.aif

```
usage: at [-q x] [-f file] [-m] time
at -c job [job ...]
at [-f file] -t [[CC]YY]MMDDhhmm[.SS]
at -r job [job ...]
at -1 -q queuename
at -1 [job ...]
atq [-q x] [-v]atrm job [job ...]
batch [-f file] [-m]
```
#### $\frac{1}{2}$

## $\frac{1}{2}$  cat  $\frac{1}{2}$   $\frac{1}{2}$   $\frac{1}{2}$   $\frac{1}{2}$   $\frac{1}{2}$   $\frac{1}{2}$   $\frac{1}{2}$   $\frac{1}{2}$

# $exp$ OLC  $F$ AIN= $\varphi$ { $F$ AIN $f$ : Hewall

## 

## $\beta$  and  $\gamma$  and  $\gamma$  and  $\gamma$  and  $\gamma$  and  $\gamma$

bash: Bcareful: cannot overwrite existing file